# **ZD421 and ZD621 Series**

桌⾯打印机

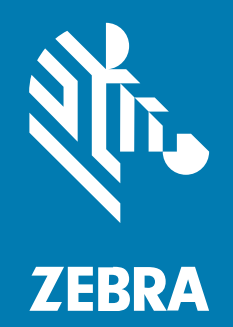

**用户指南** 

P1123730-03ZHCN 版本 A

#### 2024/02/21

ZEBRA 和标志性的 Zebra 斑⻢头像是 Zebra Technologies Corporation 在全球许多司法管辖区内注册的 商标。所有其他商标均为其各自所有者的财产。©2023 Zebra Technologies Corporation 和/或其子公 司。保留所有权利。

本文档信息如有更改,恕不另行通知。本文档中描述的软件根据许可协议或保密协议提供。软件只能按照 上述协议的条款使用或复制。

有关法律和专有声明的详细信息,请访问:

软件: [zebra.com/linkoslegal.](http://www.zebra.com/linkoslegal) 版权和商标: [zebra.com/copyright.](http://www.zebra.com/copyright) 专利: [ip.zebra.com.](http://ip.zebra.com/) 保修: [zebra.com/warranty.](http://www.zebra.com/warranty) 最终用户许可协议: [zebra.com/eula.](http://www.zebra.com/eula)

#### **使⽤条款**

#### **所有权声明**

本手册中包含 Zebra Technologies Corporation 及其子公司("Zebra Technologies")的专有信息。手 册仅供操作与维护本文所述设备的有关各方参考与使用。未经 Zebra Technologies 的明确书面许可,不得 出于任何其他目的使用、复制此类专有信息或将其披露给任何其他方。

#### **产品改进**

持续改进产品是 Zebra Technologies 的一项政策。所有规格和设计如有更改,恕不另行通知。

#### **免责声明**

Zebra Technologies 已采取措施保证发布的工程规格和手册正确无误,但难免发生错误。Zebra Technologies 保留更正任何此类错误的权利,且不承担由此产⽣的任何责任。

#### **责任限制**

在任何情况下,Zebra Technologies 或涉及附属产品(包括软硬件)的编制、生产或交付的任何其他方对 于因使⽤本产品或⽆法使⽤本产品引起的任何损害(包括但不限于商业利润损失、业务中断、商业情报损 失等连带损害)概不负责。即使 Zebra Technologies 已被告知可能发⽣此类损害,本公司也概不负责。因 为某些司法管辖地不允许免除或限制对偶发损害或连带损害的责任,所以上述限制可能对您并不适用。

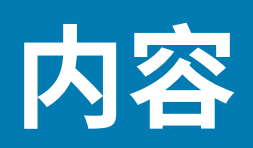

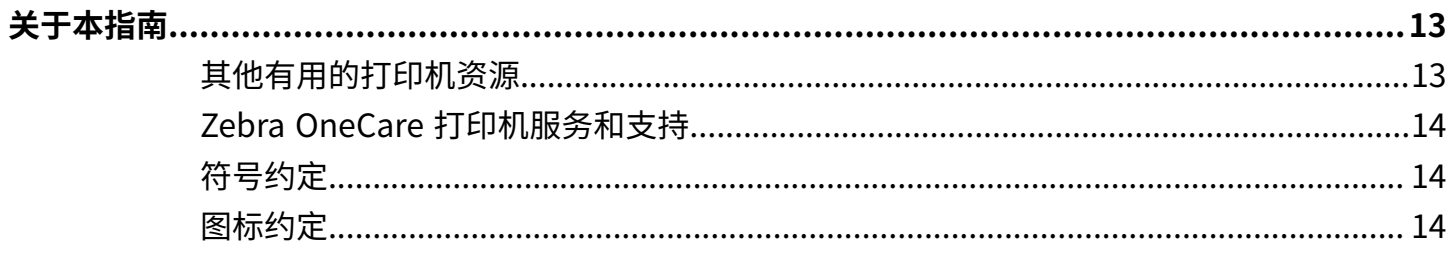

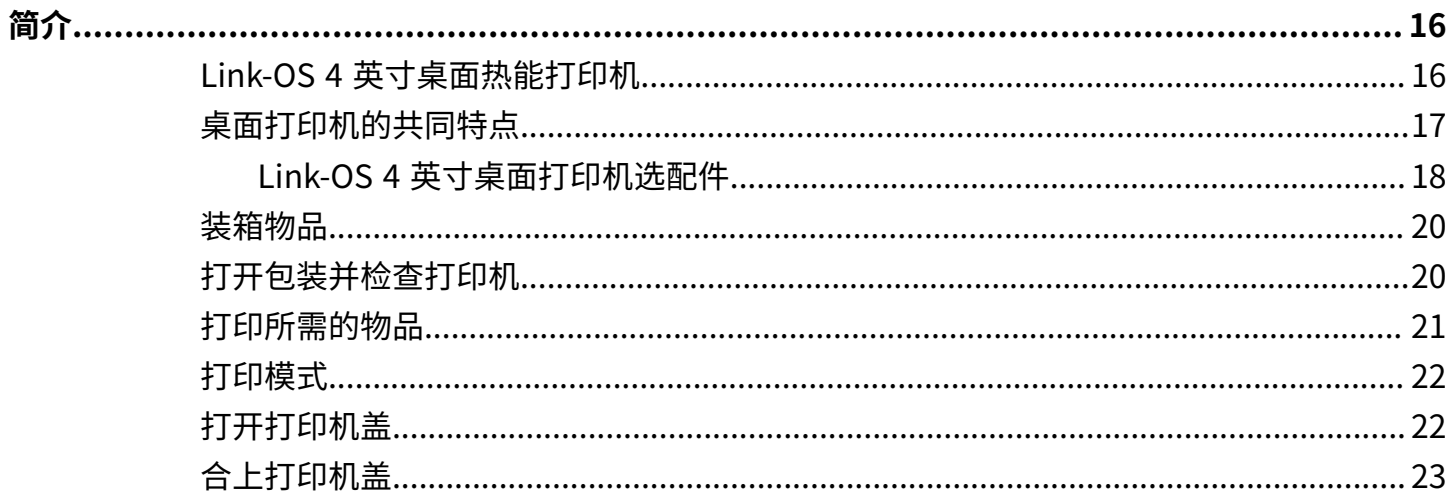

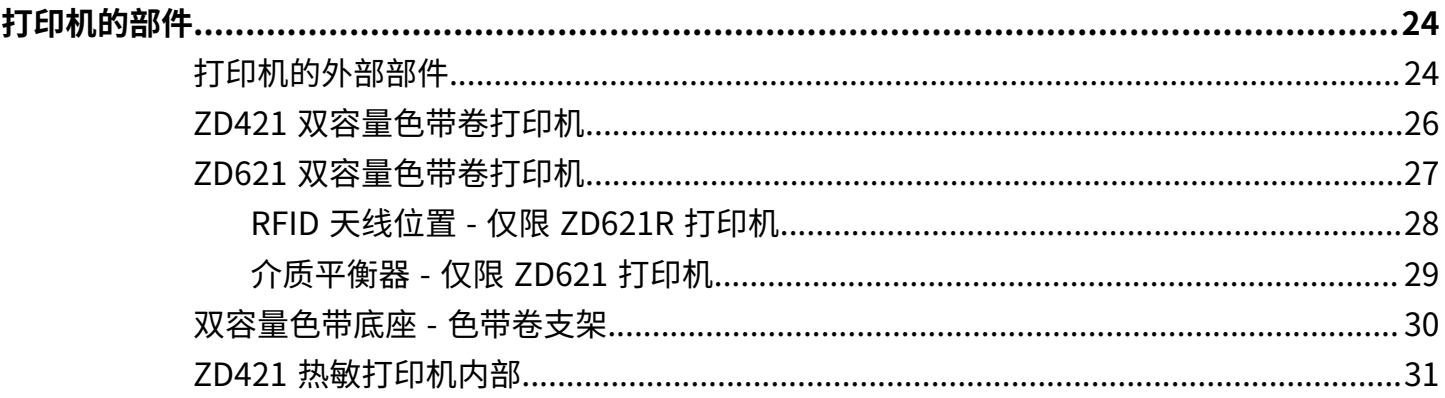

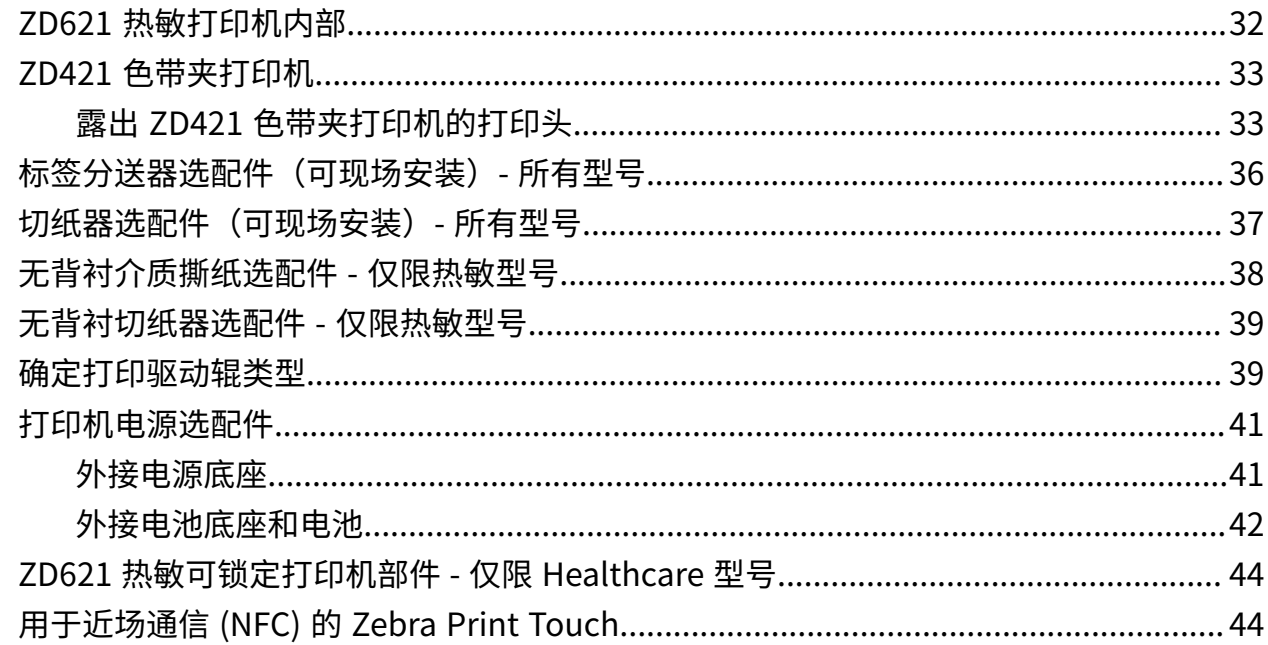

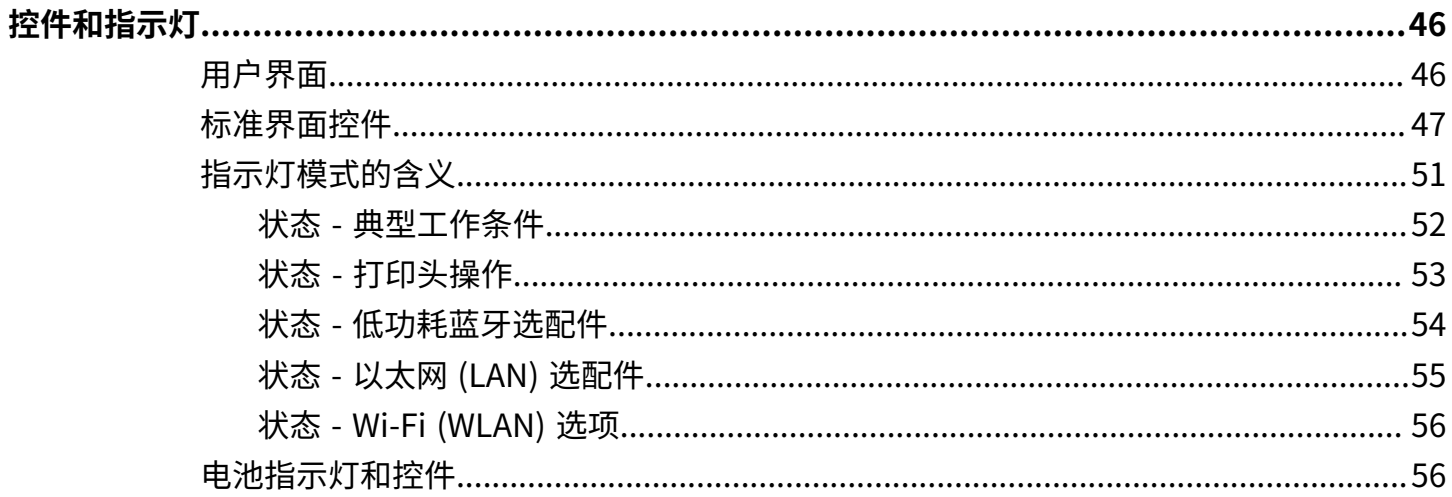

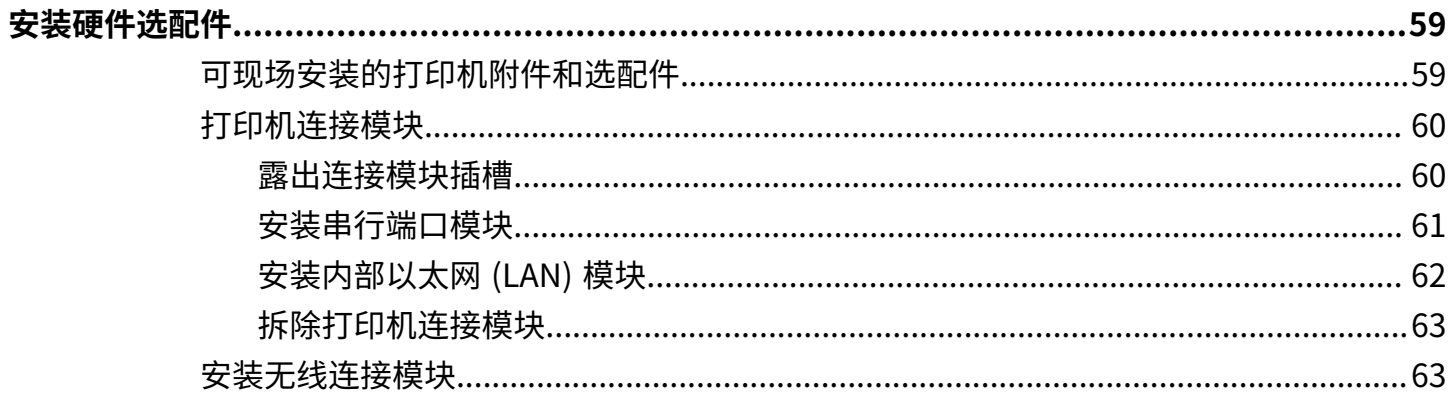

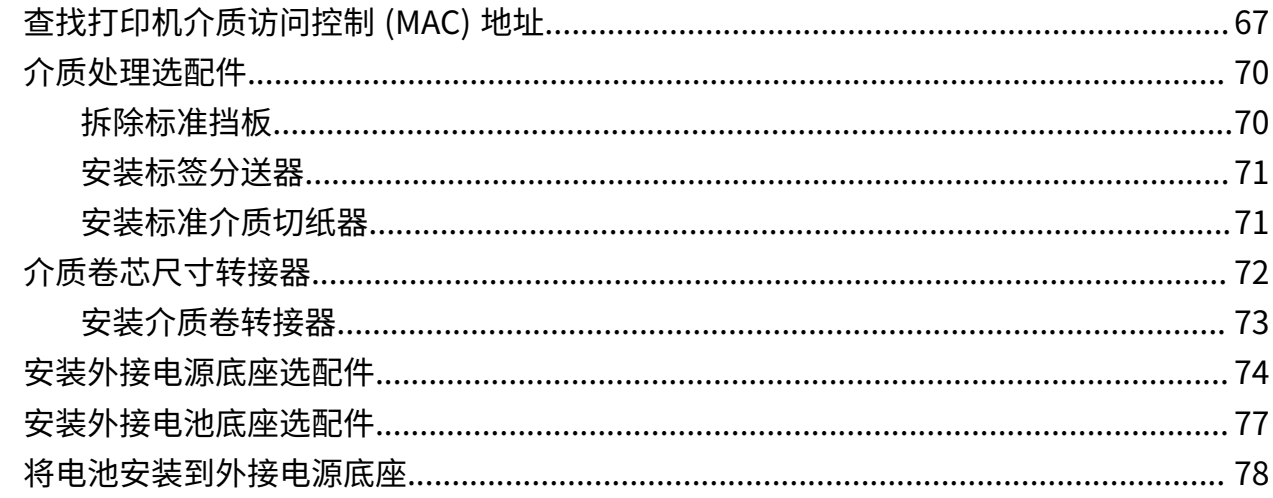

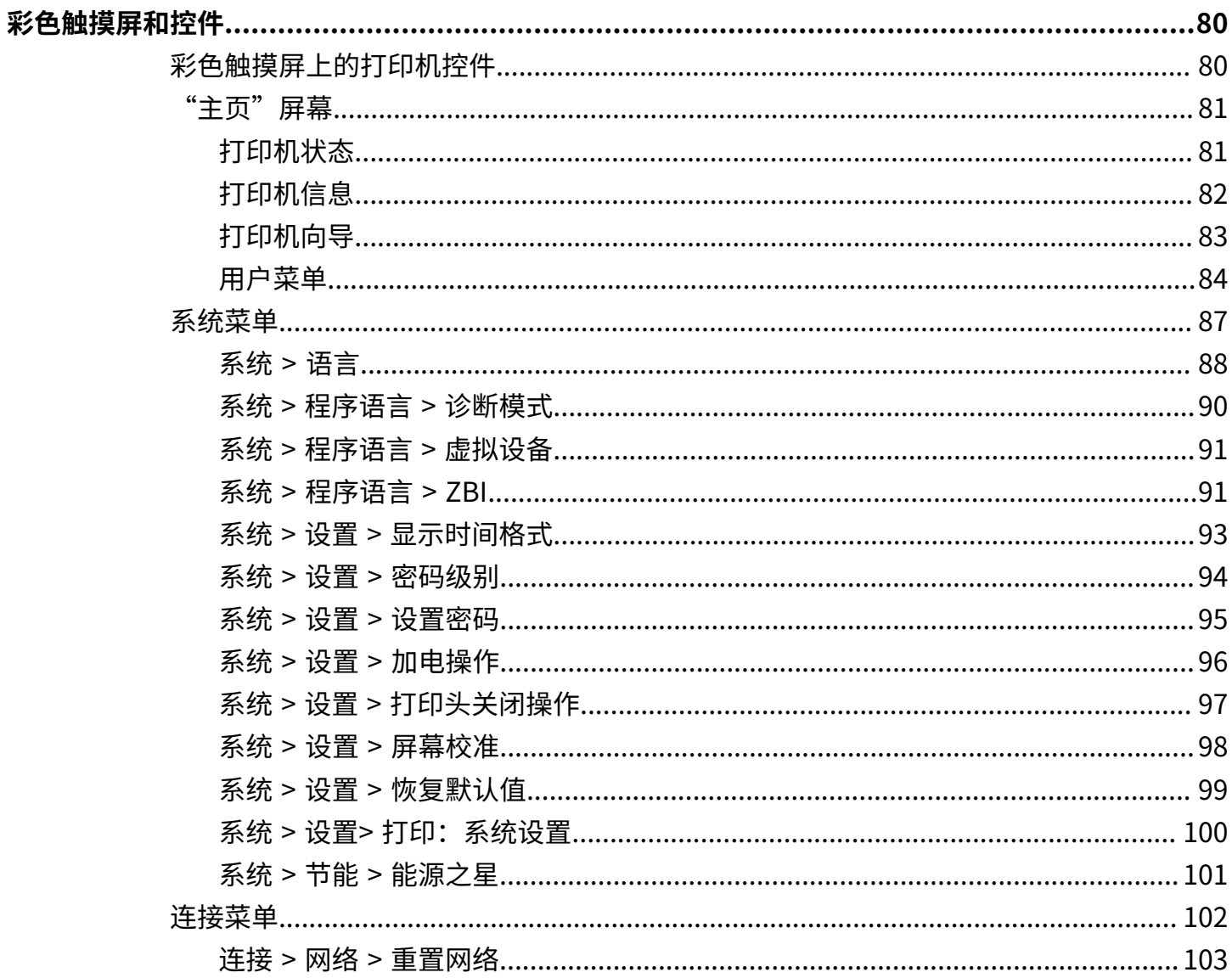

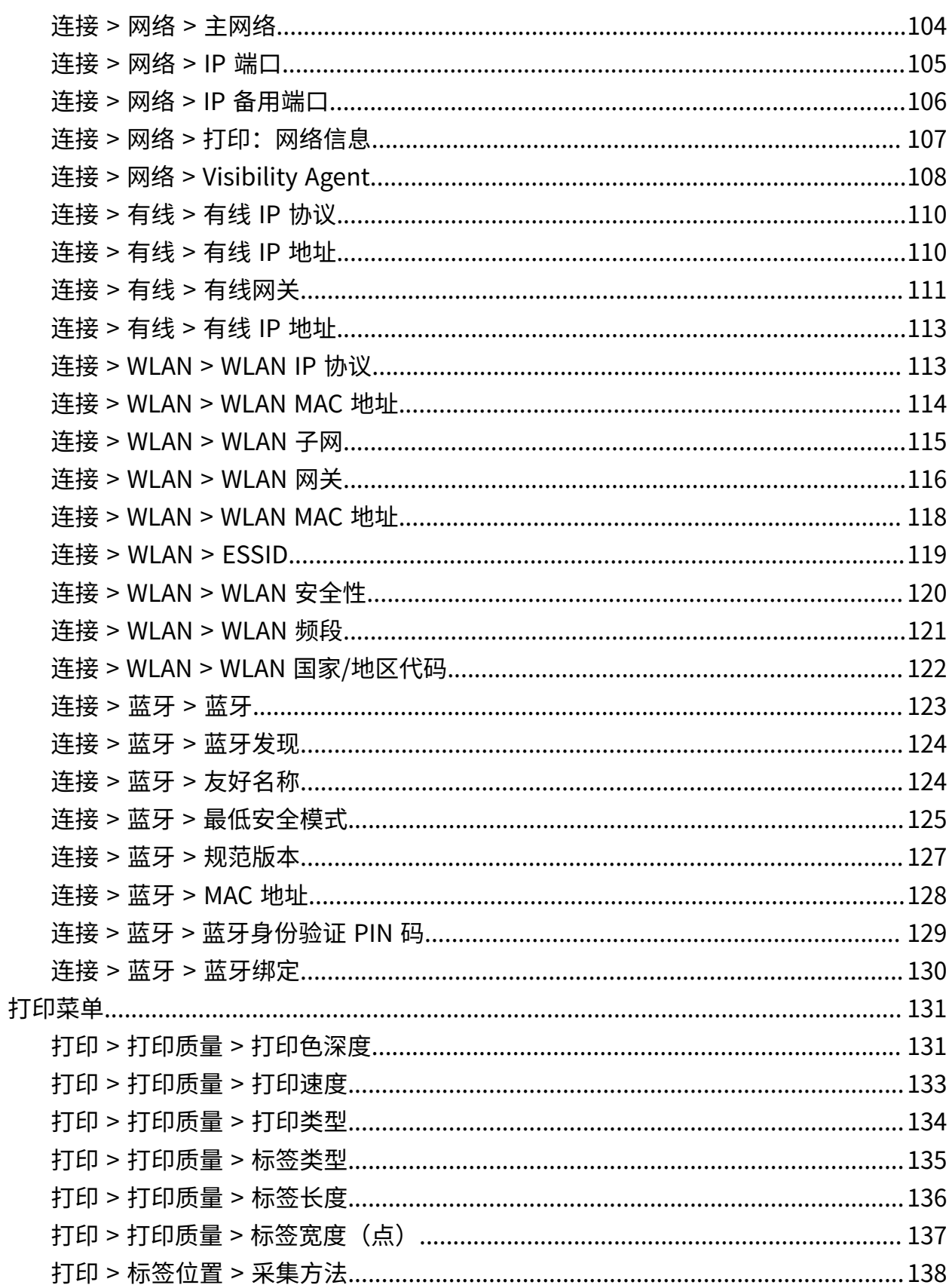

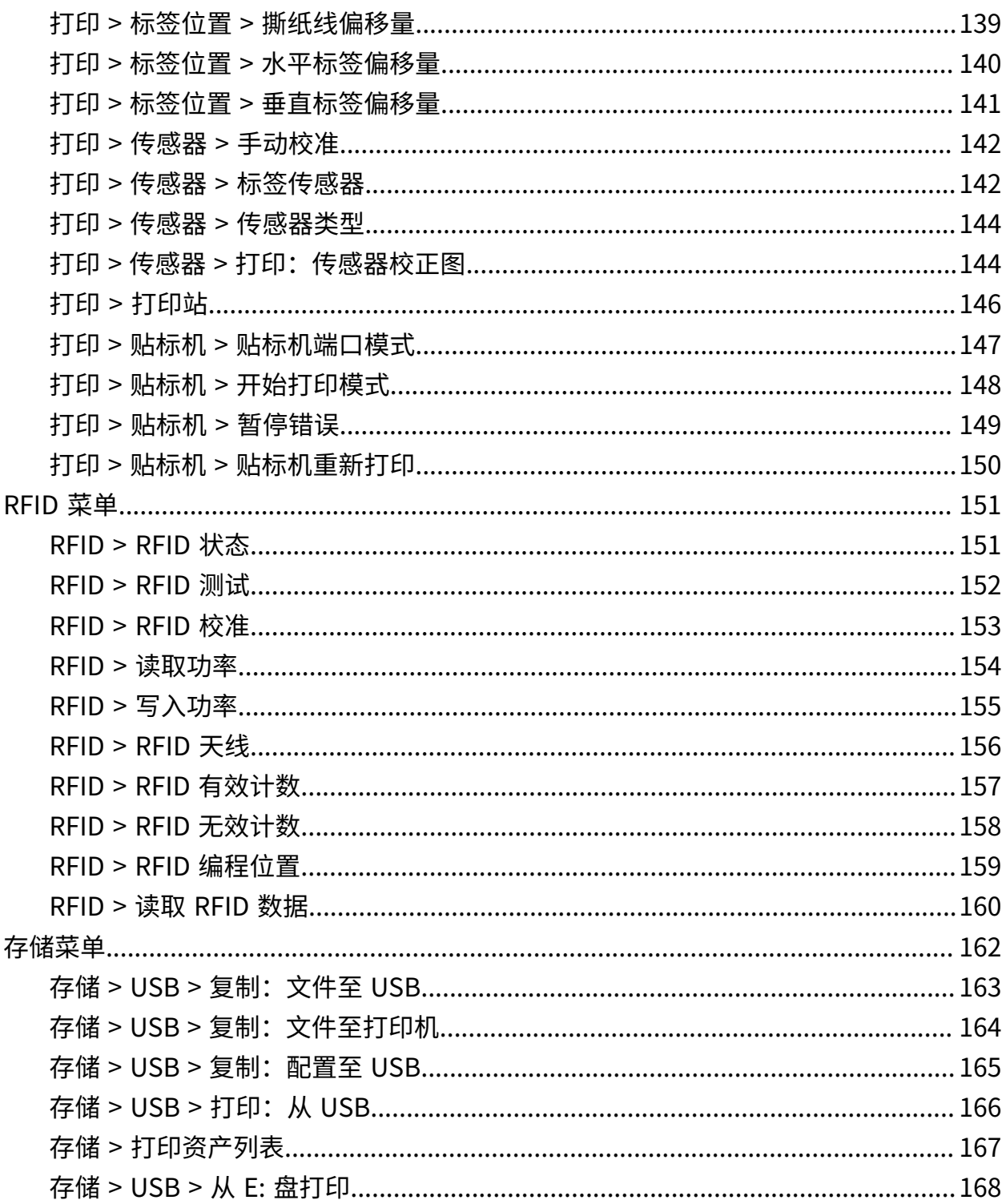

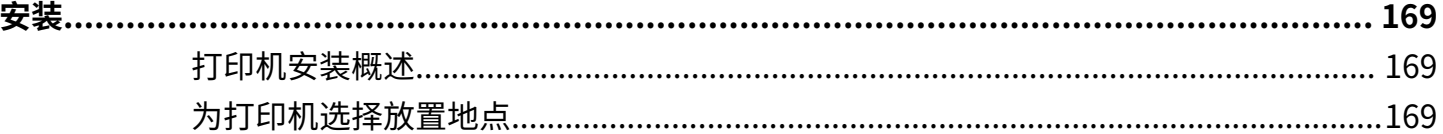

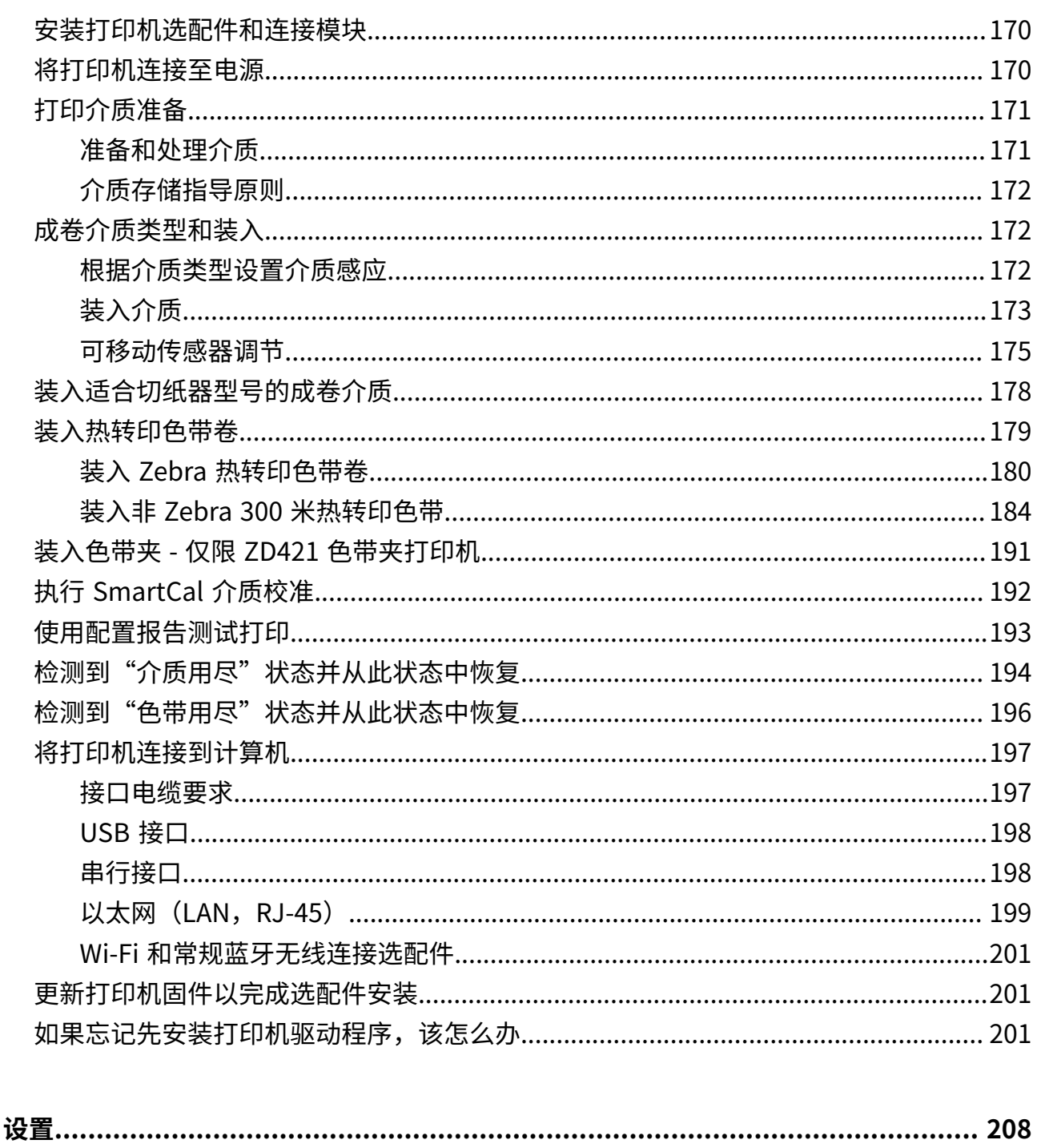

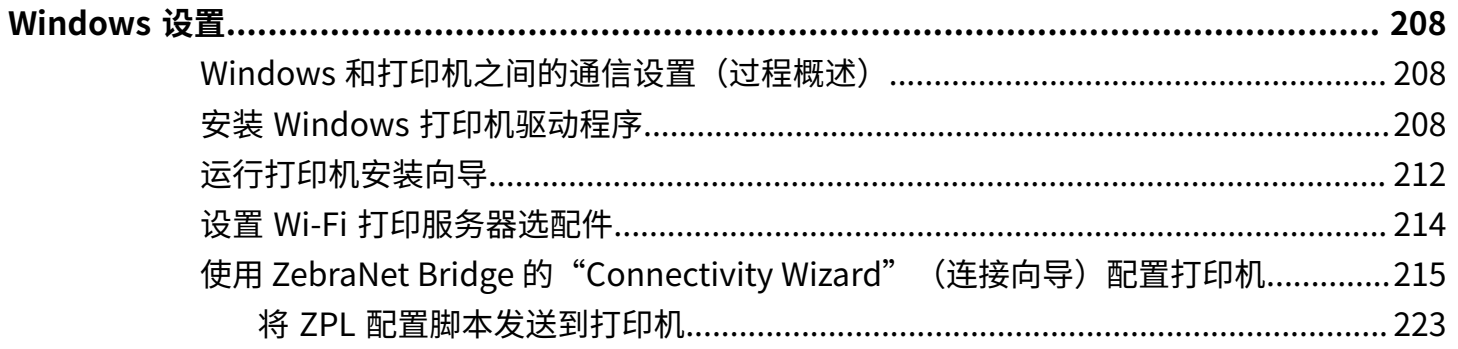

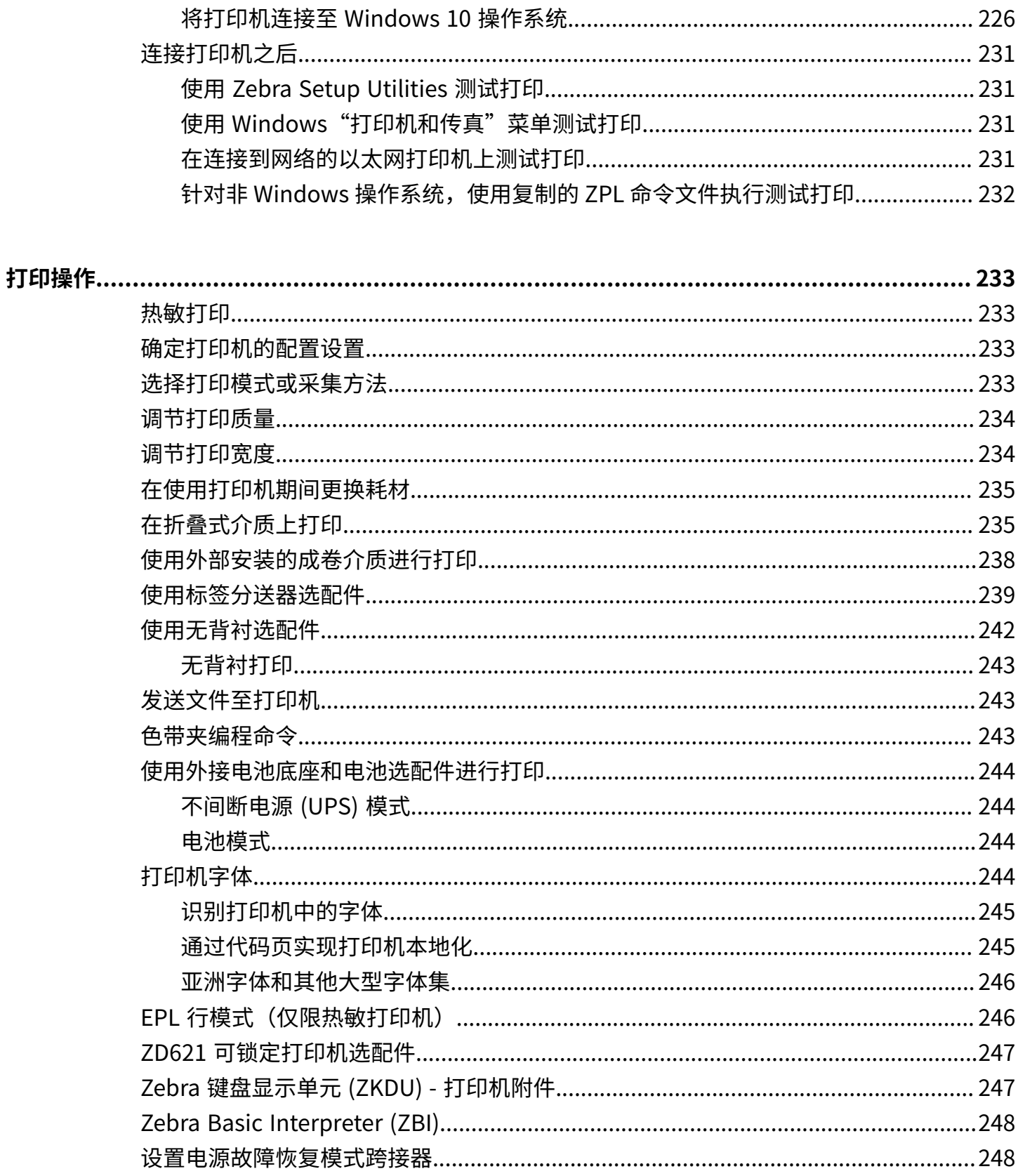

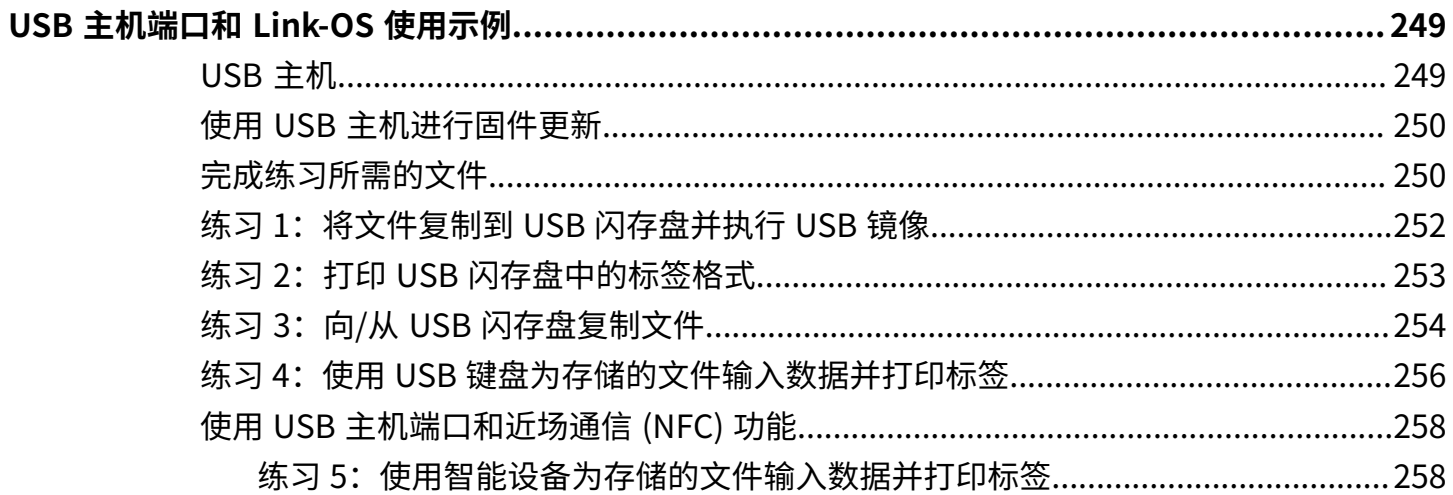

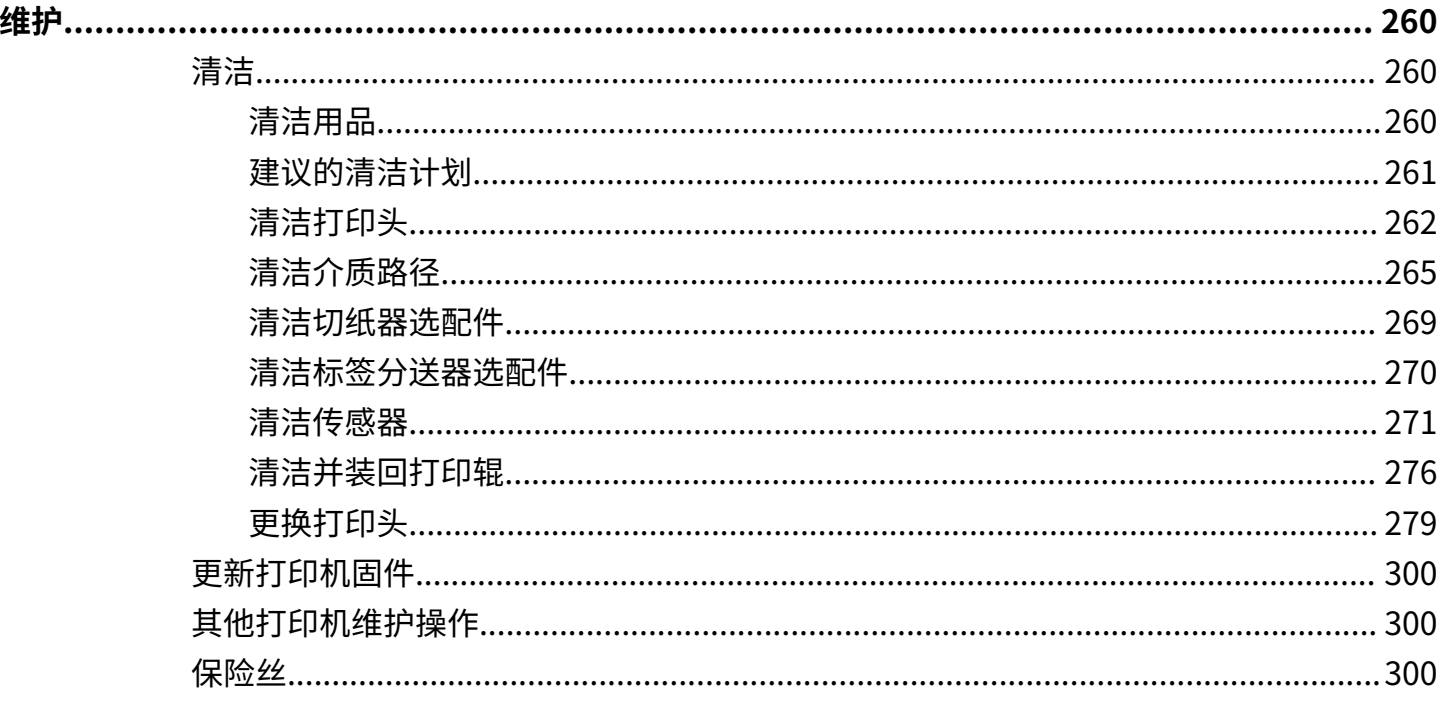

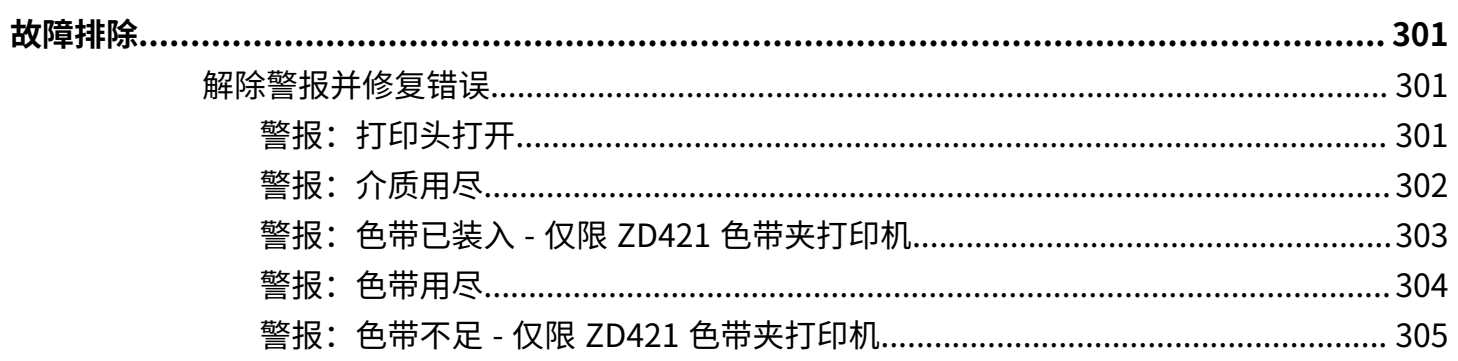

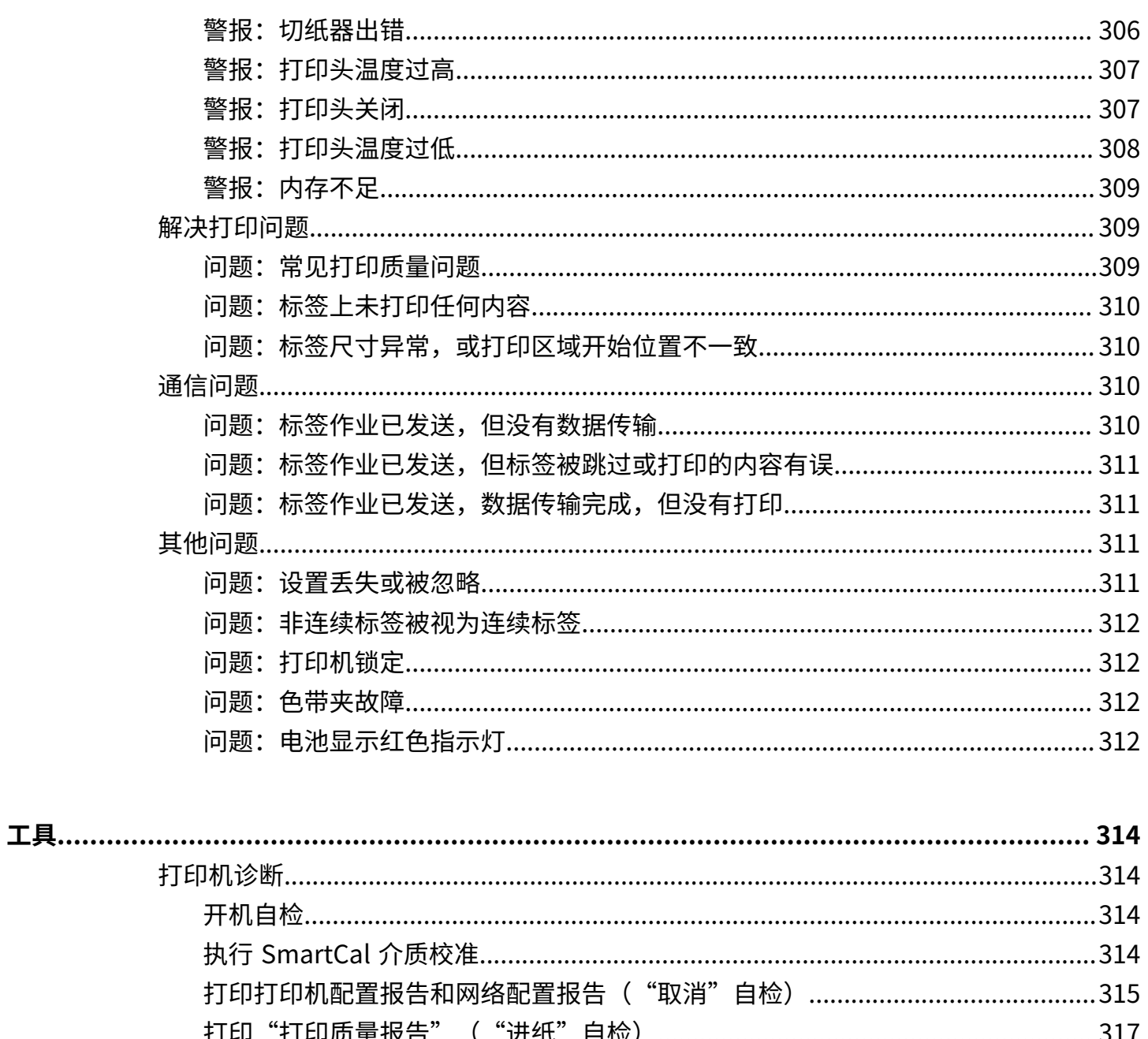

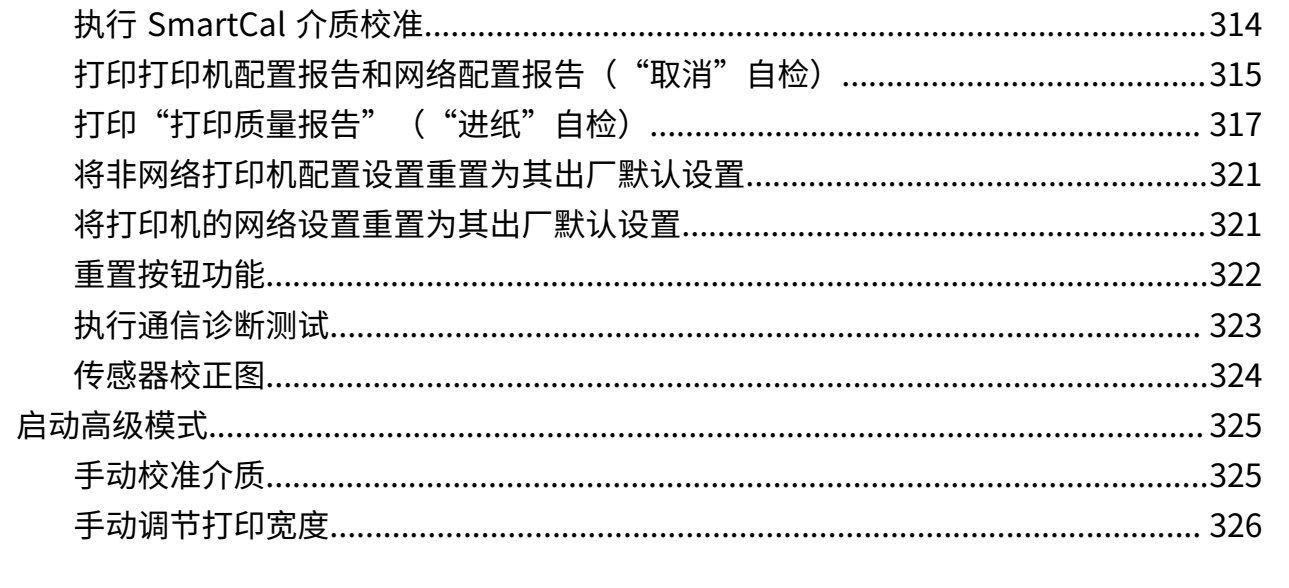

## 内容

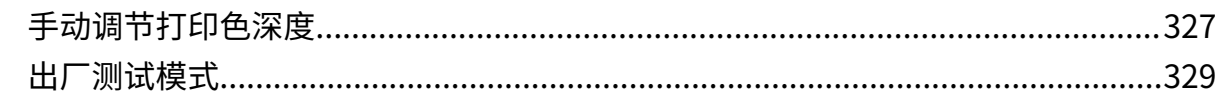

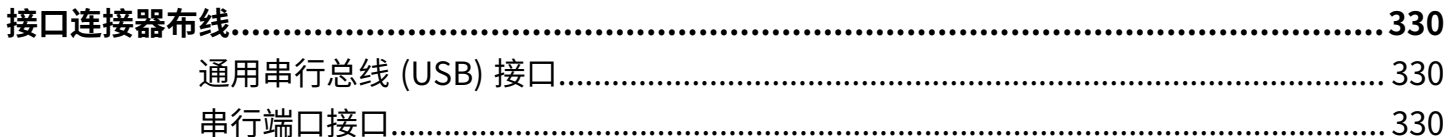

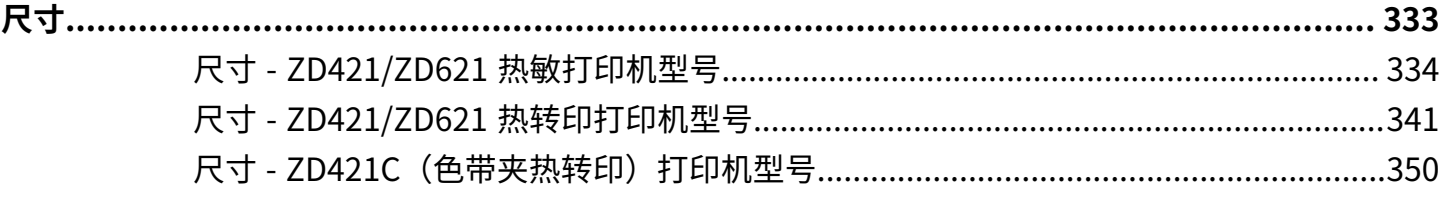

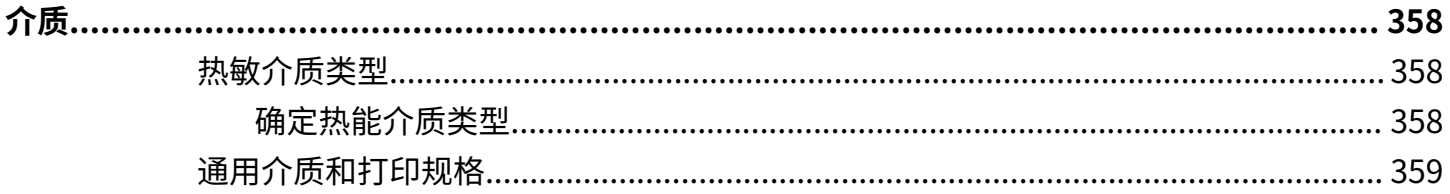

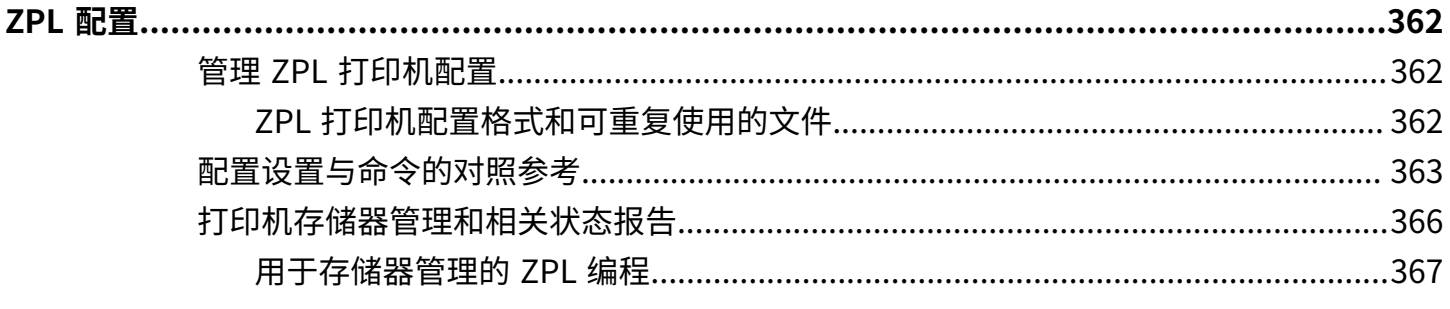

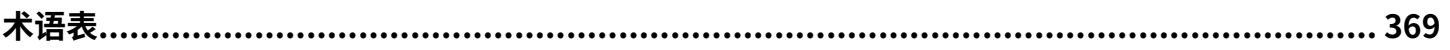

# **关于本指南**

<span id="page-12-0"></span>本指南适用于 Zebra ZD421 和 ZD621 桌面打印机的集成商和操作员。使用本指南安装、配置、操作打印机 以及提供支持。

Zebra 在线提供以下资源以帮助您获取:

- · 操作方法视频
- · 打印机规格的产品页面链接
- 打印机附件、耗材、部件和软件链接
- 设置、配置和编程指南
- 打印机驱动程序(Windows、Apple、OPOS 等)、固件和实用程序
- 打印机字体
- · 知识库和支持联系人
- 打印机保修和维修链接

打印机型号的特定产品页面为:

- · ZD421 热敏打印机 [zebra.com/zd421d-info](http://www.zebra.com/zd421d-info)
- · ZD421 热转印打印机 [zebra.com/zd421t-info](http://www.zebra.com/zd421t-info)
- ZD421 热转印⾊带夹打印机 [zebra.com/zd421c-info](http://www.zebra.com/zd421c-info)
- ZD621 热敏打印机 [zebra.com/zd621d-info](http://www.zebra.com/zd621d-info)
- · ZD621 热转印打印机 [zebra.com/zd621t-info](http://www.zebra.com/zd621t-info)
- · ZD621R 热转印 RFID 打印机 - [zebra.com/zd621r-info](http://www.zebra.com/zd621r-info)

#### <span id="page-12-1"></span>其他有用的打印机资源

Zebra 拥有一整套的免费和收费软件、App(应用程序)以及适用于 Zebra Link-OS 打印机的其他技术资 源。

下面仅仅是可在线获取的大量软件和资源中的一部分:

- ZebraDesigner 标签设计软件可从 [zebra.com/zebradesigner](http://www.zebra.com/zebradesigner) 获取
- · 打印机管理工具
- · 用于旧式语言的虚拟设备,通常与其他打印机品牌相关联
- 基于云的企业打印机管理和打印

#### 关于本指南

- XML 和 PDF 格式⽂件打印
- Oracle 和 SAP ⽀持
- · Zebra Savanna Data Intelligence 平台 将来自设备 (IoT) 和传感器的原始数据转换为您的企业可以借 鉴的信息
- · 一套 Link-OS 移动 App(适用于手机、平板电脑等的应用程序)
- Link-OS 软件开发⼯具包 (SDK)
- 附加操作系统 (OS) 和服务平台

有关详细信息,请参阅 ZebraLink、Zebra Link-OS 和 Zebra Savanna 云数据平台,网址为: [zebra.com/](http://www.zebra.com/software) [software。](http://www.zebra.com/software)

## <span id="page-13-0"></span>**Zebra OneCare 打印机服务和⽀持**

为了尽可能提⾼⽣产效率,我们可以帮助您的企业确保您的 Zebra 打印机处于联机状态,并随时可以开展 业务。

有关 Zebra OneCare 服务的信息和打印机可用的支持选配件,请访问 [zebra.com/zebraonecare。](http://zebra.com/zebraonecare)

## <span id="page-13-1"></span>**符号约定**

本文档中使用了下列约定:

- · **粗体**文本用来突出显示下列各项:
	- · 对话框、窗口和屏幕名称
	- 下拉列表和列表框名称
	- 复选框和单选按钮名称
	- 屏幕上的图标
	- 键盘上的键名称
	- 屏幕上的按钮名称
- ・ 项目符号 ( ・ ) 表示:
	- 操作项
	- 备用项列表
	- · 必需步骤列表,不一定按顺序显示。
- · 顺序列表(如说明分步过程的列表)采用数字列表形式显示。

### <span id="page-13-2"></span>**图标约定**

文档集旨在为读者提供更多的直观提示。整个系列的文档统一使用了以下视觉指示器。

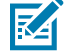

**注释:** 此处的⽂本表⽰补充信息,旨在让⽤⼾知道这不是完成任务所必需的。

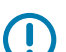

**重要说明:** 此处的⽂本表⽰⽤⼾需要知道的重要信息。

#### 关于本指南

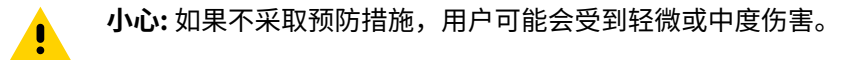

 $\blacktriangle$ 警**告:** 如果未规避危险,用户可能会受重伤甚至身亡。

危险: 如果未规避危险, 用户会受重伤甚至身亡。

 $\blacktriangle$ 

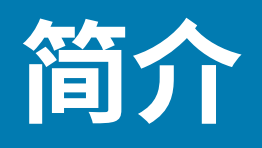

<span id="page-15-0"></span>本节将介绍 Zebra ZD421 和 ZD621 桌面热敏标签打印机。本节会详细介绍打印机功能、可用于打印机的选 配件及打印机随附的元件。

本文档涵盖了以下 ZD 系列桌面打印机型号:

- ZD421 热敏打印机 [zebra.com/zd421d-info](http://www.zebra.com/zd421d-info)
- ZD421 热转印打印机 [zebra.com/zd421t-info](http://www.zebra.com/zd421t-info)
- · ZD421 热转印色带夹打印机 [zebra.com/zd421c-info](http://www.zebra.com/zd421c-info)
- ZD621 热敏打印机 [zebra.com/zd621d-info](http://www.zebra.com/zd621d-info)
- · ZD621 热转印打印机 [zebra.com/zd621t-info](http://www.zebra.com/zd621t-info)
- · ZD621R 热转印 RFID 打印机 - [zebra.com/zd621r-info](http://www.zebra.com/zd621r-info)

#### <span id="page-15-1"></span>**Link-OS 4 英⼨桌⾯热能打印机**

Zebra Link-OS 4 英寸桌面打印机属于紧凑型标签打印机,功能全面,选配件齐全。

- 有热敏和热转印打印机两种型号。
- 此打印机系列包括 Healthcare 打印机型号,该型号采用塑料外壳,可耐受医院常用的清洁化学品。打 印机配备了医⽤级电源。
- ZD421 打印机⽀持以下打印速度\*:
	- 最⾼ 152 毫⽶/秒 (6 ips),适⽤于 203 dpi 打印机。
	- · 最高 102 mm/秒 (4 ips),适用于 300 dpi 打印机。
- ZD621 打印机⽀持以下打印速度\*:
	- · 最高 203 毫米/秒 (8 ips [每秒英寸数]), 适用于 203 dpi (每英寸点数) 打印机
	- 最⾼ 152 毫⽶/秒 (6 ips),适⽤于 300 dpi 版本的打印机。
- · 这些打印机与 Link-OS 虚拟设备配合使用,支持 ZPL 和 EPL Zebra 打印机编程语言及各种其他打印机 控制语⾔。

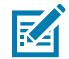

**注释:** \* 最⼤打印速度因型号、打印分辨率和使⽤的介质类型⽽异。

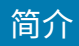

# <span id="page-16-0"></span>**桌⾯打印机的共同特点**

Zebra 桌面打印机都拥有下面列出的特点。

#### 表 1 桌面打印机的共同特点

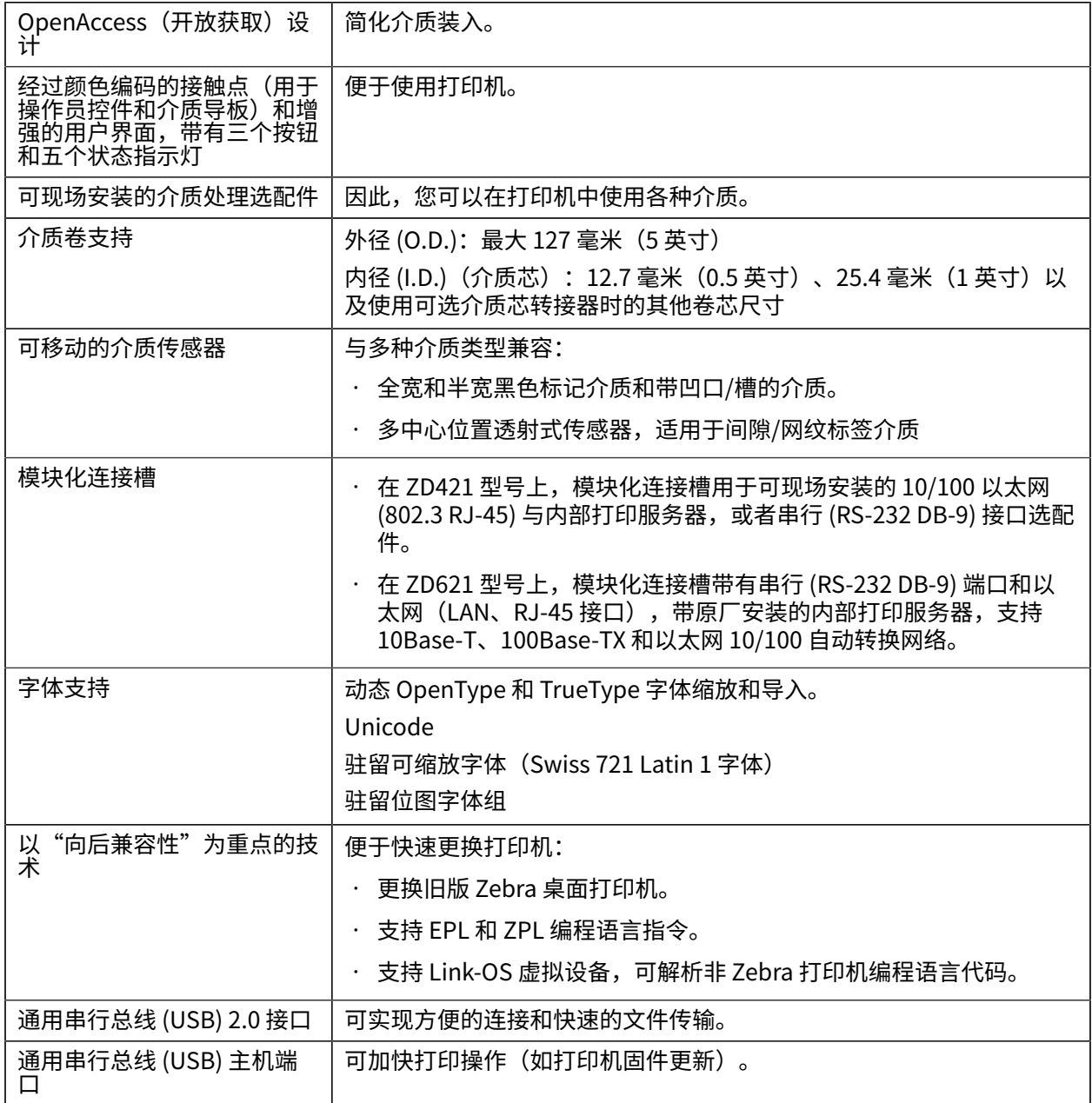

#### **表 1** 桌⾯打印机的共同特点 (Continued)

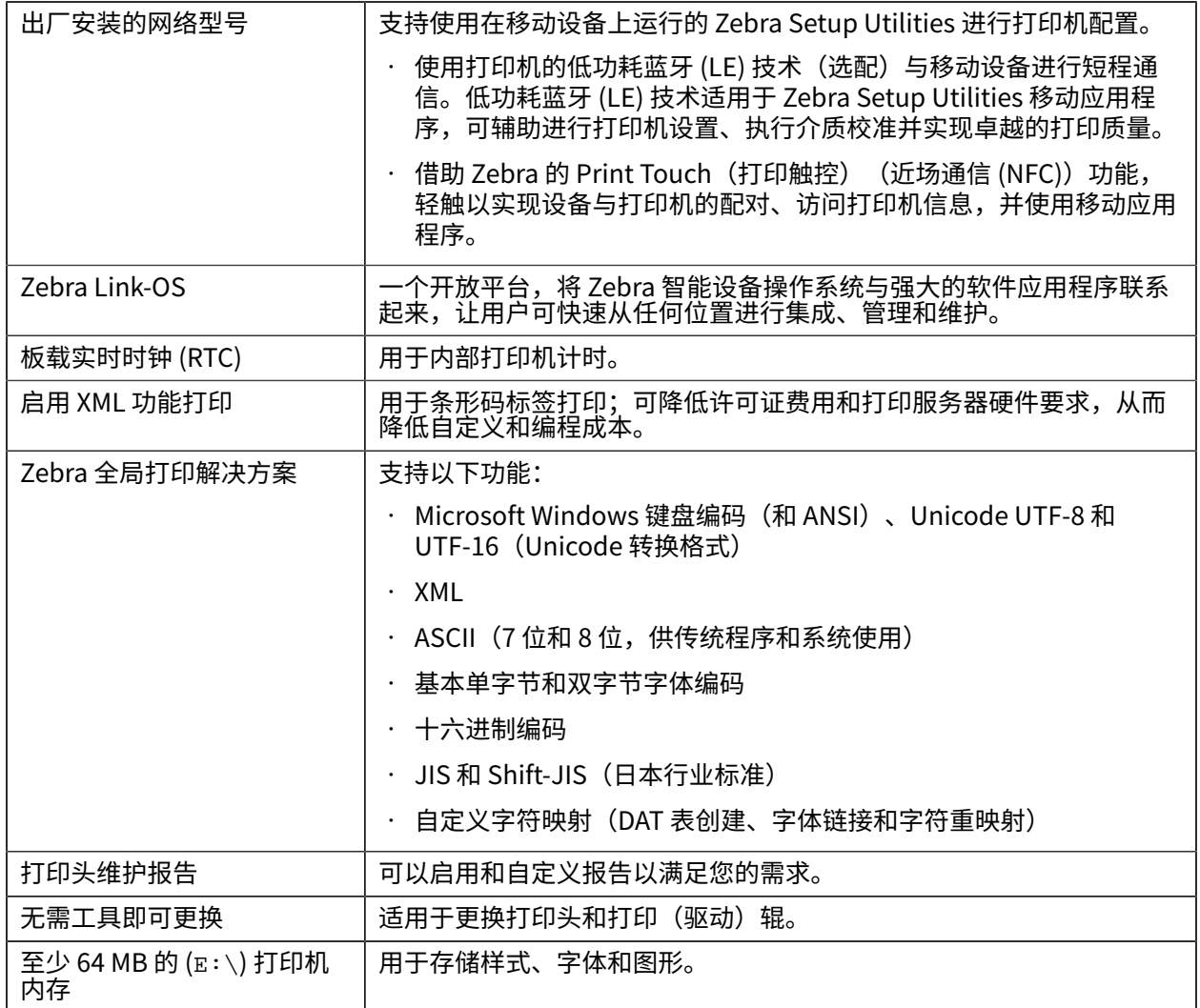

#### <span id="page-17-0"></span>**Link-OS 4 英⼨桌⾯打印机选配件**

Zebra Link-OS 4 英寸桌面打印机可以随各种出厂安装的选配件一起订购。其他选配件是现场升级套件。

- · 彩色液晶触摸屏用户界面 方便设置、打印配置和打印,并使用一系列 Link-OS 功能。
- · ZD621R 热转印打印机 支持工厂安装的 RFID,配备彩色触摸屏。
- Healthcare 打印机型号:
	- Healthcare 可擦洗塑料易于消毒和清洁
	- IEC 60601-1 认证电源。
- · 有线和无线选配件 出厂安装和可现场安装:
	- Wi-Fi (802.11ac 包括 a/b/g/n)、常规蓝牙 4.1 和低功耗蓝牙 (LE) 5.0 无线连接。
	- 内部以太⽹打印服务器(LAN、RJ-45 接⼝)- ⽀持 10Base-T、100Base-TX 和快速以太⽹ 10/100 自动转换有线连接网络。这包括低功耗蓝牙 (LE) 无线连接。
	- · ZD621 打印机 包括内部以太网打印服务器(LAN、RJ-45 接口),支持 10Base-T、100Base-TX 和 以太网 10/100 自动转换网络和串行 (RS-232 DB-9) 端口。
- ZD421 可现场安装的连接模块:
	- 内部以太⽹打印服务器(LAN、RJ-45 接⼝)- ⽀持 10Base-T、100Base-TX 和以太⽹ 10/100 ⾃动 转换网络
	- 串⾏ (RS-232 DB-9) 端⼝
- 热转印打印 选择支持热转印色带夹或双容量色带卷(74 米和 300 米)型号。
- 可现场安装的介质处理选配件:
	- 标签分送器 (剥离标签背衬并分送标签)
	- 通用介质切纸器(打印后切割或撕下标签)
- · 介质芯转接器套件,包含转接器,介质卷最大外径 (O.D.) 为 127 毫米(5 英寸):
	- 内径为 38.1 毫⽶(1.5 英⼨)的介质芯
	- 内径为 50.8 毫米(2.0 英寸)的介质芯
	- ・ 内径为 76.2 毫米(3.0 英寸)的介质芯
- 带有内置电源的外接电源底座
- 带有可拆卸电池的外接电池底座:
	- 外接电池底座和电池单独销售
	- · 提供 24 伏稳压直流电源,直至关闭进行重新充电,以保持打印机性能。这可防止电池在使用时放电 而使打印效果发生变化。
	- 可用于运输和储存的电池关闭模式
	- 内置电池电量和状态指示灯
- · 支持亚洲语言,并带有适用于大型简体和繁体中文、日语或朝鲜语字符集的配置选项。在中国售出的打 印机提供预安装的简体中⽂ SimSun 字体。
- · Zebra ZBI 2.0 (Zebra BASIC Interpreter) 编程语言。ZBI 可以让您定制能够自动完成的打印机操作, 从而可以在无需连接 PC 或网络的情况下使用扫描仪、称重设备、键盘或 Zebra 键盘显示单元等外围设 备。
- · ZD621 热敏 Healthcare 型号 可锁定介质柜,用于提高安全性,Kensington 锁定装置的 Kensington 锁槽,用于固定打印机。

## <span id="page-19-0"></span>**装箱物品**

拆开包装并检查打印机后,确保此处列出的所有部件⻬全。熟悉打印机硬件,以便能够轻松按照本指南中 的说明进⾏操作。

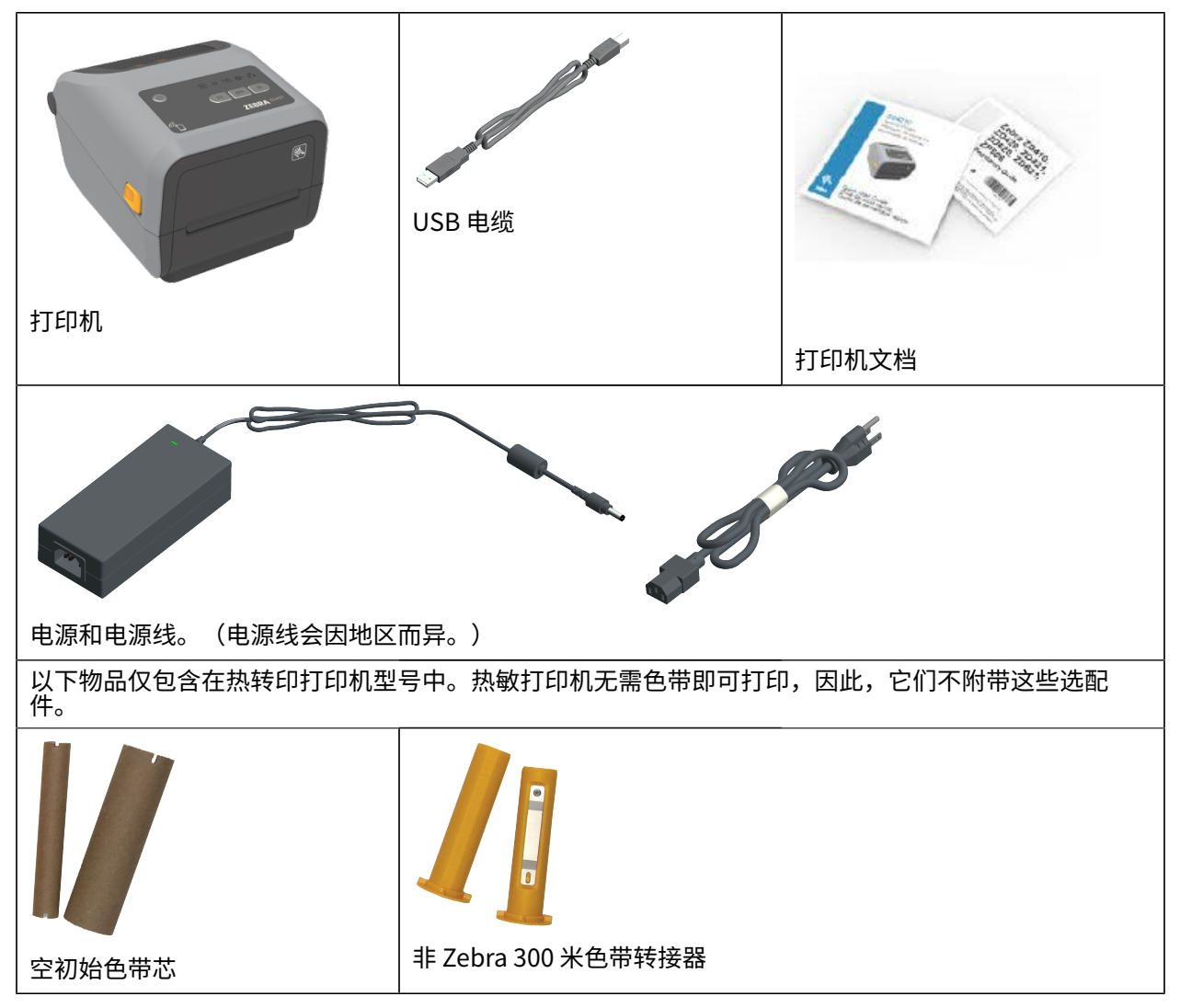

## <span id="page-19-1"></span>**打开包装并检查打印机**

收到打印机后,应立即拆开包装,检查打印机是否在运输过程中发生损坏。还应确保包装中包含所有部 件。

有关如何包装打印机和拆除打印机包装的视频,请参阅 Zebra 支持页面(列在本指南介绍章节)。

- **1.** 保留所有包装材料。
- **2.** 检查所有外表⾯是否有破损。
- **3.** 打开打印机盖,检查介质仓内的部件是否松动或损坏。
- **4.** 如果在检查打印机时发现运输过程中造成的损坏:
	- **a)** 应⽴即通知运输公司并提交损坏情况报告。

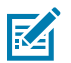

**注释:** Zebra Technologies Corporation 对打印机运输期间遭受的任何损坏概不负责,根据 保修政策的规定,不会承担因此产⽣的维修费⽤。

- **b)** 保留所有包装材料以备运输公司检查。
- **c)** ⽴即通知 Zebra 授权分销商。

#### <span id="page-20-0"></span>**打印所需的物品**

打印机是打印解决方案三个组成部分中的一个。要进行打印,您还需要打印介质和软件。 打印机可以在单机模式下运⾏。它不必连接到其他设备或系统即可打印。

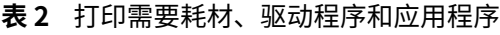

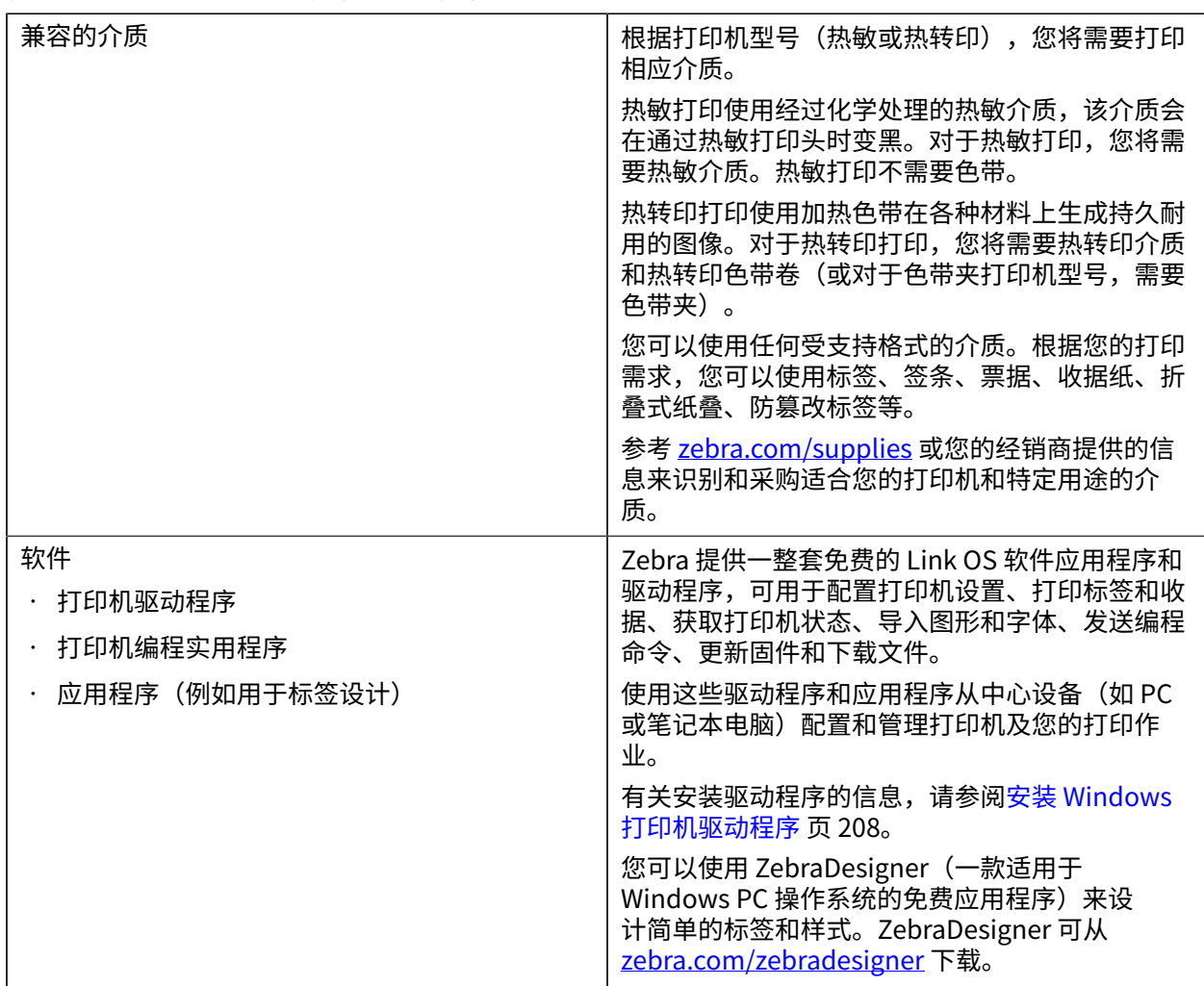

# <span id="page-21-0"></span>**打印模式**

根据您的打印机类型、型号和选配项,它可能⽀持下列模式和介质配置中的⼀种或多种。

**表 3** 打印模式

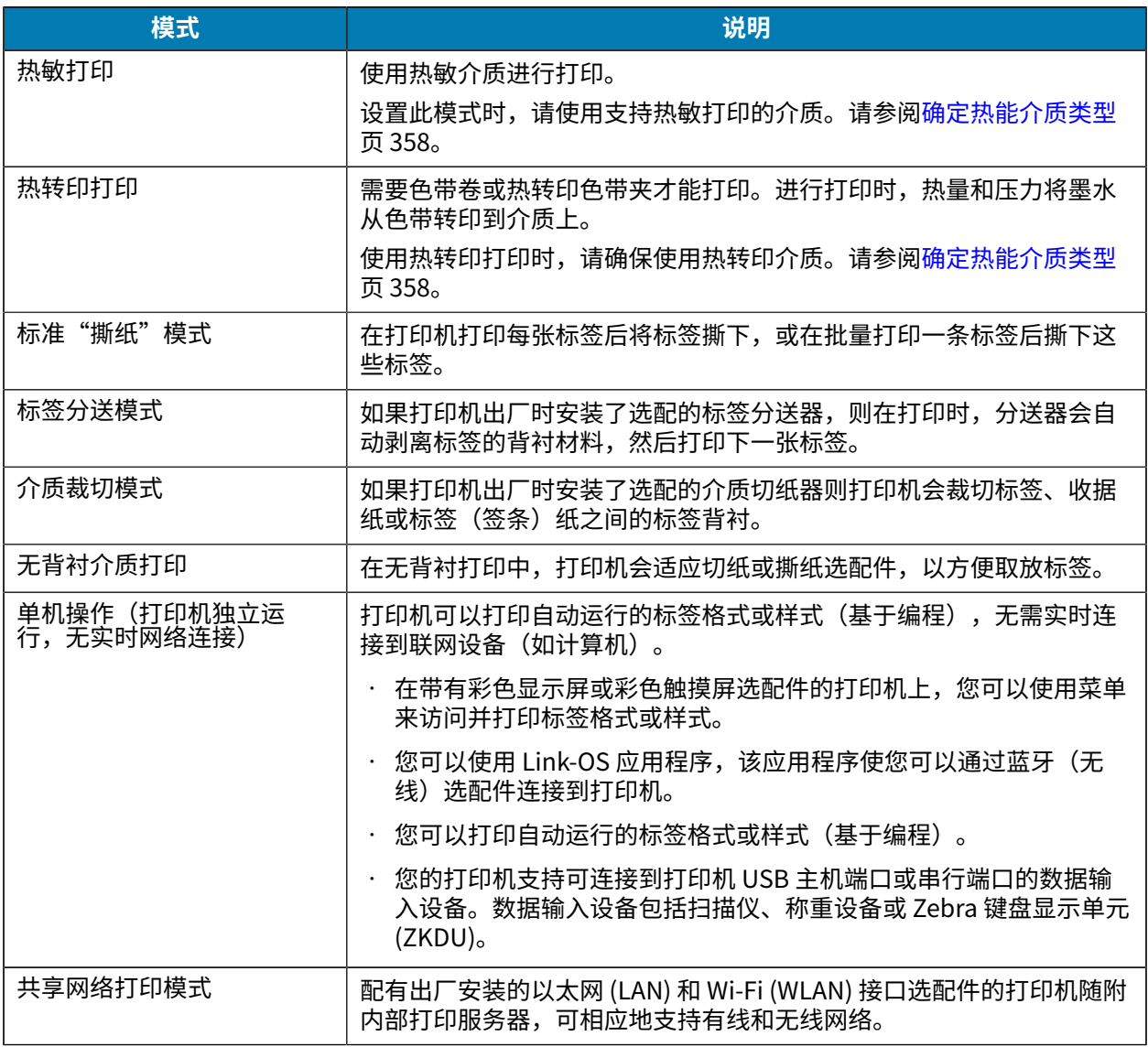

## <span id="page-21-1"></span>**打开打印机盖**

按照以下步骤打开介质仓,定期检查和清洁内表⾯,装⼊打印耗材,并根据需要更换操作员可更换的部 件。

要打开打印机,请⾯向⾃⼰拉动松开锁⽚,并抬起顶盖。

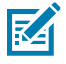

**注释:** 如果这是您在收到打印机后第⼀次打开打印机盖,请检查介质仓内的部件是否松动或损 坏。

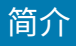

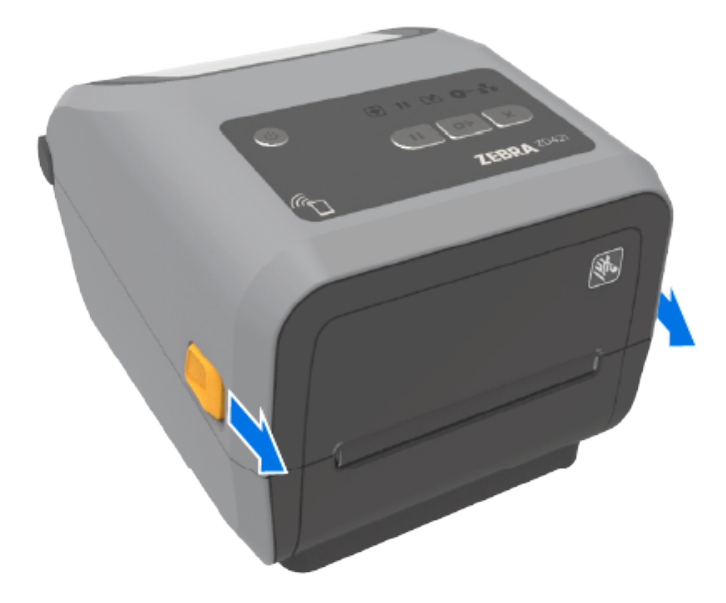

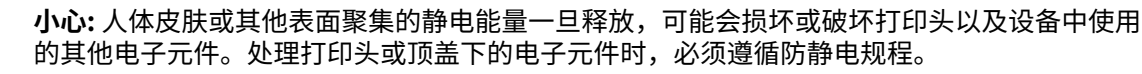

## <span id="page-22-0"></span>**合上打印机盖**

在装入介质或色带、清洁打印机内部后,确保将打印机盖板正确合上。

合上打印机盖板:

- **1.** 放下顶盖。
- 2. 用力向下按打印机前部的中心或两个角, 直至两边的闩锁锁住。

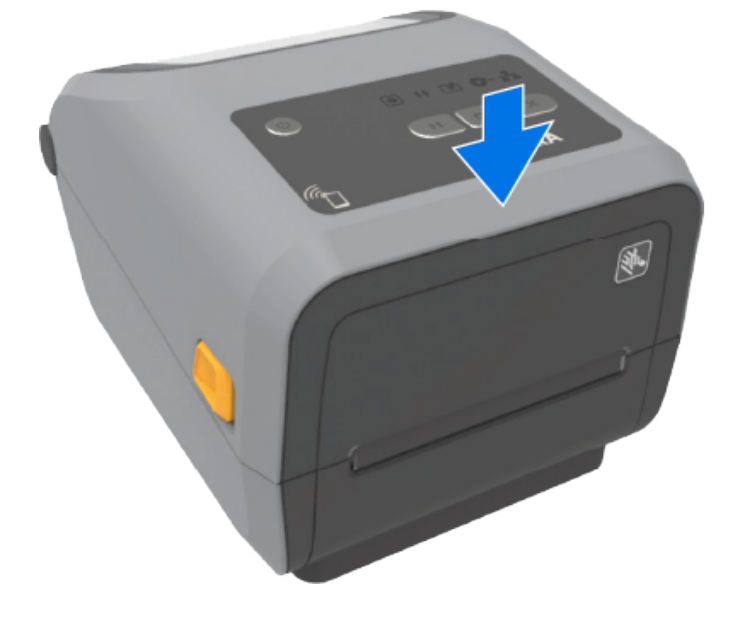

# **打印机的部件**

<span id="page-23-0"></span>使用这些支持链接熟悉打印机的内部和外部物理部件。 有关打印机部件的视频和其他有用的信息,请访问以下链接:

- ZD421 热敏打印机 [zebra.com/zd421d-info](http://www.zebra.com/zd421d-info)
- · ZD421 热转印打印机 [zebra.com/zd421t-info](http://www.zebra.com/zd421t-info)
- · ZD421 热转印色带夹打印机 [zebra.com/zd421c-info](http://www.zebra.com/zd421c-info)
- ZD621 热敏打印机 [zebra.com/zd621d-info](http://www.zebra.com/zd621d-info)
- ZD621 热转印打印机 [zebra.com/zd621t-info](http://www.zebra.com/zd621t-info)
- · ZD621R 热转印 RFID 打印机 - [zebra.com/zd621r-info](http://www.zebra.com/zd621r-info)

#### <span id="page-23-1"></span>**打印机的外部部件**

打印机的外部部件⽤于打开和关闭打印机电源、打开和合上介质仓、连接电源和⽹络、及配置和操作打印 机。

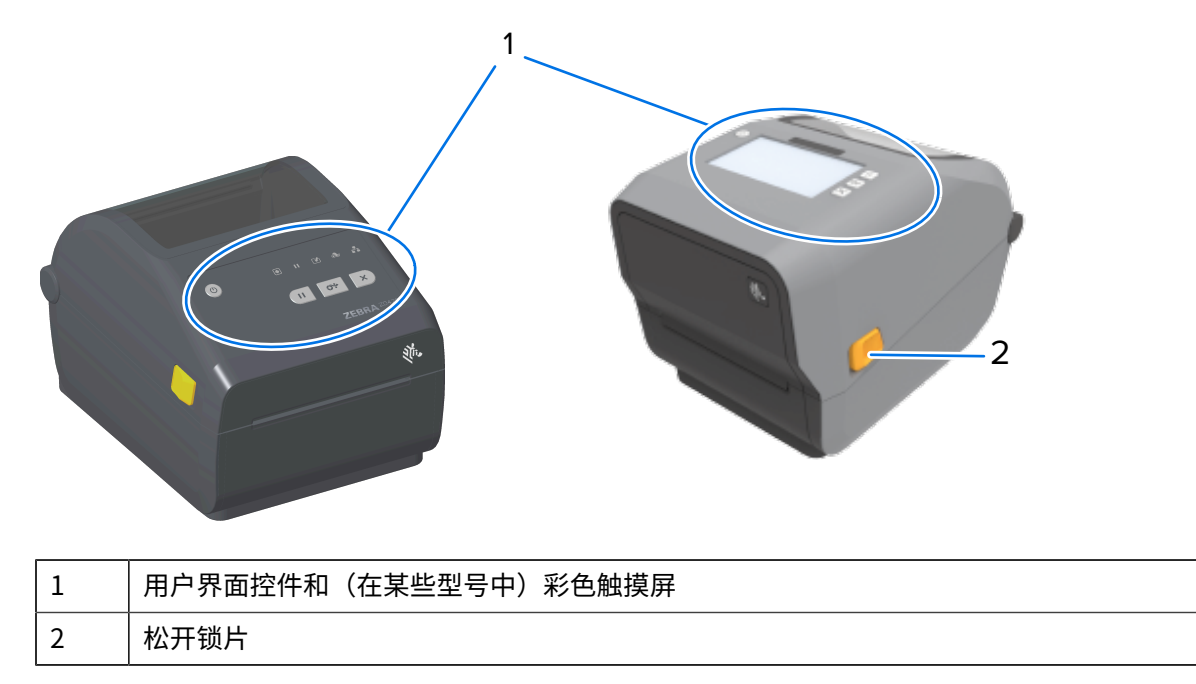

#### 打印机的部件

有关如何使用界面按钮和彩色触摸屏(如果您的打印机配备)操作打印机的信息,请参阅控件和指示灯 页  $46<sub>o</sub>$ 

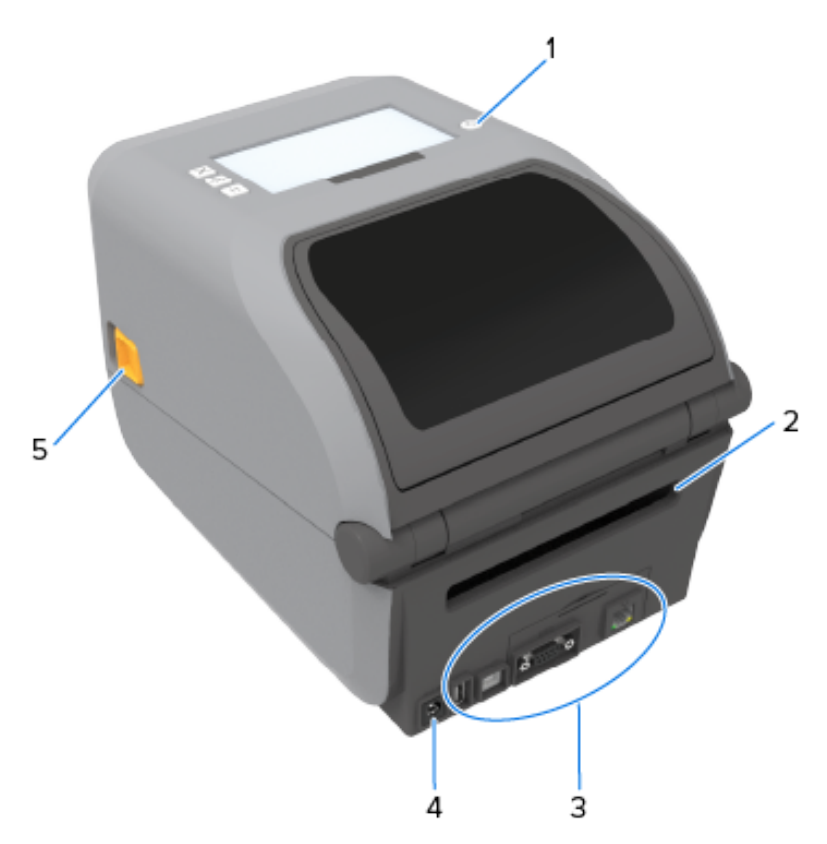

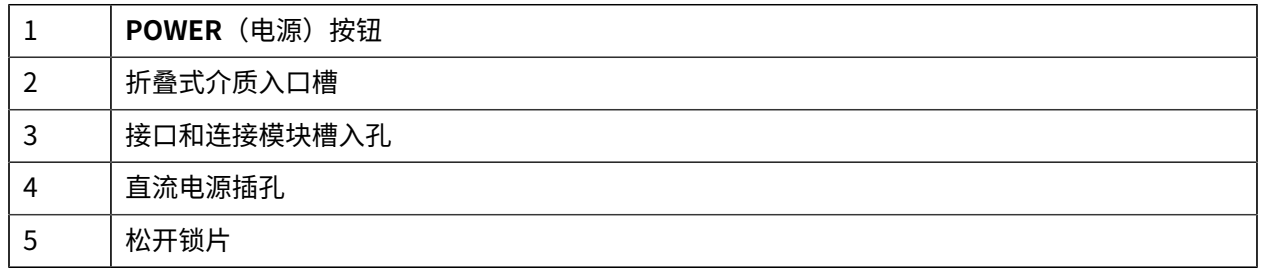

# <span id="page-25-0"></span>**ZD421 双容量⾊带卷打印机**

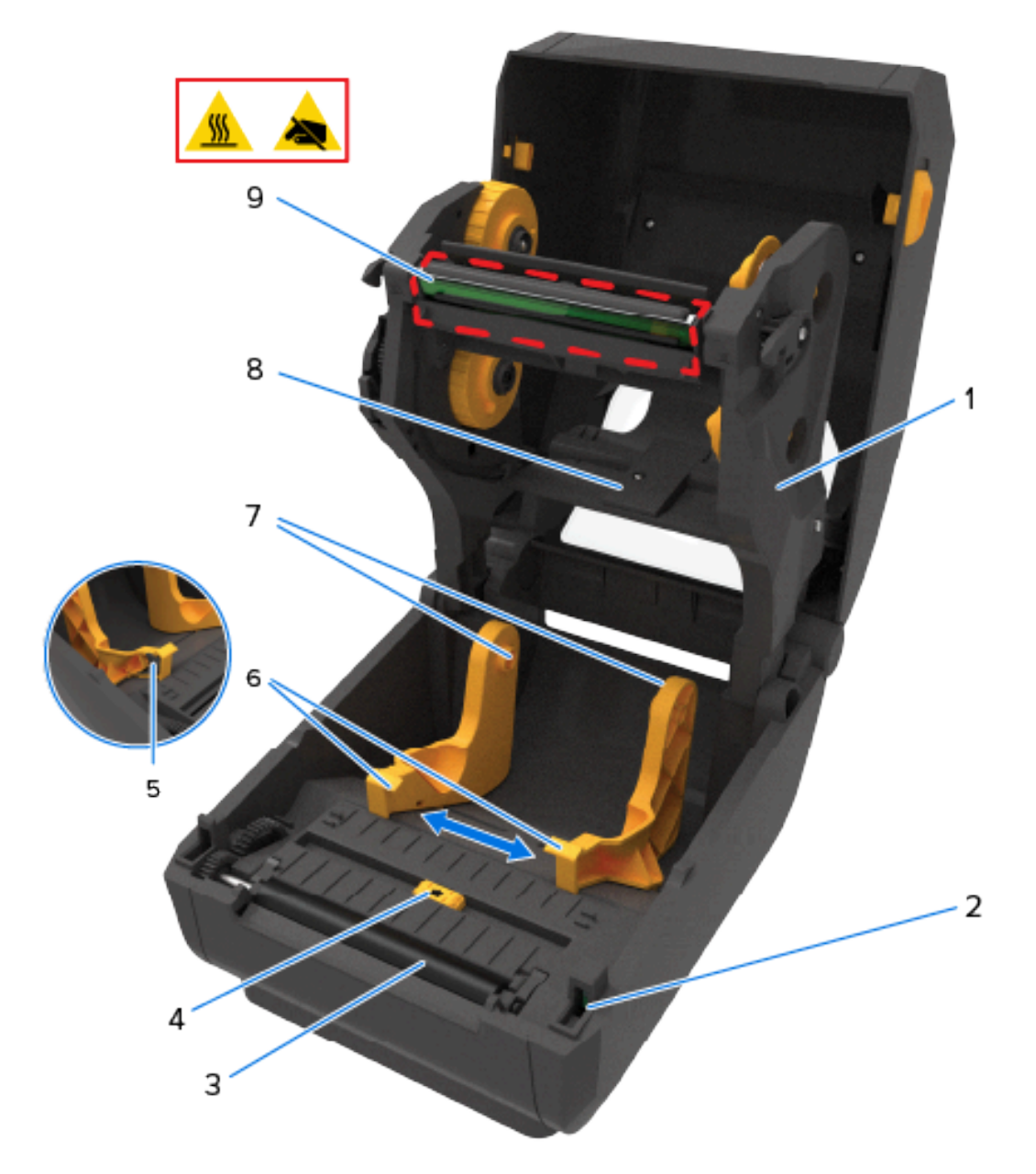

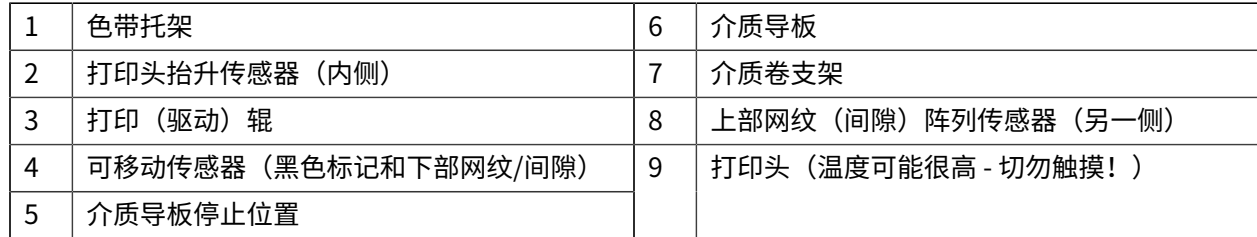

# <span id="page-26-0"></span>**ZD621 双容量⾊带卷打印机**

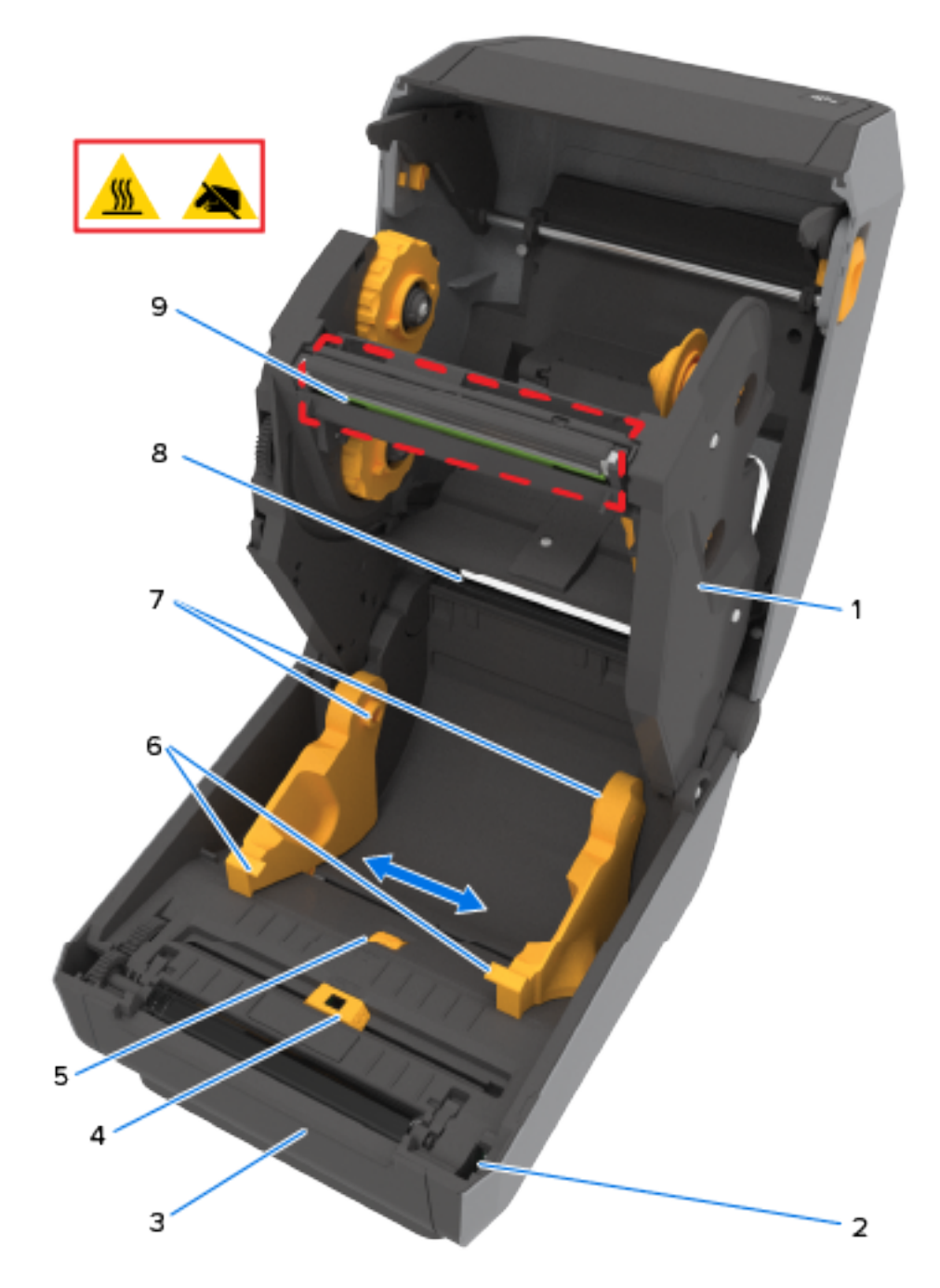

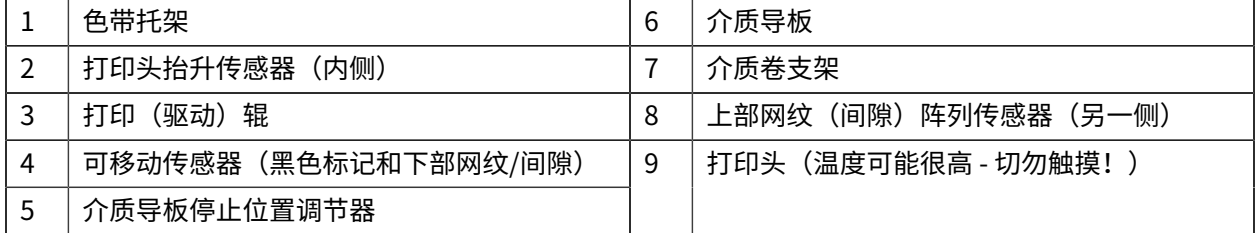

## <span id="page-27-0"></span>**RFID 天线位置 - 仅限 ZD621R 打印机**

在 ZD621R 打印机 (RFID 感应打印机)上, RFID 天线位于可移动介质传感器的打印辊和通道之 间。ZD621R 打印机上的其他打印机 RFID 指示包括彩色触摸屏上显示的信息(打开时)及产品标签上的信 息。

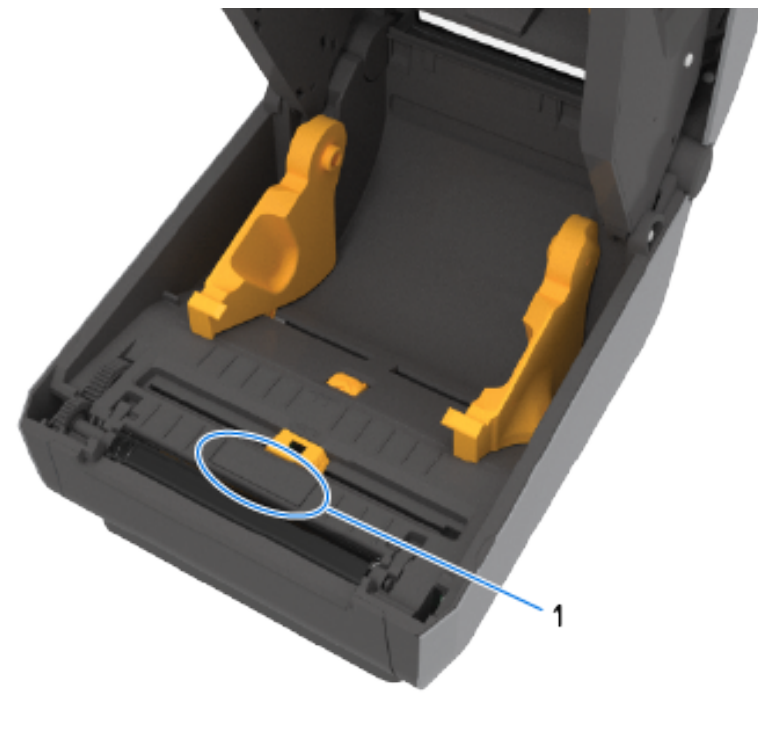

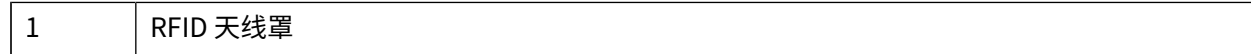

## <span id="page-28-0"></span>**介质平衡器 - 仅限 ZD621 打印机**

在下图中,移除了打印机窗口,并且为介质平衡器涂了颜色以方便识别。如打印机中所示,它的实际颜色 与相邻的部件相同,均为深灰⾊。

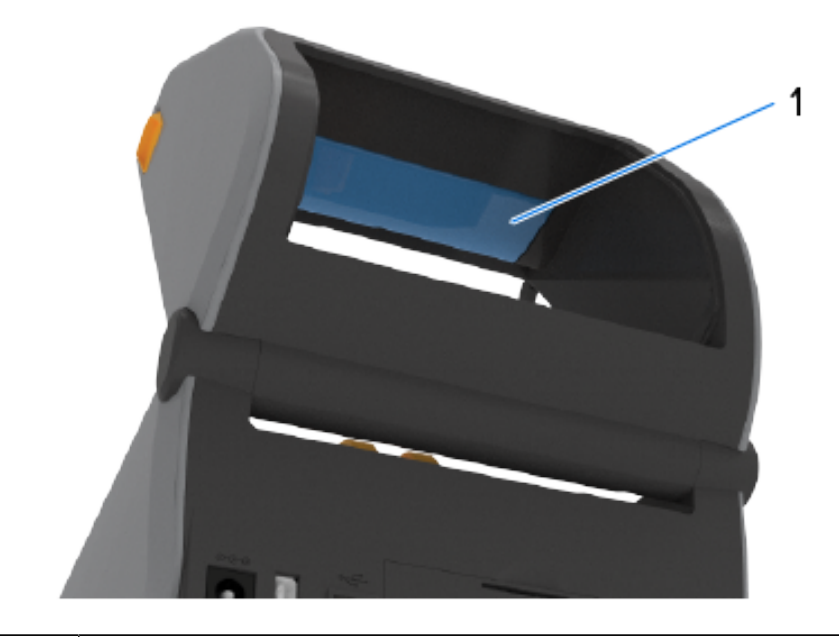

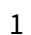

1 | 介质平衡器 (仅限 ZD621 打印机型号)

# <span id="page-29-0"></span>**双容量⾊带底座 - ⾊带卷⽀架**

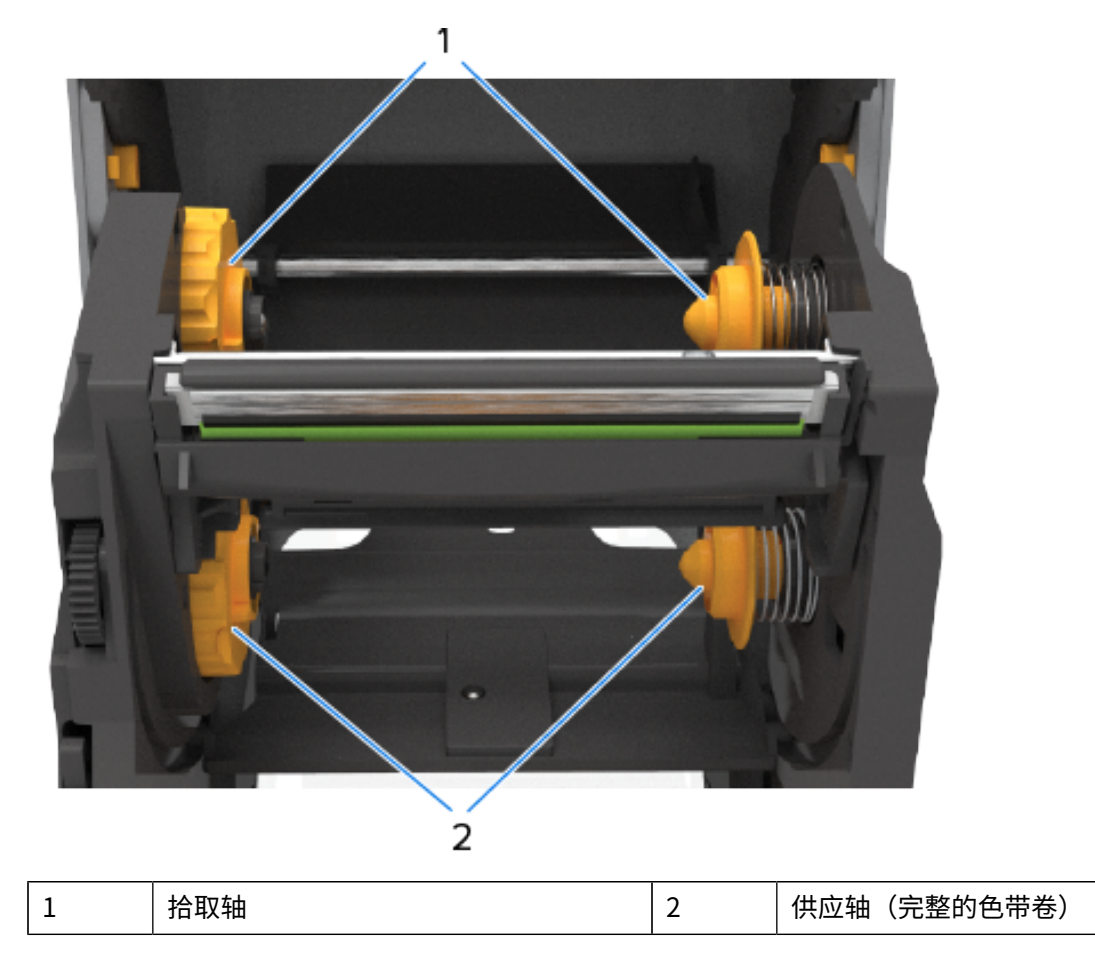

## 打印机的部件

# <span id="page-30-0"></span>**ZD421 热敏打印机内部**

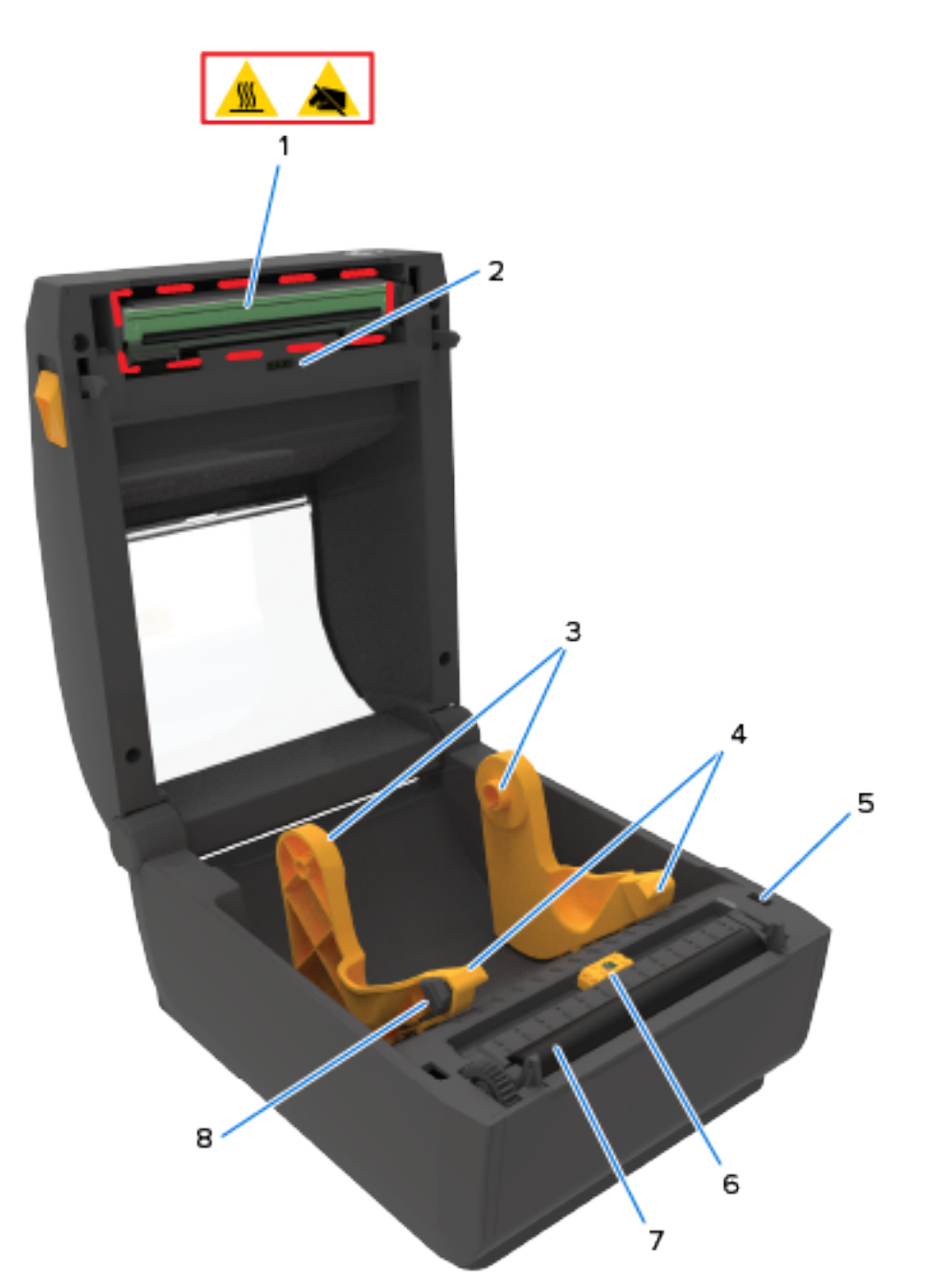

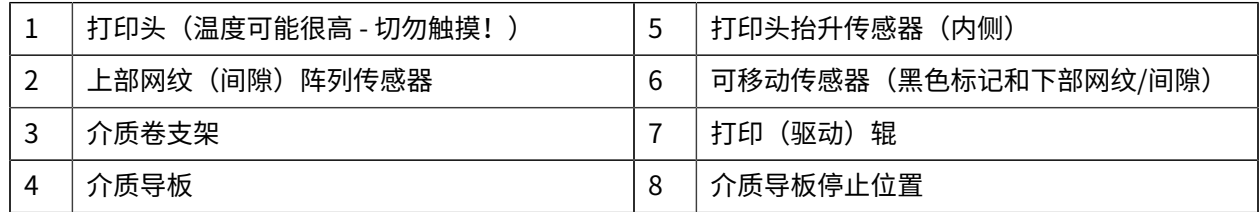

打印机的部件

# <span id="page-31-0"></span>**ZD621 热敏打印机内部**

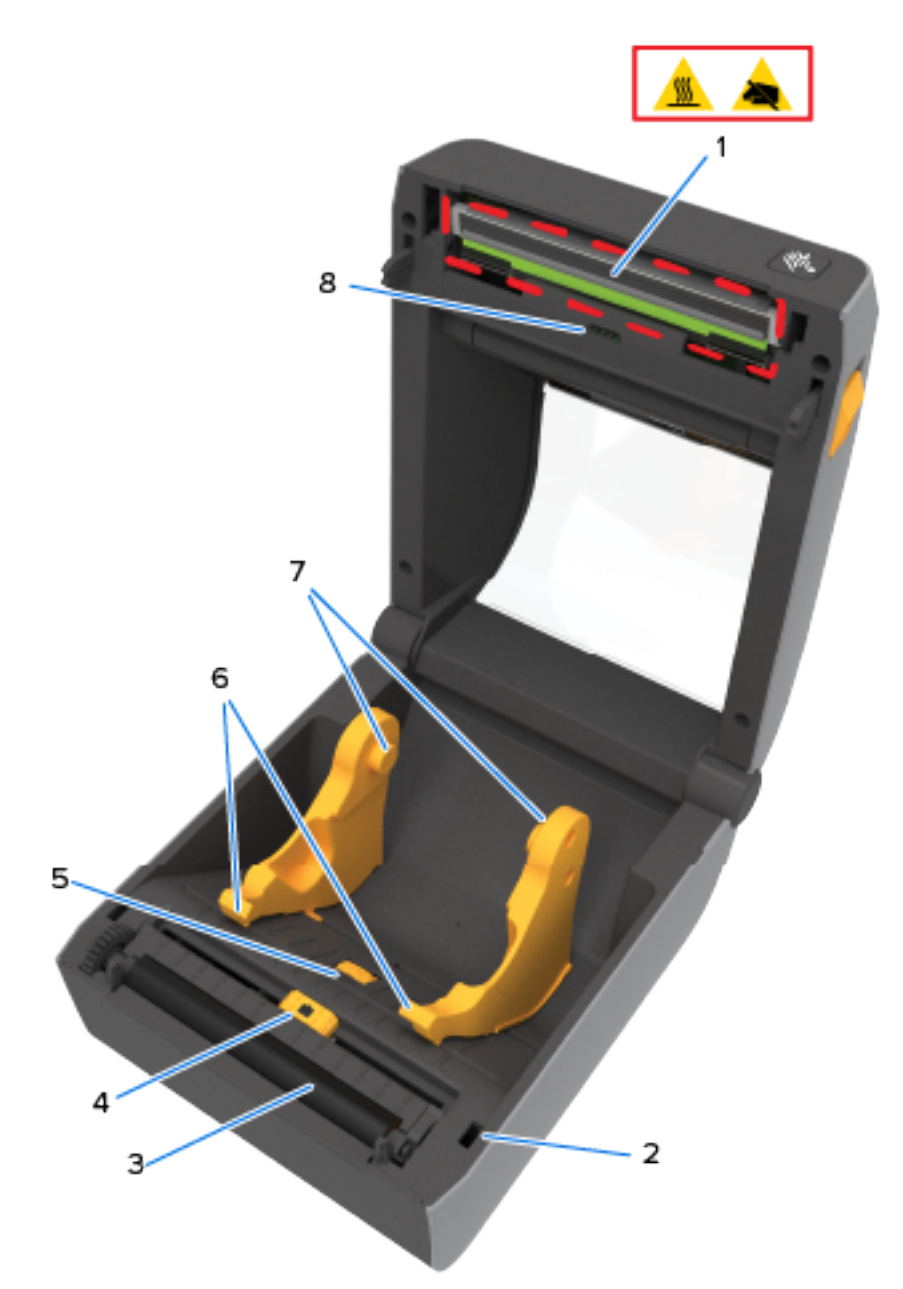

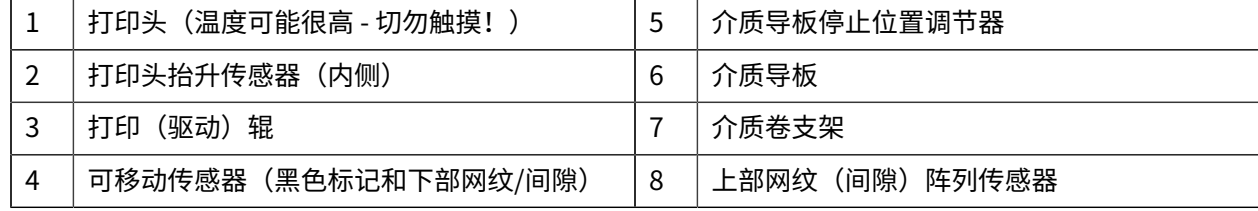

# <span id="page-32-0"></span>**ZD421 ⾊带夹打印机**

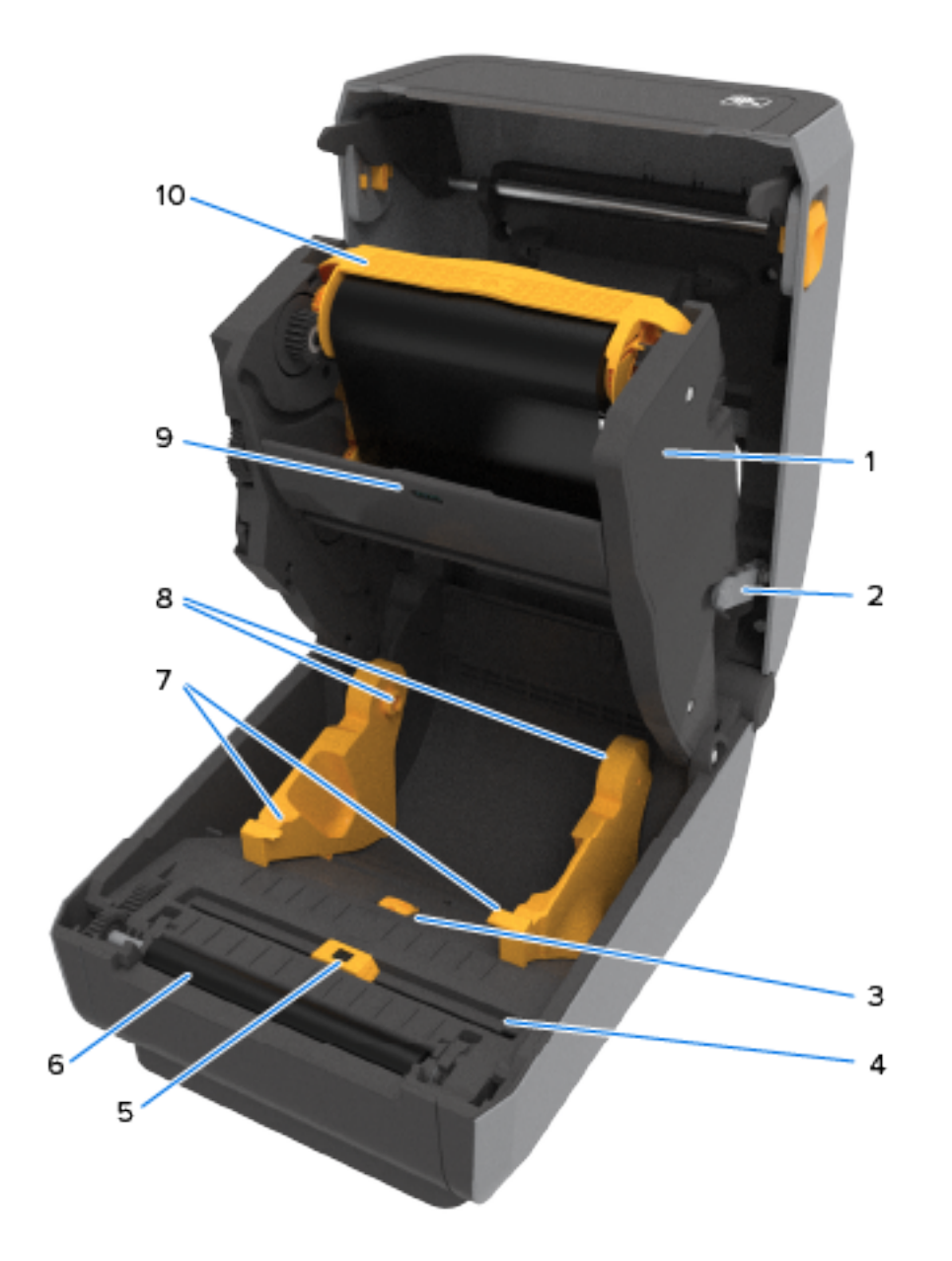

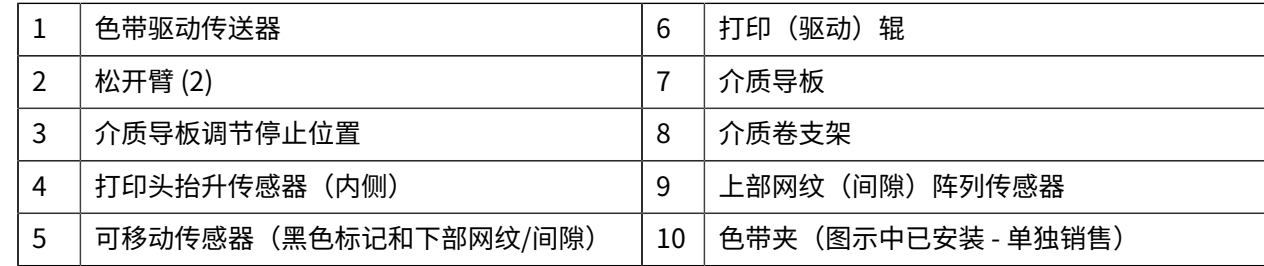

## <span id="page-32-1"></span>**露出 ZD421 ⾊带夹打印机的打印头**

#### 打印机的部件

#### 要露出打印头:

- **1.** 拉出两个松开臂(浅灰⾊部件)。 ⾊带驱动传送器下降。
- **2.** 抬起打印头促动器臂以便露出打印头。

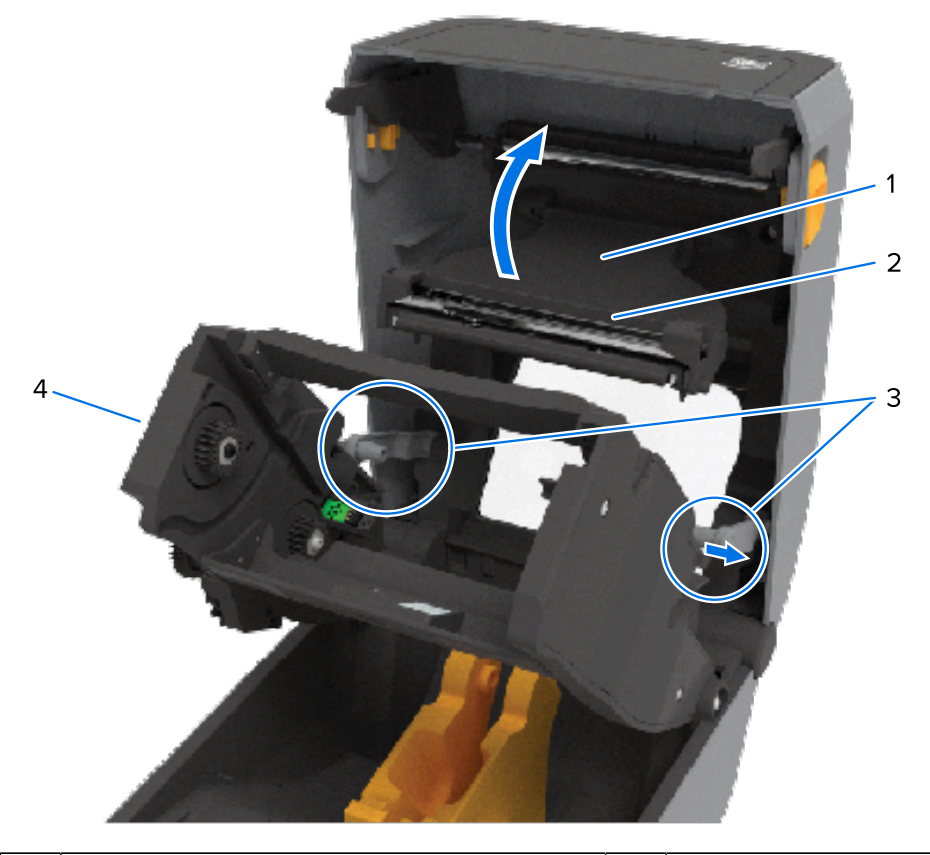

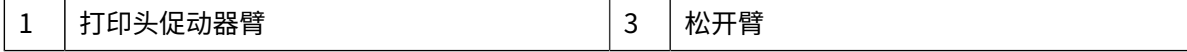

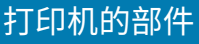

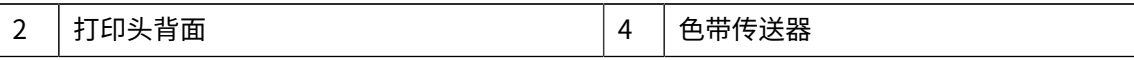

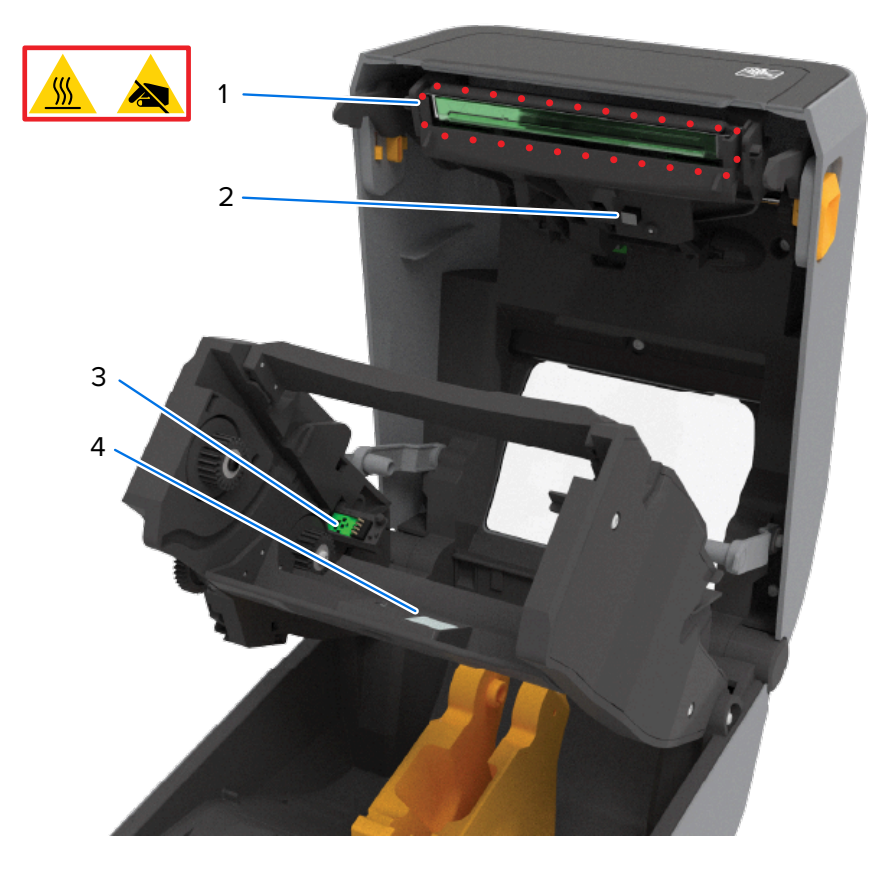

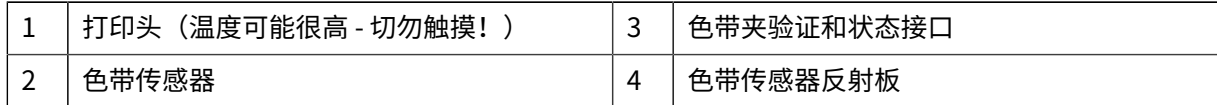

<span id="page-35-0"></span>**标签分送器选配件(可现场安装)- 所有型号**

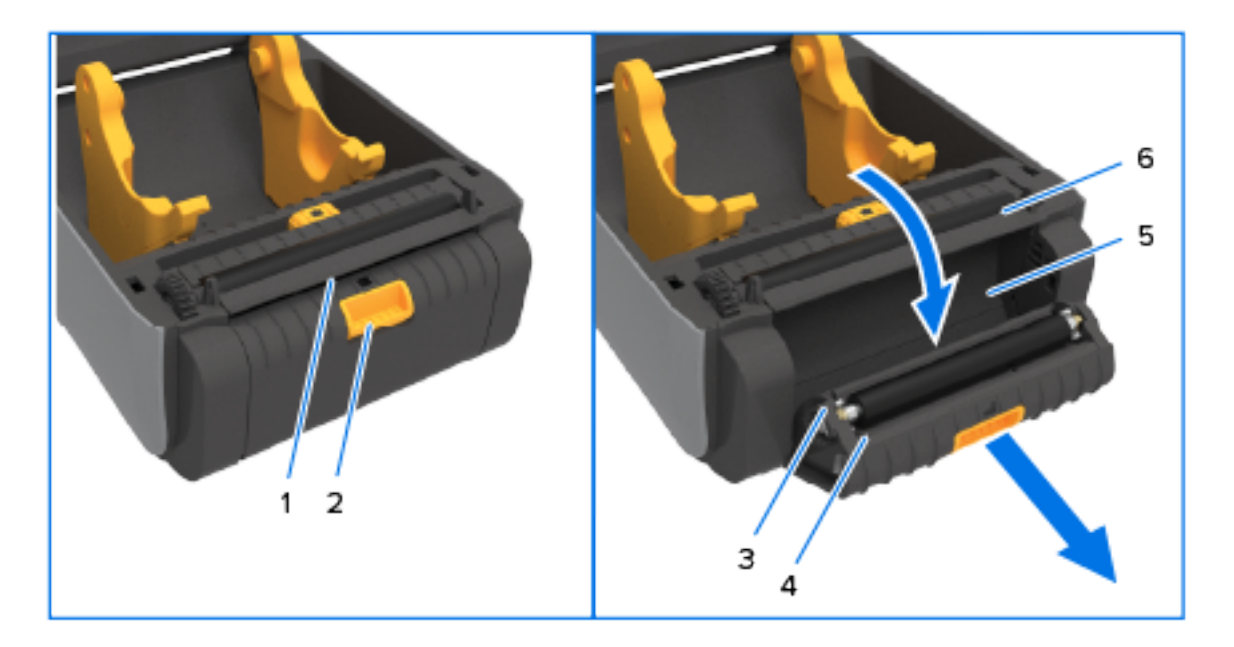

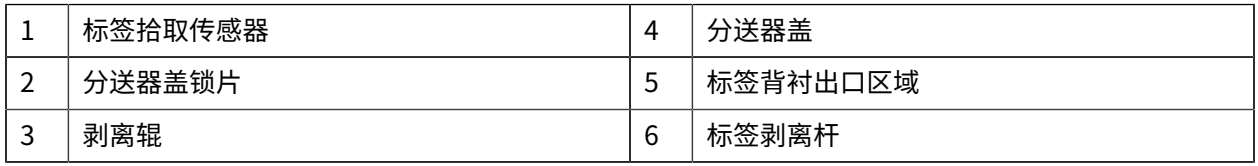
# **切纸器选配件(可现场安装)- 所有型号**

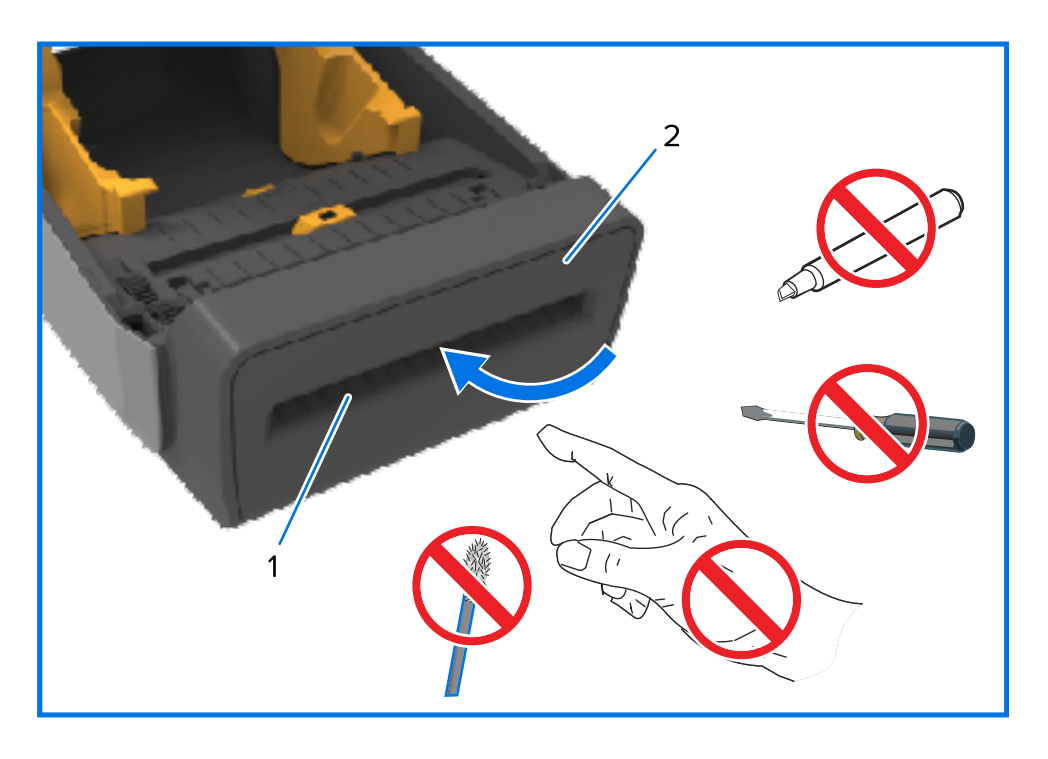

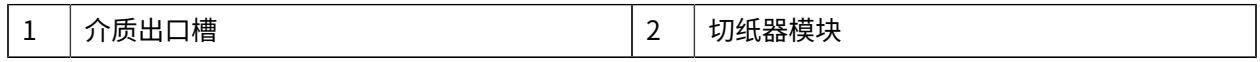

**⽆背衬介质撕纸选配件 - 仅限热敏型号**

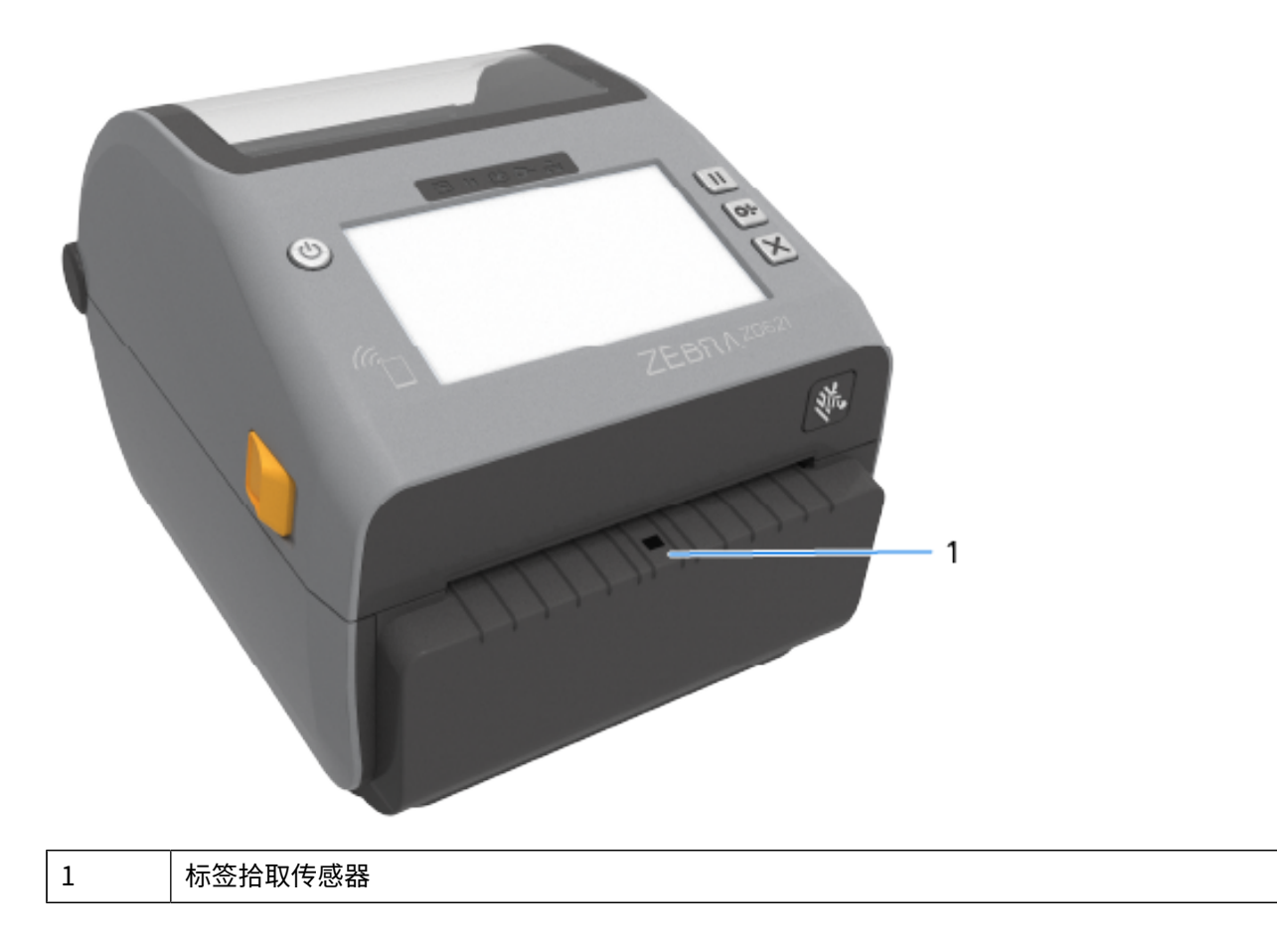

## 打印机的部件

**⽆背衬切纸器选配件 - 仅限热敏型号**

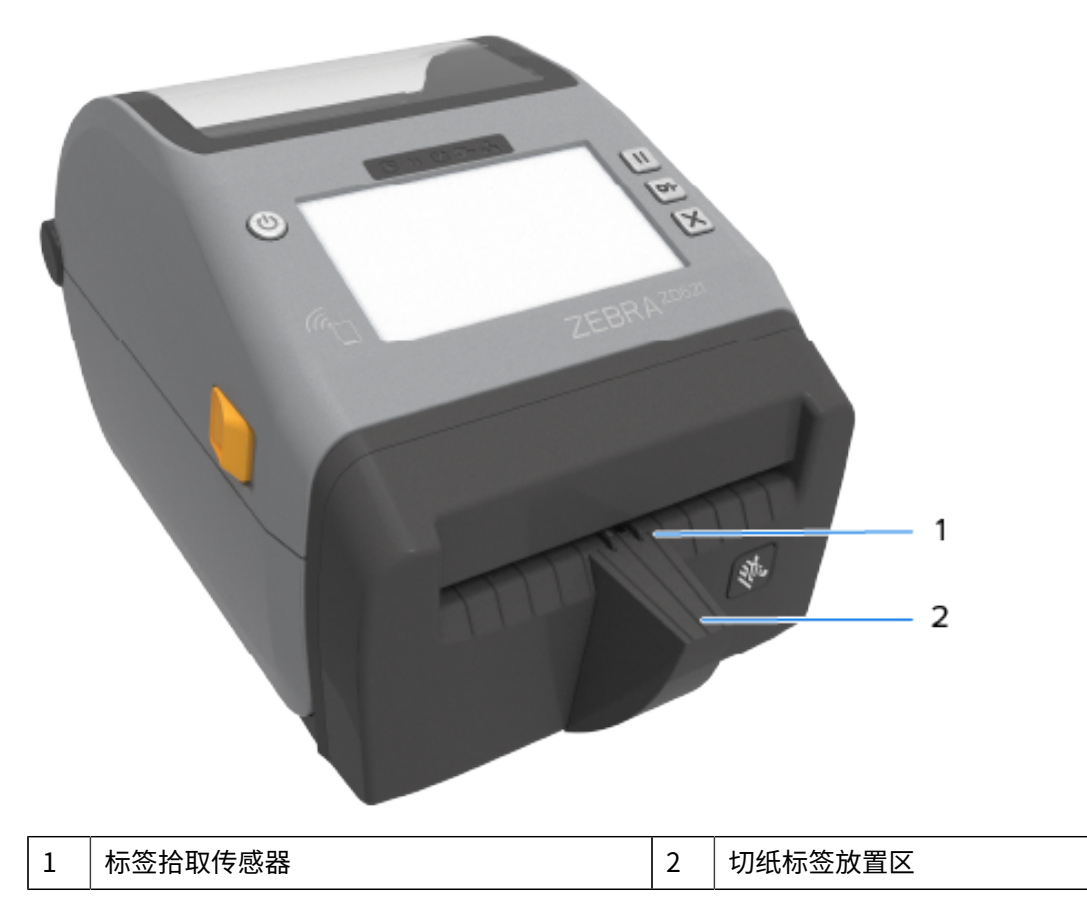

# **确定打印驱动辊类型**

打印(驱动)辊的颜色不同,借此可区分打印辊类型以及打印机(和打印辊)的打印分辨率。

図

注释: 除非升级程序或 Zebra 技术支持人员特别指示您更换打印辊类型,否则请勿更换。如果使 用的打印辊不正确,打印机将停止正常运行,这可能会导致各种问题,需要进行解决。

# 打印机的部件

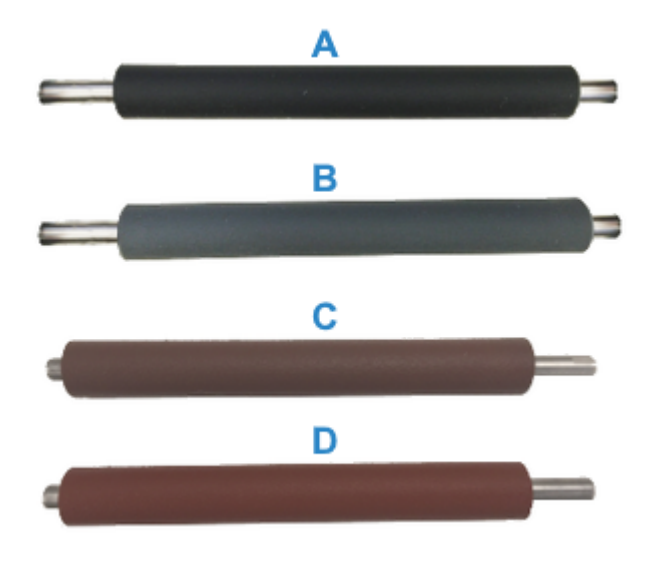

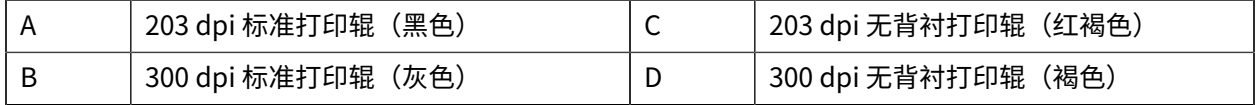

# **打印机电源选配件**

您可以使用两个可现场安装的外接电源选配件之一(外接电源底座或电池电源底座),而不是打印机随附 的电源。这两个选配件均可通过螺钉轻松连接到打印机。

## **外接电源底座**

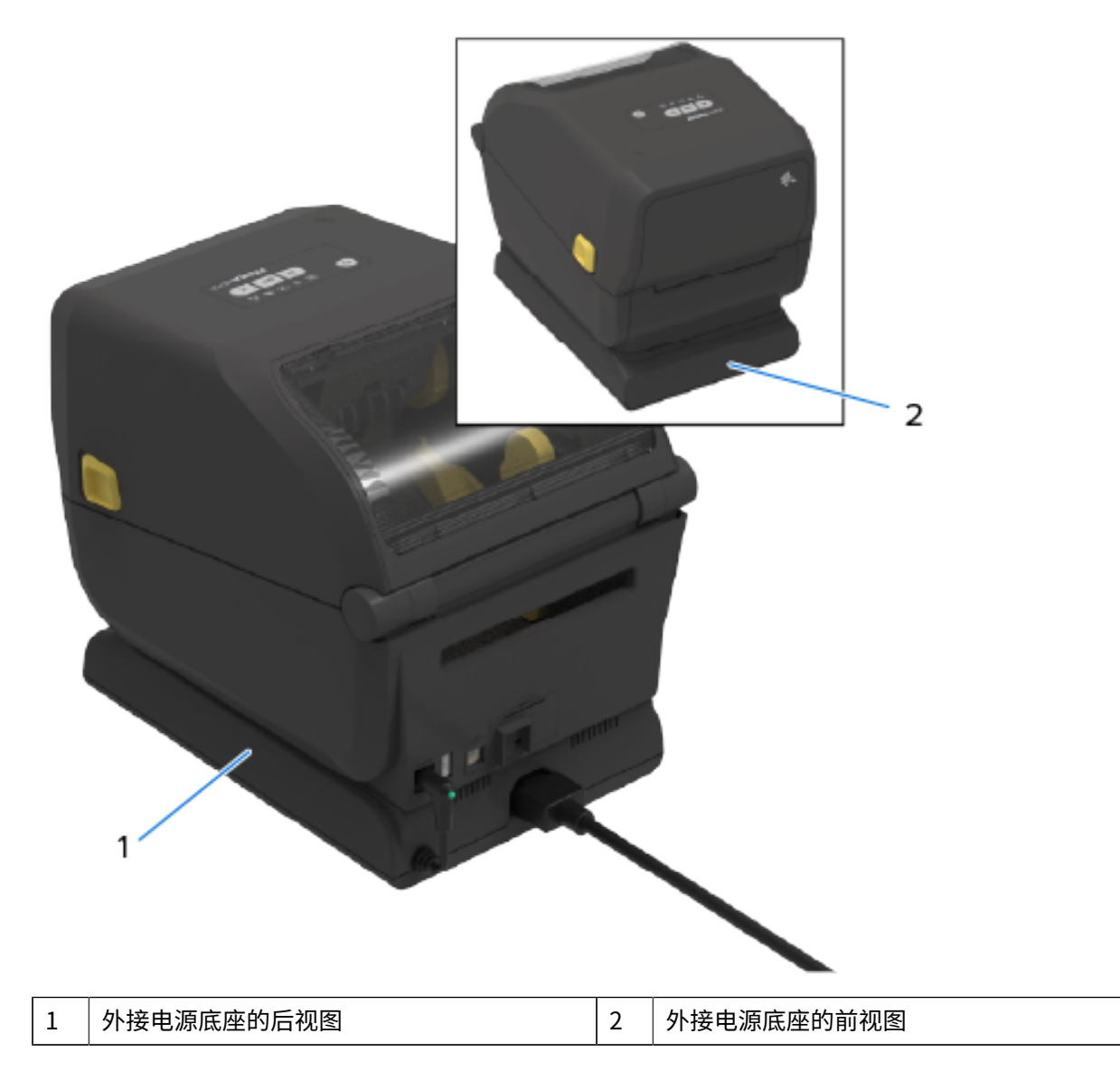

# **外接电池底座和电池**

**图 1** 安装了电池底座的打印机

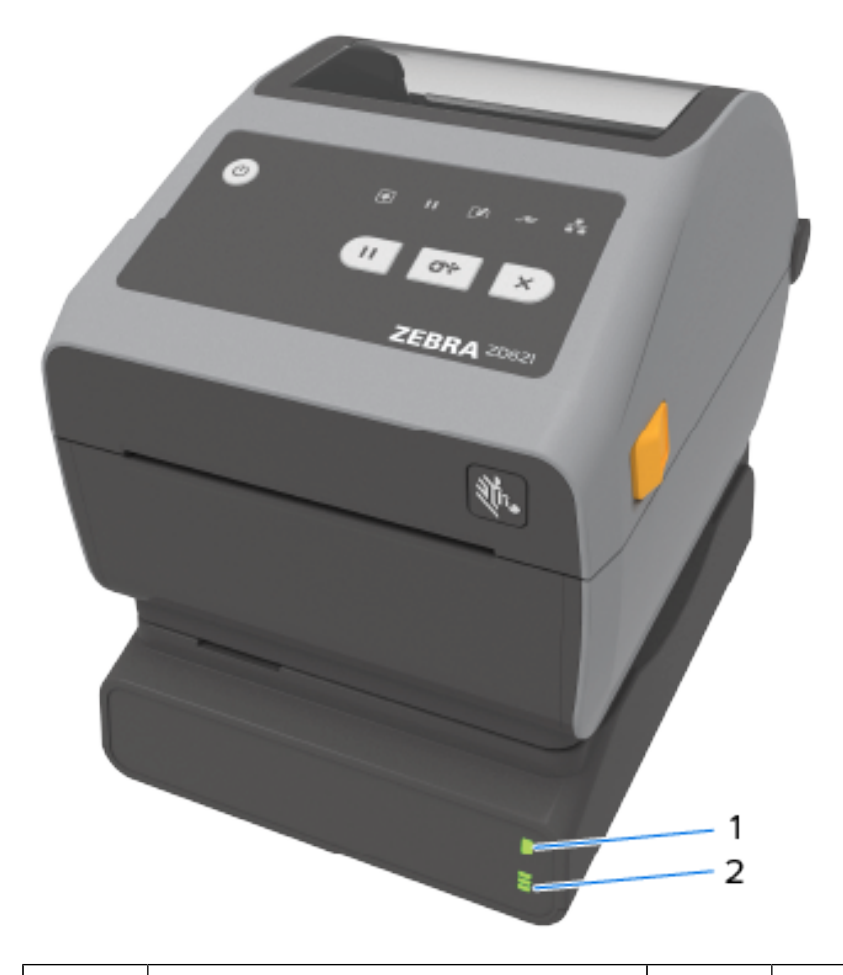

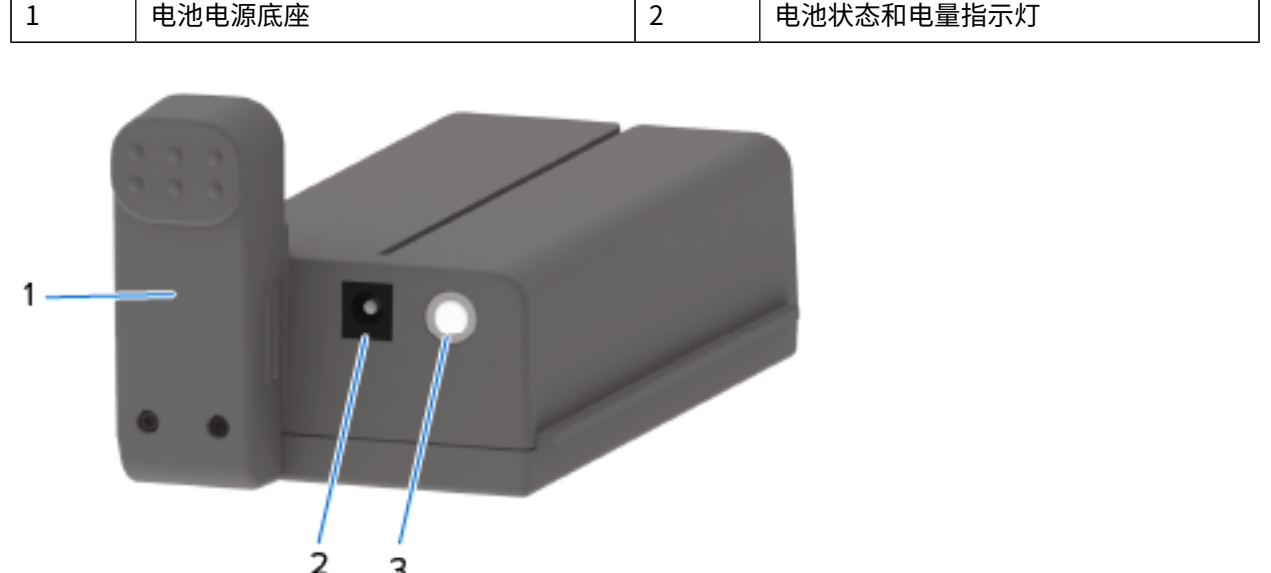

## 打印机的部件

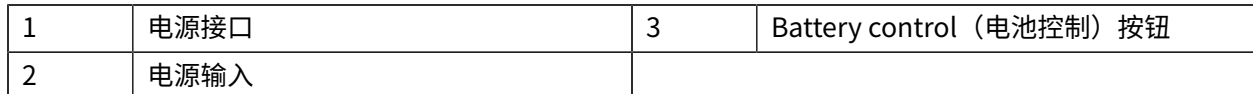

**图 2** 电池准备就绪,可供安装(左)和安装了电池的打印机(右)

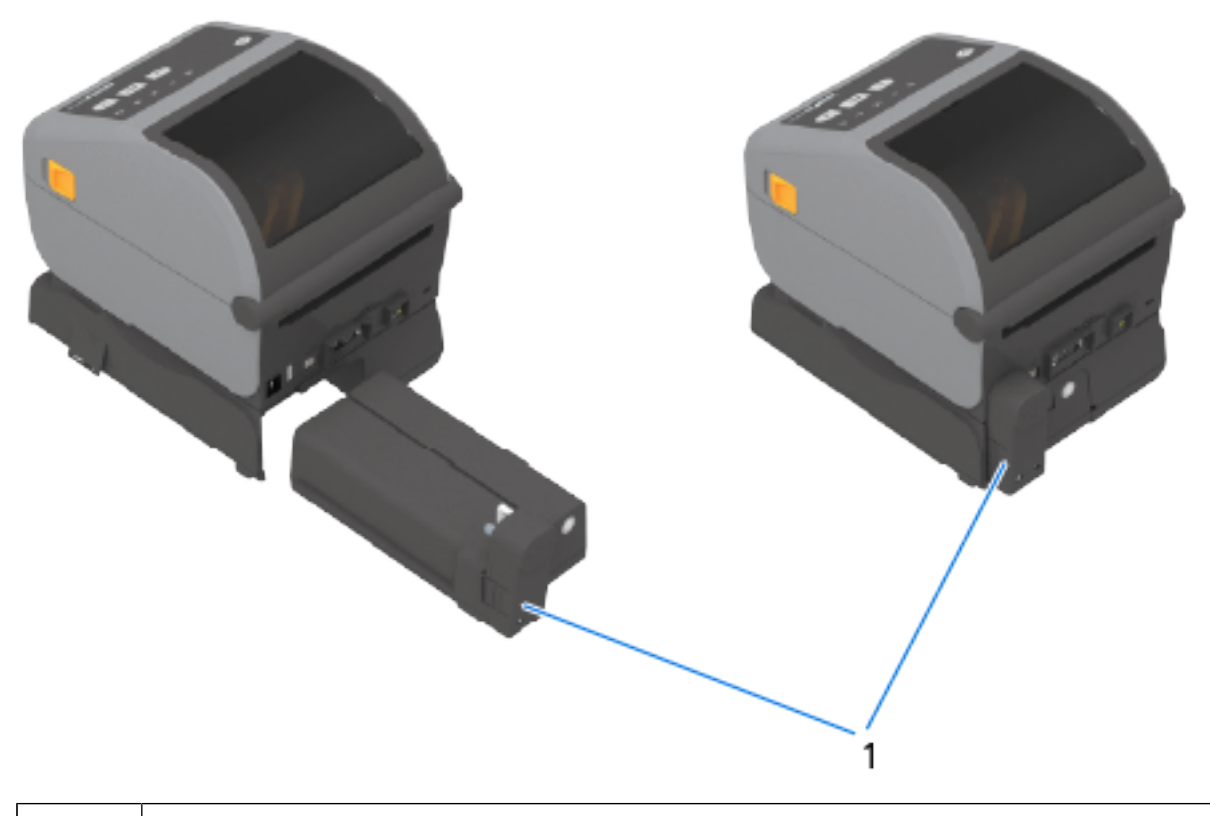

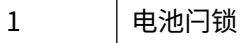

凶

**注释:** 需要打印机电源或其他经过批准的 Zebra 电源来为电池充电。在没有连接打印机的情况 卜,可以对电池进行充电、检查相存储配置。

# **ZD621 热敏可锁定打印机部件 - 仅限 Healthcare 型号**

热敏 Healthcare 打印机型号随附打印机介质仓的锁和钥匙,以及打印机后面板上用于固定打印机的 Kensington 锁槽。

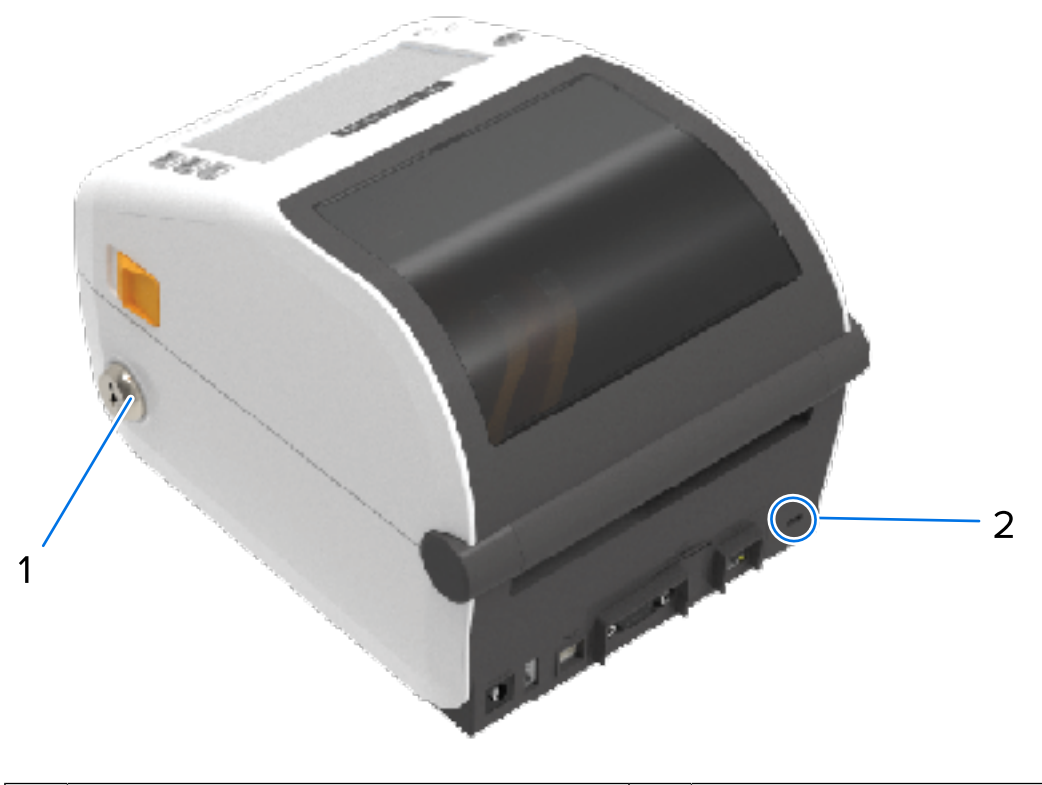

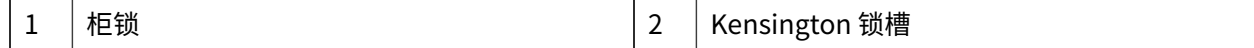

有关可锁定打印机选配件的详细信息,请参阅Zebra Basic [Interpreter](#page-247-0) (ZBI) 页 248。

# **⽤于近场通信 (NFC) 的 Zebra Print Touch**

Zebra Print Touch(打印触控)功能支持将装有 Android 系统的近场通信 (NFC) 设备(例如,智能手机或 平板电脑)贴近打印机的 Print Touch 徽标,从而实现设备与打印机的配对。

Zebra Print Touch(打印触控)功能在出厂安装了网络选配件(Wi-Fi、有线以太网、蓝牙和低功耗蓝牙) 的 Zebra 打印机型号上可用。Print Touch(打印触控)功能允许您使用您的移动设备根据提示内容输入信 息,然后使⽤这些信息打印标签。

下图显示打印机上的 Print Touch(打印触控,被动式 NFC)位置。

#### 打印机的部件

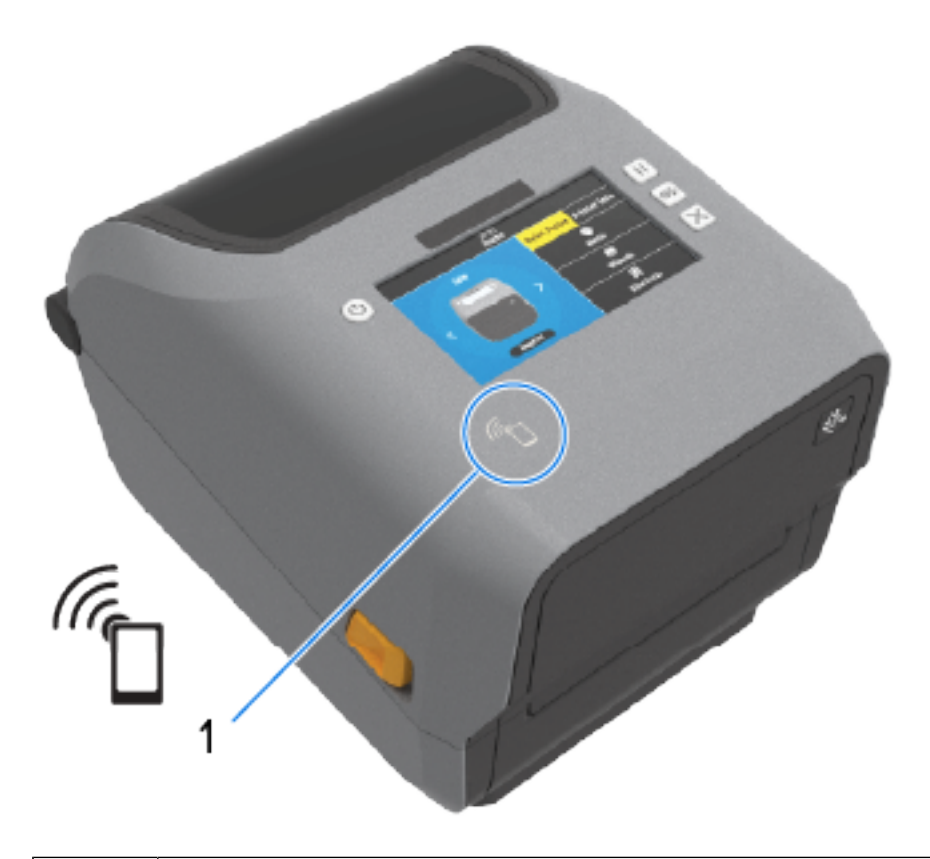

#### 1 NFC 传感器

 $\bigodot$ 

**重要说明:** 某些移动设备可能不⽀持与打印机进⾏ NFC 通信,因此必须在设备上配置必要的 NFC 设置。如果遇到困难,请咨询服务提供商或智能设备制造商,了解详细信息。

编码到标记中的数据包括:

- · Zebra 快速帮助类型支持网页的 URL
- · 打印机的唯一低功耗蓝牙 MAC 地址
- 打印机的常规蓝⽛ MAC 地址(如果有)
- · 打印机的 Wi-Fi (WLAN) MAC 地址(如果有)
- · 打印机的以太网 (LAN) MAC 地址 (如果有)
- 打印机 SKU(例如 D6A142-301F00EZ)
- · 打印机的唯一序列号

NFC 标记可用于:

- · 使用蓝牙与兼容的移动设备配对。
- · 启动应用程序。
- · 启动移动浏览器以浏览网页。

本节将讨论两种⽤⼾控制⾯板变体及其功能。

## **用户界面**

打印机的主要⽤⼾界⾯控件位于设备前端。这些打印机有两个⽤⼾界⾯选配件可供选择。

- · 标准用户界面 此界面提供基本的打印机控制功能和状态功能。它通过五个图标指示灯来提供运行状 态。通过结合使用这些指示灯,可以提供各种打印机状态通知。与另一种用户界面相比,此界面支持您 从更远的距离读取打印机显示屏上的信息。请参阅指示灯模式的含义 页 51。
	- 打印机⽤⼾界⾯⽀持各种常规任务,例如更换打印耗材(标签、收据纸、热转印⾊带或其他)。例 如,系统会通过两个指示灯的颜色和状态来告知您介质用尽状态。
	- 每个状态指示灯图标表示打印机操作的功能区(如"SUPPLIES"(耗材)或"NETWORK"(网 络))。
	- 根据打印机的运⾏状态,打印机的状态指⽰灯通过以下各种状态传达打印机的状态和活动(正在下 载数据、温度过高冷却循环或其他):
		- 熄灭(不亮 不需要您的注意)
		- 呈红色、绿色或琥珀色(橙色/黄色)亮起
		- 闪动/闪烁
		- 消退(明亮至熄灭)或
		- · 以各种模式长亮
	- 这些状态指示灯的颜色可能为:
		- 红色 表示需要您的注意或打印机未准备就绪,无法进行打印。
		- · 绿色 表示打印机已准备就绪或正常工作。
		- 琥珀色(橙色/黄色)- 表示忙碌或处于活动过程中(数据下载、温度过高冷却循环等)。
	- · 控制按钮 可以以不同的组合形式来使用控制按钮,以访问内部实用程序来根据介质校准打印机并进 ⾏有限的打印设置。

- · 彩色显示屏或彩色触摸屏(在某些打印机 ZD 打印机型号上配备)- 提供轻松安装和配置打印机的方法。 显示屏可针对所有用户类型进行自定义。该界面包括所有标准用户界面控件和指示灯,以提供打印机状 态信息。
	- · 打印机上的显示屏选配件提供打印机状态和消息。它支持 19 种语言,可在配置菜单上选择或通过编 程设置。
	- 借助菜单系统,您可以更改打印设置(打印⾊深度、打印速度等)、运⾏实⽤程序以及设置打印机 上安装的有线和无线通信接口(串行、以太网、Wi-Fi)。

# <span id="page-46-0"></span>**标准界⾯控件**

打印机的用户界面位于打印机顶部,朝向前面。

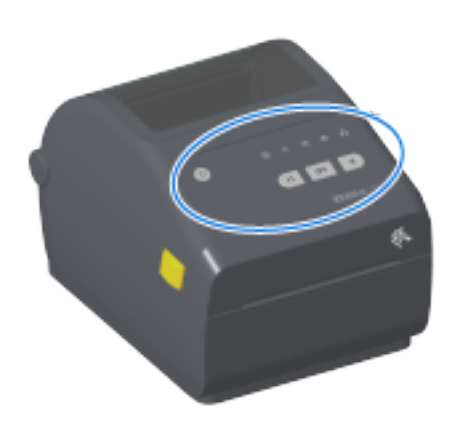

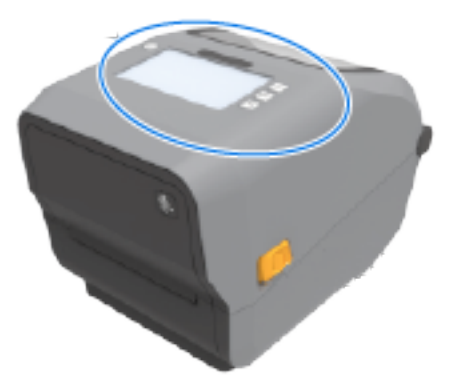

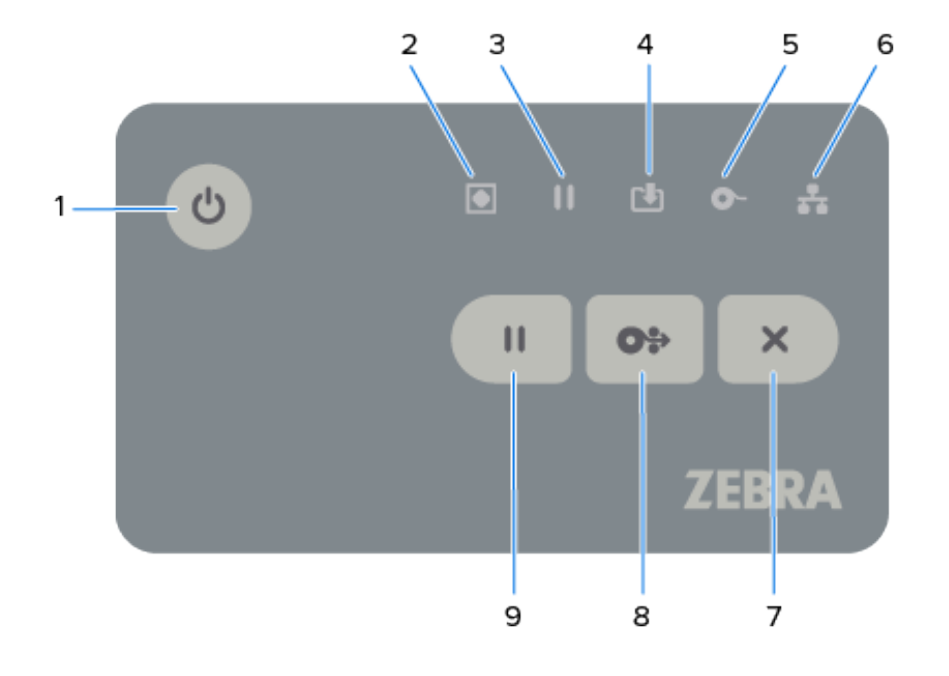

#### **表 4** 标准界⾯控件

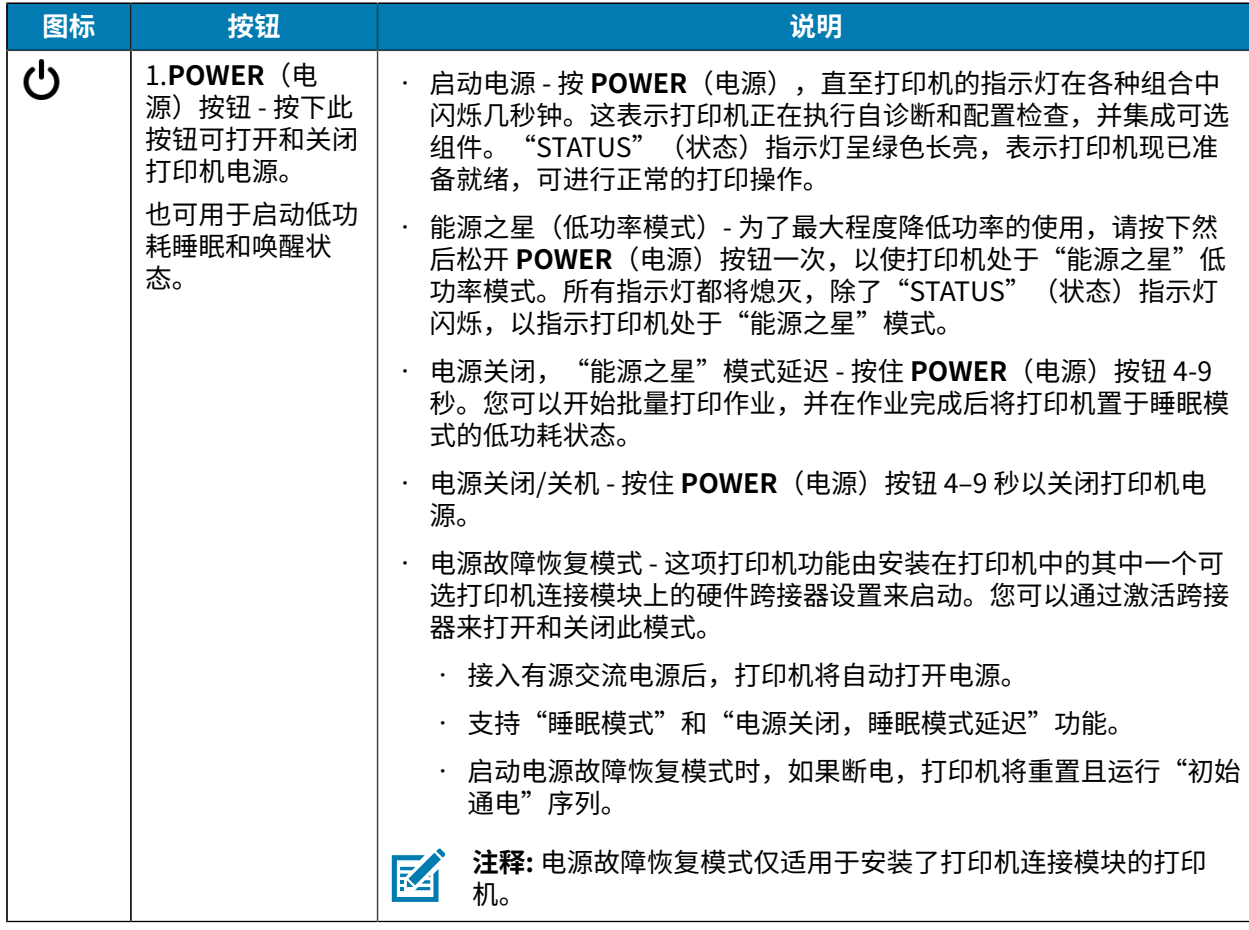

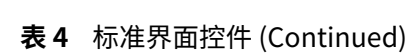

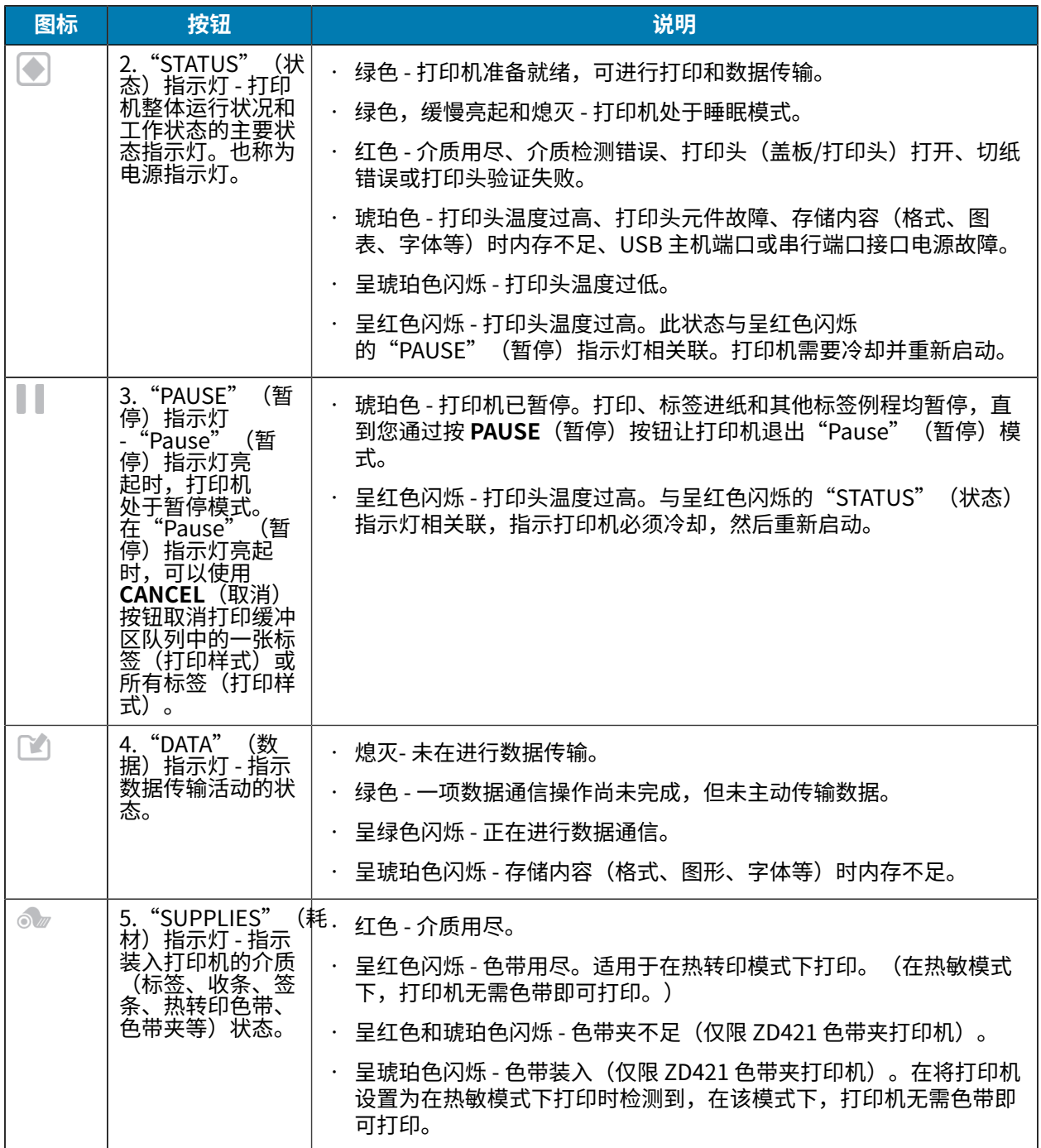

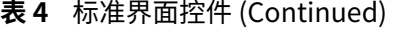

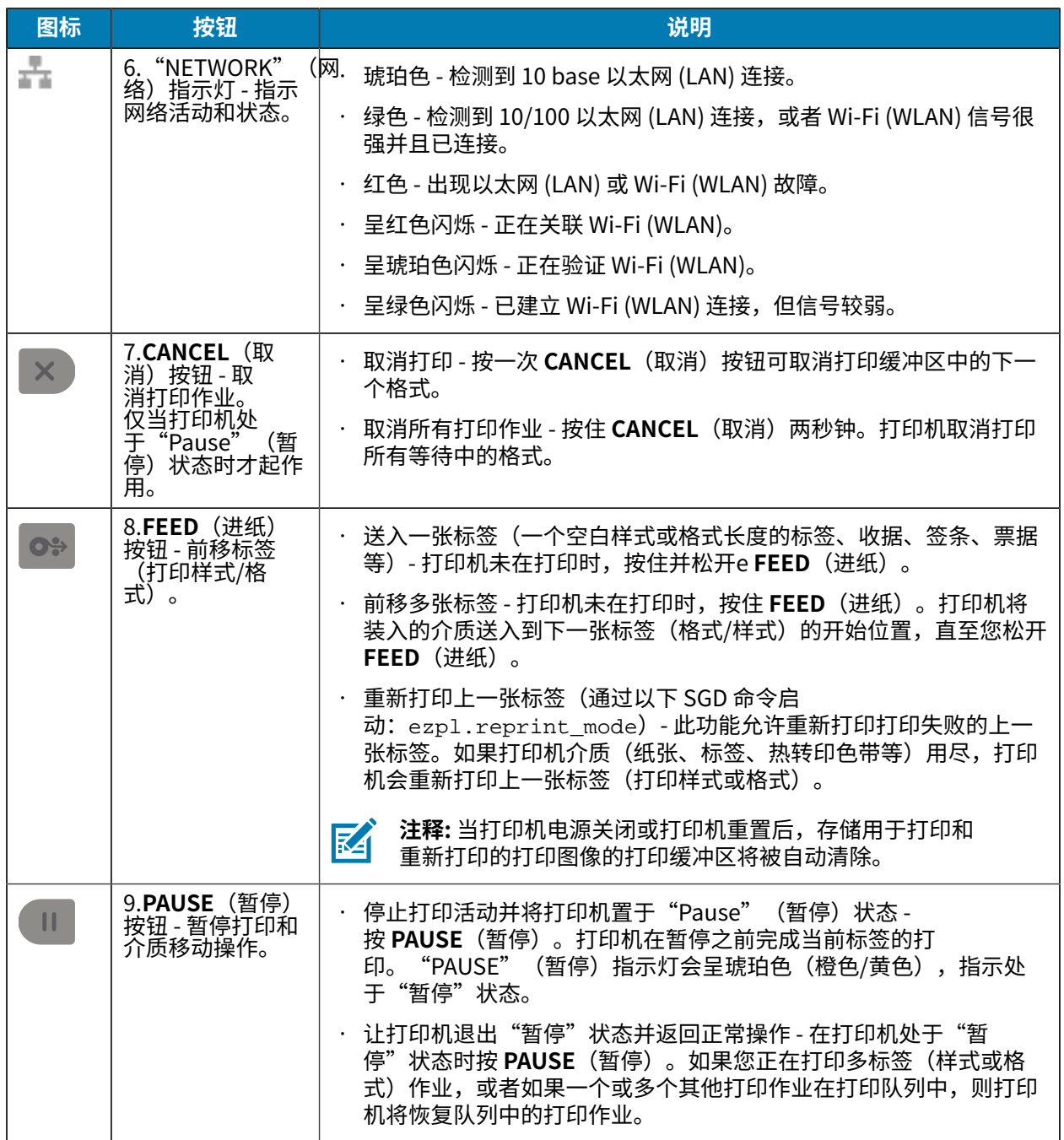

在配备彩⾊触摸屏的打印机上,⽤⼾界⾯控件的对应关系如下。按钮的功能与前述相同。

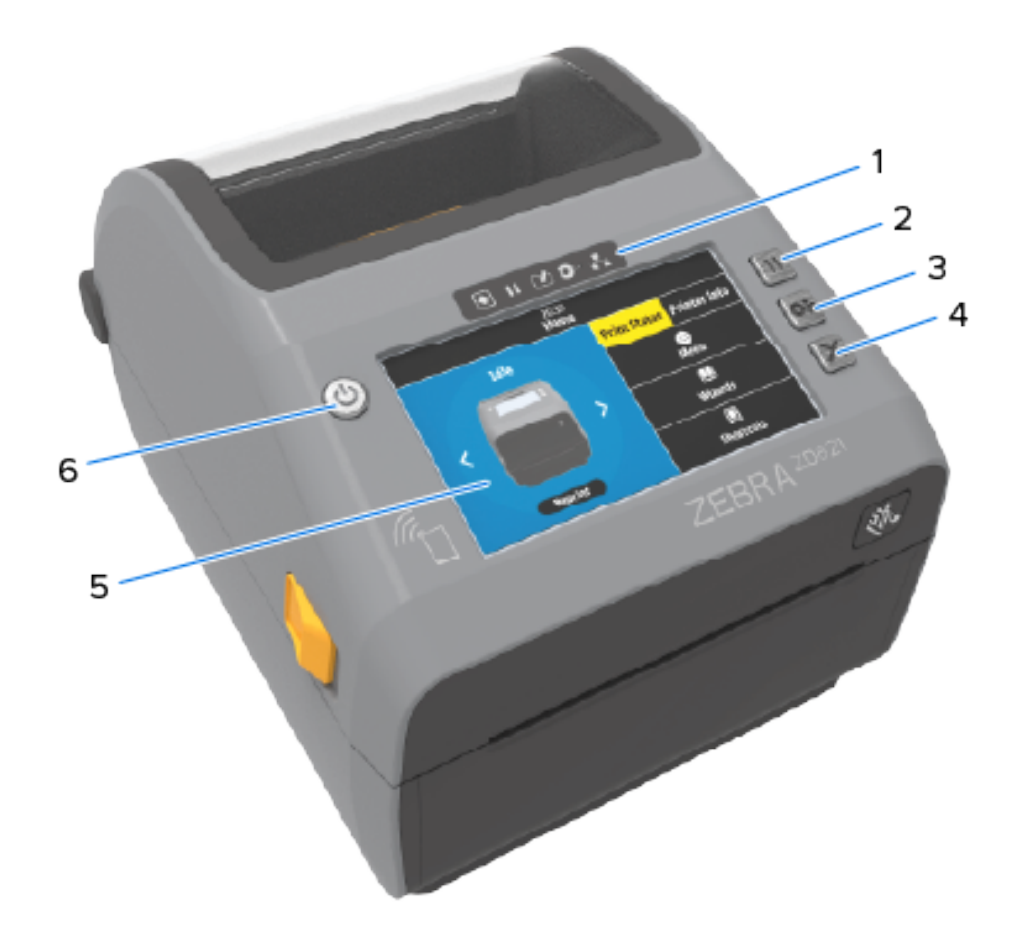

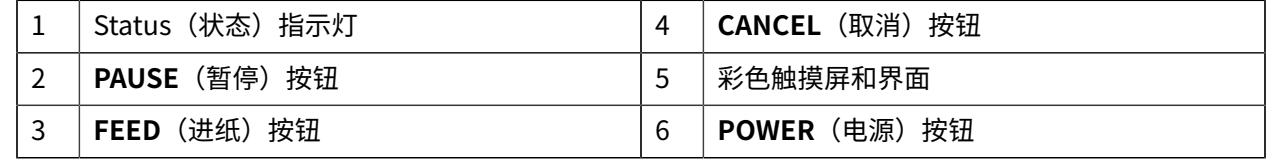

# <span id="page-50-0"></span>**指示灯模式的含义**

所有 Link-OS 4 英寸打印机的用户界面上都有状态指示灯。

指示灯可能会以各种照明模式亮起或熄灭,例如红色、绿色或琥珀色(橙色/黄色)。它们可能会闪烁、消 也。<br>退(明亮至熄灭)、不同颜色交替或保持长亮,如下表所示。

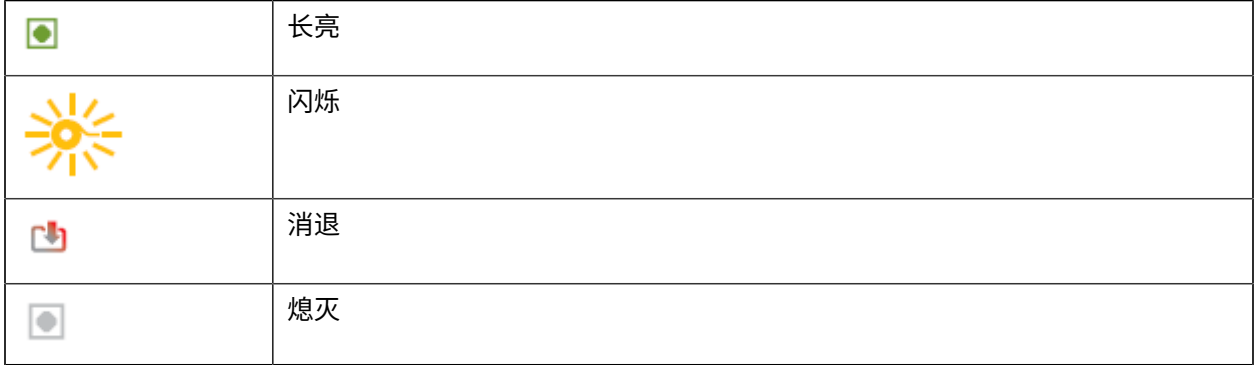

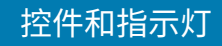

有关解决通过指示灯状态识别的错误的信息,请参阅[故障排除](#page-300-0) 页 301。

## **状态 - 典型⼯作条件**

下表介绍打印机在典型⼯作条件下的状态。

#### 表 5 典型工作条件下的状态指示

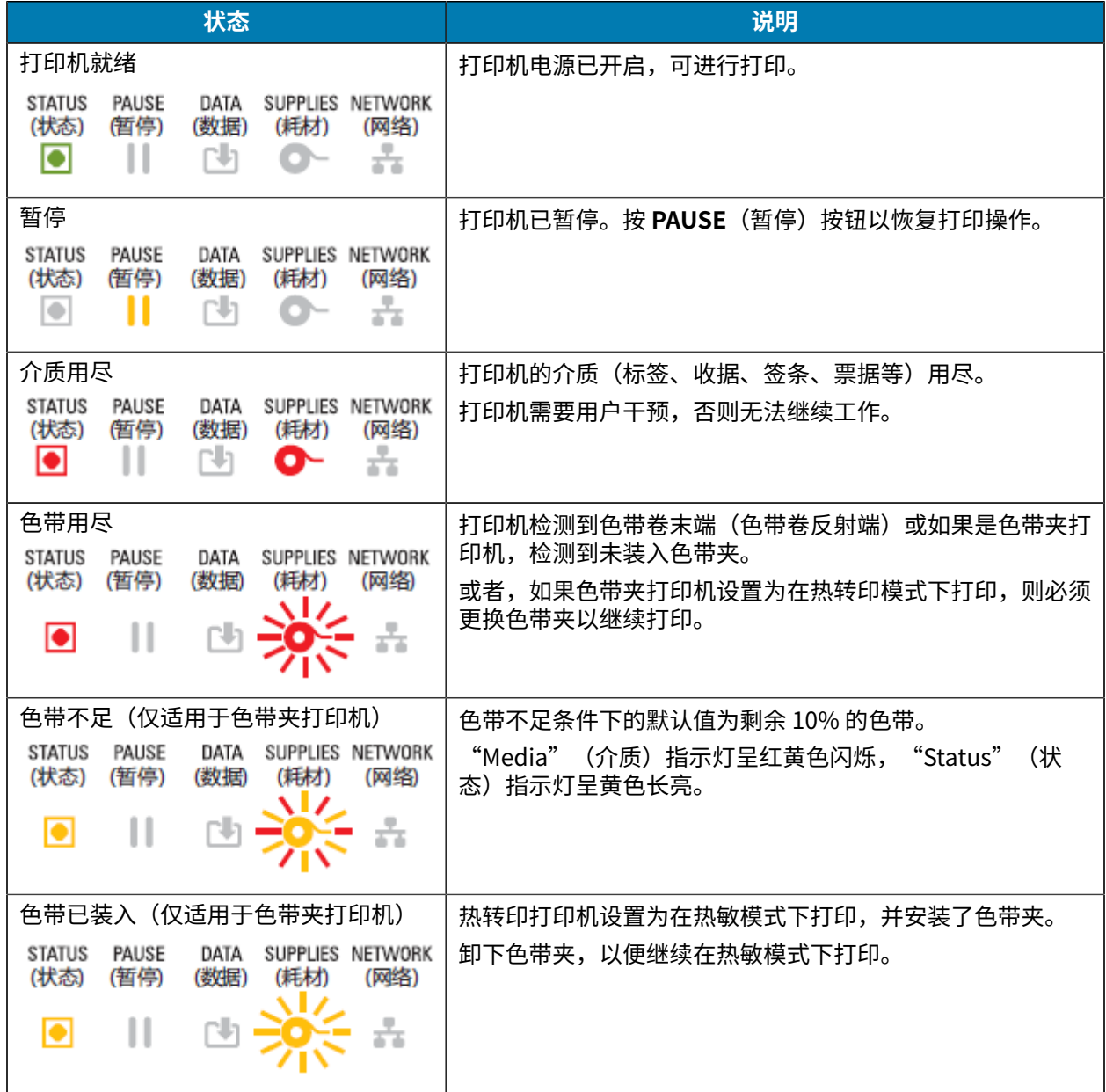

#### **表 5** 典型⼯作条件下的状态指⽰ (Continued)

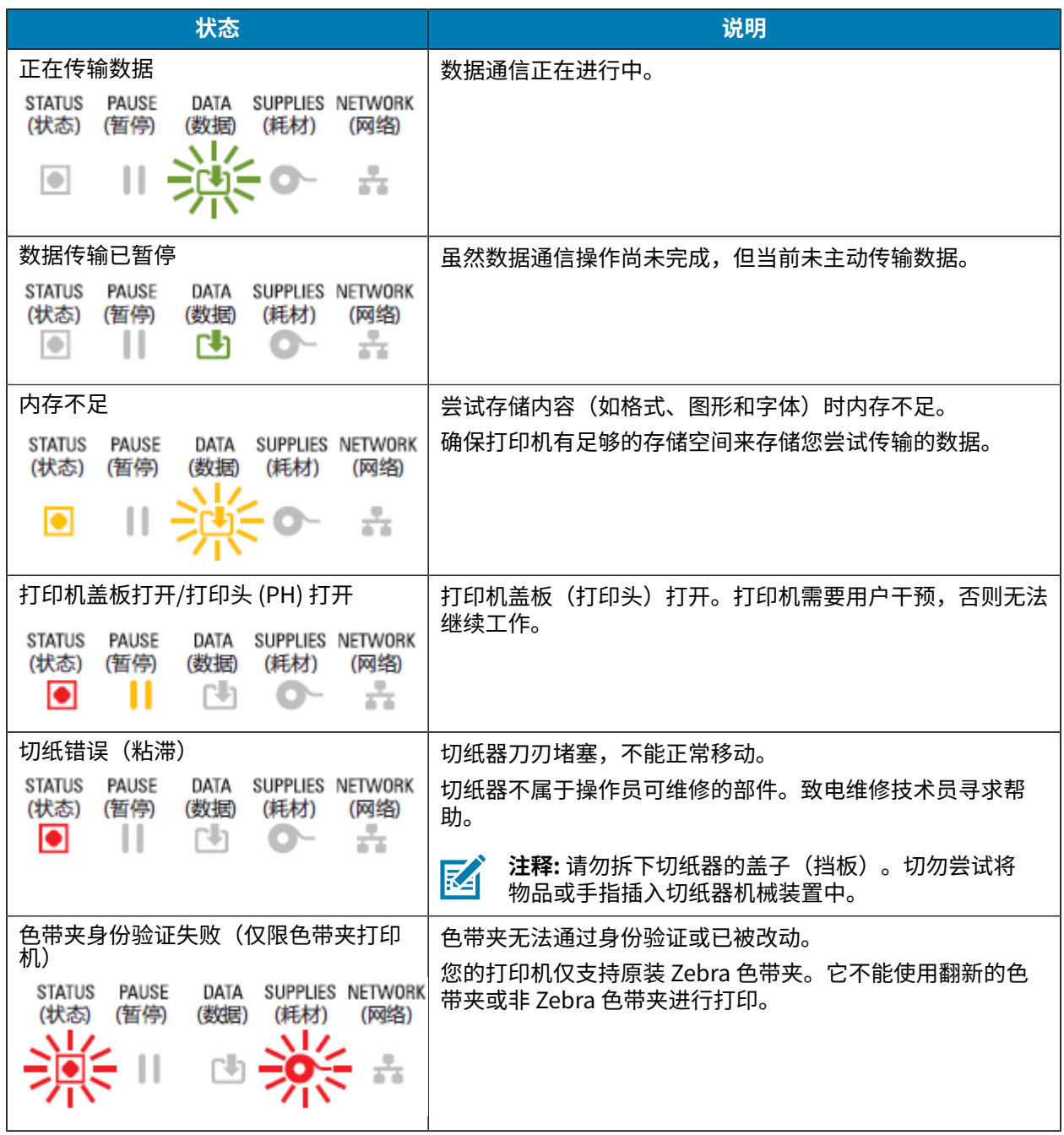

# **状态 - 打印头操作**

下表介绍在打印头执行操作期间可能会看到的状态指示灯状态以及这些状态的含义。

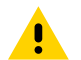

**⼩⼼:** 打印头温度很⾼,可能会导致严重烧伤。让打印头充分冷却。

#### 表 6 打印头操作状态指示

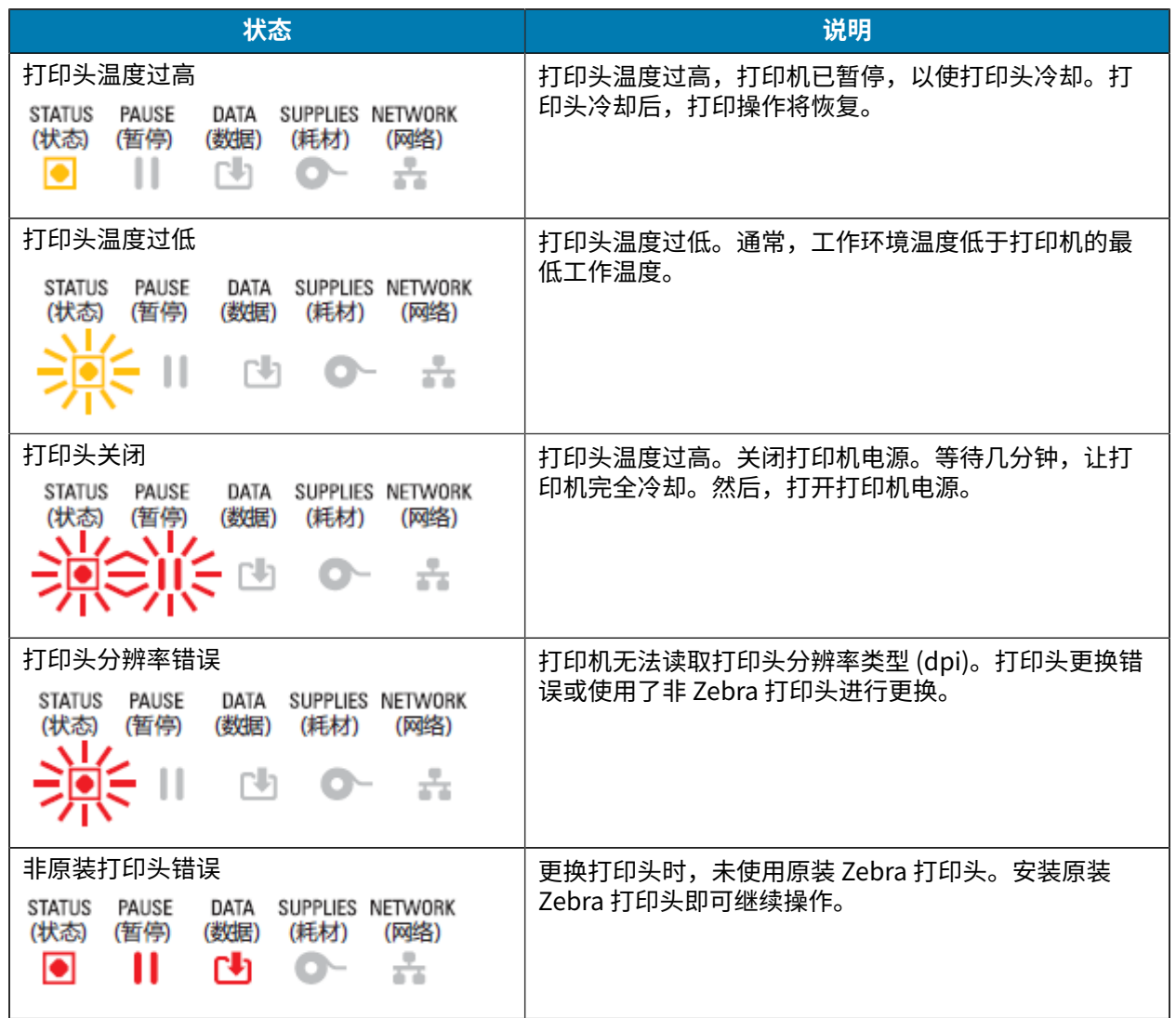

# **状态 - 低功耗蓝⽛选配件**

下表介绍蓝牙状态指示及其含义。

表 7 低功耗蓝牙状态指示灯

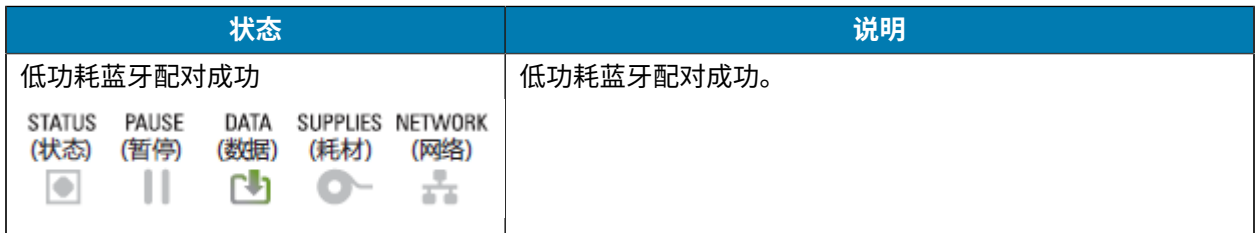

表 7 低功耗蓝牙状态指示灯 (Continued)

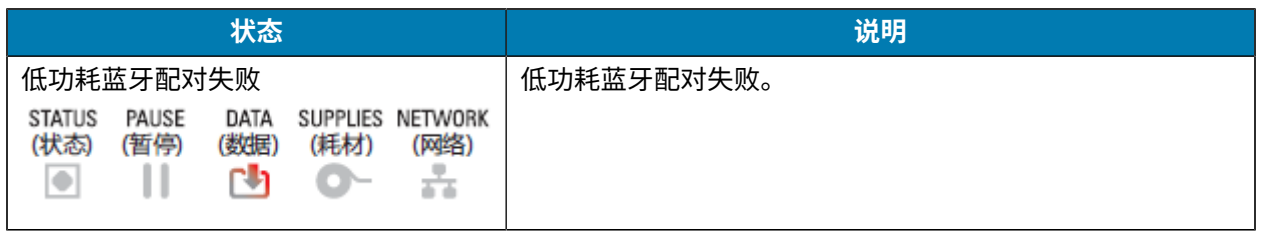

# **状态 - 以太⽹ (LAN) 选配件**

下表介绍以太⽹ (LAN) 状态。

表 8 以太网 (LAN) 状态指示

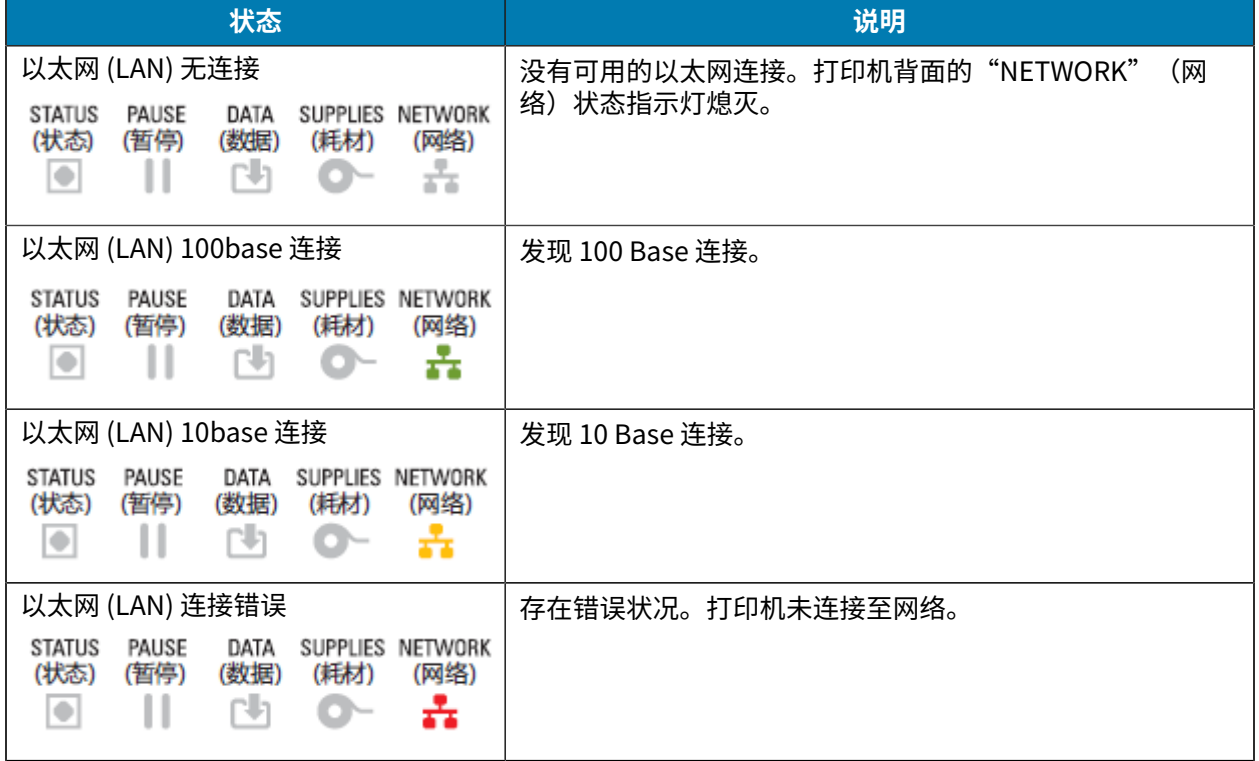

## **状态 - Wi-Fi (WLAN) 选项**

下表介绍 Wi-Fi (WLAN) 状态。

表 9 Wi-Fi (WLAN) 状态指示

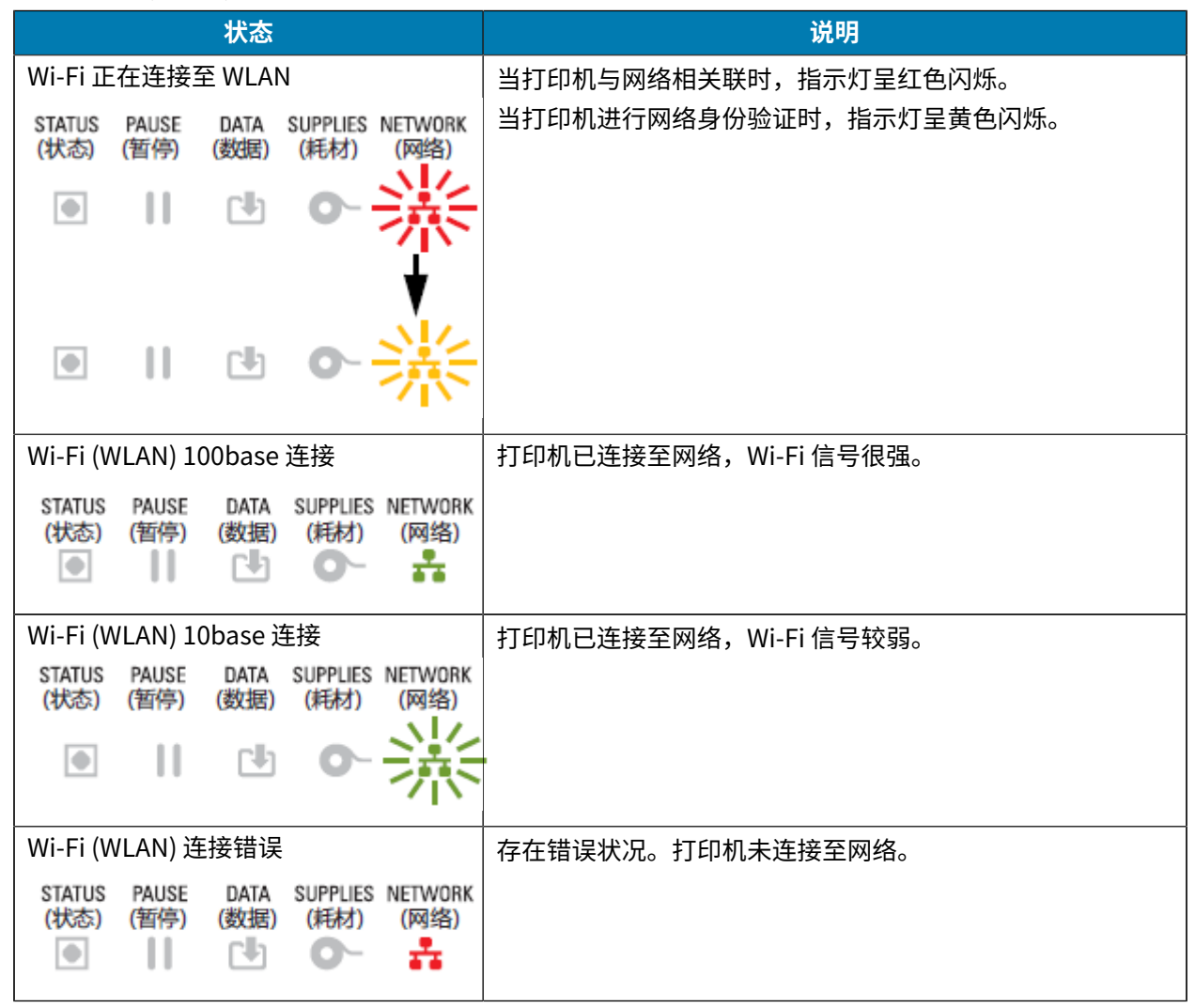

## **电池指⽰灯和控件**

可选的打印机电池附件配有一个简单的用户界面(含有一个按钮、四个 LED 指示灯)进行控制,并显示电 池的电量和健康状况。电池用作打印机的不间断电源 (UPS)。

有关使用打印机电池和省电模式(睡眠、关闭等)的详细信息,请参阅使用外接电池底座和电池选配件进 [⾏打印](#page-243-0) ⻚ 244。

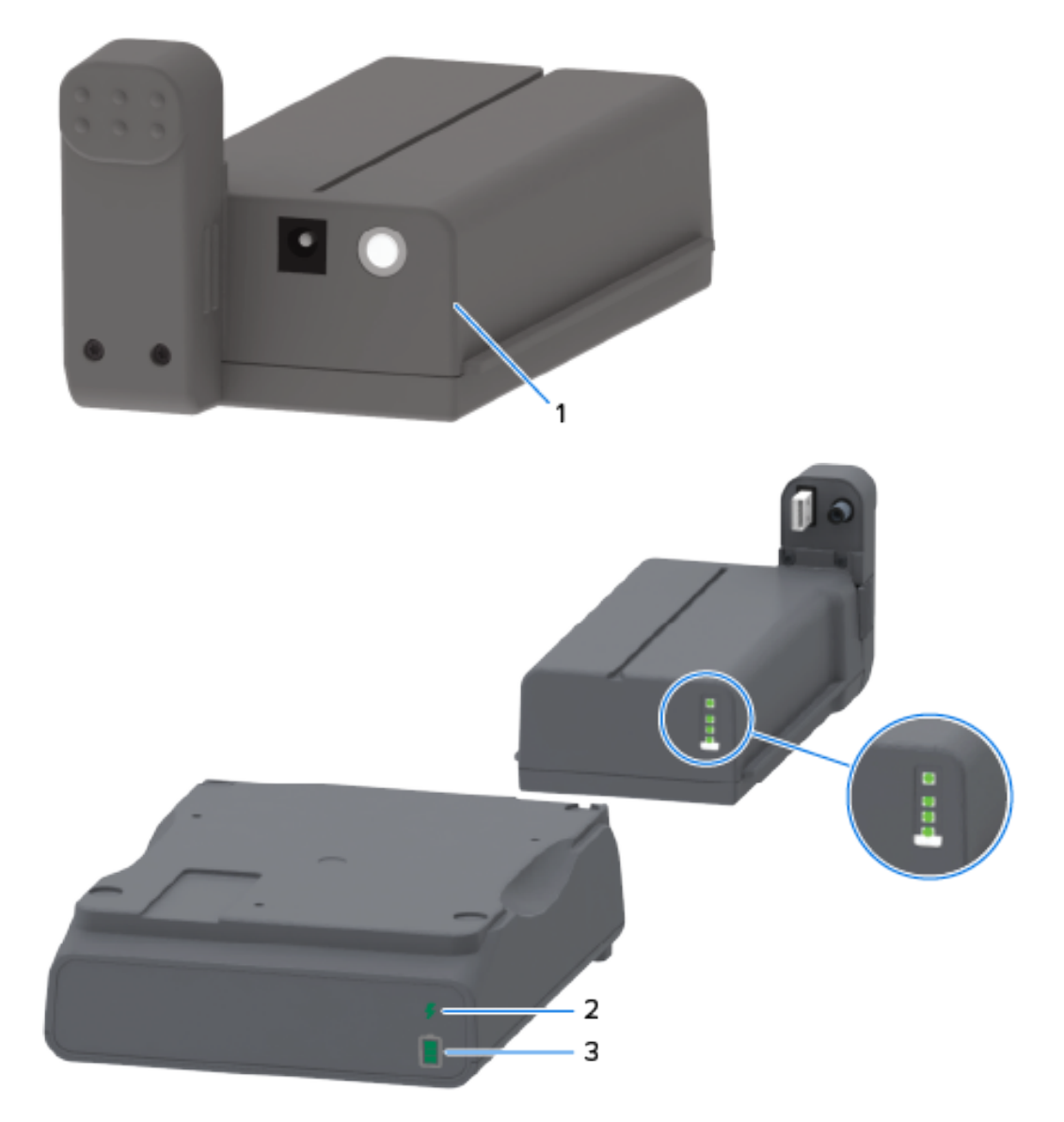

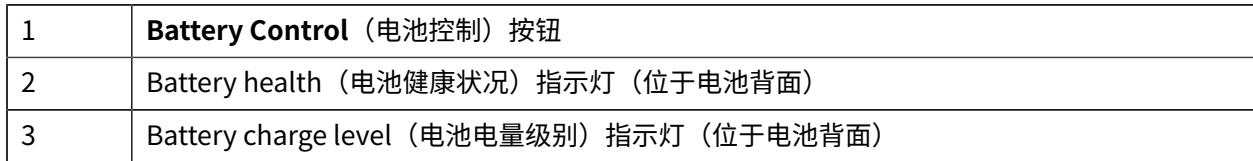

分解图(上图圆圈)在顶部显示健康状况指示灯,在其下显示三个电池电量级别指示灯。

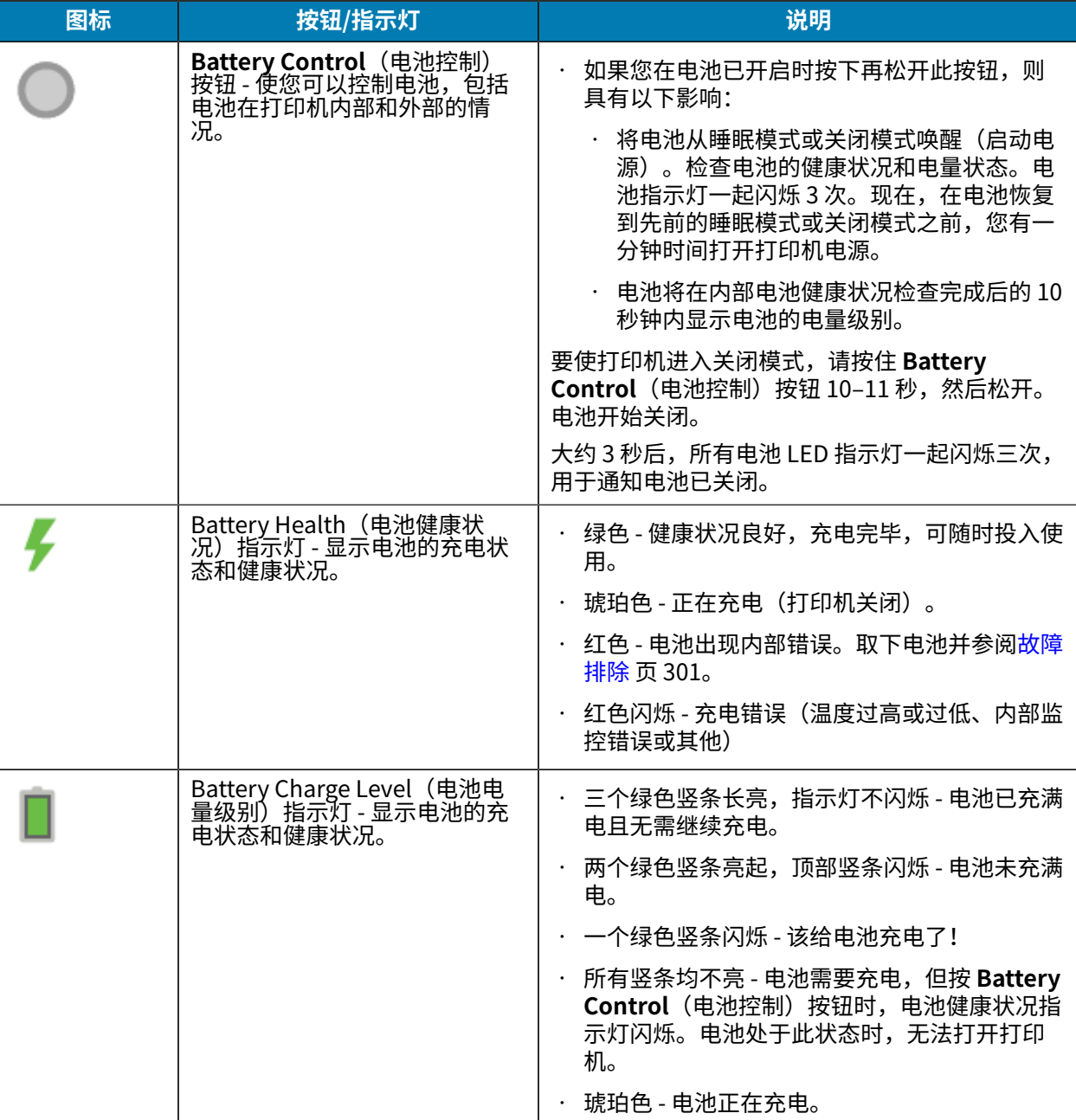

#### 表 10 电池指示灯和控件

# **安装硬件选配件**

本节提供有关安装可用于与您的打印机配合使用的常见网络连接模块和介质处理选配件的说明。

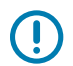

**重要说明:** 为了简化和加快安装过程,⾸次安装和使⽤打印机前,请安装所有连接模块和介质处 理选配件。

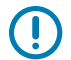

**重要说明:** 我们强烈建议在添加打印机硬件选配件后更新打印机固件。很多选配件具有内部固 件,需要在您的打印机上安装最新固件。如需相关说明,请参[阅更新打印机固件](#page-299-0) 页 300。

# **可现场安装的打印机附件和选配件**

本节列出了可⽤于本指南中所述的打印机型号的附件和选配件。

#### **打印机连接模块**

安装以下选配件之前,必须先拆下连接模块的入孔盖:请参阅[露出连接模块插槽](#page-59-0) 页 60。

- · 无线连接模块(Wi-Fi 802.11ac、蓝牙 4.2、BTLE 5 和 MFi 3.0)- 请参阅安装无线连接模块 页 63。
- ZD421 串行端口 请参阅安装串行端口模块 页 61。
	- RS-232 DB-9 连接器,带 DTE/DTC 自动切换功能 请参阅串行端口接口 页 330。
- ZD421 内部以太网(有线 LAN)- 请参阅 安装内部以太网 (LAN) 模块 页 62。
	- RJ-45 连接器
	- 快速以太网 10/100 自动切换网络、10Base-T 网络和 100Base-TX 网络

#### **介质处理选配件**

安装以下选配件之前,必须先拆下打印机的标准挡板 - 请参阅[拆除标准挡板](#page-69-0) 页 70。

- 标签分送器(自动剥离标签背衬并分送标签)- 请参阅[安装标签分送器](#page-70-0) 页 71。
- 通用介质切纸器 请参[阅安装标准介质切纸器](#page-70-1) 页 71。
- · 介质卷转接器,适用于内径为 38.1 毫米(1.5 英寸)、50.8 毫米(2.0 英寸)或 76.2 毫米(3.0 英寸) 的介质芯 - 请参阅介质卷芯尺寸转接器 页 72。
- 热转印打印机的折叠式介质检修盖。

#### **电源底座选配件**

ZD421 和 ZD621 打印机支持电源底座现场升级套件,适用于热敏和热转印型号。

- 外接电源底座(随附电源)- 请参阅[安装外接电源底座选配件](#page-73-0) 页 74。
- 电池电源底座(电池组单独销售)- 请参阅[安装外接电池底座选配件](#page-76-0) 页 77。

#### 安装硬件选配件

· 电池组(电池电源底座单独销售)- 请参阅[将电池安装到外接电源底座](#page-77-0) 页 78。

## **打印机连接模块**

无需使用工具即可轻松安装连接模块。

#### **电源故障恢复模式跨接器(默认关闭)**

Æ.

小心: 人体皮肤或其他表面聚集的静电能量一旦释放,可能会损坏或破坏打印头或此设备中使用 的其他电子元件。处理打印头或电子元件时,务必要遵守静电安全规程。

所有打印机连接模块均配有一个电源故障恢复跨接器,跨接器默认设置为"OFF"(关)位置。

将跨接器设置为"ON"(开)位置时,在接入有源交流电源时,打印机将会自动加电。有关启动该模式的 说明,请参阅[设置电源故障恢复模式跨接器](#page-247-1) 页 248。

K

**注释:** 电源故障恢复模式仅适⽤于安装了打印机连接模块的打印机。

另请参阅标准界面控件 页 47中的 POWER(电源)按钮 - "电源故障恢复模式", 了解将跨接器设置 为"ON" (开) 位置时的电源开/关行为。

#### <span id="page-59-0"></span>**露出连接模块插槽**

按照以下说明以露出连接模块插槽。

- **1.** 从打印机背⾯拔下直流电源插头。
- 2. 用指尖按压模块入孔盖顶端, 将其打开。 这将释放闩锁。
- 3. 将入孔盖从打印机中拉出, 将其拆下。

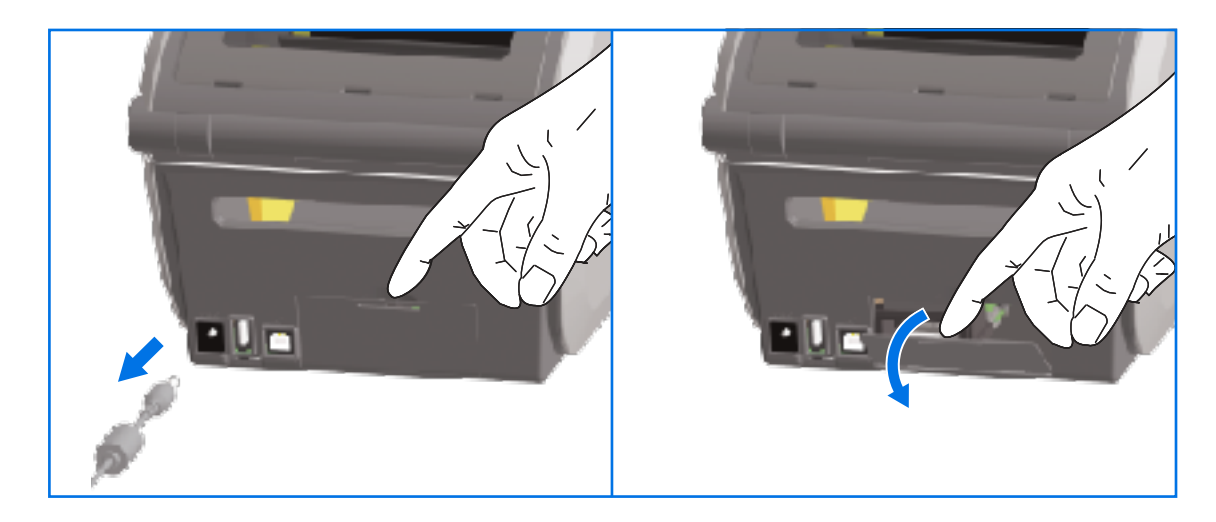

# <span id="page-60-0"></span>**安装串⾏端⼝模块**

按照以下说明安装串行端口模块。

- 11 e
- 1. 拔下直流电源插头且拆下模块入孔盖后,将串行端口模块滑入打印机中。缓慢地用力推进电路卡,直到 卡刚好穿过⼊孔盖内边缘。

2. 使串行端口入孔盖的底端与模块入孔的底部边缘对齐。将入孔盖向上翻起,直到"咔哒"一声关紧。

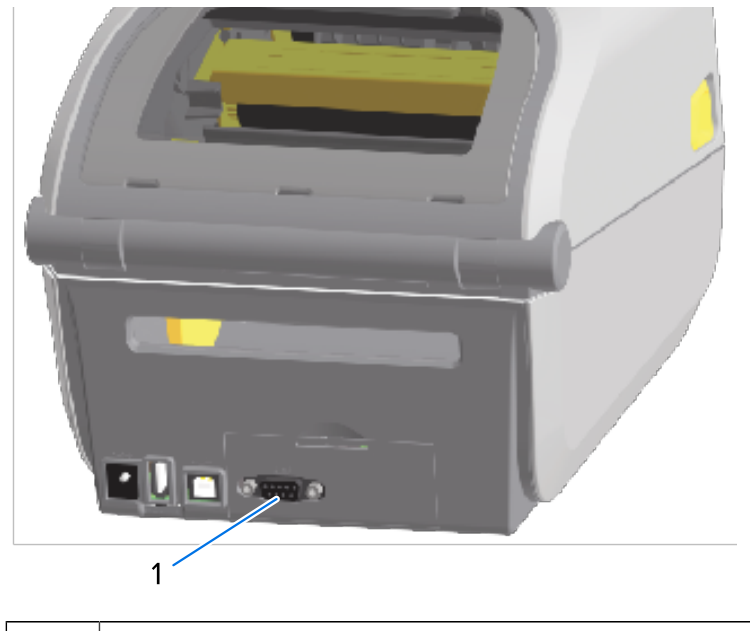

1 | 串行端口 (RS-232)

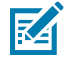

**注释:** 为使打印机达到最佳性能,请在安装选配件后更新打印机固件,也可在完成初始设置后 立即更新。请参[阅更新打印机固件](#page-299-0) 页 300。

# <span id="page-61-0"></span>**安装内部以太⽹ (LAN) 模块**

按照以下说明安装以太⽹ (LAN) 模块。

1. 拔下直流电源插头且拆下模块入孔盖后,将以太网模块滑入打印机中。缓慢地用力推进电路卡,直到卡 刚好穿过⼊孔盖内边缘。

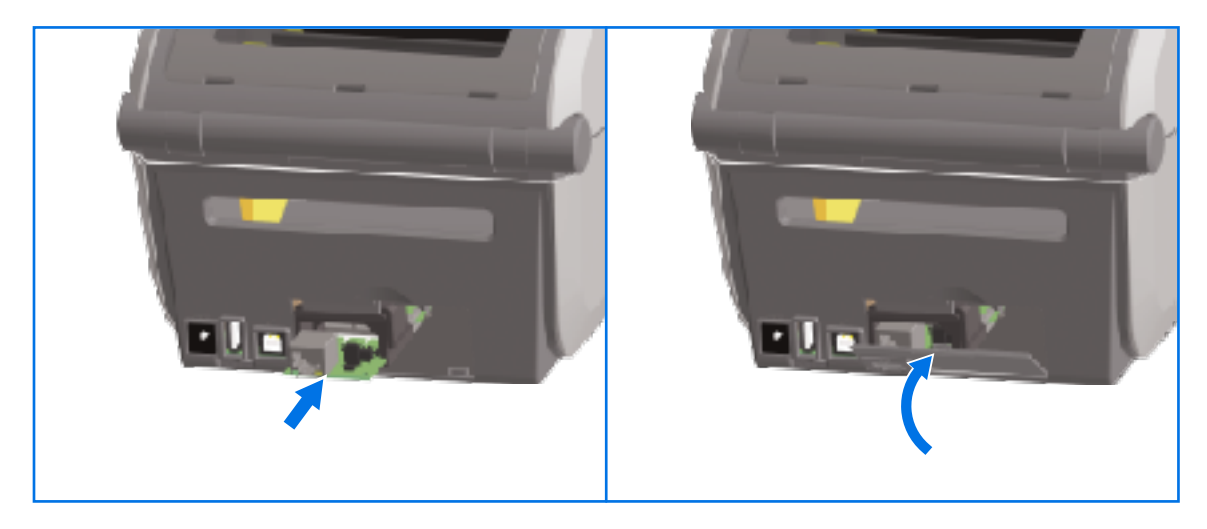

2. 使以太网端口入孔盖的底端与模块入孔的底部边缘对齐,然后将入孔盖向上翻起,直到"咔哒"一声关 紧。

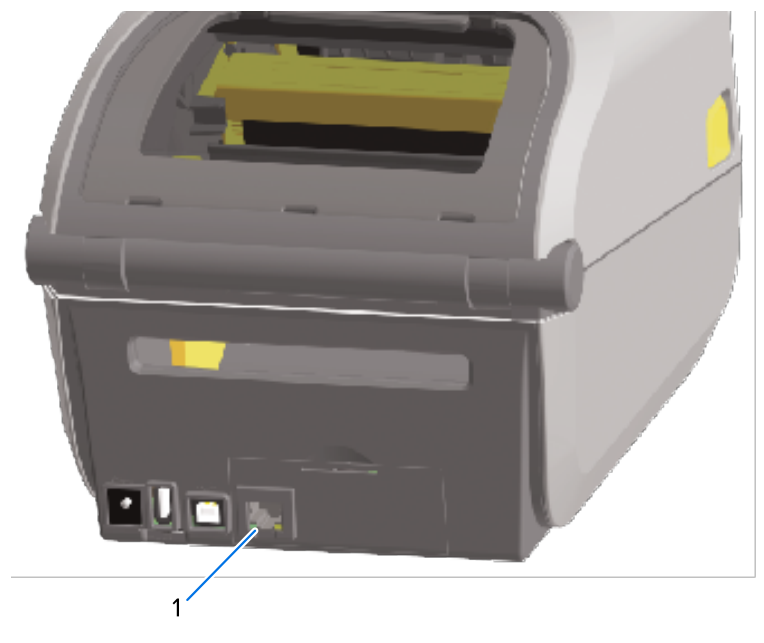

 $1$  | 以太网端口 (RJ-45)

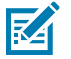

**注释:** 为使打印机达到最佳性能,请在安装选配件后更新打印机固件,也可在完成初始设置后 立即更新。请参[阅更新打印机固件](#page-299-0) 页 300。

## **拆除打印机连接模块**

当您需要安装另一个模块或维修打印机时,可轻松拆除连接模块。一般情况下,通常不应拆除和更换连接 模块。

按照以下说明拆除打印机中安装的连接模块:

- 1. 拆下接口电缆(以太网或串行)。
- 2. 拆下模块入孔盖。用手指按压模块入孔盖顶端。 这将释放闩锁。
- **3.** 向下拉⼊孔盖,将其拆下。

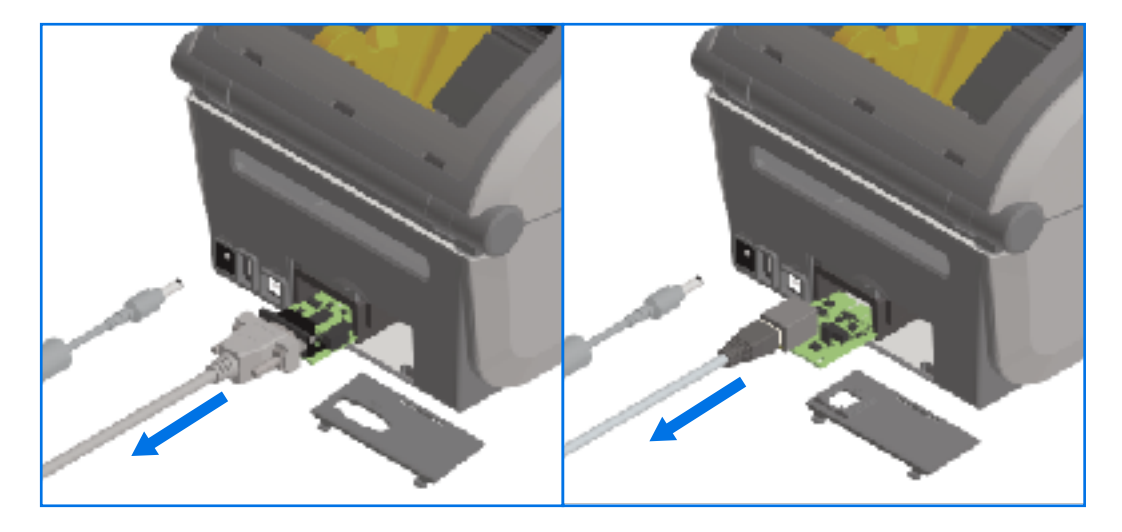

- **4.** 重新将接⼝电缆连接到连接模块上,然后固定好电缆。
- 5. 轻轻拉动已固定到连接模块上的接口电缆,然后缓慢地将模块拉出打印机。
- 6. 安装另一个连接模块或根据需要重新安装连接模块的入孔盖。使其对齐入孔的下边缘,将入孔盖往上翻 起,直到"咔哒"一声锁定到位。

## <span id="page-62-0"></span>**安装⽆线连接模块**

按照下列步骤在打印机中安装无线连接模块。

 $\mathbf{A}$ 

小心: 人体皮肤或其他表面聚集的静电能量一旦释放,可能会损坏或破坏打印头或此设备中使用 的其他电⼦元件。处理打印头或电⼦元件时,务必要遵守静电安全规程。

此过程不需要仟何工具。

要准备安装,请卸下任何装入的介质,关闭打印机电源,然后从打印机断开电源或接口电缆。

- 1. 通过翻转打印机,露出无线连接模块盖来访问无线连接区域。
- 2. 用手指按压模块入孔盖顶部的闩锁,将盖打开。打印机底座上有一个供指尖进入的凹槽。 闩锁松开。

3. 将入孔盖向上旋转,将其拆下。

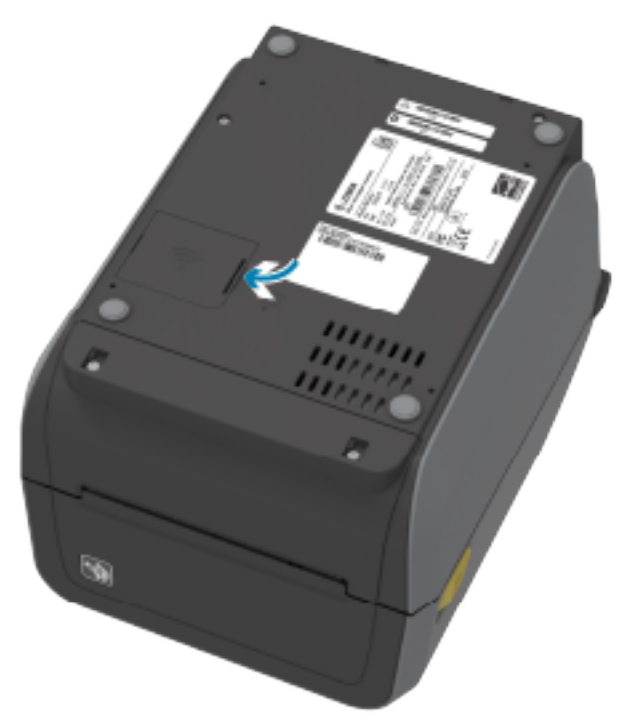

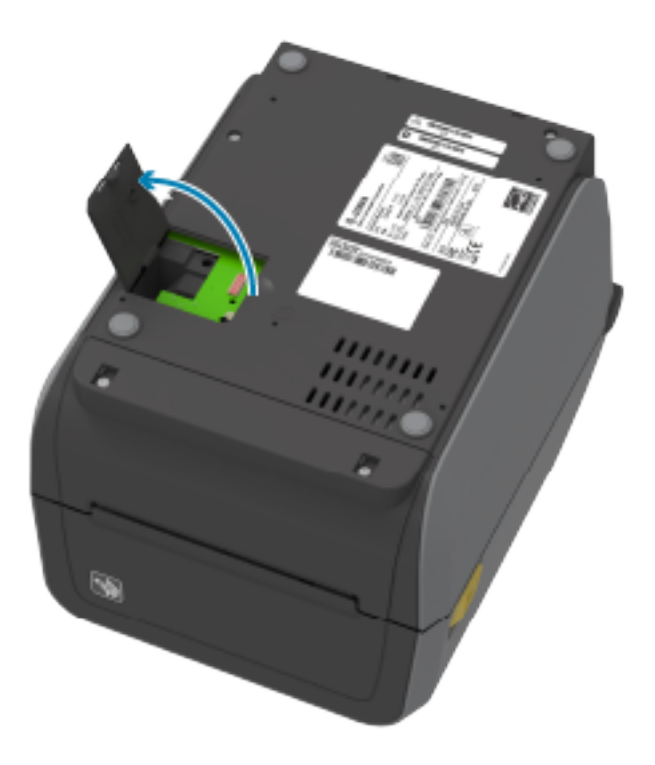

- 4. 将天线臂(下一个图中标记为 1)对准槽内。
- **5.** 将模块 (2) 放低并对准打印机的 Wi-Fi 连接器 (3)。

**6.** ⼩⼼但⽤⼒地推进模块 (2),直到固定到位。

**图 3** 安装模块(步骤 4‒6)

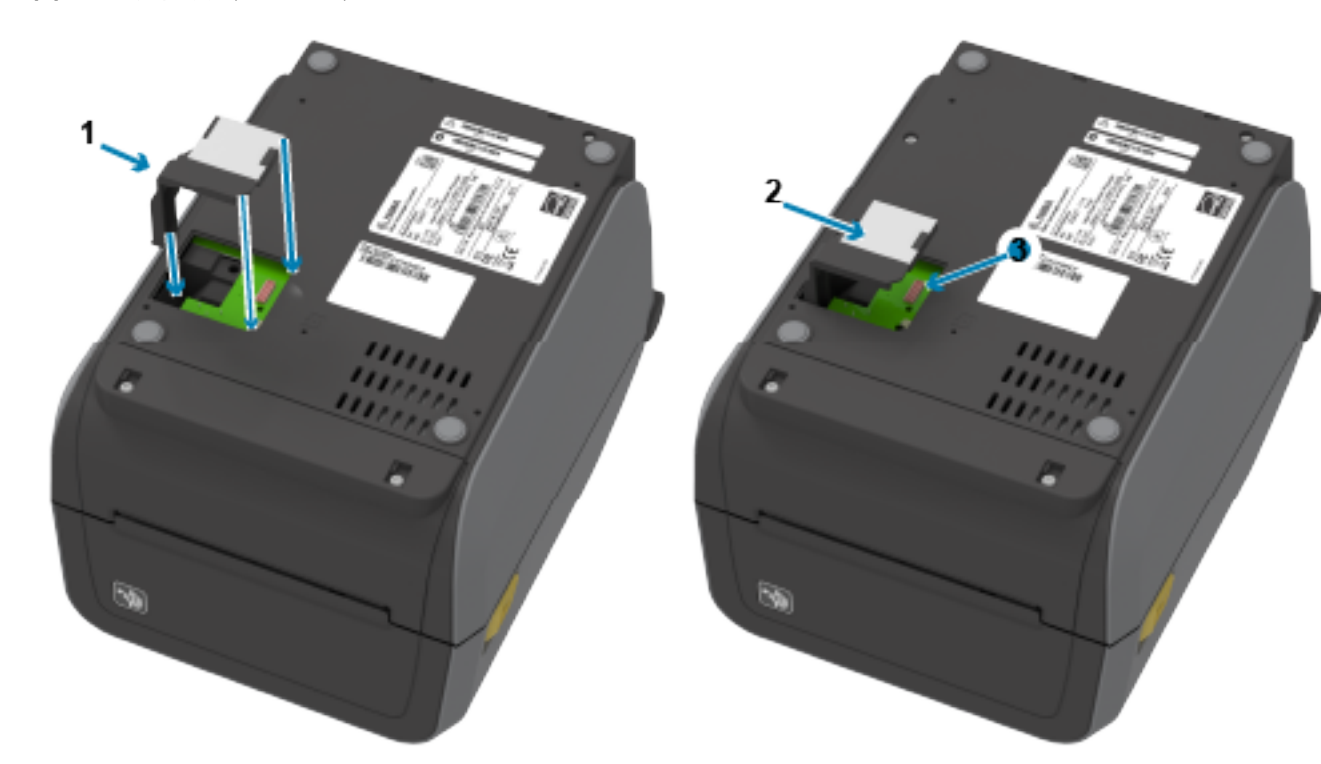

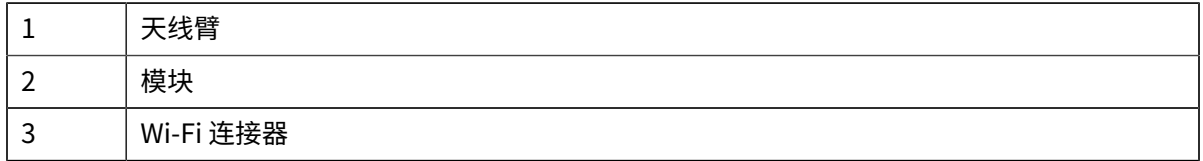

- 7. 将无线连接模块盖的最短边(下一个图中标记为 1)与开口的最短边对齐。
- **8.** 将孔盖中⼼卡⾆上的盖 (1) 翻起,然后将其合上。

**9.** 按压盖 (1), 直至闩锁锁定到位。

凶

图 4 合上无线连接模块盖 (步骤 7-9)

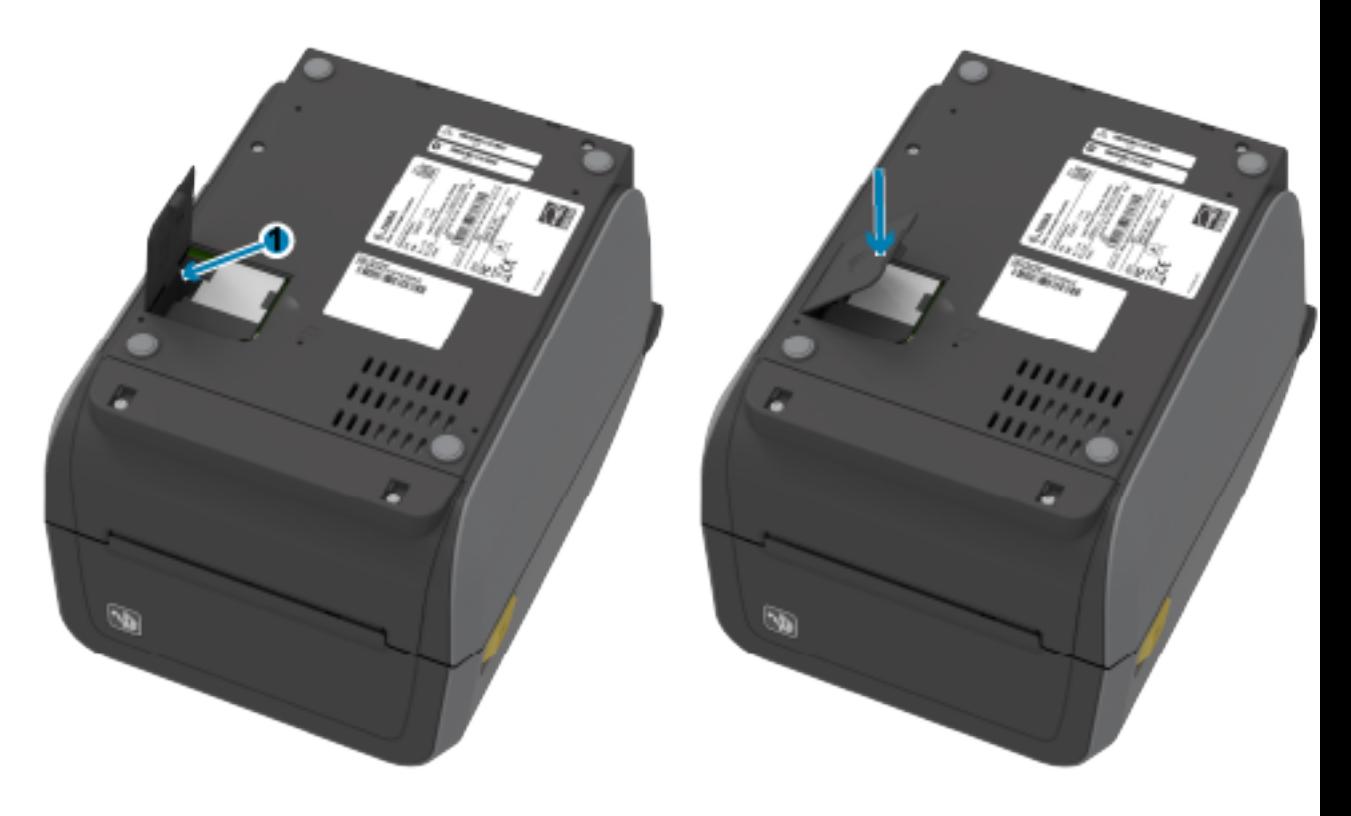

**注释:** 如果模块没有固定到位,则无线连接模块盖 (1) 将不能正确合上。能够正确合上此盖表 ⽰模块已正确安放到位。

## 安装硬件选配件

**10.** 将模块附带的合规性标签置于打印机底部。

合规性标签含有在您所在国家/地区使⽤打印机所需的相应监管标志。

**图 5** 热转印打印机的标签位置

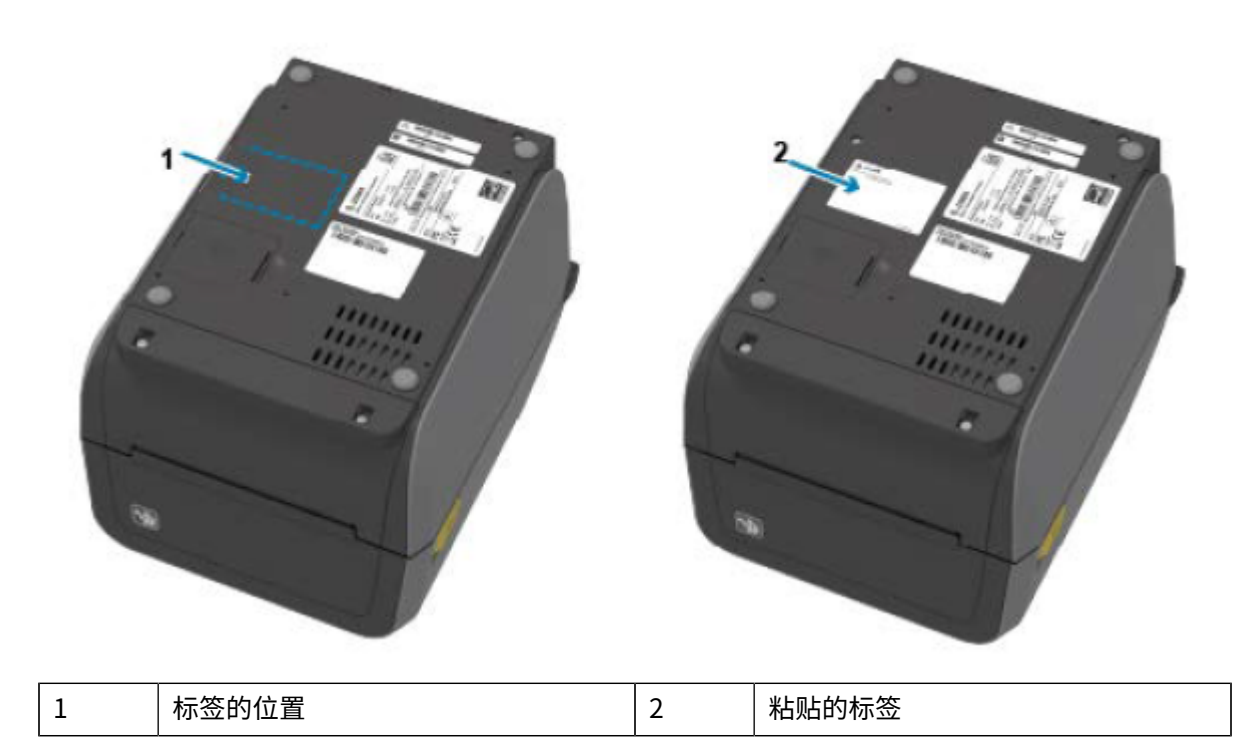

#### **图 6** 热敏打印机的标签位置

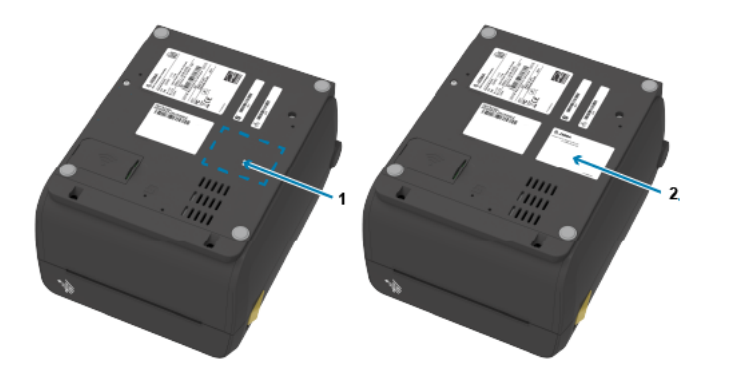

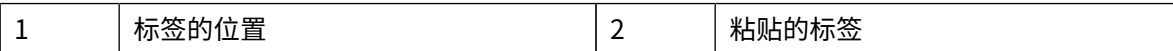

# **查找打印机介质访问控制 (MAC) 地址**

按照以下步骤查找打印机的 MAC 地址。

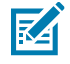

**注释:** 如果您的打印机安装了 Wi-Fi/蓝⽛模块,则可在打印机底部找到提供 MAC 地址的标签。

1. 如果您的打印机配有彩色触摸屏,请使用此步骤。(否则,跳至步骤 2。) 轻触显⽰屏上的 **Printer Info**(打印机信息)...

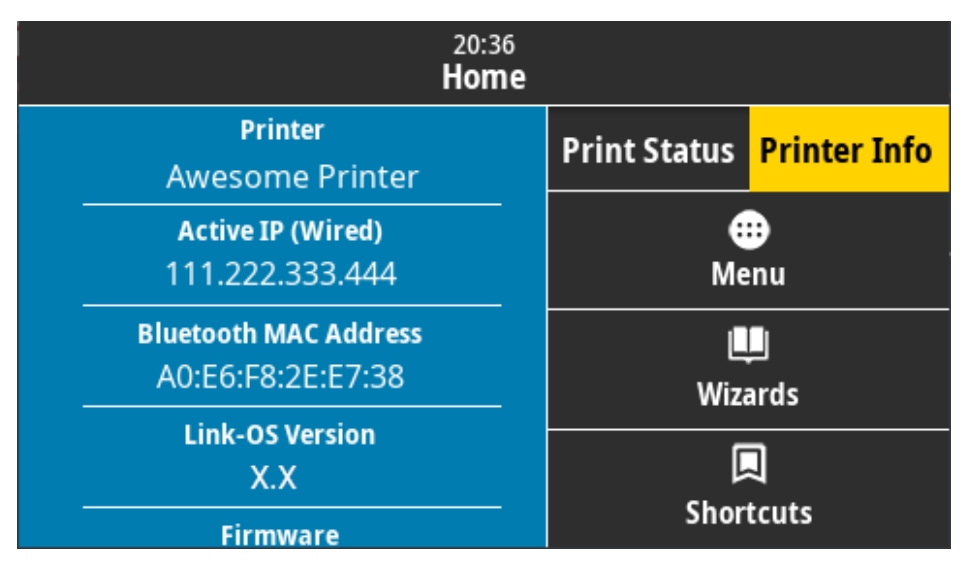

或者,轻触 **Menu(菜单)** > **Network(⽹络)** > **Wi-Fi**,然后向下滚动。

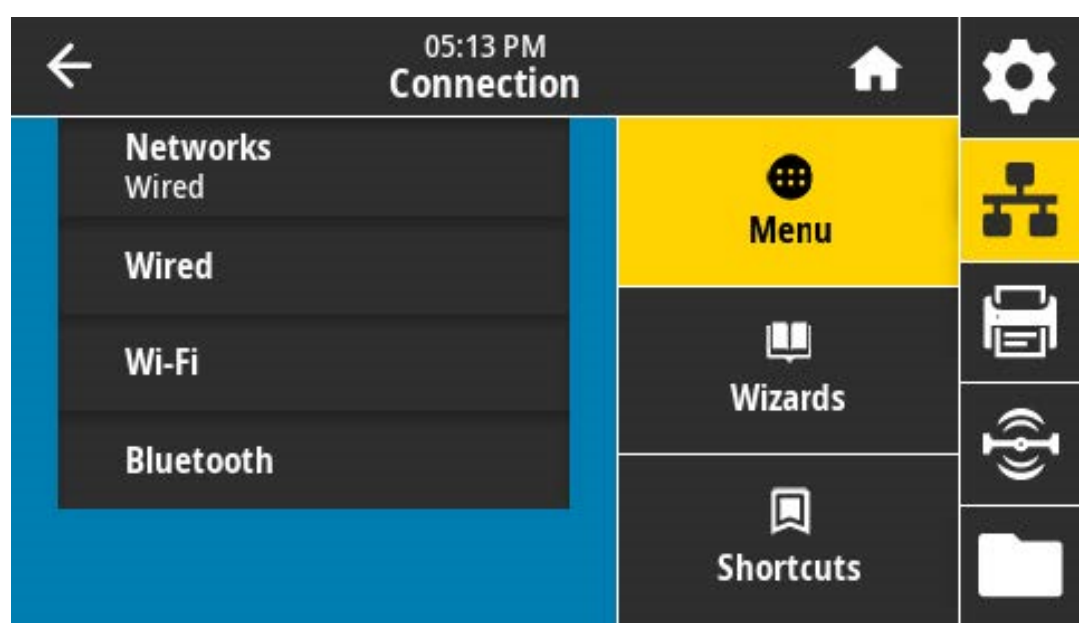

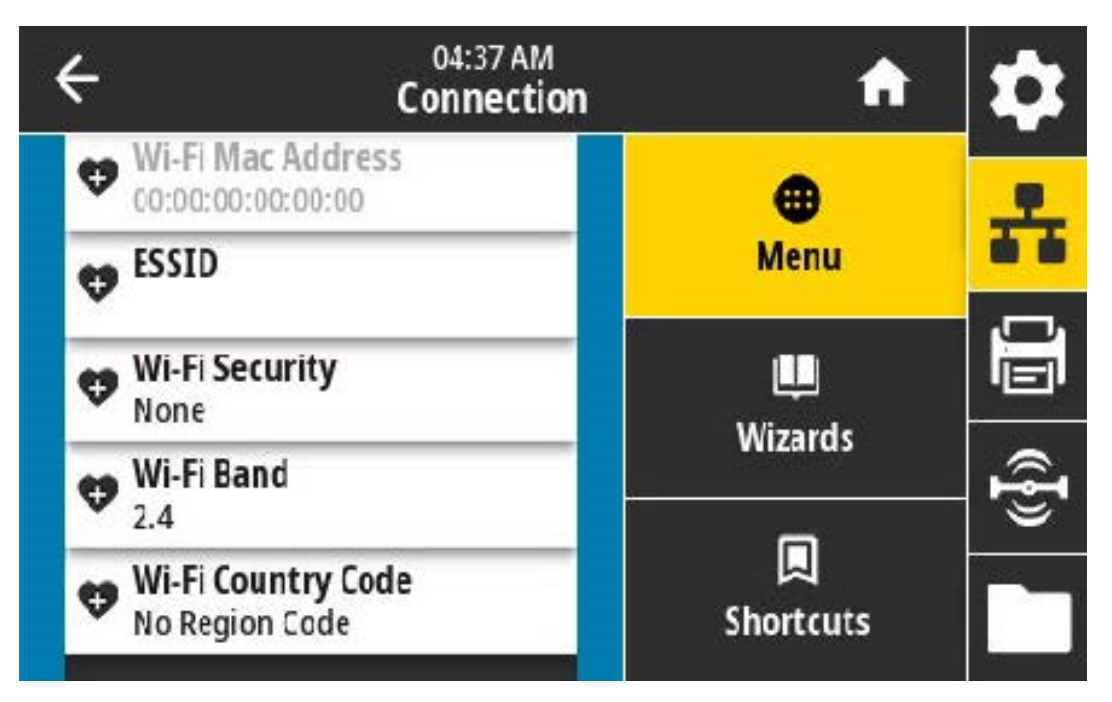

**2.** 如果您的打印机没有彩⾊触摸屏且您想要查找打印机的 MAC 地址,请在打印机处于就绪状态时同时按 住 **FEED**(进纸)和 **CANCEL**(取消)⼏秒钟。打印机将打印列出其 MAC 地址的⽹络配置报告。

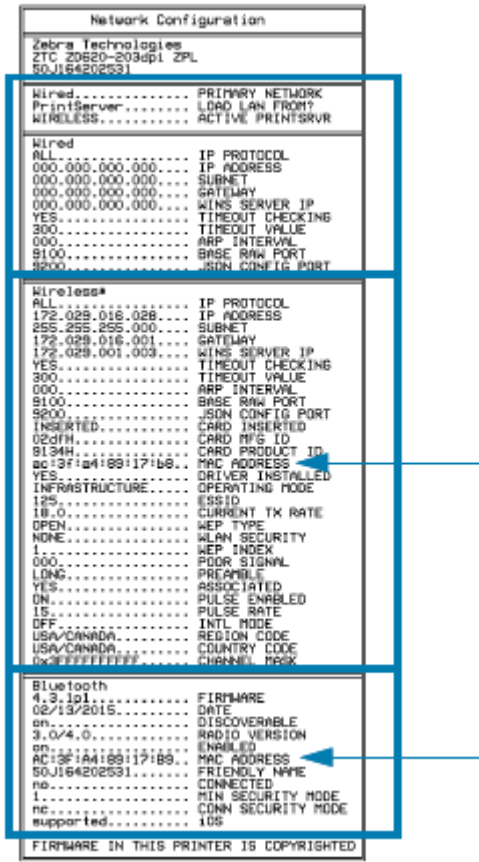

# **介质处理选配件**

本节介绍打印机随附的各种介质处理选配件。

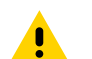

小心: 人体皮肤或其他表面聚集的静电能量一旦释放,可能会损坏或破坏打印头或此设备中使用 的其他电子元件。处理打印头或电子元件时,务必要遵守静电安全规程。

## <span id="page-69-0"></span>**拆除标准挡板**

在安装介质处理选配件之前,按照以下步骤拆除标准挡板。

- 1. 拔下打印机背面的直流电源输入插头。
- 2. 翻转打印机。使用随附的 Torx 扳手卸下两颗固定螺钉。保管好这些螺钉,稍后装回挡板需要使用它 们。
- **3.** 将挡板前端下滑 12.5 毫⽶(0.5 英⼨),直⾄其变松,然后将其拉出。

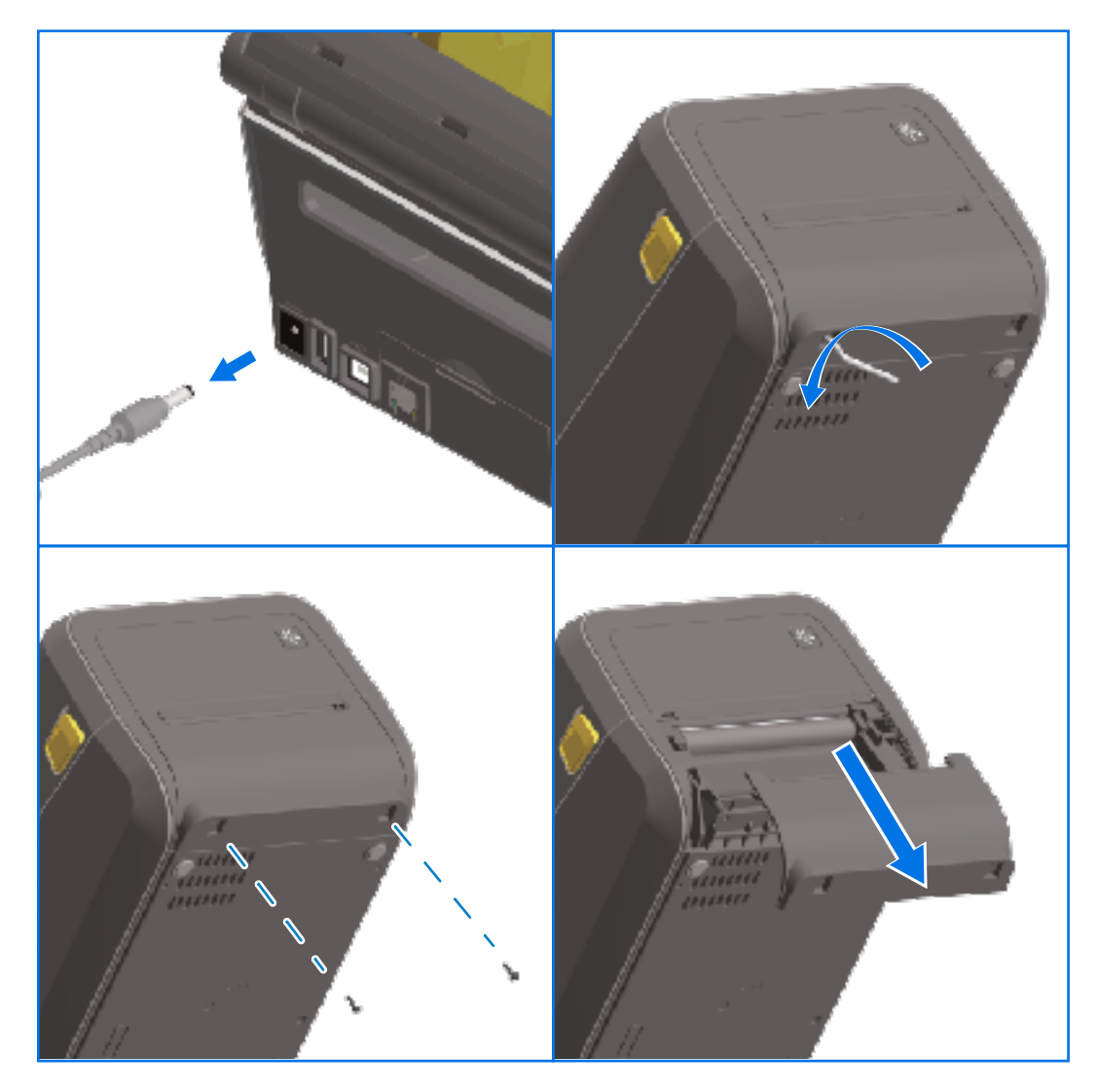

## <span id="page-70-0"></span>**安装标签分送器**

要安装标签分送器,则必须[拆除标准挡板](#page-69-0)并断开打印机的直流输入电源。请参阅拆除标准挡板 页 70。

- **1.** 正⾯朝上放置标签分送器模块和打印机,使模块顶部低于顶盖底部 12.5 毫⽶(0.5 英⼨)。使模块对准 打印机前端,将其推进去,向上滑动,直到稳固。
- 2. 倒转打印机,然后使用 Torx 扳手通过两个随附的螺钉将该模块紧固到打印机上。

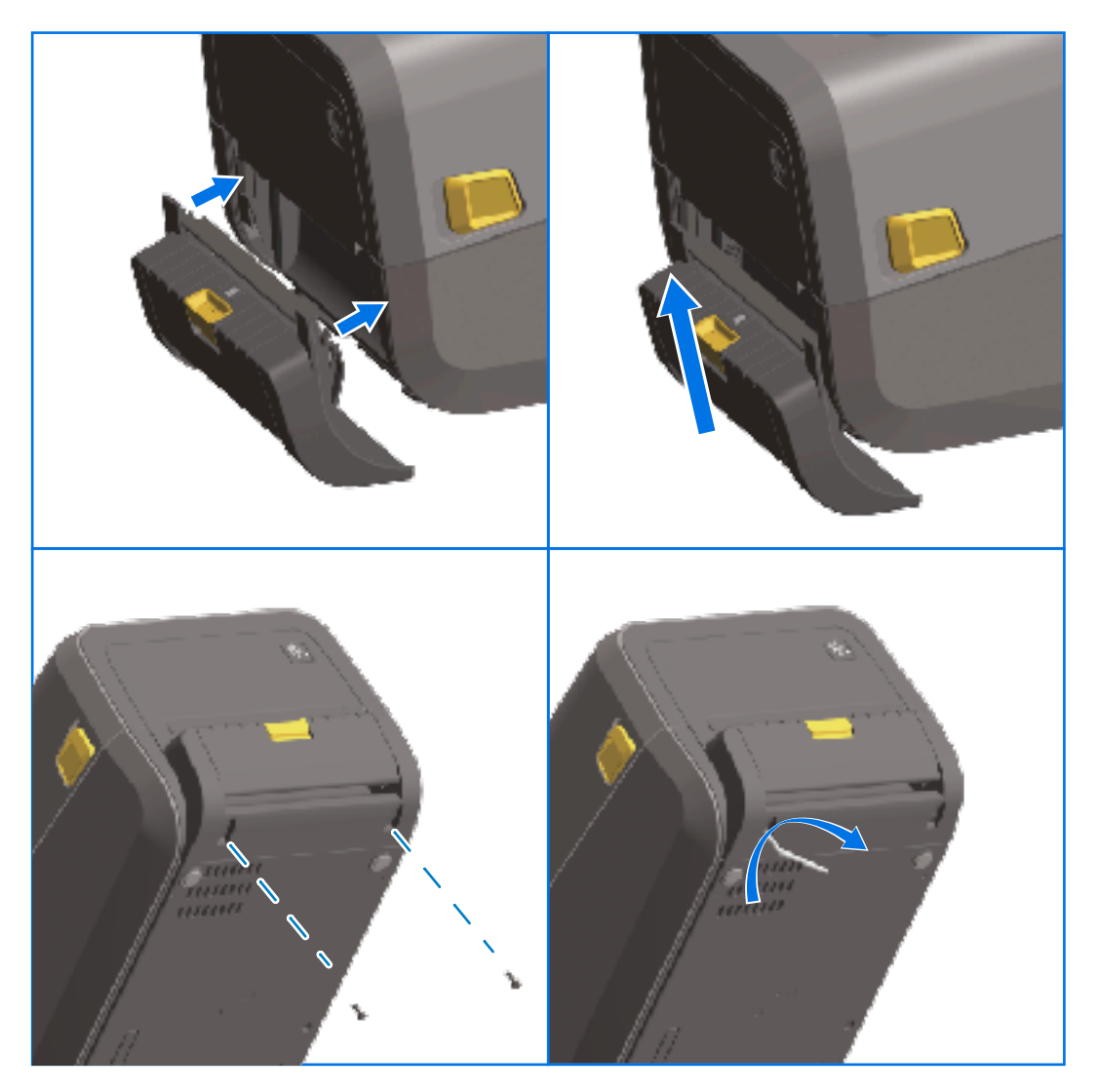

**注释:** 为使打印机达到最佳性能,请在安装选配件后更新打印机固件,也可在完成初始设置后 K 立即更新。请参[阅更新打印机固件](#page-299-0) 页 300。

#### <span id="page-70-1"></span>**安装标准介质切纸器**

要安装标准介质切纸器,必须[拆除标准挡板](#page-69-0)并断开打印机的直流输入电源。请参阅拆除标准挡板 页 70。

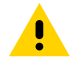

**小心:** 切纸器装置中没有操作员可维修的部件。切勿卸下切纸器的盖子(挡板)。切勿尝试将物 品或手指插入切纸器机械装置中。

#### 安装硬件选配件

 $\bigcirc$ 

重要说明: 使用未经批准的工具、棉签和溶液等都会损坏切纸器或缩短其使用寿命, 或者可能会 导致切纸器粘滞。

- 1. 正面朝上放置切纸器模块和打印机, 使模块顶部对齐打印机顶盖底部。
- **2.** 使模块对准打印机前端,将其推进去,向上滑动,直到稳固。
- 3. 倒转打印机,然后使用 Torx 扳手通过两个随附的螺钉将该模块紧固到打印机上。

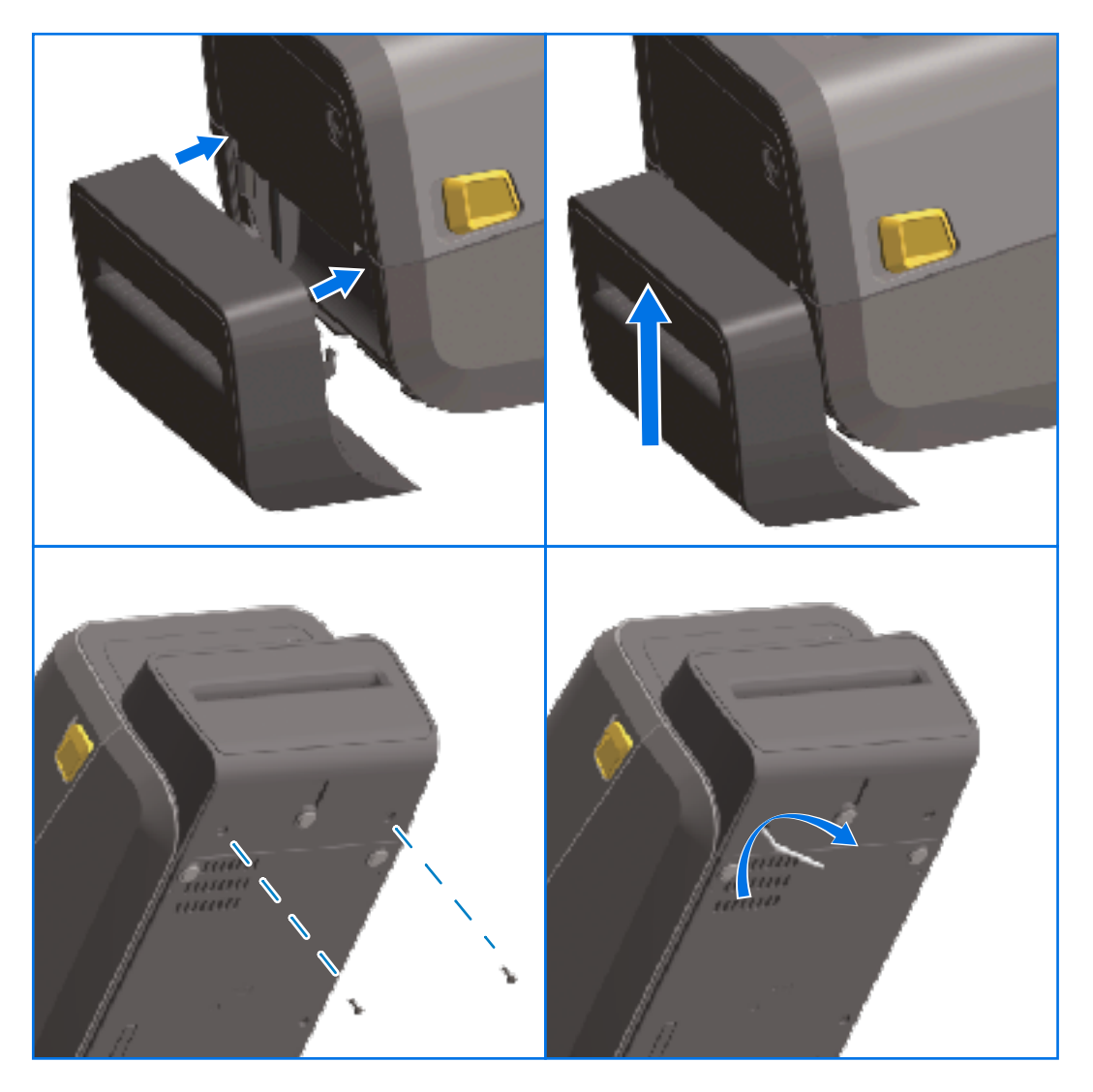

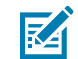

**注释:** 为使打印机达到最佳性能,请在安装选配件后更新打印机固件,也可在完成初始设置后 立即更新。请参[阅更新打印机固件](#page-299-0) 页 300。

# <span id="page-71-0"></span>**介质卷芯尺⼨转接器**

介质卷转接器套件包括三副介质卷转接器。套件用于以下内径 (I.D.) 的介质芯:

- · 38.1 毫米 (1.5 英寸)
- · 50.8 毫米 (2.0 英寸)
- · 76.2 毫米 (3.0 英寸)
转接器应固定安装在打印机内部。您可以根据需要更换它们,以支持需要这些转接器尺寸之一的其他介质 卷尺寸。

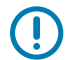

**重要说明:** 如果更换过于频繁,转接器可能会磨损。

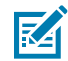

**注释:** 当您拆除介质卷转接器⽽在标准介质芯上打印时,介质卷⽀架侧端的塑料连接件可能会移 位,并与介质卷发牛摩擦。如果出现这种情况,请将连接件推回到介质卷支架侧端。

#### **安装介质卷转接器**

1. 在两个介质卷支架的顶部转接器安装孔中各装入一颗螺钉。使用 Torx 扳手顺时针旋转螺钉,直到螺钉 尖头刚好从介质卷⽀架内部伸出。

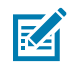

 $\left( \left[ \right] \right)$ 

**注释:** 这些螺钉为⾃攻螺钉。

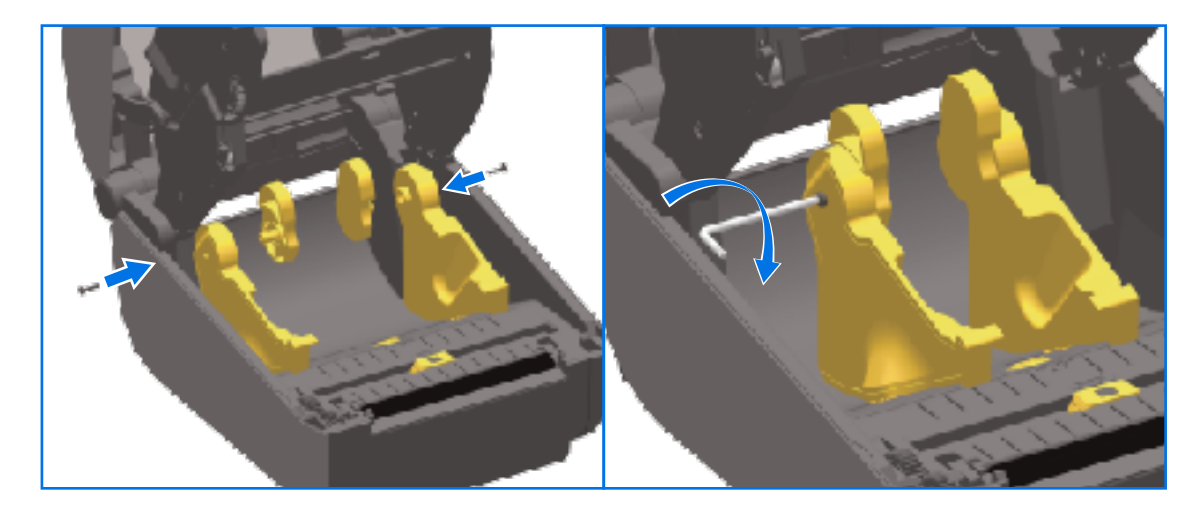

- **2.** 将转接器置于介质卷⽀架内部,确保较⼤的⼀端位于顶部,光滑的⼀端(⽆凸起)⾯向打印机中部。
- 3. 使转接器的顶部螺钉孔对齐伸出的螺钉尖头,并使其紧贴介质卷支架主体。拧紧螺钉,直到转接器和介 质卷⽀架之间没有缝隙。切勿拧得过紧。

**重要说明:** 拧得过紧会磨损螺纹。  $\mathbf{O}$ 

> 4. 在转接器底部安装孔中插入一颗螺钉。让转接器紧贴介质卷支架,同时拧紧螺钉。拧紧螺钉,直到转接 器和介质卷⽀架之间没有缝隙。切勿拧得过紧。

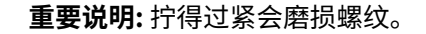

5. 重复上述步骤安装其他转接器和介质卷支架。

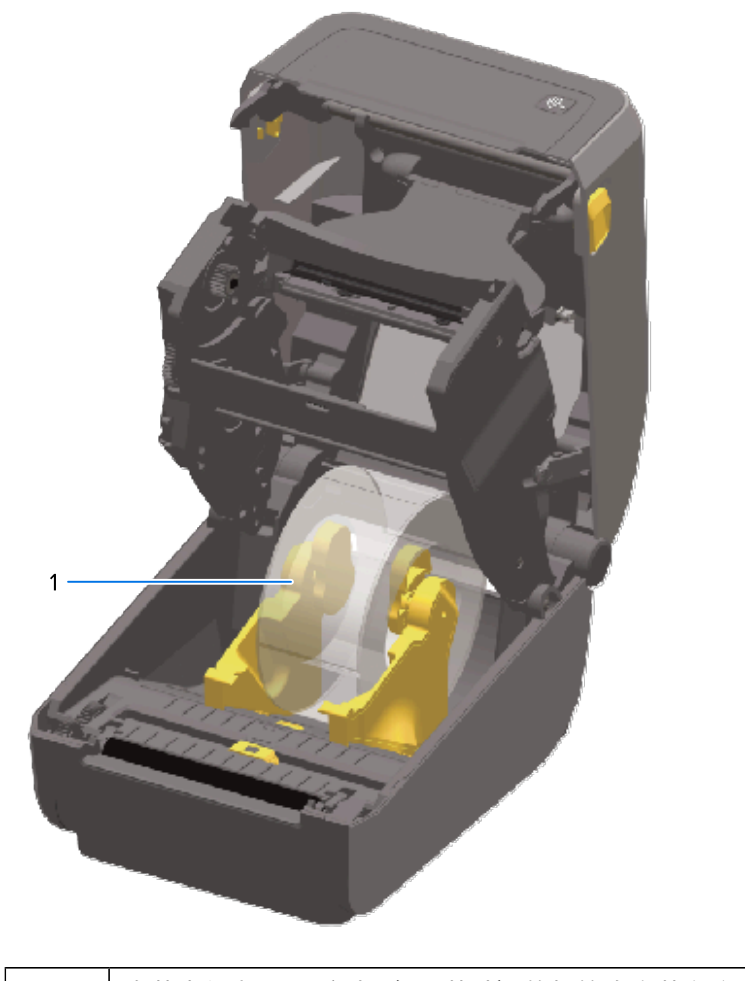

 $1$   $\vert$ 卷芯内径为 76.2 毫米(3.0 英寸)的标签卷安装在介质芯转接器上(如示例所示)

## **安装外接电源底座选配件**

可以使⽤您提供的固定螺钉(升级套件随附)。

- **1.** 从打印机中取出介质卷(如果有)。
- **2.** 从打印机背⾯拔下电源线。
- 3. 翻转打印机, 将电源底座与打印机底部对齐, 确保使打印机电源插头朝向打印机背部。打印机的橡胶脚 垫与电源底座顶端的凹槽对齐。

4.使用提供的螺钉将电源底座连接到打印机。热转印打印机型号使甪四颗螺钉 (A),热敏打印机型号使甪 二颗螺钉 (B)。使用套仵中提供的 T10 扳于拧紧螺钉。

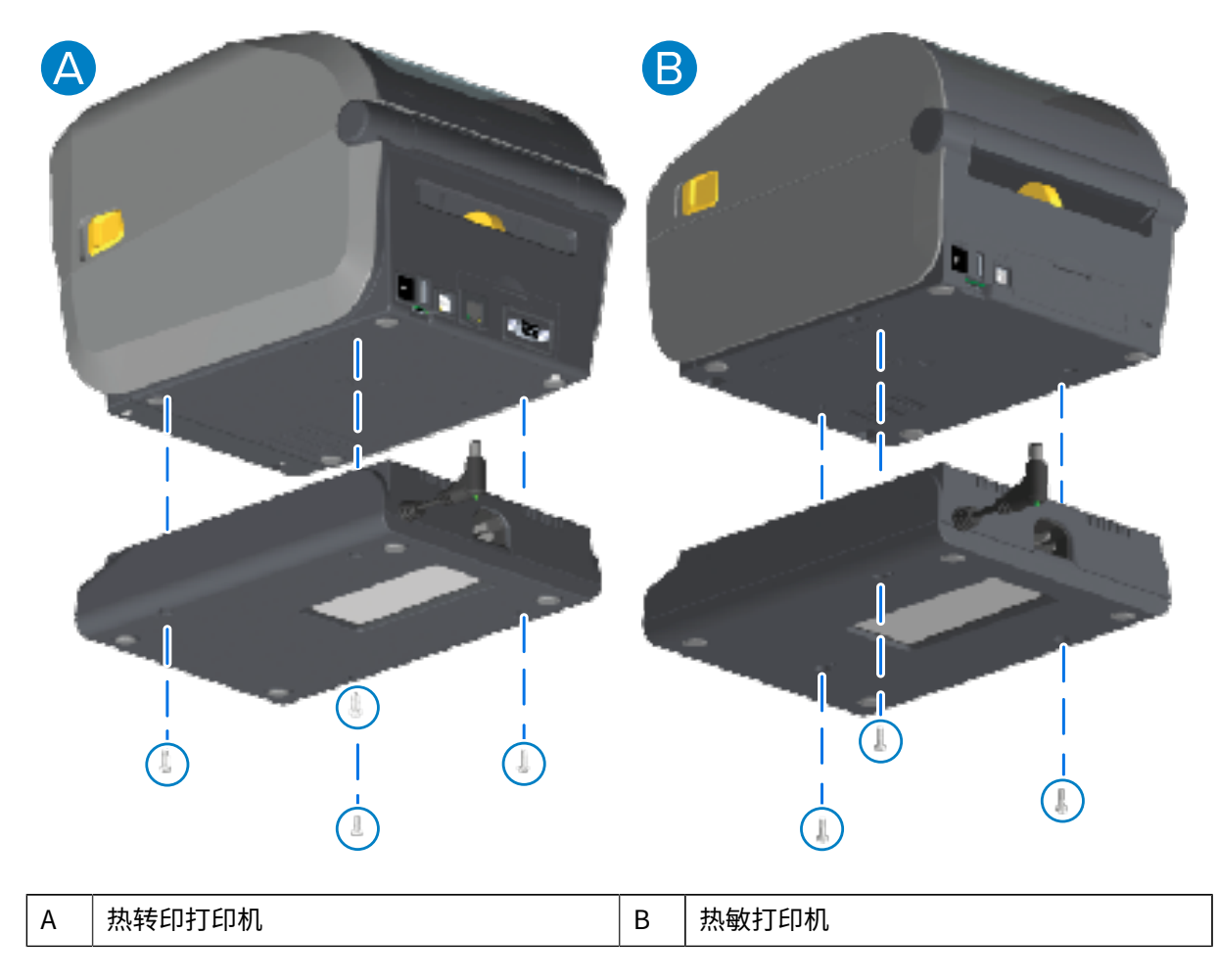

5. 将直流输入电源插头插入打印机。

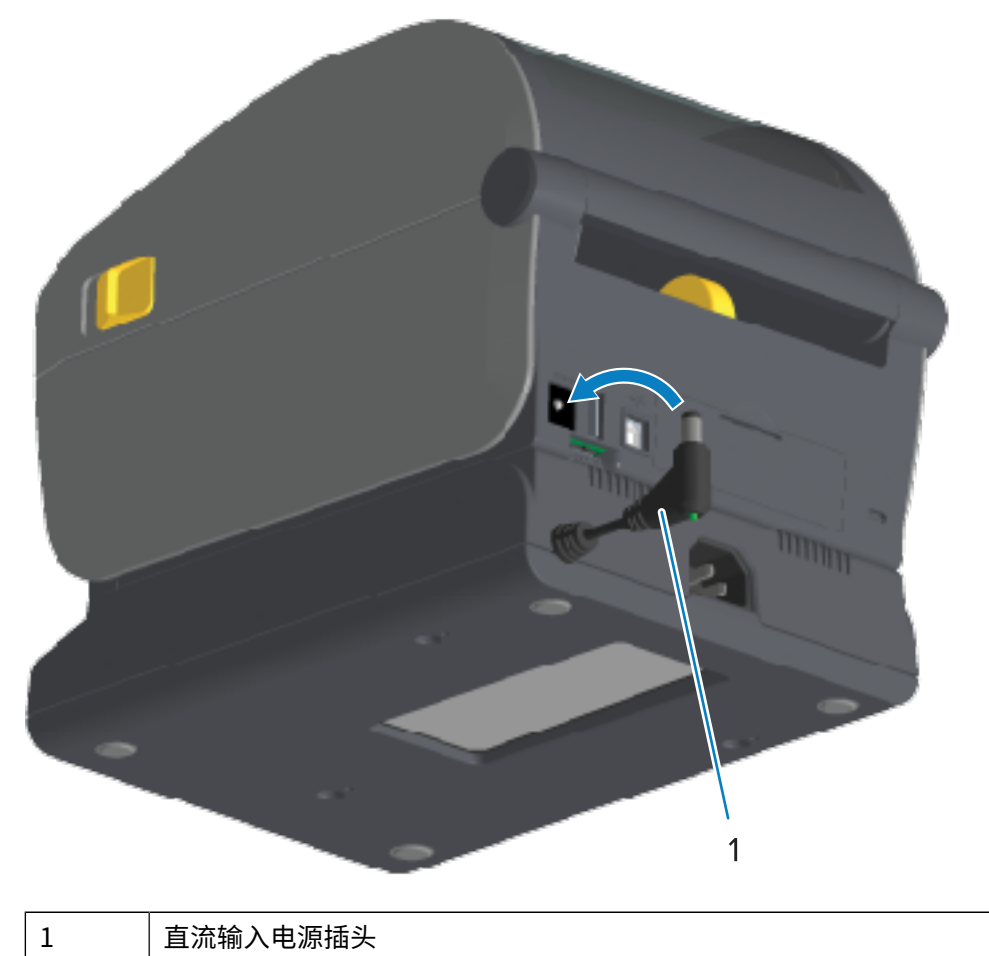

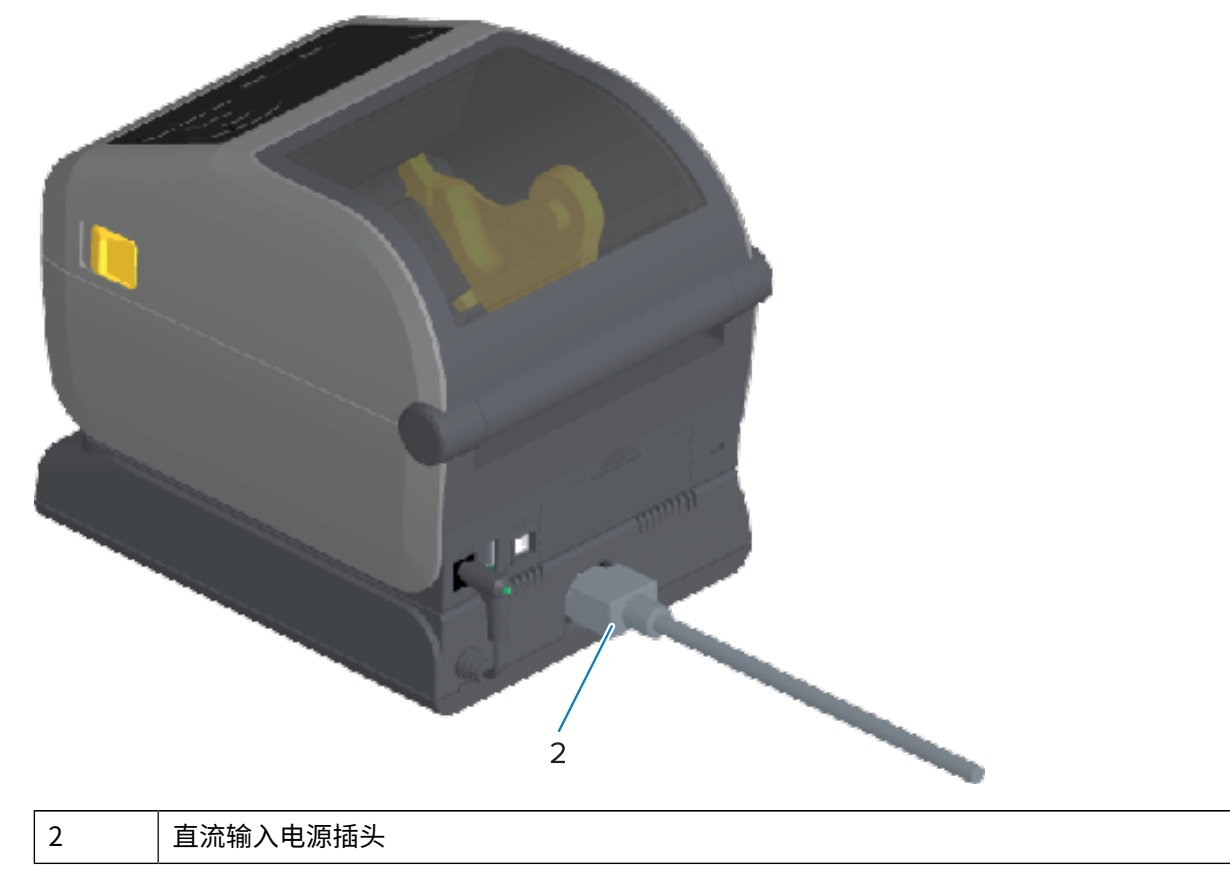

**6.** 将交流电源线重新连接到打印机电源底座。

# **安装外接电池底座选配件**

电池底座随时可连接到打印机。使用 Torx T10 扳手和升级套件随附的固定螺钉安装底座。

- **1.** 从打印机中取出介质卷(如果有)。从打印机背⾯拔下原装电源线。
- 2. 翻转打印机,将电源底座与打印机底部对齐,使打印机电源插头朝向打印机背部。打印机的橡胶脚垫应 与电源底座顶端的凹槽对齐。

3. 使用提供的螺钉将电源底座连接到打印机。热转印打印机型号使用四颗螺钉(下面的左图),热敏打印 机型号使用三颗螺钉(下面的右图)。使用套件中提供的 Torx 扳手拧紧螺钉。

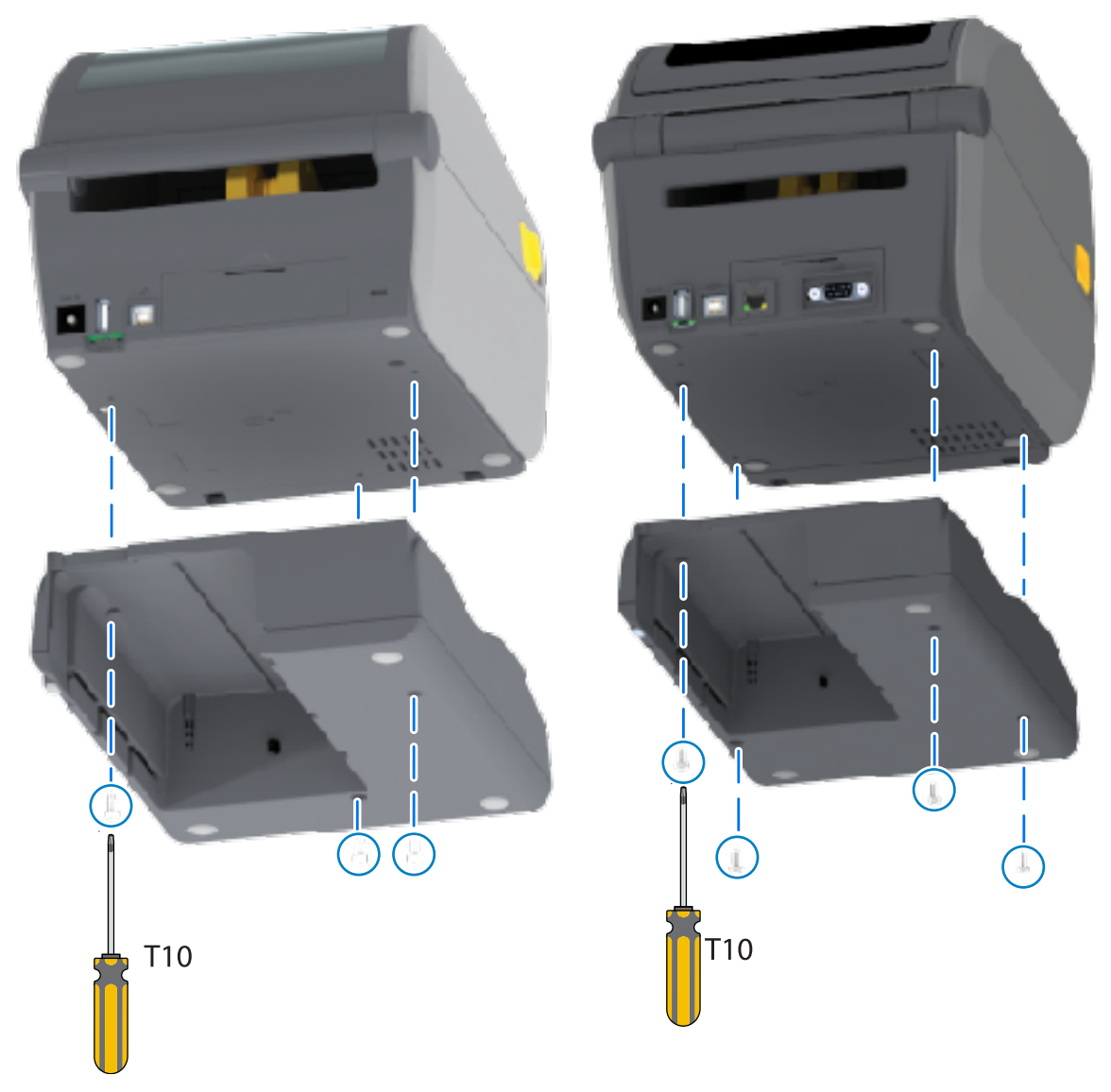

# **将电池安装到外接电源底座**

 $\bigcirc$ 

**重要说明:** 必须将外接电池底座正确安装并牢固连接⾄打印机,以免损坏打印机或电池。

1. 断开打印机的外接电源与打印机背面的直流电源输入连接器的连接。

**2.** 将电池滑⼊电池底座上的电池插槽中。将电池推进底座,直到电池组与电池底座的背部贴合,并且电池 组上的连接器卡入打印机背部的端口。

下图显示了准备好进行安装的电池位置(左)和已装入底座中的电池位置(右)。

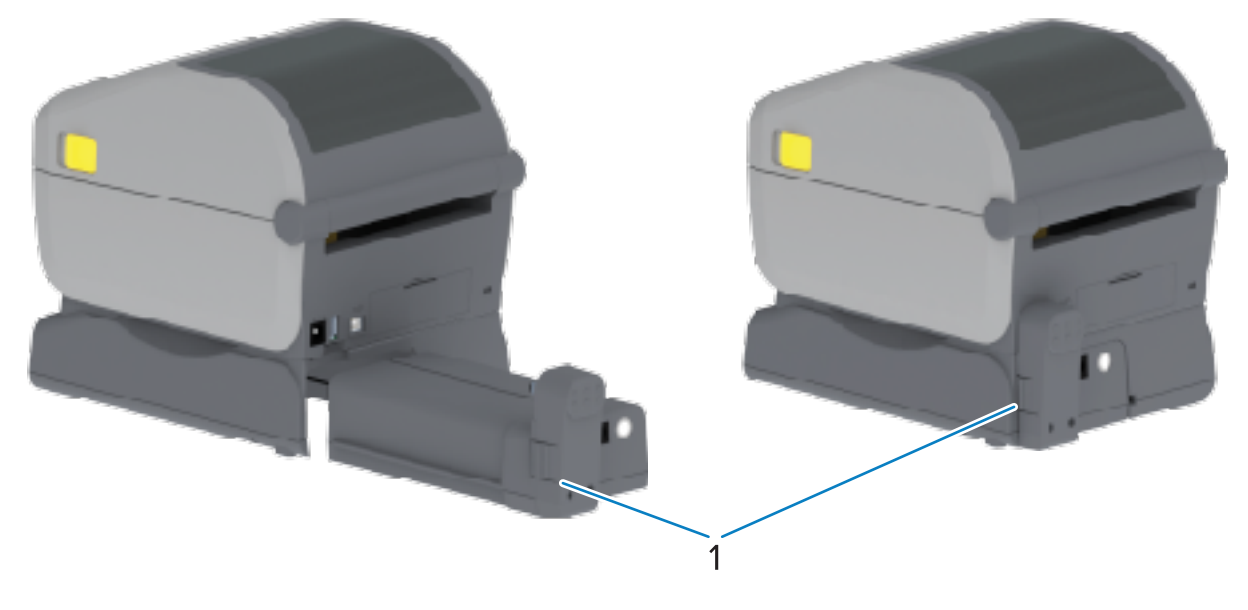

1 电池闩锁

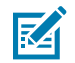

**注释:** 为安全起⻅,电池在装运过程中处于关闭模式,以防⽌电池在存储和运输过程中放电。 初次将电池⽤于打印机之前,需要为其充电。

**3.** 将打印机的电源连接到电池,将电池从关闭模式唤醒并开始初次充电。

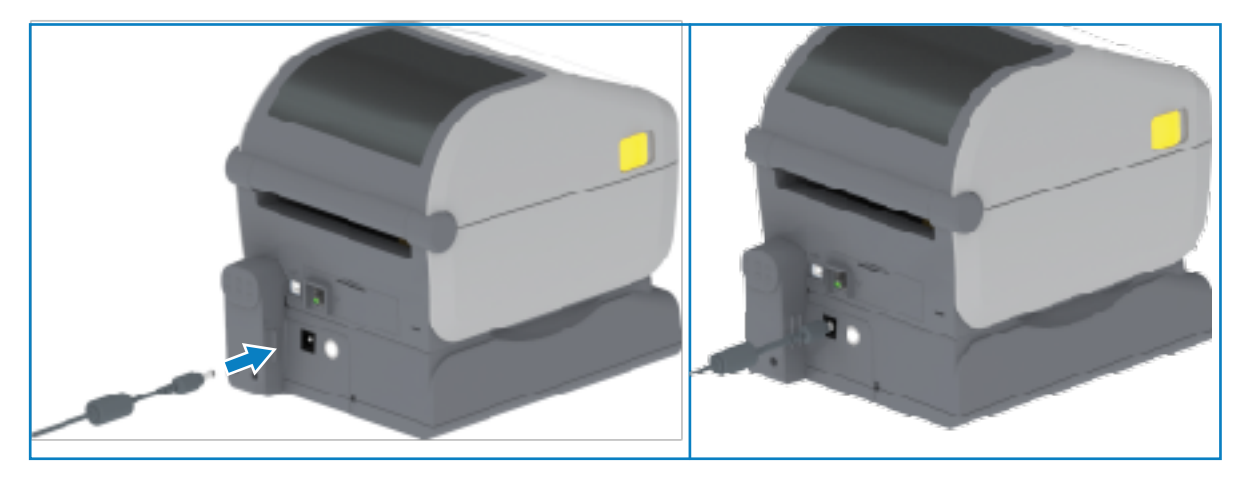

4. 首次使用前必须让电池充满电。请参阅电池指示灯和控件 页 56,了解如何执行以下操作:

- · 启用电池。
- · 了解电池节电功能和行为。
- 检查电池的电量级别和健康状况。

电池充满电需要两小时左右。当电池充满电时,电池状态/健康状况指示灯(闪电符号)将会从琥珀色 (正在充电)变为绿⾊(已充满)。

# **彩⾊触摸屏和控件**

指定打印机随附的可选彩色触摸屏让您可以访问打印机功能和运行打印作业,使用向导执行常见任务,以 及排除打印机问题(如有)。

# **彩⾊触摸屏上的打印机控件**

彩色触摸屏接口选配件(某些打印机型号提供)使得打印机易于操作。它可针对所有用户类型进行自定 义,并包括标准控件和指示灯。

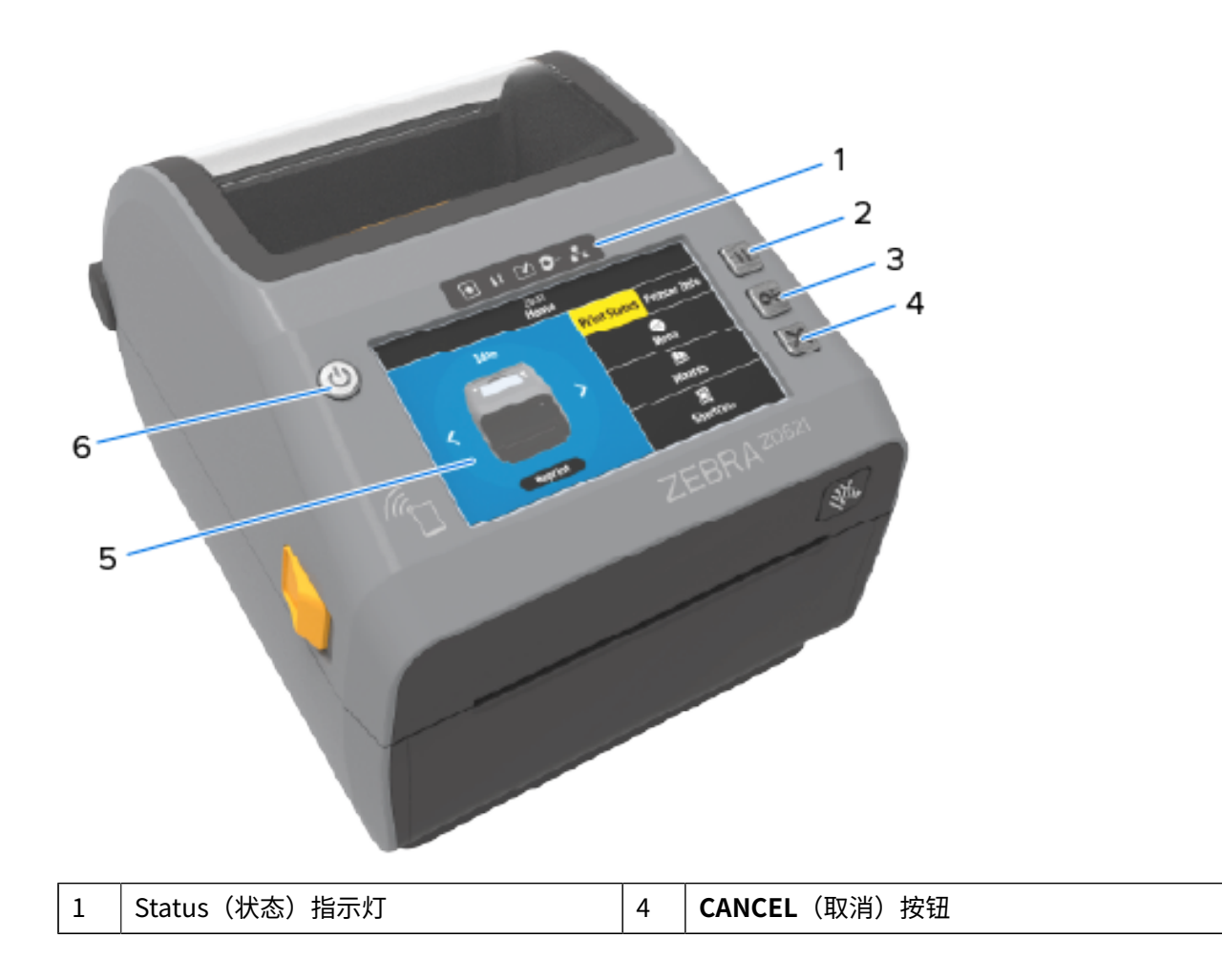

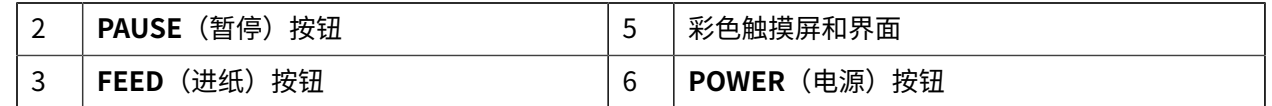

有关打印机标准接⼝控件(**POWER**(电源)、**PAUSE**(暂停)、**FEED**(进纸)和 **CANCEL**(取消))和 五个打印机状态指示灯的信息,请参阅控件和指示灯 页 46。

## **"主⻚"屏幕**

打印机显示屏的"主页"屏幕显示打印机的当前状态,并允许您访问打印机菜单。您可以将打印机的图像 旋转 360 度,以便从各个角度查看信息。

## **打印机状态**

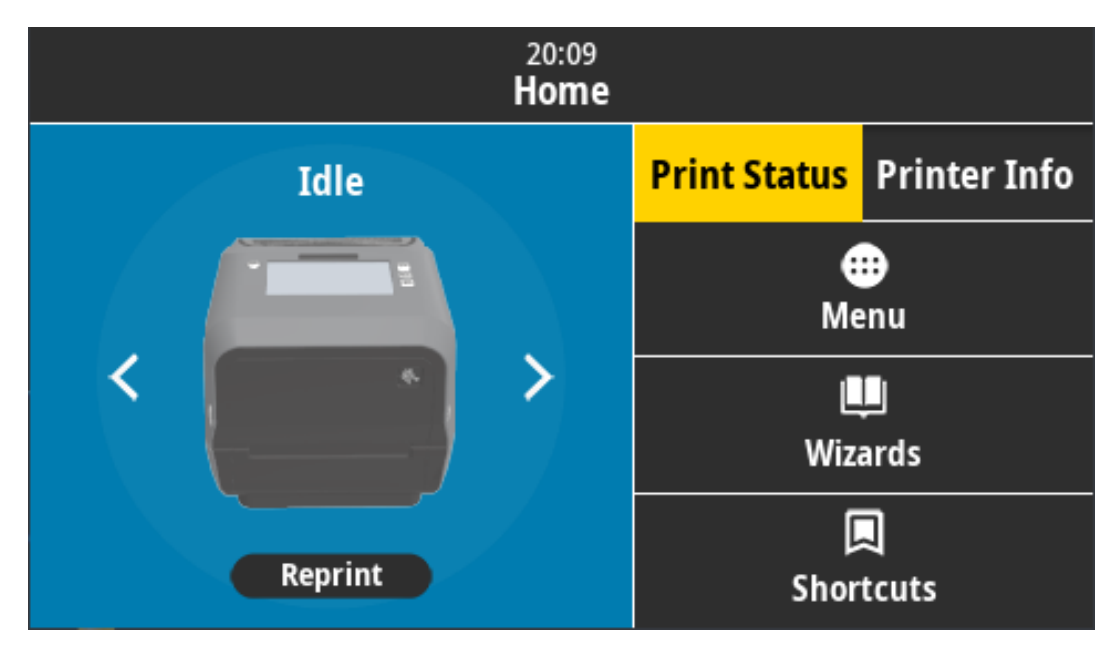

## **打印机信息**

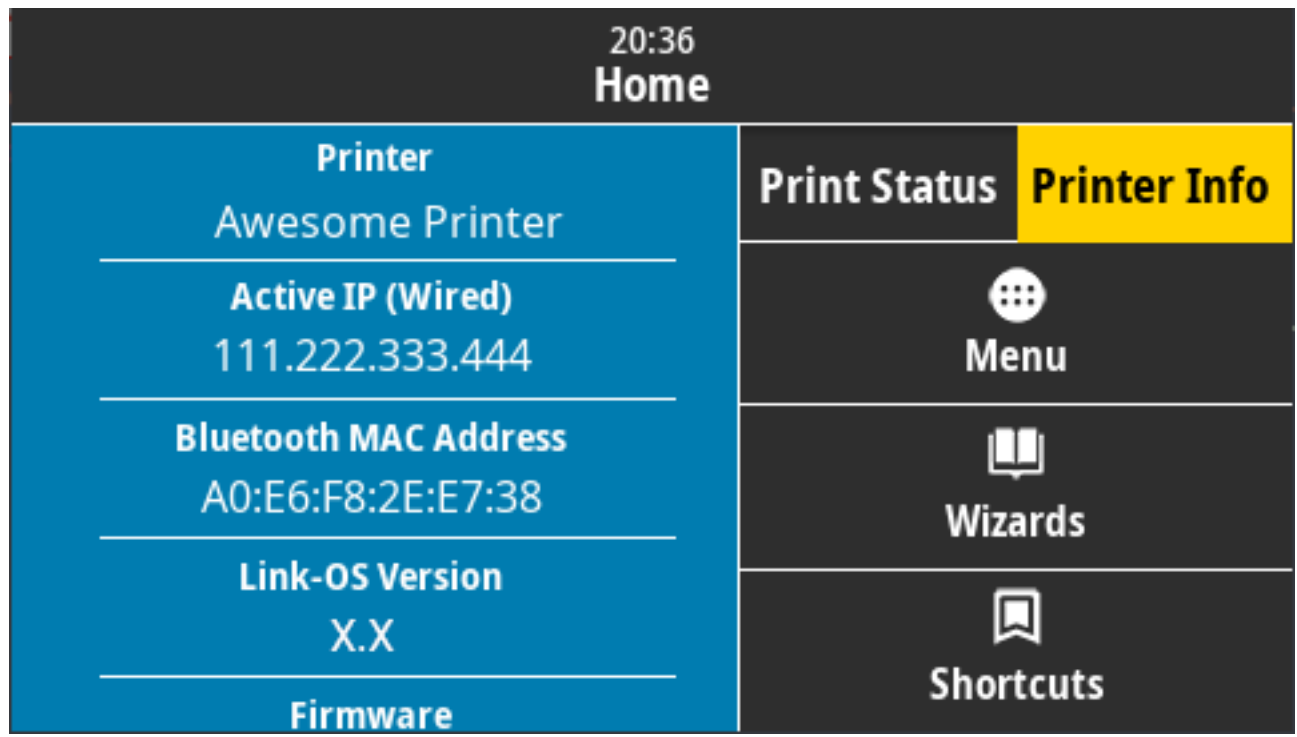

带可选"Color Touch Display" (彩色触摸屏) 界面的打印机包含下列功能:

- · 打印机的标准界面控件和状态指示灯为您提供将打印机置于各种模式、识别打印机状态和操作打印机的 方法。
- · 交互式"Color Touch Display"(彩色触摸屏)显示"Home"(主页)屏幕的正常运行状态,可供您 访问:
	- "Print Status"(打印状态)和"Printer Info"(打印机信息)- 提供有关打印机的信息。
	- · "Menu" (菜单)- 浏览菜单以建立和更改设置,控制打印操作和文件传输。
	- "Wizards" (向导) 可以通过提示更改打印机设置。请参[阅打印机向导](#page-82-0) 页 83。
	- · "Shortcuts" (快捷键) 可以快速访问最近的菜单项并将其保存到收藏夹中。轻触菜单项旁边的 暗色心形图标,将其保存到收藏夹列表中。收藏夹中的项目按保存顺序显示。

#### 彩色触摸屏和控件

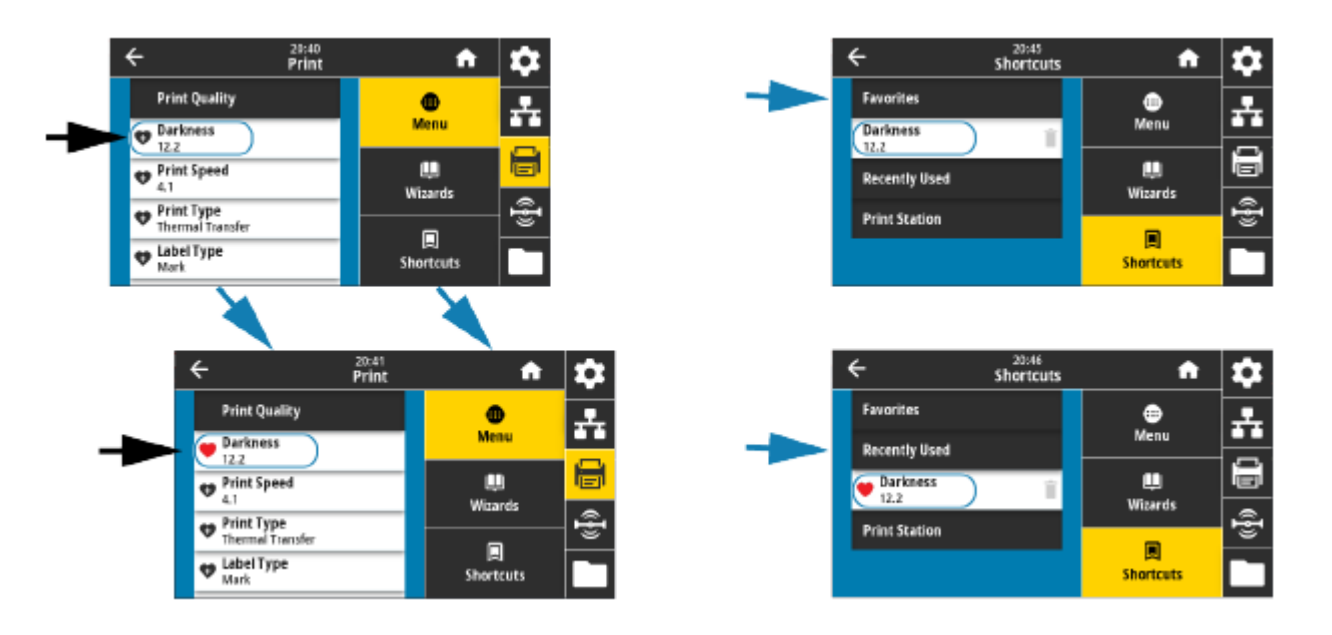

"Color Touch Display" (彩色触摸屏)显示警报和错误消息。如果"Home" (主页)屏幕的背景颜色 为黄色或红色,则打印机处于警报或错误状态。有关详细信息,请参阅[解除警报并修复错误](#page-300-0) 页 301。

"Color Touch Display" (彩色触摸屏)还显示指向在线说明和操作方法视频的快速链接,您可以使用移 动设备访问它们。它还提供访问板载帮助的途径。

#### <span id="page-82-0"></span>**打印机向导**

打印机向导旨在引导您完成各种打印机设置和功能的设置过程。

可使用以下向导:

- **Set All Wizard**(设置所有向导)- 依次运⾏所有向导。
- **System Wizard**(系统向导)- 完成与打印不相关的操作系统设置。
- **Connection Wizard**(连接向导)- 配置打印机的连接选项。
- **Print Wizard**(打印向导)- 配置关键打印参数和功能。
- **RFID Wizard**(RFID 向导)- 设置 RFID ⼦系统的操作。

K

注释: 在使用向导时, 不要从主机向打印机发送数据。

为获得出色效果,在运行"Print Wizard" (打印向导)或"Set All Wizard" (设置所有向导) 时使用全宽介质。如果介质比要打印的图像短,则图像可能被截断或打印到多张标签上。

在"主⻚"屏幕上,轻触 **Wizards**(向导)可查看可⽤选项。有关任何向导设置的单个设置的详细信息, 请参阅用户菜单 页 84。

#### 彩色触摸屏和控件

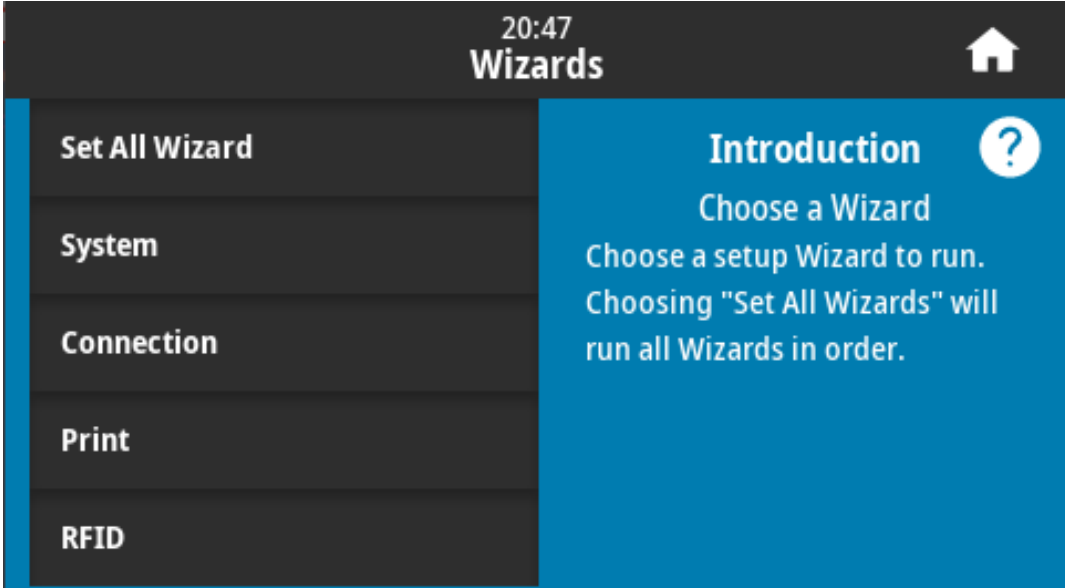

## <span id="page-83-0"></span>**用户菜单**

打印机的⽤⼾菜单使您可以配置打印机。 您可以使用以下菜单:

- · System (系统) 菜单
- · Connection (连接) 菜单
- · Print (打印) 菜单
- RFID 菜单
- · Storage (存储) 菜单

#### 彩色触摸屏和控件

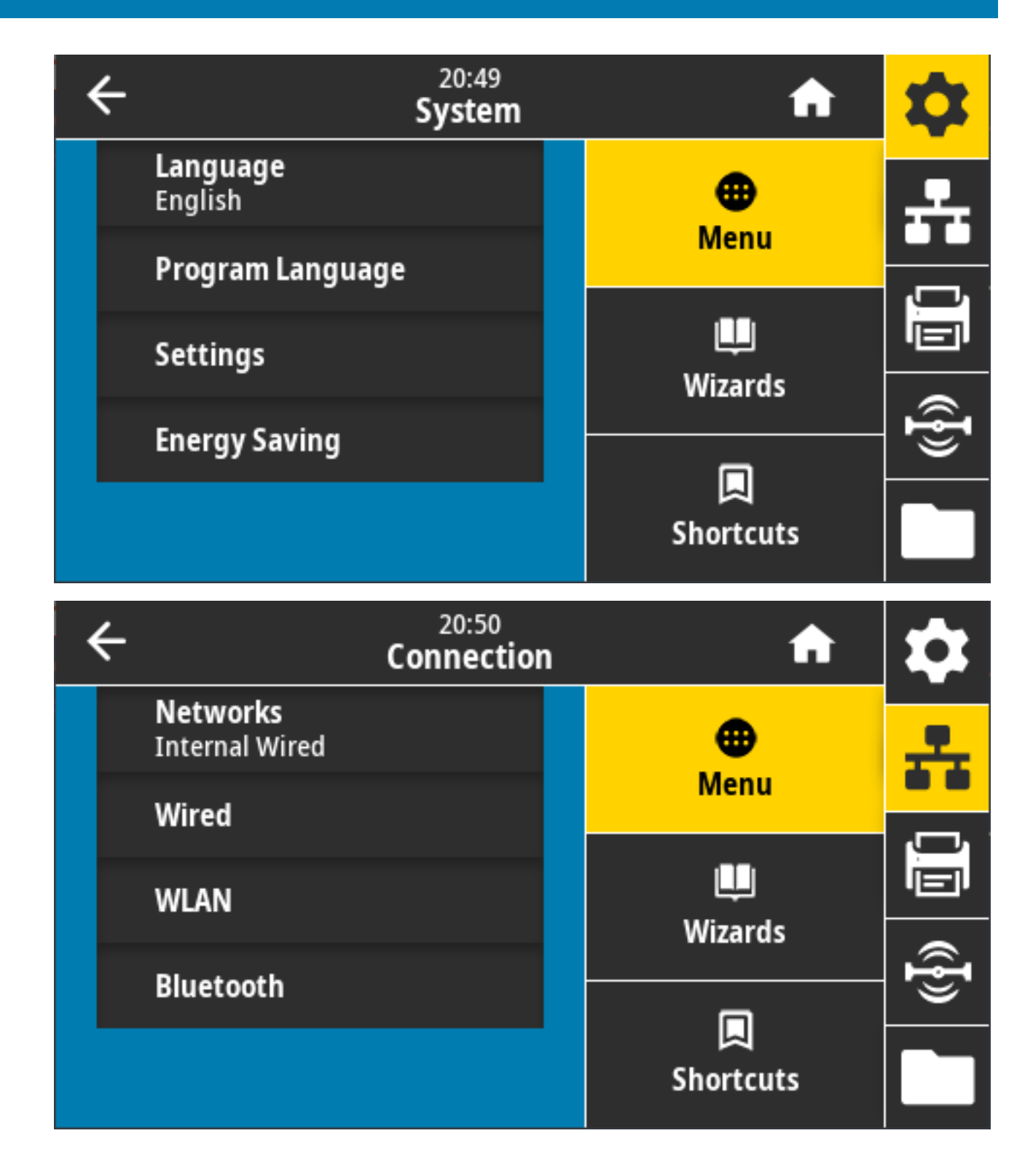

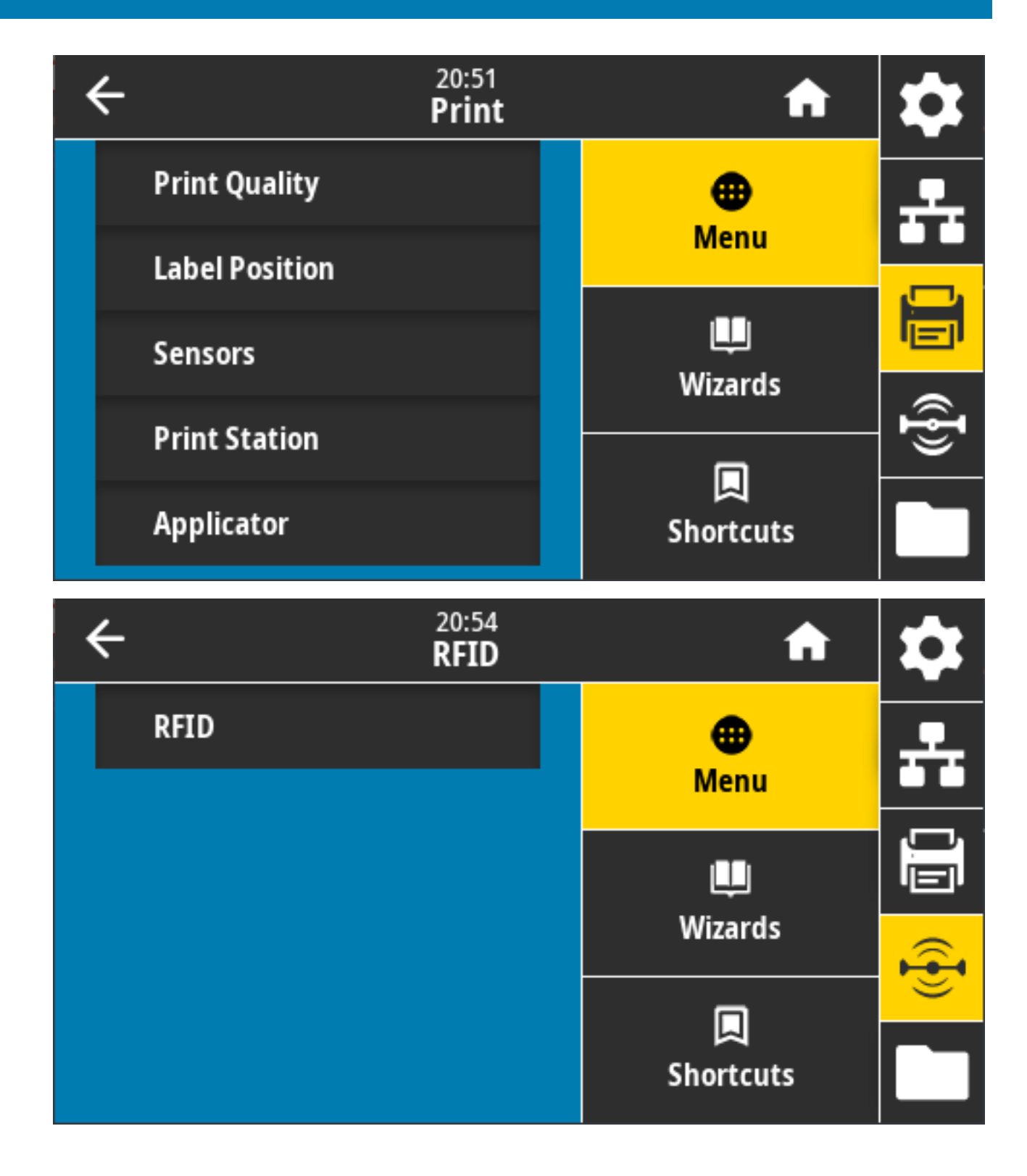

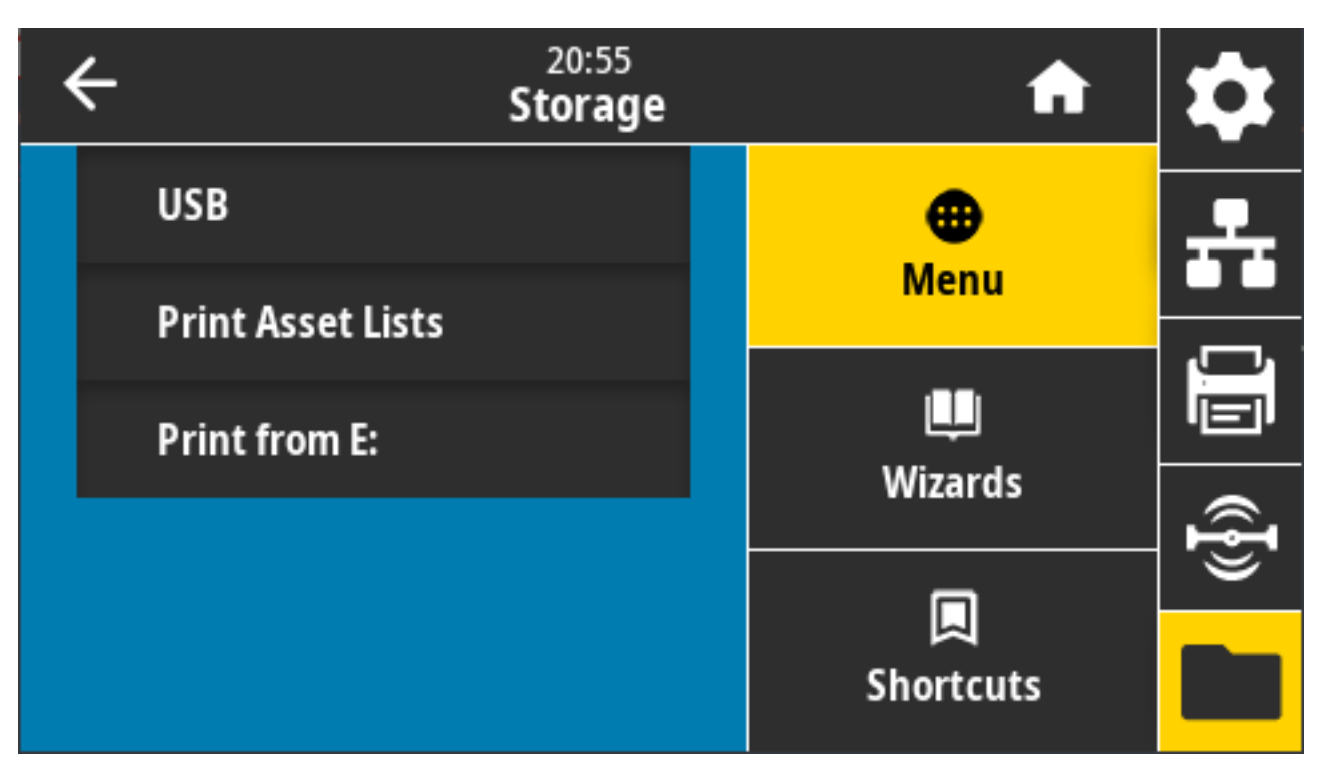

当存在其他选项时,用户菜单说明将包括更改相同设置的其他方法。您还可以使用打印机的向导来更改某 些设置。请参阅[打印机向导](#page-82-0) 页 83。

## **系统菜单**

使用"System" (系统) 菜单项指定打印机功能和打印机选项设置、设置显示语言和恢复默认值。

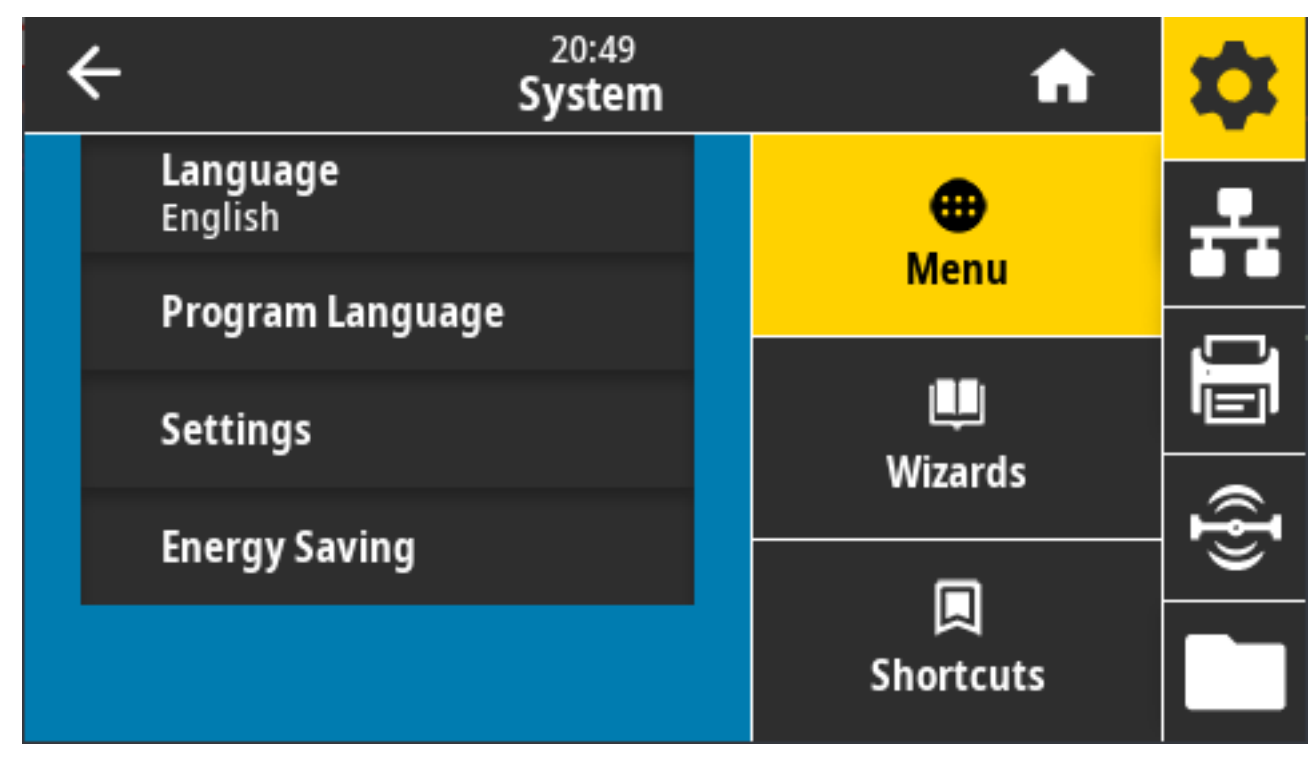

## 系统 > 语言

使用此设置为您的打印机显示屏选择 19 种语言选项之一。

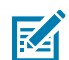

注释: 此参数所选择的语言按语言名称显示, 使用是所显示名称的语言。

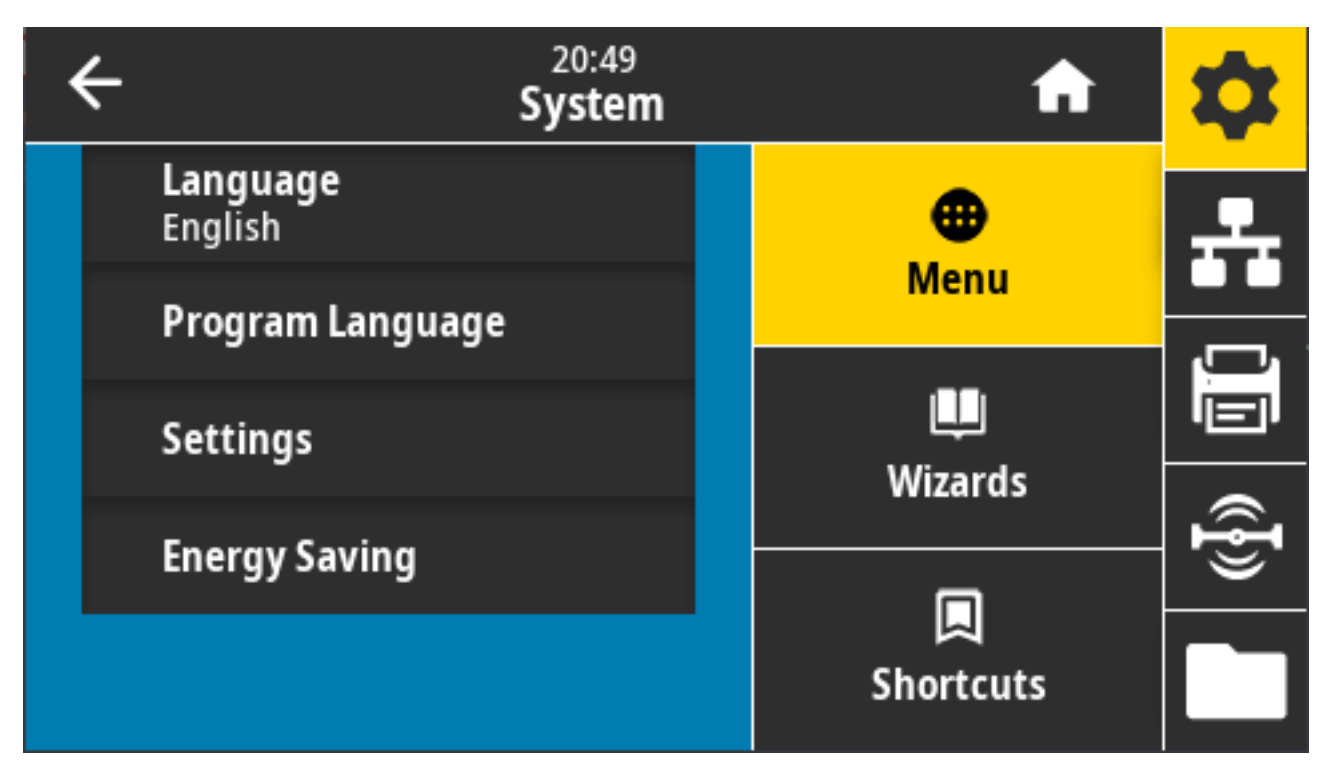

轻触/选择 Language (语言) 以查看并从可用选项中选择:

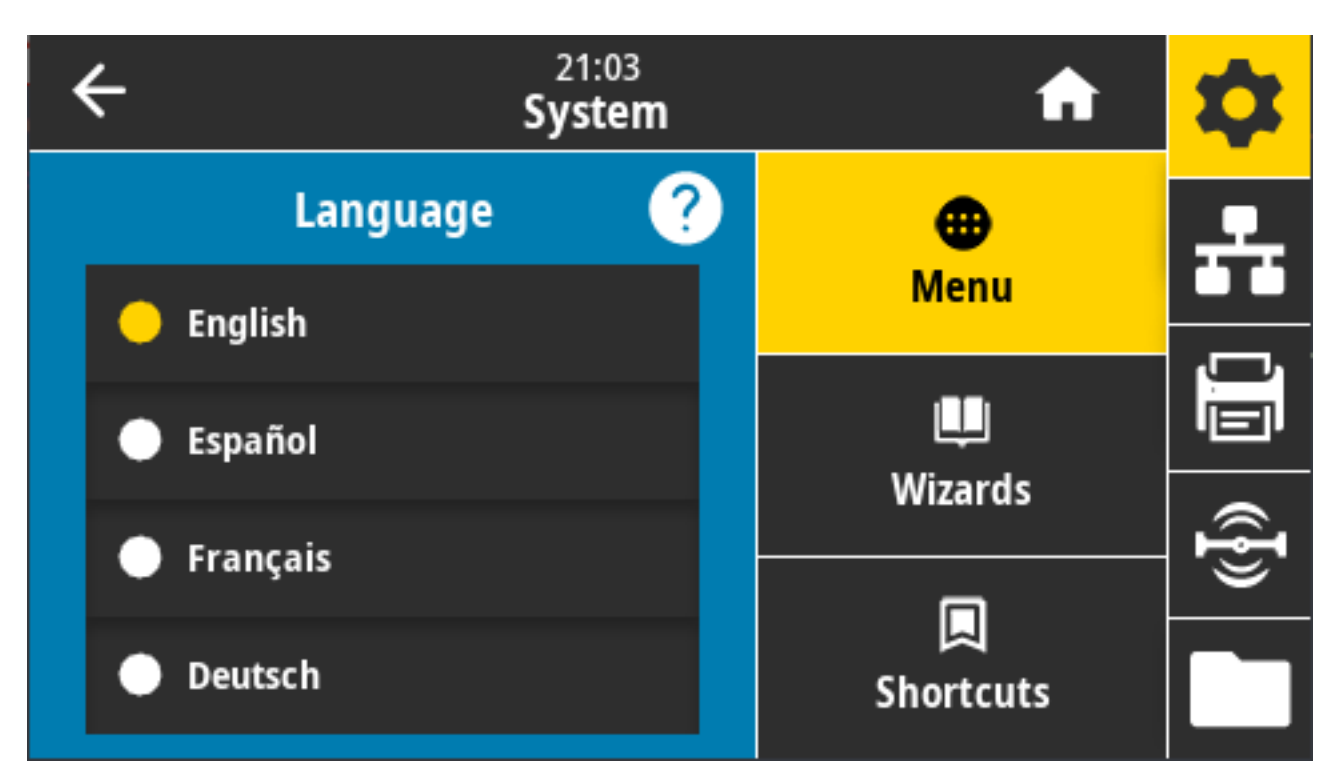

接受的值: ENGLISH(英语)、SPANISH(西班牙语)、FRENCH(法语)、GERMAN(德 语)、ITALIAN(意大利语)、NORWEGIAN(挪威语)、PORTUGUESE(葡萄牙语)、SWEDISH(瑞 典语)、DANISH(丹麦语)、DUTCH(荷兰语)、FINNISH(芬兰语)、CZECH(捷克 语)、JAPANESE(日语)、KOREAN(韩语)、ROMANIAN(罗马尼亚语)、RUSSIAN(俄 语)、POLISH(波兰语)、SIMPLIFIED CHINESE(简体中文)、TRADITIONAL CHINESE(繁体中文)

相关的 ZPL 命令: ^KL

使⽤的 SGD 命令: print.tone

**View and Modify Printer Settings(查看并修改打印机设置)** > **General Setup(常规设置)** > Language (语言)

#### **系统 > 程序语⾔ > 诊断模式**

使用"Communications Diagnostics Mode" (通信诊断模式)使打印机能够将所有通信作为打印数据输 出,以便进行高级故障排除

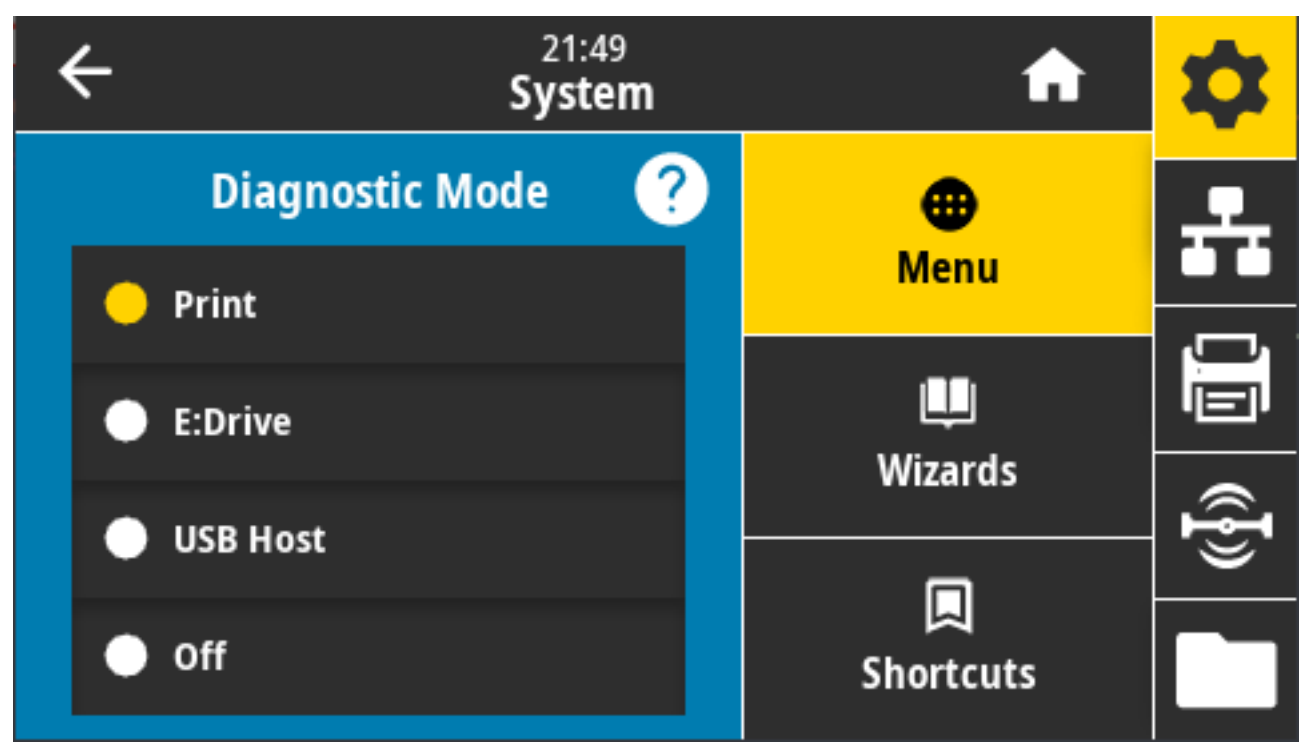

接受的值: Print (打印)、E: Drive (E: 盘)、 USB Host (USB 主机)、 Off (关闭)

相关的 ZPL 命令: 仅适用于打印诊断:~JD 启用,~JE 禁用

打印服务器⽹⻚:**View and Modify Printer Settings(查看并修改打印机设置)** > **General Setup(常 规设置)** > **Language(语⾔)**

控制⾯板键:仅适⽤于打印诊断,在打印机处于就绪状态时,同时按下 **PAUSE**(暂停)+ **FEED**(进纸)按 钮两秒钟。

## **系统 > 程序语⾔ > 虚拟设备**

如果打印机中安装了任何虚拟设备应用程序,则可以从此用户菜单中查看或启用/禁用它们。

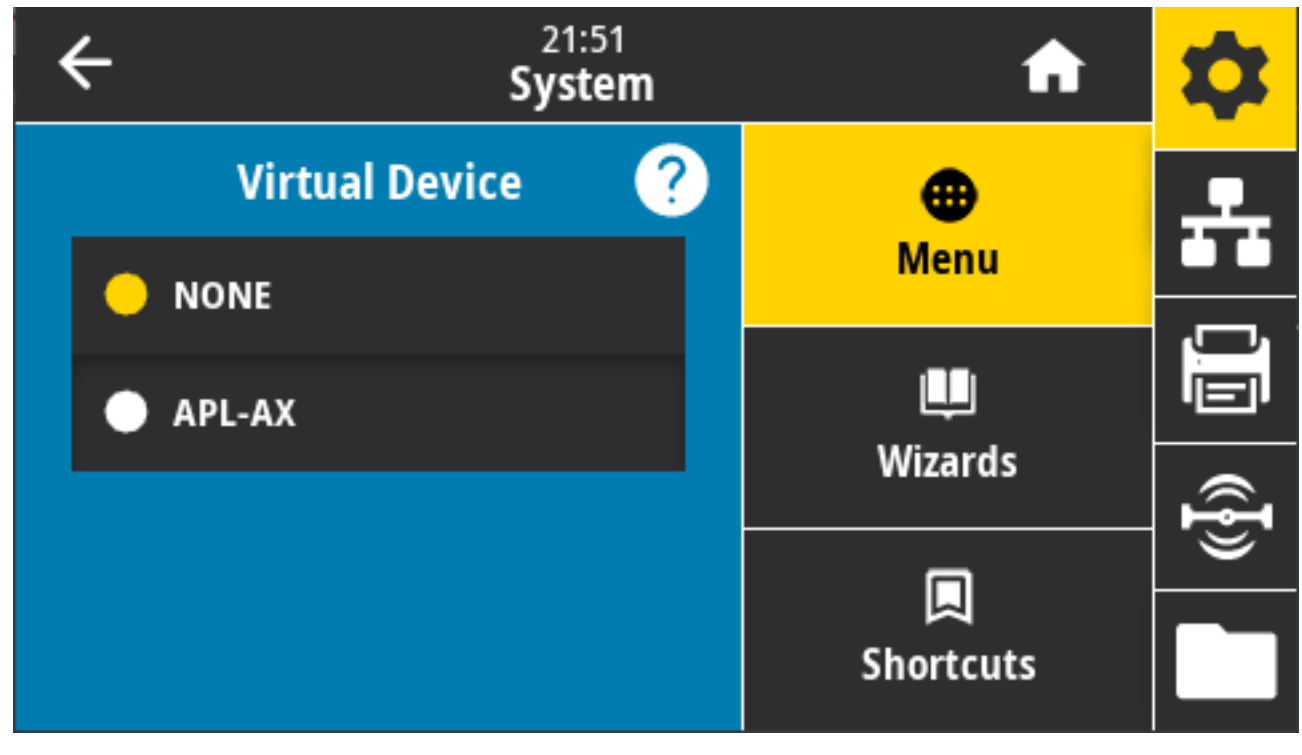

显示的值: "NONE" (无) (后跟任何已连接 Link-OS 虚拟设备的列表)

#### **系统 > 程序语⾔ > ZBI**

Zebra Basic Interpreter (ZBI 2.0) 是可以选购的打印机编程选配件。 如果您想要购买此选配件,可以与 Zebra 分销商联系。

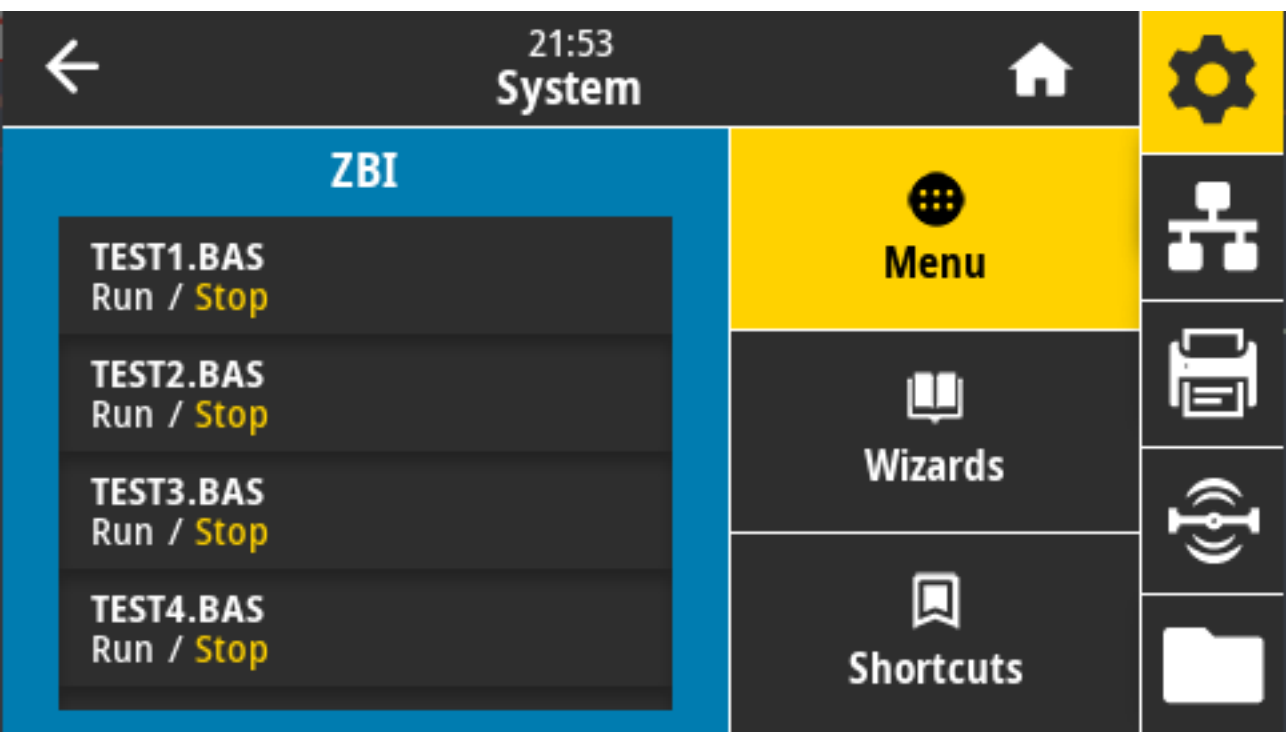

如果 ZBI 程序已下载到您的打印机中,则可以使用该菜单项选择其中一个程序运行。如果您的打印机中没 有此类程序,显示屏会显示"NONE" (无)。

如果 ZBI 程序已下载但未在运行,打印机将列出所有可用程序。要运行其中一个程序,请轻触程序名称下 的 **Run**(运⾏)。

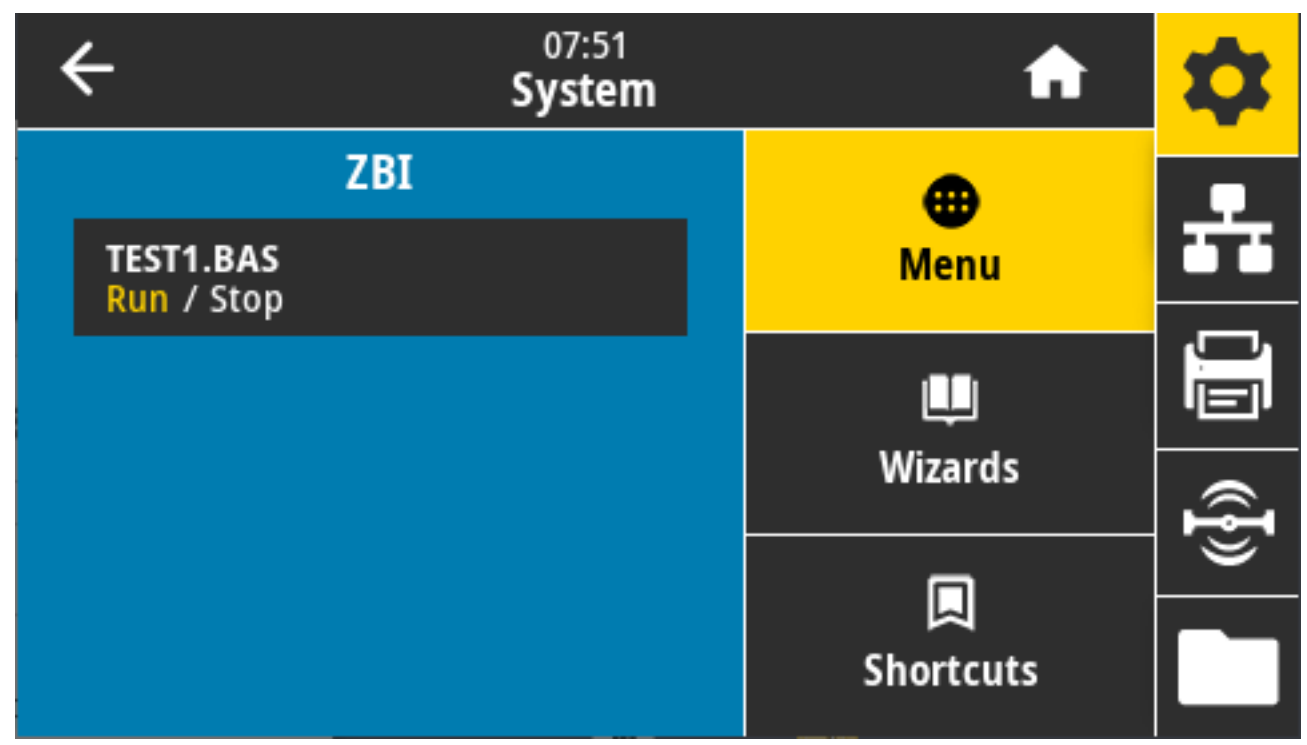

启动所选程序后,仅该程序列在显⽰屏上。轻触 **Stop**(停⽌)以结束程序。

使用的 SGD 命令: zbi.key (用于识别在打印机上启用还是禁用了 ZBI 2.0 选配件)

#### **系统 > 设置 > 显⽰时间格式**

使用此设置来选择打印机使用的时间格式。

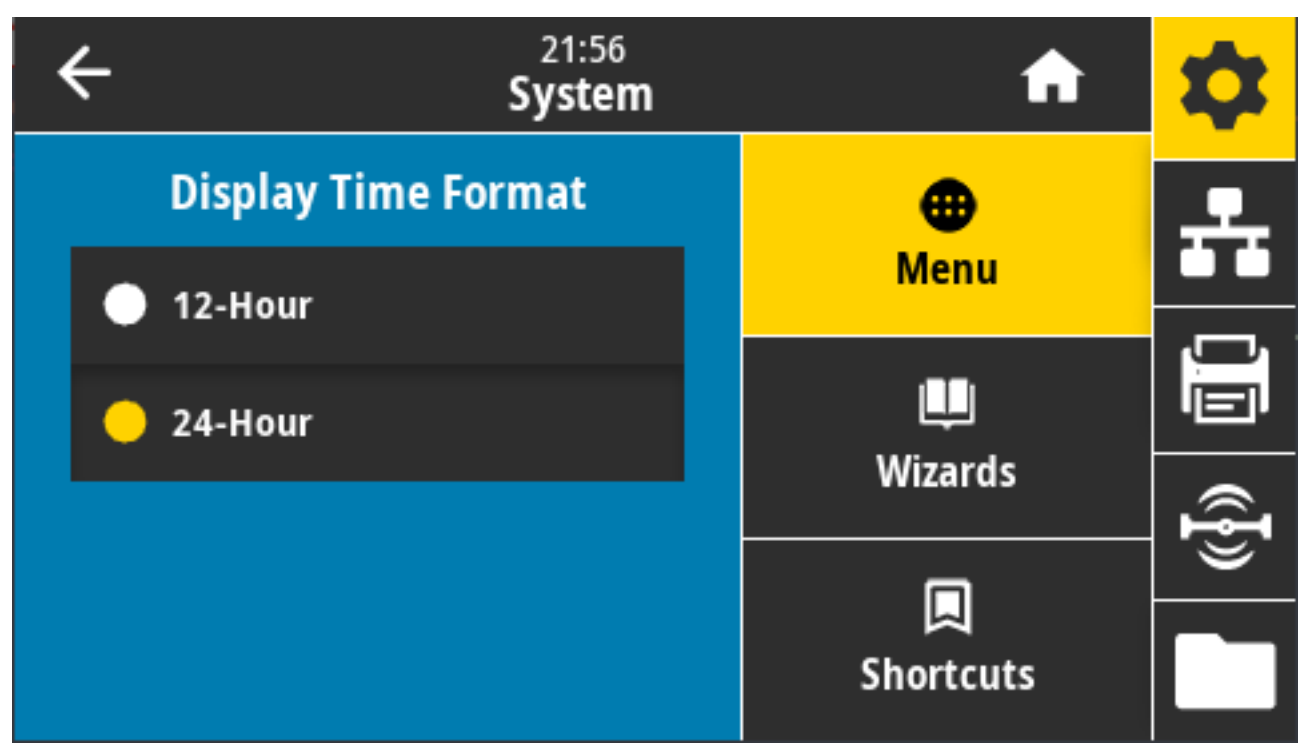

接受的值: 12-Hour (12 小时)、24-Hour (24 小时) 使用的 SGD 命令: device.idle\_display\_value

## **系统 > 设置 > 密码级别**

使用此设置来选择用户菜单项的密码保护级别。

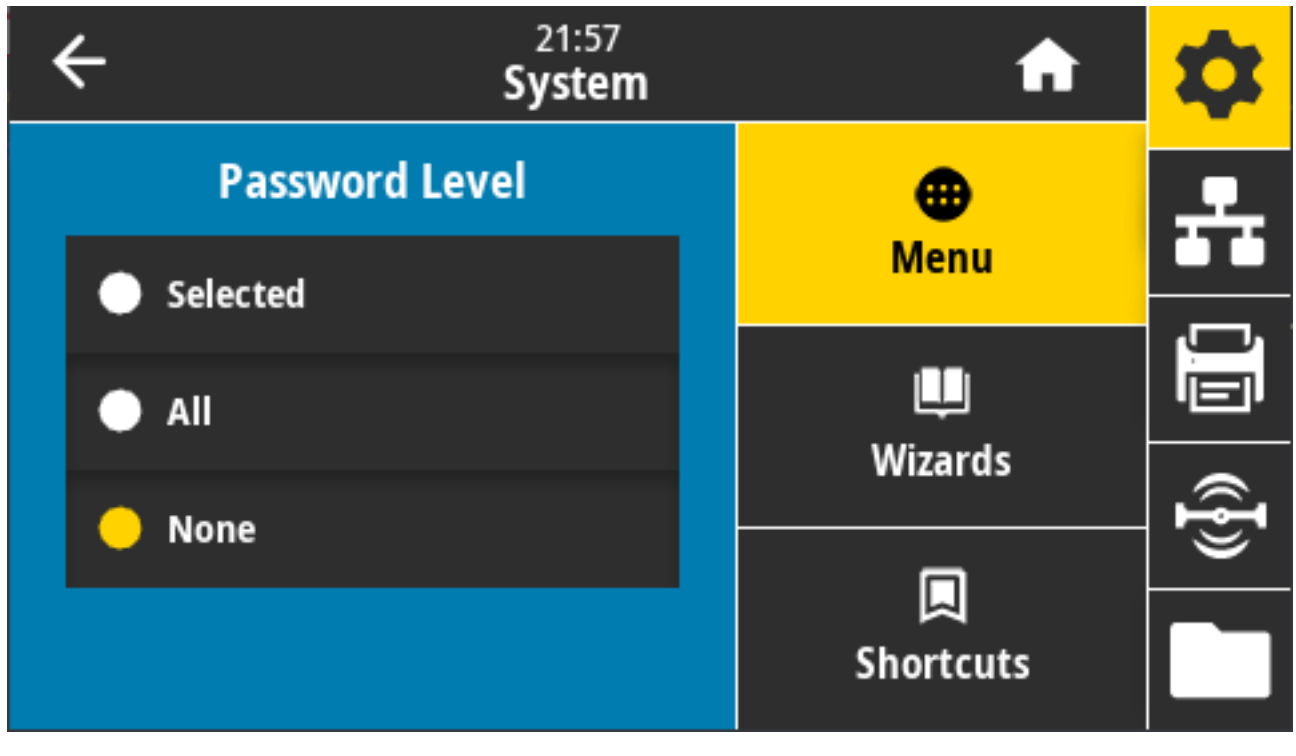

接受的值: Selected (已选中)、All (全部)、None (无) 相关的 ZPL 命令: ^KP (用于更改打印机密码)

# **系统 > 设置 > 设置密码**

为受上⼀个参数保护的菜单项设置新的打印机密码。

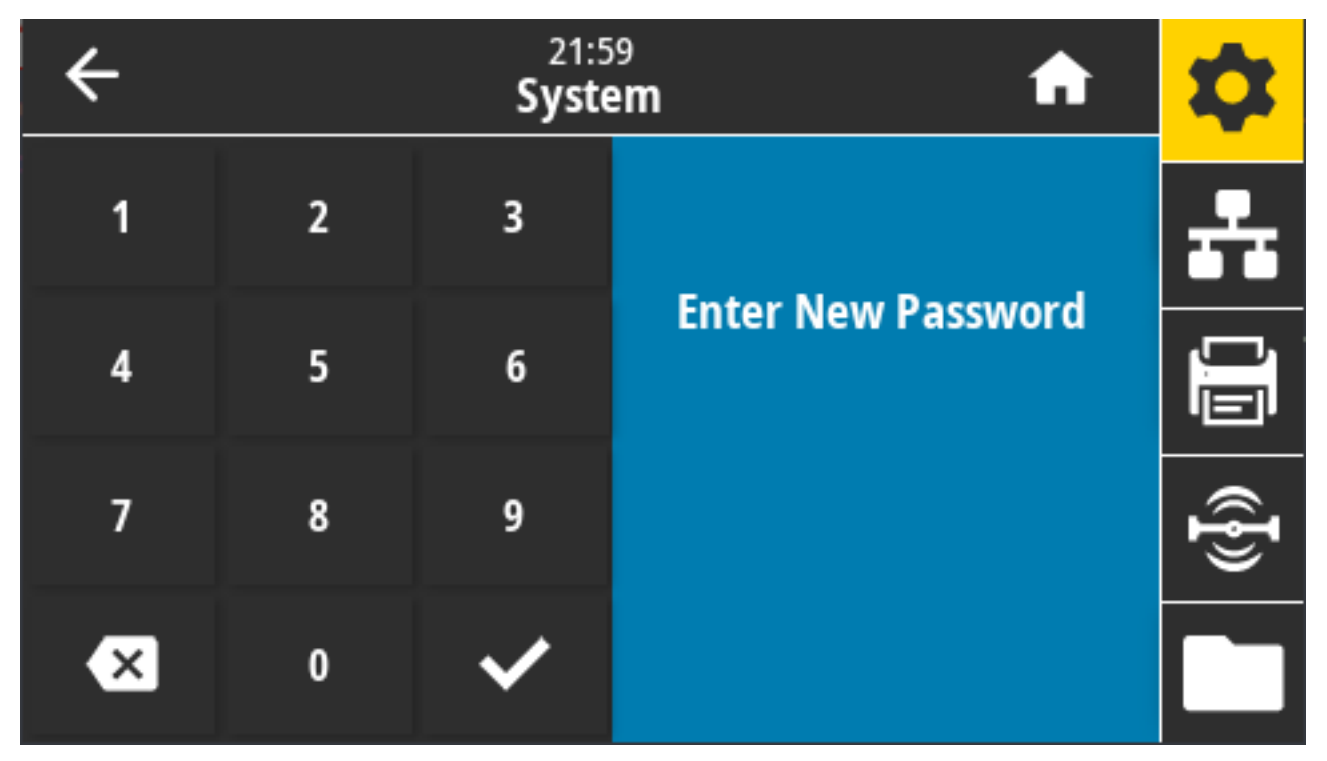

接受的值:数字 0‒9。打印机的默认密码为 1234。 相关的 ZPL 命令: ^KP

#### **系统 > 设置 > 加电操作**

设置打印机在加电时执⾏的操作。

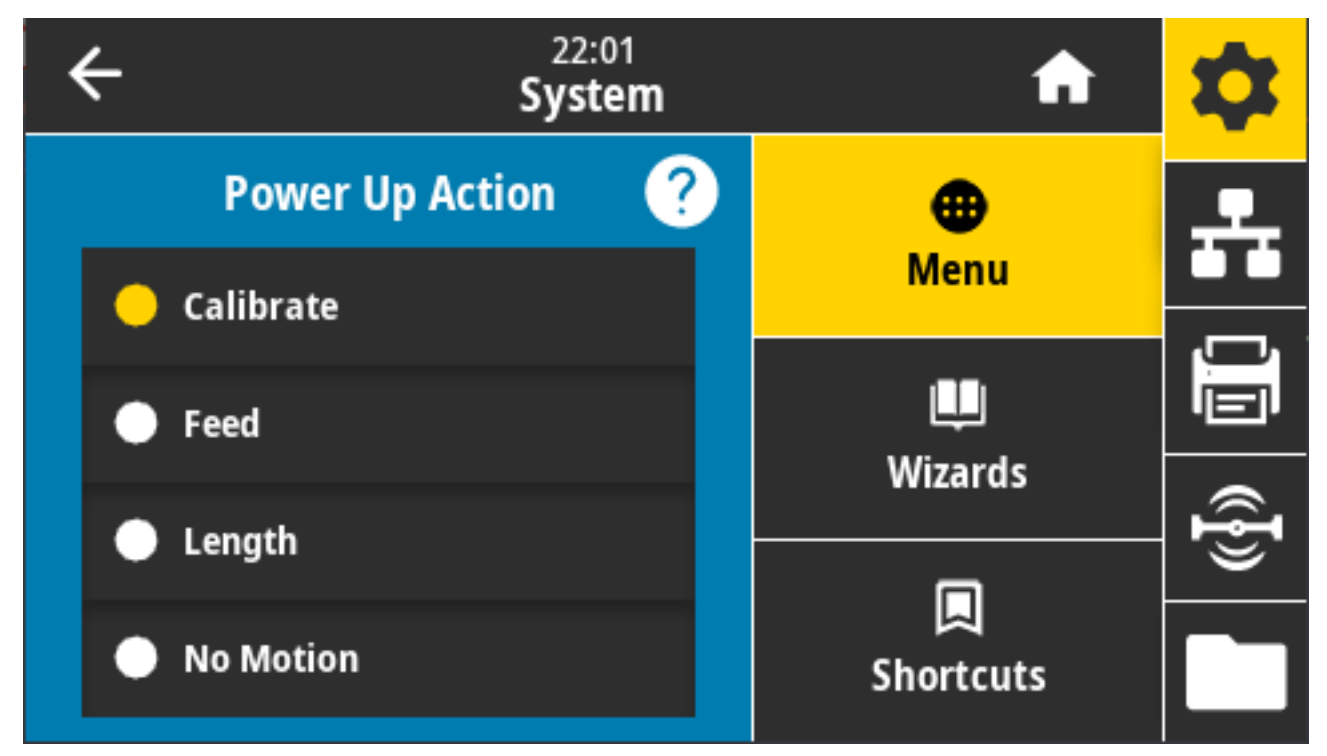

接受的值:

- · CALIBRATE(校准)- 调节传感器电平和阈值,确定标签长度,并将介质送入下一个网纹。
- · FEED (送纸) 将标签送入第一个对准点。
- · LENGTH(长度)- 使用当前传感器值确定标签长度, 并将介质送入下一个网纹。
- NO MOTION(无操作)- 通知打印机不移动介质。必须手动确认已正确定位网纹,或者按 **FEED**(进 纸)按钮定位下一个网纹。
- · SHORT CAL(简短校准)- 在不调节传感器增益的情况下设置介质和网纹阈值,确定标签长度,并将介 质送入下一个网纹。

相关的 ZPL 命令: ^MF

使⽤的 SGD 命令: ezpl.power\_up\_action

打印机⽹⻚:**View and Modify Printer Settings(查看并修改打印机设置)** > **Calibration(校准)**

#### **系统 > 设置 > 打印头关闭操作**

设置关闭打印头时打印机执行的操作。

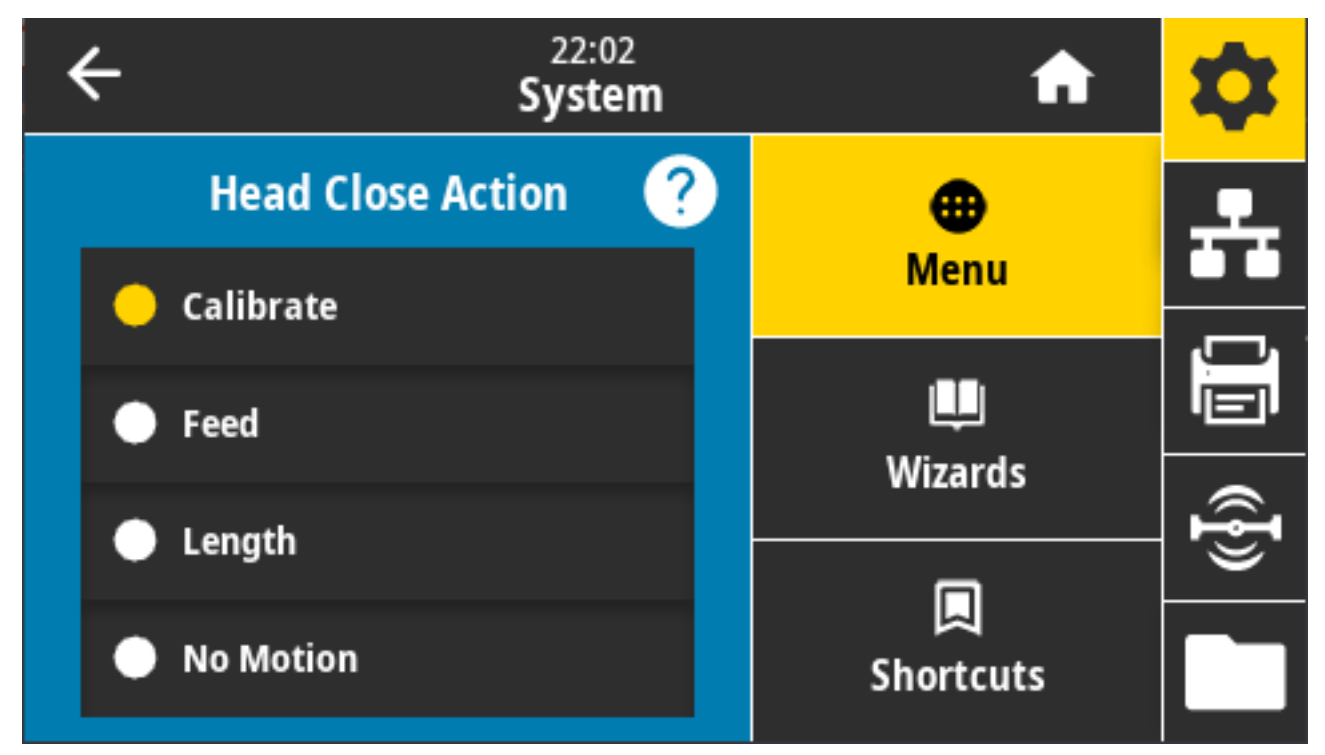

接受的值:

- · CALIBRATE(校准)- 调节传感器电平和阈值,确定标签长度,并将介质送入下一个网纹。
- · FEED (进纸) 将标签送入第一个对准点。
- · LENGTH(长度)- 使用当前传感器值确定标签长度, 并将介质送入下一个网纹。
- · NO MOTION(无操作)- 通知打印机不移动介质。必须手动确认已正确定位网纹,或者 按"Feed" (进纸) 按钮定位下一个网纹。
- · SHORT CAL(简短校准)- 在不调节传感器增益的情况下设置介质和网纹阈值,确定标签长度,并将介 质送入下一个网纹。

相关的 ZPL 命令: ^MF

使⽤的 SGD 命令: ezpl.head\_close\_action

打印机⽹⻚:**View and Modify Printer Settings(查看并修改打印机设置)** > **Calibration(校准)**

# **系统 > 设置 > 屏幕校准**

触摸各个⼗字光标以校准屏幕。

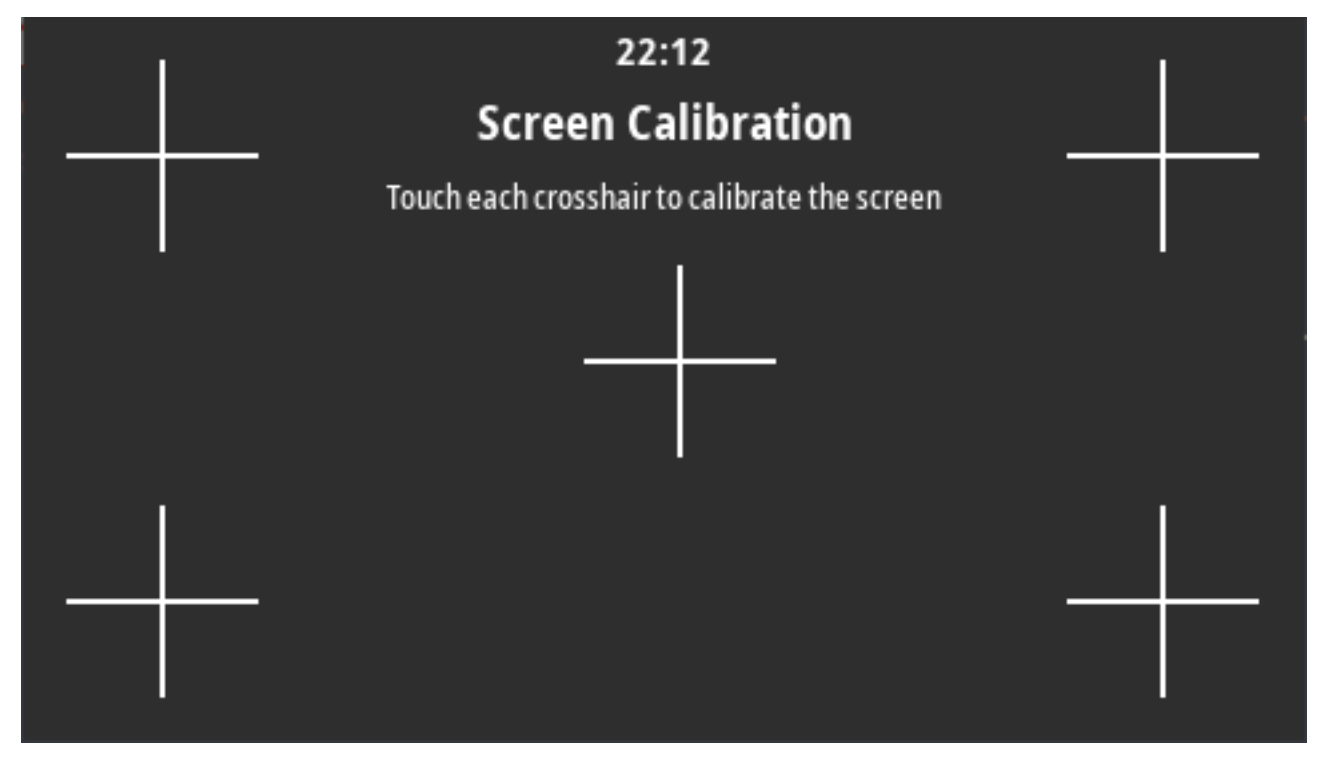

#### **系统 > 设置 > 恢复默认值**

可将特定打印机、打印服务器和网络设置恢复为出厂默认值。

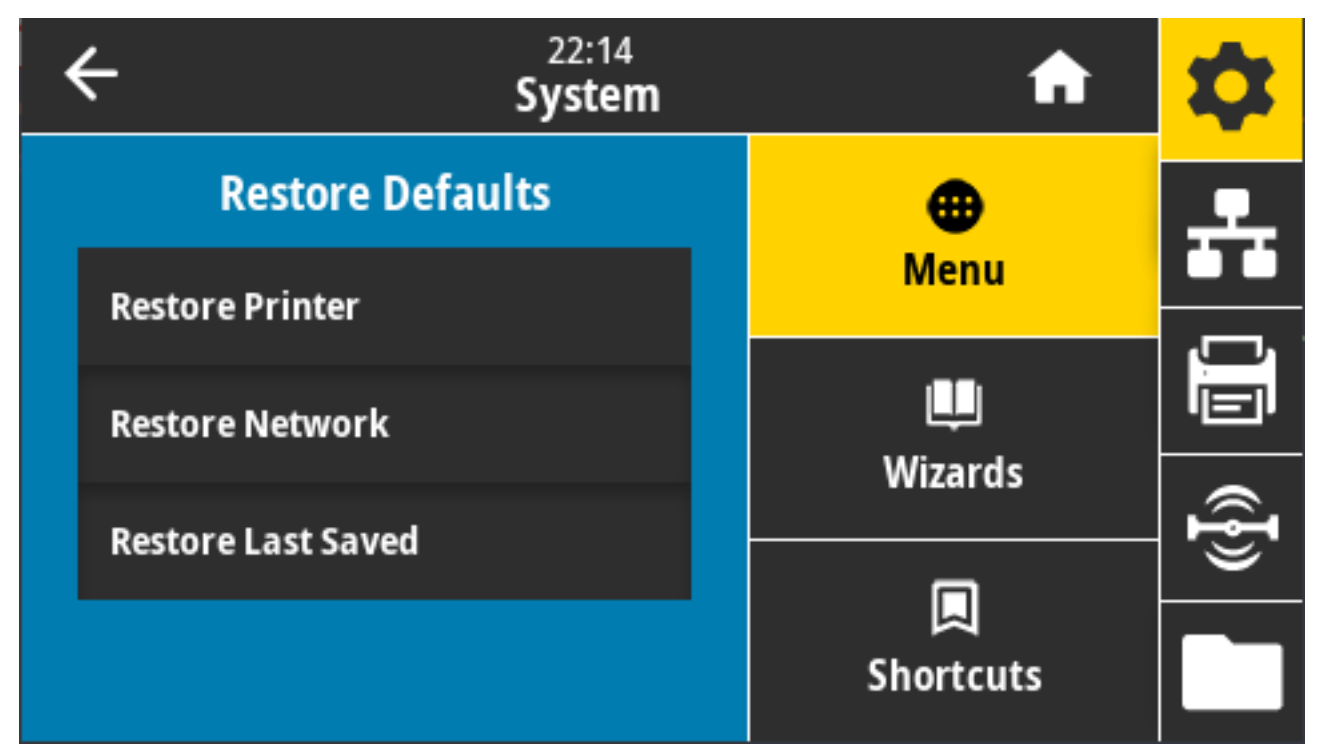

在恢复出厂值时应小心,因为执行此操作后,将需要重新加载您已经手动更改的所有设置。该菜单项可通 过两个带有不同默认值的⽤⼾菜单访问。

接受的值:

- · PRINTER(打印机)- 将除网络设置以外的所有打印机设置恢复为出厂默认值。在加载默认值时应小 心,因为在重置前,您将需要重新设置您已经手动更改的所有设置。
- · NETWORK(网络)- 重新初始化打印机的有线或无线打印服务器。在使用无线打印服务器的情况下,打 印机还会重新与无线网络关联。
- LAST SAVED(上次保存值)- 加载上次永久保存的设置。
- NO MOTION(⽆操作)- 通知打印机不移动介质。必须⼿动确认已正确定位⽹纹,或者按 **FEED**(进 纸)按钮定位下一个网纹。
- SHORT CAL(简短校准)- 在不调节传感器增益的情况下设置介质和⽹纹阈值,确定标签⻓度,并将介 质送入下一个网纹。

相关的 ZPL 命令:

- · PRINTER(打印机)-^JUF
- · NETWORK (网络) -^JUN
- · LAST SAVED (上次保存值) ^ JUR

控制⾯板键:要将打印机参数重置为出⼚值,请在打印机加电过程中同时按住 **FEED**(进纸)+ **PAUSE**(暂 停)。

#### 打印机网页:

- PRINTER(打印机)- **View and Modify Printer Settings(查看并修改打印机设置)** > **Restore Default Configuration(恢复默认配置)**
- NETWORK(⽹络)- **Reset Print Server(重置打印服务器)** > **Print Server Settings(打印服务器 设置)**
- LAST SAVED(上次保存值)- **View and Modify Printer Settings(查看并修改打印机设置)** > **Restore Saved Configuration(恢复已保存的配置)**

#### **系统 > 设置> 打印:系统设置**

打印打印机的配置报告。

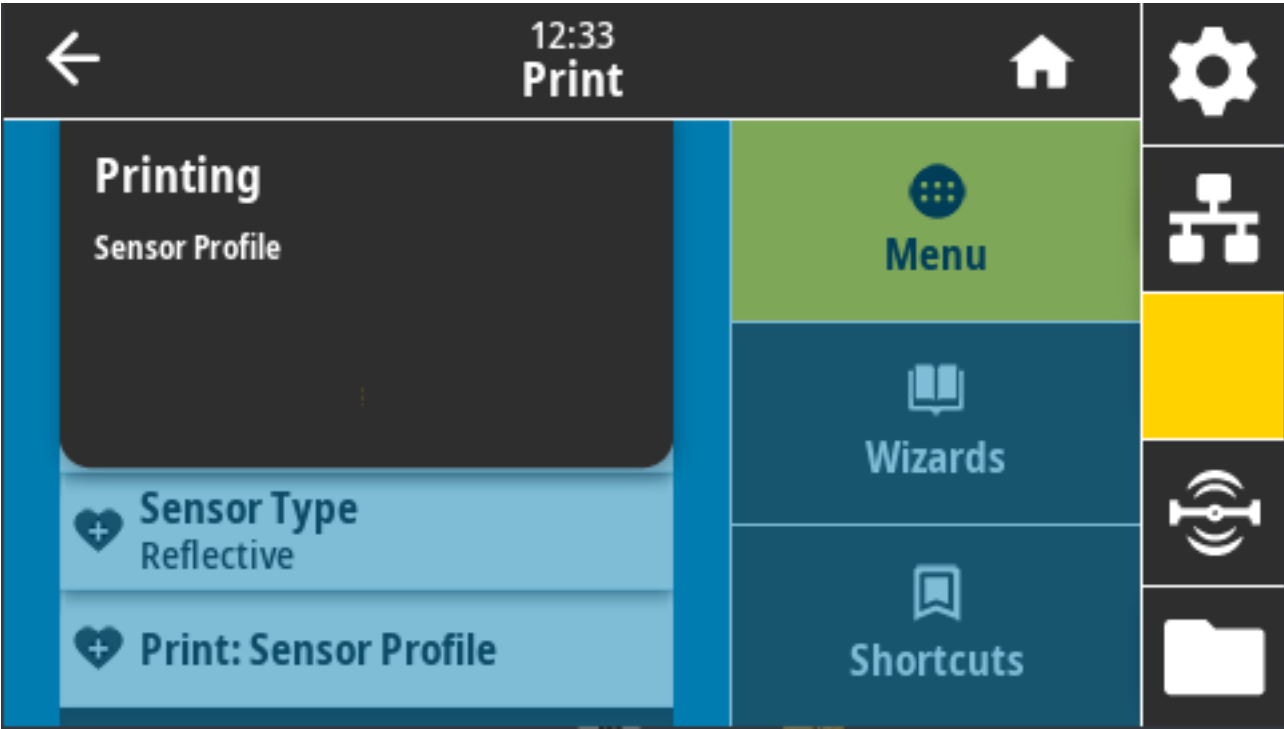

相关的 ZPL 命令: ~WC

控制⾯板键:

- 在打印机加电过程中按住 **CANCEL**(取消)按钮 2 秒钟。
- 在打印机处于就绪状态时,同时按住 **FEED**(进纸)+ **CANCEL**(取消)按钮两秒钟。

打印机⽹⻚:**View and Modify Printer Settings(查看并修改打印机设置)** > **Print Listings on Label(在标签上打印列表)**

## **系统 > 节能 > 能源之星**

启用"能源之星"模式后,打印机在超时阶段后即进入"睡眠"模式,从而降低能耗。按控制面板上的任 意按钮都可以让打印机回到启动状态。

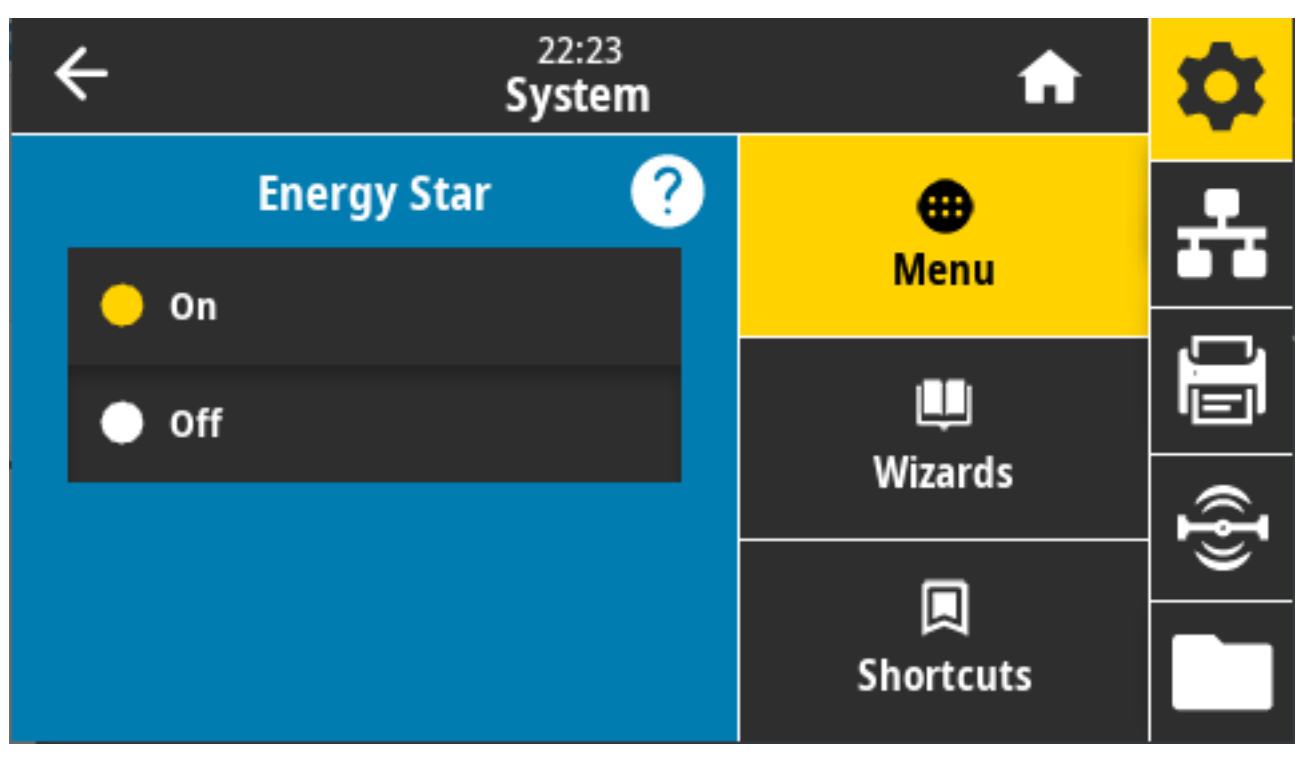

接受的值:ON(打开)、Off(关闭) 使用的 SGD 命令:

- power.energy\_star.enable
- power.energy\_star\_timeout

# **连接菜单**

使用此菜单设置有线和无线 (Wi-Fi 和蓝牙) 打印机通信的连接参数。

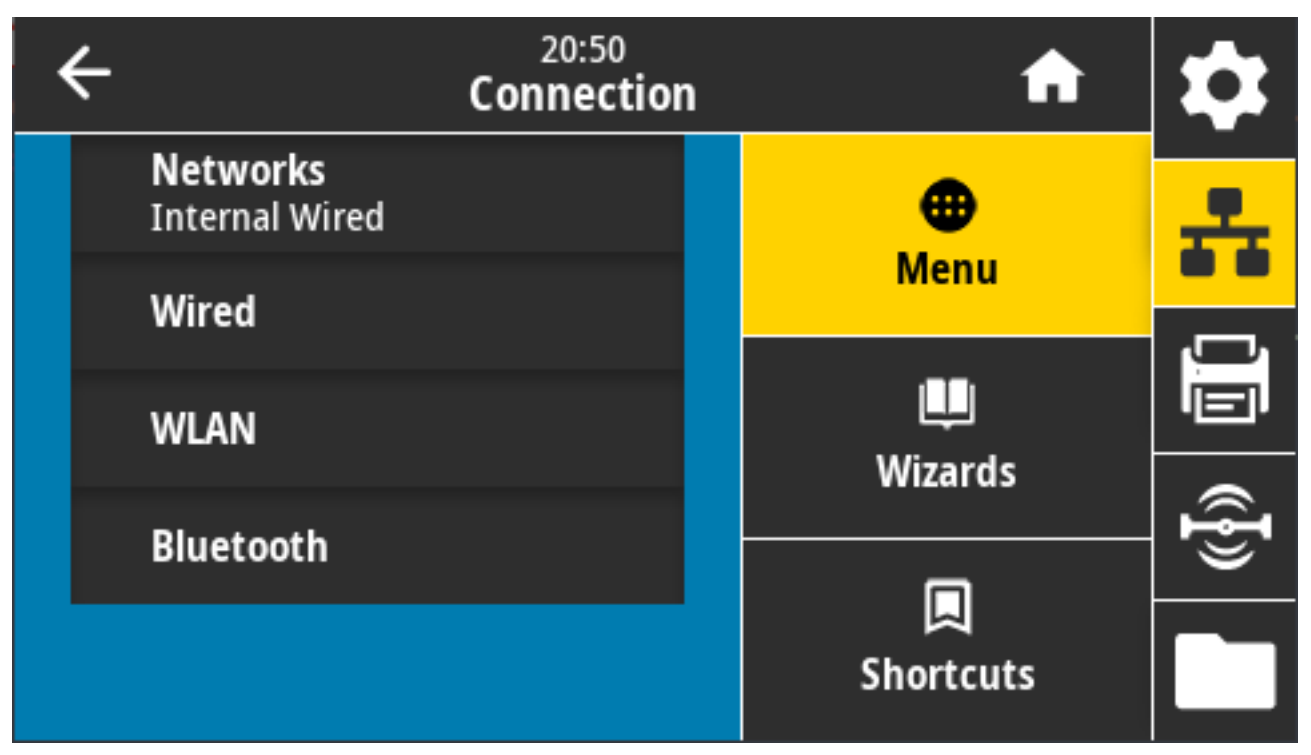

#### **连接 > ⽹络 > 重置⽹络**

该选项可以重置有线或无线打印服务器并保存您对网络设置做出的任何更改。必须重置打印服务器,使对 ⽹络设置做出的更改⽣效。

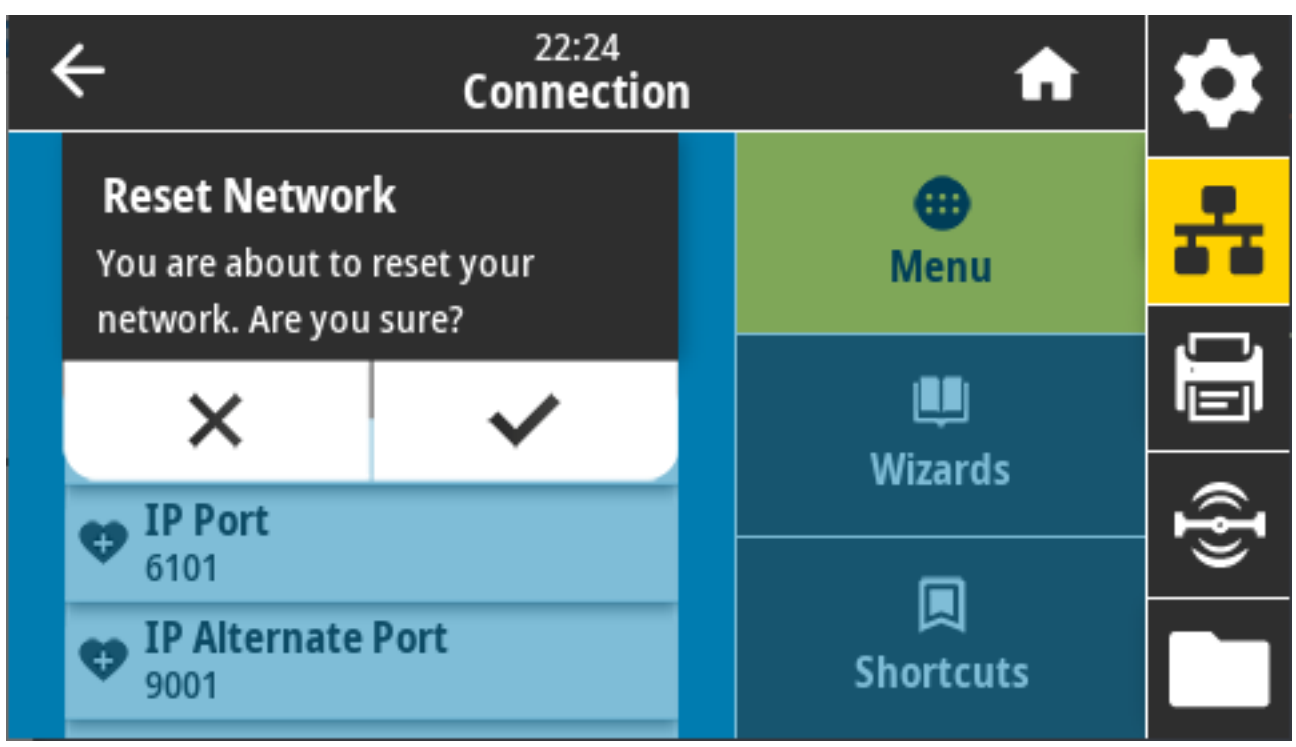

相关的 ZPL 命令: ~WR

使⽤的 SGD 命令: device.reset

打印机⽹⻚:**Print Server Settings(打印服务器设置)** > **Reset Print Server(重置打印服务器)**

## **连接 > ⽹络 > 主⽹络**

查看主服务器是有线还是无线打印服务器并进行相应的修改。您可以选择主网络。

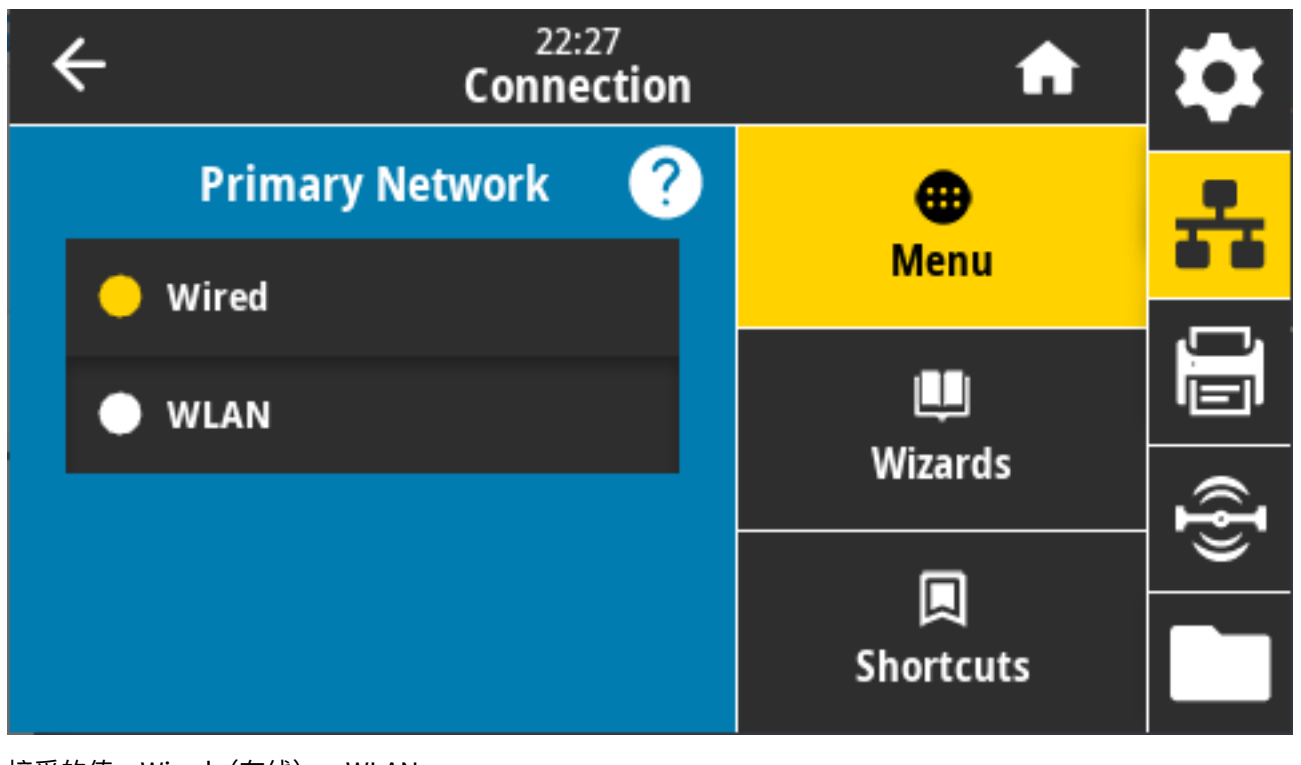

接受的值:Wired(有线)、WLAN 相关的 ZPL 命令: ^NC 使⽤的 SGD 命令: ip.primary\_network

## 连接 > 网络 > IP 端口

打印机的这项设置是指 TCP 打印服务正在监听的内部有线打印服务器的端口号。来自主机的正常 TCP 通信 应当传输到此端口。

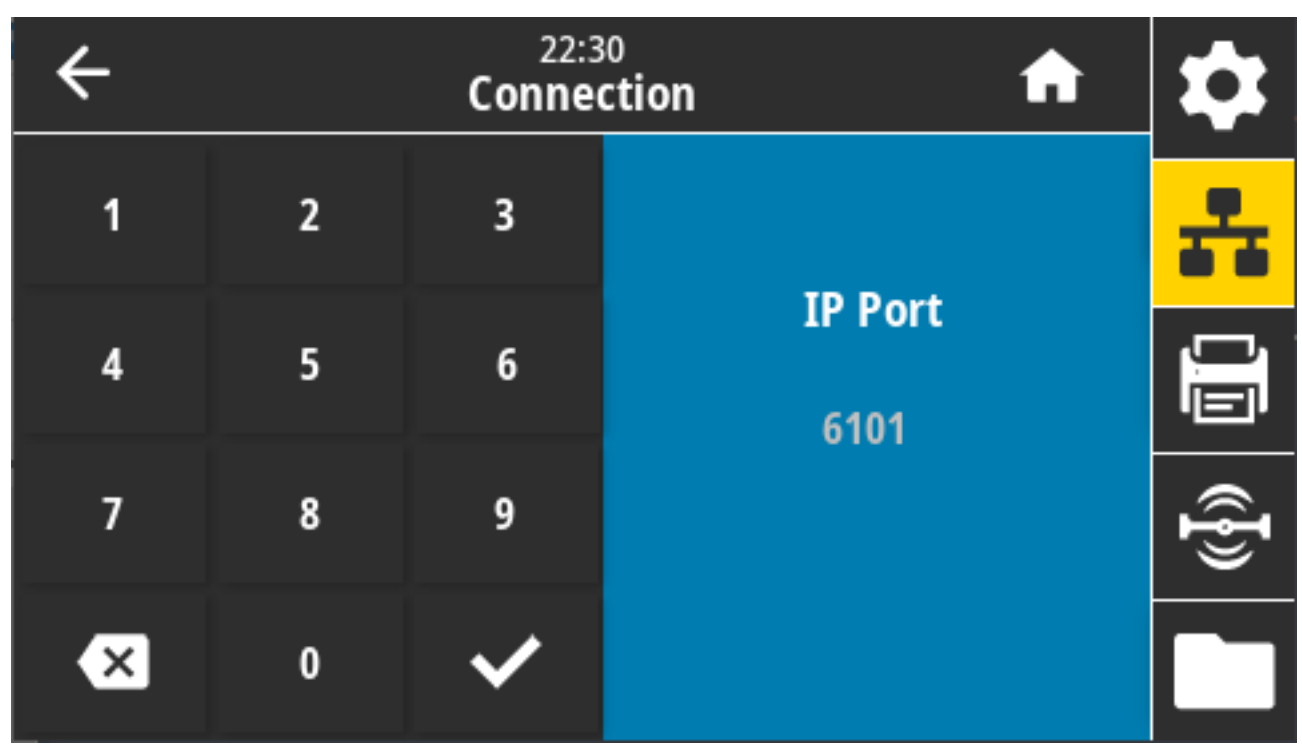

使⽤的 SGD 命令: internal\_wired.ip.port

打印机⽹⻚:**View and Modify Printer Settings(查看并修改打印机设置)** > **Network Communications Setup(⽹络通信设置)** > **TCP/IP Settings(TCP/IP 设置)**

#### 连接 > 网络 > IP 备用端口

此命令用于设置备用 TCP 端口的端口号。支持此命令的打印服务器将同时监控主端口和替代端口的连接情 况。

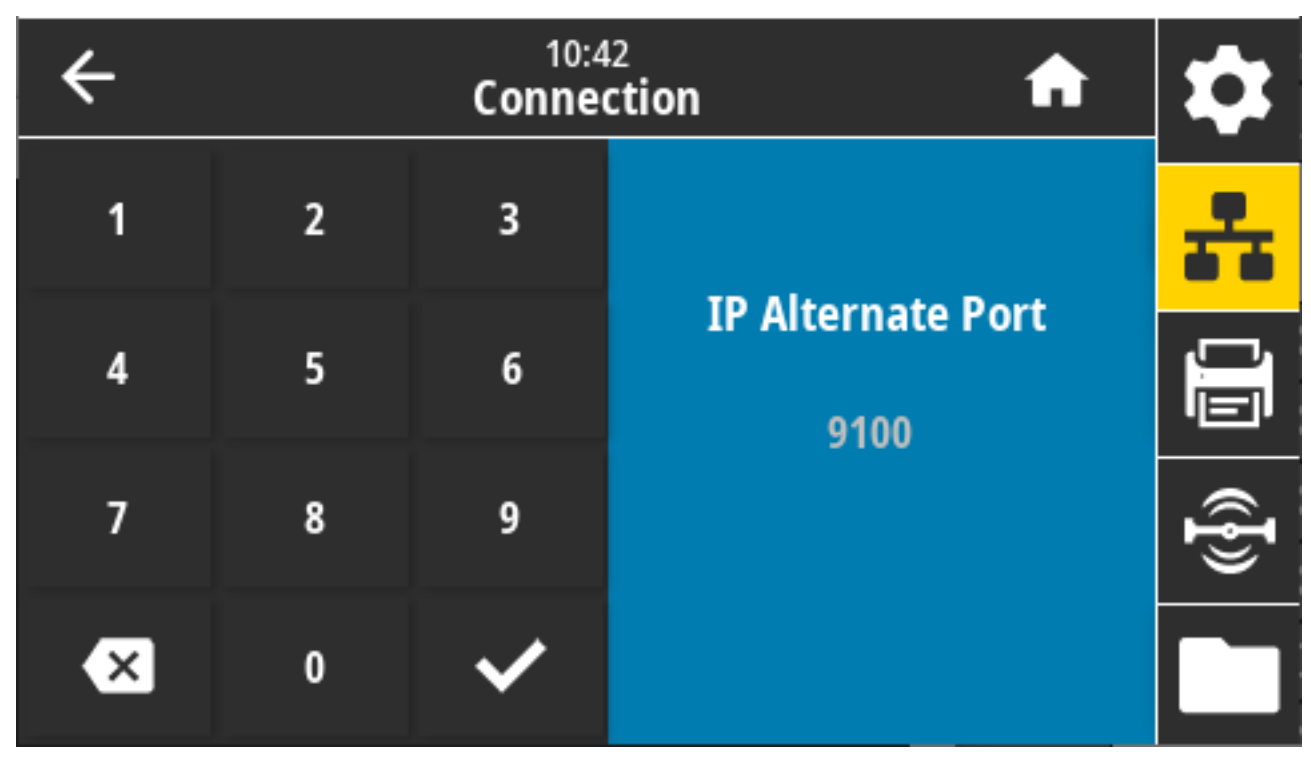

使用的 SGD 命令:

• internal\_wired.ip.port\_alternate

• wlan.ip.port\_alternate

打印机⽹⻚:**View and Modify Printer Settings(查看并修改打印机设置)** > **Network Communications Setup(⽹络通信设置)** > **TCP/IP Settings(TCP/IP 设置)**

# 连接 > 网络 > 打印: 网络信息

打印所有已安装打印服务器或蓝⽛设备的设置。

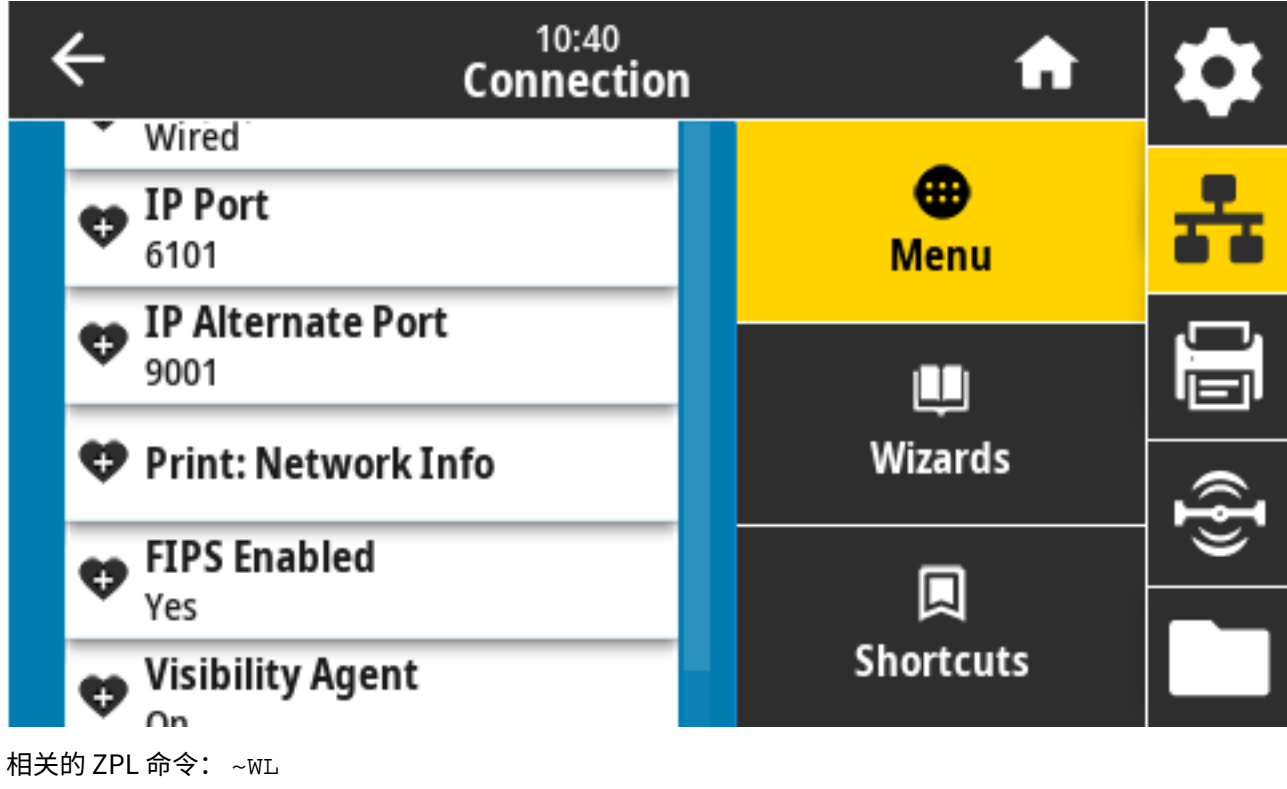

控制面板键:

- 在打印机开机期间,按住 **CANCEL**(取消)按钮两秒钟。
- 当打印机处于就绪状态时,同时按住 **FEED**(进纸)+ **CANCEL**(取消)按钮两秒钟。

此时打印机会打印"网络配置"标签。

打印机⽹⻚:**View and Modify Printer Settings(查看并修改打印机设置)** > **Print Listings on Label(在标签上打印列表)**

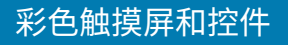

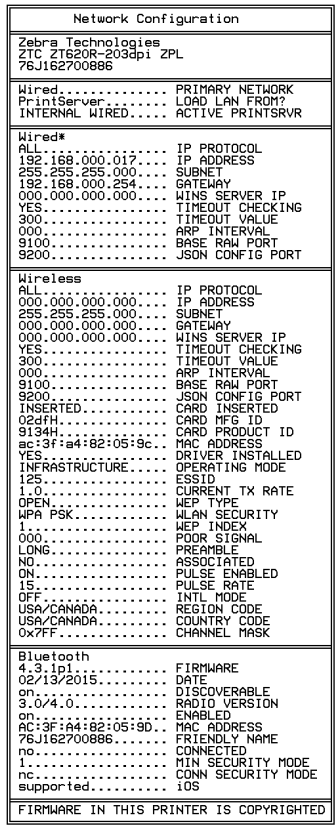

## **连接 > ⽹络 > Visibility Agent**

连接到有线或无线网络后,打印机将尝试并通过基于云的 Zebra Printer Connector 连接到 Zebra 的 Asset Visibility Service。如需选择退出此功能,请禁用此设置。

打印机使用已加密、通过了证书身份验证的网络套接字连接来发送发现、设置和警报数据。它不会传输使 ⽤标签格式打印的数据。
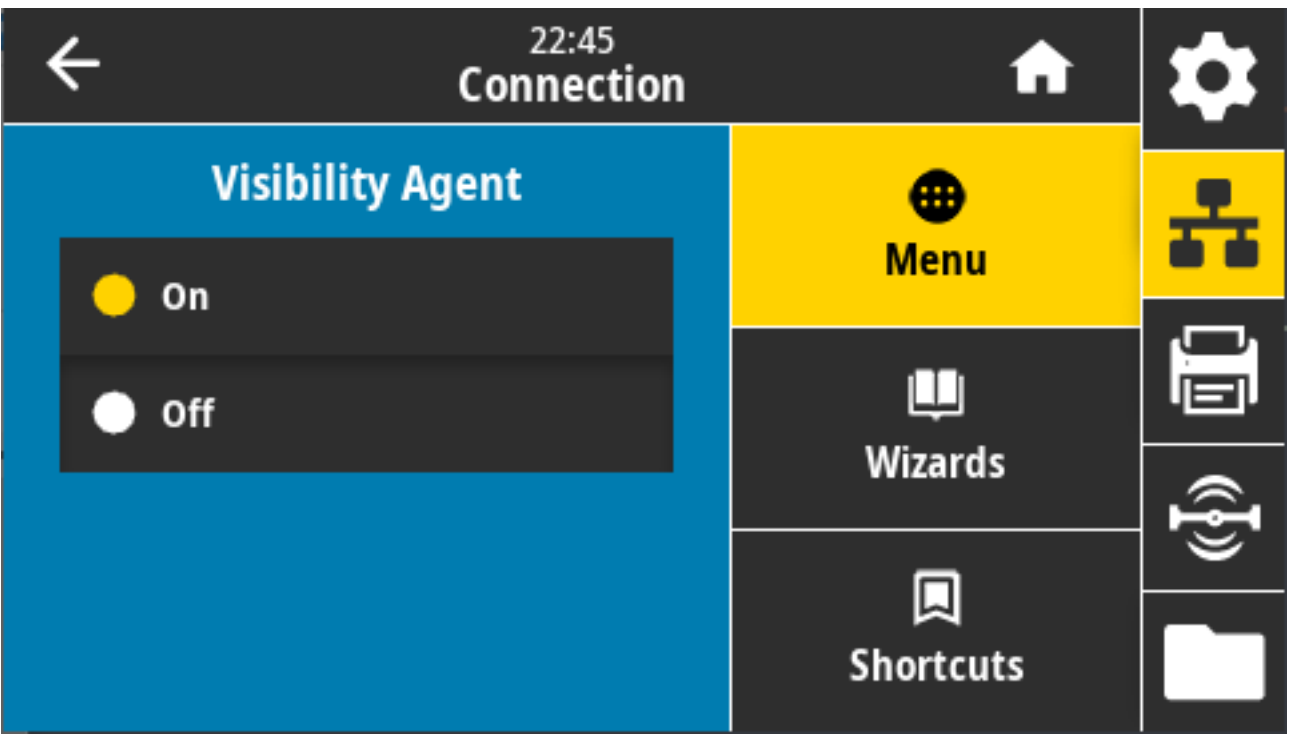

接受的值:ON(打开)、Off(关闭)

使⽤的 SGD 命令: weblink.zebra\_connector.enable

打印机⽹⻚:**View and Modify Printer Settings(查看并修改打印机设置)** > **Network Configuration(⽹络配置)** > **Cloud Connect Settings(云连接设置)**

有关详细信息,请参阅标题为"选择退出 Asset Visibility Agent"应用程序附注。可通过在 [zebra.com/](http://zebra.com/support) [support](http://zebra.com/support) 上搜索获取。

### **连接 > 有线 > 有线 IP 协议**

有线打印服务器的 IP 地址可由您设置("永久")或由服务器选择("动态")。如果选择了动态选项, 此参数可指定该打印服务器如何从服务器接收 IP 地址。

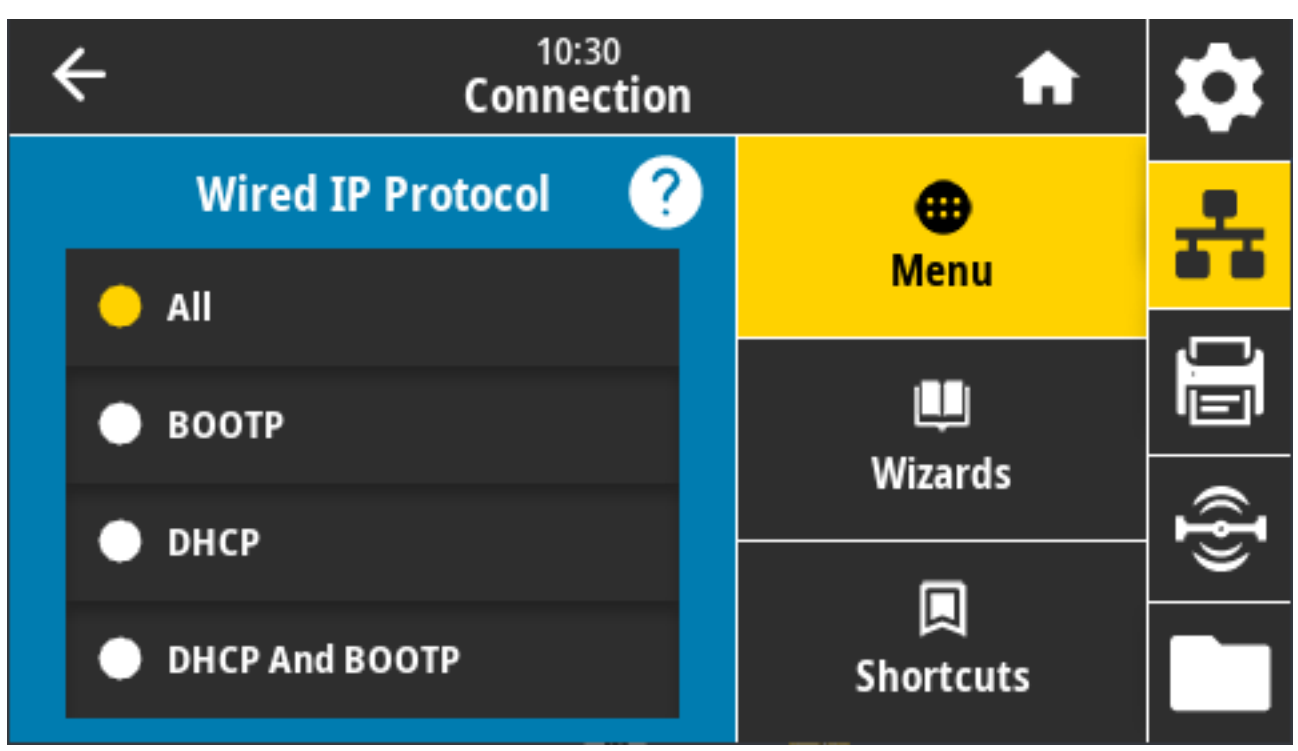

必须重置打印服务器,使对网络设置做出的更改生效。请参阅连接 > 网络 > 重置网络 页 103。

接受的值:ALL(全部)、GLEANING ONLY(仅收集)、RARP、BOOTP、DHCP、DHCP 和 BOOTP、PERMANENT(永久)

相关的 ZPL 命令: ^ND

使用的 SGD 命令: internal wired.ip.protocol

打印机⽹⻚:**View and Modify Printer Settings(查看并修改打印机设置)** > **Network Communications Setup(⽹络通信设置)** > **TCP/IP Settings(TCP/IP 设置)**

#### **连接 > 有线 > 有线 IP 地址**

查看并根据需要更改打印机的有线 IP 地址。

要保存对此设置进⾏的任何更改,请将 **Connection(连接)** > **Wired(有线)** > **Wired IP Protocol(有** 线 IP 协议)设置为"PERMANENT" (永久)。然后,重置打印机服务器(请参阅连接 > 网络 > 重置网络 ⻚ 103)。

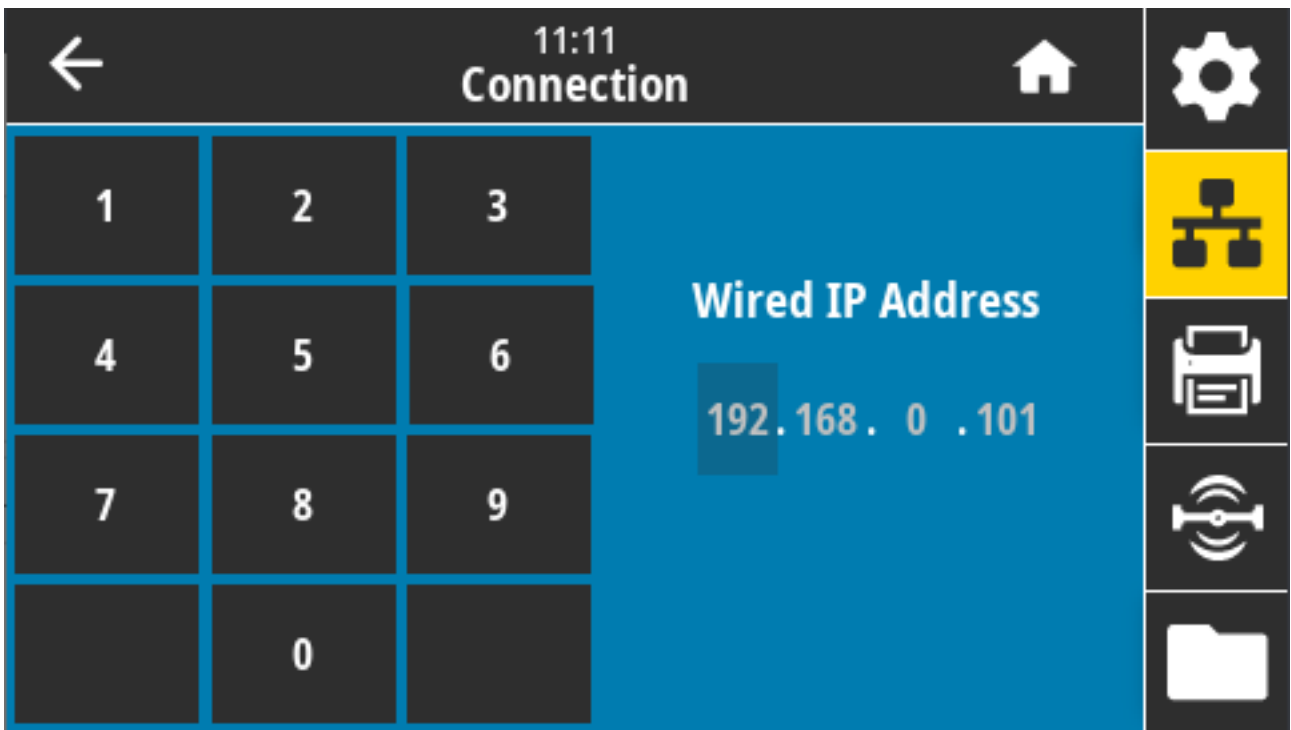

接受的值:000 ⾄ 255(针对每个字段)

相关的 ZPL 命令: ^ND

使⽤的 SGD 命令: internal\_wired.ip.addr

打印机⽹⻚:**View and Modify Printer Settings(查看并修改打印机设置)** > **Network Communications Setup(⽹络通信设置)** > **TCP/IP Settings(TCP/IP 设置)**

### 连接 > 有线 > 有线网关

使用此屏幕查看默认有线网关并根据需要进行更改。

要保存对此设置进⾏的任何更改,请将 **Connection(连接)** > **Wired(有线)** > **Wired IP Protocol(有** 线 IP 协议)设置为"PERMANENT"(永久)。然后,重置打印机服务器(请参阅<mark>连接 > 网络 > 重置网络</mark> ⻚ 103)。

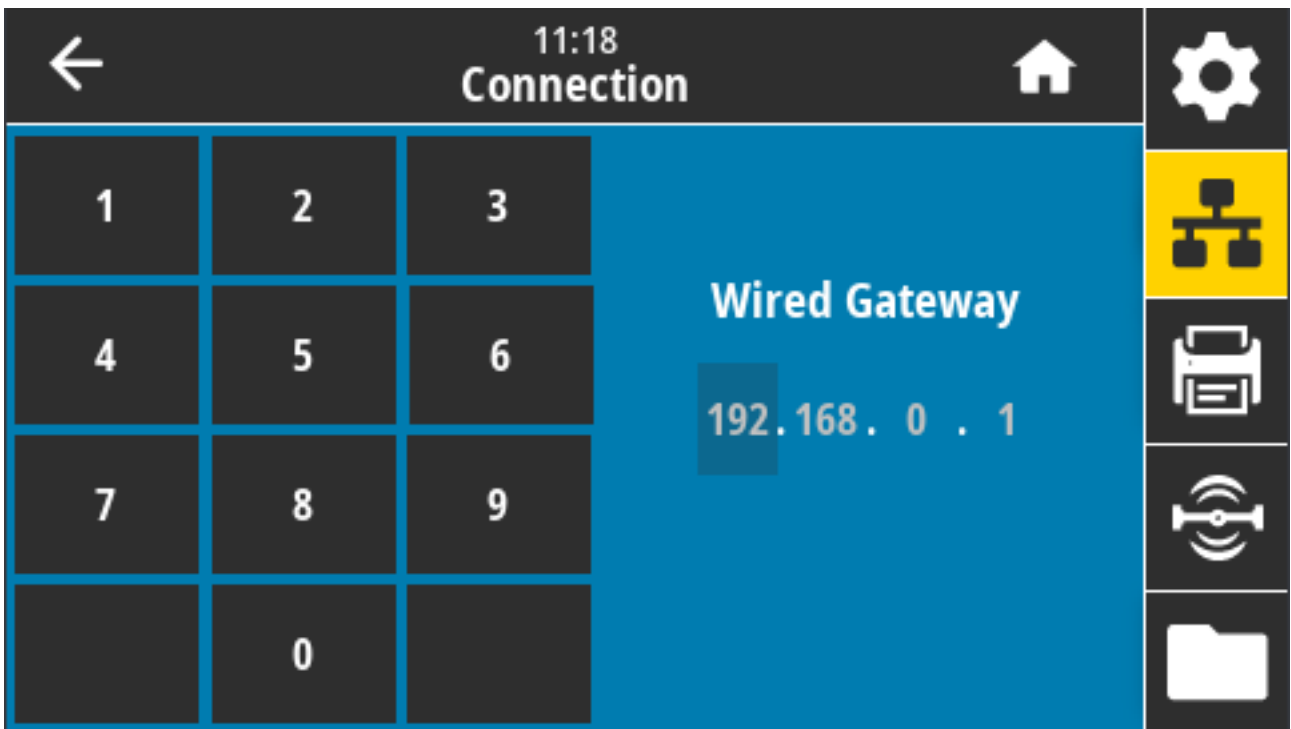

接受的值: 000至 255 (针对每个字段)

相关的 ZPL 命令: ^ND

使⽤的 SGD 命令: internal\_wired.ip.gateway

打印机⽹⻚:**View and Modify Printer Settings(查看并修改打印机设置)** > **Network Communications Setup(⽹络通信设置)** > **TCP/IP Settings(TCP/IP 设置)**

### **连接 > 有线 > 有线 IP 地址**

查看有线打印服务器的介质访问控制 (MAC) 地址。此值不能修改。

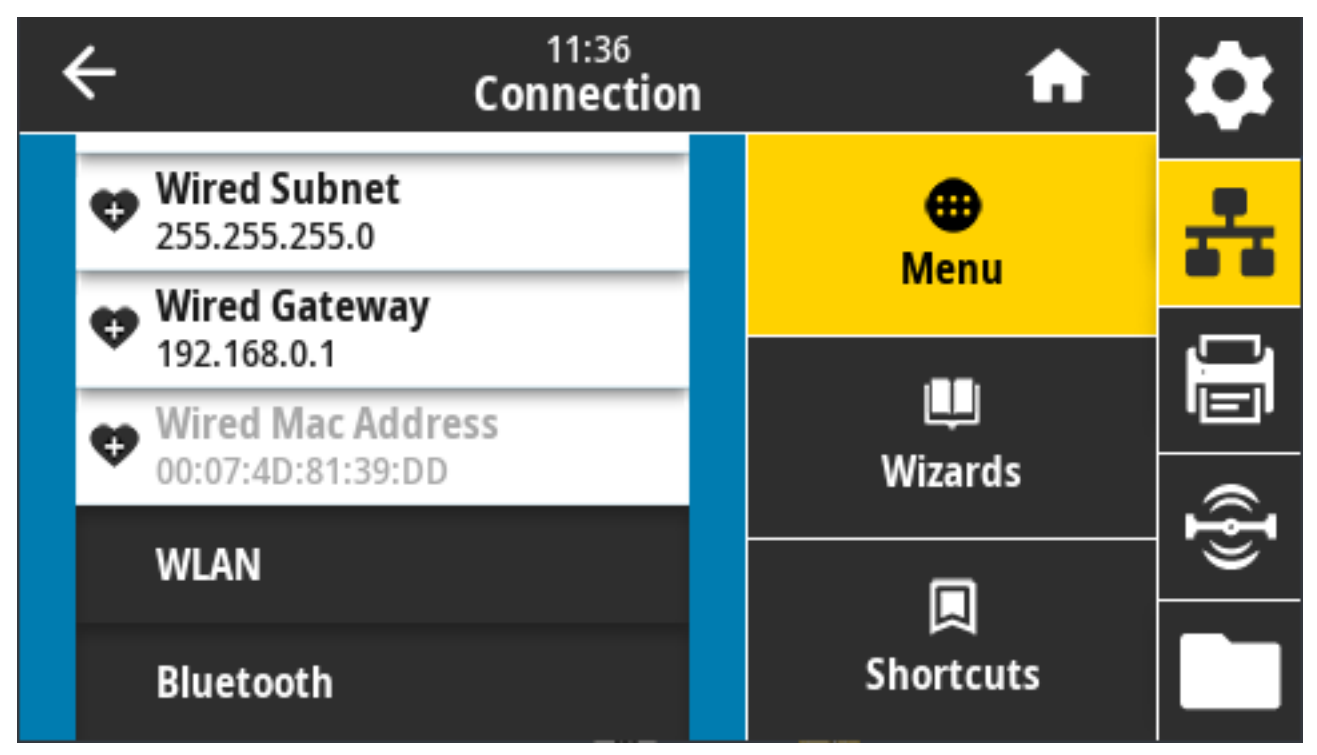

使⽤的 SGD 命令: internal\_wired.mac\_addr

打印机⽹⻚:**View and Modify Printer Settings(查看并修改打印机设置)** > **Network Communications Setup(⽹络通信设置)** > **TCP/IP Settings(TCP/IP 设置)**

### **连接 > WLAN > WLAN IP 协议**

您可以设置无线打印服务器的 IP 地址("永久")或服务器可自行设置("动态")。如果选择了动态选 项,此参数可确定该打印服务器如何从服务器接收 IP 地址。

必须重置打印服务器,使对网络设置做出的更改生效(请参阅连接 > 网络 > 重置网络 页 103)。

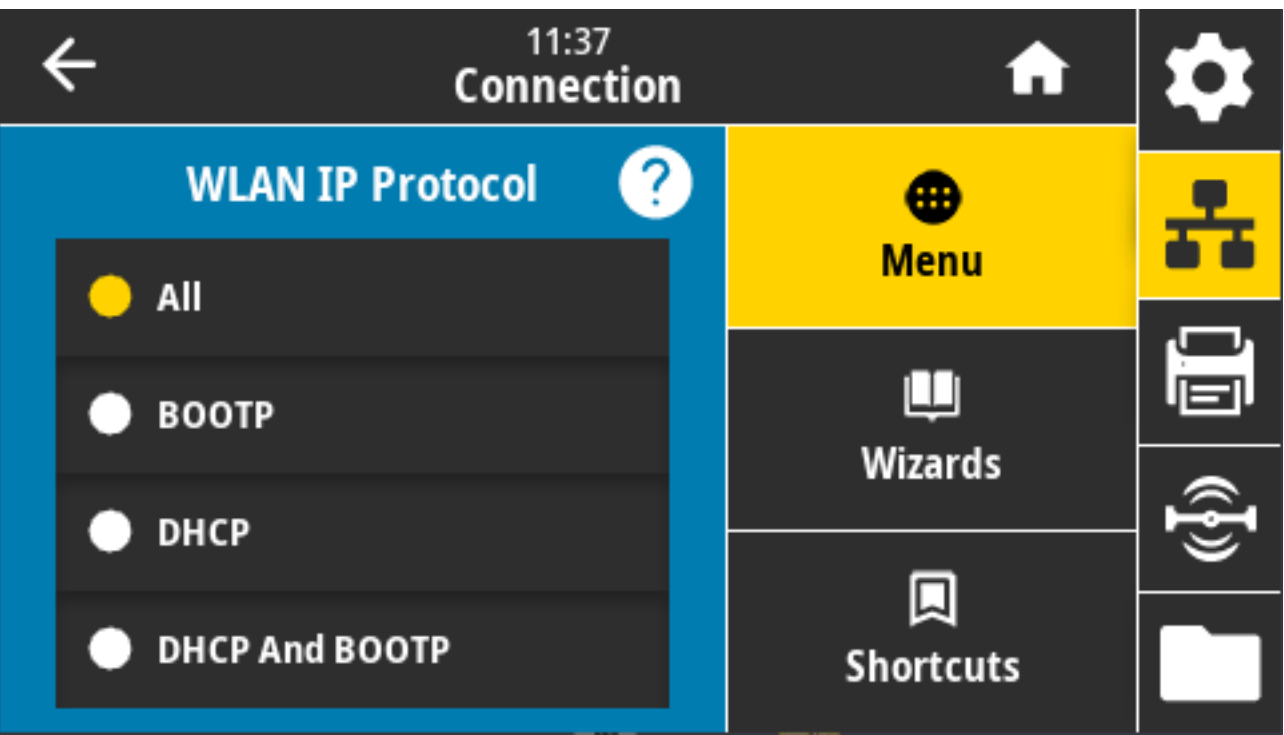

接受的值: ALL (全部)、GLEANING ONLY (仅收集)、RARP、BOOTP、DHCP、DHCP 和 BOOTP、PERMANENT(永久)

相关的 ZPL 命令: ^ND

使⽤的 SGD 命令: wlan.ip.protocol

打印机⽹⻚:**View and Modify Printer Settings(查看并修改打印机设置)** > **Network Communications Setup(⽹络通信设置)** > **Wireless Setup(⽆线设置)**

### **连接 > WLAN > WLAN MAC 地址**

使用此屏幕杳看打印机的无线 IP 地址并根据需要进行更改。

要保存对此设置进⾏的更改,请将 **Connection(连接)** > **WLAN** > **WLAN IP Protocol(WLAN IP 协 议)**设置为"PERMANENT" (永久)。然后,重置打印服务器。请参阅连接 > 网络 > 重置网络 页 103。

#### 彩色触摸屏和控件

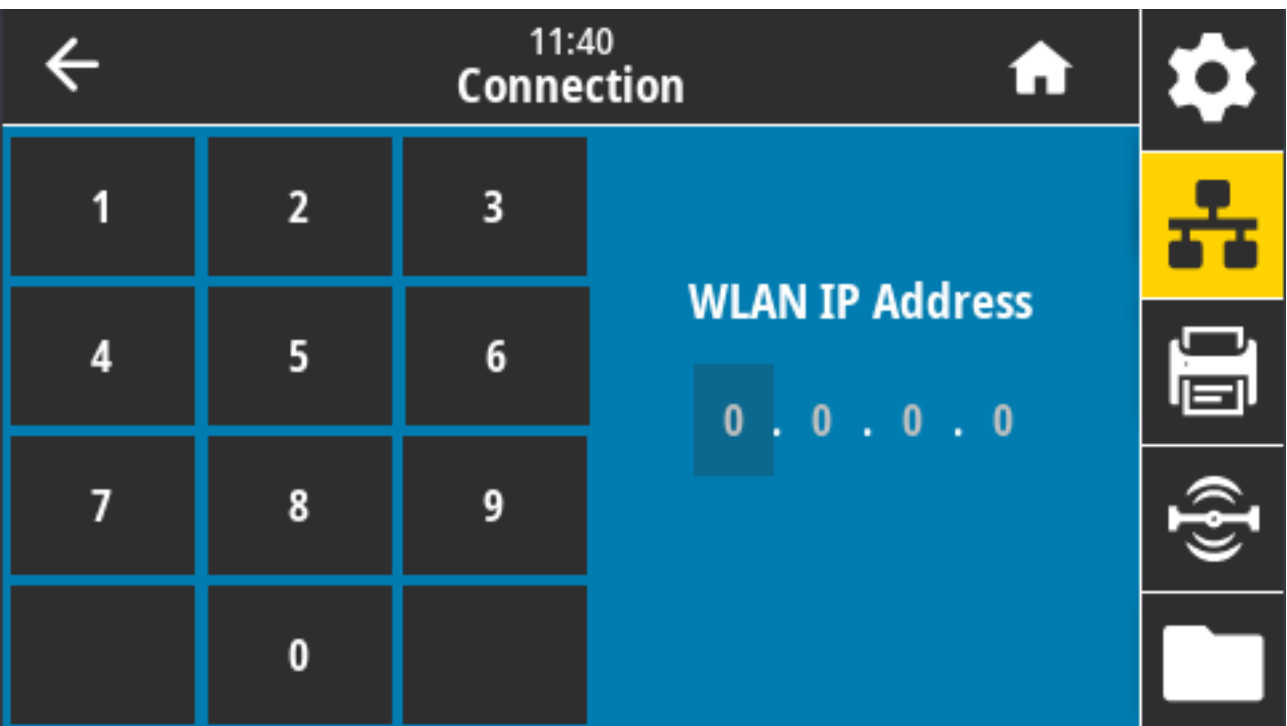

接受的值:000 ⾄ 255(针对每个字段)

相关的 ZPL 命令: ^ND

使用的 SGD 命令:

- ip.addr
- wlan.ip.addr

打印机网页:

**View and Modify Printer Settings(查看并修改打印机设置)** > **Network Communications Setup(⽹络通信设置)** > **Wireless Setup(⽆线设置)**

### **连接 > WLAN > WLAN ⼦⽹**

使用此屏幕查看无线子网掩码并根据需要进行更改。

要保存对此设置进⾏的更改,请将 **Connection(连接)** > **WLAN** > **WLAN IP Protocol(WLAN IP 协 议)**设置为"PERMANENT"(永久)。然后,重置打印服务器。请参阅连接 > 网络 > 重置网络 页 103。

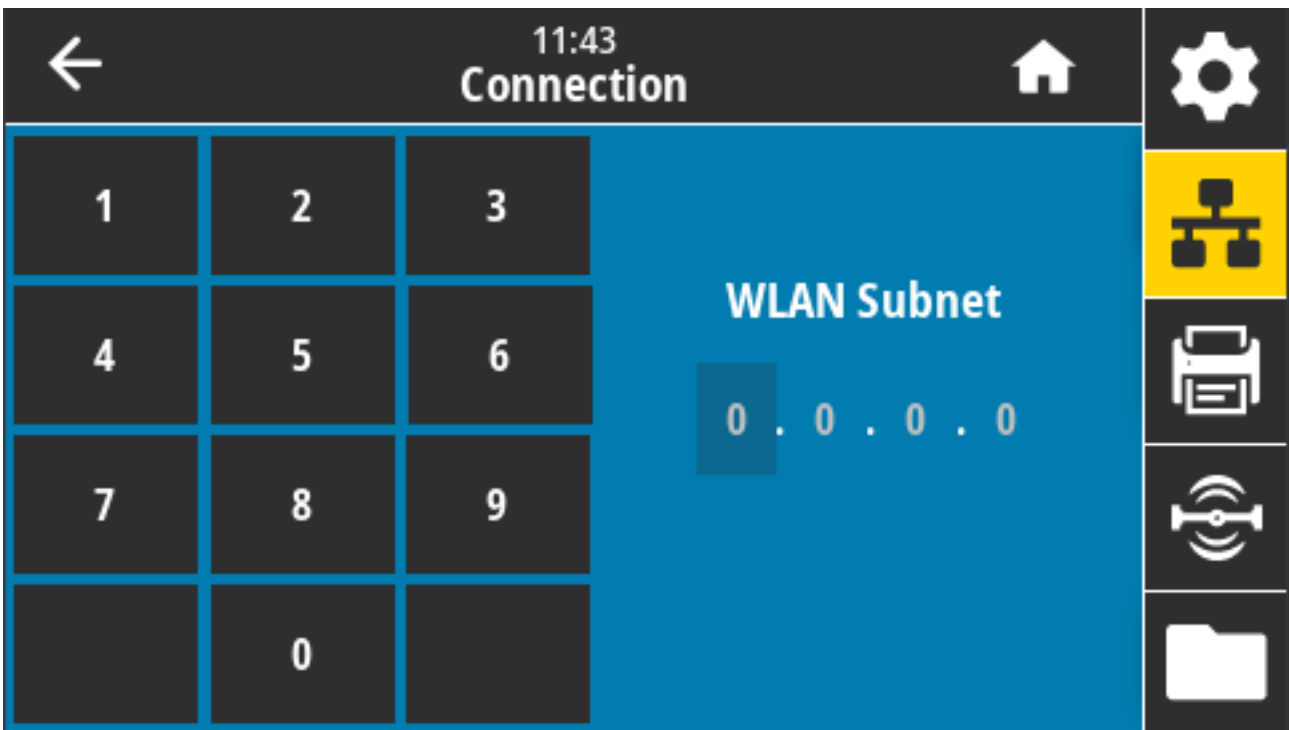

接受的值: 000至 255 (针对每个字段)

相关的 ZPL 命令: ^ND

使⽤的 SGD 命令: wlan.ip.netmask

打印机⽹⻚:**View and Modify Printer Settings(查看并修改打印机设置)** > **Network Communications Setup(⽹络通信设置)** > **Wireless Setup(⽆线设置)**

### **连接 > WLAN > WLAN ⽹关**

查看并根据需要更改默认无线网关。

要保存对此设置进⾏的更改,请将 **Connection(连接)** > **WLAN** > **WLAN IP Protocol(WLAN IP 协**  $\mathsf{\mathcal{W}}$ ) 设置为"PERMANENT" (永久)。然后,重置打印服务器。请参阅连接 > 网络 > 重置网络 页 103。

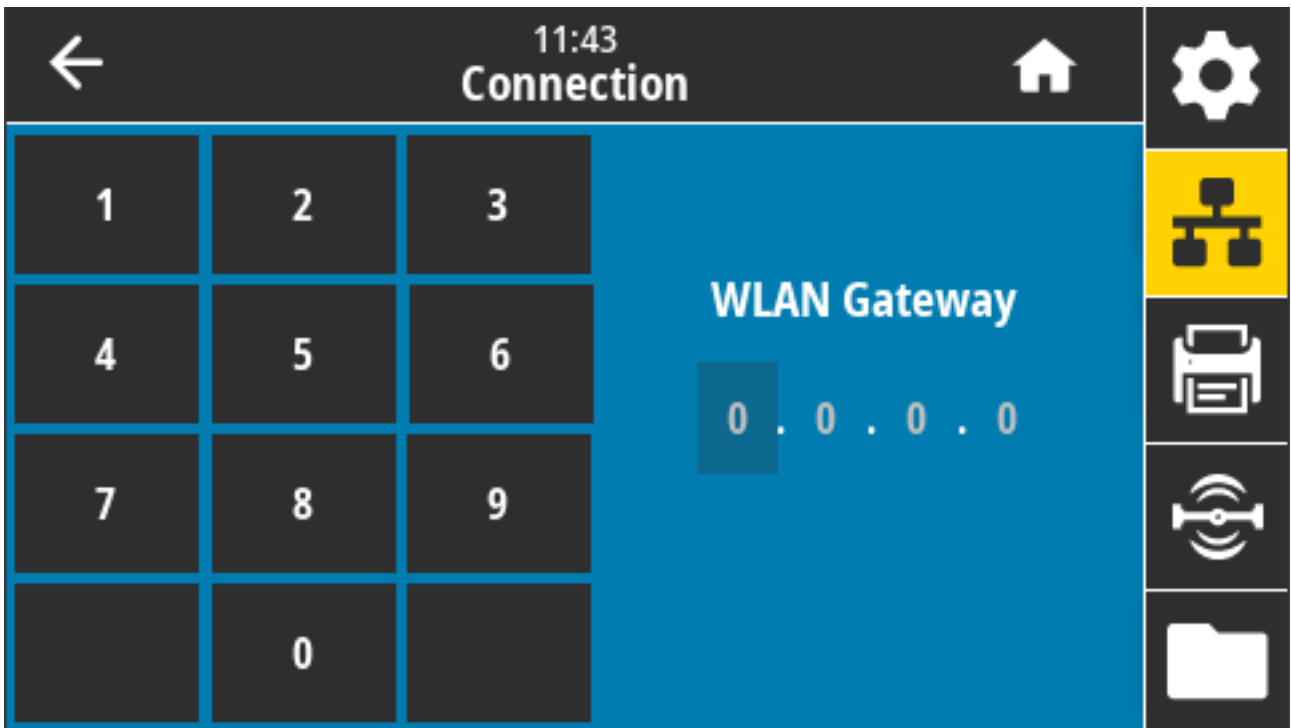

接受的值: 000至 255 (针对每个字段)

相关的 ZPL 命令: ^ND

使⽤的 SGD 命令: wlan.ip.gateway

## **连接 > WLAN > WLAN MAC 地址**

查看无线打印服务器的介质访问控制 (MAC) 地址。此值不能修改。

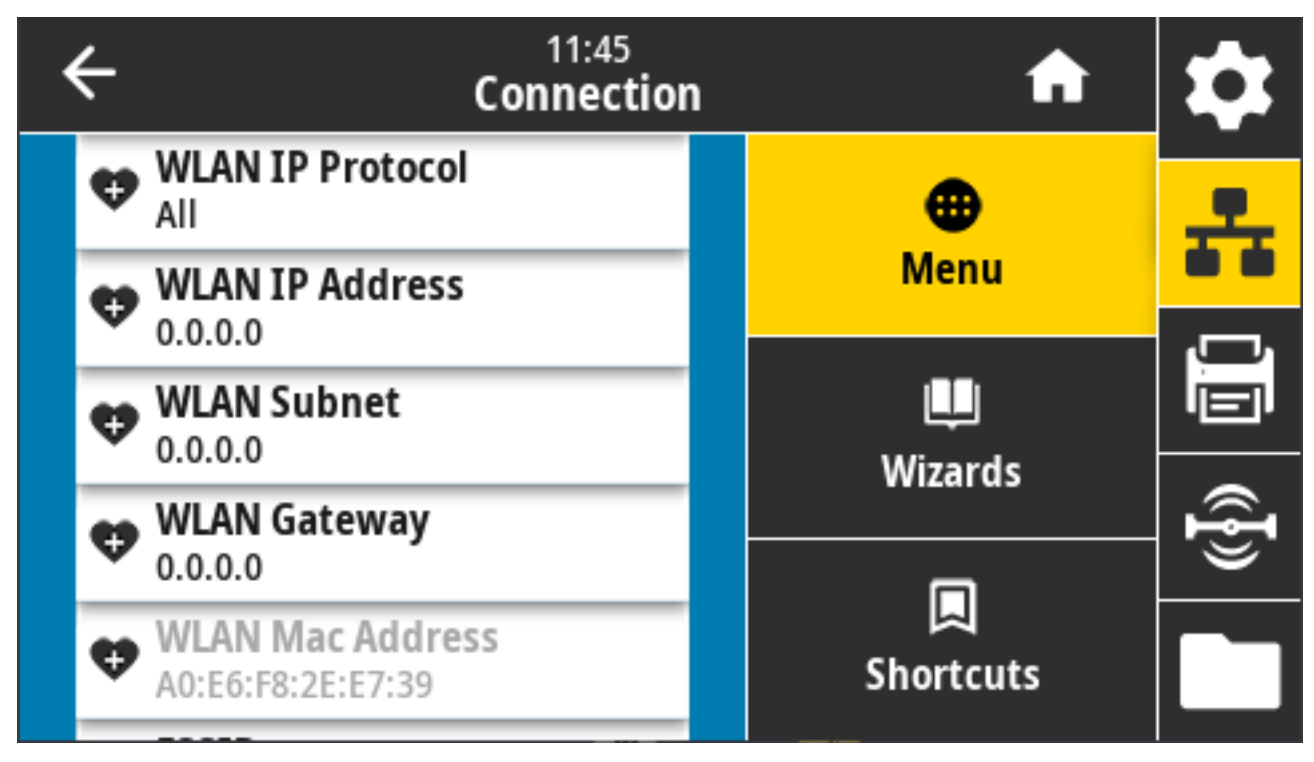

使⽤的 SGD 命令: wlan.mac\_addr

### **连接 > WLAN > ESSID**

扩展服务集标识 (ESSID) 是用于无线网络的标识符。为当前的无线配置指定 ESSID。

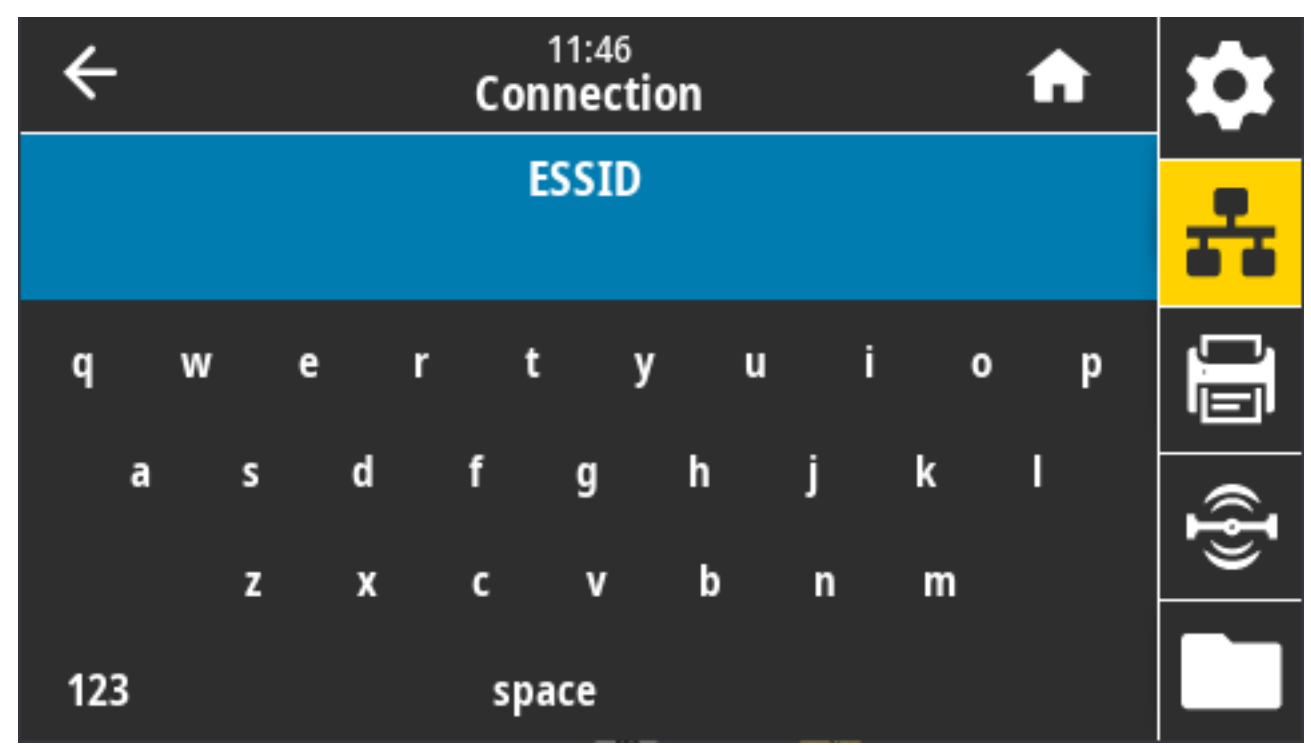

接受的值:32 个字符的字⺟数字字符串(默认值:125)

使⽤的 SGD 命令: wlan.essid

## **连接 > WLAN > WLAN 安全性**

选择 WLAN 上使用的安全类型。

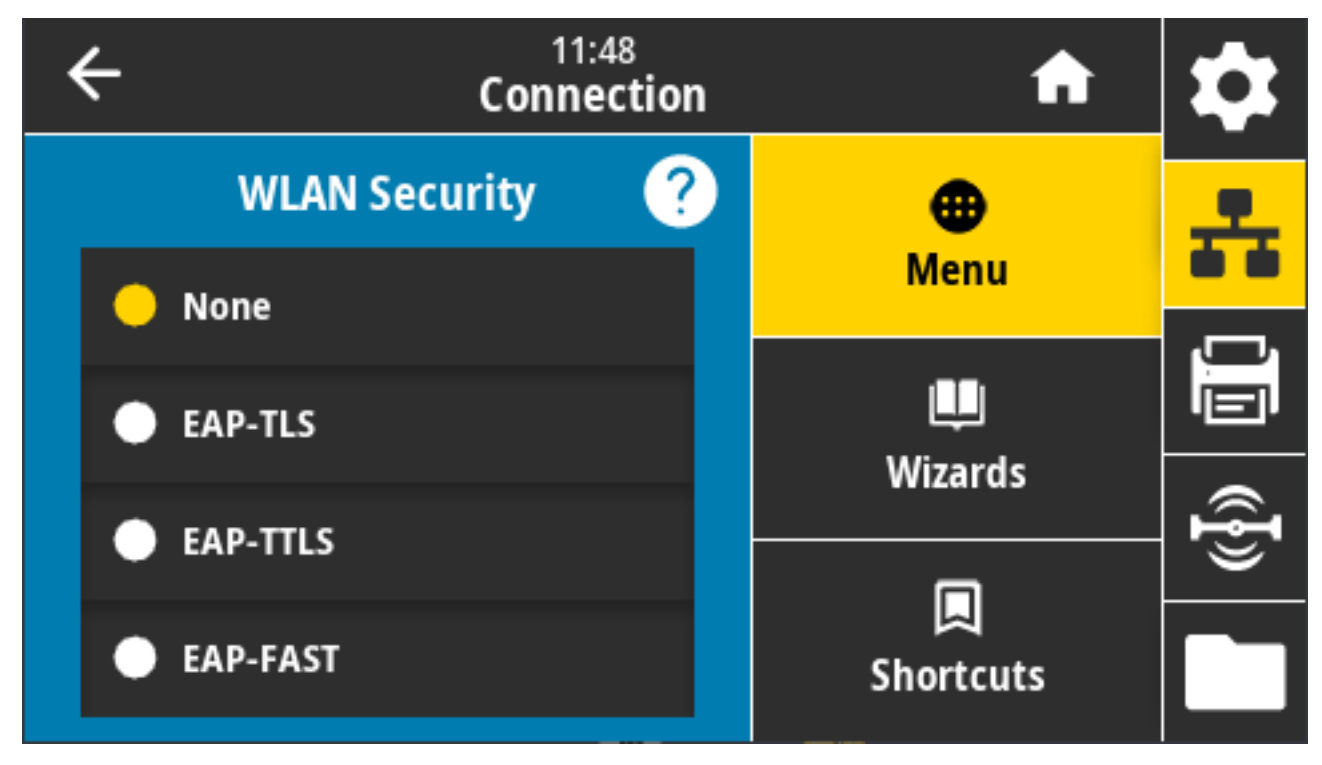

相关的 ZPL 命令: ^WX

使⽤的 SGD 命令: wlan.security

### **连接 > WLAN > WLAN 频段**

设置一个通过 Wi-Fi 连接的首选频段。

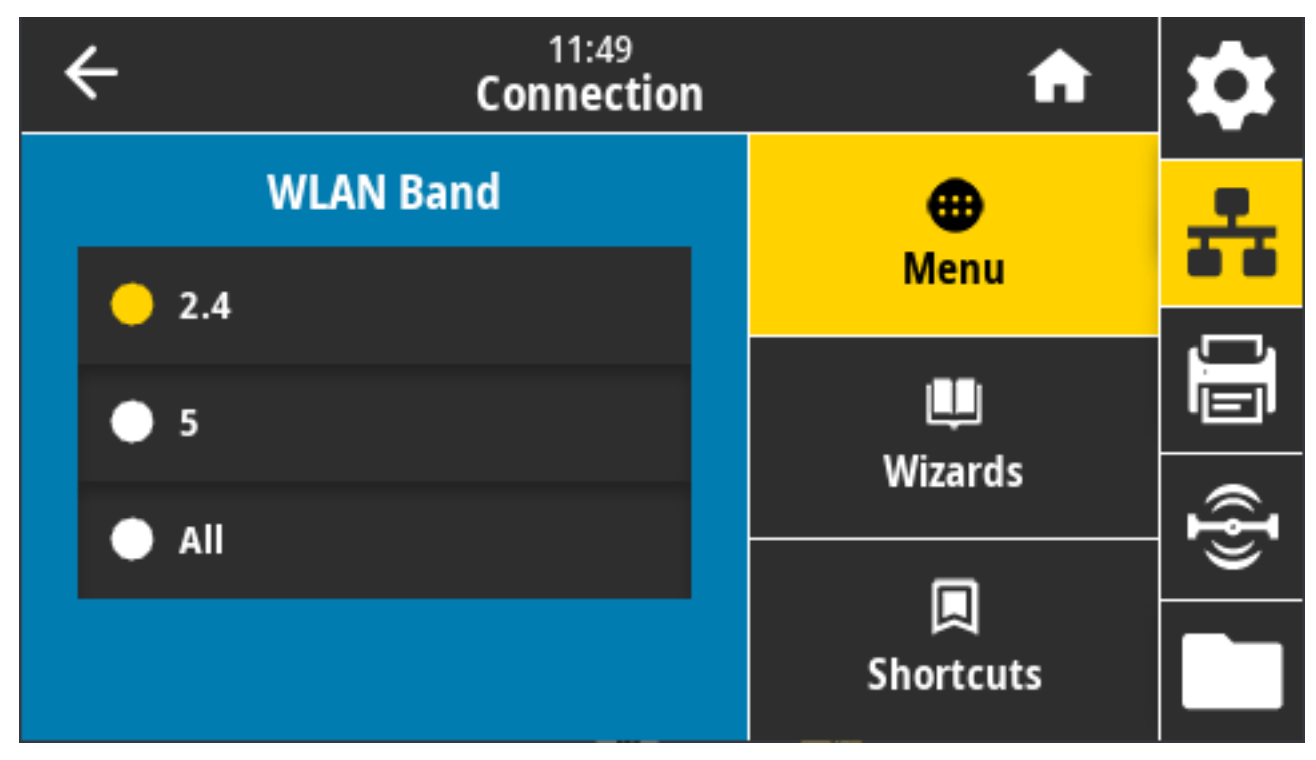

接受的值: 2.4、5、None (无)

使⽤的 SGD 命令: wlan.band\_preference

## **连接 > WLAN > WLAN 国家/地区代码**

国家/地区代码定义了当前配置无线射频的监管国家/地区。

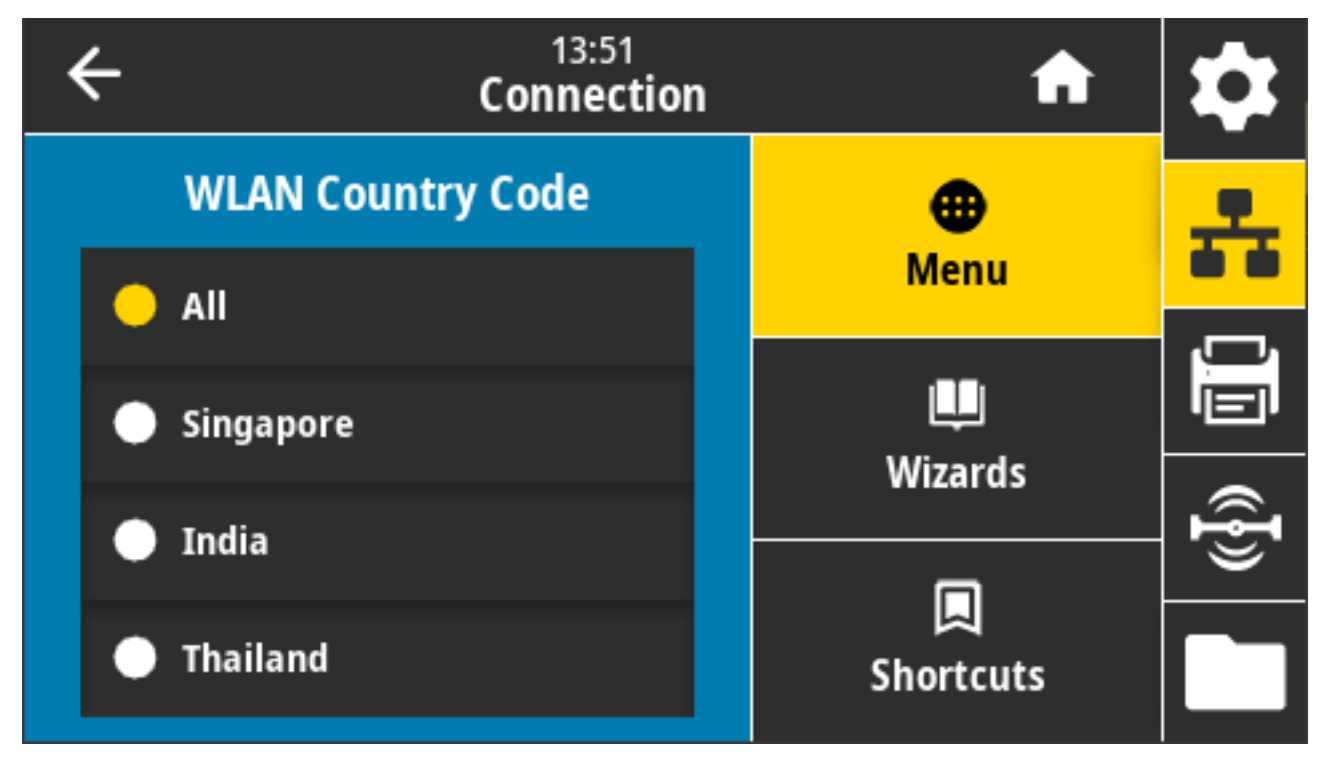

**注释:** 国家/地区代码的列表特定于每台打印机。它取决于打印机型号和打印机的⽆线射频配置。 该列表可随时随固件更新而更改、添加或删除,恕不另行通知。

要确定打印机所适用的国家/地区代码,请发出 ! U1 getvar "wlan" 命令,以返回与 WLAN 设置相关 的所有命令。在结果中找到 wlan.country.code 字符串, 并查看适用于打印机的国家/地区代码。

使⽤的 SGD 命令: wlan.country\_code

K

## 连接 > 蓝牙 > 蓝牙

选择打印机在蓝牙设备配对过程中是否"可发现"。

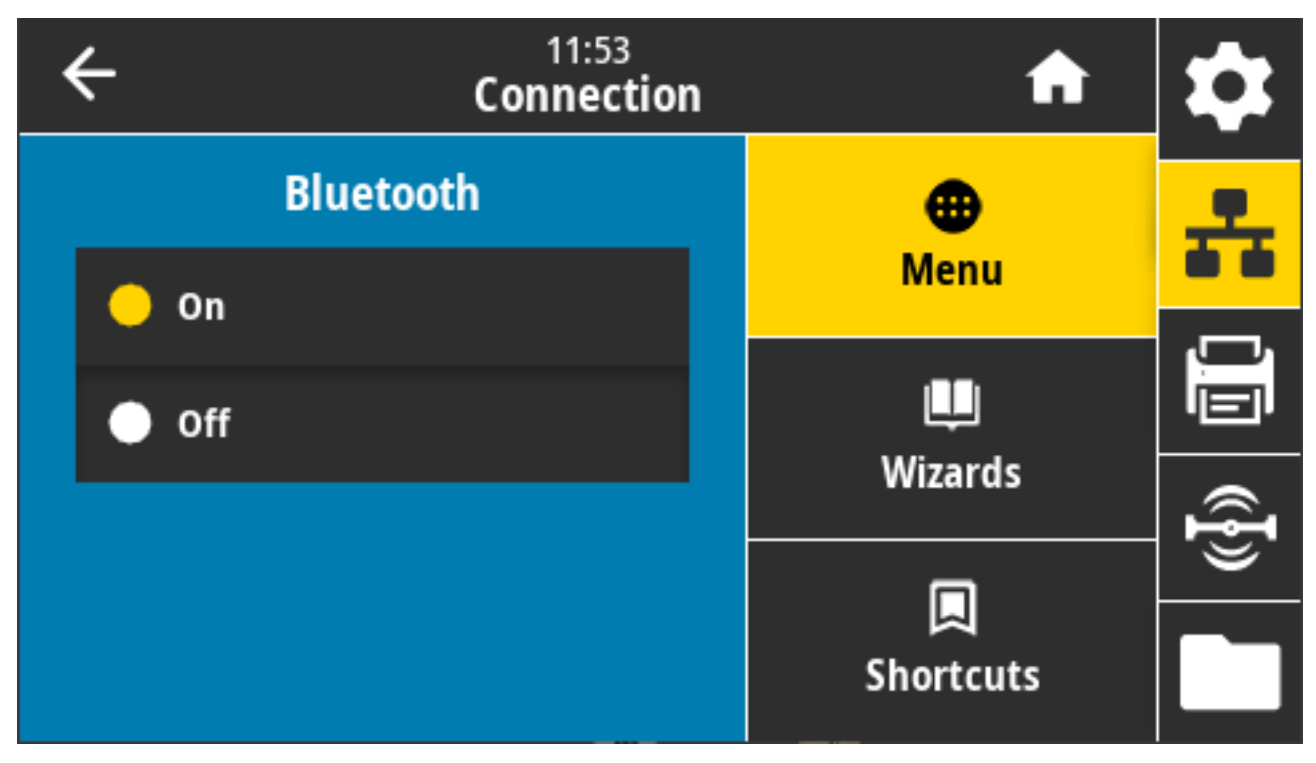

接受的值:

· ON (打开) - 启用蓝牙射频。

· OFF (关闭) - 禁用蓝牙射频。

使⽤的 SGD 命令: bluetooth.enable

### **连接 > 蓝⽛ > 蓝⽛发现**

使用此参数指定打印机在蓝牙设备配对过程中是否"可发现"。

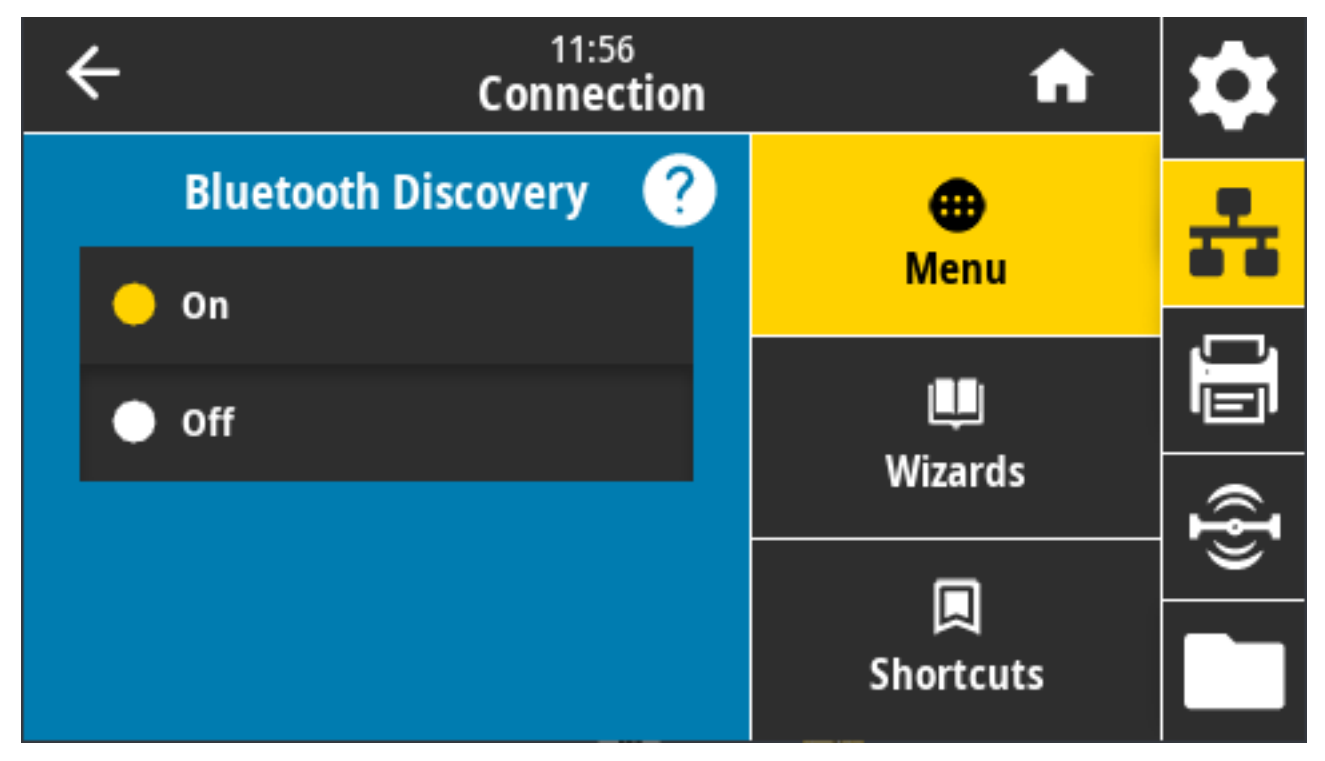

接受的值:

· ON (打开) - 启用蓝牙可发现模式。

· OFF (关闭) - 禁用蓝牙可发现模式。

使⽤的 SGD 命令: bluetooth.discoverable

### **连接 > 蓝⽛ > 友好名称**

此命令用于设置在执行服务发现期间使用的友好名称。

要使更改⽣效,请关闭打印机电源后再打开,或发出 device.reset 命令。

另一种重置网络的方法是使用"Reset Network" (重置网络)菜单选项 (请参阅连接 > 网络 > 重置网络 ⻚ 103)。

如果您未设置打印机的友好名称以⽅便发现,则名称默认为打印机序列号。

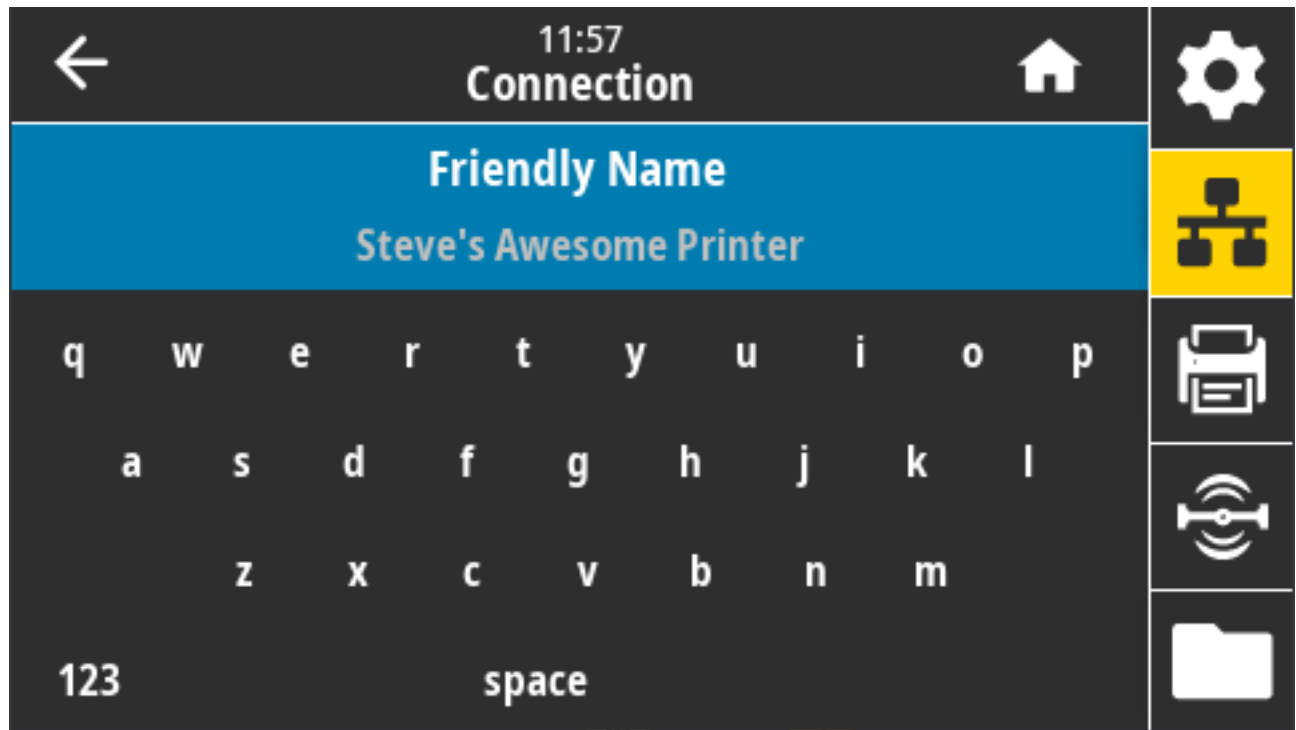

接受的值:17 个字符的⽂本字符串

使⽤的 SGD 命令: bluetooth.friendly\_name

## **连接 > 蓝⽛ > 最低安全模式**

此打印机设置可建立最低安全模式,以进行蓝牙连接。

"Minimum Security Mode"(最低安全模式)提供不同的安全级别,具体取决于打印机的射频版本和打 印机固件。

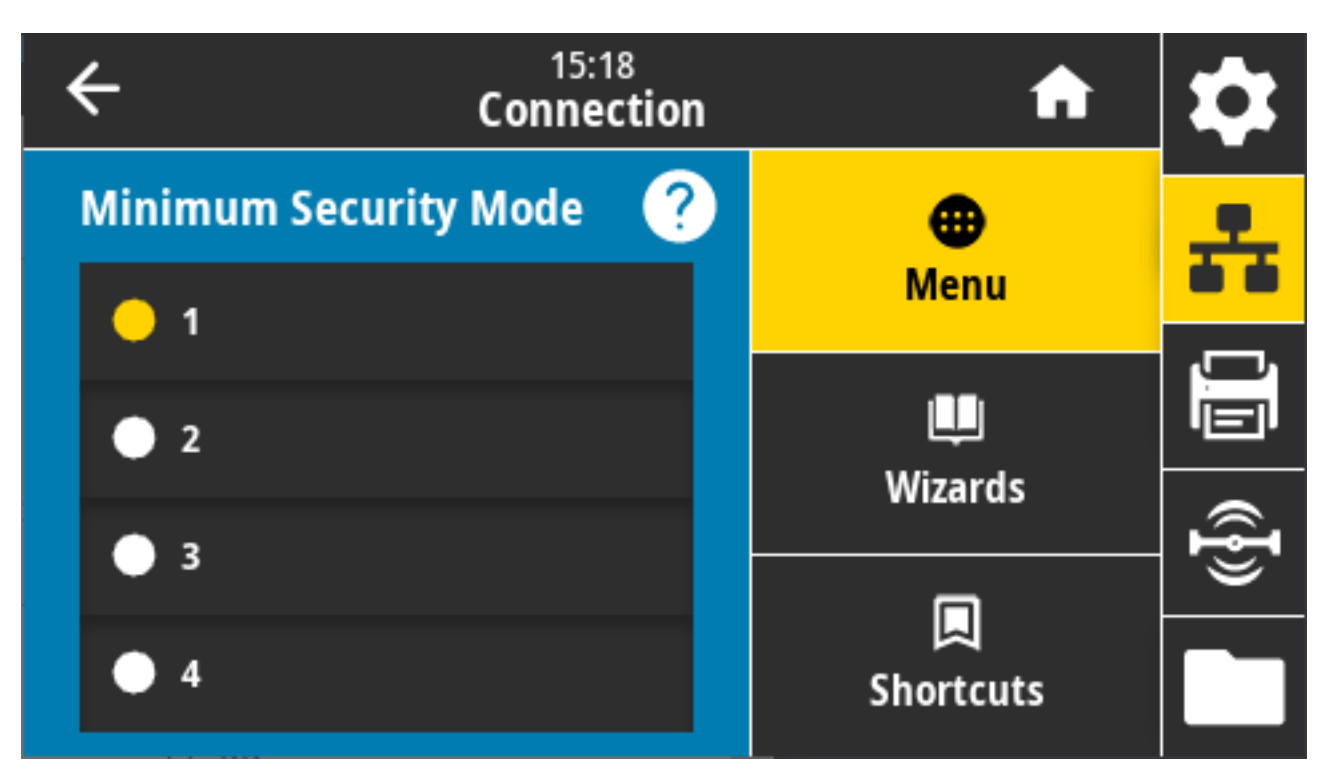

有关详细信息,请参阅《ZPL Programming Guide》(ZPL 编程指南),网址为: [zebra.com/manuals](http://zebra.com/manuals)。 接受的值:1、2、3、4

使⽤的 SGD 命令: bluetooth.minimum\_security\_mode

# **连接 > 蓝⽛ > 规范版本**

此参数显示蓝牙库版本号。

|   | 12:00<br><b>Connection</b>                             |  | A                     |  |
|---|--------------------------------------------------------|--|-----------------------|--|
| Œ | <b>Friendly Name</b><br><b>Steve's Awesome Printer</b> |  |                       |  |
| Ù | <b>Minimum Security Mode</b>                           |  | <b>Menu</b>           |  |
|   | <b>Specification Version</b>                           |  | <b>Wizards</b>        |  |
|   | <b>Bluetooth MAC Address</b><br>A0:E6:F8:2E:E7:38      |  |                       |  |
|   | <b>Bluetooth Auth. PIN</b>                             |  | 口<br><b>Shortcuts</b> |  |
|   | <b>Rluetooth Ronding</b>                               |  |                       |  |

使⽤的 SGD 命令: bluetooth.version

# **连接 > 蓝⽛ > MAC 地址**

此参数显示蓝牙设备地址。

|   | 12:00<br><b>Connection</b>                             |             | A                     |  |
|---|--------------------------------------------------------|-------------|-----------------------|--|
| U | <b>Friendly Name</b><br><b>Steve's Awesome Printer</b> |             |                       |  |
| U | <b>Minimum Security Mode</b>                           | <b>Menu</b> |                       |  |
|   | <b>Specification Version</b>                           |             | ш                     |  |
| e | <b>Bluetooth MAC Address</b><br>A0:E6:F8:2E:E7:38      |             | <b>Wizards</b>        |  |
|   | <b>Bluetooth Auth. PIN</b>                             |             | 口<br><b>Shortcuts</b> |  |
|   | <b>Rluetooth Ronding</b>                               |             |                       |  |

使⽤的 SGD 命令: bluetooth.address

# 连接 > 蓝牙 > 蓝牙身份验证 PIN 码

此参数显示蓝牙设备地址。

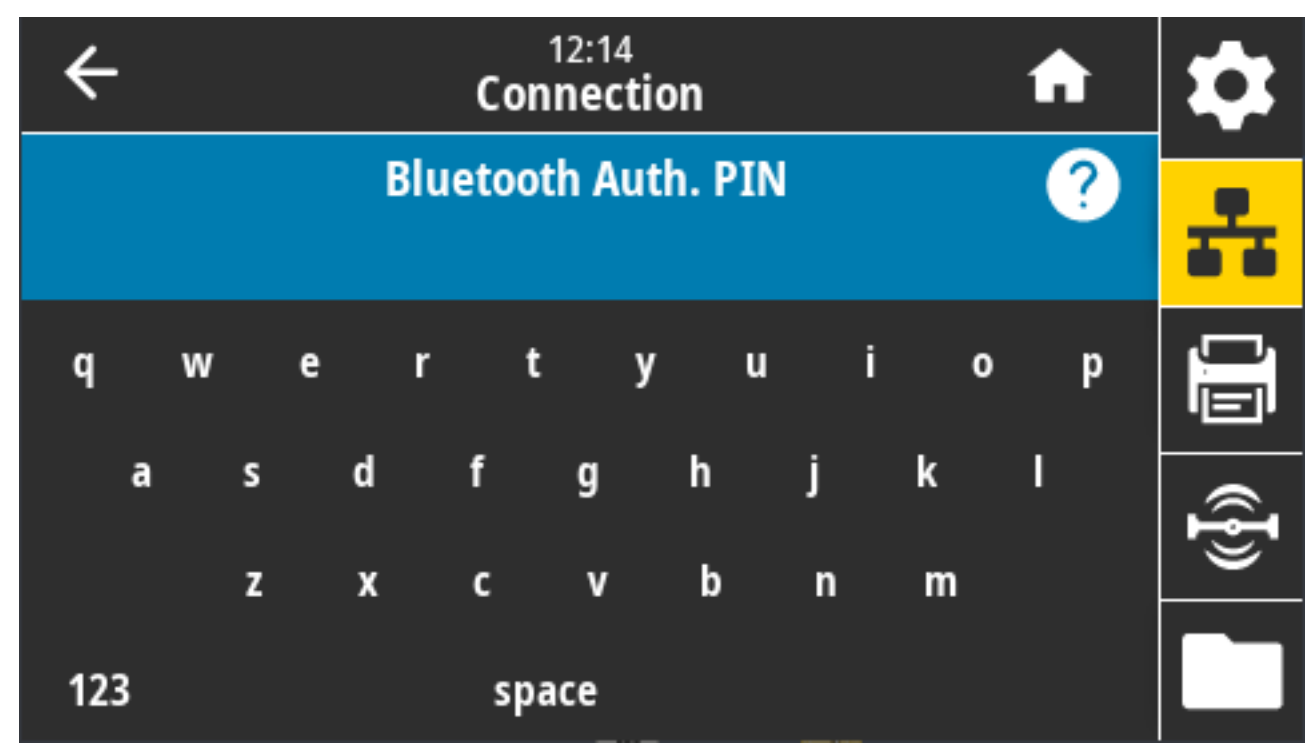

使用的 SGD 命令:

- 设置 PIN: bluetooth.bluetooth\_pin
- · 启用使用 PIN 码进行身份验证: bluetooth.authentication

## 连接 > 蓝牙 > 蓝牙绑定

此设置用于指定蓝牙堆栈是否将"绑定"或将保存成功连接到打印机的设备的链接密钥。

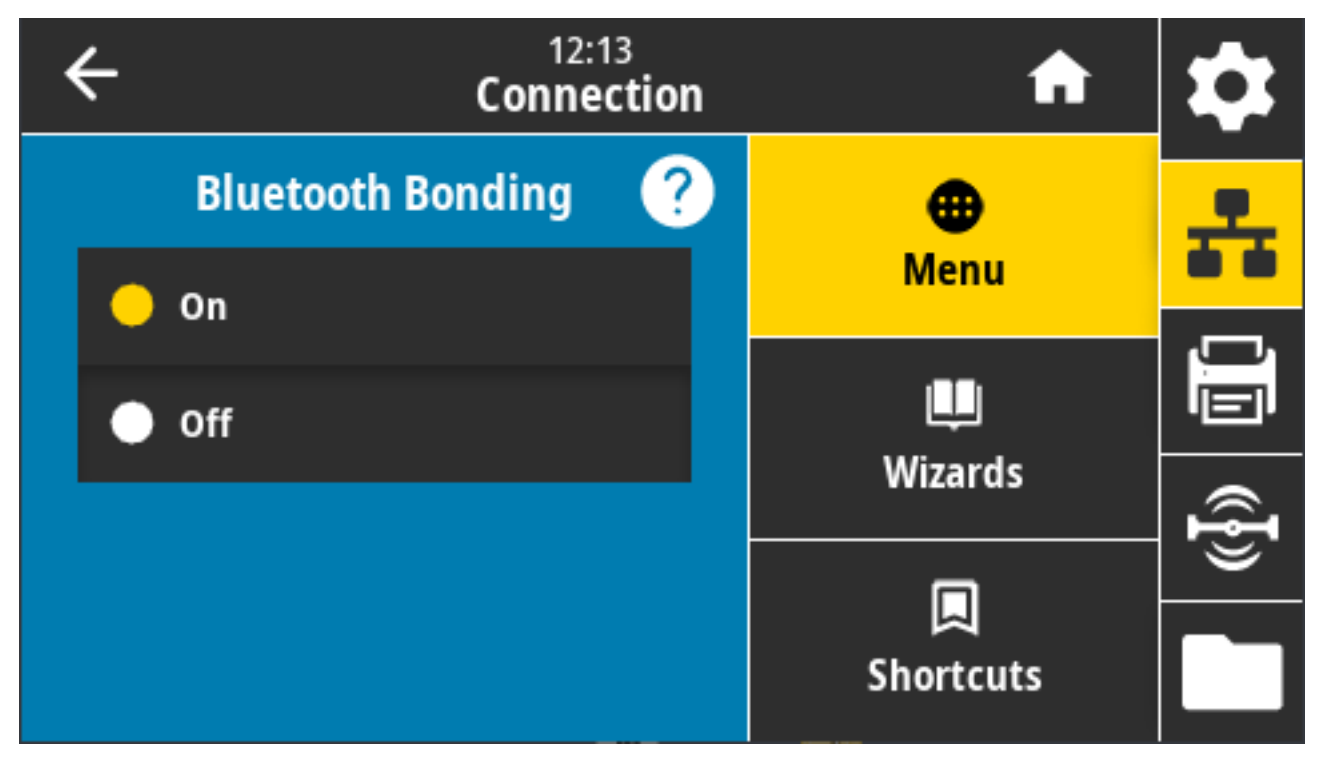

接受的值:

- · ON (打开) 启用蓝牙绑定。
- · OFF (关闭) 禁用蓝牙绑定。

使⽤的 SGD 命令: bluetooth.bonding

# **打印菜单**

使用此菜单可设置和更改打印设置,如打印色深度、打印速度和打印尺寸。

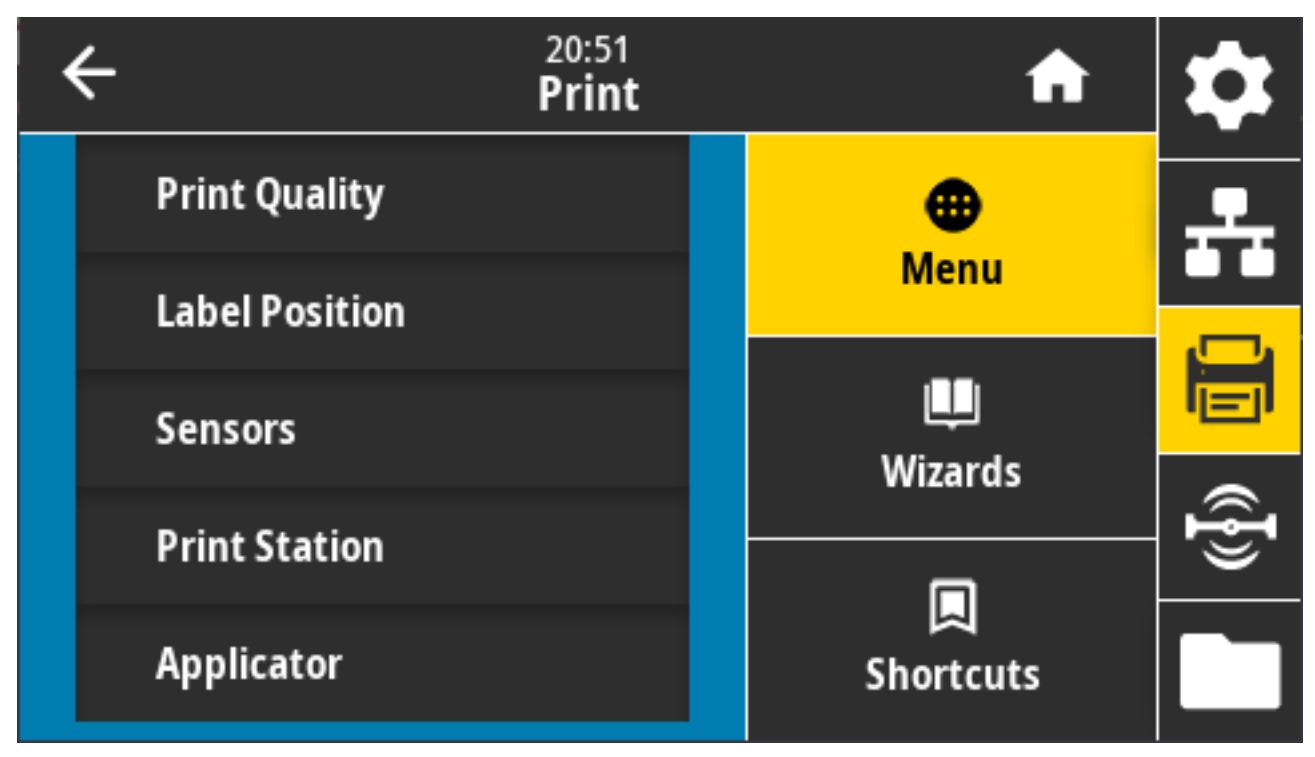

## **打印 > 打印质量 > 打印⾊深度**

将打印色深度设置为可提供良好打印质量的最低设置。

如果打印色深度值设置过高,则可能无法打印出清晰的标签图像,无法正确扫描条形码,色带可能也会烧 穿,或者打印头可能会过早磨损。

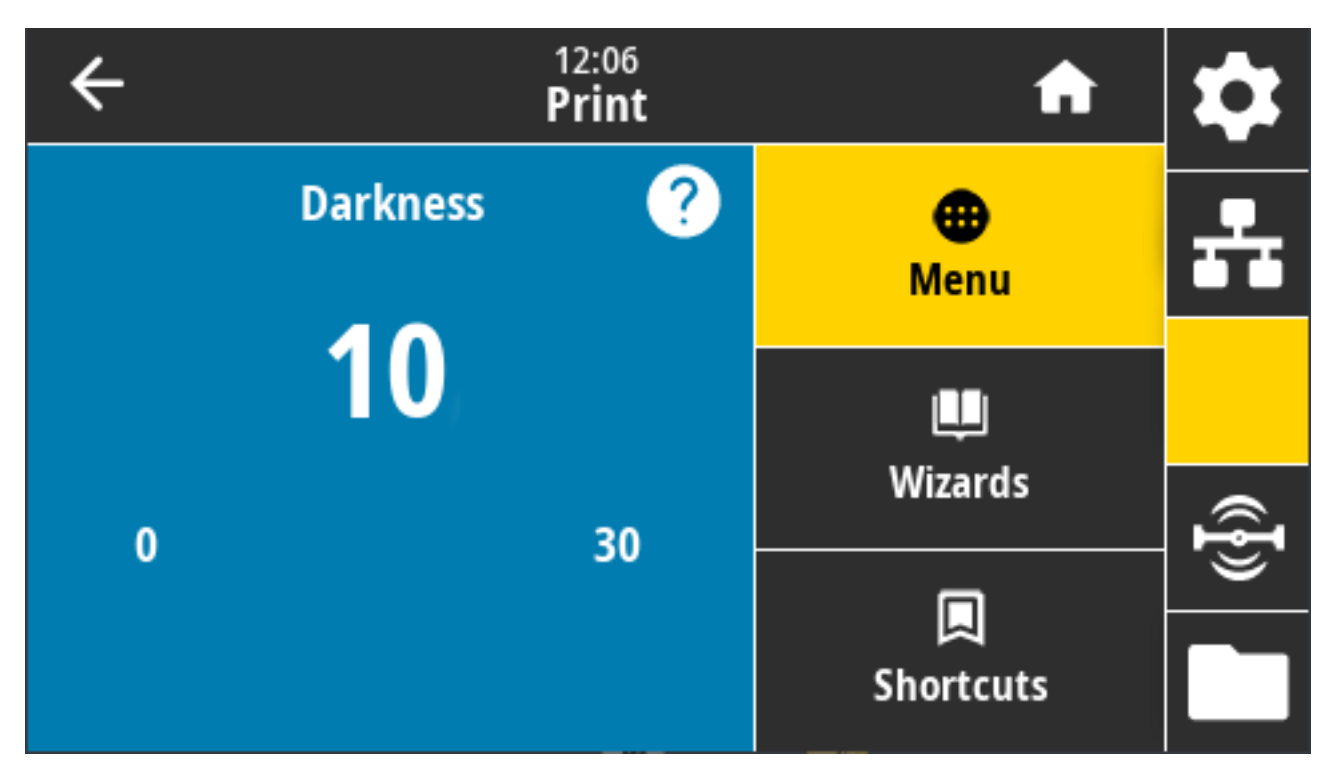

接受的值: 0.0 至 30.0

相关的 ZPL 命令:

- ^MD
- $\cdot$  ~SD

使⽤的 SGD 命令: print.tone

打印机⽹⻚:**View and Modify Printer Settings(查看并修改打印机设置)** > **General Setup(常规设 置)** > **Darkness(打印⾊深度)**

## **打印 > 打印质量 > 打印速度**

选择标签的打印速度,单位为英寸/秒 (ips)。降低打印速度通常能够获得更高的打印质量。

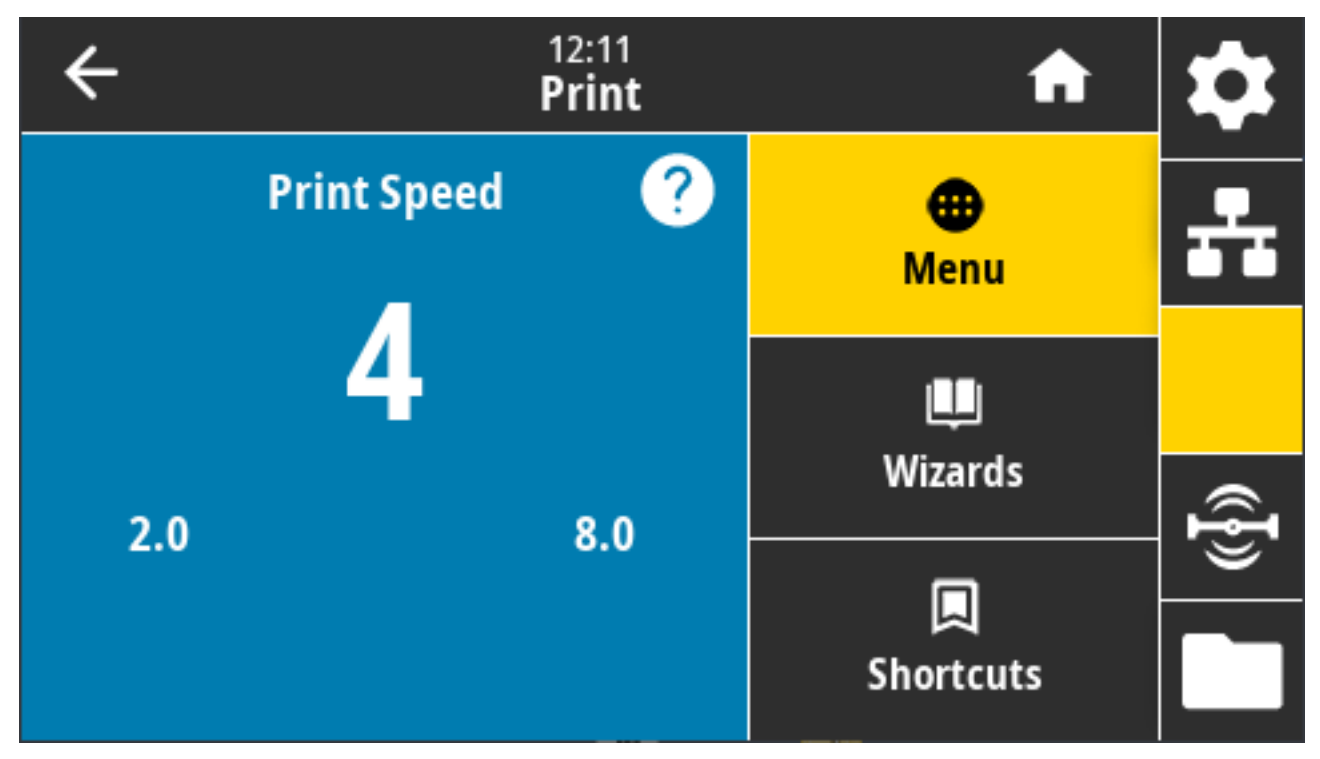

接受的值:

 $\cdot$  ZD621 203 dpi = 2  $\overline{\Xi}$  8 ips

 $\cdot$  ZD621 300 dpi = 2  $\overline{\Xi}$  6 ips

相关的 ZPL 命令: ^PR

使⽤的 SGD 命令: media.speed

打印机⽹⻚:**View and Modify Printer Settings(查看并修改打印机设置)** > **General Setup(常规设 置)** > **Print Speed(打印速度)**

### **打印 > 打印质量 > 打印类型**

指定打印机是否需要使用色带进行打印。

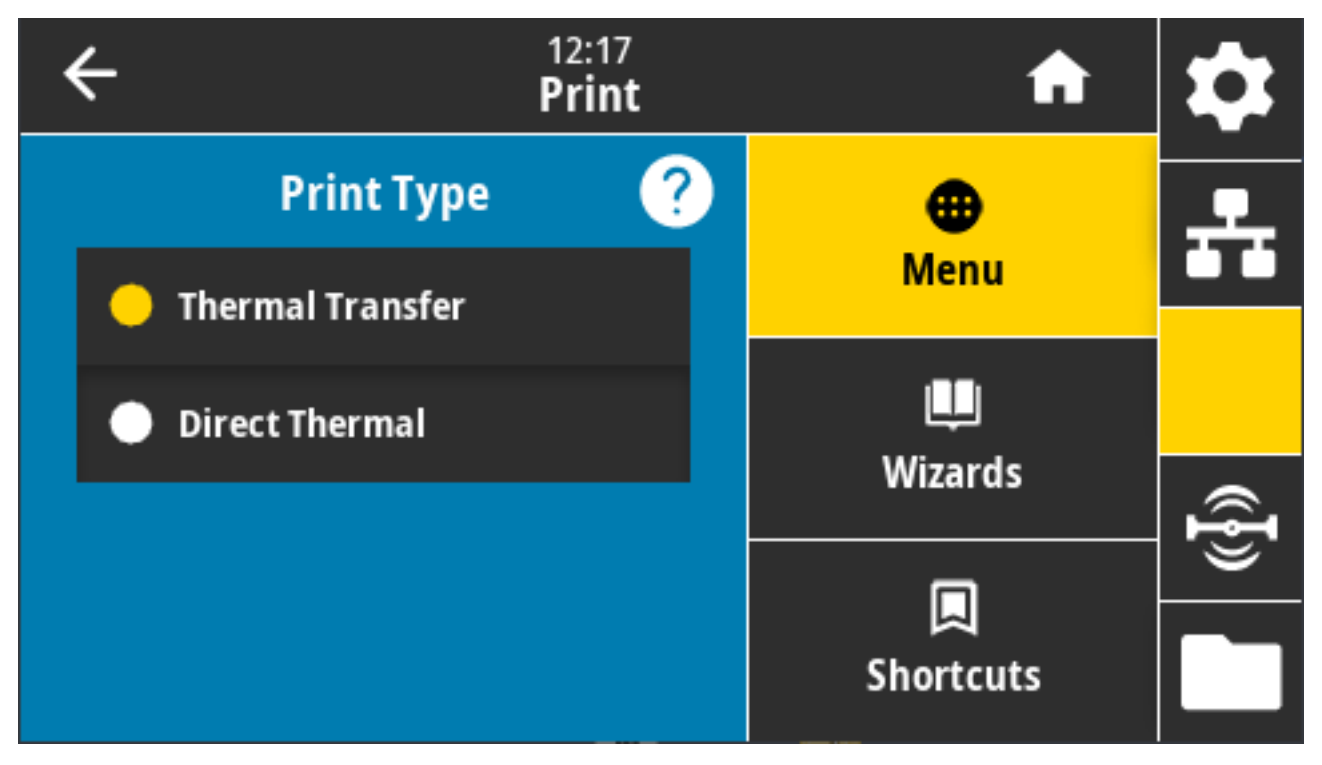

接受的值:

- · Thermal Transfer (热转印) 使用色带和热转印介质。
- · Direct Thermal (热敏) 使用热敏介质, 不使用色带。

相关的 ZPL 命令: ^MT

使⽤的 SGD 命令: ezpl.print\_method

打印机⽹⻚:**View and Modify Printer Settings(查看并修改打印机设置)** > **Media Setup(介质设 置)** > **Print Method(打印⽅法)**

#### **打印 > 打印质量 > 标签类型**

选择要使⽤的介质类型。

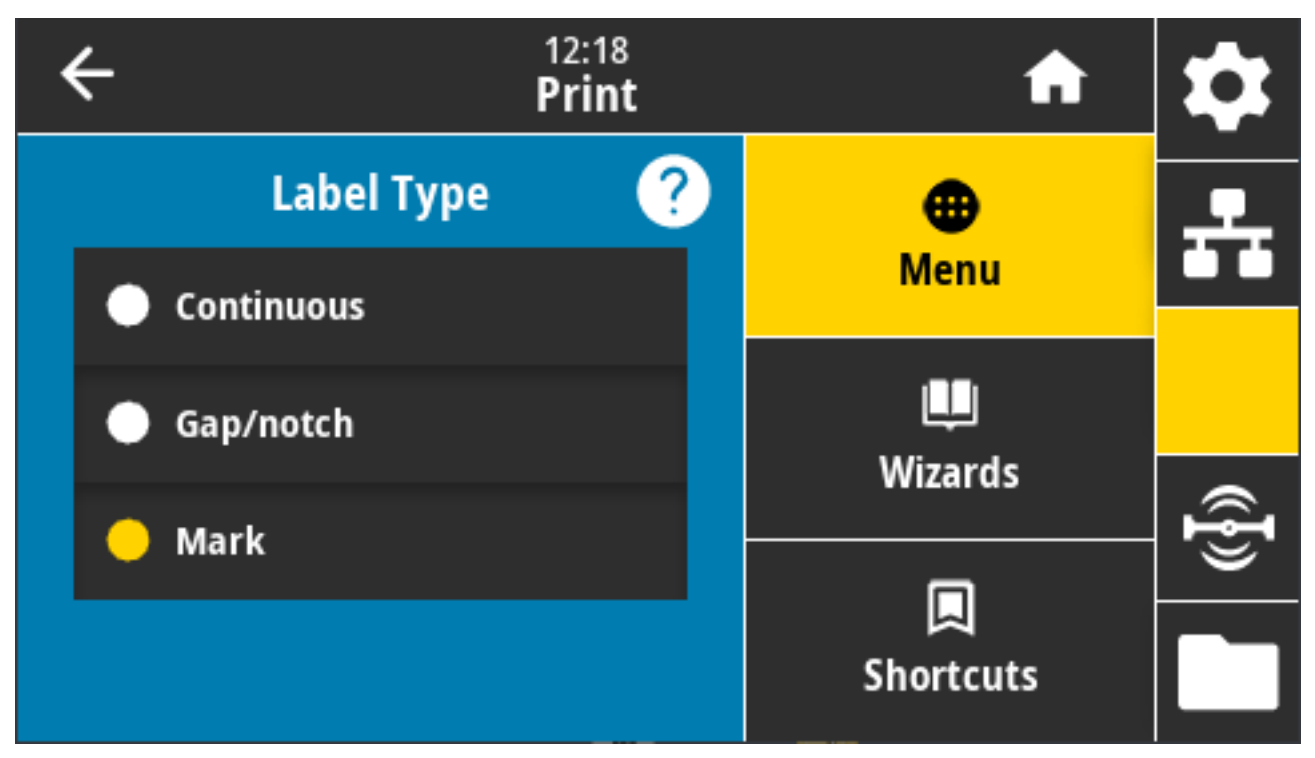

如果选择"Continuous"(连续),则必须在标签格式中包括标签长度(请参阅打印 > 打印质量 > 标签长 [度](#page-135-0) ⻚ 136)(如果使⽤ ZPL 语⾔,命令是 ^LL)。

如果针对不同类型的非连续介质选择"Gap/Notch" (间隙/凹口)或"Mark" (标记),打印机将送入介 质,以计算标签⻓度。

接受的值: Continuous (连续)、Gap/Notch (间隙/凹口)、Mark (标记)

相关的 ZPL 命令: ^MN

使⽤的 SGD 命令: ezpl.media\_type

打印机⽹⻚:**View and Modify Printer Settings(查看并修改打印机设置)** > **Media Setup(介质设 置)** > **Media Type(介质类型)**

## <span id="page-135-0"></span>**打印 > 打印质量 > 标签⻓度**

查看以点为单位的已校准标签⻓度。此值不能修改。

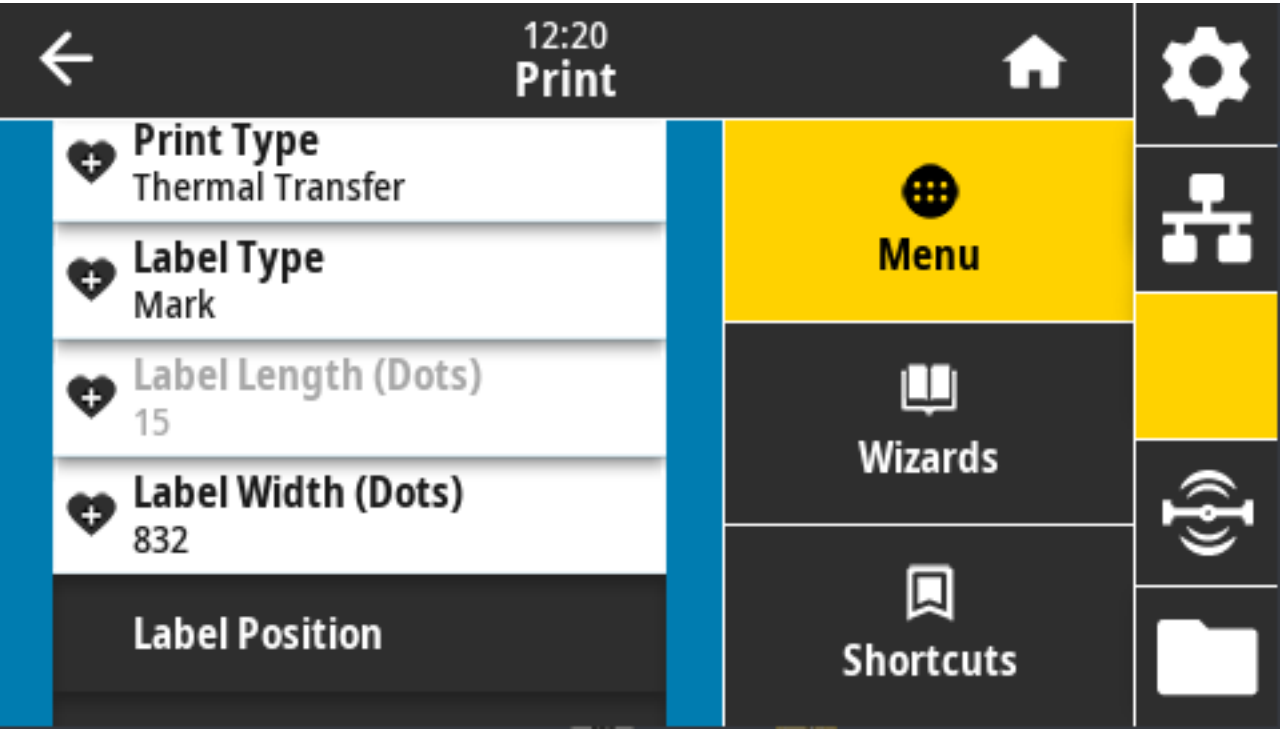

## **打印 > 打印质量 > 标签宽度(点)**

指定所用标签的宽度,以点为单位。根据打印头 DPI 值的不同,默认值为适用于打印机的最大宽度。

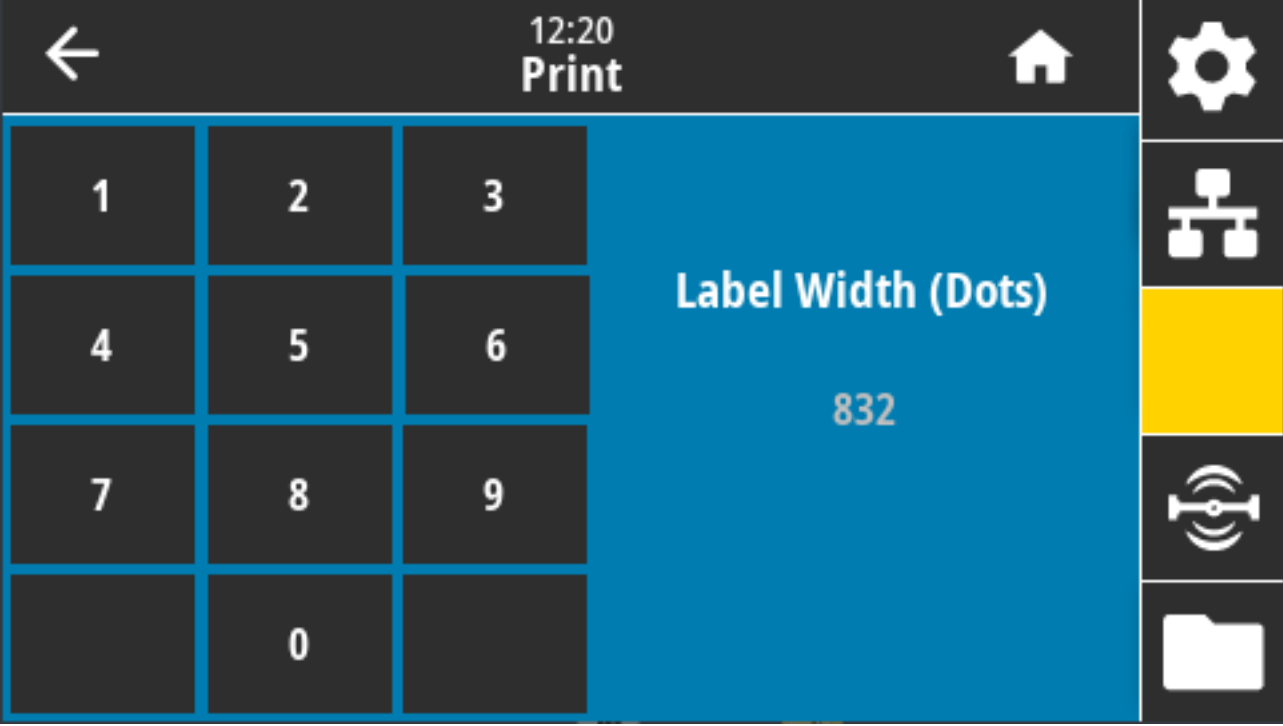

宽度设置过窄可能会导致部分标签格式无法打印在介质上。

宽度设置过宽会浪费格式化存储器,并导致标签打印出界或打印在打印辊上。

**注释:** 如果使⽤ ^POI ZPL 命令翻转图像,此设置会影响标签格式的⽔平位置。

接受的值: ZD621 203 dpi = 0002 至 832 点 ZD621 300 dpi = 0002 至 1280\* 点 相关的 ZPL 命令: ^PW 使⽤的 SGD 命令: ezpl.print\_width

凶

打印机⽹⻚:**View and Modify Printer Settings(查看并修改打印机设置)** > **Media Setup(介质设 置)** > **Print Width(打印宽度)**

### 打印 > 标签位置 > 采集方法

选择与打印机上可用选项兼容的采集方法。

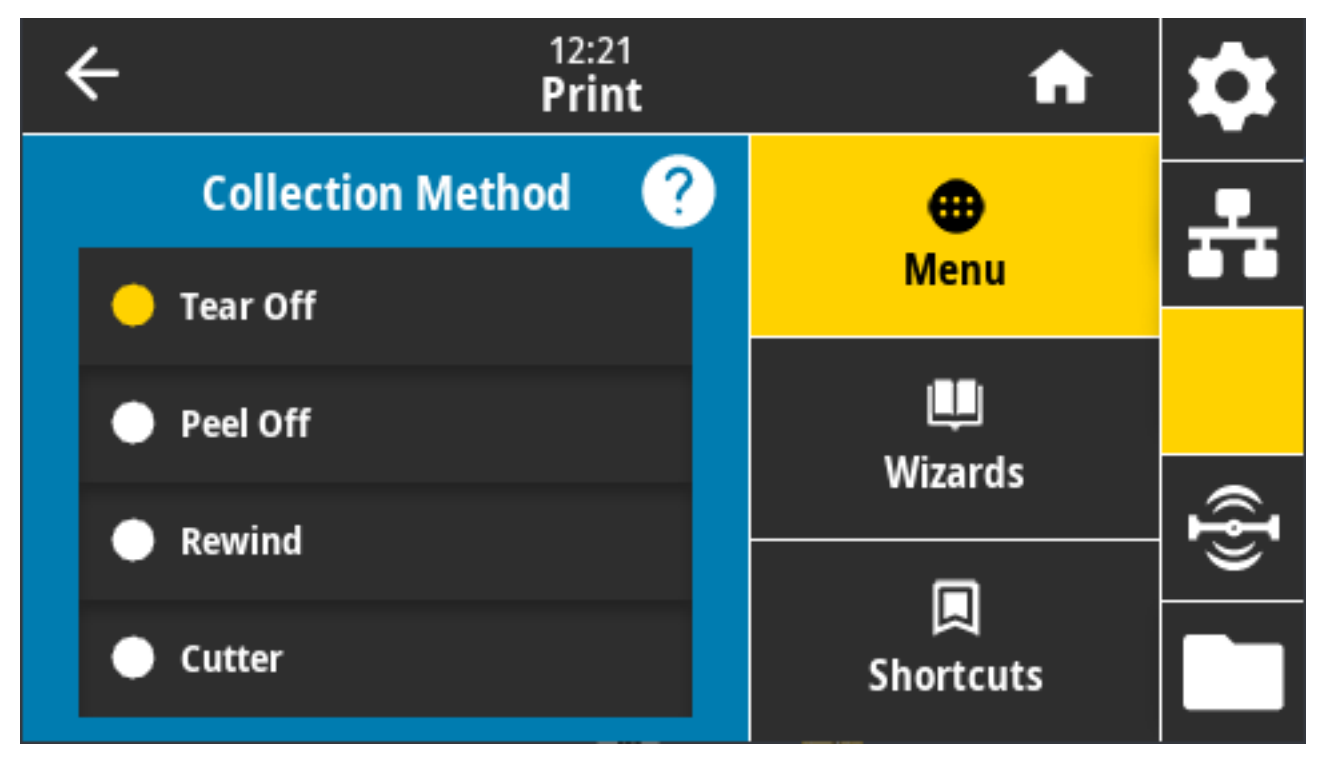

接受的值:Tear Off(切纸)、Peel Off(剥离)、Rewind(回卷)、Cutter(切纸器)、Delayed Cut (延迟切纸)、Linerless Peel (无背衬剥离)、Linerless Rewind (无背衬回卷)、Linerless Tear(无背衬撕纸)、Applicator(贴标机)、Linerless Cut(无背衬切纸)、Linerless Delayed Cut(无 背衬延迟切纸)

相关的 ZPL 命令: ^MM

使⽤的 SGD 命令: media.printmode

打印机⽹⻚:**View and Modify Printer Settings(查看并修改打印机设置)** > **General Setup(常规设 置)** > **Print Mode(打印模式)**

## **打印 > 标签位置 > 撕纸线偏移量**

设置打印机停⽌撕下标签的位置。

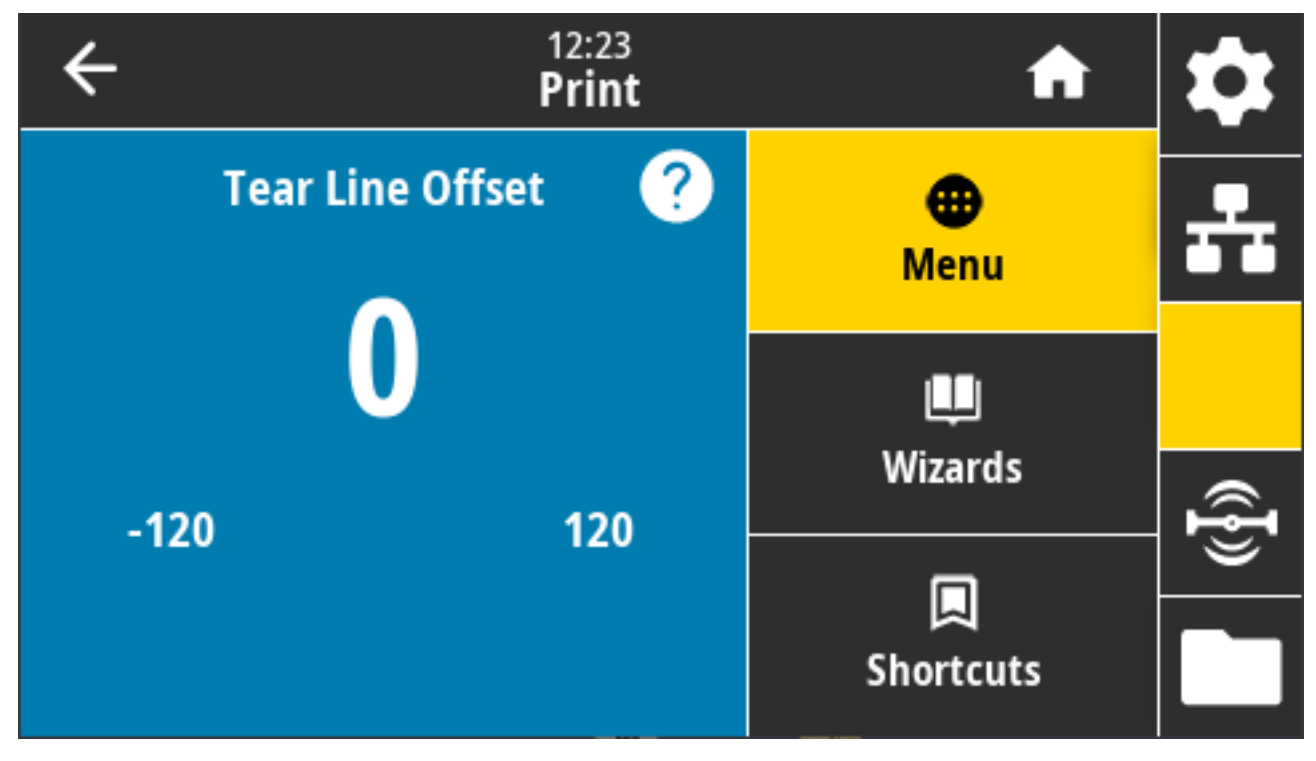

根据需要,打印完成后更改介质在撕纸杆上方的位置。

• 较小的数字可使介质按指定的点数移向打印机内(即撕纸线距离刚刚打印完成的标签后边缘更近)

· 较大的数字可使介质移向打印机外(即撕纸线距离下一张标签的前边缘更近)。

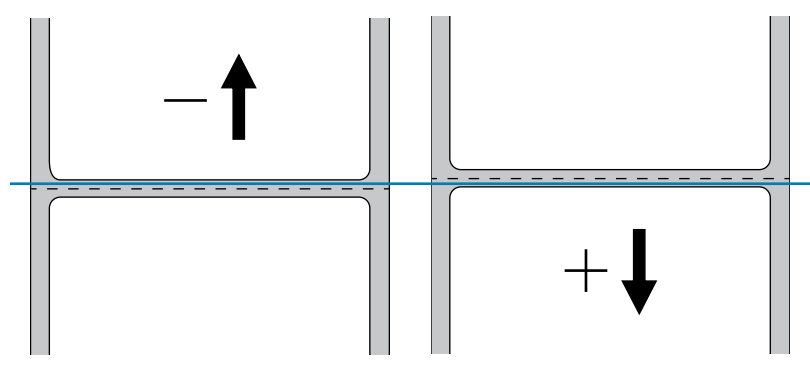

接受的值: -120 至 +120

相关的 ZPL 命令: ~TA

使⽤的 SGD 命令: media.printmode

打印机⽹⻚:**View and Modify Printer Settings(查看并修改打印机设置)** > **General Setup(常规设 置)** > **Tear Off(撕纸)**

## **打印 > 标签位置 > ⽔平标签偏移量**

根据需要,调节图像在标签上的横向打印位置。

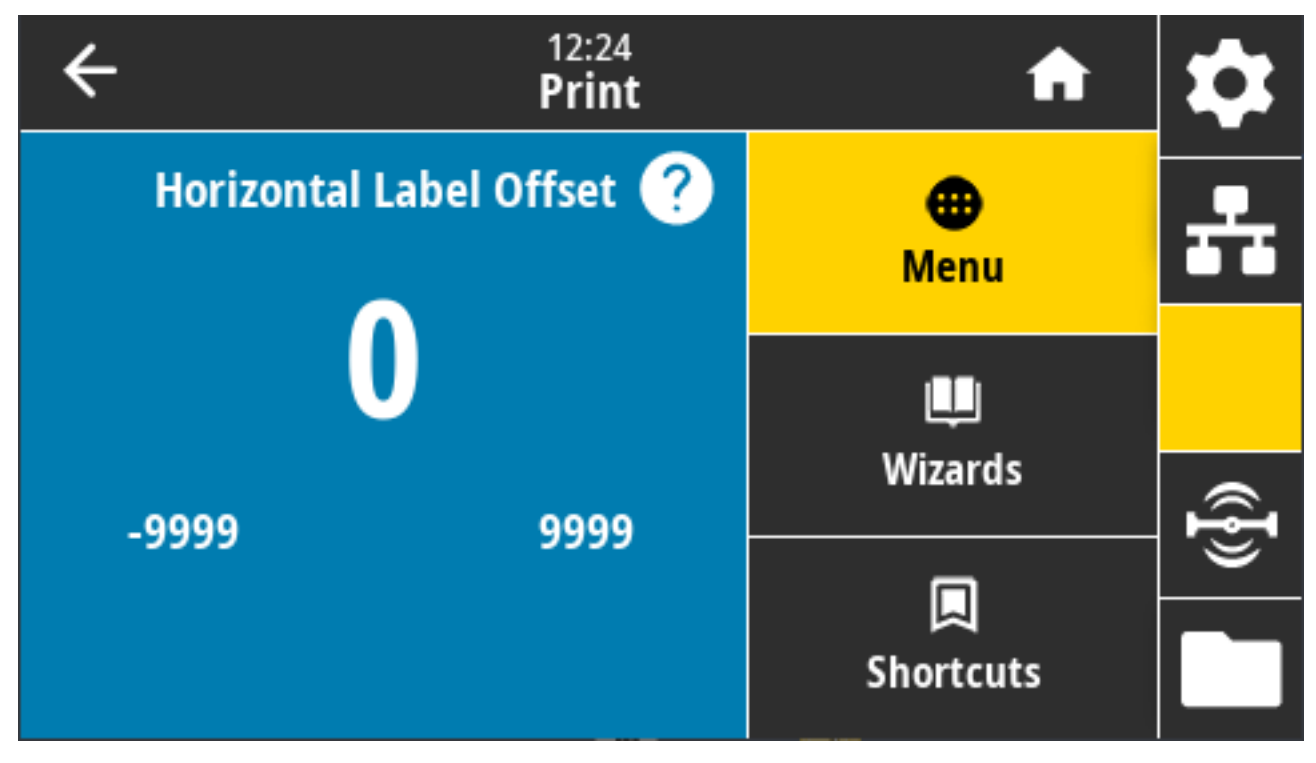

根据需要,移动介质上的⽔平打印位置。

- 负数可以将图像的左边缘按所选的点数向标签左边缘移动。
- 正数可以将图像的边缘向标签右边缘移动。

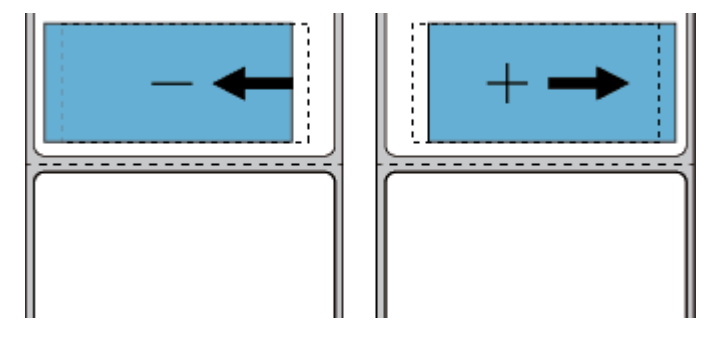

接受的值: -9999 至 9999

相关的 ZPL 命令: ^LS

使用的 SGD 命令: zpl.left\_position

打印机⽹⻚:**View and Modify Printer Settings(查看并修改打印机设置)** > **Advanced Setup(⾼级 设置)** > **Left Position(左侧位置)**

## **打印 > 标签位置 > 垂直标签偏移量**

根据需要,使⽤此参数来调节图像在标签上的纵向打印位置。

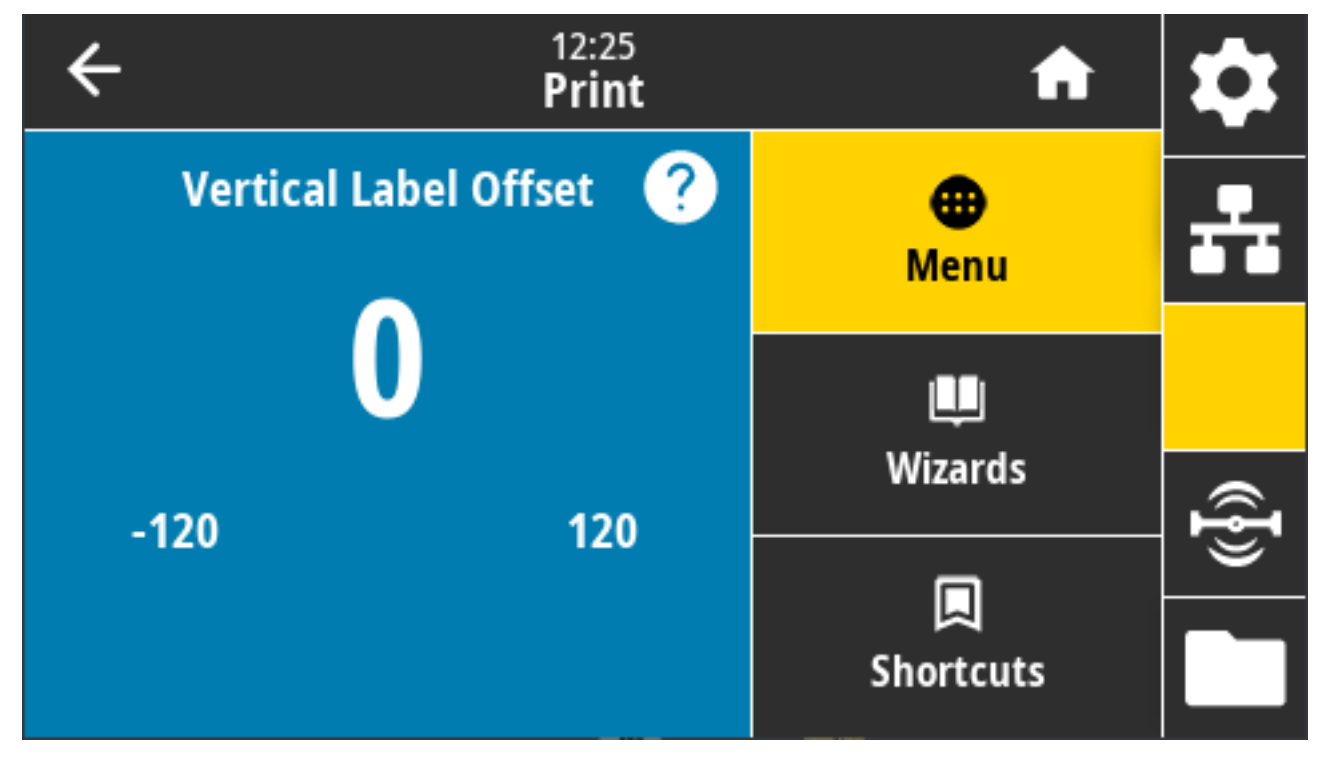

根据需要,移动介质上的横向打印位置。

• 较小的数字可以将标签上的图像上移(朝打印头方向)。

· 较大的数字可以将标签上的图像按指定的点数下移(远离打印头)。

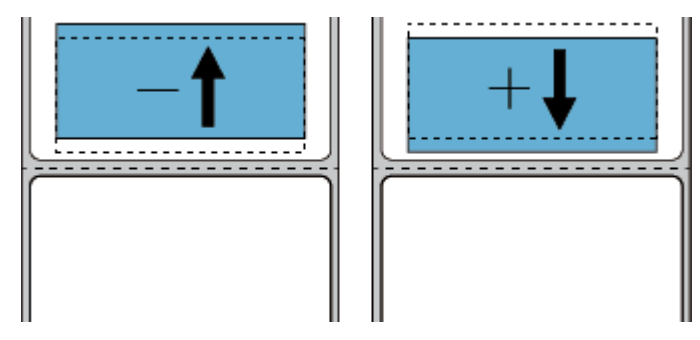

接受的值: -120 至 120

相关的 ZPL 命令: ^LT

使⽤的 SGD 命令: zpl.top\_position

打印机⽹⻚:**View and Modify Printer Settings(查看并修改打印机设置)** > **Advanced Setup(⾼级 设置)** > **Label Top(标签顶部)**

## **打印 > 传感器 > ⼿动校准**

此向导交互式地引导您手动校准介质传感器设置。根据需要手动校准打印机,以调节介质和色带传感器的 灵敏度。

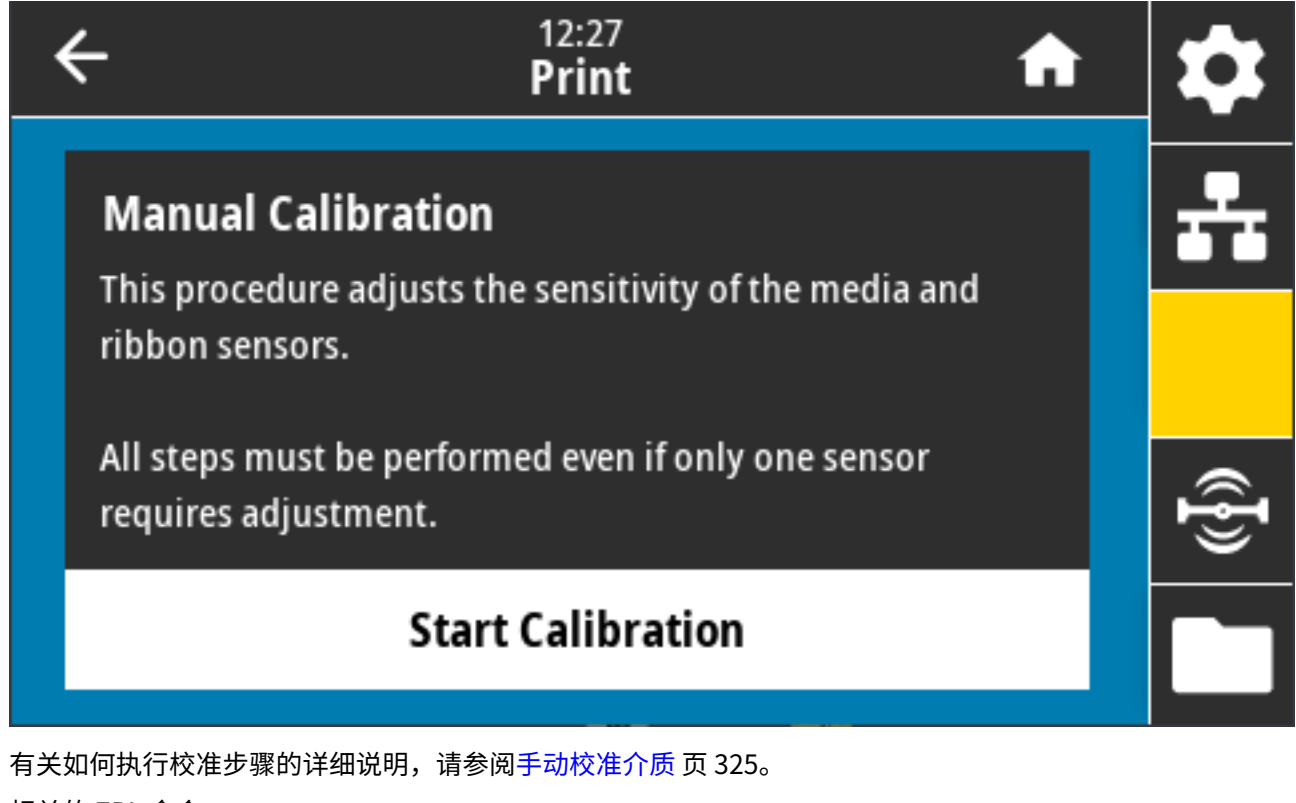

相关的 ZPL 命令: ~JC 使用的 SGD 命令: ezpl.manual calibration 控制⾯板键:要启动校准,同时按住 **PAUSE**(暂停)+ **FEED**(进纸)+ **CANCEL**(取消)两秒钟。

### **打印 > 传感器 > 标签传感器**

此屏幕显⽰标签传感器的敏感度级别,该级别通常在校准过程中由打印机设置。

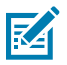

**注释:** 未经 Zebra 技术⽀持⼈员或授权维修技术员的许可,不得随意更改这些设置。

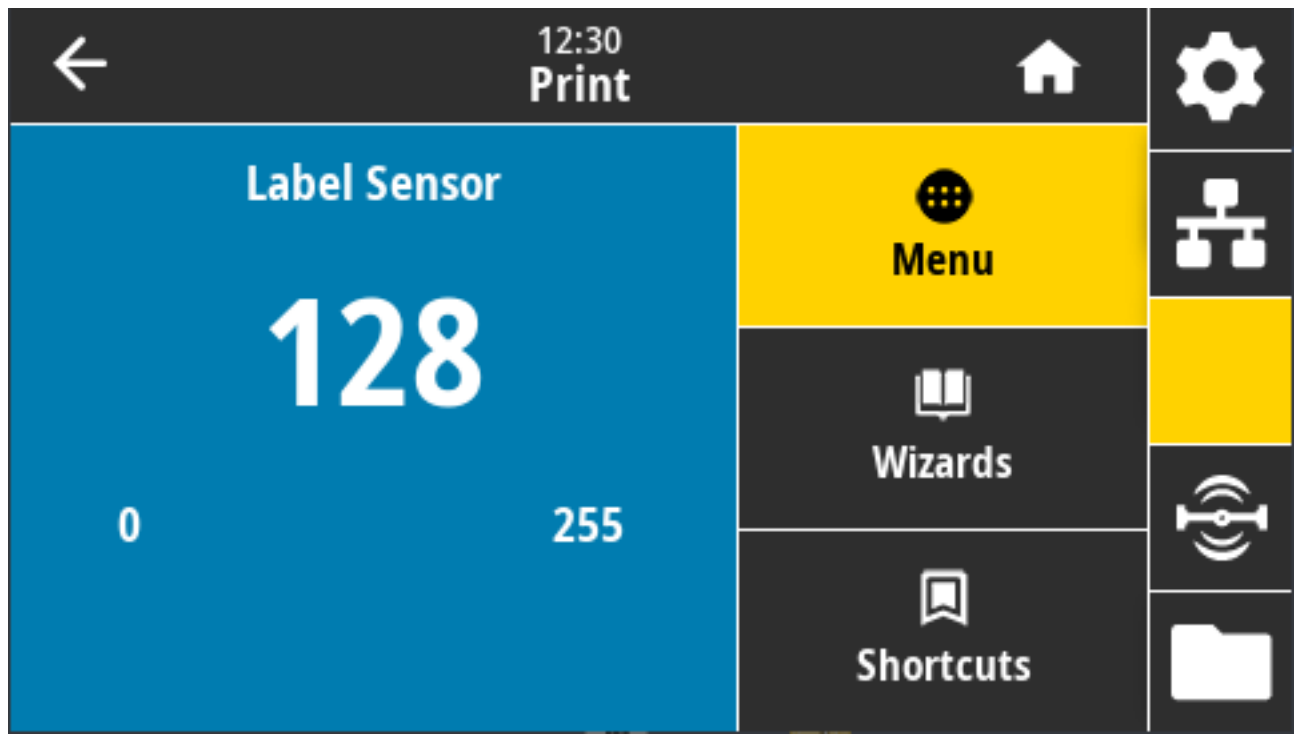

值范围:0 ⾄ 255

使⽤的 SGD 命令: ezpl.label\_sensor

打印机⽹⻚:**View and Modify Printer Settings(查看并修改打印机设置)** > **Calibration(校准)**

### **打印 > 传感器 > 传感器类型**

根据您计划用于打印的介质类型,在透射式和反射式介质感应之间进行选择。

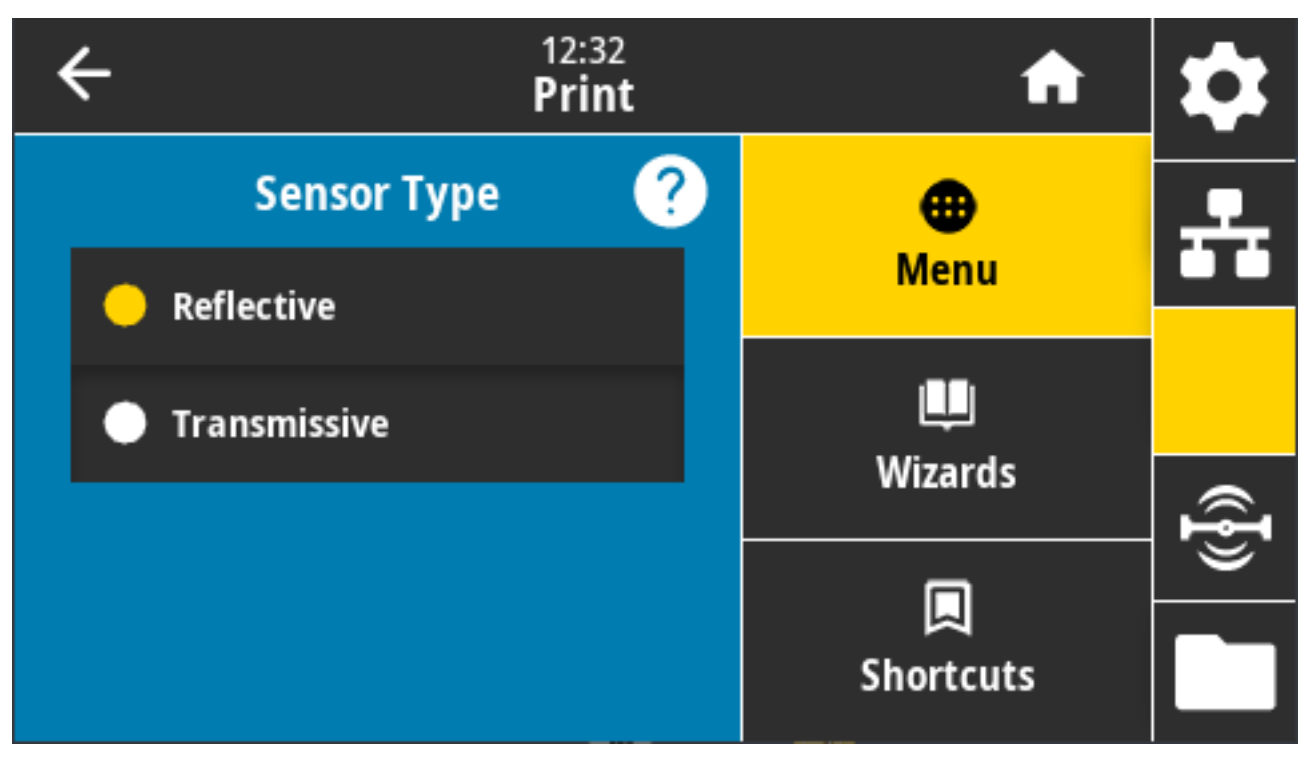

接受的值:REFLECTIVE(反射式)、TRANSMISSIVE(透射式)

- · Reflective (反射式) 在打印机需要检测介质背面的黑色标记/黑线和凹口/孔眼时使用。这是因为黑色 标记和孔眼不会像标签背衬或纸一样反射。
- · Transmissive (透射式) (透视介质和背衬) 在打印机需要感应常规标签和连续介质的间隙/网纹时使 用。这些类型的介质没有追踪标记或凹口。

相关的 ZPL 命令: ^JS

使⽤的 SGD 命令: device.sensor\_select

打印机⽹⻚:**View and Modify Printer Settings(查看并修改打印机设置)** > **Media Setup(介质设 置)**

#### **打印 > 传感器 > 打印:传感器校正图**

显示了可与实际传感器读数进行对比的传感器设置。 要了解结果的含义,请参阅[传感器校正图](#page-323-0) 页 324。
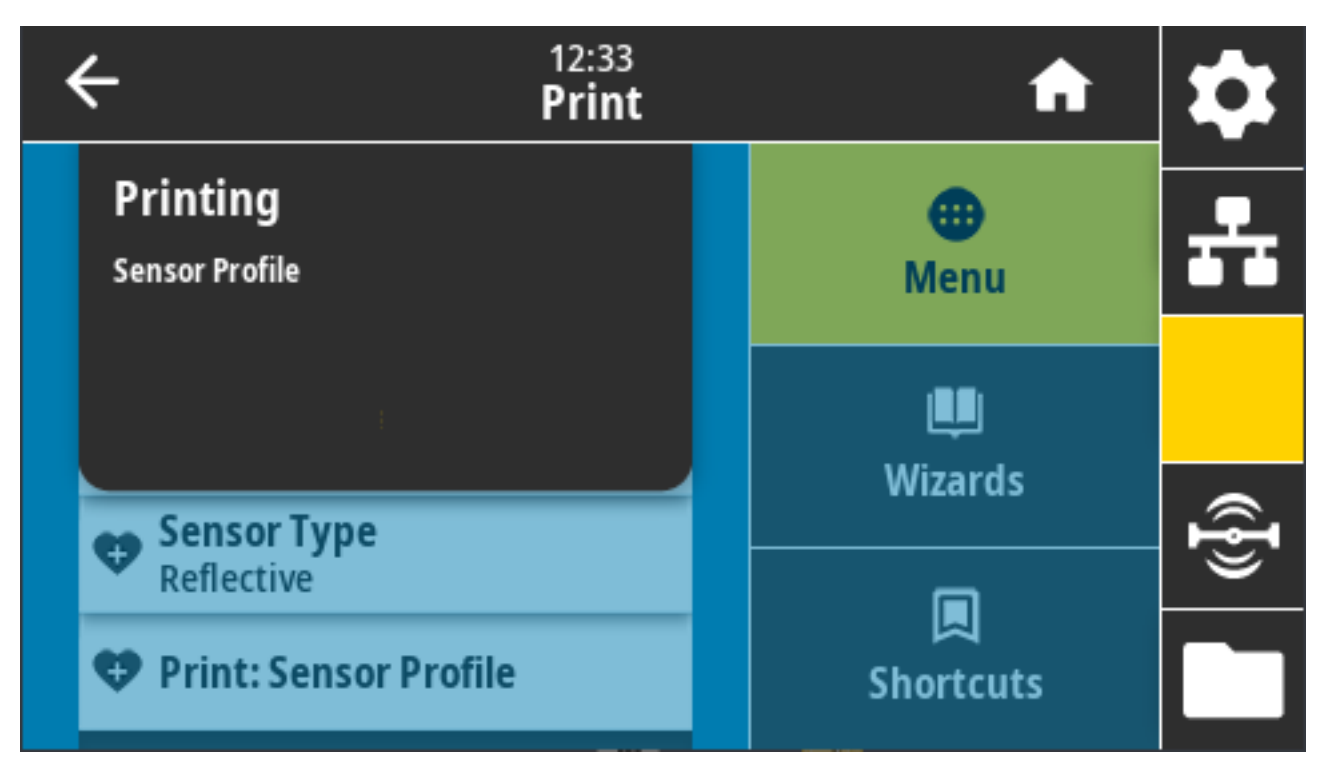

相关的 ZPL 命令: ~JG

控制⾯板键:在打印机开机期间,同时按住 **FEED**(进纸)+ **CANCEL**(取消)。

打印机⽹⻚:**View and Modify Printer Settings(查看并修改打印机设置)** > **Print Listings on Label(在标签上打印列表)**

#### **打印 > 打印站**

通过该菜单项填写标签格式中的变量字段,然后使用人工输入设备 (HID)(如 USB 键盘、称重设备或条形 码扫描仪)打印该标签。

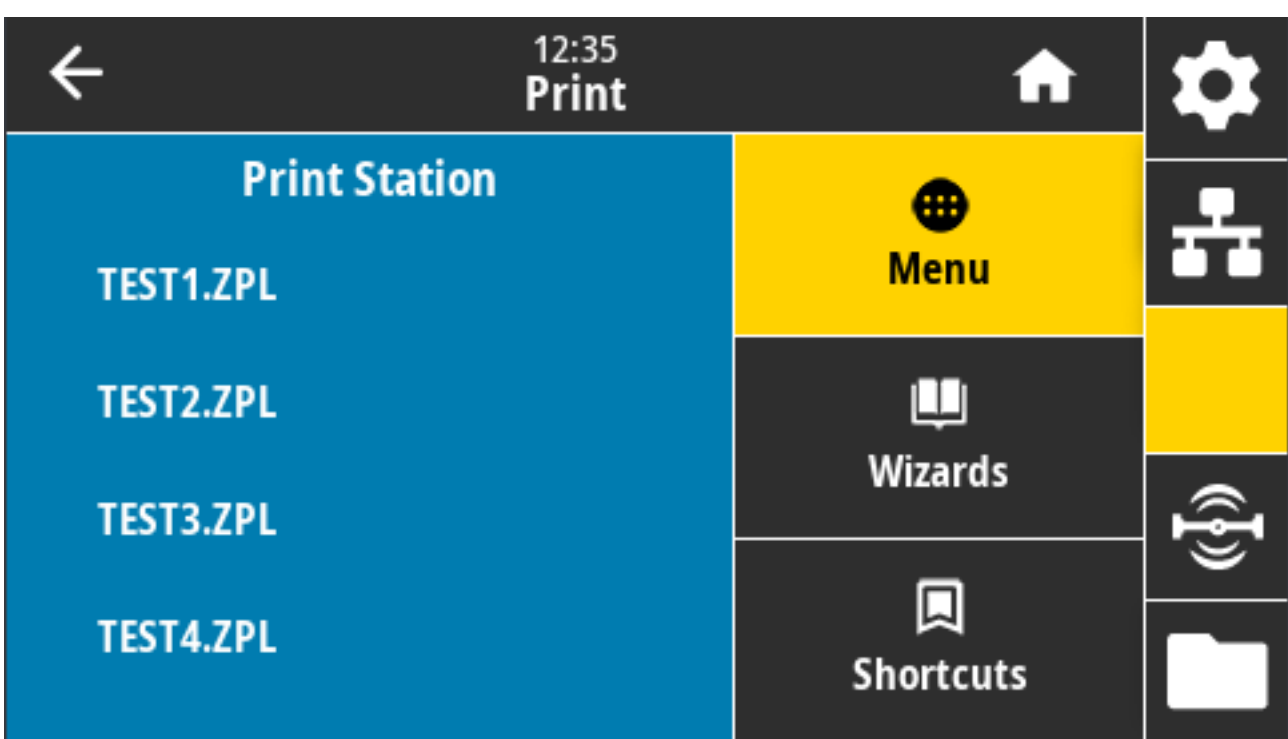

**重要说明:** 要使用此选项,必须将合适的标签格式存储在打印机 E: 盘上。请参阅使用 USB [主机端](#page-257-0)  $\left( \begin{matrix} 1 \\ 1 \end{matrix} \right)$ 口和近场通信 (NFC) 功能 页 258和练习 5:使用智能设备为存储的文件输入数据并打印标签 页 258, 了解如何使用此功能。

将 HID 插入到打印机的其中一个 USB 主机端口后,使用此菜单选择打印机 E: 盘中的一个表单。收到填写 表单中各个 ^FN 变量字段的提示后,您可以指定要打印的标签数量。

有关使用与此功能相关的 ^FN 命令或 SGD 命令的详细信息,请参阅《Zebra Programming Guide》 (Zebra 编程指南), 网址为: [zebra.com/manuals。](http://zebra.com/manuals)

使⽤的 SGD 命令:

- · usb.host.keyboard\_input (必须设置为 ON(打开))
- usb.host.template\_list
- usb.host.fn\_field\_list
- usb.host.fn\_field\_data
- usb.host.fn\_last\_field
- usb.host.template\_print\_amount

#### **打印 > 贴标机 > 贴标机端⼝模式**

控制贴标机端口的"结束打印"信号的工作方式。

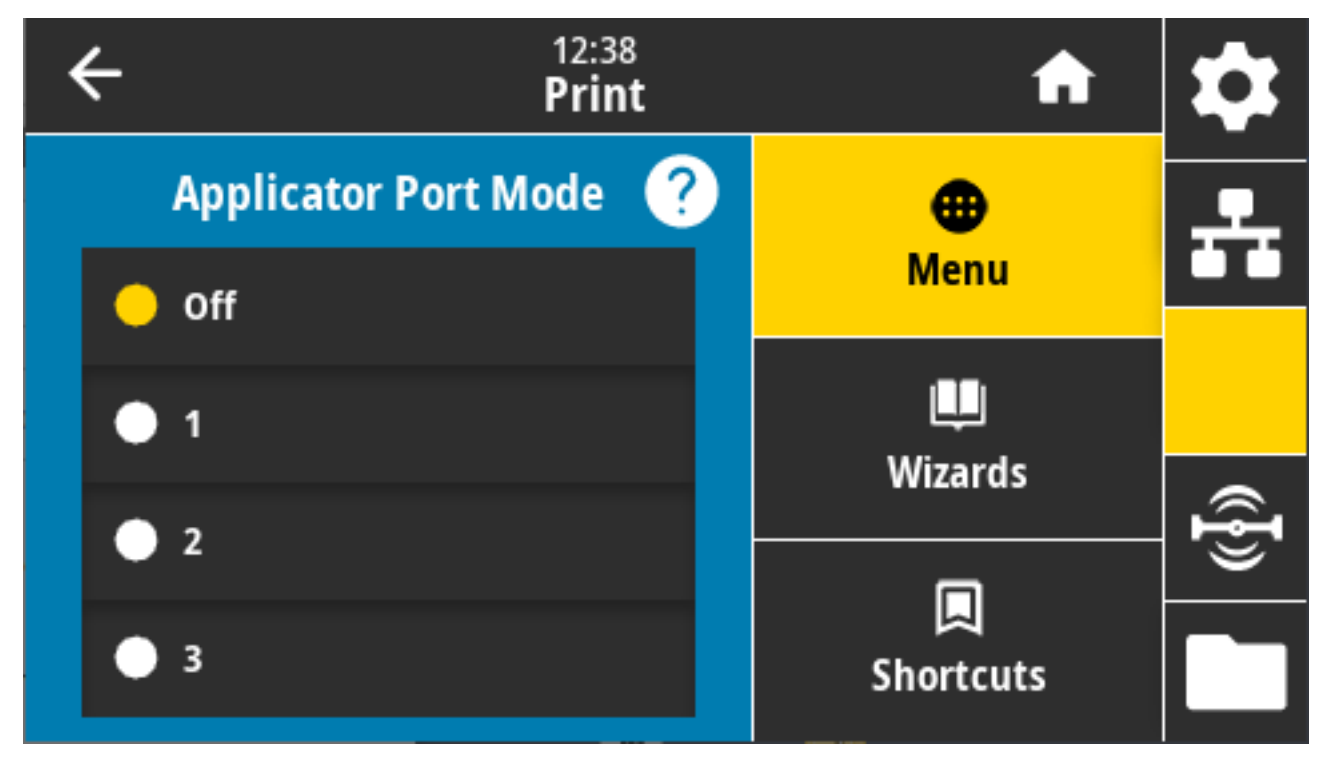

接受的值:

• OFF (关闭) 1 = "结束打印"信号通常为高电平, 仅打印机前移标签时变为低电平。

· 2 = "结束打印"信号通常为低电平, 仅打印机前移标签时变为高电平。

· 3 = "结束打印"信号通常为高电平,当标签打印完成并定位后持续 20 毫秒为低电平。

· 4 = "结束打印"信号通常为低电平,当标签打印完成并定位后持续 20 毫秒为高电平。

相关的 ZPL 命令: ^JJ

使用的 SGD 命令: device.applicator.end print

### **打印 > 贴标机 > 开始打印模式**

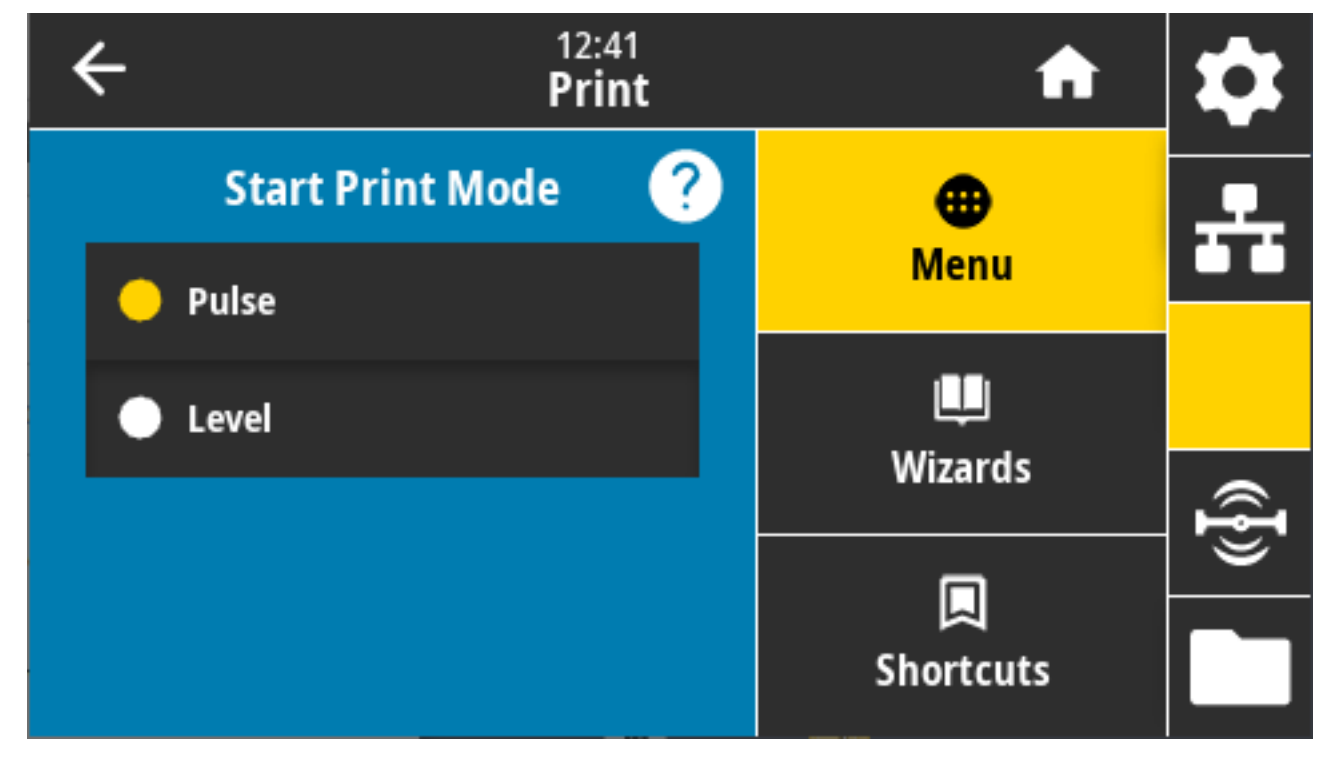

决定贴标机端口的"开始打印"信号使用电平模式还是脉冲模式。

接受的值:

- · Pulse(脉冲)- 必须先禁用"开始打印"信号,然后才能对其启用断言以打印下一个标签。
- · Level (电平) 无需禁用"开始打印"信号即可打印下一个标签。只要"开始打印"信号是低电平信 号,并且标签已正确格式化,就会打印标签。

相关的 ZPL 命令: ^JJ

使⽤的 SGD 命令: device.applicator.start\_print

### **打印 > 贴标机 > 暂停错误**

决定打印机处理贴标机端口错误的方式。启用此功能还将导致"需要维修"引脚变为有效。

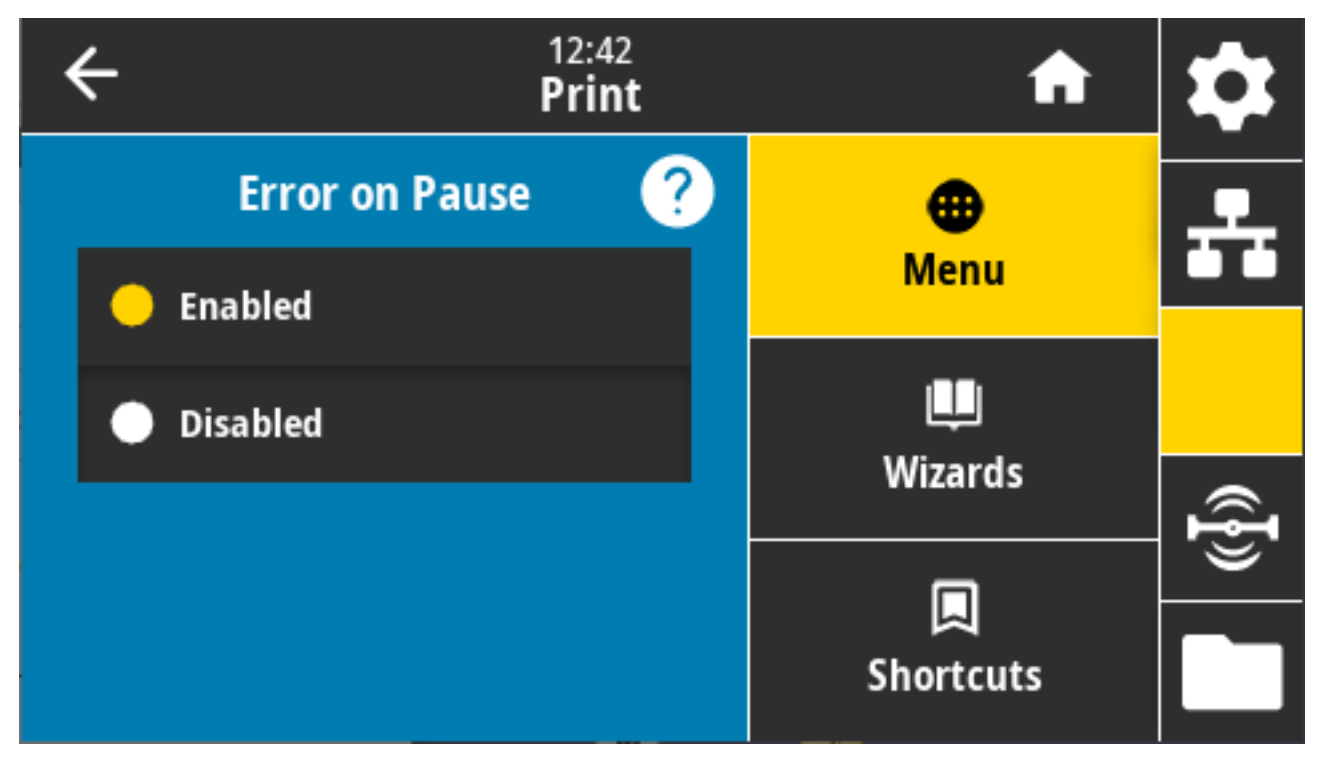

接受的值: ENABLED (已启用)、DISABLED (已禁用)

使⽤的 SGD 命令: device.applicator.error\_on\_pause

打印机⽹⻚:**View and Modify Printer Settings(查看并修改打印机设置)** > **Advanced Setup(⾼级 设置)** > **Error on Pause(暂停错误)**

### **打印 > 贴标机 > 贴标机重新打印**

此设置指定贴标机是需要⾼值还是低值来重新打印标签。

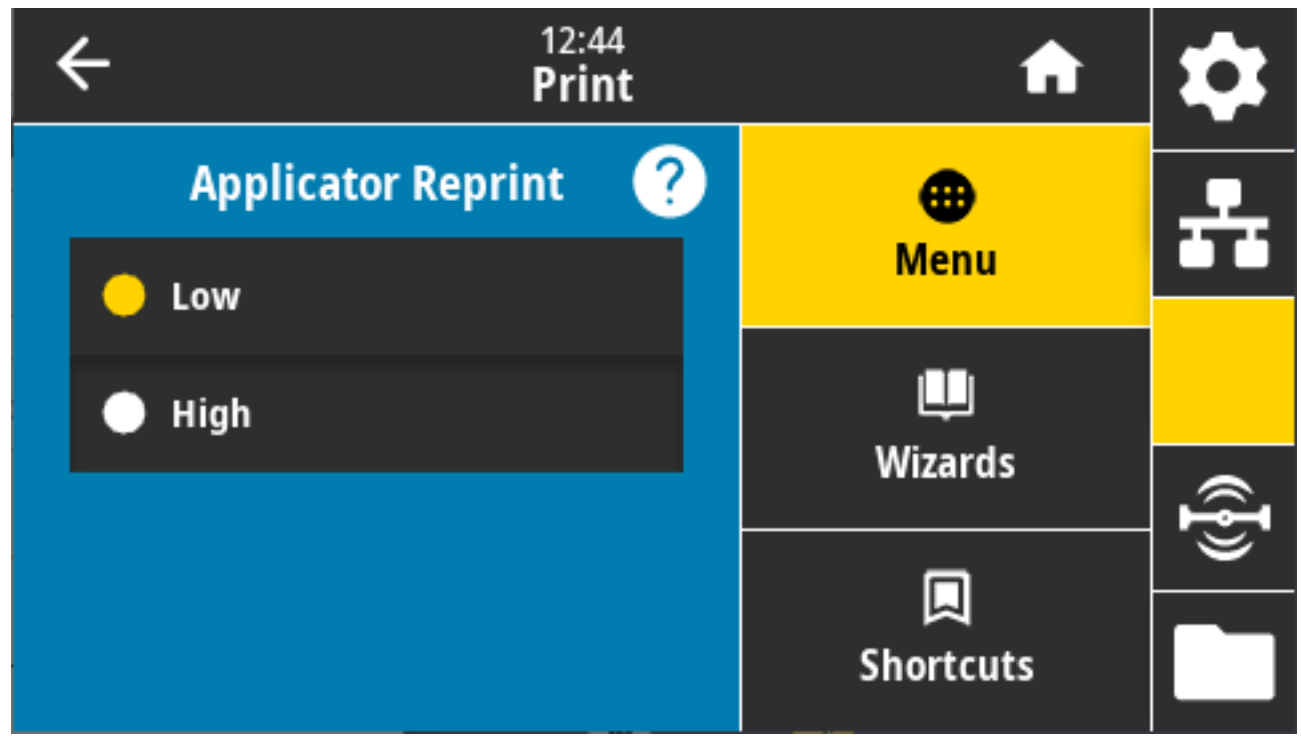

这会启用或禁用 ~PR 命令,该命令在重新打印最后一张打印标签时启用。它也会启用"Home" (主页) 屏幕上的 **Reprint**(重新打印)按钮。

相关的 ZPL 命令: ^JJ, ~PR

使⽤的 SGD 命令: device.applicator.reprint

## **RFID 菜单**

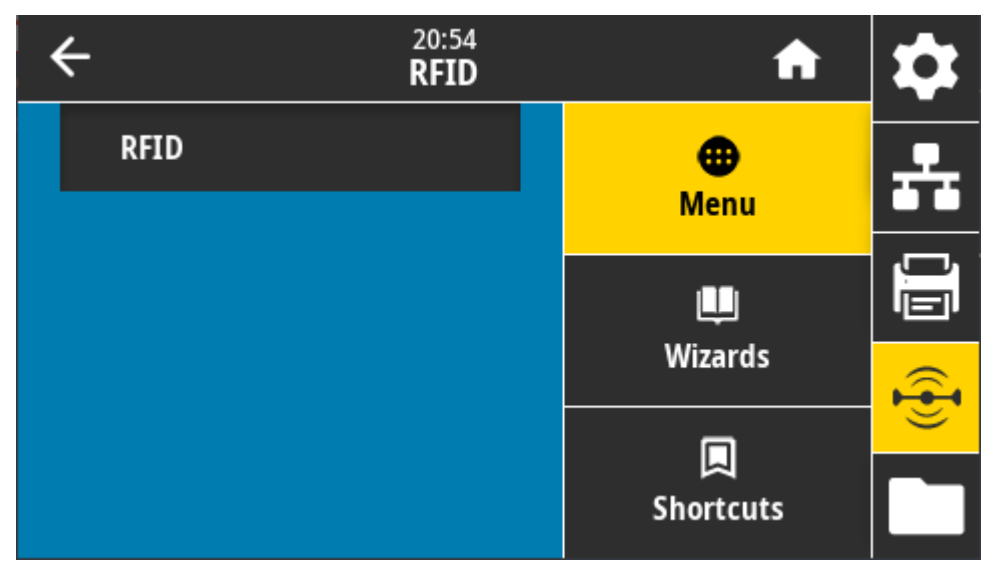

使用此菜单配置、监控和测试 RFID 子系统操作。

#### **RFID > RFID 状态**

显示打印机 RFID 子系统的状态。

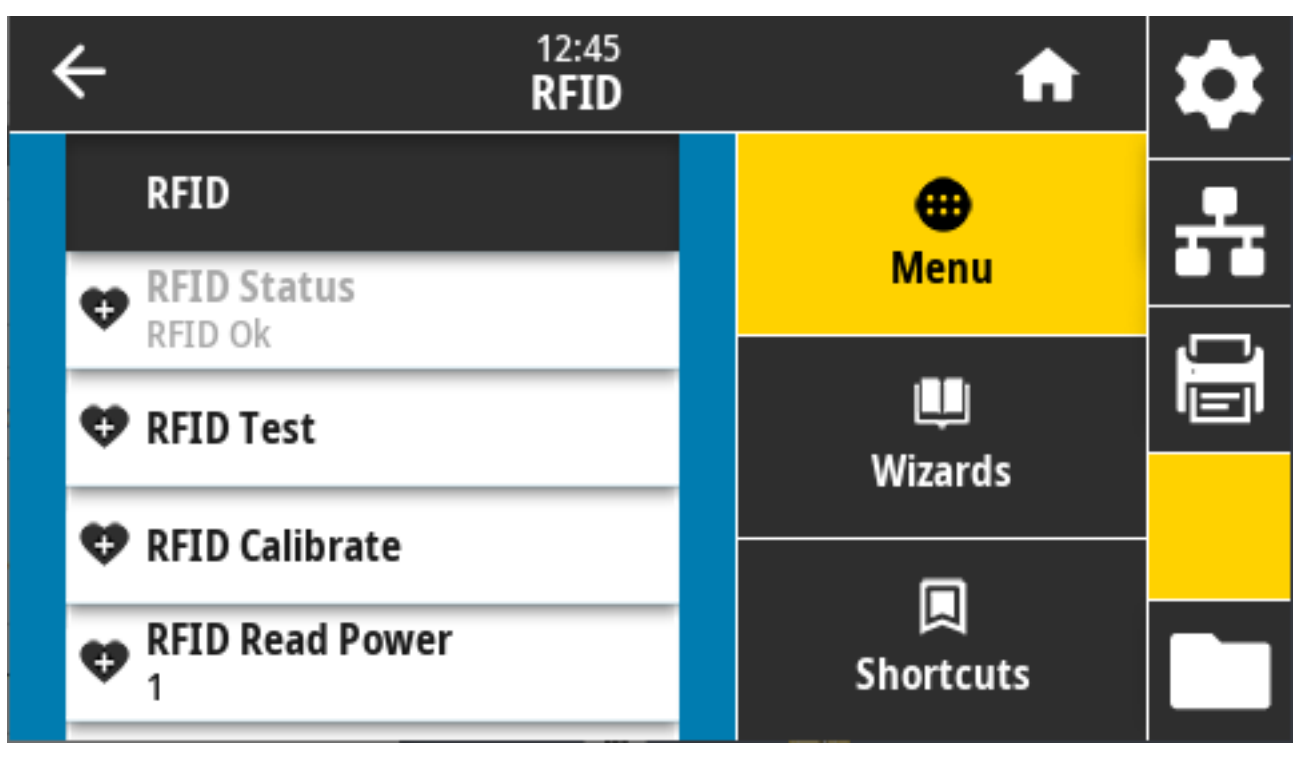

相关的 ZPL 命令: ^HL, ~HL 使⽤的 SGD 命令: rfid.error.response

#### **RFID > RFID 测试**

在无线射频识别 (RFID) 测试中,打印机尝试读取并写入应答器。在此测试期间,打印机的组件不会移动。

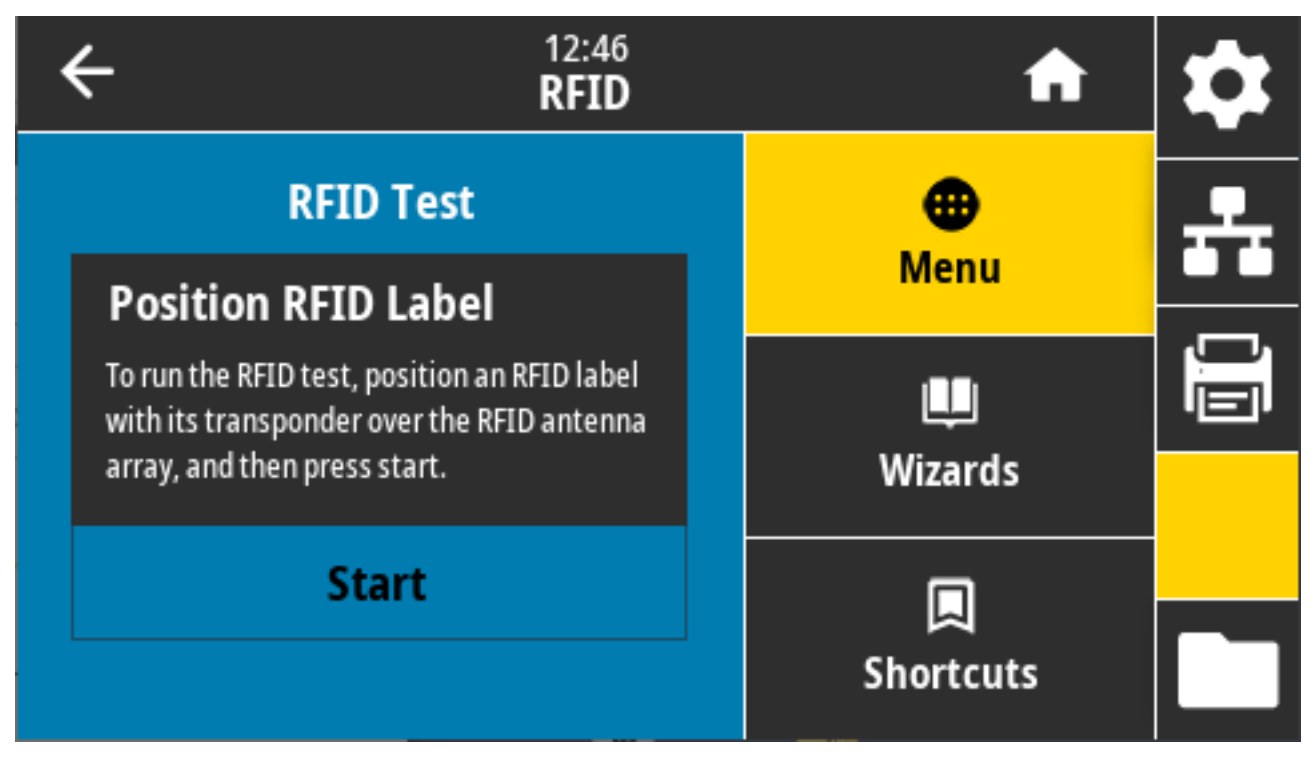

要测试 RFID 标签,请放置 RFID 标签并使其应答器置于 RFID 天线阵列上⽅。然后,轻触 **Start**(开始)。 测试完成后,此测试的结果会出现在显示屏上。

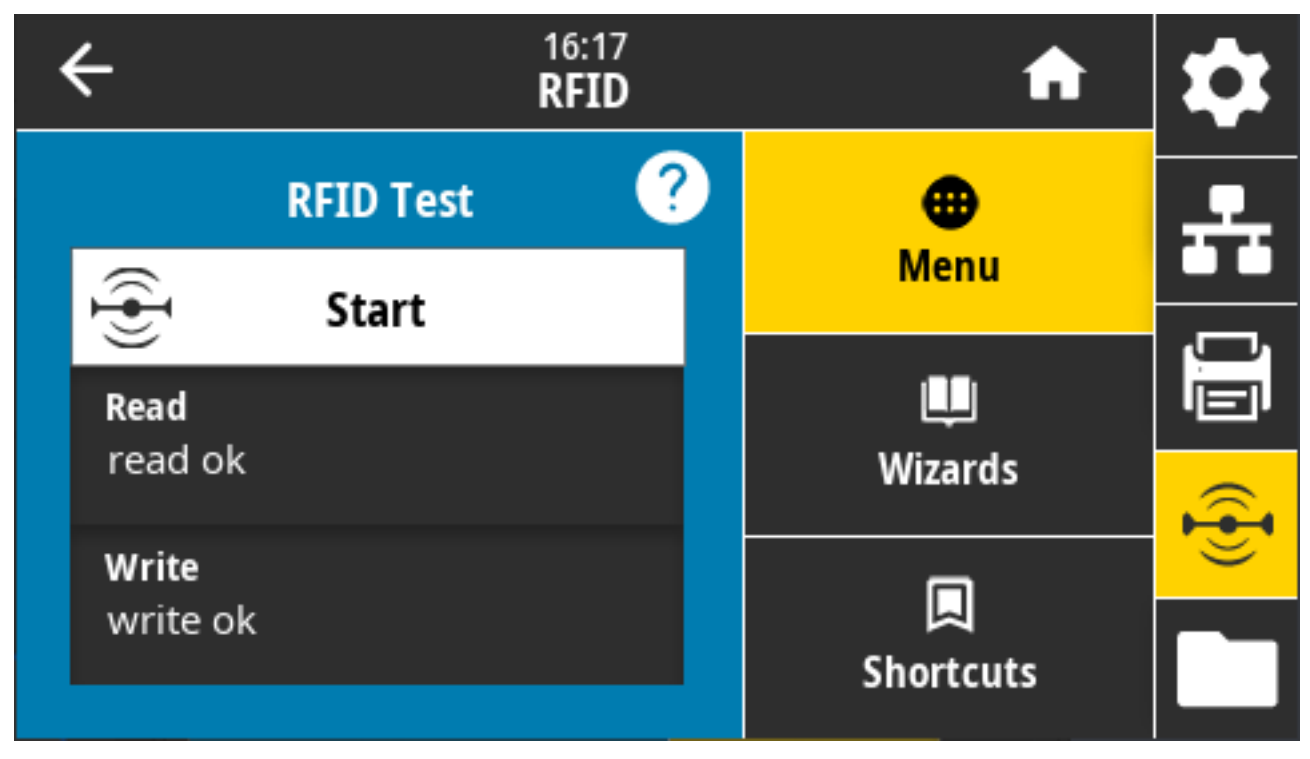

使⽤的 SGD 命令:

- rfid.tag.test.content
- fid.tag.test.execute

#### **RFID > RFID 校准**

用于为 RFID 介质启动标签校准。(这与介质和色带校准有所不同。)

在此过程中,打印机移动介质,校准 RFID 标签位置,然后为正在使用的 RFID 介质确定最佳设置。这些设 置包括:

• 程控位置

- · 要使用的天线元件
- · 要使用的读取/写入功率级别

有关详细信息,请参阅《RFID Programming Guide 3》(RFID 编程指南 3),网址为: zebra.com/ [manuals](http://zebra.com/manuals)。

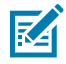

**注释:** 在运⾏此命令前,将 RFID 介质装⼊打印机、校准打印机(请参阅[打印 > 传感器 > ⼿动校准](#page-141-0) 页 142)、关闭打印头并按 **FEED**(进纸)以送入至少一个标签,以确保标签校准从正确的位置 开始。

将所有应答器置于正在被校准的标签的前端和后端。这能让打印机确定未对相邻标签编码的 RFID 设置。让 部分介质伸出打印机前端,为标签校准过程中进⾏回撤操作腾出空间。

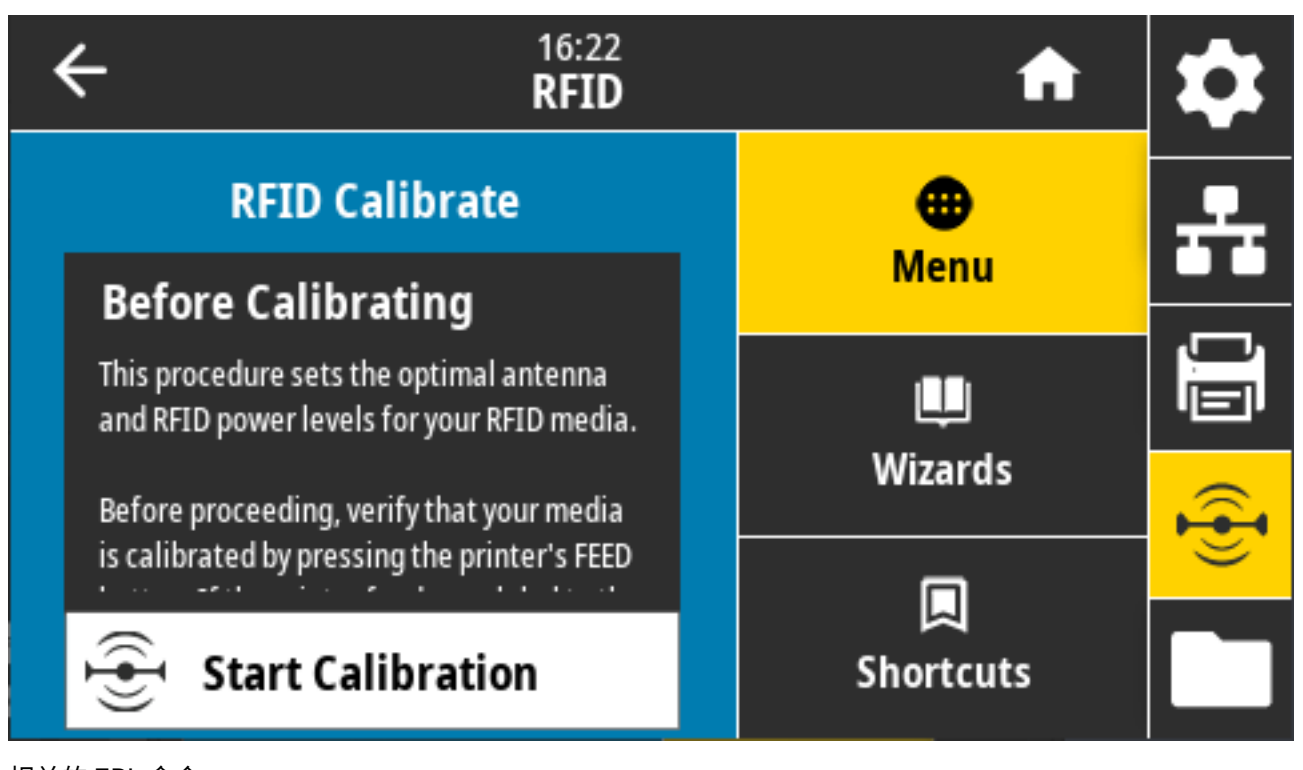

相关的 ZPL 命令: ^HR 使⽤的 SGD 命令: rfid.tag.calibrate

#### **RFID > 读取功率**

如果 RFID 标签校准未确定您计划使用标签所需的读取功率,请在此处指定相应值。

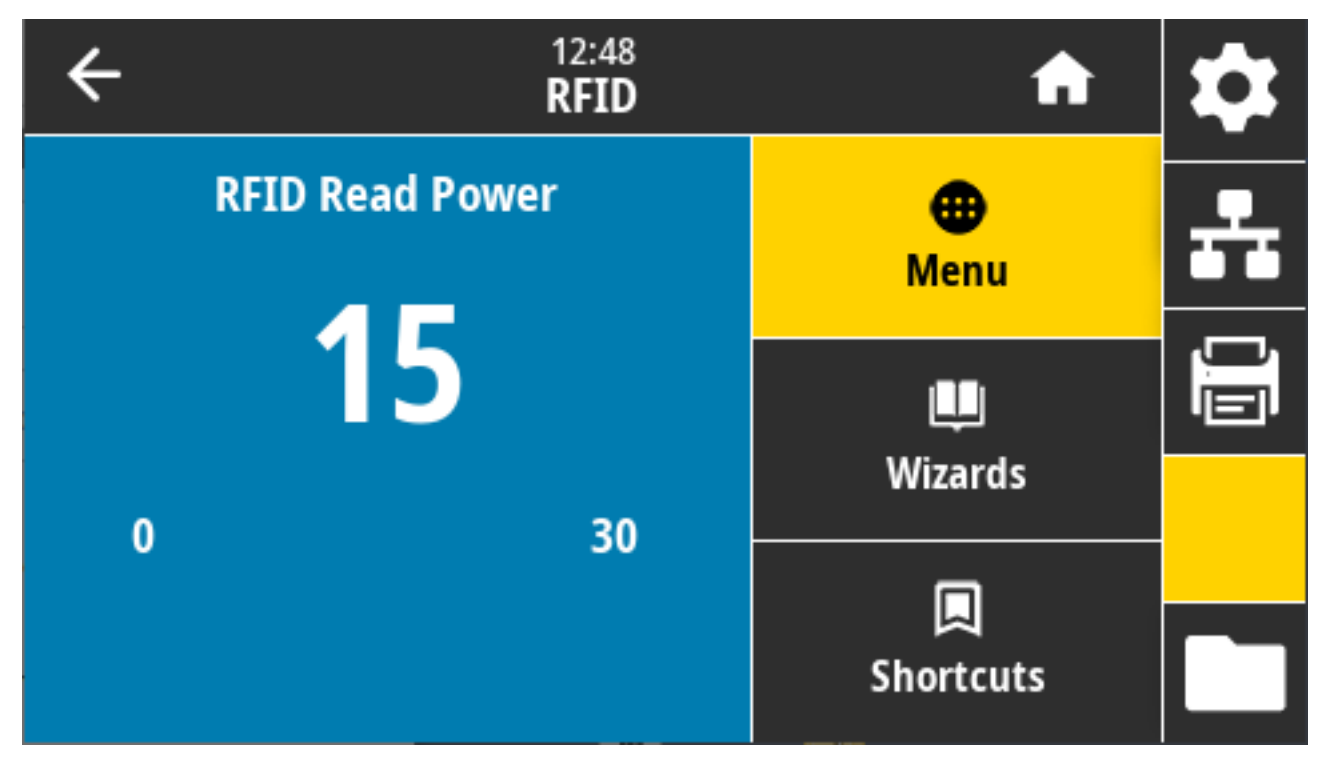

接受的值:0 ⾄ 30

相关的 ZPL 命令: ^RW

使⽤的 SGD 命令: rfid.reader\_1.power.read

打印机⽹⻚:**View and Modify Printer Settings(查看并修改打印机设置)** > **RFID Setup(RFID 设 置)** > **RFID READ PWR(RFID 读取功率)**

### **RFID > 写⼊功率**

如果 RFID 标签校准未确定您计划使用标签所需的写入功率,请在此屏幕上指定相应值。

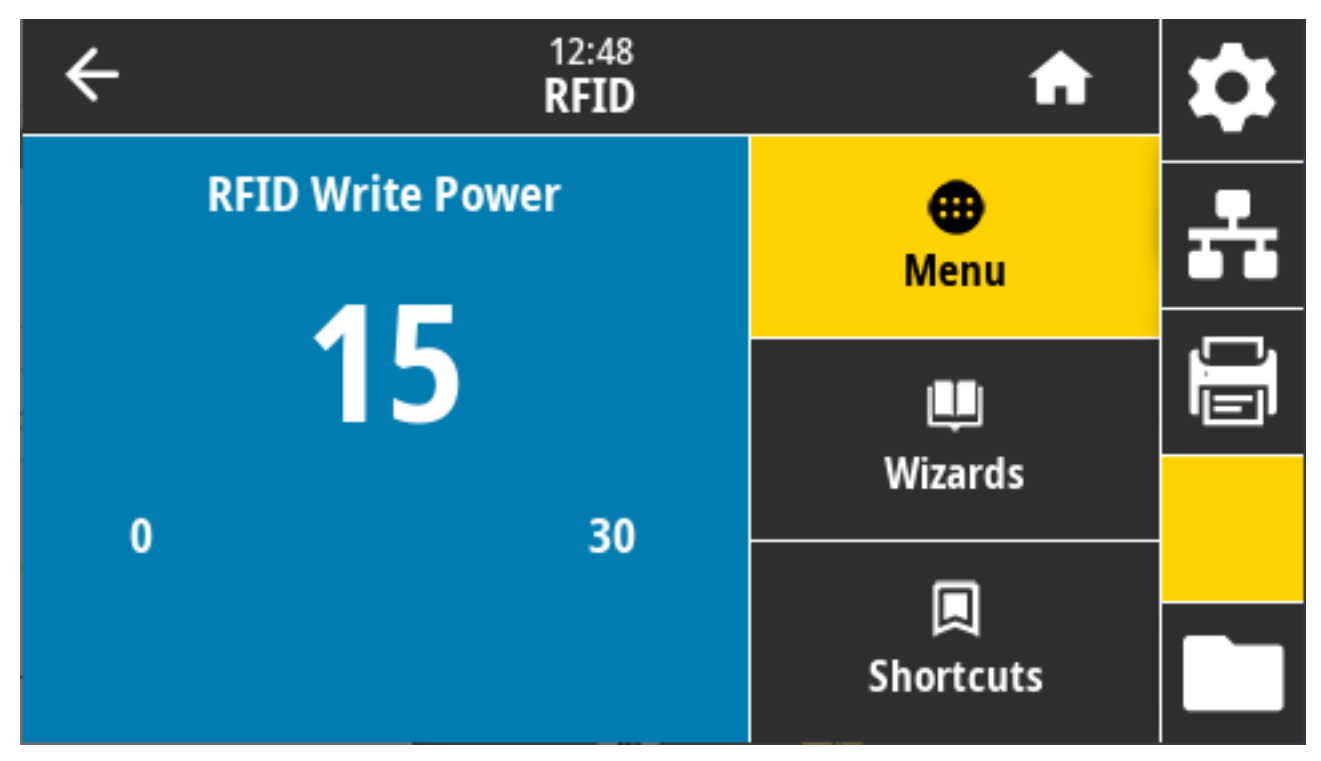

接受的值:0 ⾄ 30

相关的 ZPL 命令: ^RW

使⽤的 SGD 命令: rfid.reader\_1.power.write

打印机⽹⻚:**View and Modify Printer Settings(查看并修改打印机设置)** > **RFID Setup(RFID 设** 置) > RFID WRITE PWR (RFID 写入功率)

#### **RFID > RFID 天线**

如果 RFID 标签校准没有确定所需的天线选择,请在此处指定相应的值。

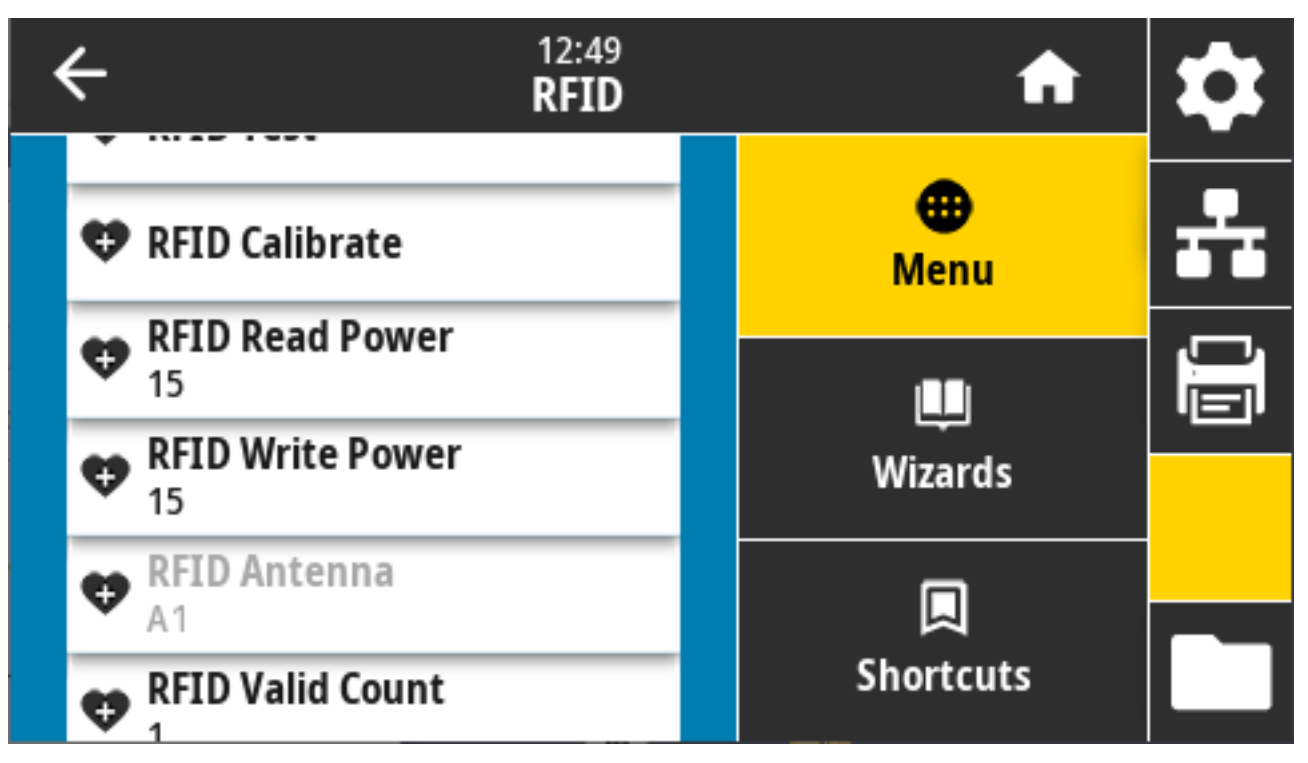

接受的值: 默认设置为 A1(针对这款 Zebra 打印机使用的中心对齐的天线的唯一有效设置)。

相关的 ZPL 命令: ^RW

使⽤的 SGD 命令: rfid.reader\_1.antenna\_port

打印机⽹⻚:**View and Modify Printer Settings(查看并修改打印机设置)** > **RFID Setup(RFID 设 置)** > **RFID ANTENNA(RFID 天线)**

### **RFID > RFID 有效计数**

用于将 RFID 无效标签计数器复位为 0。

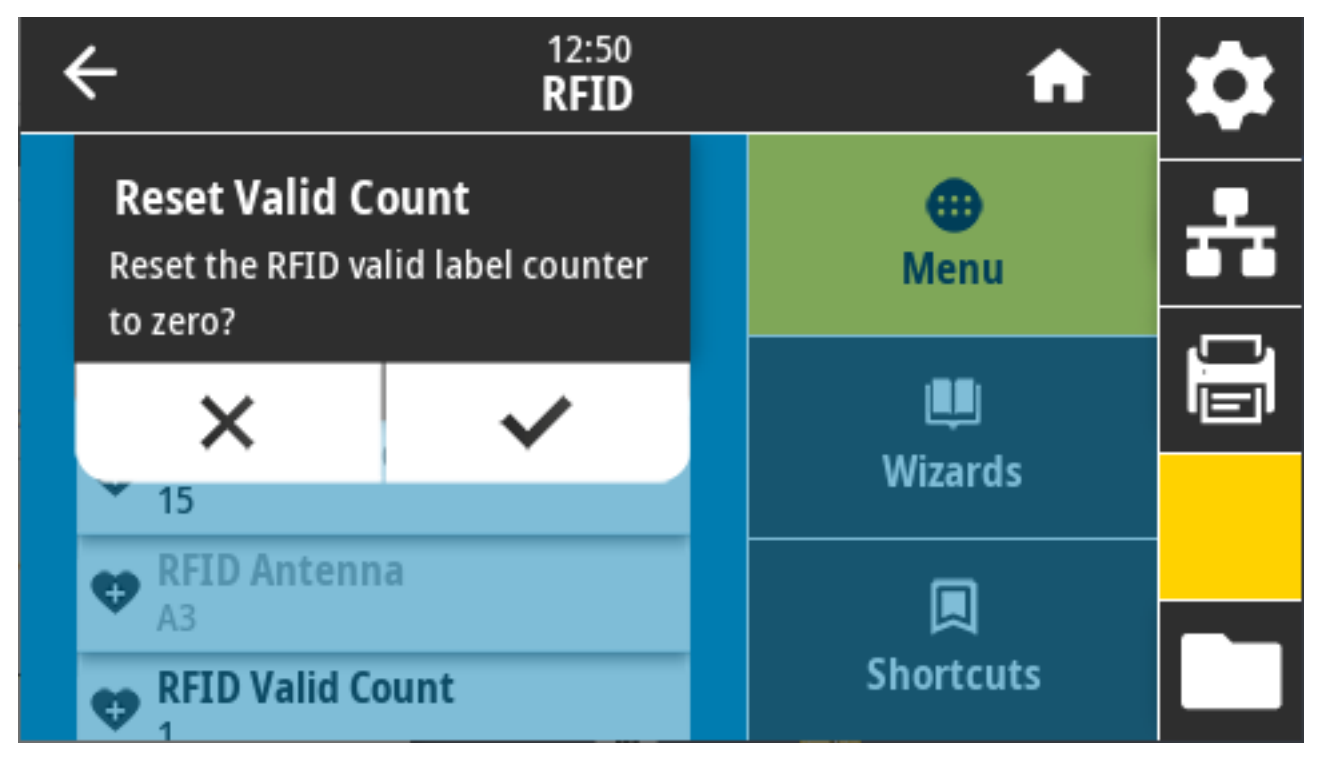

相关的 ZPL 命令: ~RO

使⽤的 SGD 命令: odometer.rfid.valid\_resettable

### **RFID > RFID ⽆效计数**

用于将 RFID 无效标签计数器复位为 0。

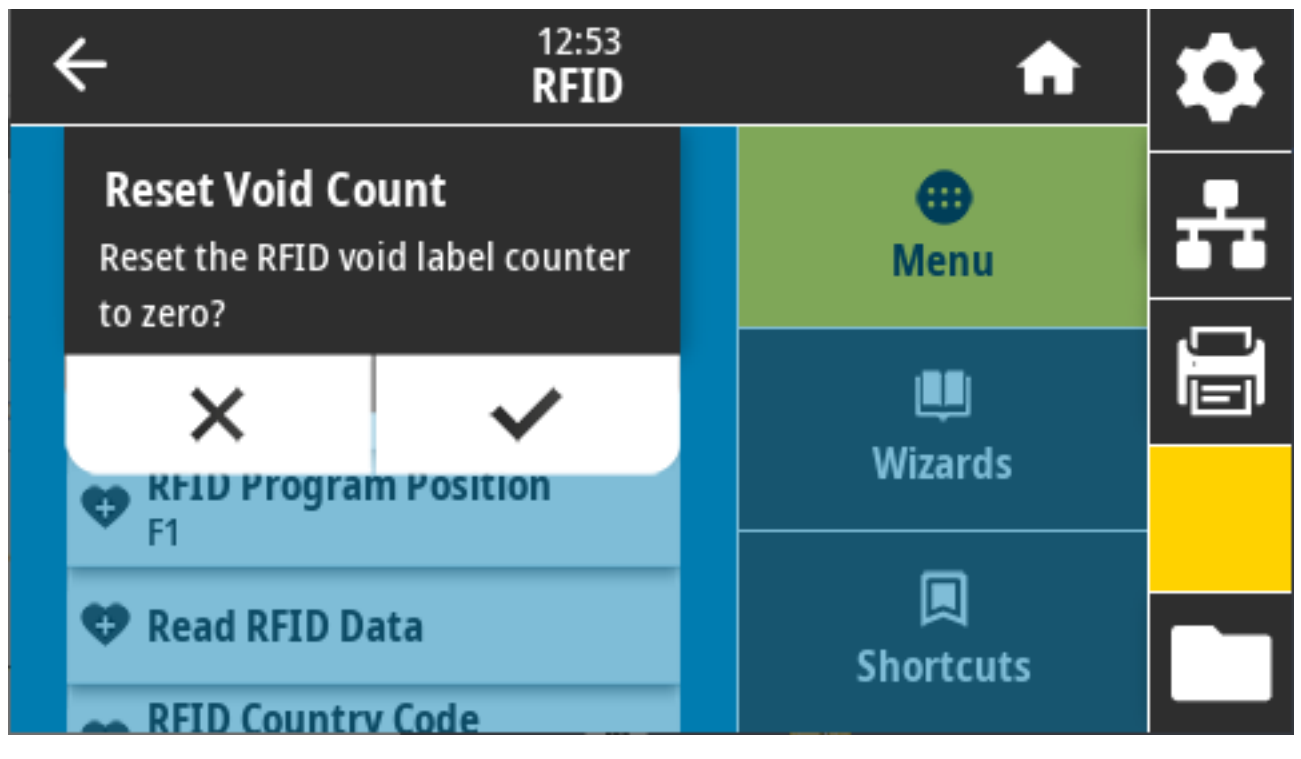

相关的 ZPL 命令: ~RO

使⽤的 SGD 命令: odometer.rfid.void\_resettable

## **RFID > RFID 编程位置**

如果通过 RFID 标签校准没有达到所需的程控位置(读/写位置),请指定相应的值。

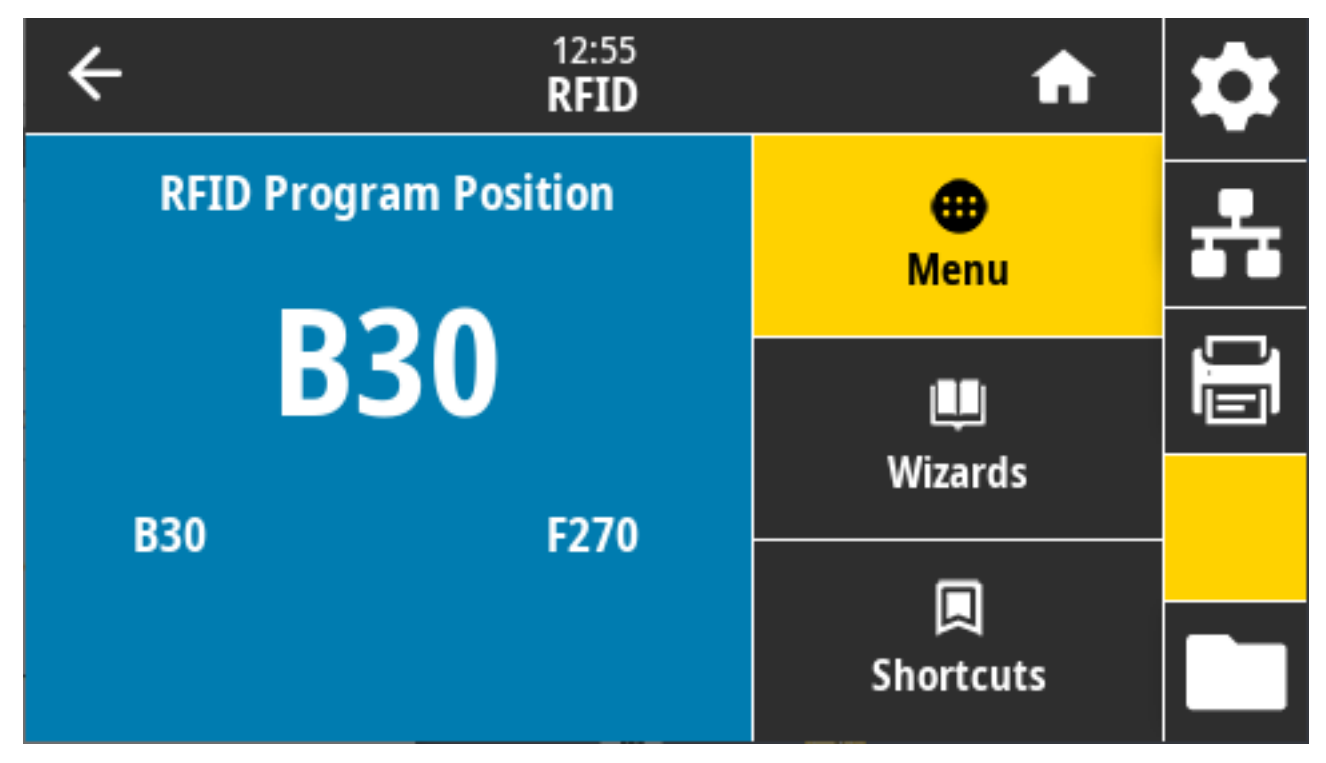

接受的值:

- · F0 至 Fxxx(xxx 是以毫米计的标签长度或小于 999 的任何值)- 打印机按指定距离向前送入标签,然后 开始编程。
- · B0 至 B30 打印机按指定距离回撤标签,然后开始编程。为方便回撤,采用向后程控位置时允许空白的 介质背衬从打印机前端伸出。

相关的 ZPL 命令: ^RS

使⽤的 SGD 命令:rfid.position.program

打印机⽹⻚:**View and Modify Printer Settings(查看并修改打印机设置)** > **RFID Setup(RFID 设 置)** > **PROGRAM POSITION(编程位置)**

#### **RFID > 读取 RFID 数据**

从位于 RFID 天线上方的 RFID 标签中读取并返回指定的标签数据。读取标签数据时打印机不会运转。可以 打开或关闭打印头。

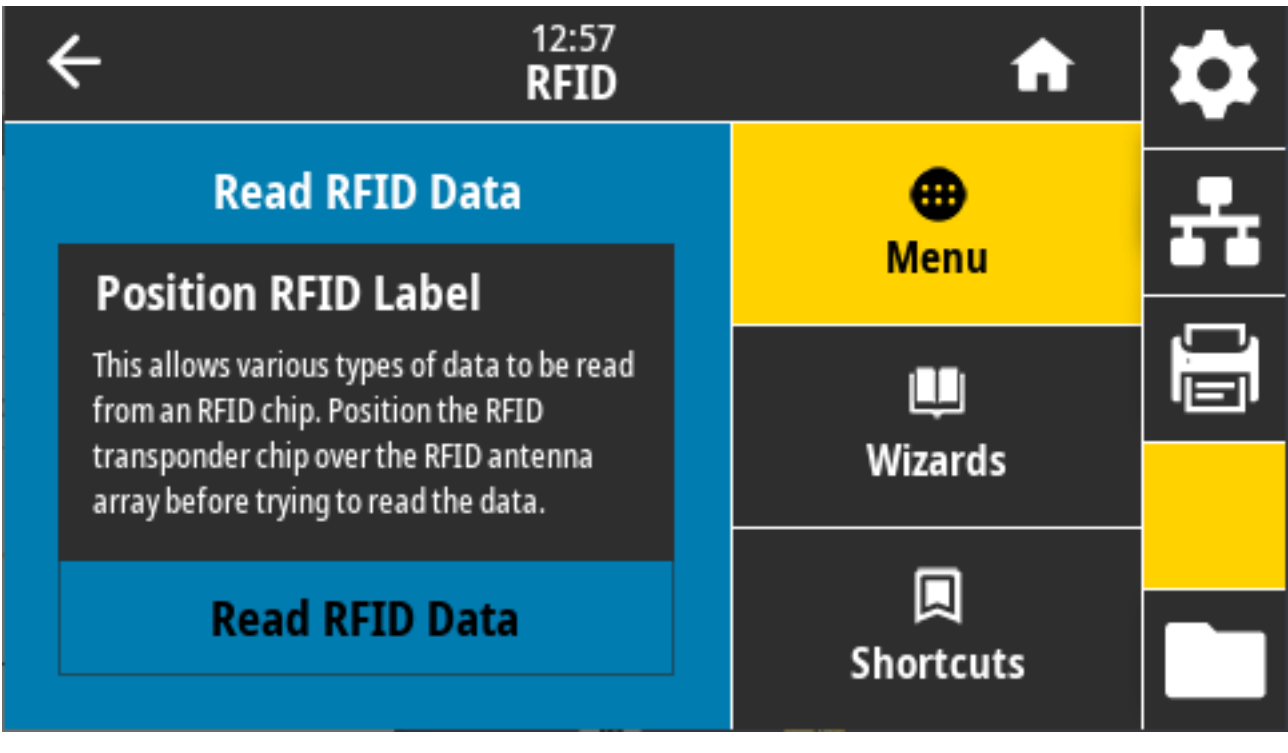

要读取并显示 RFID 标签中存储的信息,请将 RFID 标签的应答器置于 RFID 天线上方,然后轻触 Read **RFID Data**(读取 RFID 数据)。

测试结果显示在显示屏上。

#### 彩色触摸屏和控件

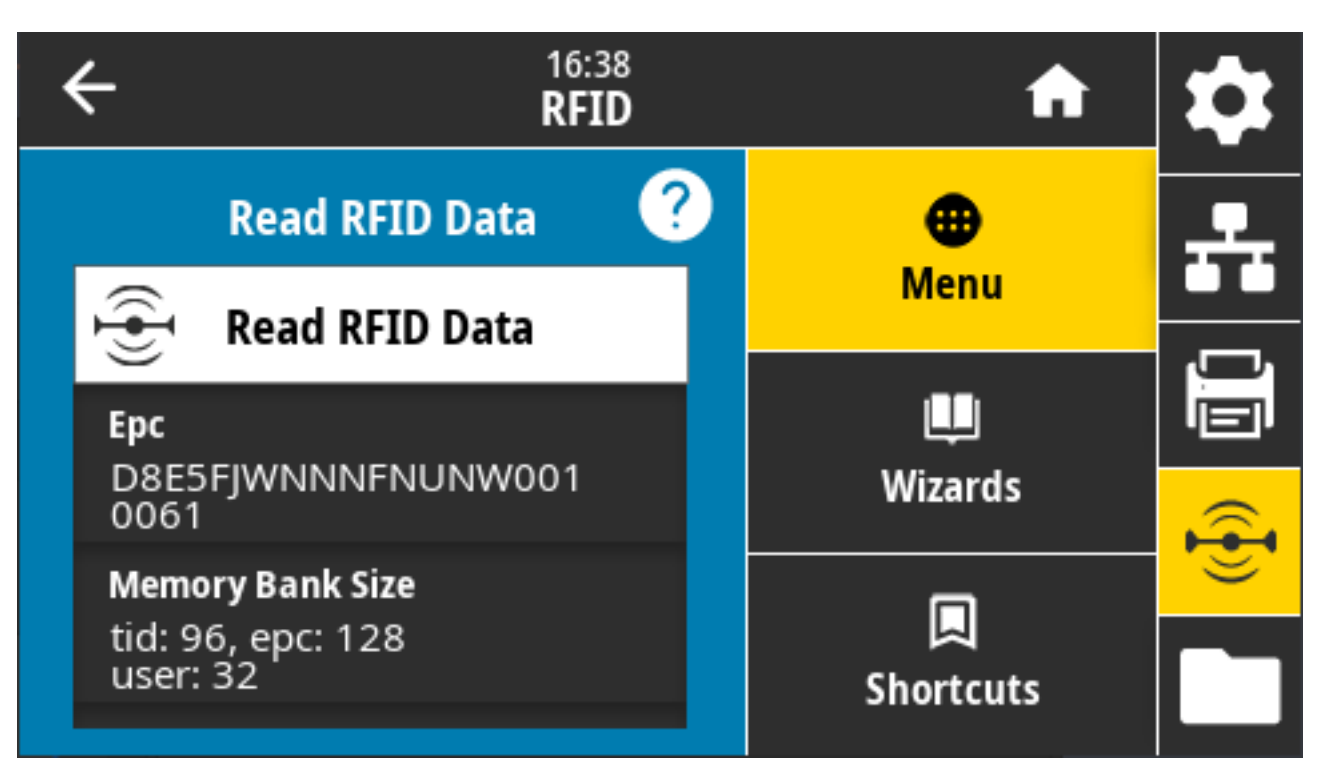

#### 相关的 ZPL 命令: ^RF

使用的 SGD 命令:

- rfid.tag.read.content
- rfid.tag.read.execute

# **存储菜单**

使用此菜单管理打印机内的文件操作,通过 USB 主机访问外部文件,打印标签格式。

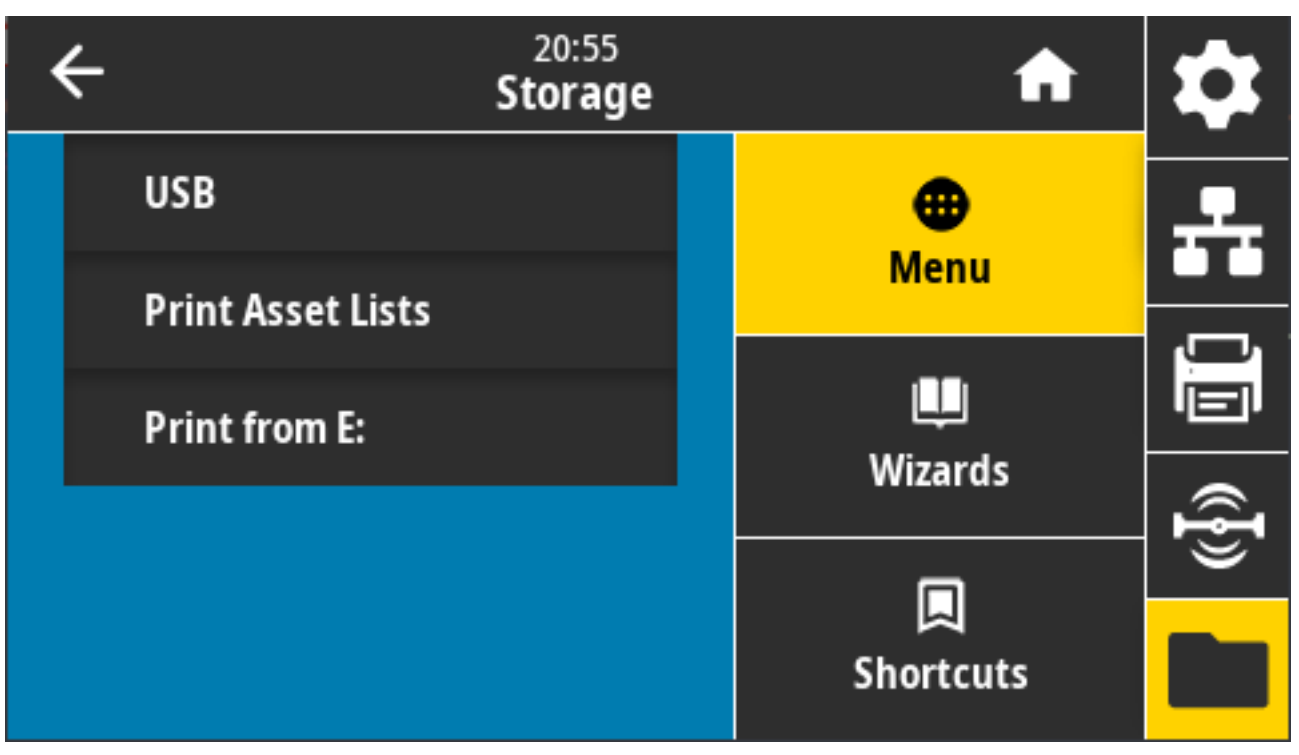

### **存储 > USB > 复制:⽂件⾄ USB**

从打印机中选择要存储在 USB 闪存盘中的文件。

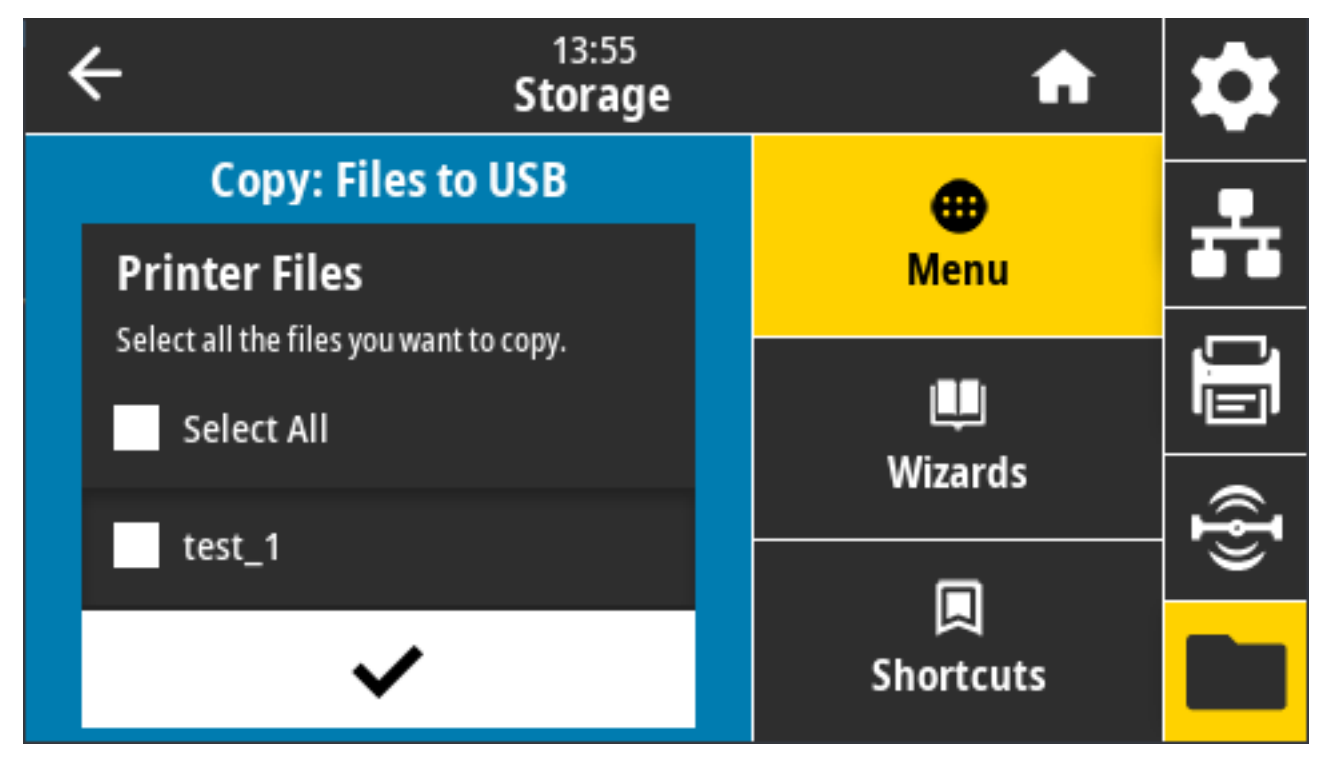

要从打印机中复制文件至 USB 闪存盘,请执行以下操作:

1. 将 USB 闪存盘插入打印机的 USB 主机端口。打印机将列出可用的文件

**2.** 轻触所需⽂件旁边的⽅框。您还可以轻触 **Select All**(全选)。

**3.** 轻触对勾标记以复制已选⽂件。

SGD command used: usb.host.write\_list

## **存储 > USB > 复制:⽂件⾄打印机**

选择要从 USB 闪存盘中复制到打印机的文件。

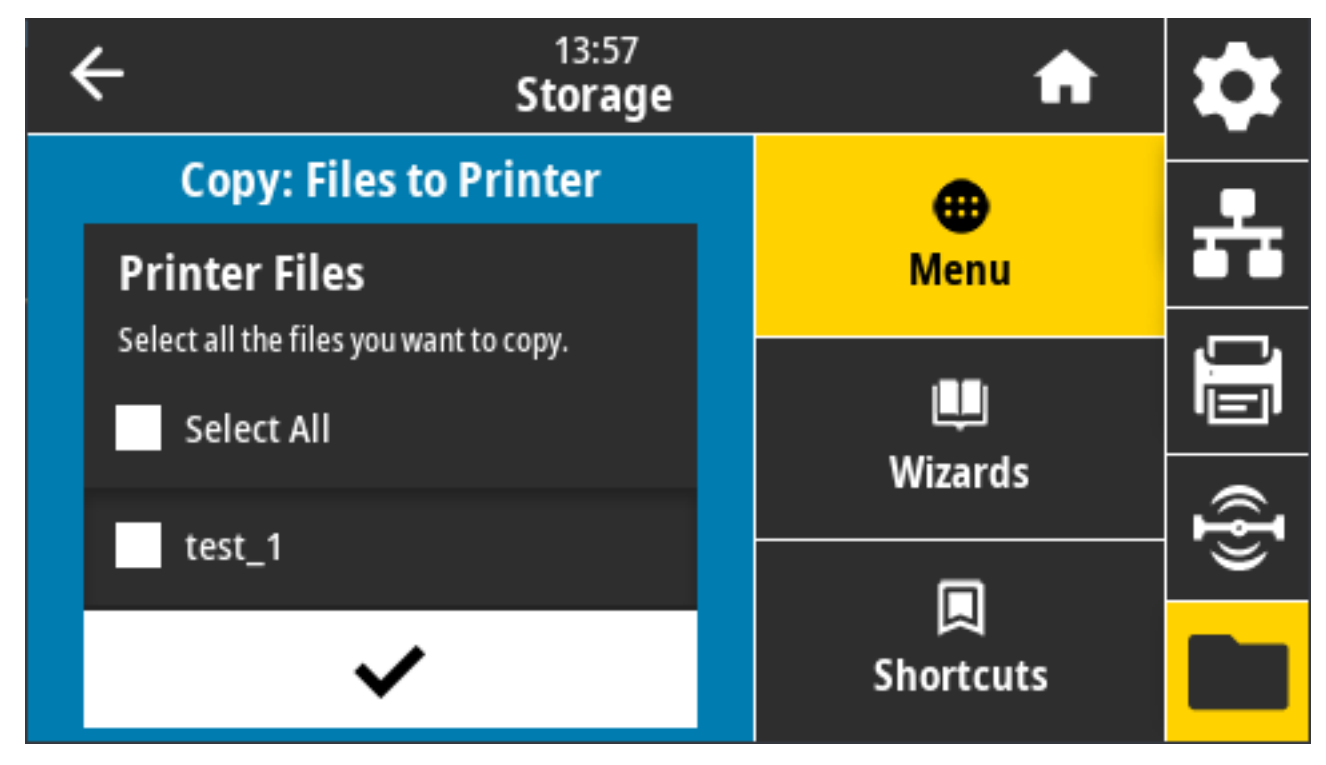

要从 USB 闪存盘中复制文件至打印机,请执行以下操作:

1. 将 USB 闪存盘插入打印机的 USB 主机端口。打印机将列出可用的文件

2. 轻触所需文件旁边的方框。也可轻触"Select All" (全选)。

**3.** 轻触对勾标记以复制已选⽂件。

SGD command used: usb.host.read\_list

#### **存储 > USB > 复制:配置⾄ USB**

使用该功能将打印机的配置信息复制到 USB 大容量存储设备,例如 USB 闪存盘,该设备插入到打印机的 其中一个 USB 主机端口中。这样无需打印物理标签,就可以获取配置信息。

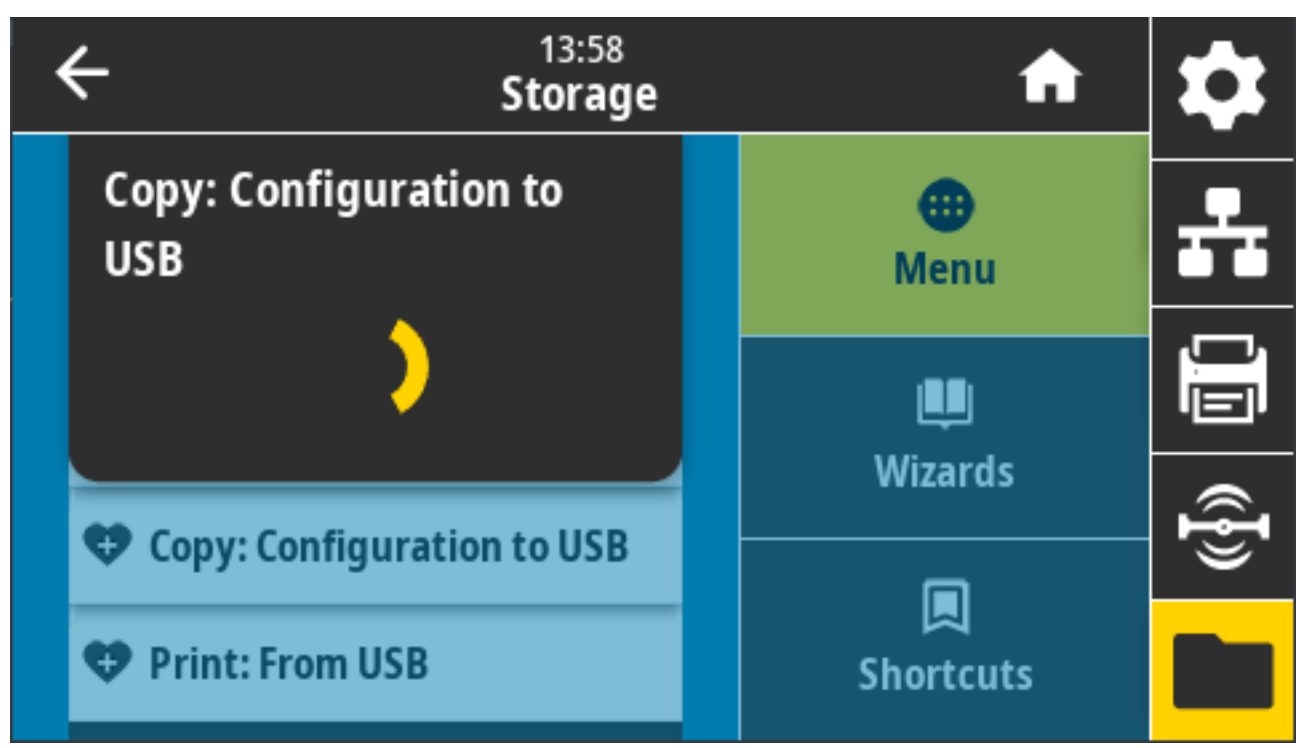

相关的 ZPL 命令: ^HH (返回已返回至主机的打印机配置信息)

打印机网页:

- ⽤于在 Web 浏览器上查看打印机配置信息:**Printer Home Page(打印机主⻚)** > **View Printer Configuration(查看打印机配置)**
- ⽤于在标签上打印配置信息:**View and Modify Printer Settings(查看并修改打印机设置)** > **Print Listings on Label(在标签上打印列表)**

## **存储 > USB > 打印:从 USB**

选择要从 USB 闪存盘中打印的文件。

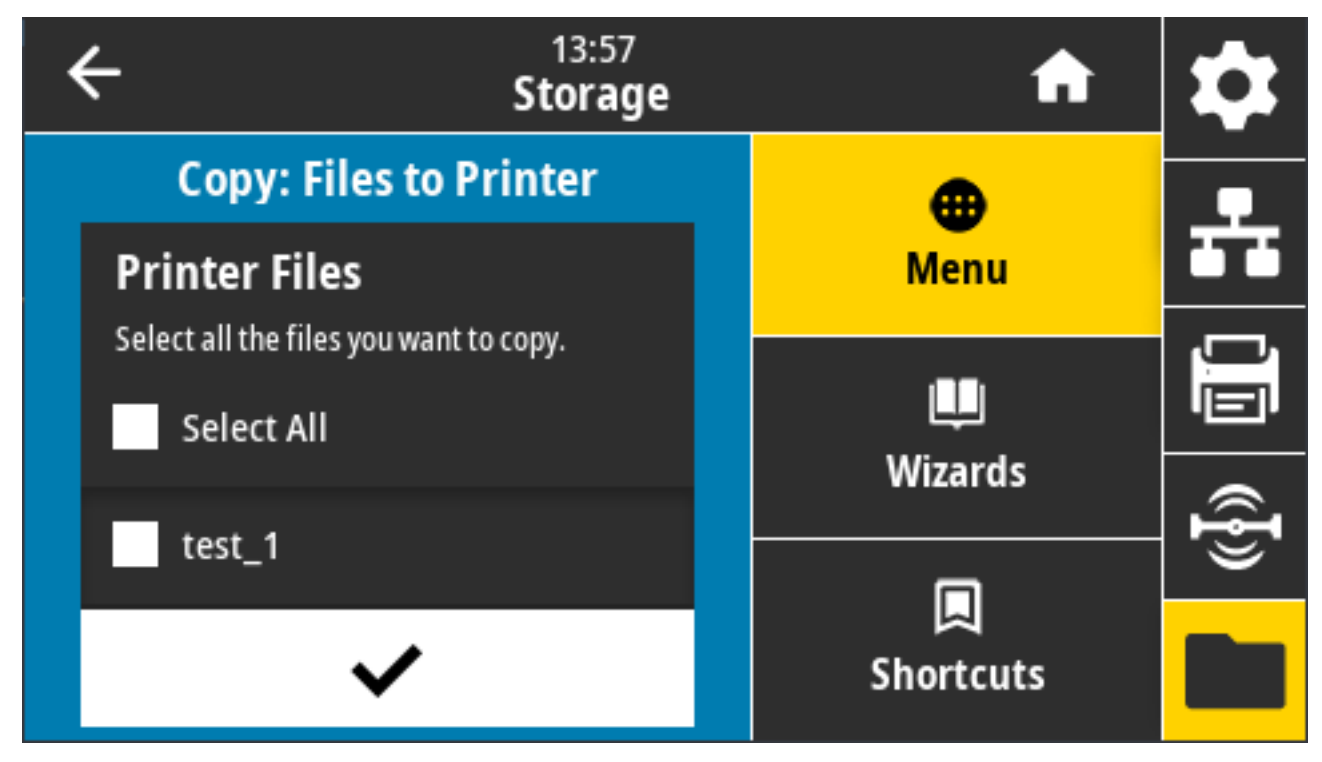

要从 USB 闪存盘中打印文件,请执行以下操作:

- 1. 将 USB 闪存盘插入打印机的 USB 主机端口。打印机将列出可用的文件
- **2.** 轻触所需⽂件旁边的⽅框。您还可以轻触 **Select All**(全选)。
- **3.** 轻触对勾标记以复制已选⽂件。

SGD command used: usb.host.read\_list

#### **存储 > 打印资产列表**

在⼀张或多张标签上打印指定的信息。

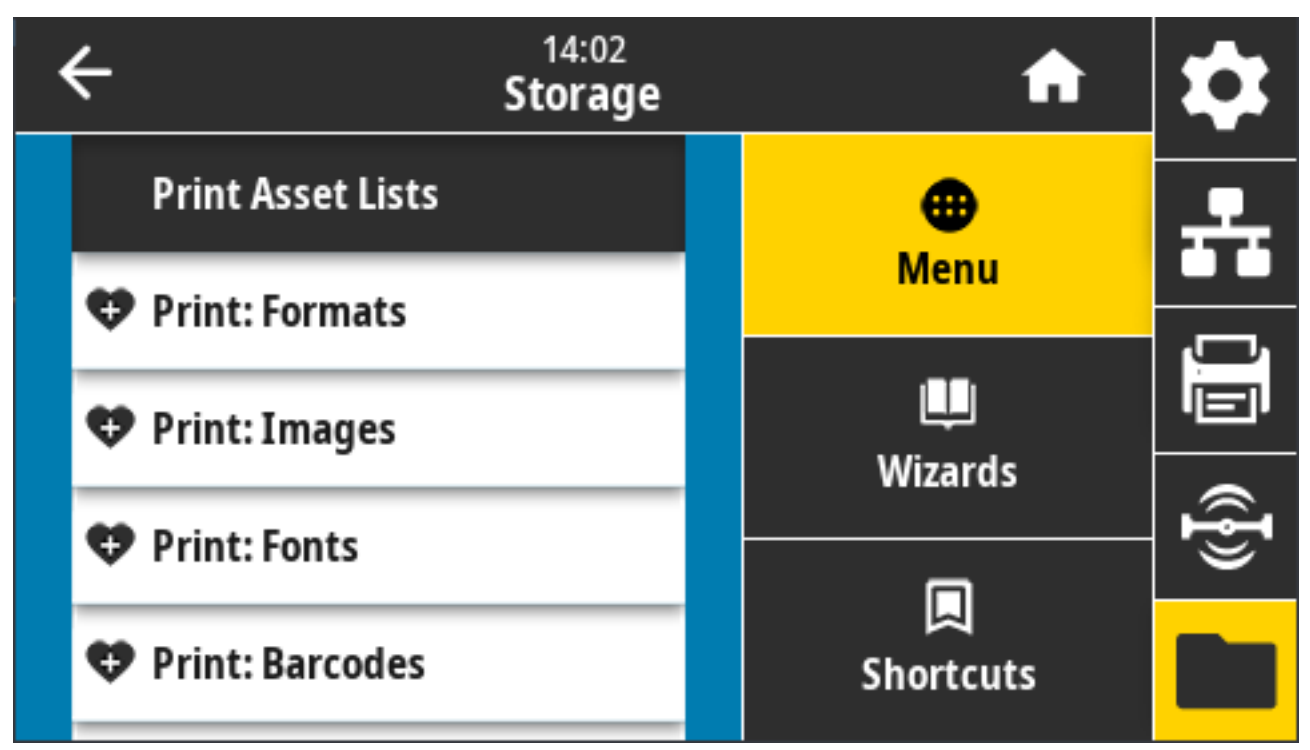

接受的值:

- **Formats**(格式)- 打印存储在打印机 RAM、闪存或其他选配存储卡中的可⽤格式。
- **Images**(图像)- 打印存储在打印机 RAM、闪存或其他选配存储卡中的可⽤图像。
- **Fonts**(字体)- 打印在打印机中的可⽤字体,包括标准打印机字体及任何可选字体。字体可以存储在 RAM 中,也可以存储在闪存中。
- **Barcodes**(条形码)- 打印在打印机中可⽤的条形码。条形码可以存储在 RAM 中,也可以存储在闪存 中。
- **All**(所有)- 打印以前的标签以及打印机配置标签和⽹络配置标签。

相关的 ZPL 命令: ^WD

打印机⽹⻚:**View and Modify Printer Settings(查看并修改打印机设置)** > **Print Listings on Label(在标签上打印列表)**

### **存储 > USB > 从 E: 盘打印**

选择文件, 以从打印机 E: 盘中的文件进行打印。

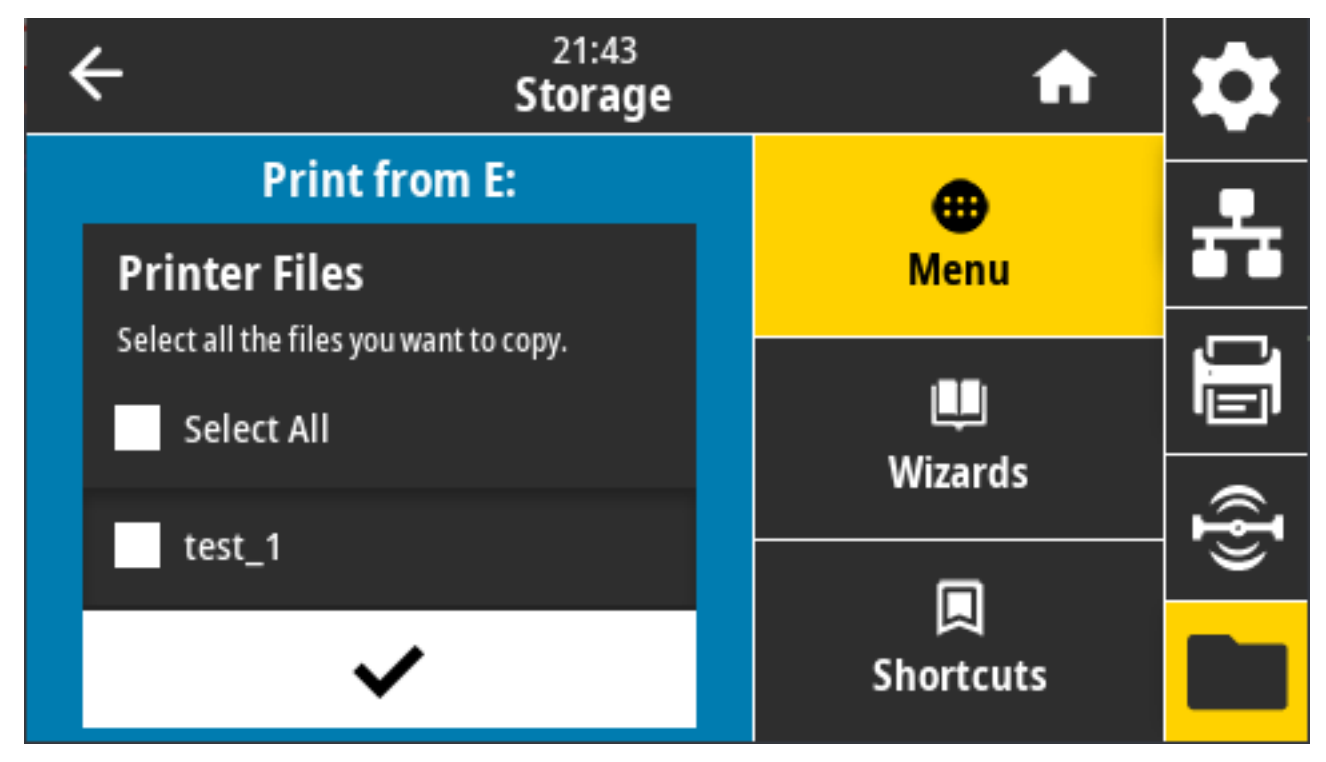

要从打印机 E: 盘中的文件进行打印:

**1.** 轻触所需⽂件旁边的⽅框。您还可以使⽤ **Select All**(全选)。

**2.** 轻触对勾标记以打印已选⽂件。

使⽤的 SGD 命令: usb.host.write\_list

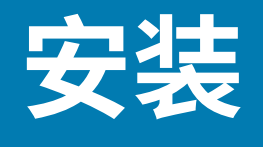

本节指导您安装和操作打印机。安装过程可以分为两个阶段:硬件安装和主机系统(软件/驱动程序)安 装。本节将介绍所需的物理硬件安装,以便打印第⼀张标签。

### **打印机安装概述**

在开始打印机物理安装之前,请查看此概述并准备安装。

- 首先安装所有打印机硬件选配件。请参[阅安装硬件选配件](#page-58-0) 页 59。
- · 将打印机放置在安全、可使用电源的位置,以便通过接口电缆或以无线方式连接到系统。
- 将打印机和电源连接到带地线的交流电源。请参阅将打印机连接至电源 页 170。
- 选择并准备好打印机用的介质。请参[阅介质](#page-357-0) 页 358。
- 装入介质。请参阅<mark>装入介质</mark> 页 173。
- 打开打印机电源。
- 根据介质校准打印机。请参阅执行 SmartCal 介质校准 页 192。
- 打印一份配置报告,以便检查打印机的基本操作。请参阅使用配置报告测试打印 页 193。
- 关闭打印机电源。
- · 选择以下任一方法,使用有线或无线连接与打印机建立通信并管理打印机。可用的有线本地连接类型包 括:
	- · USB 端□
	- 串行端口 (可用于打印机的选配件)
	- · 以太网 (LAN) (可用于打印机的选配件)
- · 将打印机电缆连接至网络或主机系统,从而确保打印机电源关闭。
- 开始打印机设置的第二个阶段,通常[是Windows](#page-207-0) 设置 页 208。

#### **为打印机选择放置地点**

打印机和介质都需要放置在⼲净、安全的位置,并且要求温度适宜,这样才能实现卓越的打印操作 应为打印机选择⼀个符合下列要求的位置:

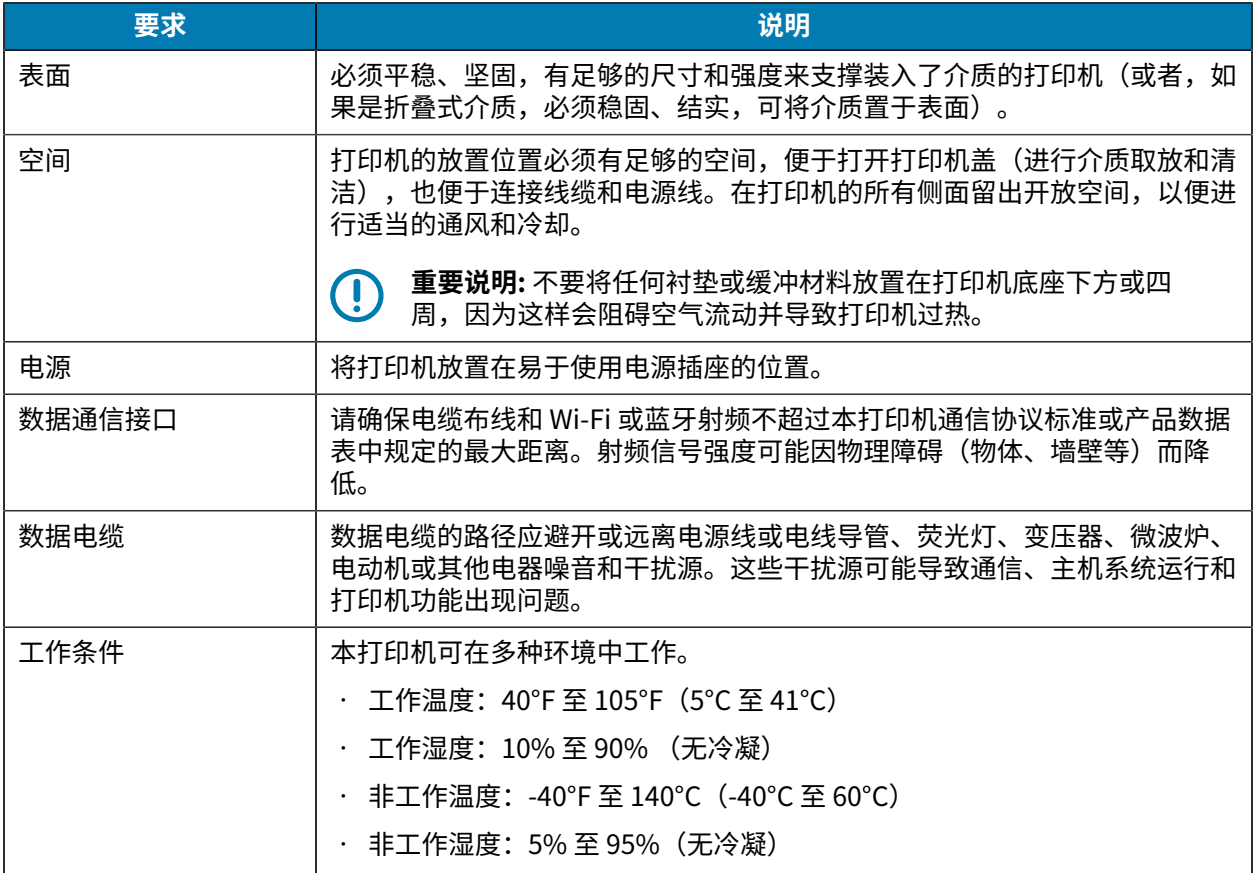

## **安装打印机选配件和连接模块**

如果您的打印机使用以下任何打印机选配件,您将需要先安装选配件,然后才能继续进行打印机设置。

- 无线(802.11ac 和蓝牙 4.2)模块 请参阅 安装无线连接模块 页 63
- 串行 (RS-232 DB-9) 端口模块 请参阅安装串行端口模块 页 61。
- 内部以太网 (LAN) 模块 请参阅安装内部以太网 (LAN) 模块 页 62。
- · 标签分送器(自动剥离标签背衬并分送标签)- 请参阅[安装标签分送器](#page-70-0) 页 71。
- 标准(通用)介质切纸器 请参[阅安装标准介质切纸器](#page-70-1) 页 71。
- · 用于介质芯内径为 38.1 毫米(1.5 英寸)、50.8 毫米(2.0 英寸)或 76.2 毫米(3.0 英寸)的介质卷芯 尺⼨转接器。- 有关这些转接器的信息,请参阅[介质卷芯尺⼨转接器](#page-71-0) ⻚ 72。要安装转接器,请参[阅安装](#page-72-0) [介质卷转接器](#page-72-0) 页 73。

#### <span id="page-169-0"></span>**将打印机连接⾄电源**

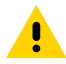

小心:请勿在潮湿环境中操作打印机和电源部件。否则会造成严重的人身伤害!

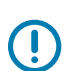

**重要说明:** 应确保使⽤具有三相插头和 IEC 60320-C13 接头的合格电源线。这些电源线必须带有 产品所在国家/地区的相关认证标志。

根据需要设置打印机,以便可以轻松地处理电源线。某些设置和故障排除任务可能会要求您关闭打印机电 源。当按照说明需要关闭打印机电源时,将电源线从电源插座或交流电源插座上拔下,确保打印机不能接 通电流。

- 1. 将电源部件插入打印机的直流电源插孔。
- **2.** 将交流电源线的⼀端插⼊电源部件。
- 3. 将交流电源线的另一端插入相应的交流电源插座。

注释: 电源线端对应的交流插座(插头)会因地区而异。

如果交流插座已通电,电源指示灯将呈绿色亮起。

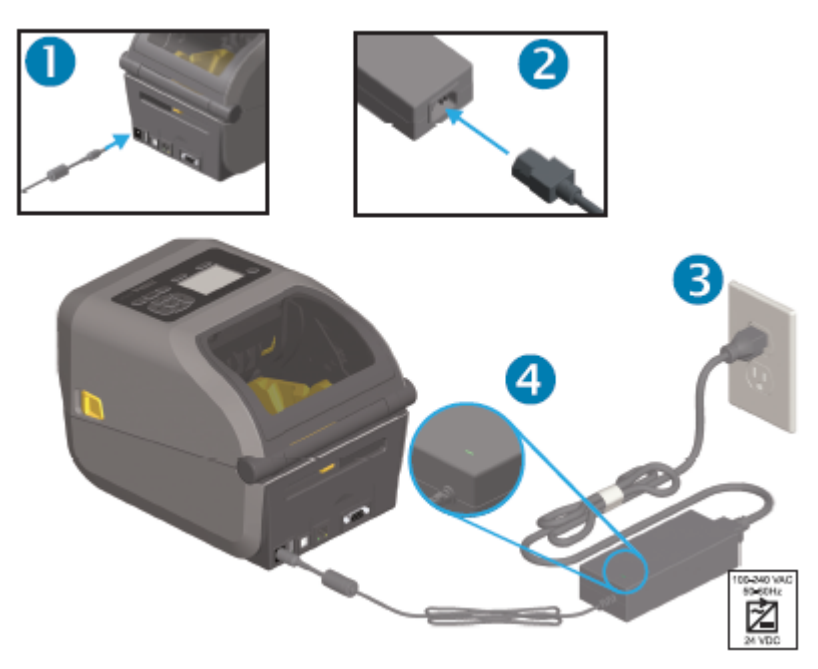

## **打印介质准备**

K

购买适合您打印需求的介质。打印机不附带介质。

您可以使用标签、签条、票据、收据纸、折叠式纸叠、防篡改标签或其他打印介质格式。参考 Zebra 网站 或您的分销商提供的信息可以帮助您针对您预期的打印应⽤选择正确的介质。

要购买专为 Zebra 打印机设计的介质,请访问 [zebra.com/supplies。](http://zebra.com/supplies)

在设置过程中,使用的介质如下常打印机操作所用的介质相同。这将帮助您识别任何设置或实际应用 问题,以便您从⼀开始就解决这些问题。

#### **准备和处理介质**

为获得卓越打印质量,谨慎处理和存放介质⾮常重要。如果介质沾染污垢或脏物,则会损坏打印机,并导 致打印出的图像有瑕疵(例如空缺、条痕、脱色、损害粘合剂的粘性等)。

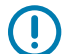

**重要说明:** 在⽣产、包装、处理和存放过程中,介质外侧部分可能变脏或附着污物。去除介质卷 或堆叠介质的外层,以降低在打印时将污物从介质传输到打印头的可能性。

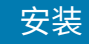

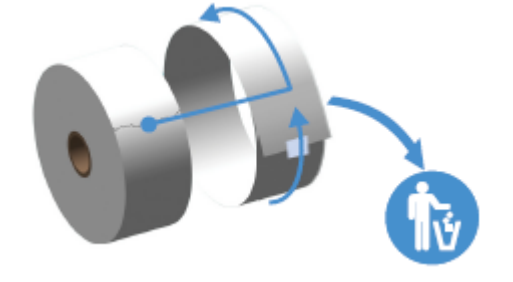

#### **介质存储指导原则**

KA

请遵循这些介质存储指导原则来获得最佳打印输出。

- · 将介质存储在阴暗、凉爽、干净且干燥的地方。
- 注释: 热敏介质经过化学处理, 具有热敏性。阳光直射或热源可能会使介质"曝光"。
	- · 请勿将介质与化工产品或清洁用品存储在一起。
	- 将介质保留在保护性包装中,仅在使⽤之前取出包装。
	- 许多介质类型和标签粘胶有贮存期或有效期。请先使⽤贮存时间最⻓但还有效(未过期)的介质。

#### **成卷介质类型和装⼊**

打印机⽀持三种基本的介质类型:连续介质、标记介质和标签介质。对于本指南中所述的打印机型号,所 有三种类型的装入方式均相同。

- 连续介质没有标记来定义打印⻓度。它们通常⽤于收据。
- · 标记介质随附黑线、黑色标记、凹口或孔眼,来帮助打印机感应打印长度。
- · 标签介质利用打印传感器检测介质背面(背衬),以感应介质卷上标签的起始和结束位置。

本打印机可以采用两种感应方式来适应不同的介质类型:

- · 中心区域透射式感应,适用于连续介质和间隙/网纹标签介质。
- · 全宽型可移动(反射式)感应,适用于使用黑色标记、黑线、凹口或孔眼的打印格式(长度)。

#### **根据介质类型设置介质感应**

- · 对于网纹/间隙介质,打印机能感应出标签和背衬之间的区别,从而确定打印格式的长度。
- · 对于连续成卷介质,打印机只能感应介质的特性。打印格式的长度可通过编程(驱动程序或软件)设 置,或使用上次存储的样式长度。
- · 对于黑色标记介质,打印机使用其传感器测量打印格式长度(从第一个黑色标记到下一个黑色标记的起 始处)。
- · 如果使用的是标签分送器,请装入介质并继续使用标签分送器选配件 页 239。
- 如果使用的是折叠式介质,请参[阅在折叠式介质上打印](#page-234-0) 页 235。

## <span id="page-172-0"></span>装入介质

下面的过程适用于可与打印机一起使用的撕纸(标准挡板)、标签分送和介质裁切打印机选配件。 1. 打开打印机盖。向打印机前方拉动松开锁片的控制杆。

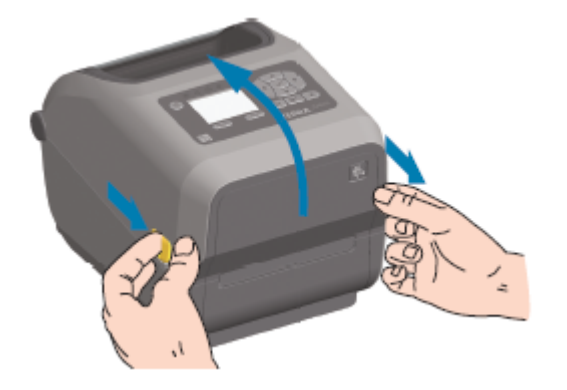

2. 打开介质卷支架。调整介质卷方向,使其在通过打印(驱动)辊上方时打印面朝上。使用另一只手将介 质导板拉开,将介质卷放在介质卷支架上,并松开导板。确保介质卷能够自由转动。禁止将介质卷放入 介质仓底部。

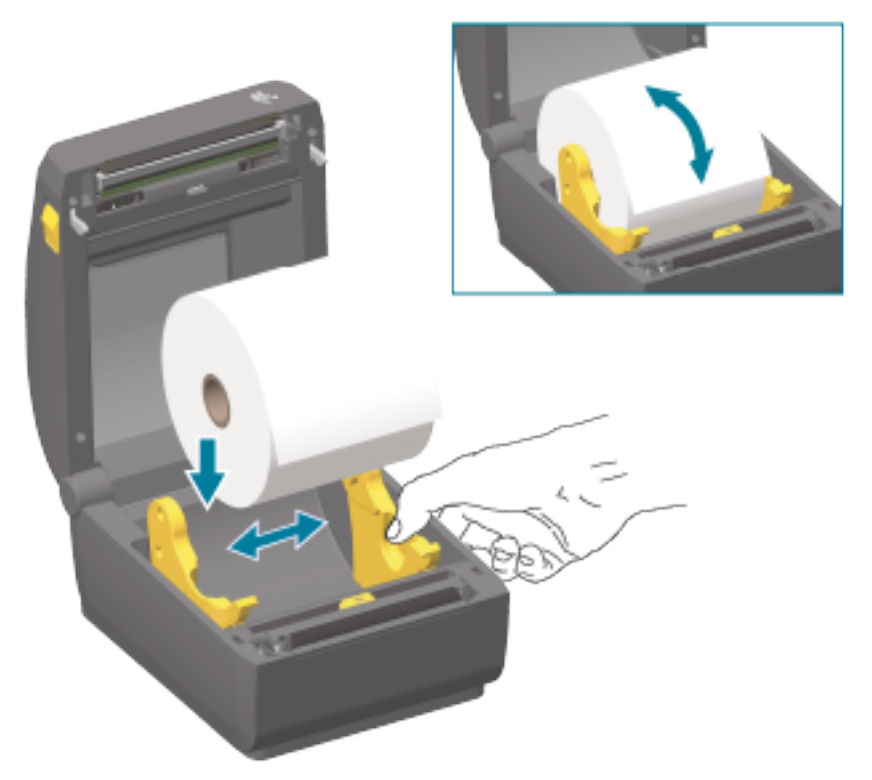

**3.** 拉动介质,使其从打印机前端伸出。

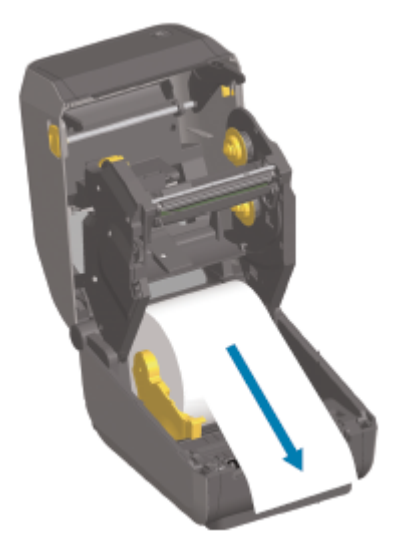

**4.** 将介质推到两个介质导板下⽅。

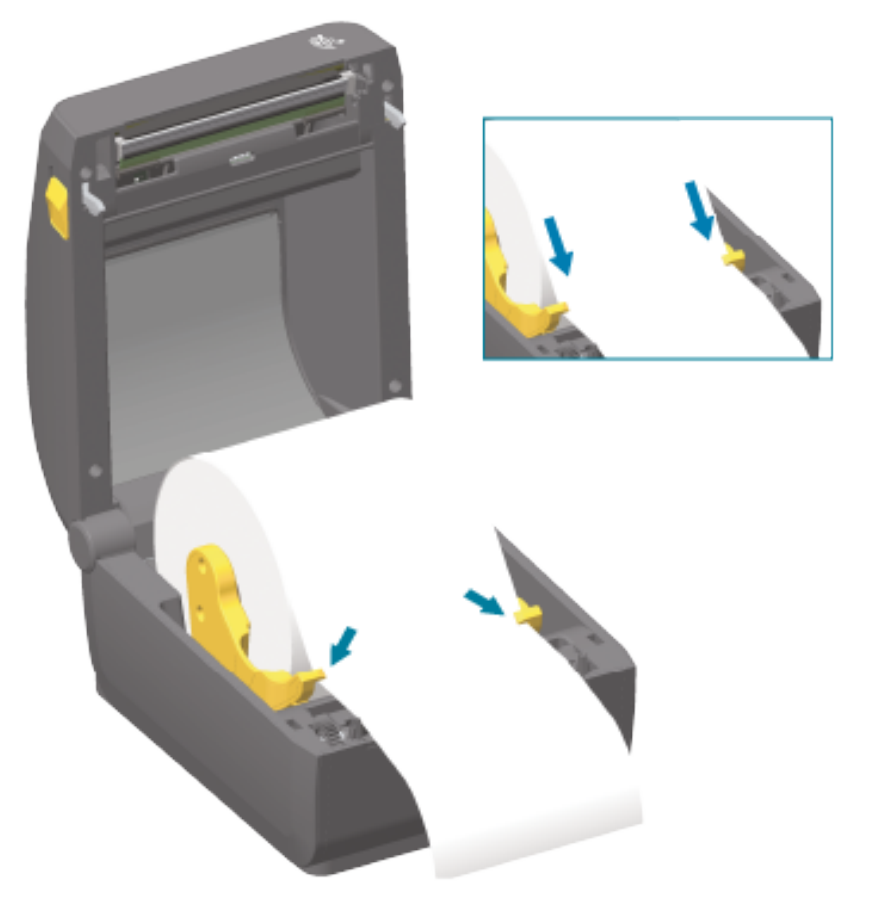

5. 将介质向上翻起, 使其对齐适合所用介质类型的可移动介质传感器。

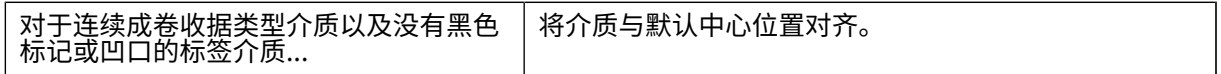

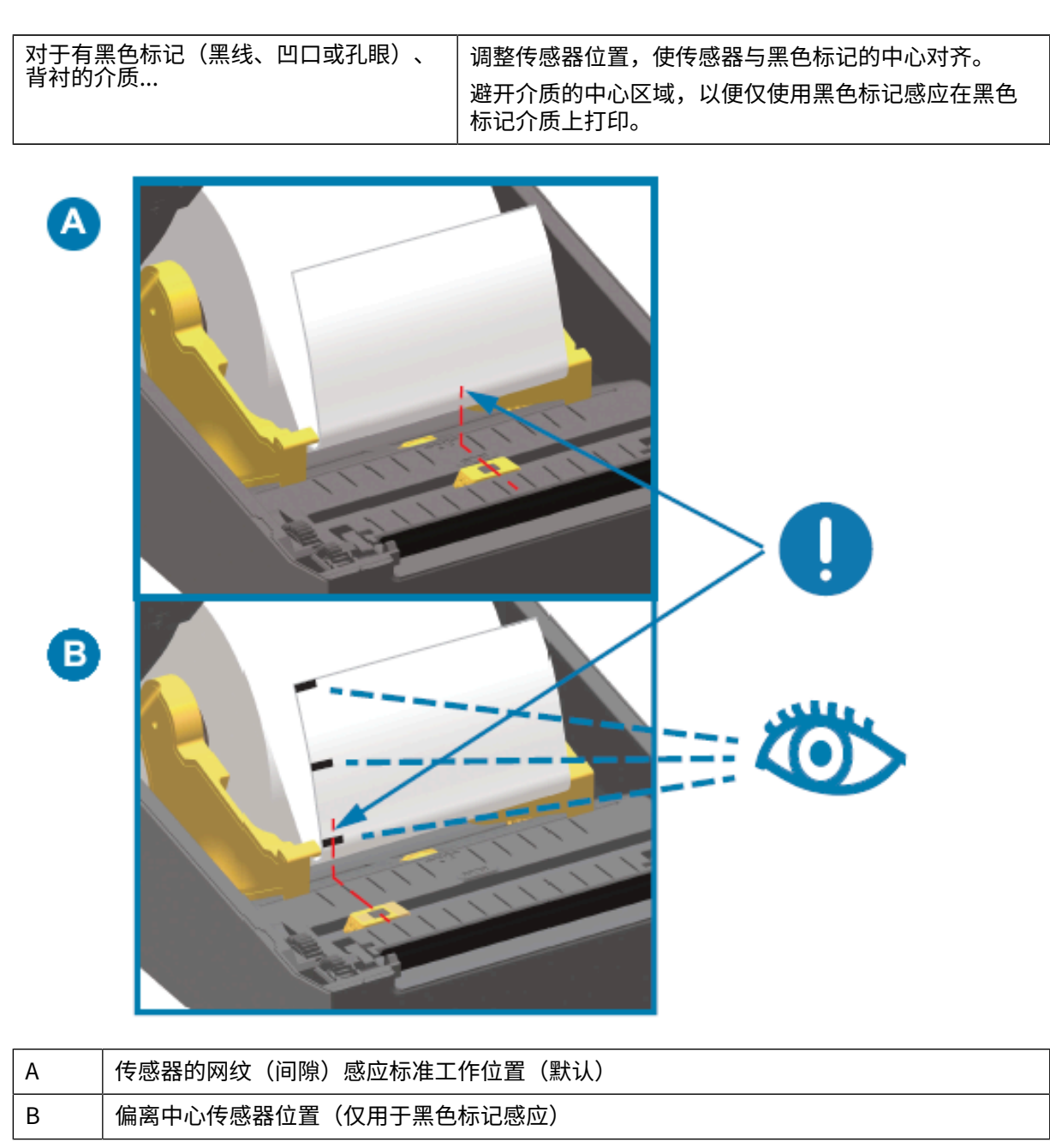

安装

#### **可移动传感器调节**

可移动传感器是具有双重功能的传感器。它可提供透射式介质感应(透视介质)和反射式介质感应两种感 应方式。打印机可使用任意一种感应方式,但二者不能同时使用。

可移动传感器有一个传感器中心阵列。该阵列针对与旧式的 Zebra 桌面打印机传感器位置相匹配的位置以 及介于两者之间的位置提供可调节的透射式网纹(间隙)感应。此功能还可用于一些非标准的介质变形或 形状不规则的介质。

可移动传感器让打印机能够使用介质背面(或介质背衬)上带有黑色标记或凹口(介质上的孔眼)的介 质。传感器应对齐黑色标记或凹口的中心位置(而不是介质卷的中心),从而避开网纹/间隙感应阵列。

#### 安装

#### 针对黑色标记或凹口调整可移动传感**器**

黑色标记感应寻找介质背面上的黑色标记、黑线、凹口或孔眼等非反射表面,这些表面不会将传感器的近 红外光束反射给传感器的检测器。传感器感应灯及其⿊⾊标记检测器位于传感器盖⼦下,彼此相邻。

- 1. 将可移动传感器的对齐箭头与介质背面上的黑色标记或凹口的中心位置对齐。
- 2. 确保您已将传感器对齐位置设置为尽可能远离介质边缘,但必须确保传感器窗口在黑色标记区域内完全 对准。

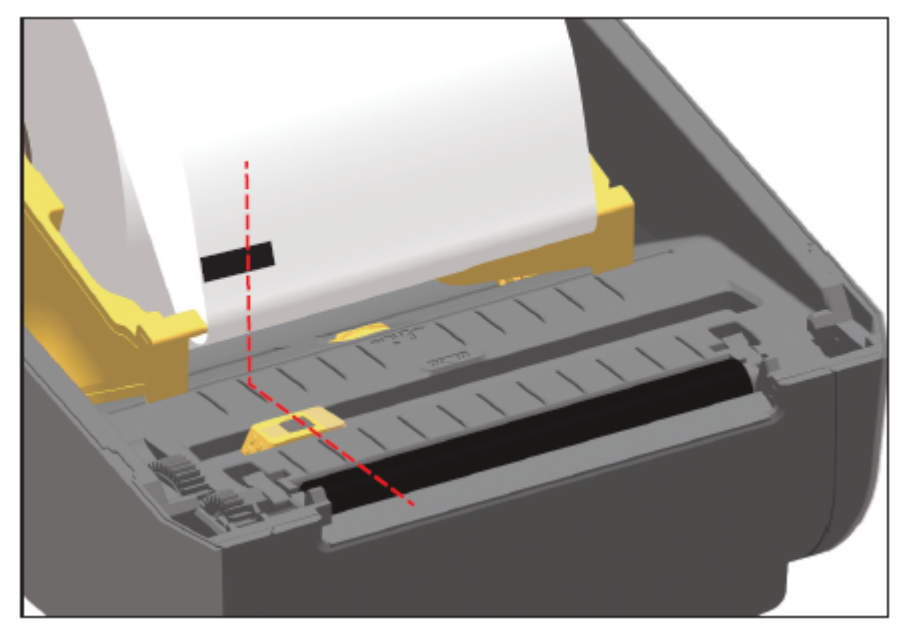

**注释:** 在打印过程中,介质会在左右⽅向上移动 ±1 毫⽶(这是由于介质变形以及介质处理导 K 致的介质边缘受损造成的)。此外,介质侧面的凹口也可能受损。

#### 为网纹**(间隙)感应调整可移动传感**器

用于网纹/间隙感应的可移动传感器支持多个位置。

可移动传感器的默认位置是在⼤多数标签类型上打印的理想选择。

调整范围是从中心到偏心位置。此调整非常适合在介质卷上并排打印两张标签。

可移动传感器的调整范围包括旧版 Zebra 打印机使用的传感器位置。

只有在可移动传感器的对齐箭头指向对齐标记上的任意位置时,可移动传感器的网纹(间隙)感应功能才 起作用。

安装

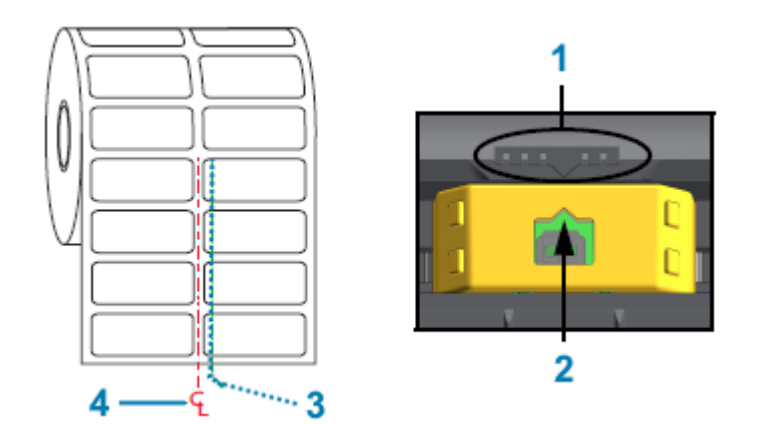

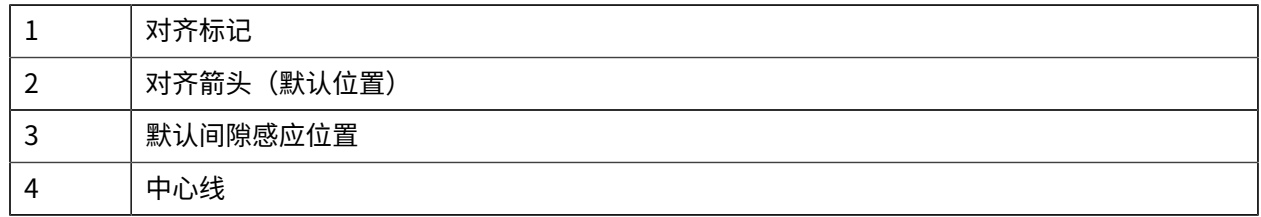

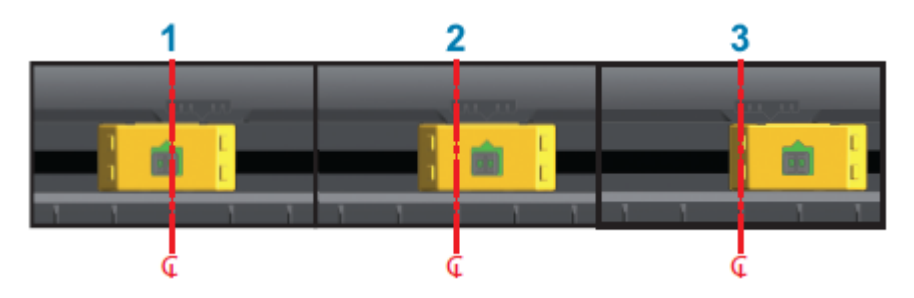

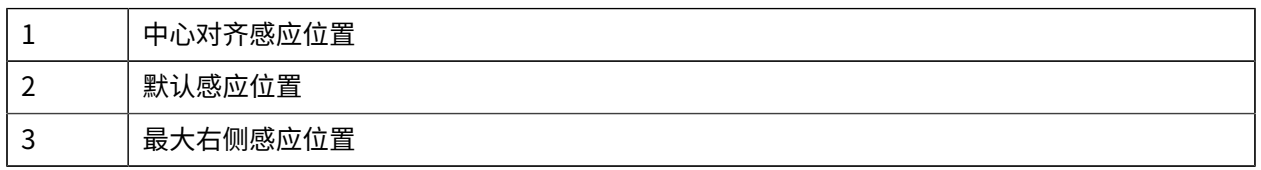

下面是相对于 ZD 系列打印机的 Zebra 打印机固定传感器位置:

• 默认 - Zebra 型号 G 系列固定位置传感器:LP/TLP 2842、LP/TLP 2844 和 LP/TLP 2042

• 中⼼对⻬ - Zebra 型号 LP/TLP 2742

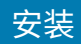

# 装入适合切纸器型号的成卷介**质**

如果打印机安装了选配的切纸器模块,请按照以下说明继续装入卷介质。 **1.** 将介质穿过切纸器的介质槽,并将其从打印机前端拉出。

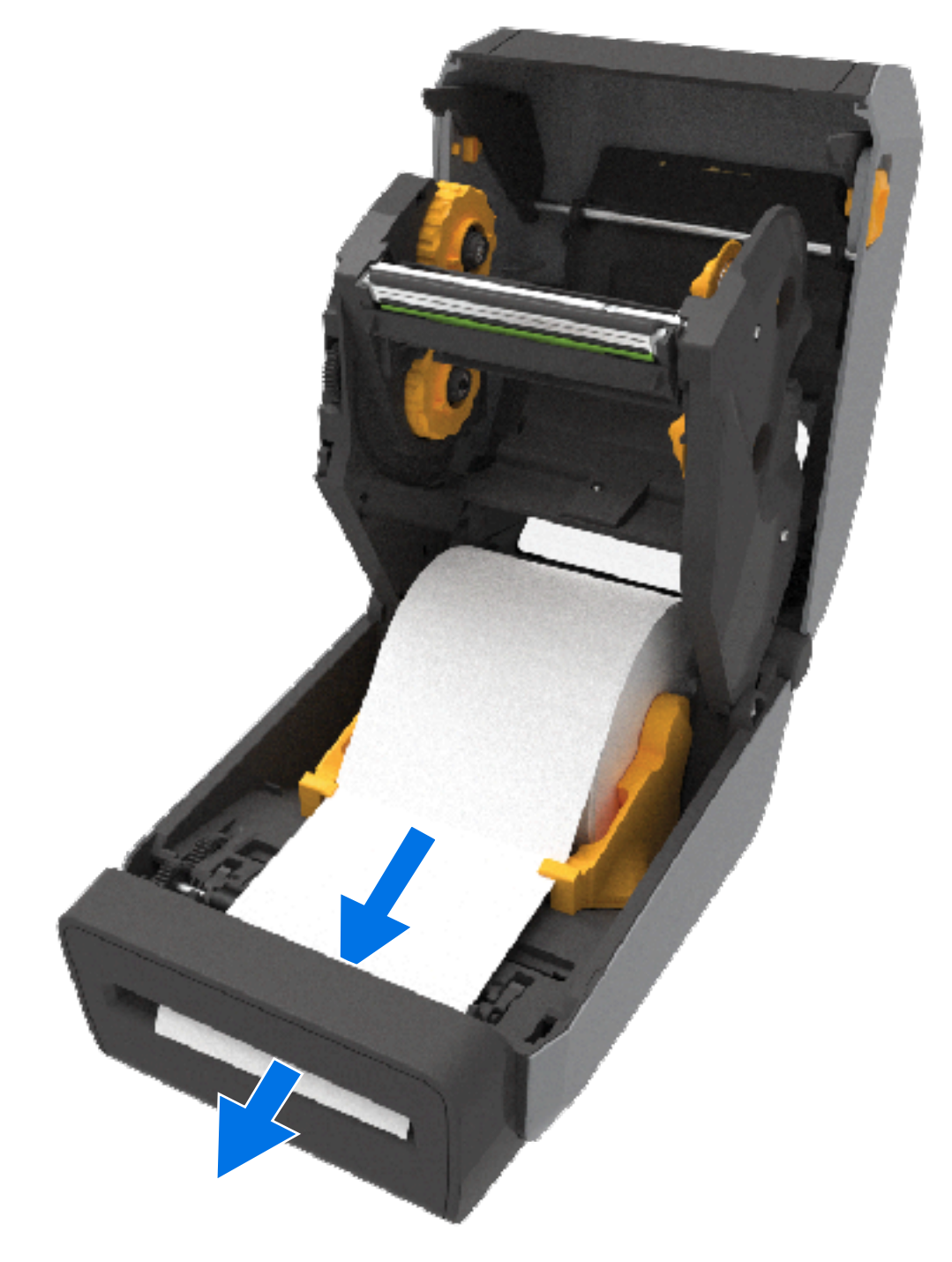

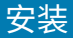

2. 合上打印机盖。向下按, 直到顶盖"咔哒"一声关紧。

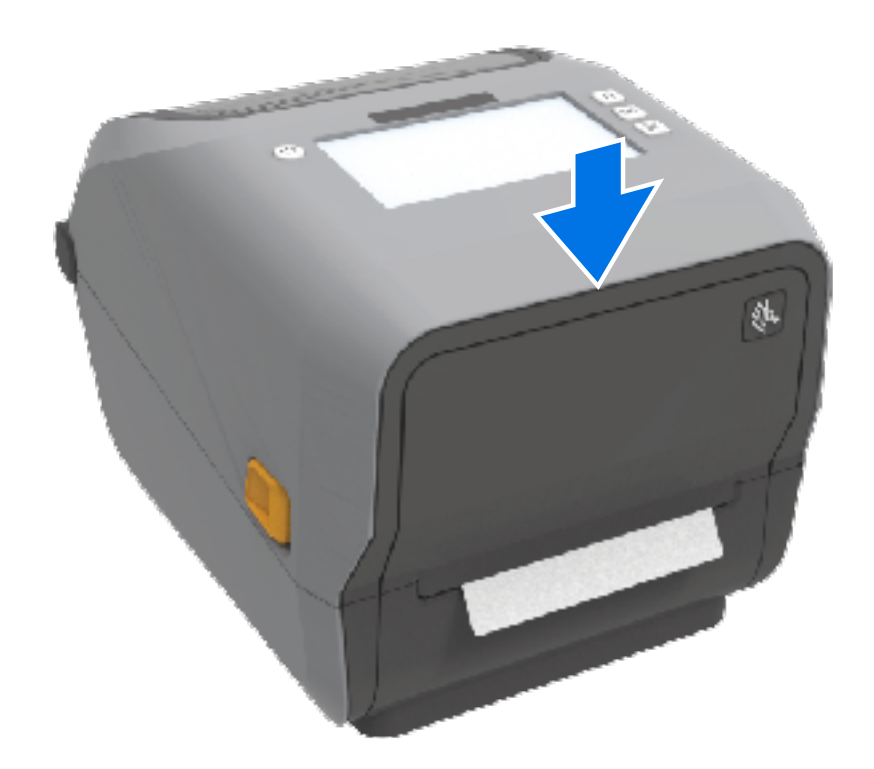

装入介质后,您可能需要校准打印机。请参阅执行 SmartCal 介质校准 页 192。打印机的传感器必须经过 调节,以便感应标签、背衬以及标签间的距离,之后才能正常工作。

但是,如果您装入物理规格(尺寸、标签类型)和供应商/批次均相同的介质,您无需重新校准打印机的介 质传感器。如果是这种情况,只需按 **FEED**(进纸)即可让新介质准备就绪,可以进⾏打印。

#### **装入热转印色带卷**

热转印打印机有一个灵活的色带系统,支持 Zebra 制造的 74 米和 300 米色带。打印机附带一个 300 米色 带转接器,可为非 Zebra 色带卷提供支持。

与非 Zebra 打印机配合使用的 74 米色带无需非 Zebra 色带转接器即可正常使用。

热转印色带有多种样式,在某些情况下还提供多种颜色,可满足客户的各种应用需求。Zebra 制造的热转 印色带专门设计用于 Zebra 打印机和 Zebra 品牌介质。有关热转印色带卷和其他打印耗材的信息,请参阅 [zebra.com/supplies](http://zebra.com/supplies)。

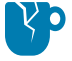

**⼩⼼—产品损坏:** 在 Zebra 打印机中使⽤未经批准的⾮ Zebra 介质或⾊带可能会损坏打印机或打 印头。

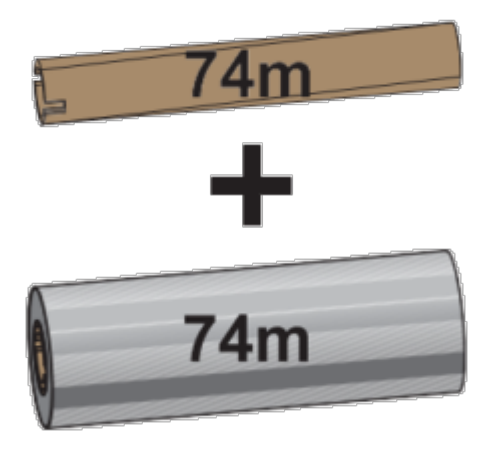

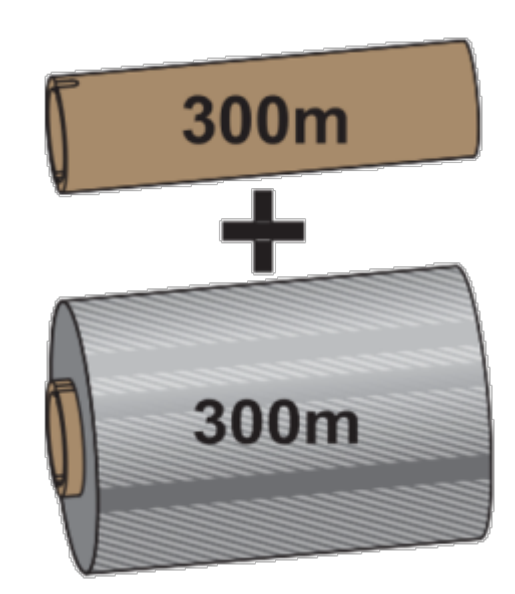

内径 (I.D.)= 12.7 毫米(0.5 英寸) 内径 (I.D.)= 25.4 毫米(1.0 英寸)

· 为了确保获得最佳打印结果,请使用匹配的介质和色带类型。

· 为了保护打印头免受磨损,请务必使用比介质宽的色带。

• 如需在热敏介质上打印,请勿在打印机中装入色带。请参[阅确定热能介质类型](#page-357-1) 页 358。

安装

· 为避免色带褶皱和其他打印问题,请务必使用与热转印色带卷的内径 (I.D.) 相匹配的空色带芯。

Zebra 制造的色带有一个色带用尽末尾片(反射片),打印机需要该末尾片。当打印机感应到该末尾片 时,它会识别出热转印色带卷已用尽,并停止打印。此外,Zebra 制造的色带和色带芯带有凹口,有助于 在打印时让⾊带卷保持啮合和驱动(不打滑)。

Zebra 为打印机制造的色带包括:

- · Performance Wax (高性能蜡)
- · Premium Wax/Resin (优质蜡/树脂)
- 适用于合成材料的 Performance Resin(高性能树脂)(最高速度 6 ips)和涂层纸(最高速度 4 ips)
- 适用于合成材料的 Premium Resin(优质树脂)(最高速度 4 英寸/秒)

重要说明: 如果使用74 米色带,请勿将其与早期型号的桌面打印机色带芯配合使用!这些旧式色  $(\,!)$ 带芯的尺寸太大。旧式色带芯的凹口仅位于色带芯一侧,您可以通过它来识别旧式色带芯(以及 一些非 Zebra 色带)。

**重要说明:** 请勿使用凹口受损(边角磨损、残破、粉碎等)的色带芯。色带芯凹口必须是方形 的,这样才能将色带芯锁定到转轴上。否则,色带芯可能会打滑并导致色带褶皱、色带末端感应 不良或其他间歇性故障。

#### **装⼊ Zebra 热转印⾊带卷**

 $\left( \mathbf{l}\right)$ 

在装⼊⾊带之前,请确保完成此处所述的准备步骤。

请先拆开色带包装,并拉出胶条,将色带准备妥当。

检查色带和空色带芯是否如此处所示,在色带芯的左侧带有凹口。(如果没有,请参阅装入非 Zebra 300 米热转印色带 页 184。)
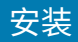

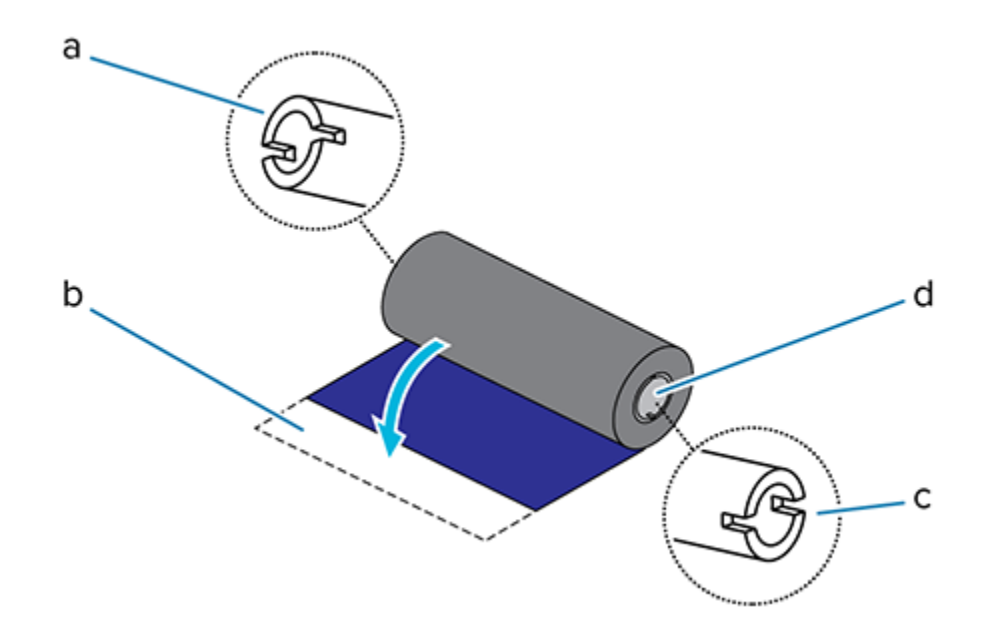

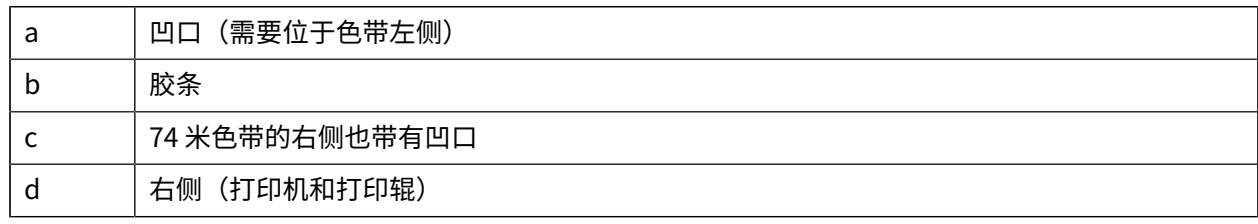

**1.** 在打印机盖打开的情况下,将空⾊带芯放在打印机拾取轴上。

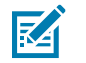

**注释:** 您可以在包装箱中找到第⼀个⾊带拾取芯。以后即可使⽤供应轴上的空供应⾊带芯拾取 下一卷色带。

2. 将空色带芯的右侧推入弹簧压紧转轴(右侧),从而将色带芯对准左侧转轴轮毂的中心。然后,旋转色 带芯,直到凹口对准并锁入。

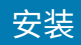

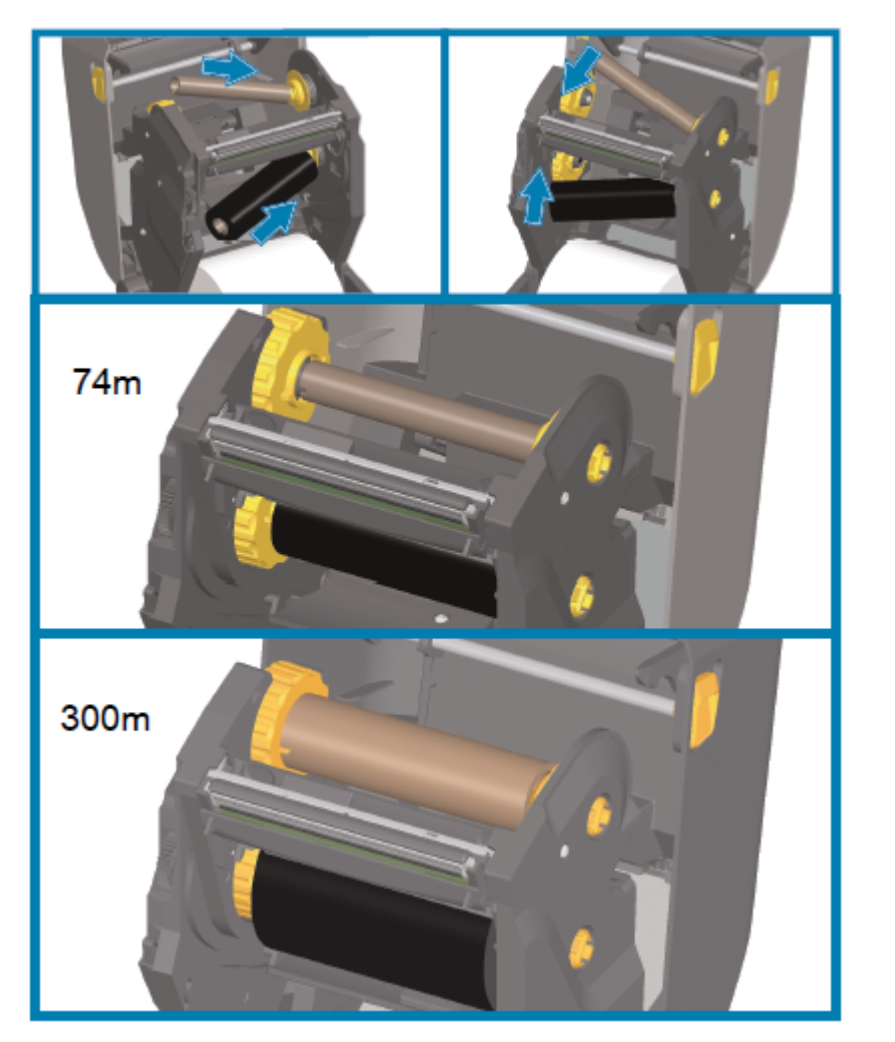

3. 将新的色带卷放在打印机的底部色带供应轴上。将其推入右侧转轴,并将左侧锁定到左侧供应轴上。

4. 将色带连接到色带拾取芯。将胶条粘在新色带卷上,也可以使用薄胶带。对准色带,让其平直卷绕在色 带芯上。

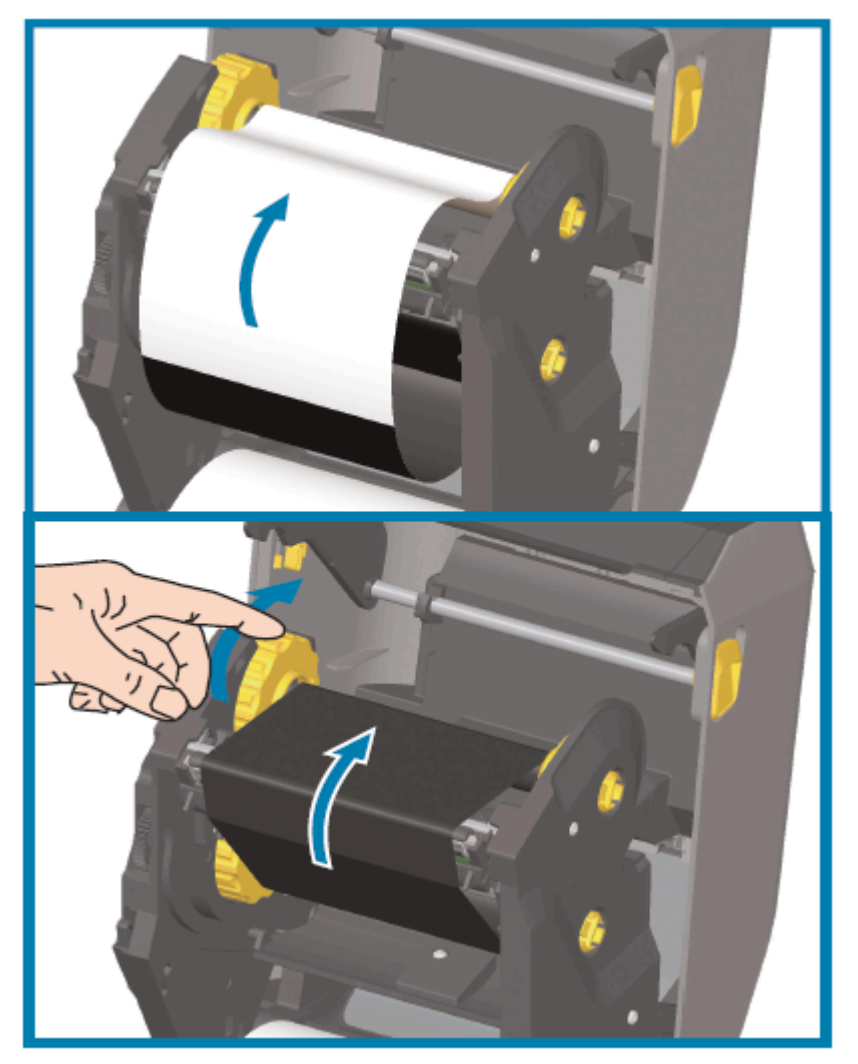

- 5. 旋转色带拾取轮毂, 使顶部向后移动, 以收紧色带的松弛部分。旋转轮毂, 将拾取色带位置与色带供应 辊精确对准。⾊带引头应被⾊带完全覆盖。
- 6. 确保已正确装入介质且可准备打印,然后合上打印机盖。
- **7.** 在打印机电源打开的情况下,按下 **FEED**(进纸)按钮送⼊⼀段⾄少 20 厘⽶(8 英⼨)⻓的介质,以将 松弛部分和色带皱褶收紧,并在转轴上对准色带。
- 8. 使用打印机驱动程序、应用程序软件或打印机编程命令将打印模式设置从"DIRECT THERMAL" (热敏 打印)更改为"THERMAL TRANSFER"(热转印)。

区

注释: 在装入热敏介质和色带时,打印机无法在热敏模式下打印。尝试在装入色带的情况下在 热敏模式下打印会⽣成已装⼊⾊带打印错误。

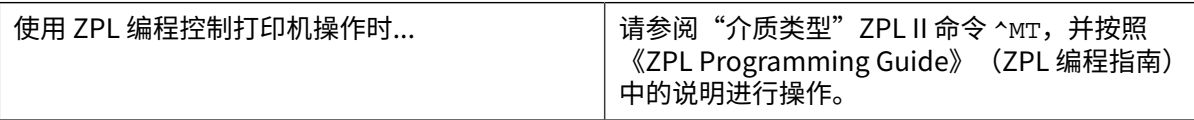

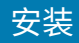

使用 EPL 页面模式控制打印机操作时... │请参阅"选项"EPL 命令 o,并按照《EPL Page

Mode Programming Guide》 (EPL 页面模式编 程指南)中的说明进行操作。

**9.** 要验证打印模式是否从热敏打印更改为热转印,请打印配置报告。有关打印此报告的说明,请参阅[打印](#page-314-0) 打印机配置报告和网络配置报告("取消"自检) 页 315。

打印机配置报告上显示的 PRINT METHOD(打印方式)应显示为 THERMAL-TRANS(热转印)。

## **装⼊⾮ Zebra 300 ⽶热转印⾊带**

要在打印机中装入非 Zebra 300 米热转印色带, 您需要使用 Zebra 色带芯转接器。 如果打印机使用非 Zebra 300 米色带, 需要至少满足如下所示要求:

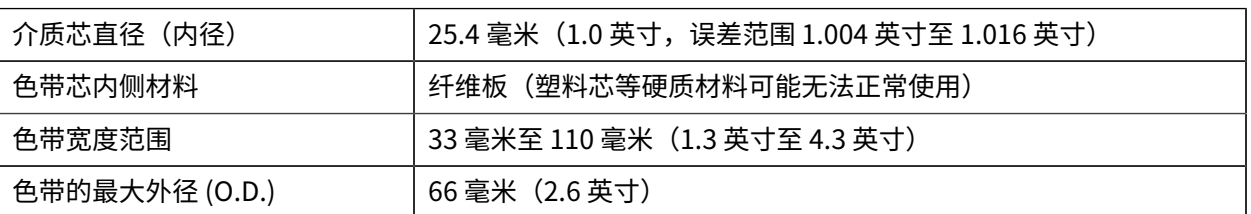

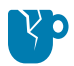

**小心—产品损坏:** 在 Zebra 打印机中使用未经批准的非 Zebra 介质或色带可能会损坏打印机或打 印头。图像质量还可能受到以下因素的影响:

- · 色带性能差(最大打印速度、墨水配方等)
- 色带芯材料太软或太硬
- 色带芯配合太松或太紧,或者色带芯超过最大外径 (66 mm)

转接器可以将色带和色带芯对准到介质(和打印机)的中心。它们包括一个芯锁弹簧,用于固定色带芯内 侧的软质纤维板。在将色带装入打印机时用作标尺(从打印机的中心线开始测量)。

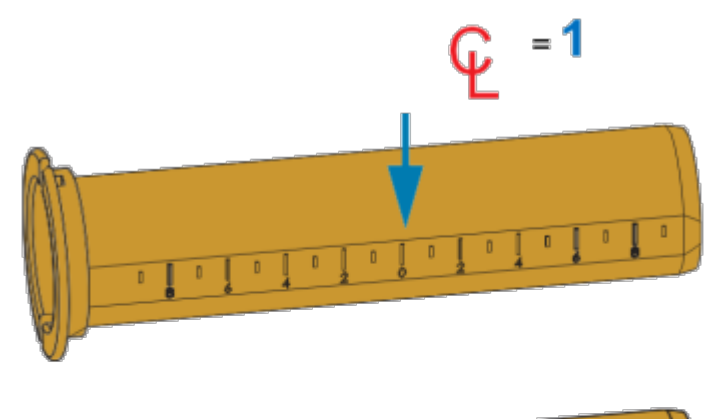

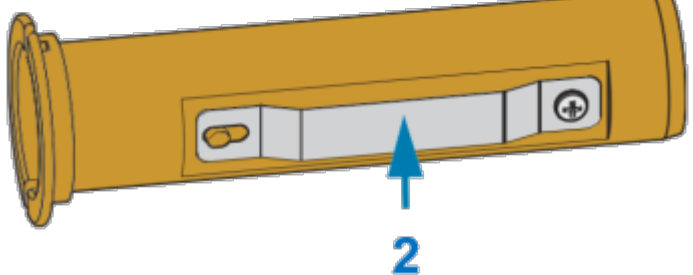

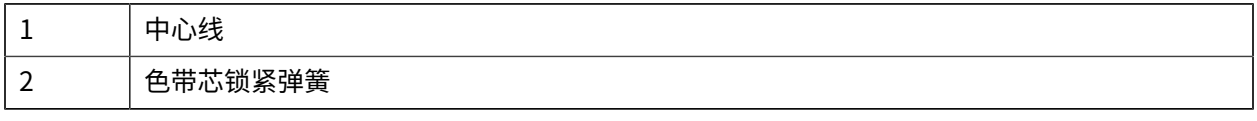

1. 将一个空色带芯装入色带芯转接器。空色带芯的宽度应该与色带卷相同或比它略大。将色带芯的中心 大致放置在转接器中心线上。

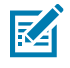

**注释:** 可以使⽤空 Zebra ⾊带芯来代替⾊带芯转接器和空的⾮ Zebra ⾊带芯。打印机附带了 ⼀个 300 ⽶的空⾊带芯。

2. 将非 Zebra 色带卷装入色带芯转接器。调整左侧的转接器凸缘,并确保色带已从色带卷背面伸出(如 此处所示)。将色带芯的中心大致放置在转接器的中心线 (CL) 上。

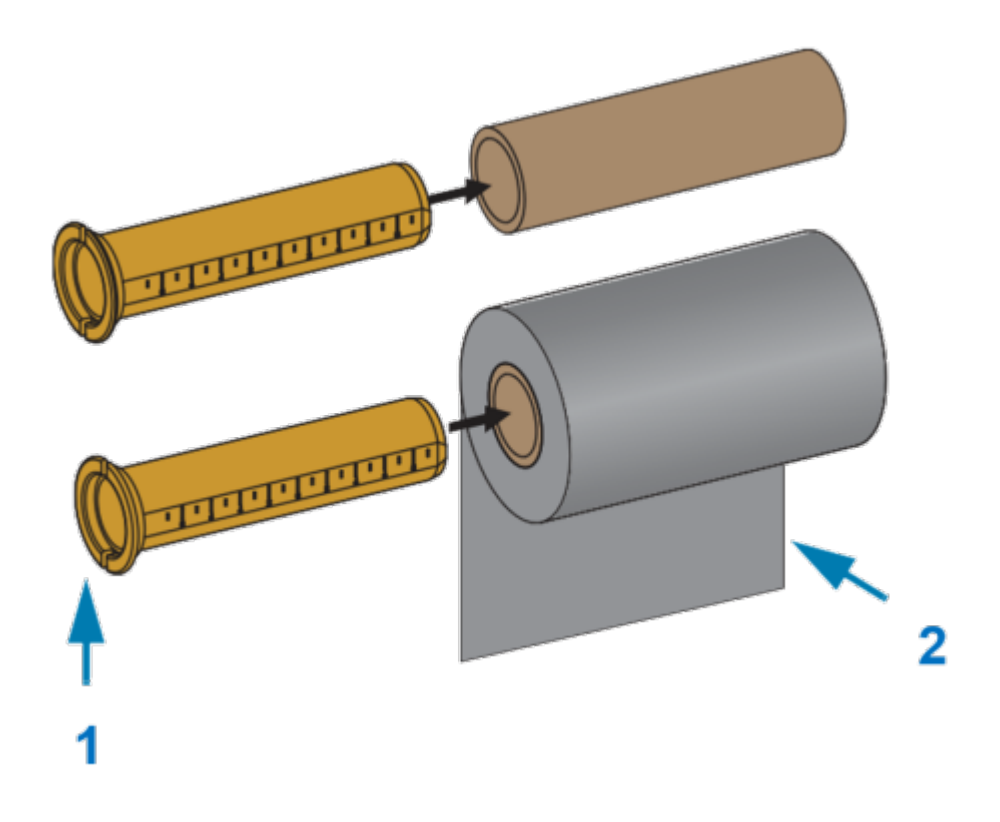

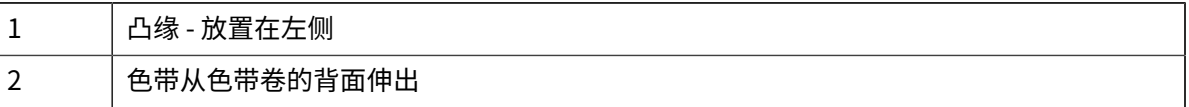

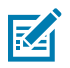

**注释:** 宽度为最⼤宽度 110 毫⽶(4.3 英⼨)的介质卷不需要居中。

对于宽度介于最小宽度 33 毫米(1.3 英寸)和最大宽度之间的介质,应使用转接器芯上的分 度标尺将⾊带卷与介质和打印机对⻬。

宽度 = 110 毫米 (4.3 英寸) <br> 高度 = 33 毫米 (1.3 英寸)

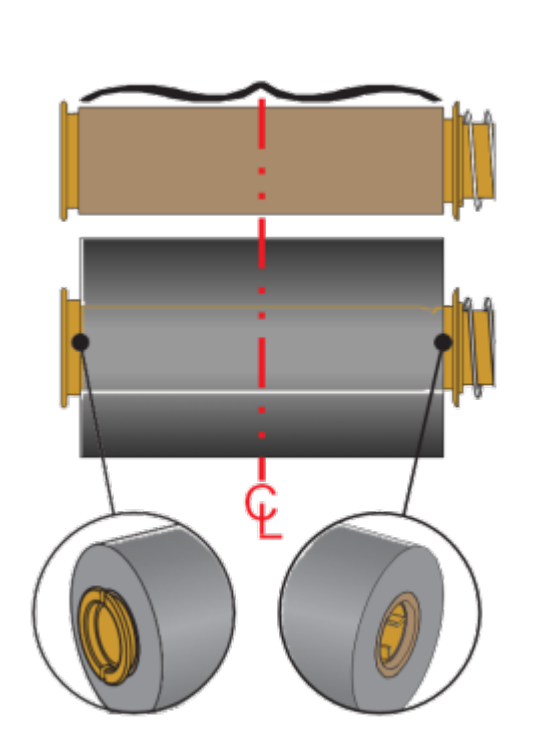

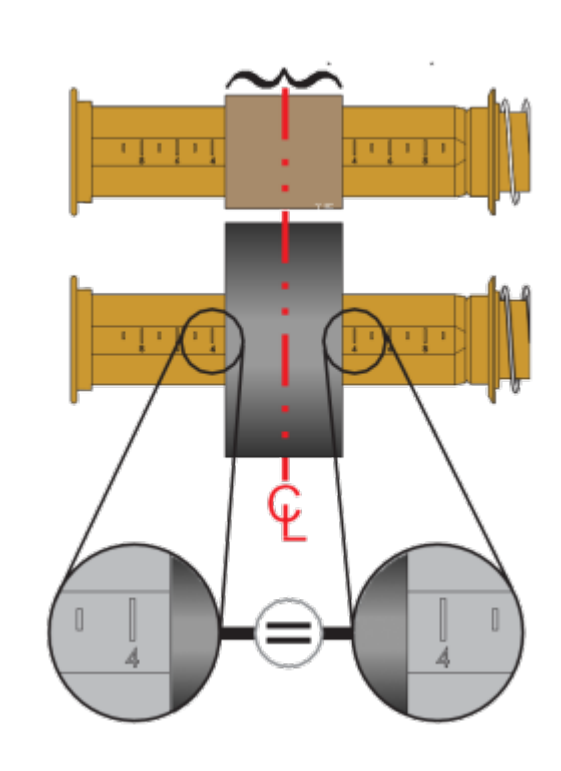

**3.** 将带有空色带芯的转接器放在拾取轴上,开将装有色带卷的转接器放在底部供应轴上。色带芯转接器 右侧安装到弹簧压紧的右侧转轴的锥形端。将转接器继续推向右侧转轴,并将转接器安装到左侧转轴 轮毂上。旋转转接器和轮毂,直到转接器凸缘上的凹槽对准左侧转轴轮毂的轮辐并锁紧。

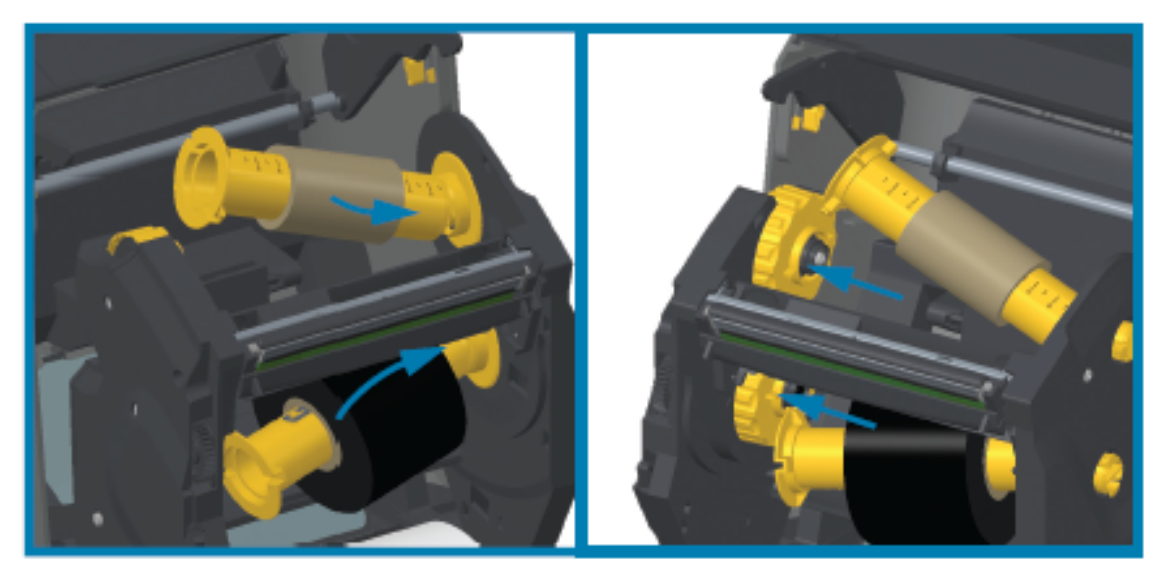

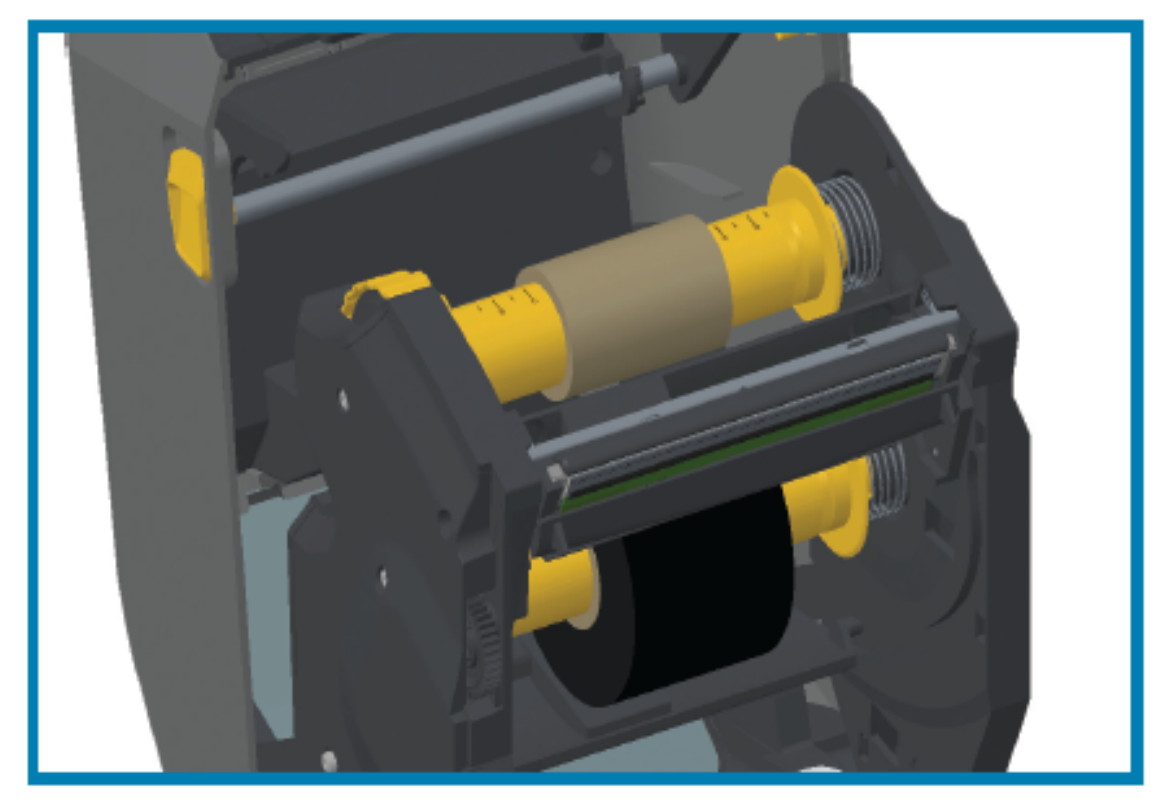

- 4. 在通过前面步骤安装色带和空色带芯的过程中,它们可能会偏离中心位置。
	- · 确保色带卷和空色带芯已与介质(标签、纸张、签条等)的中心对齐。使用色带芯转接器上的中心 线刻度作为指导,让⾊带芯转接器回到正确的位置。
	- · 如果您尚未检查色带的宽度是否与所用介质相匹配,现在仍可进行检查。为了保护打印头,色带必 须比介质宽(其中宽度包括标签衬垫或背衬)。

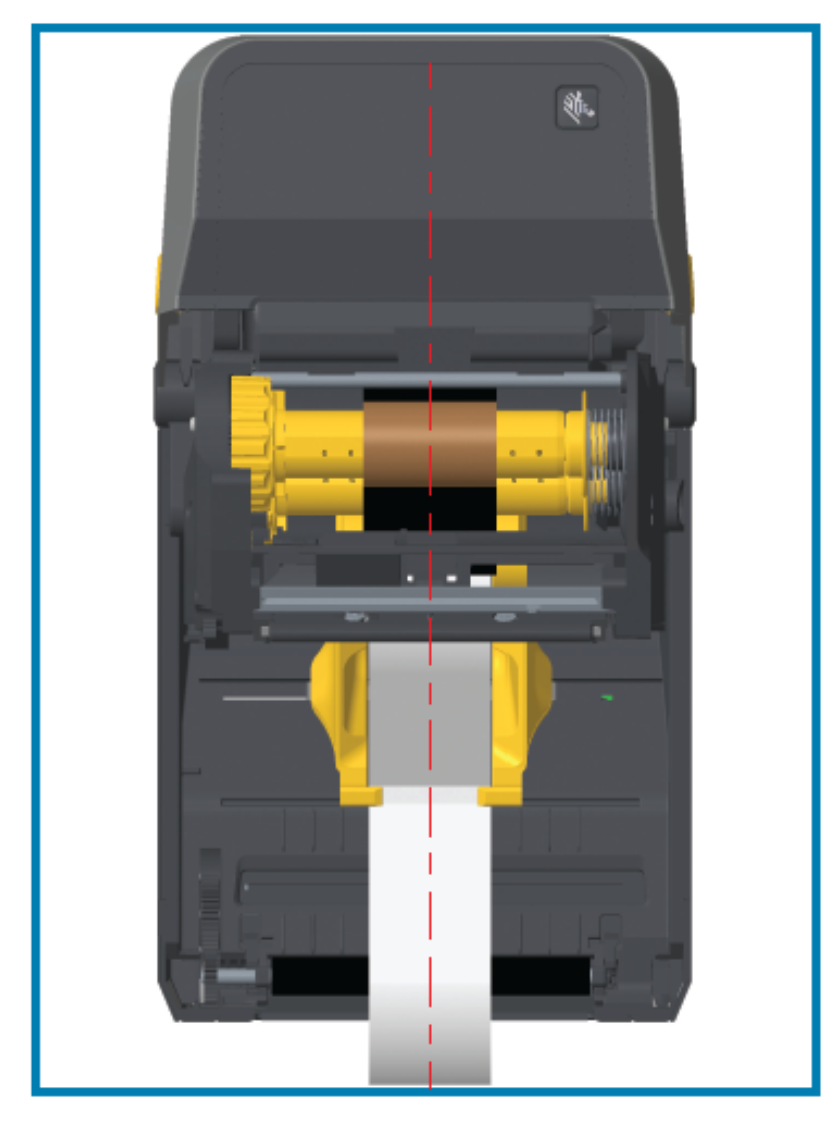

5. 将色带连接到色带拾取芯。如果介质没有像 Zebra 制造的色带一样在色带引头上带有一段粘性胶带, 应使用一段薄胶带将色带固定到拾取芯上。对准色带,让其平直卷绕在色带芯上。

安装

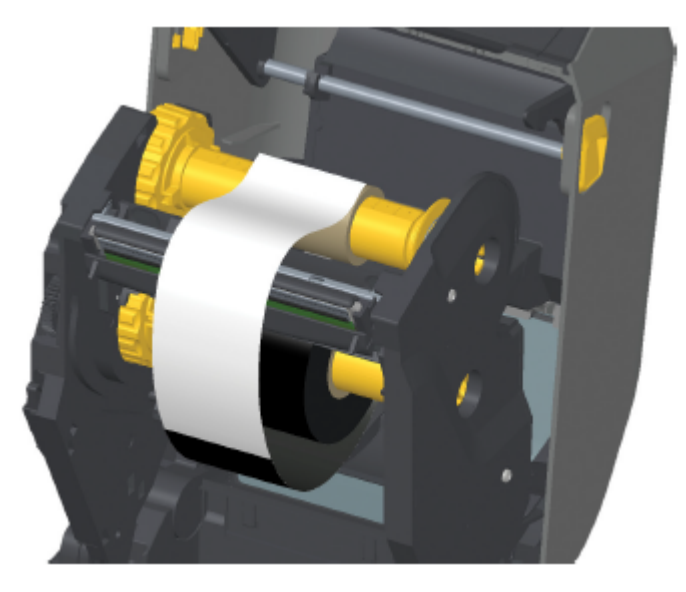

**6.** 旋转⾊带拾取轮毂,使顶部向后移动,以收紧⾊带的松弛部分。旋转轮毂,将拾取⾊带位置与⾊带供 应辊精确对准。至少应将色带在色带拾取芯上卷绕一圈半。

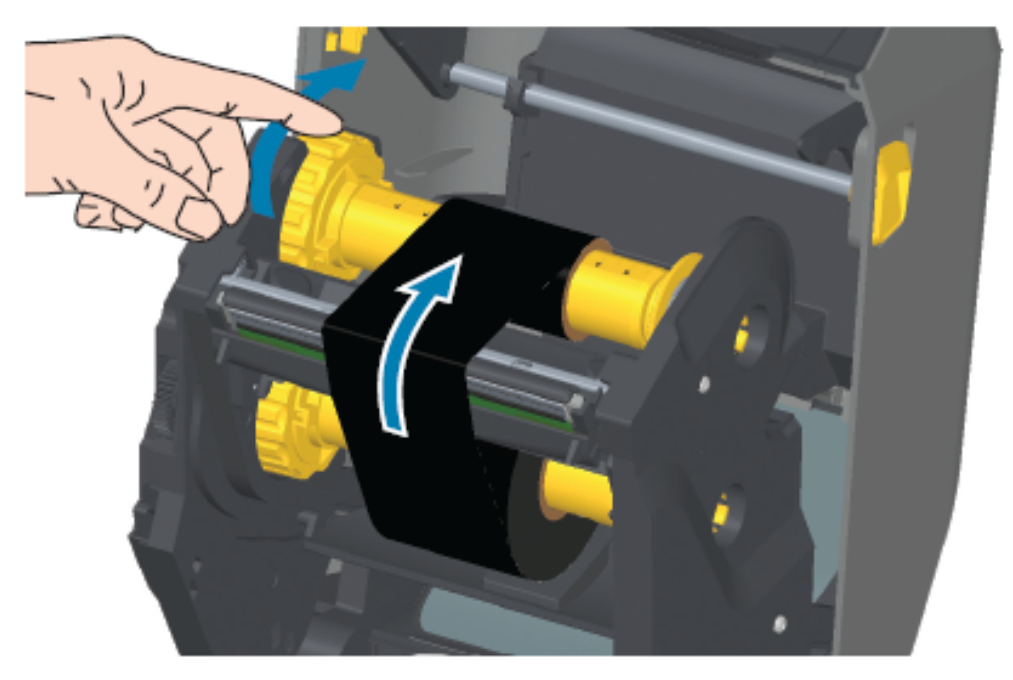

- **7.** 确保已正确装⼊介质且可准备打印,然后合上打印机盖。
- 8. 在打印机电源打开的情况下,按 FEED (进纸)按钮,送入一段至少 20 厘米 (8 英寸) 长的介质,以 将松弛部分和色带皱褶收紧(使色带平直),并在转轴上对准色带。

9. 使用打印机驱动程序、应用程序软件或打印机编程命令将打印模式设置从"Direct Thermal" (热敏 打印)更改为"THERMAL TRANSFER"(Thermal Transfer)。

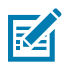

**注释:** 在装⼊热敏介质和⾊带时,打印机⽆法在热敏模式下打印。尝试在装⼊⾊带的情况下 在热敏模式下打印会⽣成已装⼊⾊带打印错误。

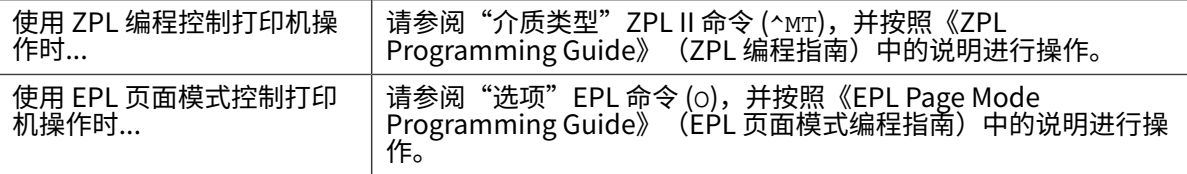

**10.** 要验证打印模式是否从热敏打印更改为热转印,请打印配置报告。有关打印此报告的说明,请参阅[打](#page-314-0) 印打印机配置报告和网络配置报告( "取消"自检) 页 315。

打印机配置状态报告上的 PRINT METHOD(打印方式)应显示为 THERMAL-TRANS(热转印)。

# **装⼊⾊带夹 - 仅限 ZD421 ⾊带夹打印机**

打印机使用热转印色带灰转印打印。此过程涉及将色带夹滑入色带传送器,然后合上打印机盖。打 印机自动读取有关色带夹上存储的色带夹的信息。

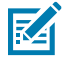

**注释:** 仅⽀持原装 Zebra ⾊带夹。

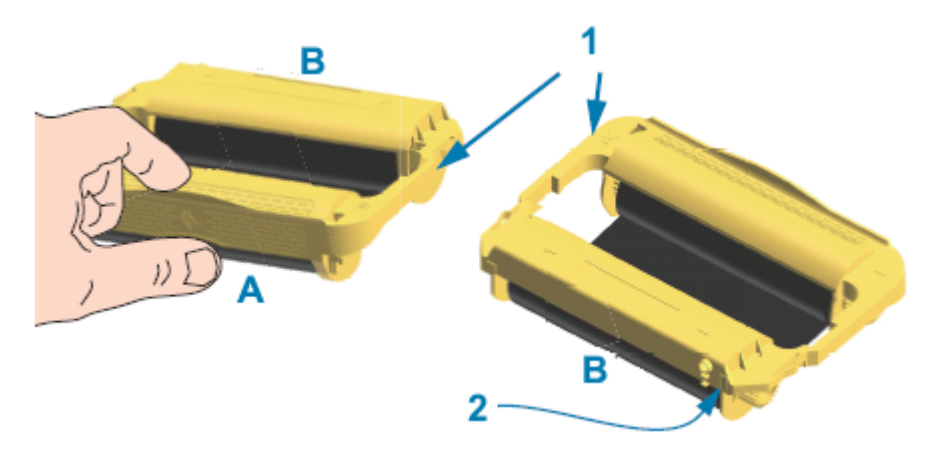

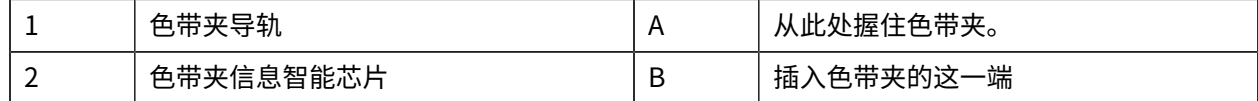

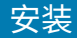

1. 打开打印机盖, 将色带夹插入色带传送器上的色带夹卡槽中。

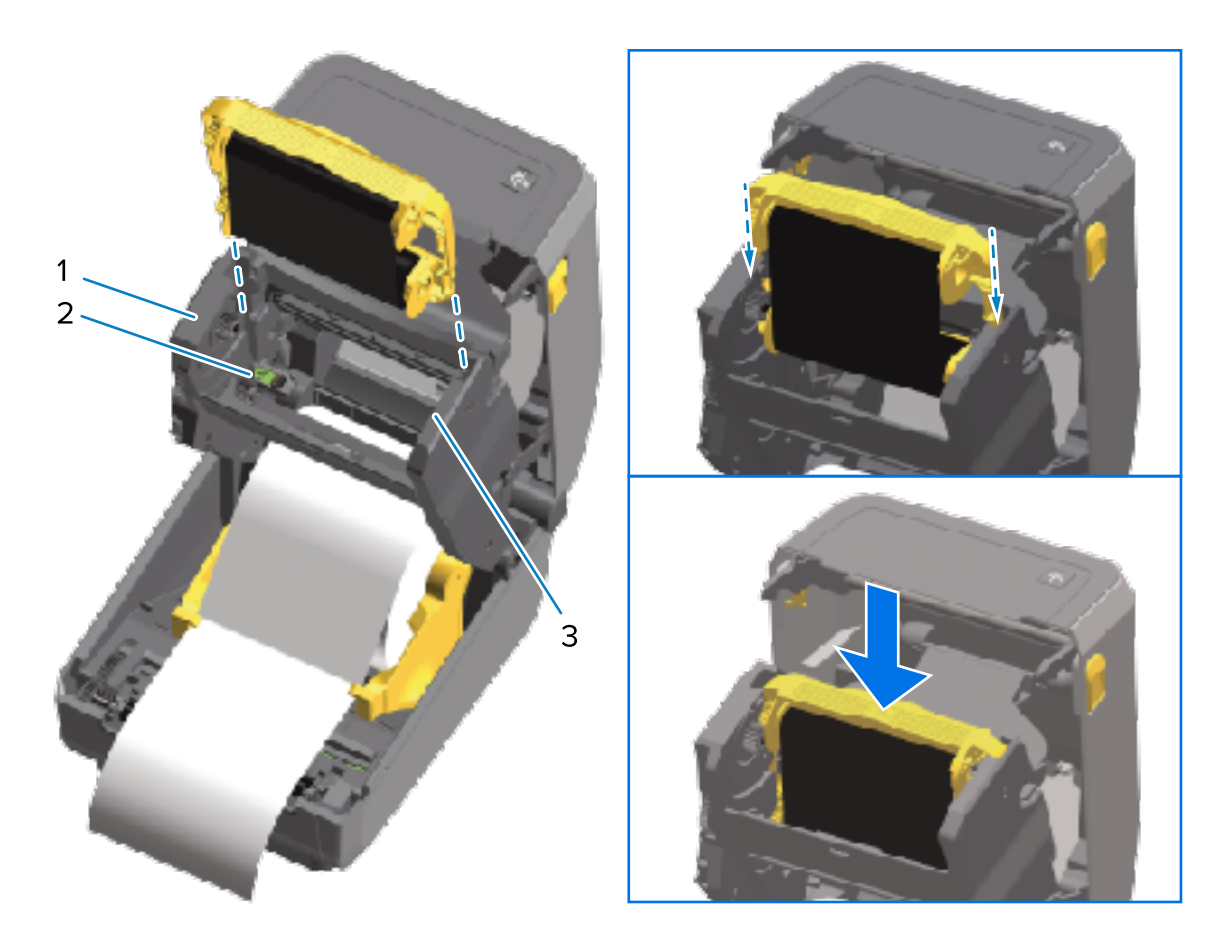

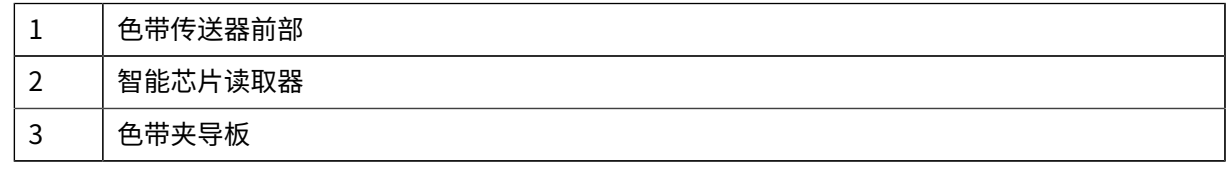

2. 推入色带夹, 直到其与色带传送器前端对齐。 届时会听到咔哒声,说明⾊带夹已锁定到位。

# **执⾏ SmartCal 介质校准**

打印机必须在打印之前设置介质参数,这样才能实现最佳操作。为此,打印机会自动确定介质类型(网纹/ 间隙、黑色标记/凹口或连续)并测量介质特性,以便进行打印。

- 1. 确保介质(及色带, 如果您采用的是"热转印"模式)已正确装入打印机, 且打印机顶盖已合上。
- 2. 按 POWER (电源) 按钮以打开打印机电源并等待打印机进入就绪状态。
	- "STATUS" (状态) 指示灯呈绿色长亮。

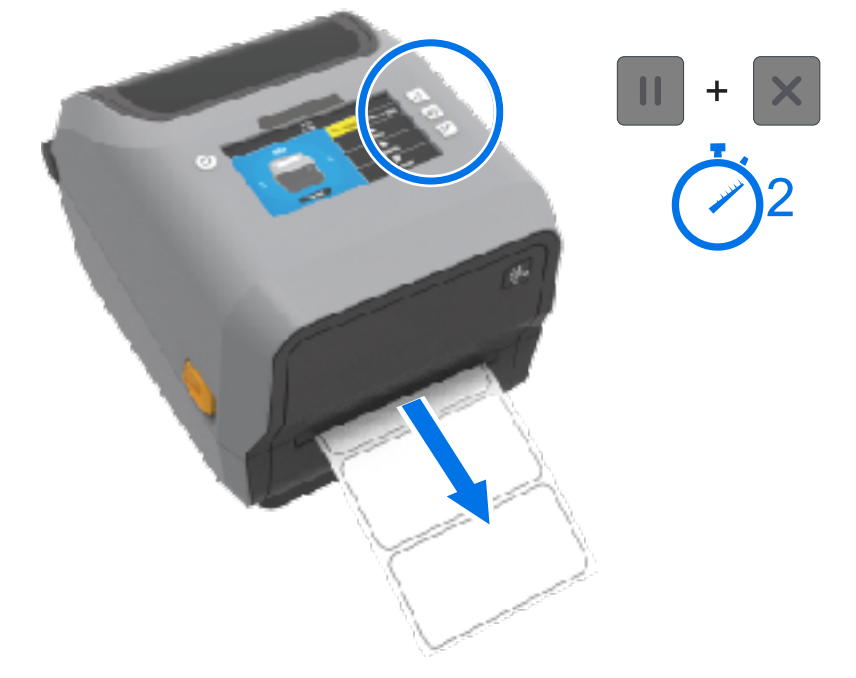

安装

**3.** 同时按住 **PAUSE**(暂停)和 **CANCEL**(取消)按钮两秒钟,然后松开。

打印机将会送入和测量几张标签,并调整介质感应水平。打印机完成测量后,"STATUS"(状态)指 示灯将呈绿色长亮。

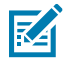

**注释:** 对特定介质进行初始校准后,只要新装入的介质与之前使用的介质(介质类型、供应商、 批次、尺寸等)相同,就无需进行额外校准。打印机将自动测量新装入的介质,并在打印时针对 其特性的任何细微变化进行调整。

装入批次相同的新介质卷后,您只需按一次或两次 FEED(进纸)按钮即可同步标签并设置好介 质以进⾏打印。

如果打印机未能识别和正确校准介质,请参阅手动校准介质 页 325。

## 使用配置报告测试打**印**

在将打印机连接到计算机之前,请通过打印配置报告确保打印机处于正常工作状态。

在打印机安装和故障排除过程中,配置报告中的信息可能会派上用场。

- 1. 确保介质(和色带,如果在热转印介质上打印)已正确装入打印机,且打印机顶盖已合上。
- **2.** 打开打印机电源。
- 3.打印机进入就绪状态后("STATUS"(状态)指示灯呈绿色长亮),同时按住 **FEED**(进纸)和 **CANCEL**(取消)按钮两秒钟,然后松开。

此时打印机将打印"打印机配置报告"和"网络配置报告"。打印机停止打印报告后,"STATUS"(状 态)指示灯将呈绿色长亮。

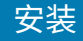

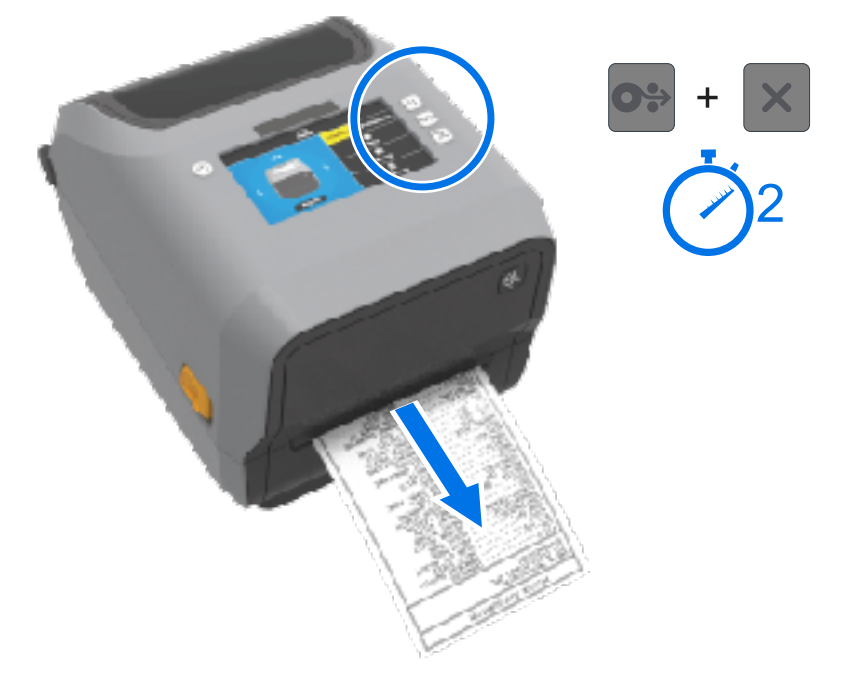

如果无法打印这两份报告,请参阅[故障排除](#page-300-0) 页 301。

# **检测到"介质⽤尽"状态并从此状态中恢复**

介质用尽后,打印机将报告"介质用尽"状态。"STATUS"(状态)指示灯呈红色闪 烁, "SUPPLIES" (耗材) 指示灯呈红色亮起。这是正常介质使用周期的组成部分。

DATA SUPPLIES NETWORK STATUS PAUSE (状态) (暂停) (数据) (耗材) (网络)  $\bullet$ гħ.  $-1/2$  $\mathbf{H}$  $\bullet$ 

要从"介质用尽"状态恢复,请执行以下操作:

**1.** 打开打印机盖。

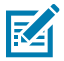

注释: 在出现介质用尽警报期间, 介质通常已到末端或接近介质卷末端, 同时有一张背衬上无 标签。

**2.** 移除剩余的介质和介质卷芯。

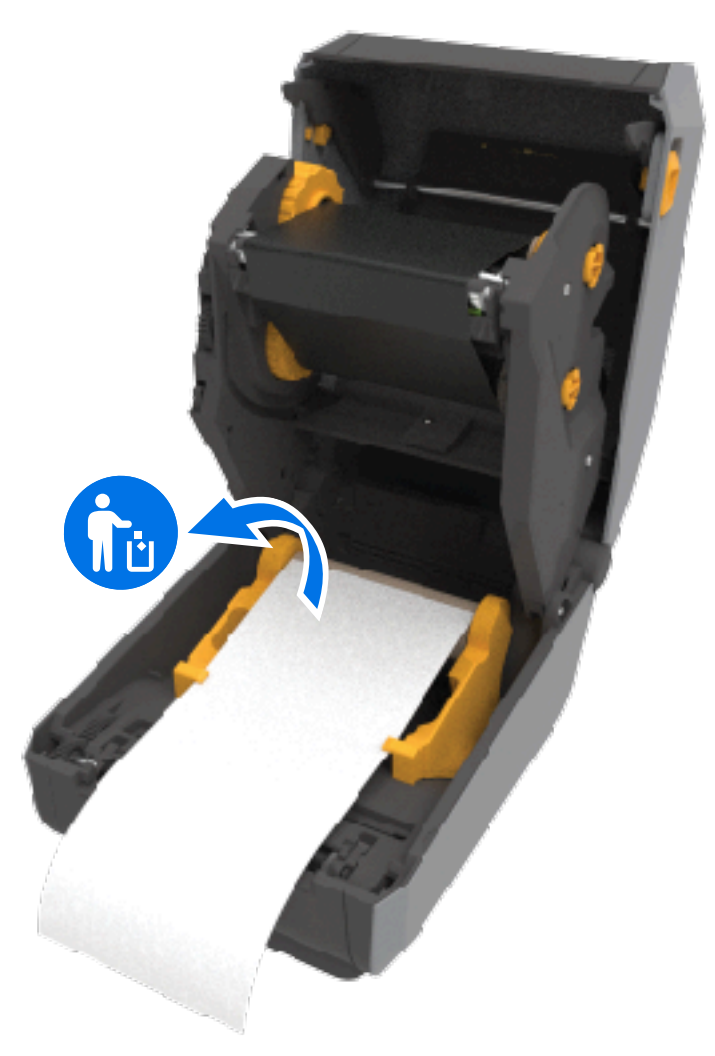

**3.** 装⼊⼀卷新介质。

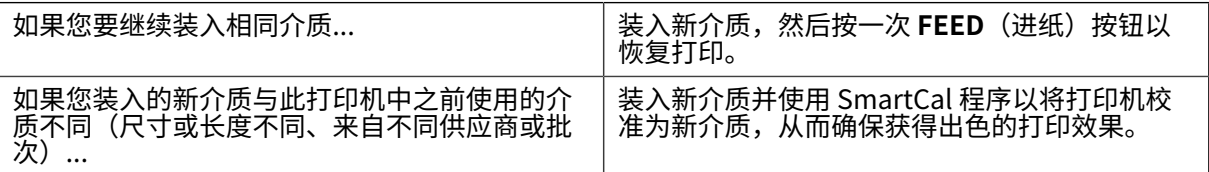

凶

注释: 如果您装入不同尺寸 (长度或宽度) 的介质, 则通常需要使用菜单或打印机编程命令调 节打印机设置,来更改已编程的介质尺寸或正在使用的标签格式。

 $\bigcirc$ 重要说明: 有时标签介质卷中间的某张标签可能缺失, 而不是到达了介质卷末端。这可能导致打 印机发出介质用尽警报。要从这种警报状态中恢复,请执行以下操作:

- 1. 拉动介质并略过缺失的标签,直至下一张标签覆于打印辊上为止。
- **2.** 合上打印机盖。
- **3.** 按⼀次 **FEED**(进纸)按钮。

打印机将重新同步标签位置,准备就绪后即可继续打印。

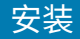

# **检测到"⾊带⽤尽"状态并从此状态中恢复**

当打印机色带用尽时,它会提醒您。这是正常打印周期的组成部分。使用以下步骤更换色带并继续打印。

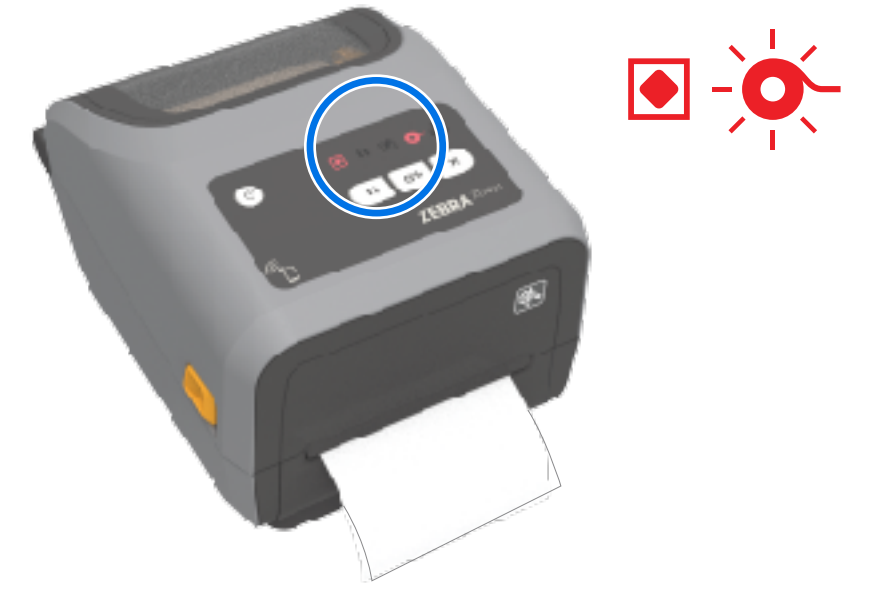

**1.** 打开打印机盖。

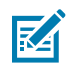

- **注释:** 通常,在⾊带⽤尽的情况下,在⾊带夹或⾊带卷底部会露出打印机⽤于检测⾊带末端状 态的反射式色带。前端色带卷/顶部拾取轴也已满。
	- 2. 从拾取轴上取出用过的色带卷或色带夹,并将其正确弃置。保留空色带芯(卷),以便您用于装入新的 色带卷。
	- 3. 装入新的色带卷(或者,如果您的打印机是色带夹模型,插入新的色带芯)。
	- **4.** 按⼀次 **FEED**(进纸)按钮可恢复打印。

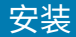

# **将打印机连接到计算机**

按照以下步骤将打印机连接到计算机。

**1.** 决定如何来连接打印机。

打印机支持以下接口选配件和配置:

- · 通用串行总线 (USB 2.0) 接口 标准。有关电缆要求,请参阅接口电缆要求 页 197、通用串行总线 [\(USB\)](#page-329-0) 接口 页 330和通用串行总线 (USB) 接口 页 330。
- · RS232 串行 ZD621 打印机上的标准配置,ZD421 打印机上的现场升级选配件。请参阅串行端口接 [⼝](#page-329-1) ⻚ 330。
- 以太⽹/LAN ZD621 打印机上的标准配置,ZD421 打印机上的现场升级选配件。有关电缆要求,请 参阅接口电缆要求 页 197和以太网(LAN,RJ-45) 页 199。
- · 内置 Wi-Fi (802.11ac) 和常规蓝牙 4.1(兼容 3.0)- 出厂安装的选配件。请参阅Wi-Fi 和常规蓝牙无 [线连接选配件](#page-200-0) 页 201。

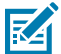

**注释:** 配有 Wi-Fi 连接选配件的 Zebra ZD 系列打印机⽀持低功耗蓝⽛(低速连接)。您可 以使用在 Android 或 iOS 设备上安装的 Zebra Setup Utilities 对其进行配置。

请务必查阅每个物理打印机通信接口的电缆布线参数和独特参数。这将帮助您使用正确的设置来设置 打印机。有关配置⽹络(以太⽹/Wi-Fi)和蓝⽛通信的详细说明,请参阅《Wired and Wireless Print Server User Guide》(有线和无线打印服务器用户指南)和《Bluetooth Wireless Guide》(蓝牙无线 指南),这些指南可通过"关于本指南"中列出的产品信息链接获得。

- **2.** 关闭打印机电源。
- 3.使用所选的连接方法(USB、以太网/LAN、Wi-Fi 或蓝牙),将打印机连接到您将用于管理打印机的计 算机或设备。
- **4.** 从中⼼设备运⾏ Zebra Setup Utilities (ZSU)。请参阅[运⾏打印机安装向导](#page-211-0) ⻚ 212。

中心设备可能是运行[Windows](#page-207-0) 设置 页 208中列出的操作系统的 Windows PC 或笔记本电脑,也可能 是 Android 设备或 Apple 设备。受支持的打印机连接选配件包括有线/以太网、USB、无线、常规蓝牙 和低功耗蓝⽛ (Bluetooth LE)。

Zebra Setup Utilities (ZSU) 专用于协助用户安装这些接口。要下载 ZSU 用户指南,请访问 [zebra.com/](http://zebra.com/setup) [setup](http://zebra.com/setup)。

重要说明: 等待安装向导指示您打开打印机电源。连接接口缆线时, 应将电源开关设置  $\left( \, \right)$ 在"OFF"(关)位置。连接或断开通信电缆之前,必须将电源线的两端分别插入电源部件和 打印机背后的电源插座中。

ZSU 向导将安装 Zebra Windows 驱动程序。

5. 遵照 ZSU 安装向导的提示打开打印机电源,然后按照屏幕上的说明完成打印机设置。

#### <span id="page-196-0"></span>**接⼝电缆要求**

数据电缆必须为完全屏蔽结构,并配有金属或金属化的连接器外壳。为防止辐射和接收到电气噪声,必须 使用屏蔽电缆和连接器。

为最大限度地降低电缆中的电噪声拾音水平:

- 应使用尽可能短的数据电缆(建议使用 1.83 米 [6 英尺] 长的电缆)。
- · 不要将数据电缆和电源线紧紧捆绑在一起。
- 不要将数据电缆系到电源线导管上。

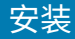

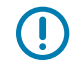

**重要说明:** 本打印机使⽤完全屏蔽的数据电缆,符合 FCC 条例和规则第 15 章关于 B 类设备的规 定。如果使用非屏蔽电缆,可能会导致辐射排放水平超过 B 类设备的限值。

## <span id="page-197-0"></span>**USB 接⼝**

通用串行总线(兼容 2.0 版)提供了与现有 PC 硬件兼容的高速接口。USB 采用"即插即用"设计, 便于安 装。多台打印机可共享一个 USB 接口/集线器。

如果要使用 USB 电缆,应检查电缆或电缆包装上是否带有"Certified USB™"标记(如下图所示),以确 保符合 USB 2.0 规格。

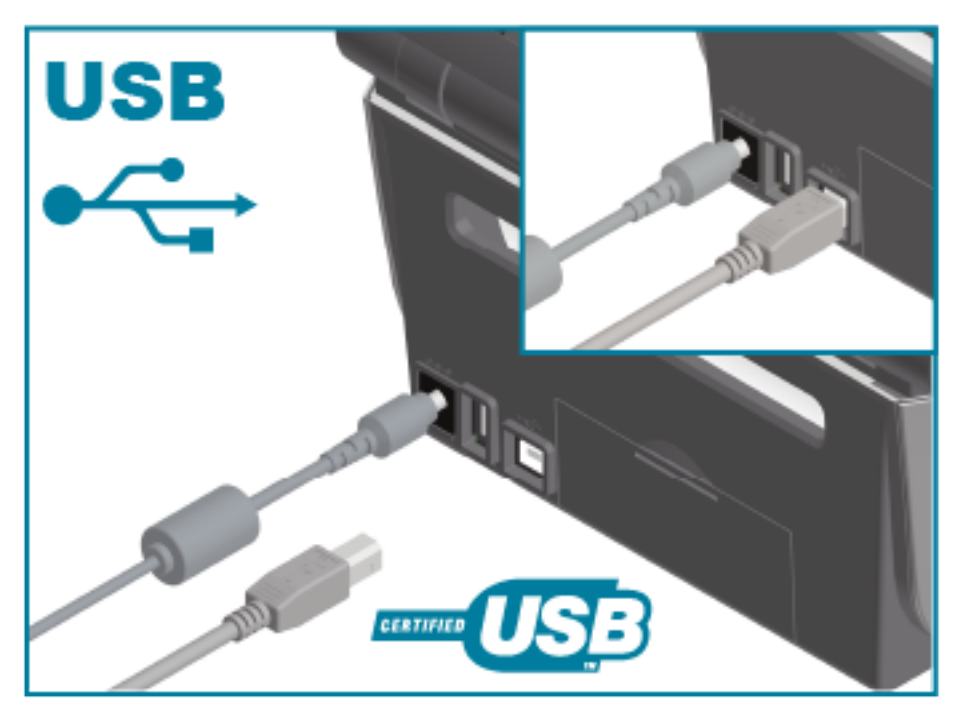

## **串行接口**

本打印机使用非调制解调器(跨接)电缆进行 DTE 通信。所需电缆的一端必须具有九引脚 D 型 (DB-9P) 插 头,该插头可以插入打印机背部的配对 (DB-9S) 串行端口。该信号接口电缆的另一端应连接到主机的串行 端口。有关引脚信息,请参阅本指南中的"接口连接器布线"。

打印机与主机(通常为电脑)之间的串行端口通信设置必须匹配,这样才能确保通信可靠。位/秒(或称为 波特率)和流控制是常用设置中最常更改的设置。

可通过以下方式来设置打印机与主机之间的串行通信:

- ZPL ^SC 命令。
- 将打印机重置为其默认打印机配置。

串行通信设置的出厂默认设置为:

- 9600 波特
- 8 位字⻓
- 无奇偶校验
- 1个停止位

安装

- XON/XOFF
- · 基于 Windows 的主机系统中的"软件"数据流控制

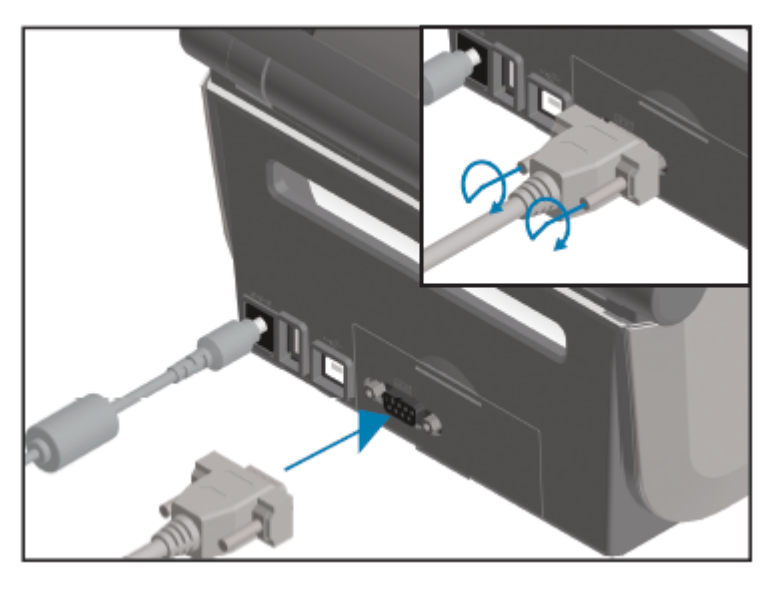

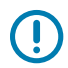

**重要说明:** 请勿在此打印机上使⽤ RS-232 电缆适配器加密狗 (DTE<=>DCE)。某些加密狗可能会 在打印机加电时干扰 USB 主机端口设备的运行。

# <span id="page-198-0"></span>**以太⽹(LAN,RJ-45)**

打印机需要使用 CAT-5 或更高级别的 UTP RJ-45 以太网电缆。

必须使用适当的电缆以物理方式将打印机连接到以太网/LAN 网络,并且必须正确配置打印机以建立网络连 接并使其在⽹络中运⾏。

打印机包括内置的网络打印服务器,可通过打印机的打印服务器网页来访问它。

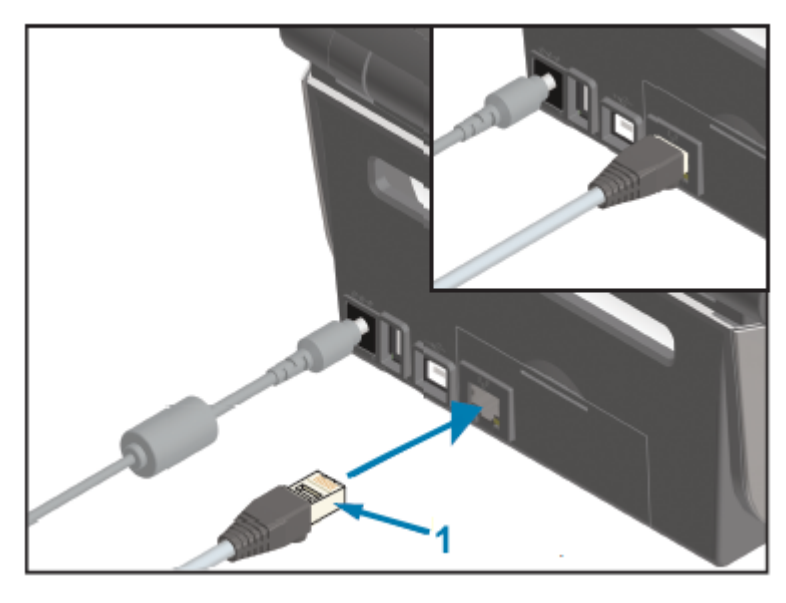

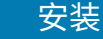

KA

**注释:** 有关如何将打印机配置为在兼容的以太⽹/LAN 中运⾏的信息,请参阅《Wired and Wireless Print Server User Guide》(有线和无线打印服务器用户指南)。

#### **以太⽹状态/活动指⽰灯**

打印机上的以太网连接器有两个状态/活动指示灯。这些指示灯部分可见,用于指示连接器的接口状态。

打印机具有用户界面,也具有指示灯。这些指示灯显示打印机网络操作状态。有关详细信息,请参阅<mark>指示</mark> [灯模式的含义](#page-50-0) 页 51。

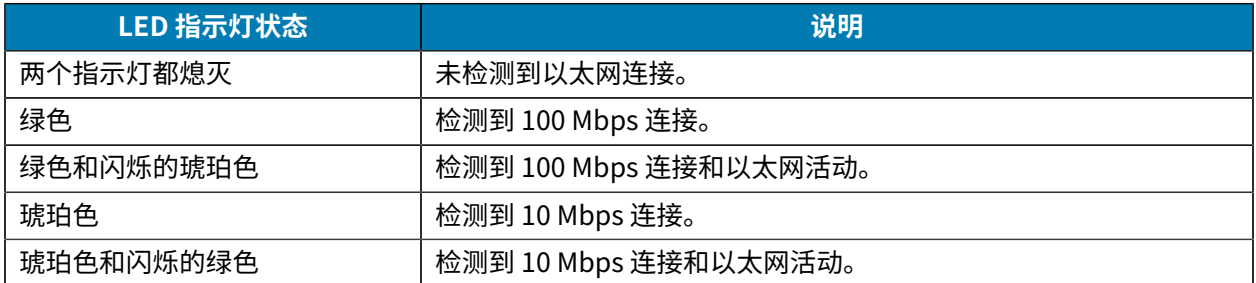

#### **为⽹络访问分配 IP 地址**

以太网(LAN 和 WLAN)上的所有设备(包括您的打印机)都需要一个网络 IP(Internet 协议)地址。 您需要有打印机的 IP 地址才能访问设备,以便进⾏打印机配置和打印。

可通过五种方法来分配 IP 地址:

- · DHCP(动态主机配置协议)(默认设置)
- Zebra Setup Utilities(包括 ZebraDesigner Windows 打印机驱动程序)
- Telnet
- 移动应⽤程序
- ZebraNet Bridge。

#### **个⼈⽹络 DHCP 协议**

默认情况下,打印机设置为在采用 DHCP 的以太网 LAN 或 Wi-Fi 网络中运行。

此设置主要用于个人网络。每次打开打印机电源时,网络都会自动提供一个新的网络 IP 地址。

Windows 打印机驱动程序使用静态 IP 地址连接到打印机。如果在进行打印机初始安装后其被分配的 IP 地 址发生变化,则必须更改在打印机驱动程序中设置的 IP 地址才能访问打印机。

#### **在受控⽹络中使⽤打印机**

在结构化网络(LAN 或 Wi-Fi)中使用打印机时,需要网络管理员来为打印机分配静态 IP 地址并配置打印 机在网络中正常工作所需的其他设置。

#### 打印服务器的默认用户 ID 和密码

您需要提供打印机内置打印服务器的默认用户 ID 和/或默认密码才能访问某些打印机功能及其 Wi-Fi 选配 件。

出厂默认用户 ID: admin

出厂默认密码: 1234

## <span id="page-200-0"></span>Wi-Fi 和常规蓝牙无线连接选配件

本用户指南仅涵盖内部 Wi-Fi 打印服务器和常规蓝牙 4.X 无线连接选配件的基本配置,[如设置 Wi-Fi 打印服](#page-213-0) [务器选配件](#page-213-0) 页 214和使用蓝牙配置打印机 页 224中所述。

安装

有关打印机以太网和蓝牙操作的详细信息,请参阅 [zebra.com](http://zebra.com/) 上的《Wired/Wireless Print Server User Guide》(有线/无线打印服务器用户指南)和《Bluetooth Printer Management Guide》(蓝牙打印机管 理指南)。

## **更新打印机固件以完成选配件安装**

我们建议您始终将打印机固件更新为最新版本,以实现打印机的卓越性能。

有关如何[更新打印机固件](#page-299-0)的说明,请参阅更新打印机固件 页 300。有关特定 Link-OS 打印机型号的打印 机支持页面和打印机型号的固件更新的链接,请参阅[关于本指南](#page-12-0) 页 13。

# <span id="page-200-1"></span>**如果忘记先安装打印机驱动程序,该怎么办**

如果在安装驱动程序之前接通 Zebra 打印机的电源并打开打印机电源,打印机将在主机上显示为"未指 定"的设备。按照以下步骤,确保可通过名称在主机设备上识别打印机。

- **1.** 从 **Windows** 菜单中,打开**控制⾯板**。
- **2.** 单击**设备和打印机**。

在本示例中, ZTC ZT320-203dpi ZPL 是未进行正确安装的 Zebra 打印机。  $\vee$  Unspecified (1)

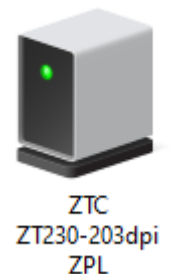

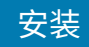

**3.** 右键单击表⽰该设备的图标,然后选择**属性**。

此时会显⽰该设备的属性。

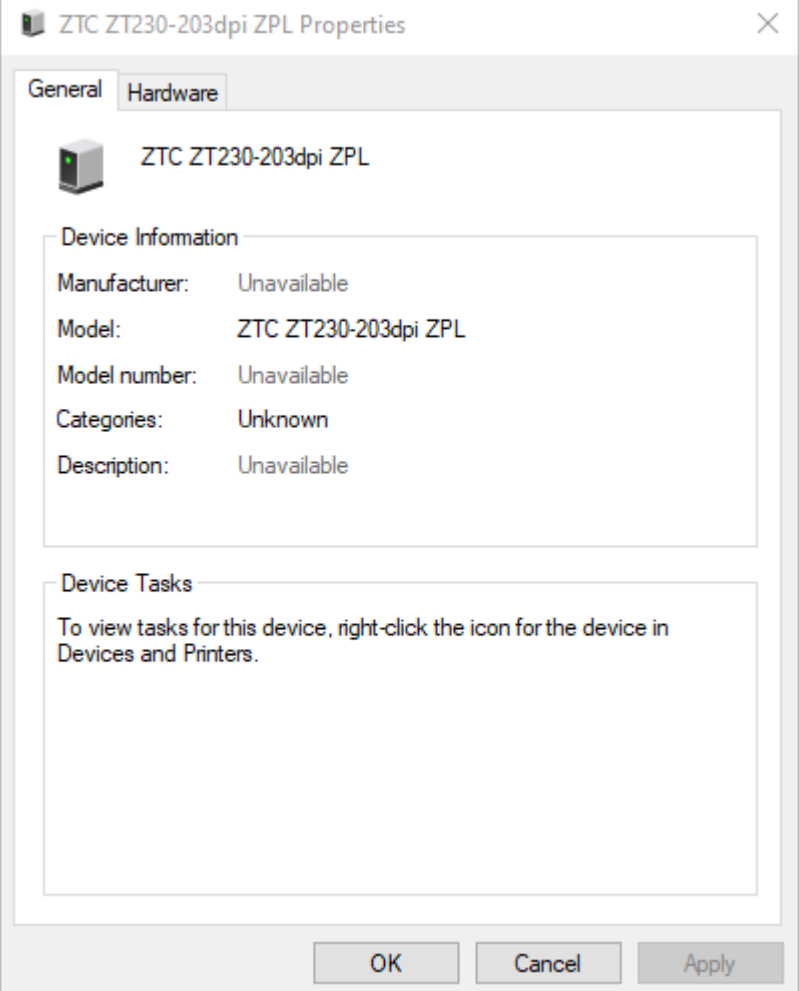

**4.** 单击**硬件**选项卡。

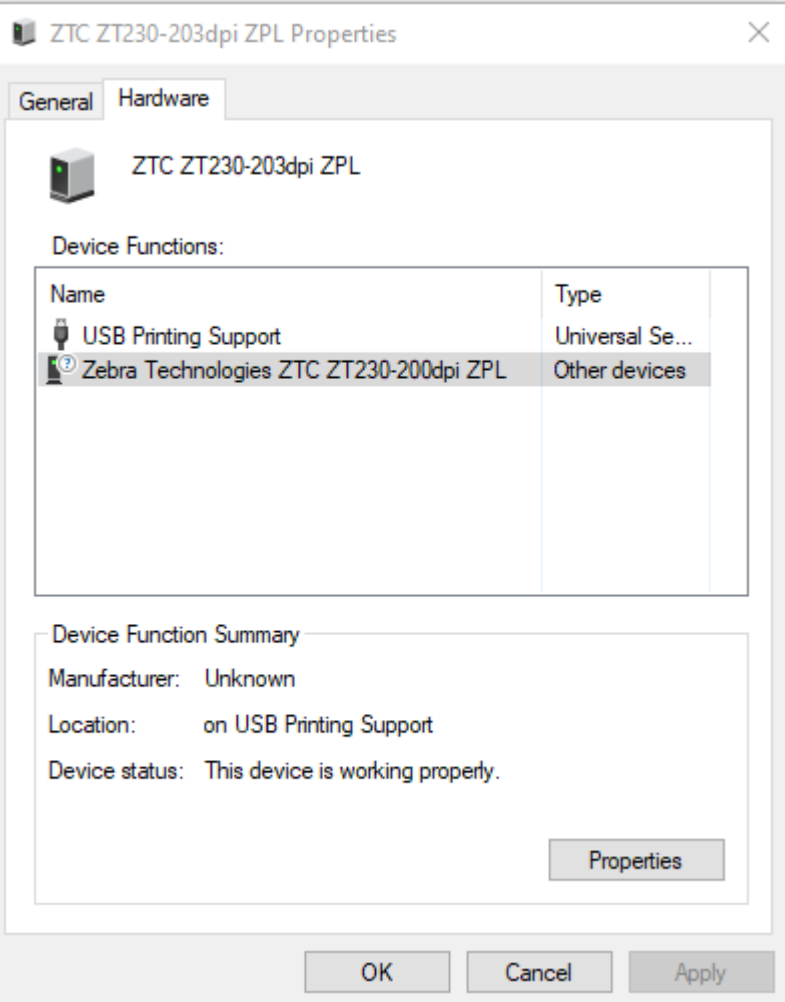

**5.** 在**设备功能**列表中选择打印机,然后单击**属性**。

此时会显示属性。

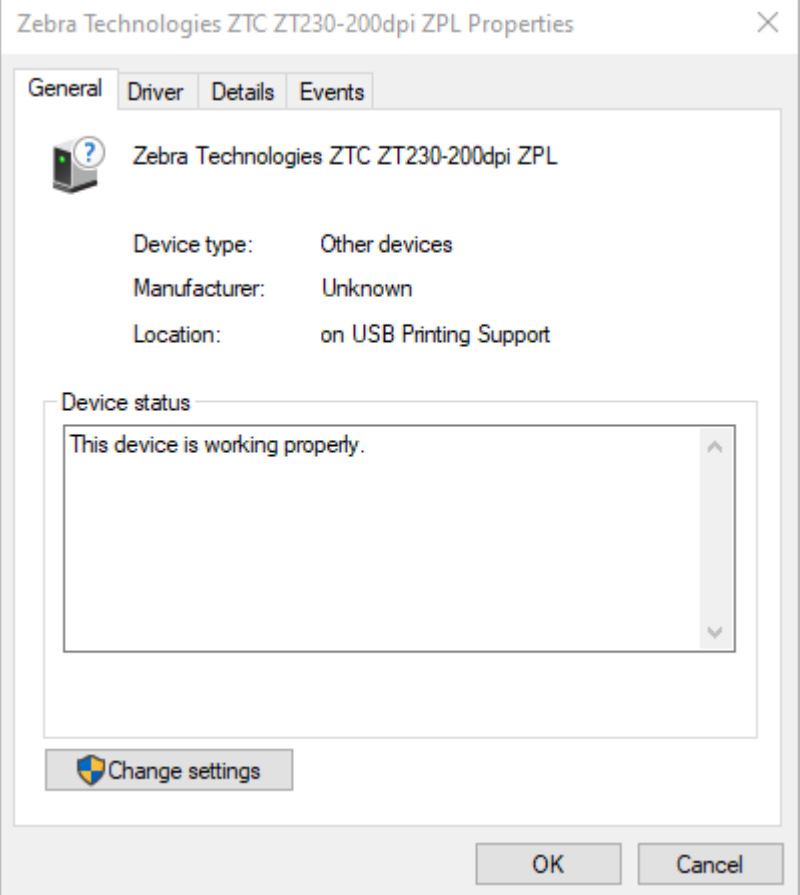

**6.** 单击**更改设置**,然后单击**驱动程序**选项卡。

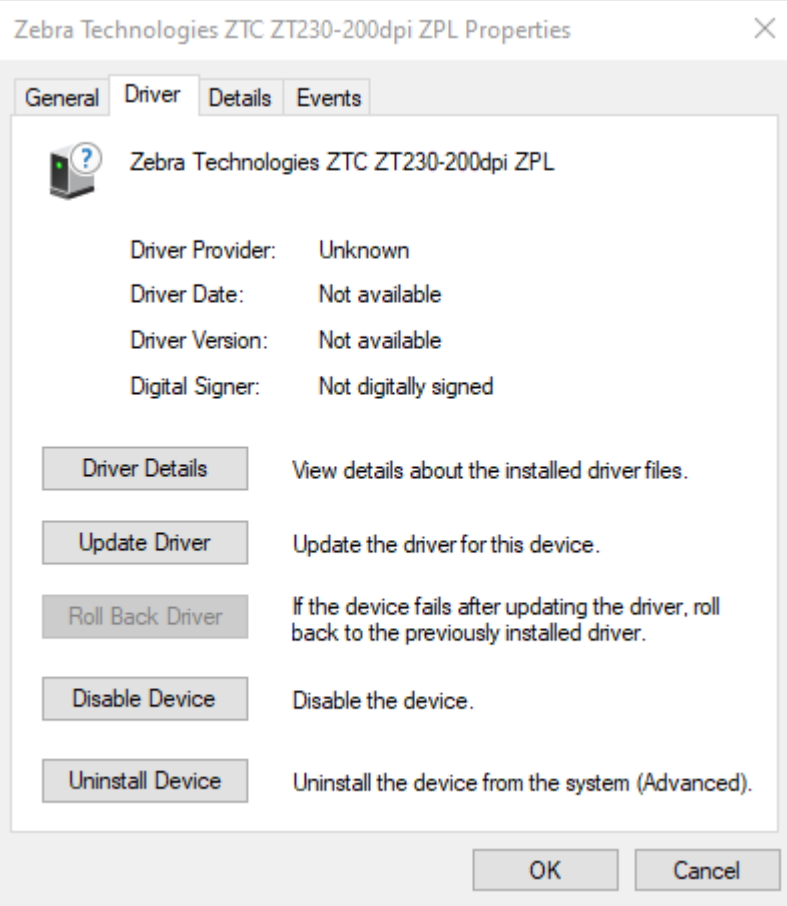

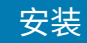

**7.** 单击**更新驱动程序**。

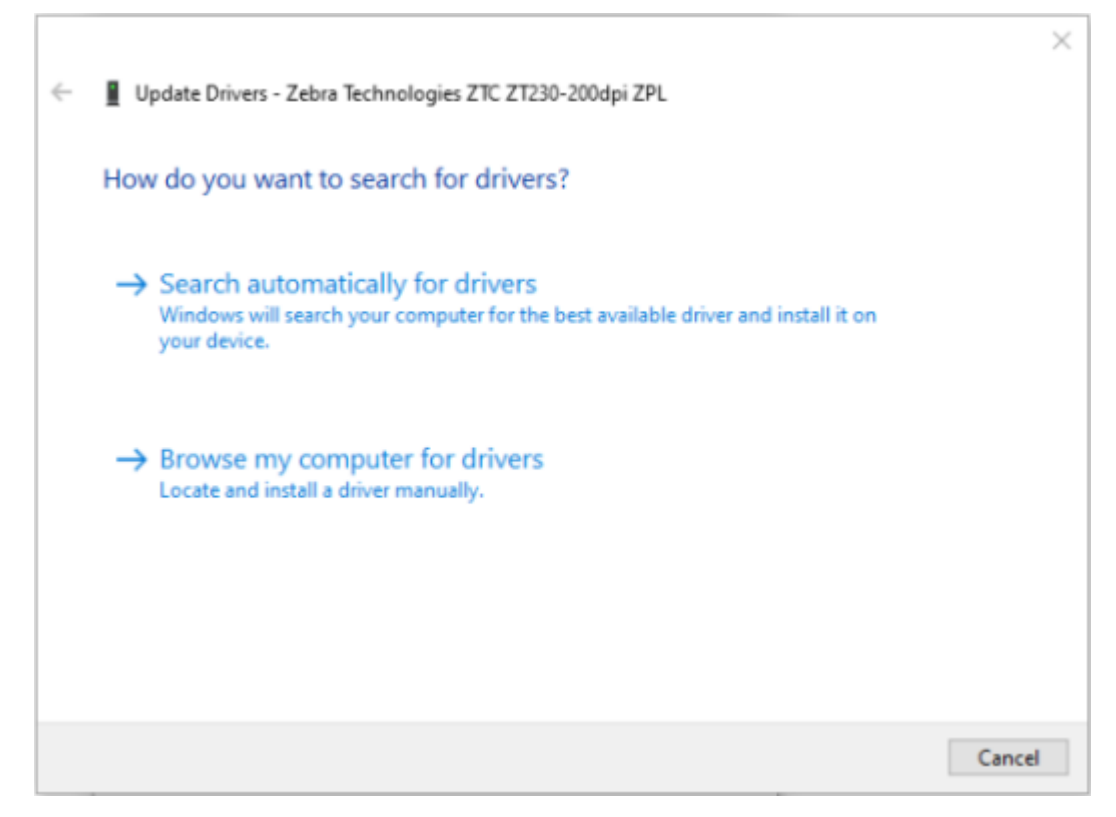

- **8.** 单击**浏览计算机以查找驱动程序软件**。
- **9.** 单击**浏览...**并导航⾄**下载**⽂件夹。

安装

**10.** 单击**确定**选择⽂件夹。

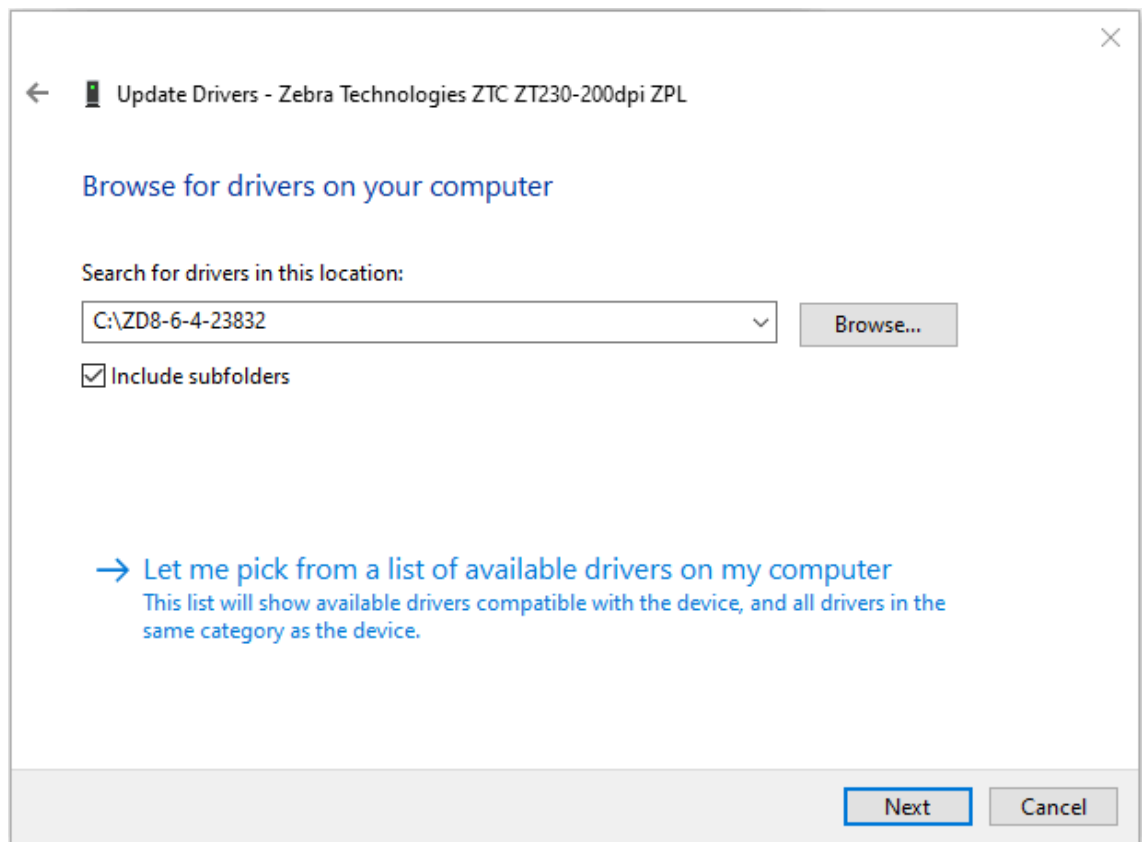

**11.** 单击**下⼀步**。

此时,设备会使用正确的驱动程序进行更新。

# **Windows 设置**

本节介绍如何在打印机与 Windows 操作系统环境之间设置通信。

# <span id="page-207-0"></span>**Windows 和打印机之间的通信设置(过程概述)**

使用此概述了解如何使用最常见(受支持)的 Windows 操作系统和本地(有线)连接设置打印机。

您也可以使用出厂安装的 Wi-Fi 或蓝牙设置打印机,如[设置 Wi-Fi 打印服务器选配件](#page-213-0) 页 214和使用蓝牙配 [置打印机](#page-223-0) ⻚ 224中所述。

- 1. 从[关于本指南](#page-12-0) 页 13中列出的其中一个打印机信息页下载 Zebra Setup Utilities (ZSU)。
- **2.** 确保关闭打印机电源。
- **3.** 从"Download"(下载)⽬录中运⾏ Zebra Setup Utilities (ZSU)。
- **4.** 单击 **Install New Printer**(安装新打印机),然后运⾏安装向导。
- **5.** 单击 **Install Printer**(安装打印机),然后从 Zebra 打印机列表中选择打印机型号。
- **6.** 选择合适的 USB 端⼝并连接到 PC。

您可以使用 USB 接口在向导的指导下安装联网设备或常规蓝牙 (4.0) 设备。

- **7.** 当安装向导指⽰您打开打印机电源时,将电源打开。
- 8. 使用向导为所选接口类型配置打印机通信。
- **9.** 执⾏打印测试以验证您的打印机是否已正确设置。请参阅[连接打印机之后](#page-230-0) ⻚ 231,了解如何输出测试 打印。

**重要说明:** 在打开打印机电源时,如果未在连接到打印机之前安装打印机驱动程序,请参阅[如果](#page-200-1) [忘记先安装打印机驱动程序,该怎么办](#page-200-1) 页 201。

# **安装 Windows 打印机驱动程序**

要将打印机与基于 Microsoft Windows 的计算机配合使用,您必须先安装正确的驱动程序。使用 Zebra Setup Utilities 在您的中心设备上安装打印机驱动程序,并在关闭打印机电源的情况下运行 Zebra Setup Utilities。通过这些驱动程序,您可以从中心设备(Windows PC、Android 设备或 Apple 设备)方便地设 置和管理打印机。

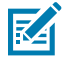

(!)

**注释:** 您可以使⽤任何可⽤的、受⽀持的连接⽅式将打印机连接到计算机。但是,在未收到安装 向导的指示之前,请勿将电缆从计算机连接到打印机。如果在错误的时间连接电缆,打印机将无 法安装正确的打印机驱动程序。要从错误的驱动程序安装中恢复,请参[阅如果忘记先安装打印机](#page-200-1) [驱动程序,该怎么办](#page-200-1)页 201。

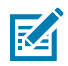

注释: 如果使用 PC,则它必须运行支持 Zebra 驱动程序的 Windows 操作系统。(有关受支持 的 Windows 操作系统的列表,请参阅《Zebra Setup Utilities Release Notes》[Zebra Setup Utilities 发⾏说明]。)

如果您使用物理电缆将计算机连接至打印机,请务必查看布线规格以及您计划使用的物理通信接 ⼝的特定参数。这些信息将有助于您在为打印机通电之前和之后做出合适的配置设置选择。

- 有关接口布线的基本要求,请参阅<mark>接口电缆要求</mark> 页 197。
- · 有关 USB 电缆要求和基本 USB 连接的信息,请参阅USB 接口 页 198。
- 有关以太网电缆规格和基本以太网连接的信息,请参阅以太网(LAN,RJ-45) 页 199。
- 有关安装以太⽹/LAN 和蓝⽛接⼝的详细信息,请参阅《Wired/Wireless Print Server User Guide》(有线/无线打印服务器用户指南)和《Bluetooth Printer Management Guide》 (蓝牙打印机管理指南),网址为: zebra.com。
- 1. 导航至 [zebra.com/drivers。](http://zebra,com/drivers)
- **2.** 单击 **Printers**(打印机)。
- **3.** 选择您的打印机型号。
- **4.** 在打印机的产品⻚上,单击 **Drivers**(驱动程序)。
- **5.** 下载适⽤于 Windows 的相应驱动程序。

驱动程序可执行文件(如 zd86423827-certified.exe)会添加到您的"Download"(下载)文件 夹中。

**6.** 确保打印机电源关闭。

**重要说明:** 在"Setup Wizard"(安装向导)指示您打开打印机电源之前,请勿打开打印机电 源。

**7.** 从您的 PC 运⾏ Zebra Setup Utilities (ZSU) 可执⾏⽂件,然后按照提⽰操作。

"Setup Wizard" (安装向导) 将安装打印机驱动程序并提示您打开打印机电源。

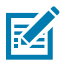

**注释:** 安装完成后,您可以选择将驱动程序添加到系统("Configure System"[配置系 统]),也可以选择在后⾯的步骤添加特定的打印机。

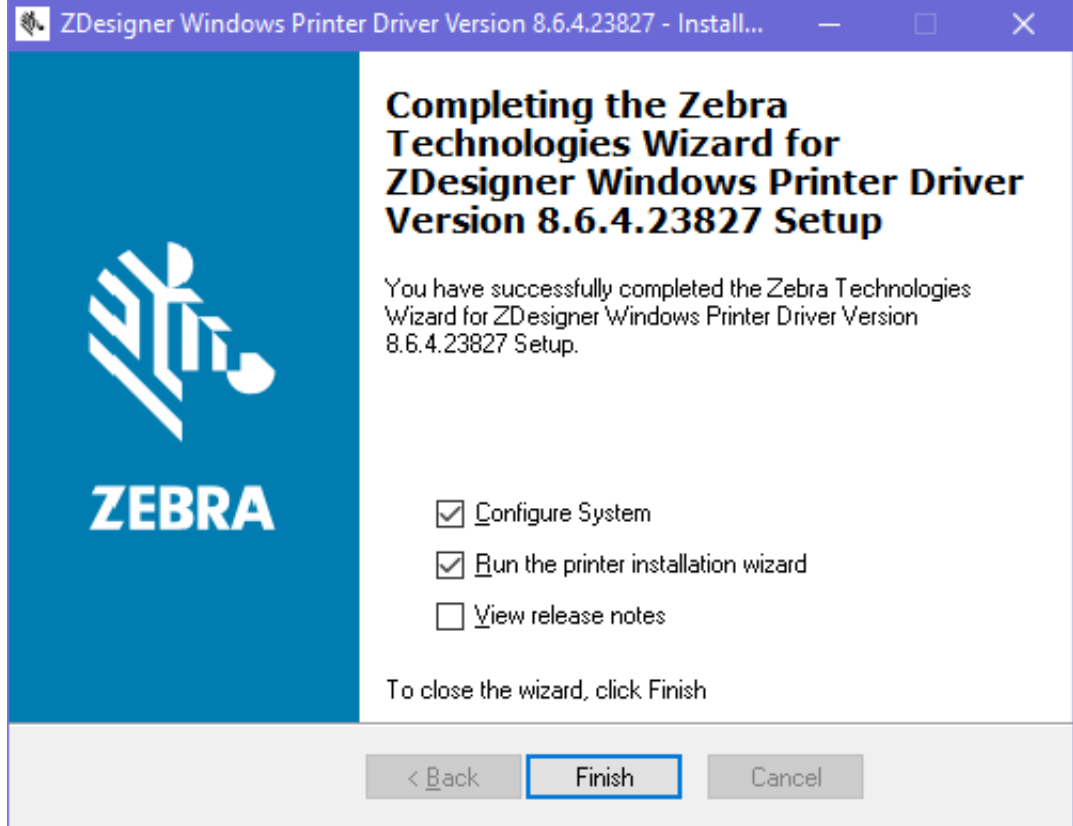

**8.** 选择 **Configure System**(配置系统),然后单击 **Finish**(完成)。

此时,打印机安装向导会安装驱动程序。

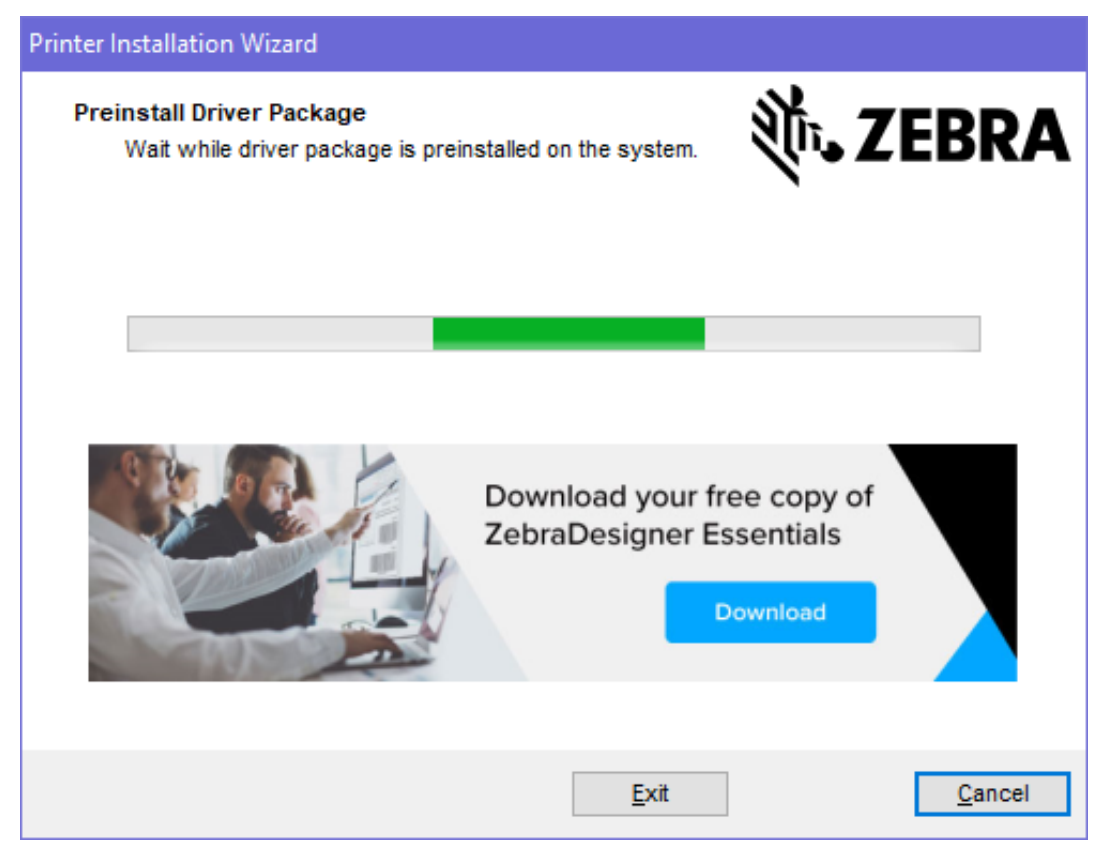

# <span id="page-211-0"></span>**运⾏打印机安装向导**

**1.** 在驱动安装程序的最后⼀个屏幕上,让 **Run the Printer Installation Wizard**(运⾏打印机安装向导) 保持选中状态,然后单击 **Finish**(完成)。

此时会显示"Printer Driver Wizard" (打印机驱动程序向导)。

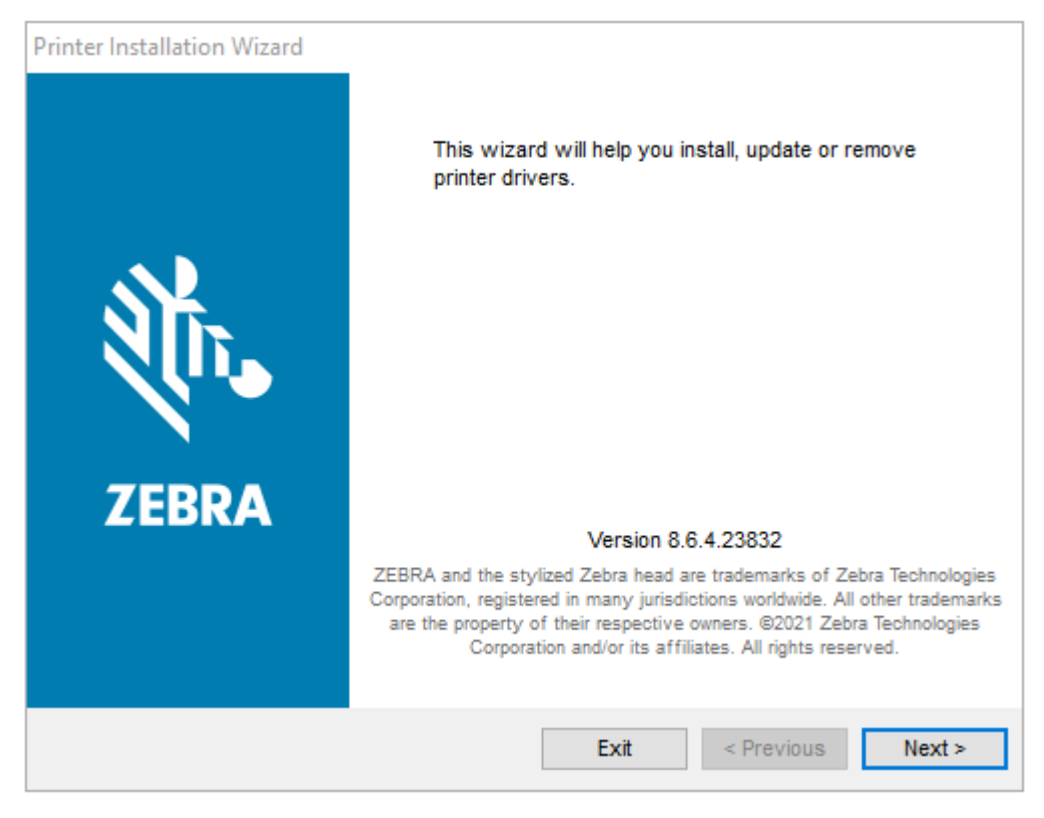

**2.** 单击 **Next**(下⼀步)。

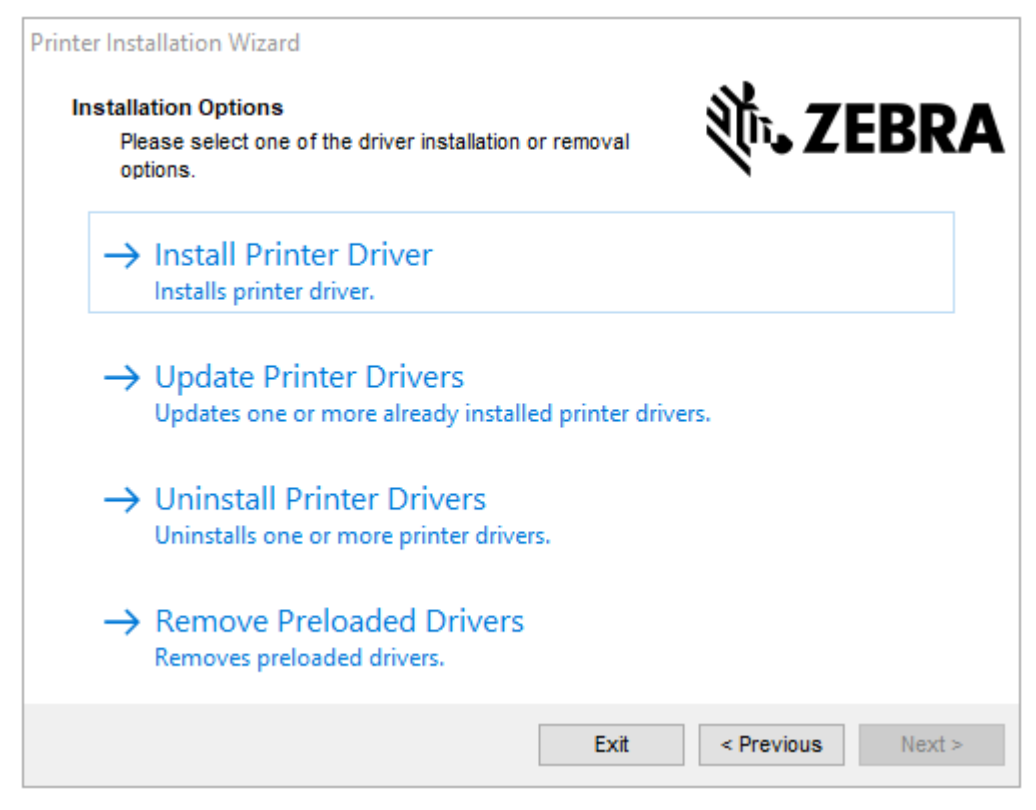

**3.** 单击 **Install Printer Driver**(安装打印机驱动程序)。

#### 此时会显⽰许可协议。

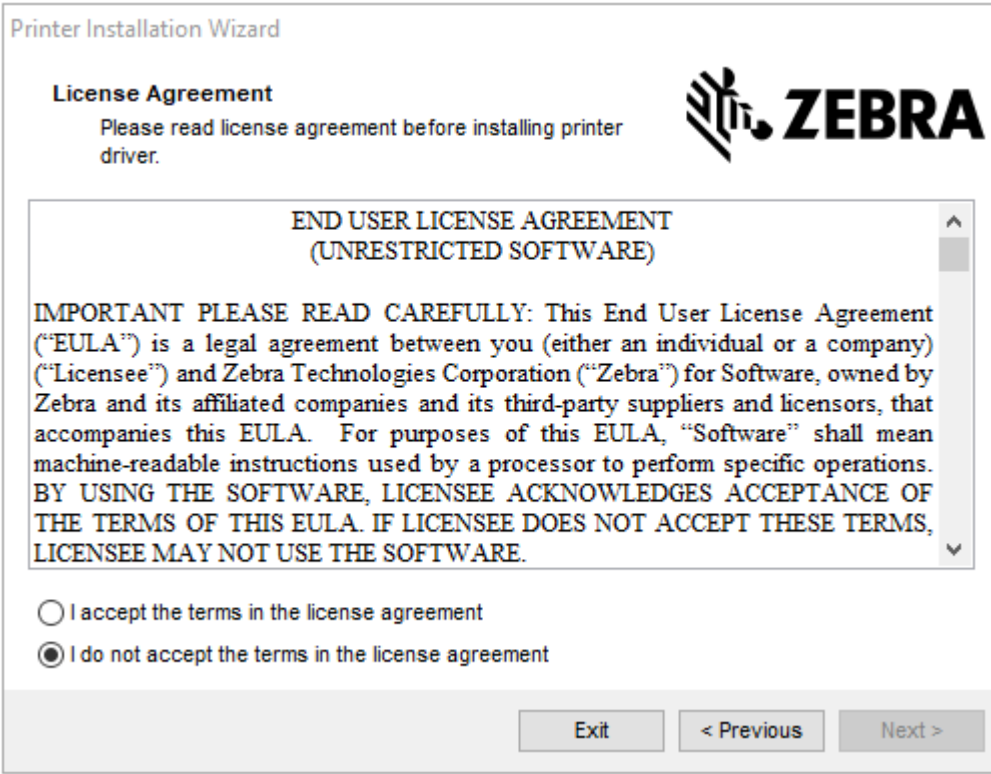

4. 阅读并接受许可协议的条款,然后单击 Next (下一步)。

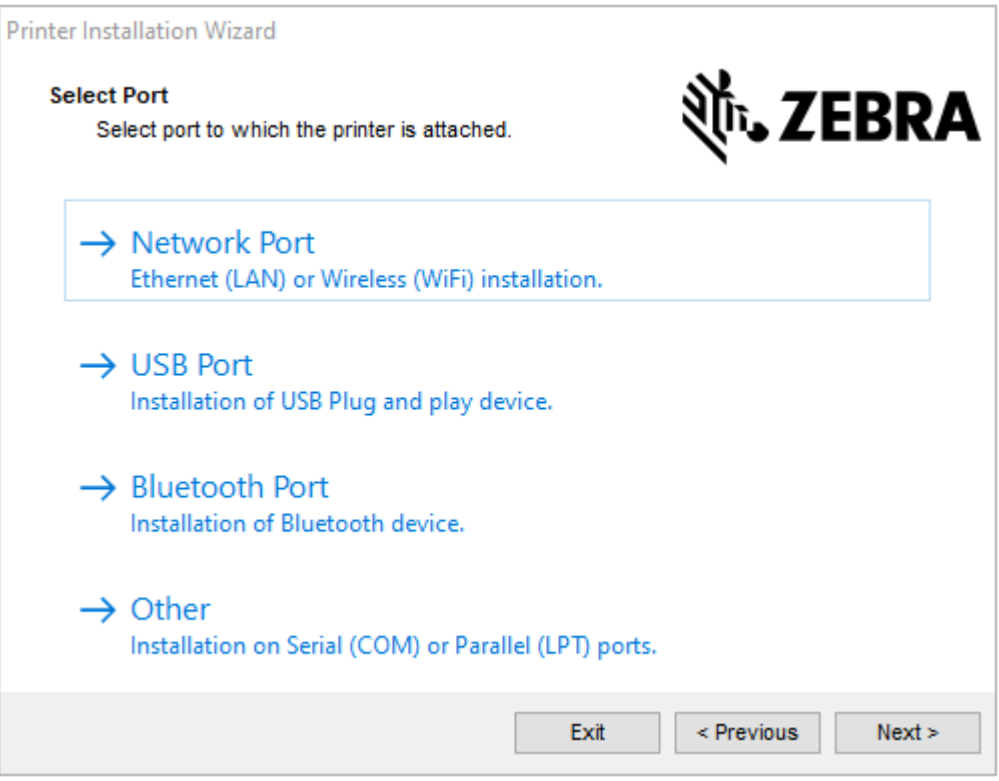

- **5.** 选择要为打印机配置的通信选项:
	- · Network Port(网络端口):用于安装具有以太网 (LAN) 或无线 (Wi-Fi) 网络连接的打印机。等待驱 动程序扫描本地网络中的设备,然后按照提示操作。
	- · USB Port(USB 端口):用于安装通过 USB 电缆连接的打印机。将打印机连接到计算机。如果打 印机已连接并通电,则可能需要拔下 USB 电缆并重新安装。驱动程序将自动搜索所连接打印机的型 号。
	- · Bluetooth Port (蓝牙端口): 用于安装具有蓝牙连接的打印机。
	- · Other(其他):用于安装使用其他缆线类型(如串行 (COM))的打印机。不需要额外配置。
- **6.** 如果出现提⽰,请选择您的打印机型号和分辨率。

型号和分辨率列在打印机配置标签上。有关打印标签的说明,请参阅打印打印机配置报告和网络配置报 告("取消"自检)页 315。

## <span id="page-213-0"></span>**设置 Wi-Fi 打印服务器选配件**

无线射频选配件(包括 Wi-Fi、常规蓝牙和低功耗蓝牙)仅在出厂安装配置中提供。这些说明旨在引导您使 用"Connectivity Wizard" (连接向导)完成内部 Wi-Fi 打印服务器选配件的基本配置。

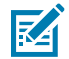

**注释:** 有关安装以太⽹/LAN 和蓝⽛接⼝的详细信息,请参阅《Wired/Wireless Print Server User Guide》(有线/无线打印服务器用户指南)和《Bluetooth Printer Management Guide》(蓝 牙打印机管理指南),网址为: zebra.com。

您可以使用以下方法之一配置打印机以进行无线操作:

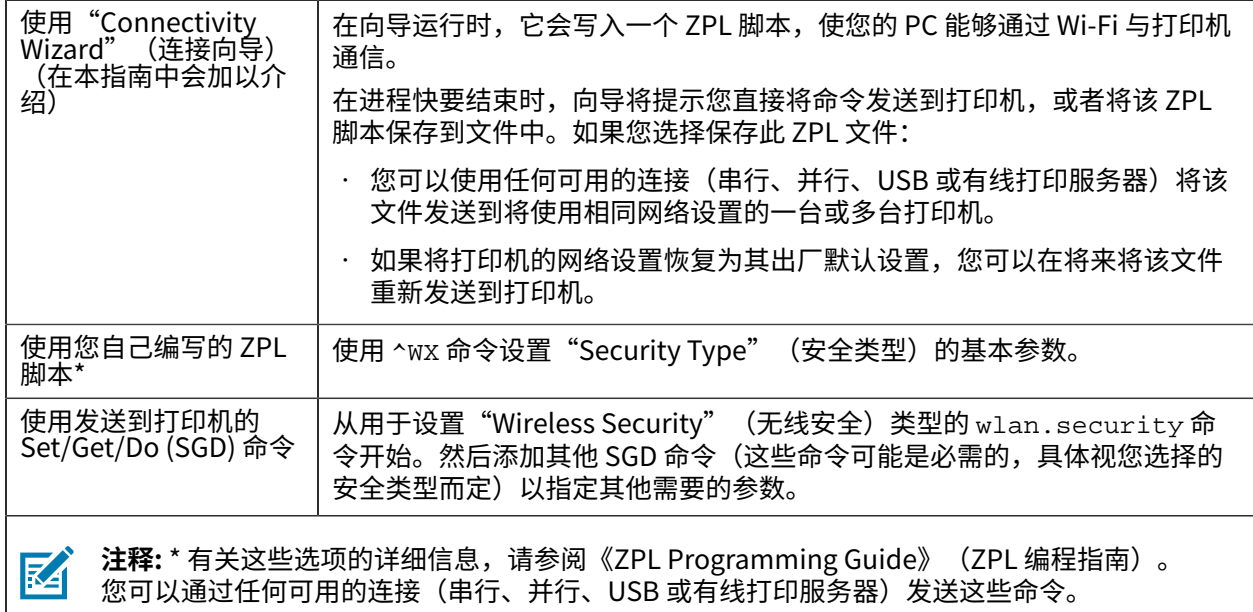

# **使⽤ ZebraNet Bridge 的"Connectivity Wizard"(连接向导)配置打印 机**

虽然您有多个选项可用于连接和配置打印机以进行云、WLAN 和 LAN 操作,但建议使用的工具是 Link-OS Profile Manager。Link-OS Profile Manager 随 ZebraNet Bridge Enterprise 提供(用于本地和 LAN 配 置),该配置实用程序可从 [zebra.com/software](http://www.zebra.com/software) 下载。

"Connectivity Wizard"(连接向导)是本软件的组成部分,它允许您编写适合您的打印机的 ZPL 脚本, 从而让您能够轻松地配置打印机,以便进行无线操作。使用该实用程序来配置打印机的无线打印服务器, 既支持首次对其进行配置,也支持在将打印机的网络选项重置为出厂默认设置后进行配置。

- **1.** 如果尚未下载并安装 ZebraNet Bridge Enterprise 1.2.5 版本或更⾼版本,请从 [zebra.com/software](http://www.zebra.com/software) 下载它,然后将它安装在您的计算机上。
- **注释:** 您需要使⽤ ZebraNet Bridge Enterprise 1.2.5 版本或更⾼版本来配置打印机。

K

2. 启动 ZebraNet Bridge Enterprise 实用程序。如果系统提示您输入序列号,您可以选择单击 **Cancel** (取消) 按钮, 然后继续使用"Connectivity Wizard" (连接向导) 。

**3.** 在 Windows **菜单**栏中,选择**Tools(⼯具)** > **Connectivity Wizard(连接向导)**。 此时"Connectivity Wizard" (连接向导) 将打开。

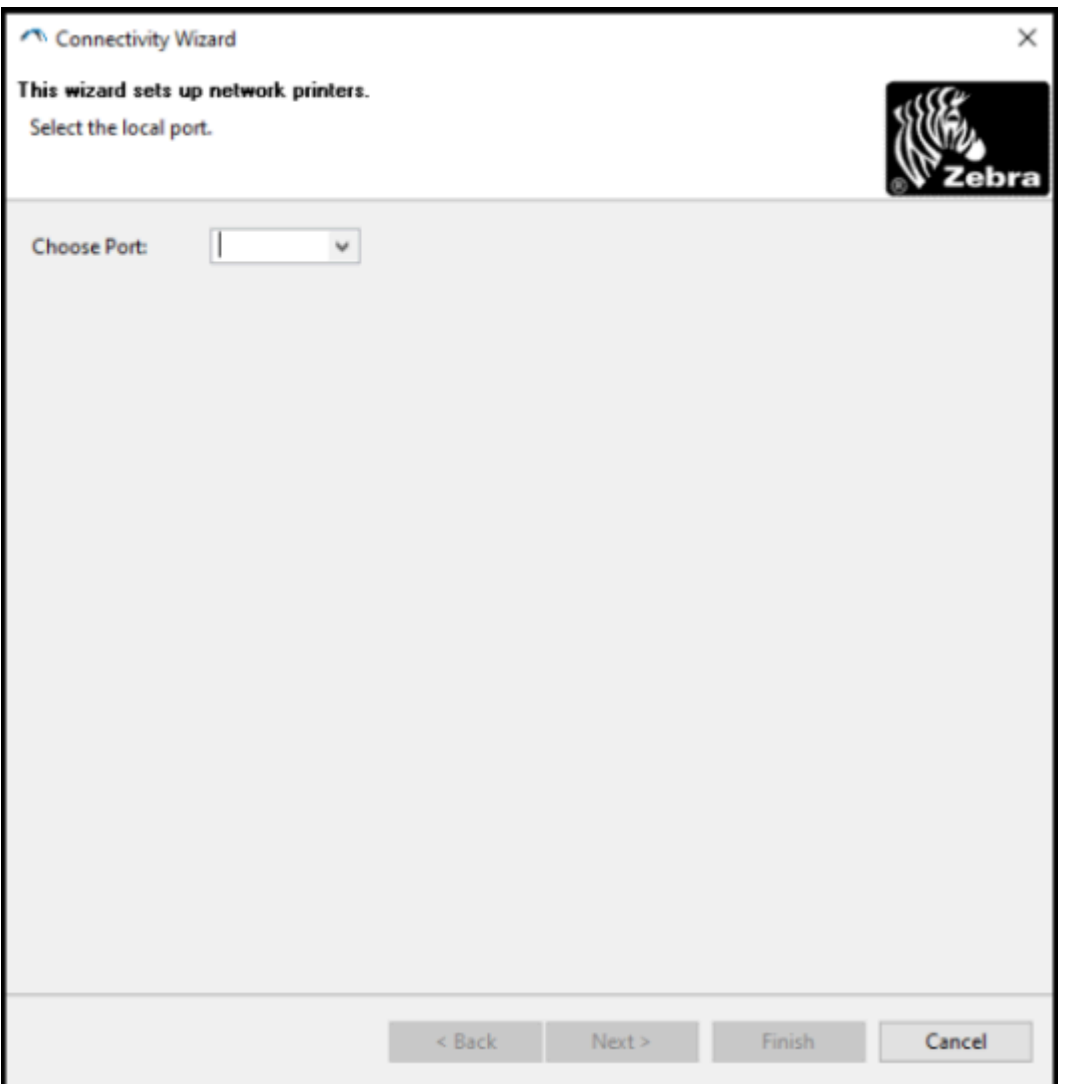

**4.** 从 **Choose Port**(选择端⼝)列表中,选择打印机要连接到的端⼝。

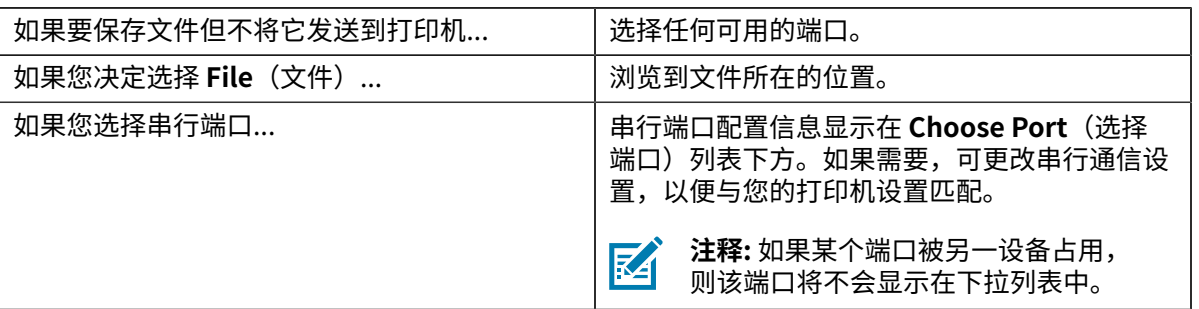
#### **5.** 单击 **Next**(下⼀步)。

向导将提⽰您选择要配置的打印服务器设备。

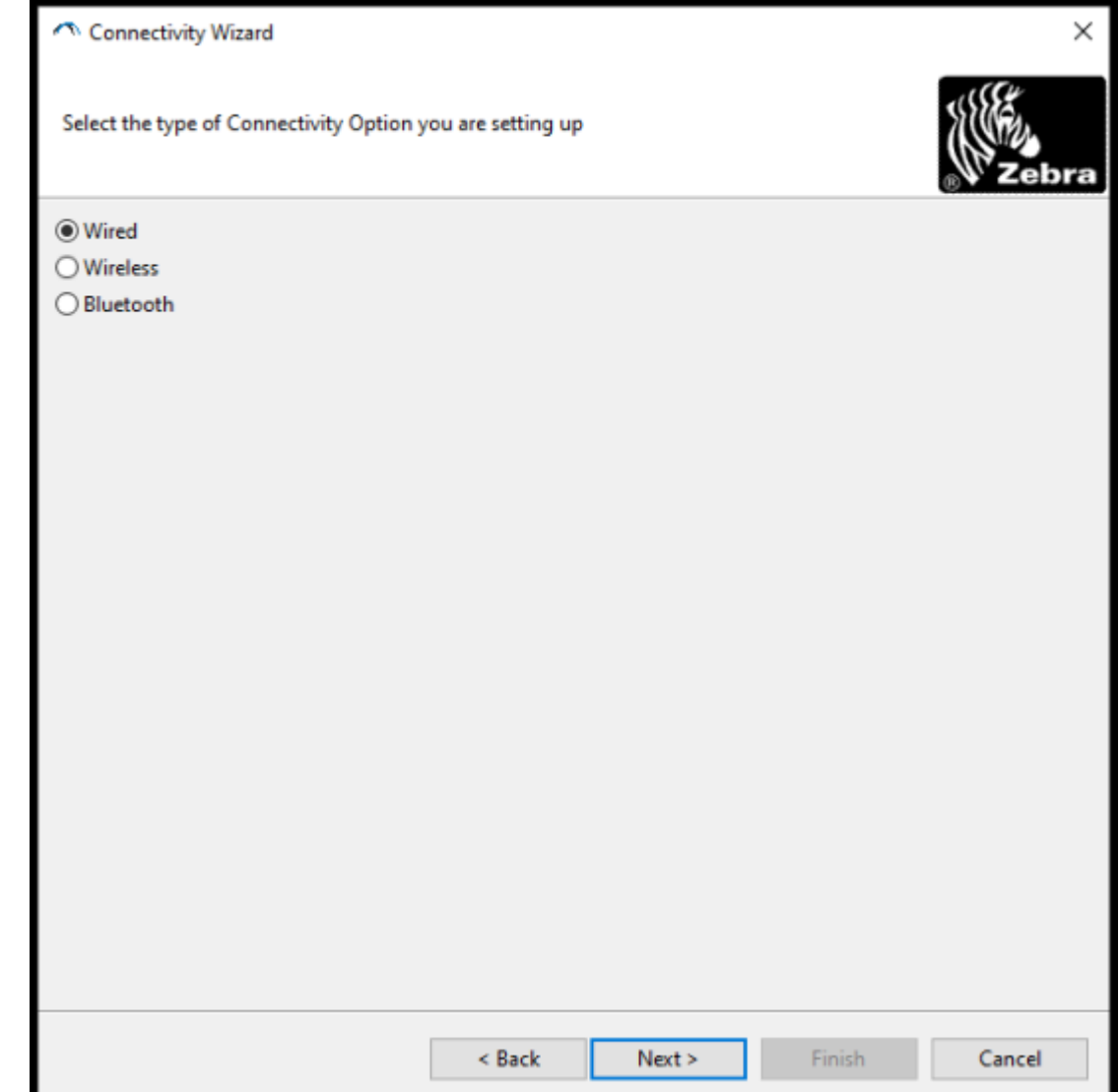

**6.** 选择 **Wireless**(⽆线),然后单击 **Next**(下⼀步)。 向导将提⽰您指定所⽤打印机的类型。

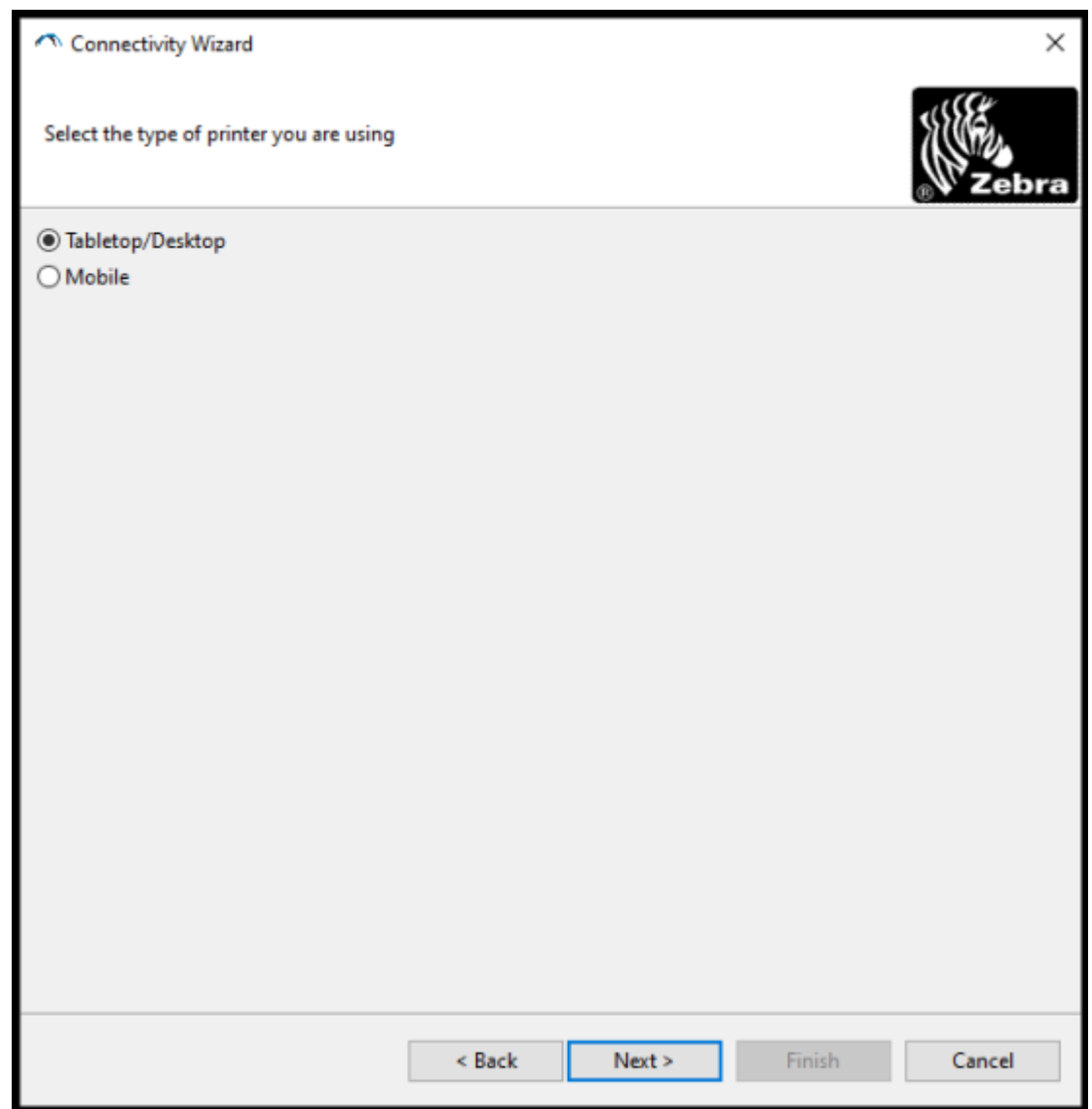

**7.** 选择所⽤打印机的类型,然后单击 **Next**(下⼀步)。 向导将要求您输入无线 IP 详细信息。

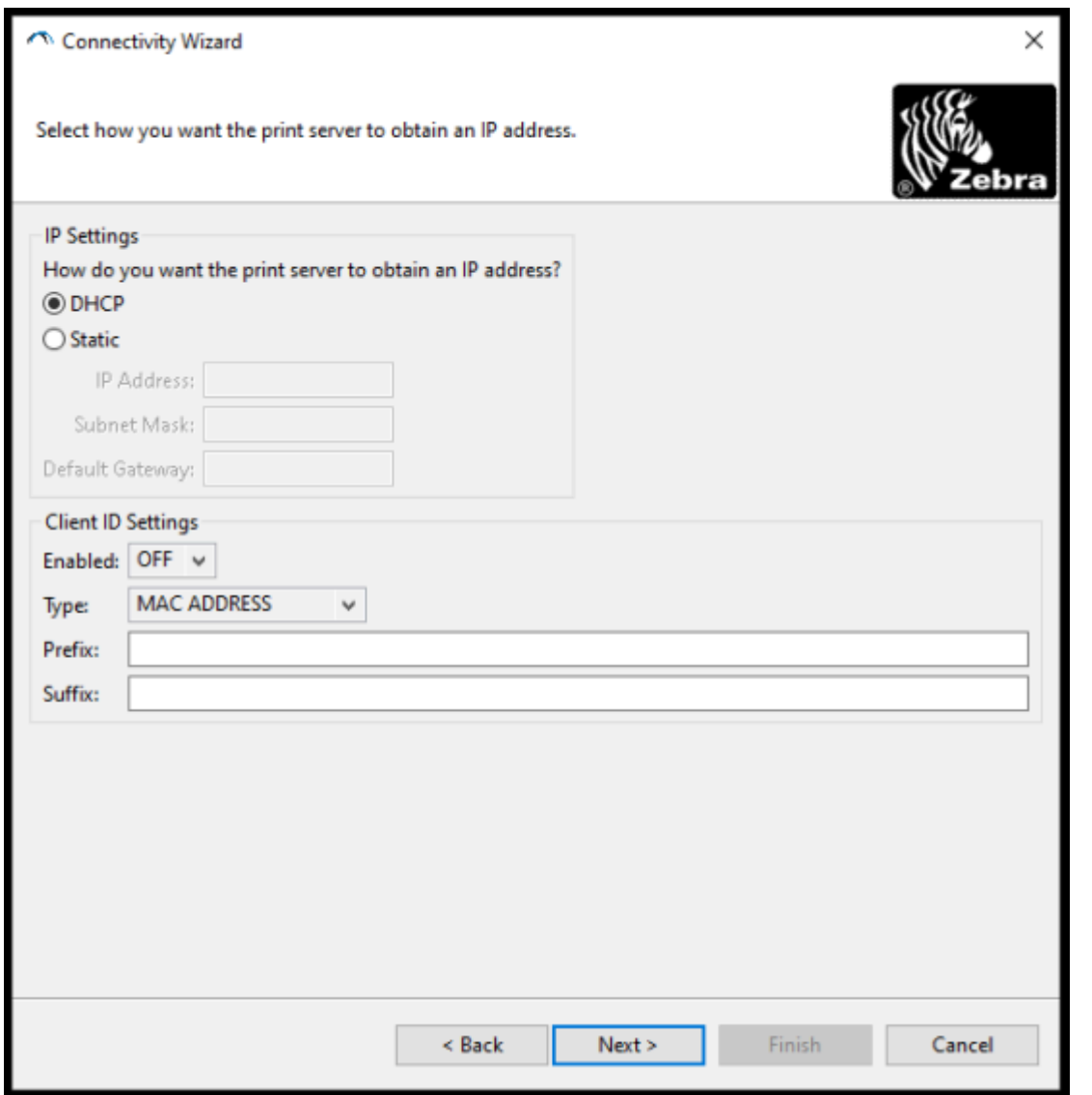

**8.** 启⽤ **DHCP**(动态)选项或 **Static**(静态)IP 选项。

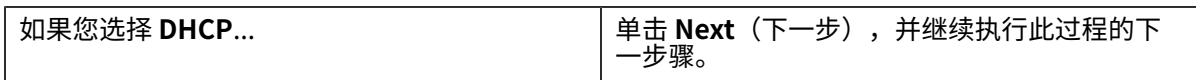

如果选择 **Static**(静态)... | カ尢线打印服务器输入 IP Address(IP 地 址)、 "Default Gateway" (默认咧天)、 和"Subnet Mask"(子网掩码),然后里击 **Next**(下一步)。请联糸网络管埋员犾取要使用<br>↓↓<del>~</del>☆ ↓ 的正确值。

此时"Wireless Settings" (无线设置)窗口将打开。

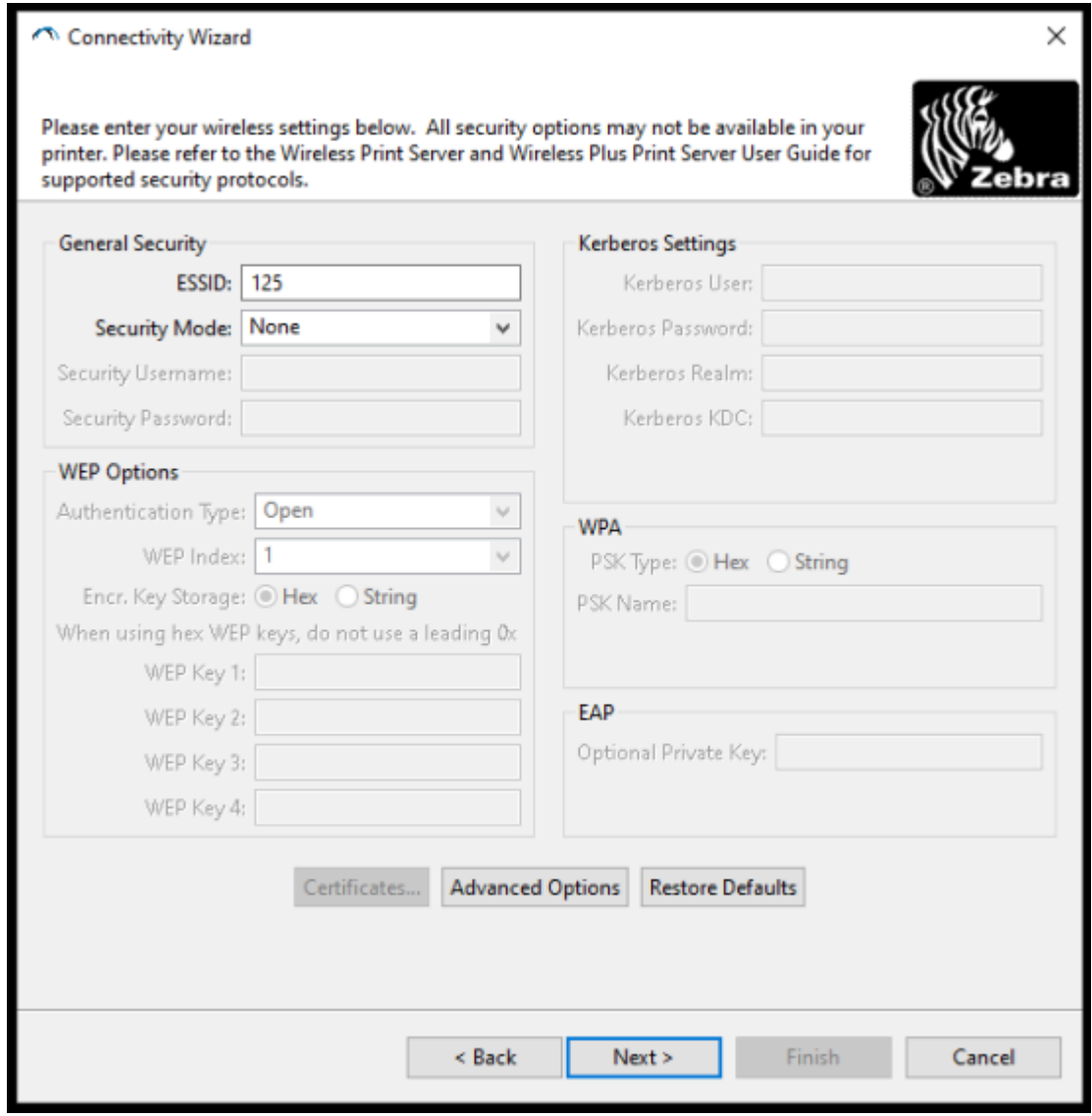

**9.** 输入 **ESSID**(扩展服务集标识)。

図

**注释:** 在完成这些步骤之前,您必须在接⼊点设置 **ESSID**(和密码短语,如果使⽤)。

**10.** 从 **Security Mode**(安全模式)下拉菜单中,选择适当的模式。根据您选择的选项,先完成您决定使 用的选项下面列出的其他步骤操作,然后再移至本程序中的下一步骤。

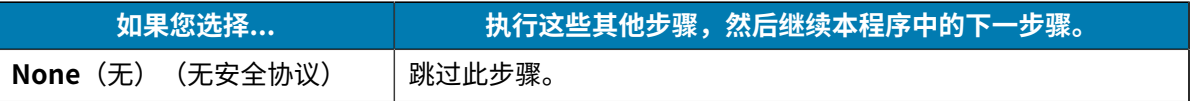

# Windows 设置

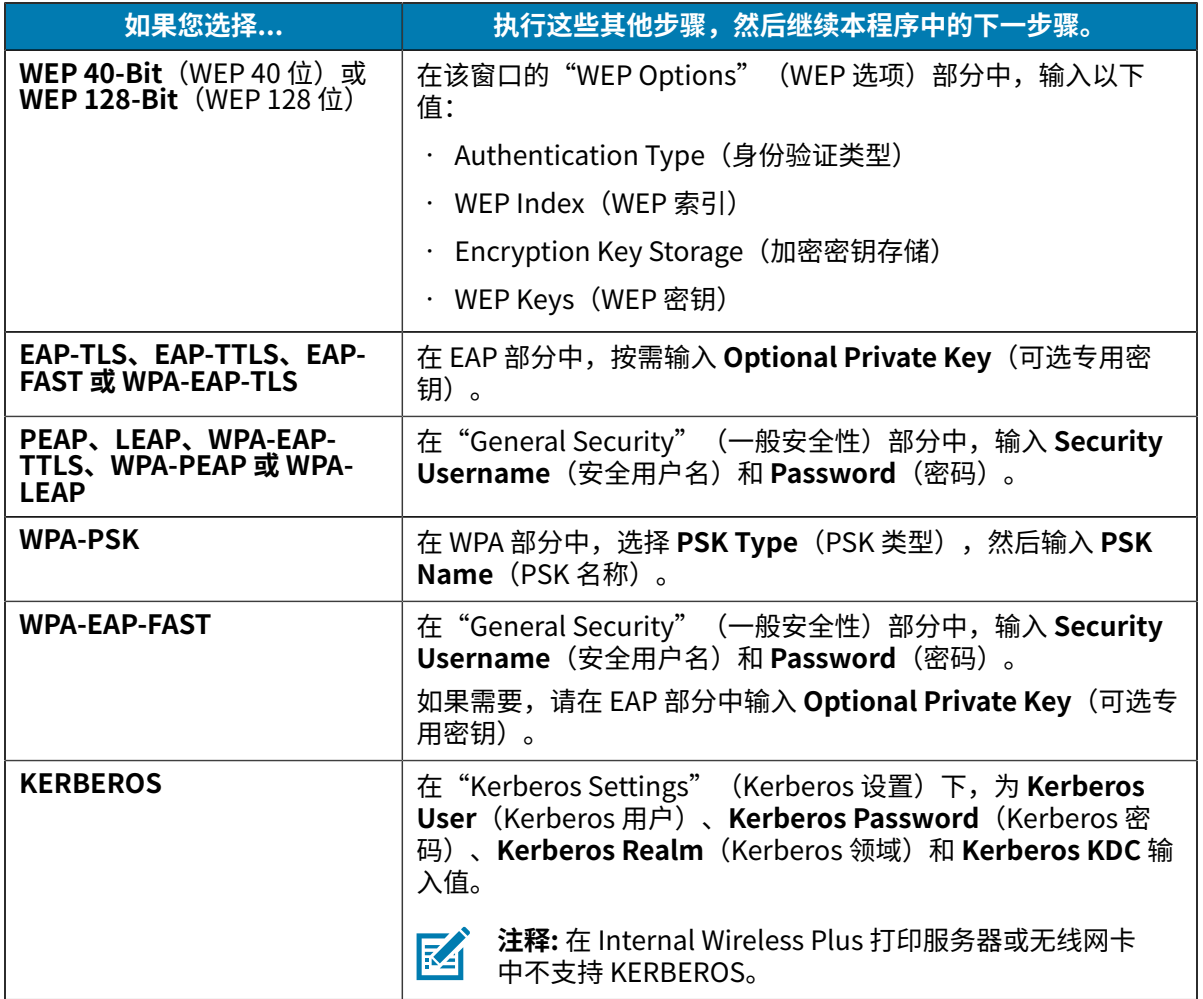

**11.** 单击 **Next** (下一步)。

**12.** 在"Wireless Settings"(⽆线设置)窗⼝中,单击 **Advanced Options**(⾼级选项)。 此时"Advanced Wireless Settings" (高级无线设置)窗口将打开。

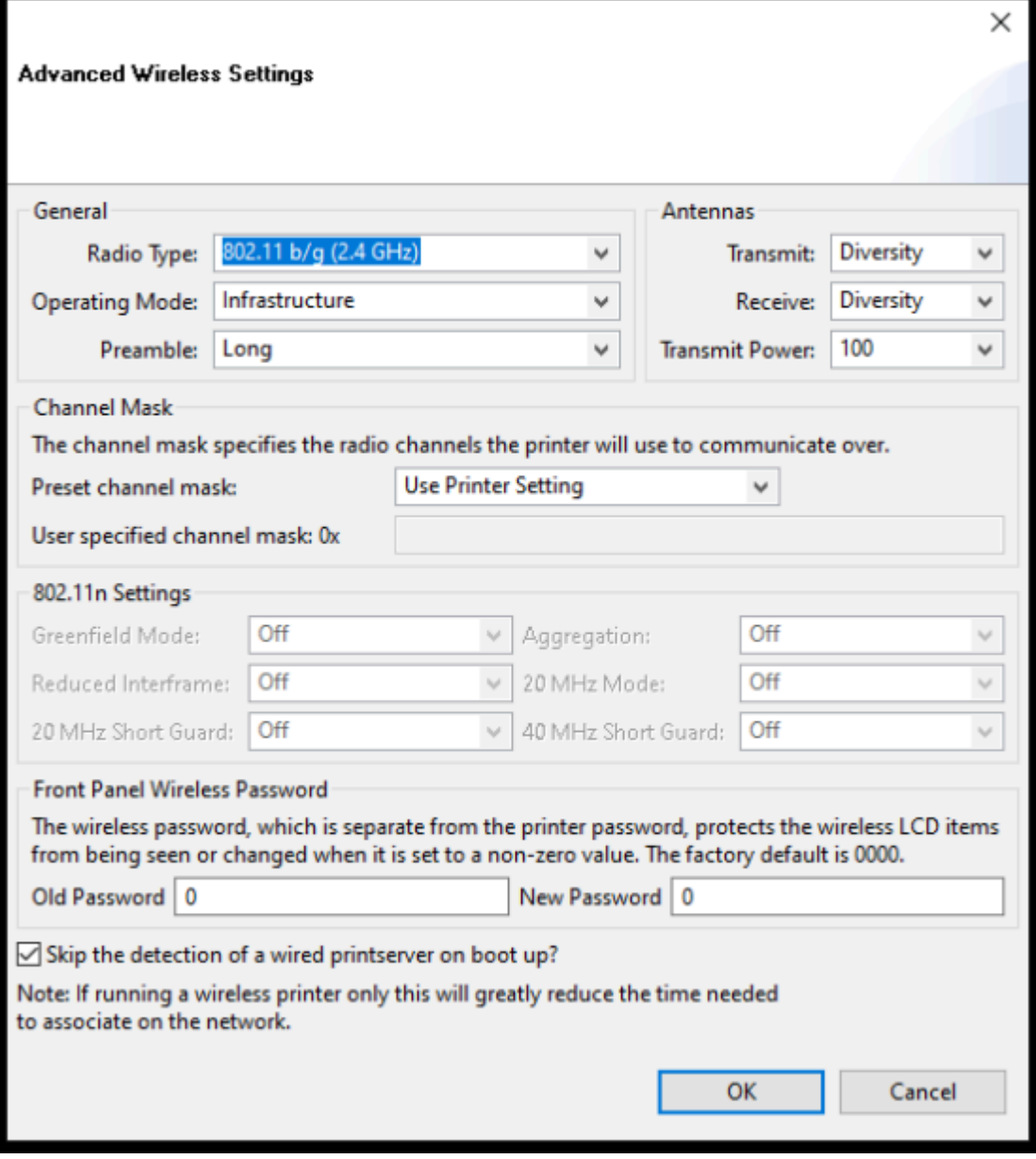

13. 查看并根据需要更改"Advanced Wireless Settings" (高级无线设置)窗口中的设置。

14. 单击 OK (确定) 以返回到"Wireless Settings" (无线设置) 窗口。

**15.** 单击 Next (下一步)。

根据您在上述步骤中所做的选择,向导将使用相应的 ZPL 命令创建一个脚本文件,并显示它们供您查 看。

如果选中 Tabletop/Desktop (智能型标签打印机/桌面打印机),将会显示一个类似于下面的对话 框:

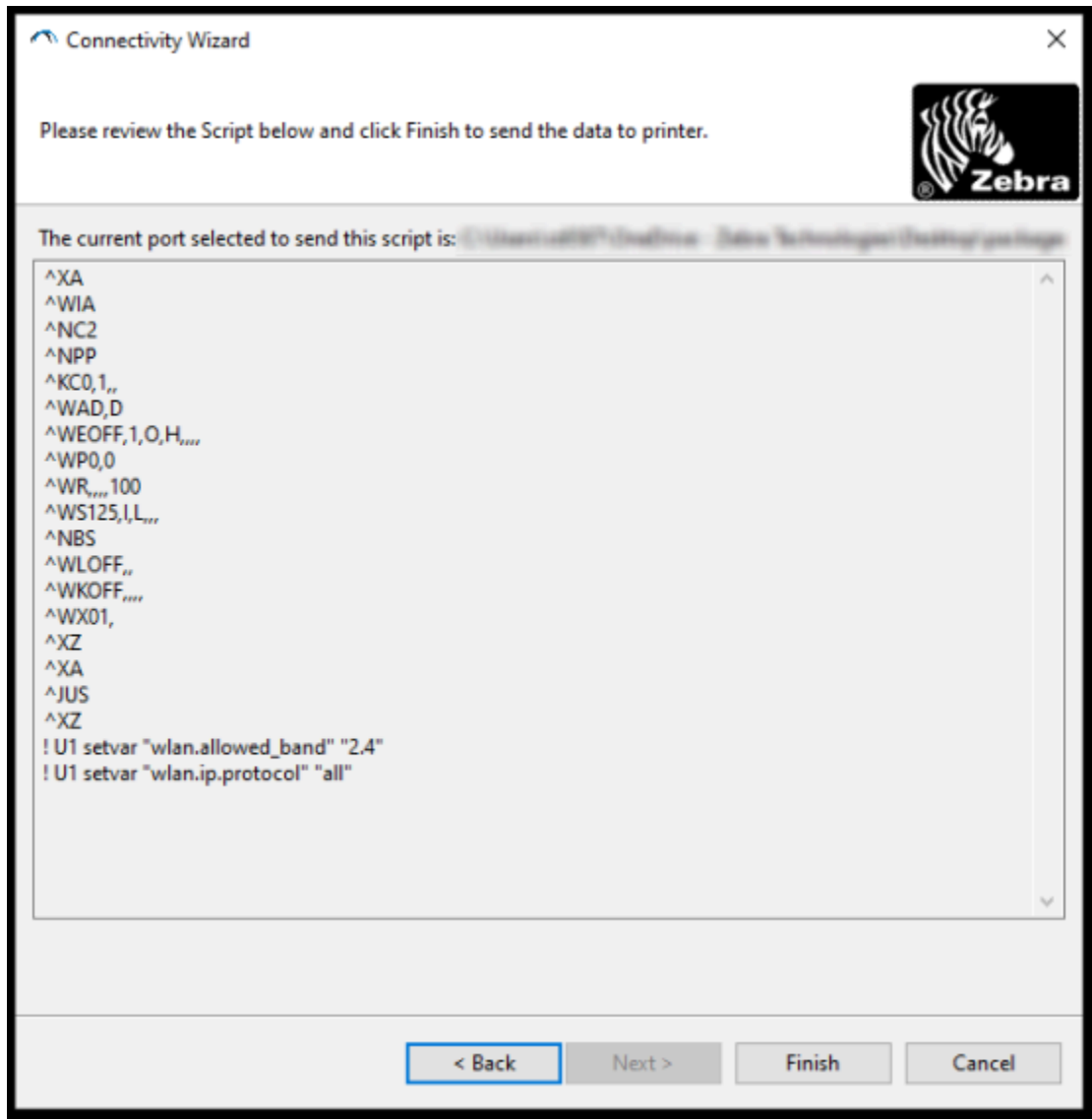

16. 决定您是立即发送脚本,还是保存它以备日后使用。

#### **将 ZPL 配置脚本发送到打印机**

通过您在使用 ZebraNet Bridge 的"Connectivity Wizard" (连接向导)配置打印机 页 215中选择的端 口将 ZPL 脚本发送到打印机, 完成打印机 Wi-Fi 服务器设置。您可能需要保存 ZPL 脚本,以便将来打印机 重置为其出⼚默认设置时使⽤它来恢复打印机⽹络配置。保存脚本还使您能够快速配置需要相同设置的多 台打印机。

- 1. 确保打印机已通过连接至 USB 端口的有线电缆连接至计算机。
- **2.** 如果打印机已关闭,请打开打印机电源。
- **3.** 在 "Connectivity Wizard" (连接向导) 的 "Review and Send ZPL for Wireless" (为无线网络检查 并发送 ZPL)窗口中,单击 **Finish** (完成)按钮。 计算机通过接口端口将 ZPL 脚本发送到打印机。"Wireless Setup Wizard"(无线设置向导)屏幕关 闭。
- **4.** 关闭打印机电源后再打开。
- 5. 查看打印机指示灯指示的无线状态,确认已经将打印机设置为使用无线连接。
- **6.** 此时,您可以保存 ZPL 脚本供⽇后⽤于此打印机,以及⽤于配置可能需要相同⽹络设置的其他打印机。 要保存脚本,请执行以下操作:
	- a) 在 "Review and Send ZPL for Wireless" (为无线网络检查并发送 ZPL) 窗口中, 突出显示该脚 本,右键单击它,然后选择 **Copy**(复制)。
	- **b)** 打开"记事本"等文本编辑器,将脚本粘贴到应用程序中。
	- **c)** 保存脚本。
	- **d)** 返回到"Connectivity Wizard"(连接向导),您可以单击 **Cancel**(取消)退出向导,此时不向打 印机发送脚本。

要再次配置同一台打印机(如果其已重置为出厂默认设置)或使用相同设置配置其他打印机,请通过您 选择的连接将保存的 ZPL 脚本文件发送到打印机,详见本过程前面所述的步骤。

# 使用蓝牙配置打印机

Zebra Setup Utilities 提供了一种简单快捷的方式来为打印机配置蓝牙无线连接。

- **1.** 双击桌⾯上的 **Zebra Setup Utilities** (ZSU) 图标。
- **2.** 使⽤ USB 电缆连接计算机和打印机。
- **3.** 在第⼀个 ZSU 屏幕上,选中窗⼝中显⽰的打印机,然后单击 **Configure Printer Connectivity**(配置 打印机连接)。

**4.** 在"Connectivity Type"(连接类型)屏幕上,选择 **Bluetooth**(蓝⽛),然后单击 **Next**(下⼀ 步)。

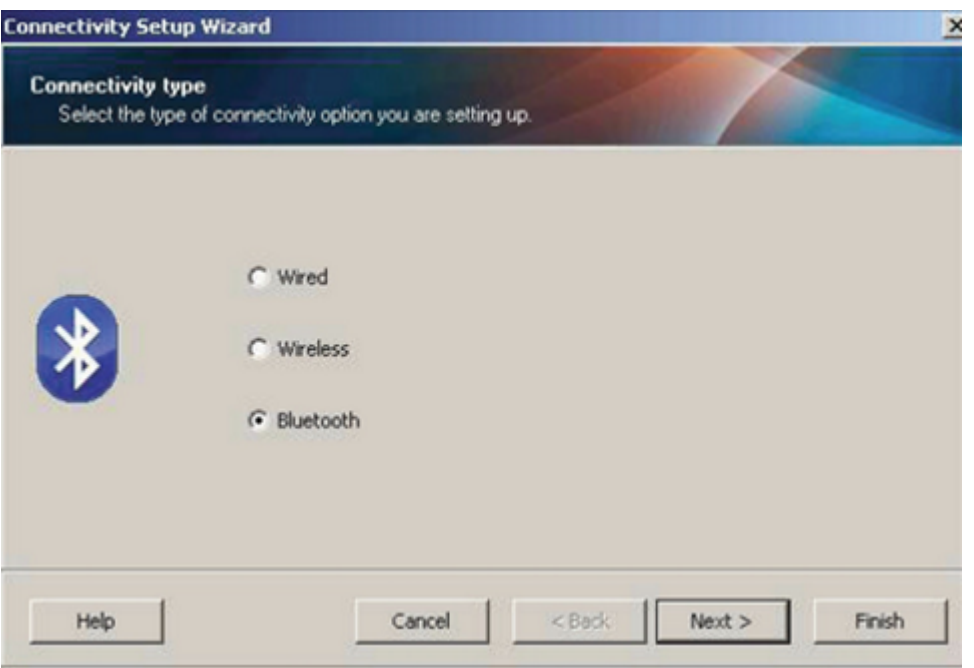

- 5. 在"Bluetooth Settings" (蓝牙设置)屏幕上,选中 Enabled (启用) 以启用蓝牙功能。
- 6. 在 Friendly Name (友好名称)字段中, 设置您将使用的设备的蓝牙名称, 以在网络上发现该设备。 这是中心设备将在打印机上应用的名称。
- **7.** 如果您希望在中⼼设备查找要与之配对的新设备时显⽰该设备,请将 **Discoverable**(可发现)字段设 置为 **On**(开)。否则,请将该字段设置为 **Off**(关)。
- **8.** 将 **Authentication**(⾝份验证)设置为 **On**(开)。

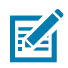

**注释:** 该设置在 Link-OS Profile Manager 中不存在,但如果您要在 Zebra Setup Utilities 中 输⼊ PIN 码,则需要将其设置为 **On**(开)。通过访问 **Advanced Settings(⾼级设置)** > Security Mode (安全模式), 可以设置打印机上的实际身份验证设置。

9. 设置 Authentication PIN (身份验证 PIN 码)所需的值将因您用于管理打印机的中心设备所使用的蓝 ⽛版本⽽有所不同。如果中⼼设备使⽤蓝⽛ 2.0 或更旧的版本,请在该字段中输⼊⼀个数字值。随后 系统将提⽰您在中⼼设备中输⼊相同的值以验证蓝⽛配对情况。对于 PIN 配对,您还需在 **Advanced**

**Settings**(⾼级设置)中选择 **Security Mode 2**(安全模式 2)或 **Security Mode 3**(安全模式 3)。

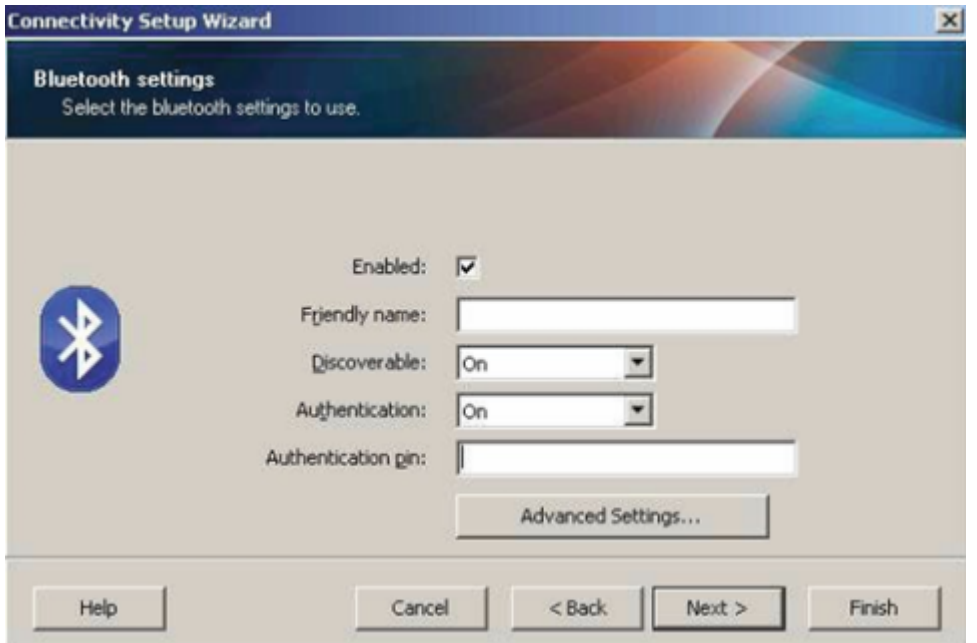

K

K

**注释:** 如果中⼼设备使⽤蓝⽛ 2.1 或更新的版本,则此设置⽆效。蓝⽛ 2.1 及更新的版本使 用"Secure Simple Paring"(安全简单配对,即 SSP),不需要使用 PIN 码。

10.要查看高级蓝牙设置,请单击 Advanced Settings...(高级设置...)按钮。

**注释:** 有关"Advanced Settings"(⾼级设置)的详细信息,请参阅《Wired and Wireless Print Server Guide》(有线和无线打印服务器指南)。本指南可从 [zebra.com/manuals](http://zebra.com/manuals) 下 载。

11. 单击 Next (下一步)继续配置您的打印机。

将显示从中心设备配置打印机所需的特定 SGD 命令。

- 12. 在"Send Data" (发送数据)屏幕上,单击您想要将命令发送至的打印机的名称。您也可以单击 File (文件) 以将命令保存到文件, 供以后使用。
- **13.** 通过单击 **Finish**(完成)将命令发送到您选择的打印机。

打印机将更新,并通过您指定的编程设置重新启动。

- 14. 此时,您可以断开 USB 接口与打印机的连接。
- 1**5.** 为了完成蓝牙配对过程,请在您的中心设备中启用蓝牙设备查找,并根据中心设备中提供的说明进行 操作,以完成配对。

#### **将打印机连接⾄ Windows 10 操作系统**

在向中心设备添加(也称为配对)蓝牙设备前,请确保要配对的设备已开机并且可发现。

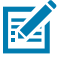

**注释:** 您的 Windows 设备可能需要蓝⽛适配器才能连接到蓝⽛设备。有关详细信息,请参阅 Windows 设备用户指南。

主机电脑上的一些非 Microsoft 蓝牙适配器和内置蓝牙设备对 Secure Simple Paring(安全简单 配对,即 SSP)打印的驱动程序支持效果不佳,可能无法正常完成**添加打印机**向导。

您可能需要在 Windows **设置**下访问**蓝⽛设备**,并为设备(您正在安装的具有蓝⽛功能的打印 机)激活 SPP。

将打印机安装为本地打印机(将 USB 端口用于打印机),然后在安装完成后,将**端口**更改为 SPP (虚拟串行端口) COM 端口。

1. 单击 Windows 开始 (<del>□ )</del> 按钮,然后选择**设置**。

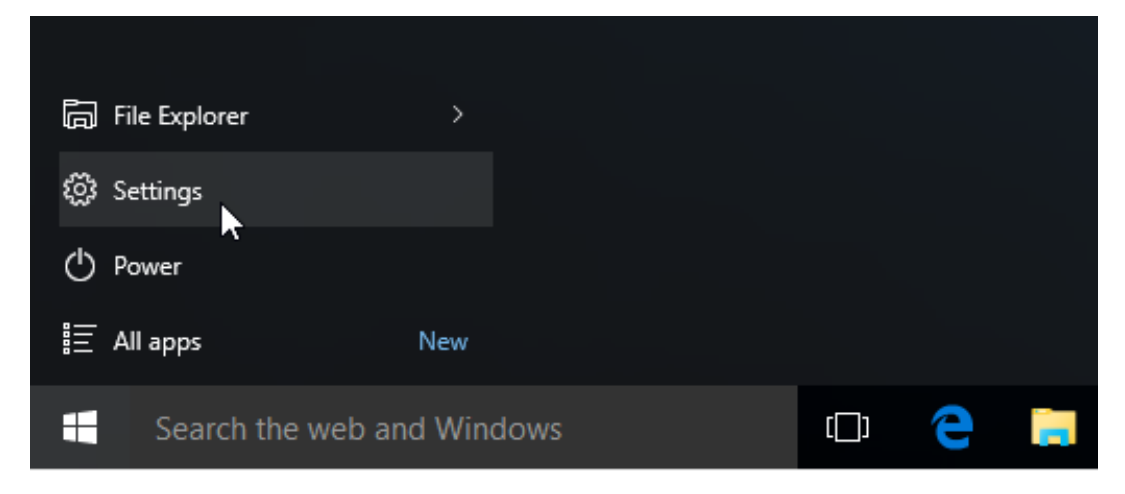

**2.** 单击**设备**。

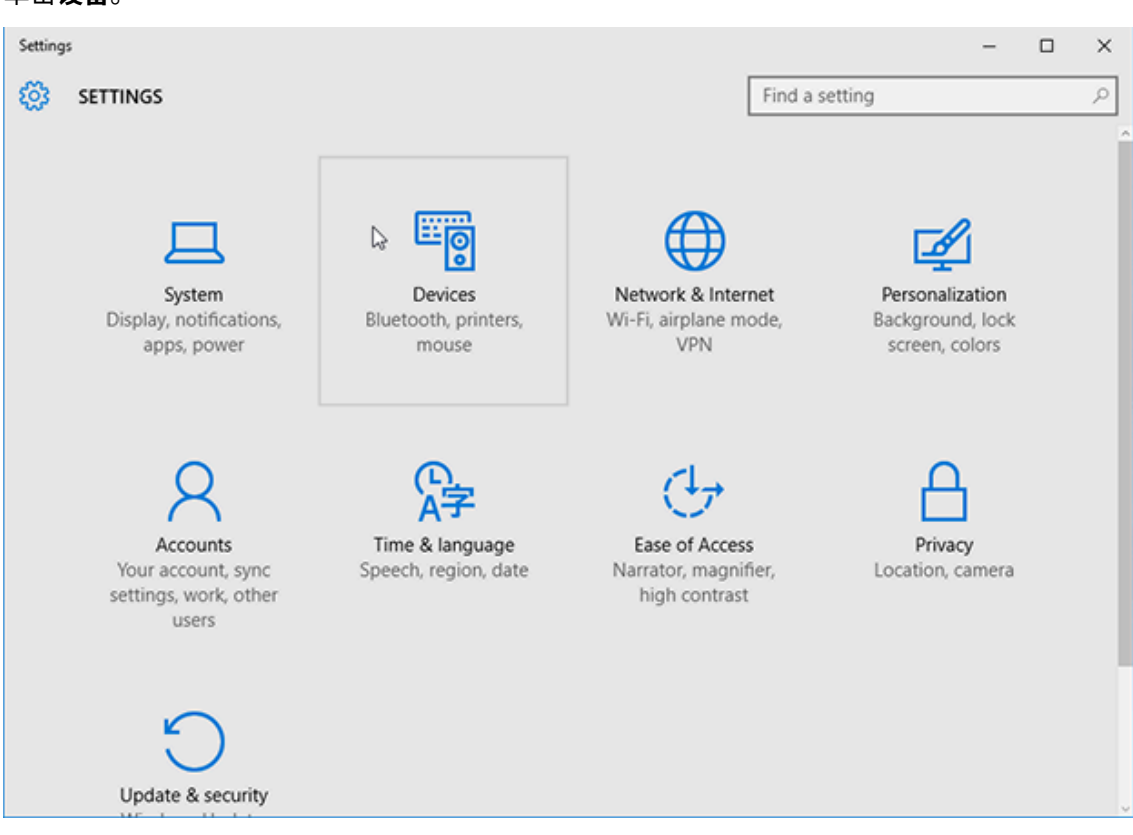

**3.** 单击**蓝⽛**。

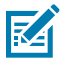

注释: 如果您的 PC 中未安装蓝牙,设备类别列表中就不会显示"蓝牙"类别。

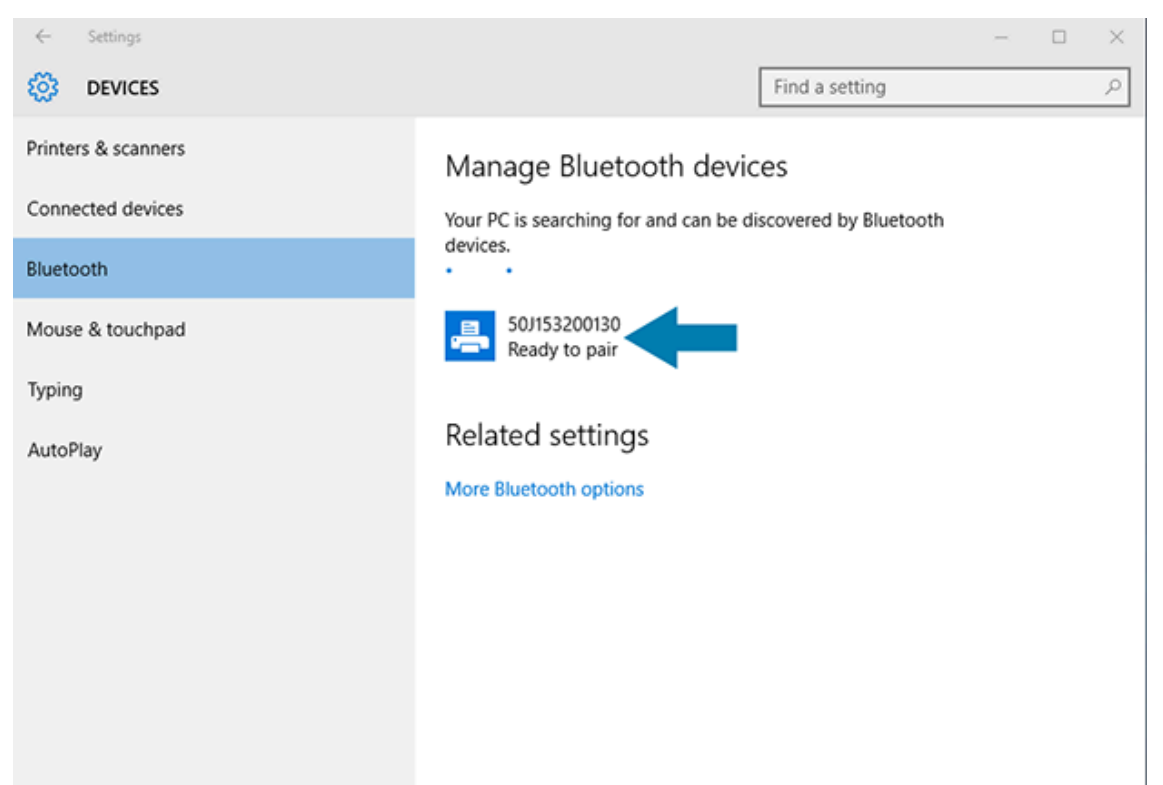

#### 您可通过如下所⽰的打印机序列号来识别打印机。

**4.** 单击打印机图标,然后单击**配对**。

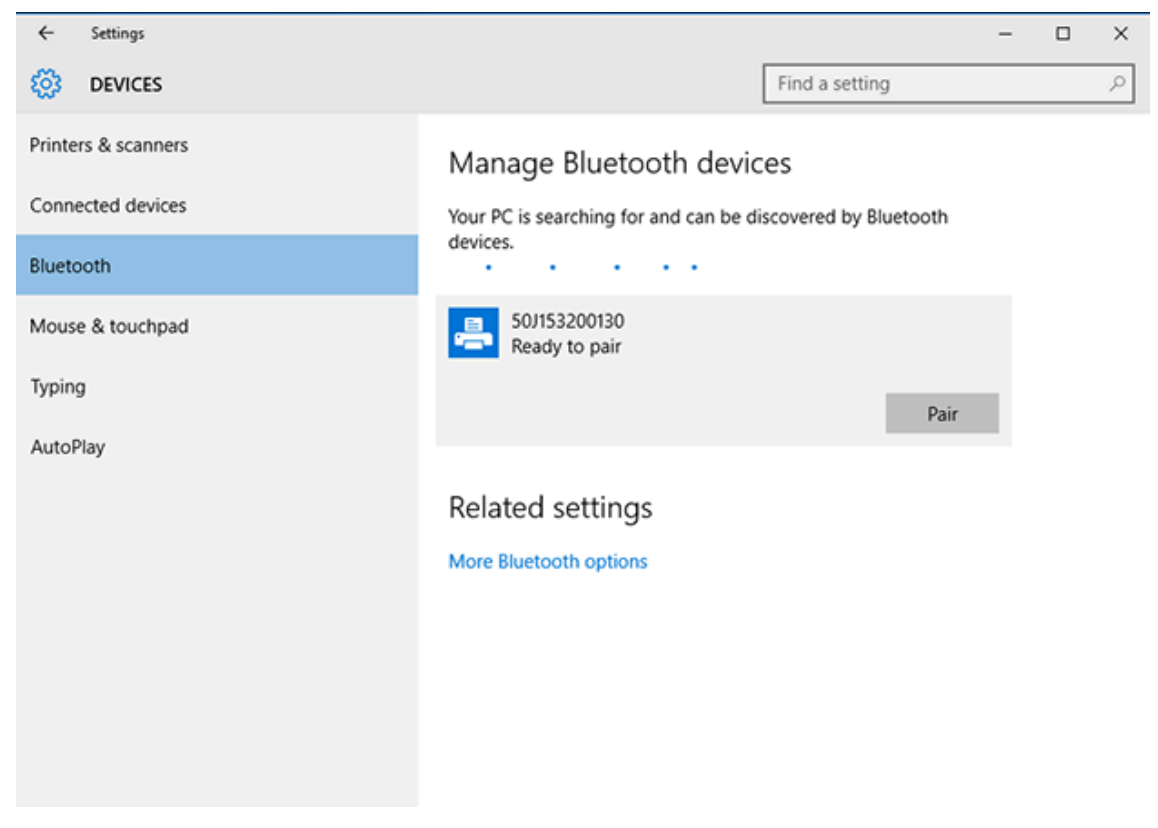

打印机会打印⼀个密码。

**5.** 将密码与屏幕上的密码进⾏⽐较。如果匹配,请单击**是**。

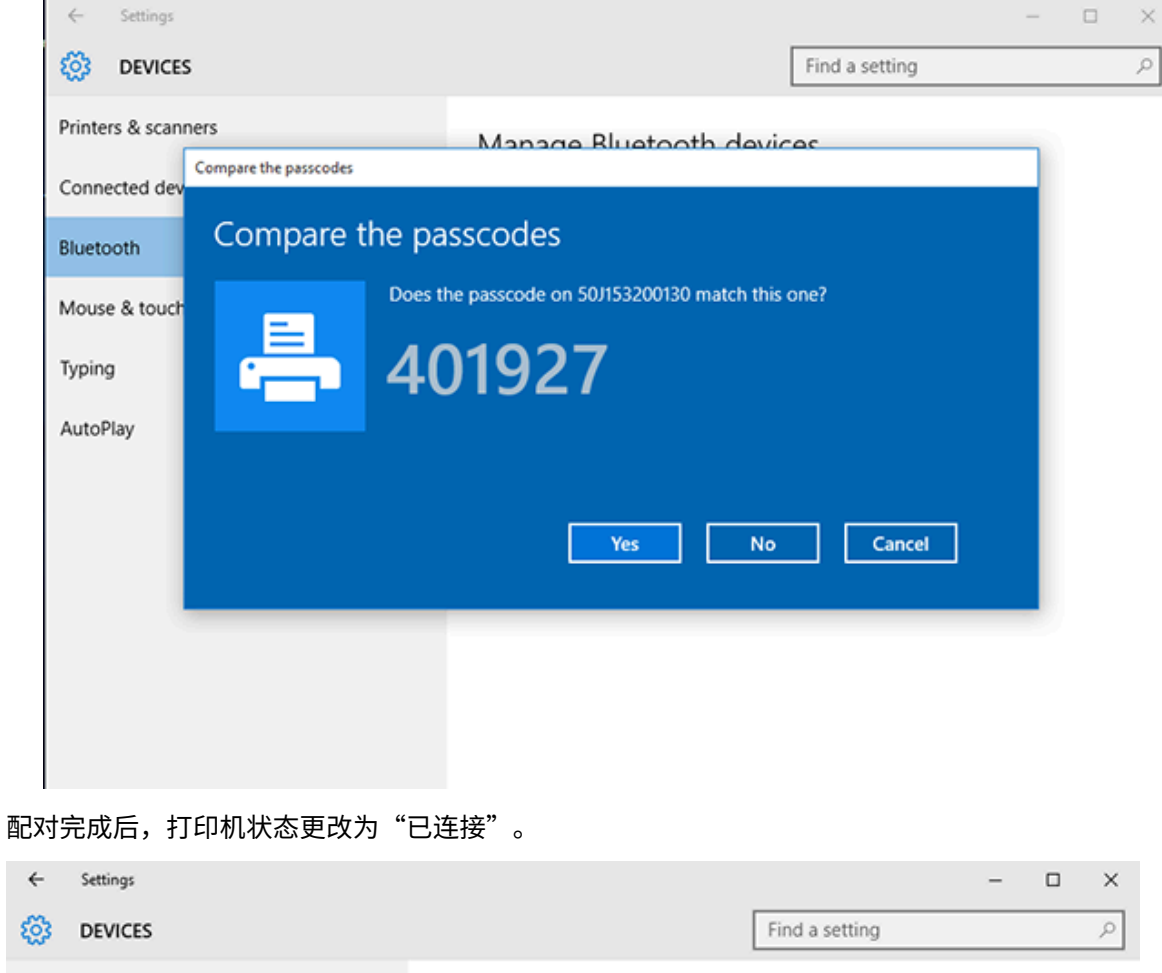

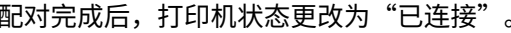

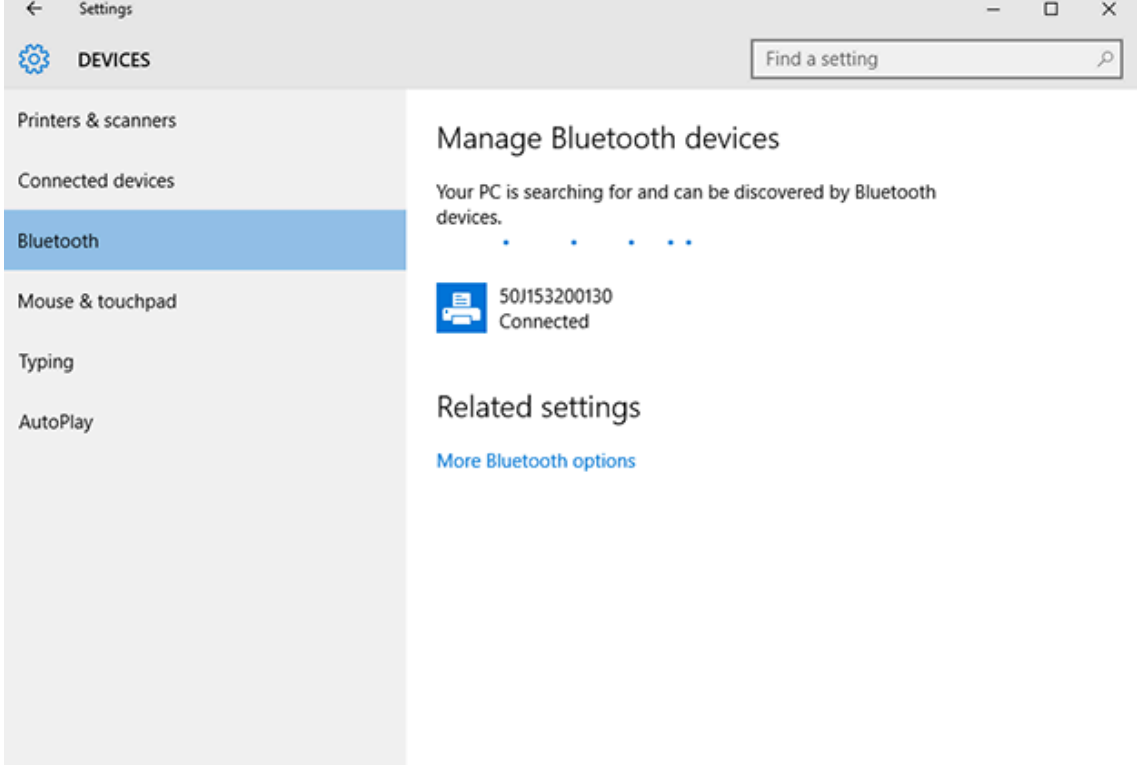

# **连接打印机之后**

当您与打印机建立基本通信后,您可能想要测试打印机通信,然后安装其他打印机相关应用程序、驱动程 序或实⽤程序。

验证打印机是否正常工作的过程较为简单:

- 对于 Windows 操作系统,您可以使⽤ Zebra Setup Utilities 或 Windows **控制⾯板**中的**打印机和传真**功 能来访问并打印测试标签。
- ・ 对于非 Windows 操作系统,您可以使用一个命令 (~wc) 向打印机发送 ASCII 文本文件,指示打印机打 印配置报告。

## **使⽤ Zebra Setup Utilities 测试打印**

- **1.** 打开 Zebra Setup Utilities。
- **2.** 单击新安装的打印机的图标以选择该打印机。
- **3.** 单击 **Open Printer Tools**(打开打印机⼯具)。
- **4.** 访问"Print"(打印)选项卡,单击 **Print configuration label**(打印配置标签),然后单击 **Send**(发送)。

打印机应该会打印一份配置报告。如果不打印,请确保按照本指南中的说明设置打印机,并使用"故障排 除"一节中的信息解决任何问题。

## **使⽤ Windows"打印机和传真"菜单测试打印**

- **1.** 单击 Windows **开始**菜单按钮或**控制⾯板**以访问"打印机和传真"菜单,然后打开该菜单。
- **2.** 选择新安装的打印机的图标以选择该打印机,单击⿏标右键以打开打印机的**属性**菜单。
- 3. 从打印机的"常规"选项卡窗口中, 单击**打印测试页**。

打印机会打印 Windows 测试打印页。

#### **在连接到⽹络的以太⽹打印机上测试打印**

您可以通过在命令提示符窗口中输入 MS-DOS 命令,或者从 Windows **开始**(开始)菜单中选择**运行**,在 连接到以太网(LAN 或 WLAN)的打印机上测试打印。

- **1.** 创建包含以下 ASCII 字符串的⽂本⽂件: ~WC
- **2.** 将⽂件保存为任意⽂件名,如 TEST.ZPL。
- 3. 在打印机配置报告的"Network Status" (网络状态) 打印输出中找到 IP 地址。
- **4.** 从连接到打印机所处 LAN 或 WAN ⽹络的中⼼设备上,在 Web 浏览器窗⼝的地址栏中键⼊以下内容, 然后按 **Enter** 键:ftp x.x.x.x(其中 x.x.x.x 是打印机的 IP 地址)。

对于 IP 地址 123.45.67.01, 您应输入 ftp 123.45.67.01

**5.** 键⼊ put ⼀词,接着键⼊⽂件名,然后按 **Enter** 键。

要使用文件 TEST.ZPL 测试打印,使用的命令是 put TEST.ZPL。

此时打印机会打印"打印机配置报告"。

## **针对⾮ Windows 操作系统,使⽤复制的 ZPL 命令⽂件执⾏测试打印**

- 1. 创建包含以下 ASCII 字符串的文本文件: ~WC
- 2. 使用任意文件名(如 TEST.ZPL)保存文件。
- 3. 将文件复制到打印机。对于 DOS 环境,只需从中心设备向打印机发出以下命令,即可将此文件发送到 已连接至系统串行端口的打印机: COPY TEST.ZPL COM1

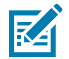

注释:其他接口连接类型和操作系统将需要其他命令字符串。有关如何将文件复制到对应打印 机接口以执行此测试的详细说明,请参见操作系统文档。

本节简要介绍介质和打印处理、字体和语言支持,以及不常用的打印机配置的设置。

# **热敏打印**

Zebra ZD 系列打印机利用热能使热敏介质曝光,或利用热能和压力将"油墨"融化后转印到介质上。操作 时应格外谨慎,避免接触到打印头。打印头会变热,且对静电放电非常敏感。

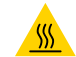

**⼩⼼—热表⾯:** 打印头温度很⾼,可能会导致严重烧伤。让打印头充分冷却。

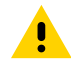

**小心:** 为防止打印头受损以及发生人身伤害的危险,切勿触摸打印头。只能使用清洁笔进行打印 头维护。

**小心—ESD:** 人体皮肤或其他表面聚集的静电能量一旦释放,可能会损坏或破坏打印头以及设备中 使用的其他电子元件。处理打印头或顶盖下的电子元件时,必须遵循防静电规程。

# **确定打印机的配置设置**

ZD 系列打印机可以打印配置报告,配置报告中会列出打印机设置和硬件详细信息。 此报告中包含以下内容:

- 工作状态 (打印色深度、打印速度、介质类型等)
- 安装的打印机选配件(网络、接口设置、切纸器等)
- 打印机的详细信息 (序列号、型号名称、固件版本等)

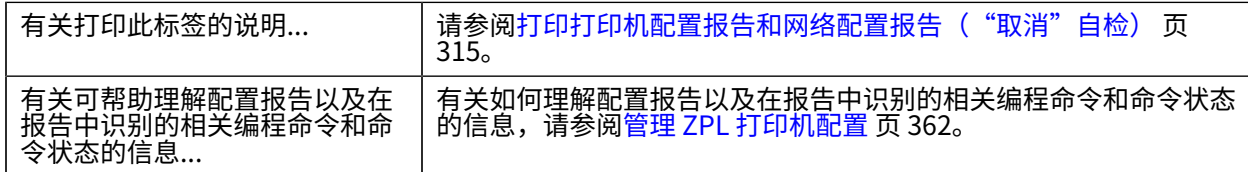

# 选择打印模式或采集方**法**

要将打印机设置为使用特定的打印模式,请参阅《ZPL Programming Guide》(ZPL 编程指南)中有关使 用 ^MM 命令的说明。要下载该指南,请访问 <u>zebra.com/support</u> 中列出的其中一个打印机信息链接。

您的打印机⽀持以下打印模式:

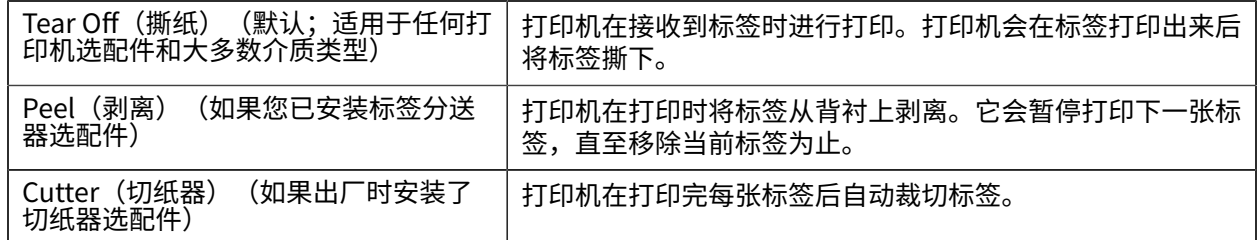

要将打印机设置为使用可用的打印模式,请执行以下操作:

- 访问"Collection Method"(采集方法)的设置。请参阅打印 > 标签位置 > 采集方法 页 138。
- · 使用《ZPL Programming Guide》(ZPL 编程指南)中所述的 ^MM 命令。本指南可从 <u>[zebra.com/](http://zebra.com/manuals)</u> [manuals](http://zebra.com/manuals) 下载。

## **调节打印质量**

打印质量受打印头温度(或密度)设置、打印速度和装入的介质等因素的共同影响。试用这些设置,为您 的应⽤找到这些因素的最佳组合。

您可以使⽤ Zebra Setup Utilities 中的 **Configure Print Quality**(配置打印质量)向导来设置打印质量。

使用"进纸"自检打印"打印质量报告",以打印一些标签,帮助您确定打印色深度和打印速度设置, 从而优化常规的打印质量和条形码品质。有关打印此报告的说明,请参阅[打印"打印质量报告"\("进](#page-316-0) 纸"自检) 页 317。

在调整任何设置之前,请通过打印"打印机配置报告"来验证打印机的介质设置。请参阅[打印打印机配置](#page-314-0) 报告和网络配置报告("取消"自检)页 315。

- **1.** 使用以下方法之一来调整打印色深度(或密度)设置:
	- · 使用"设置打印色深度"(~sɒ) ZPL 命令。有关详细信息,请参阅《ZPL Programming Guide》 (ZPL 编程指南),可从 [zebra.com/manuals](http://zebra.com/manuals) 下载。
	- 尝试手动调节打印色深度 页 327。
- **2.** 使⽤以下⽅法之⼀来调整打印速度:
	- · 应用程序软件,如 ZebraDesigner,可从 [zebra.com/zebradesigner](http://zebra.com) 下载。
	- ZPL 打印速度 (^PR) 命令。有关详细信息,请参阅《ZPL Programming Guide》(ZPL 编程指 南),可从 [zebra.com/manuals](http://zebra.com/manuals) 下载。

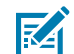

**注释:** 在打印机上使⽤介质制造商的介质时,他们可能会建议特定的打印速度设置。建议的速 度可能⼩于打印机的最⼤打印速度设置值。

3. 要减小介质类型自动检测和感应所检测的最大距离,请使用"ZPL 最大标签长度"命令 (^ML)。

最小距离不应小于所打印的最长标签长度的两倍。如果要打印的最大标签为 2 x 6 英寸,则可将最大标 签(介质)长度检测距离从默认的 39 英寸降低为 12 英寸。

## **调节打印宽度**

首次使用打印机之前,必须设置打印宽度。如果装入打印机中的介质的宽度与针对之前打印作业装入的宽 度不同,则也必须设置打印宽度。

您可以通过以下方式之一来设置打印宽度:

• Windows 打印机驱动程序

- · 应用程序软件,如 ZebraDesigner,可从 [zebra.com](http://zebra.com) 下载
- · ZPL 编程"打印宽度"(^PW) 命令。有关详细信息,请参阅《ZPL Programming Guide》(ZPL 编程指 南),可从 <u>zebra.com/manuals</u> 下载。
- · 有关调节宽度的说明,请参阅手动调节打印宽度 页 326。

# 在使用打印机期间更换耗**材**

如果介质耗材(色带、标签、收据、签条、票据等)在打印过程中用尽,重新装入介质耗材时无需关闭打 印机电源。(如果您关闭打印机电源,则会导致数据丢失)。装⼊新的介质卷或⾊带后,按 **FEED**(进纸) 按钮即可恢复打印。

# **在折叠式介质上打印**

按照以下步骤在折叠式介质上打印。

执行打印作业过程中,折叠式介质通过打印机背面送入打印机,并通过打印机前部退出。

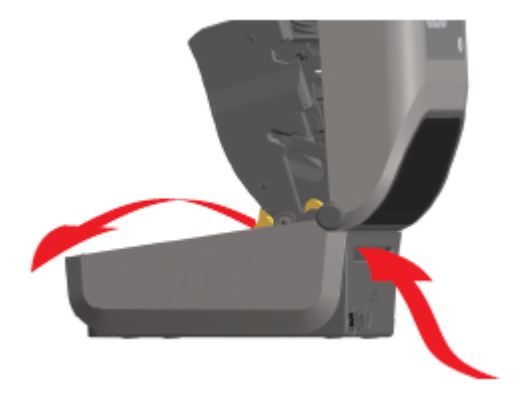

- **1.** 从打印机上取下介质。
- **2.** 如果您具有热转印打印机,且安装了折叠式盖板,请取下盖板。
- **3.** 打开打印机的顶盖。

- 4. 对于 ZD621 打印机和 ZD421 色带夹打印机,使用金色指拧轮调节介质导板的停止位置。
	- a) 可以使用一张折叠式介质设置停止位置。

**b)** 要将导板间距调宽,请朝远离您的方向旋转指拧轮。要将导板间距调窄,请朝您的方向旋转指拧轮。

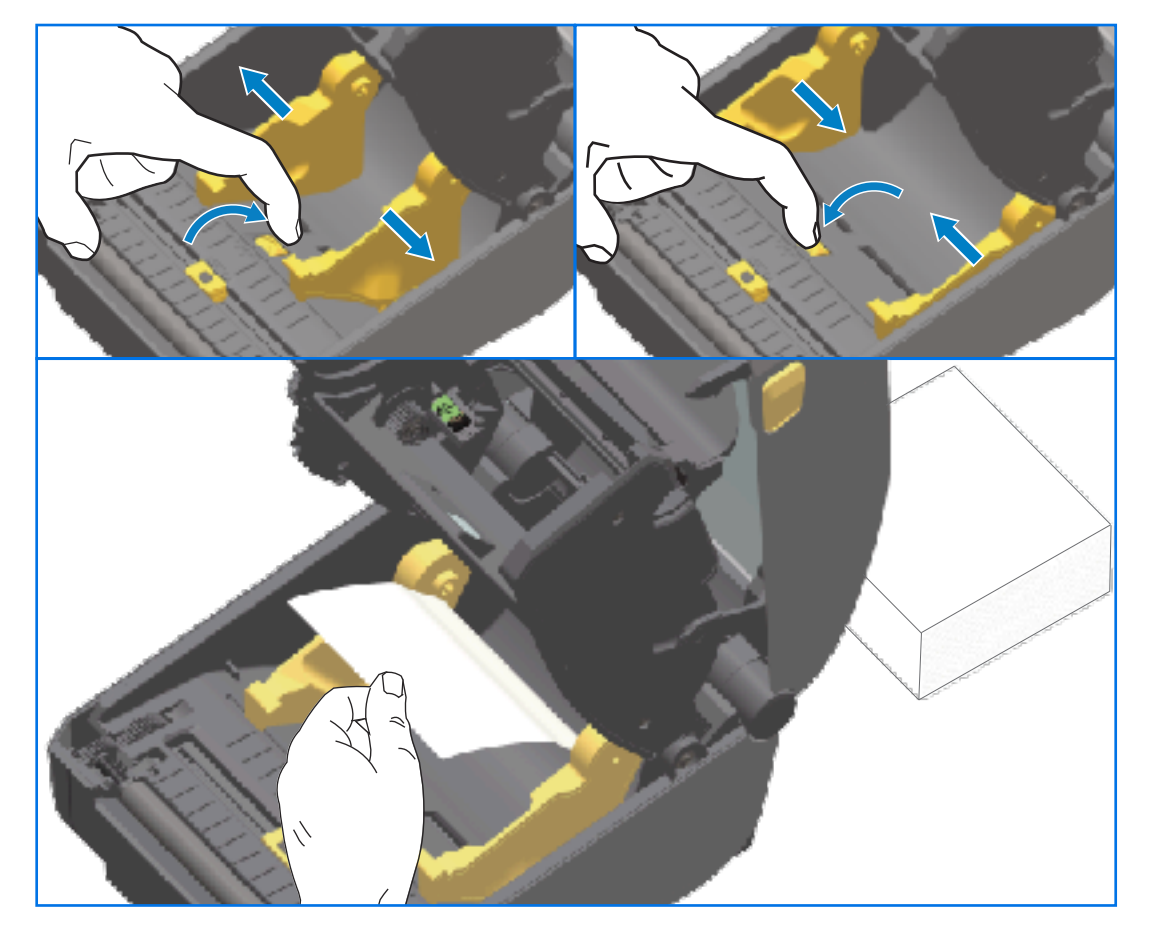

- 5. 对于不使用色带夹的 ZD421 打印机 使用左侧介质导板上的滑锁调节介质导板的停止位置。
	- a) 可以使用一张折叠式介质设置停止位置。
	- **b)** 将灰⾊部分压向介质卷⽀架的底部,以锁定介质卷的位置。
	- c) 将轮子朝您的方向旋转可以将导板间距调窄。

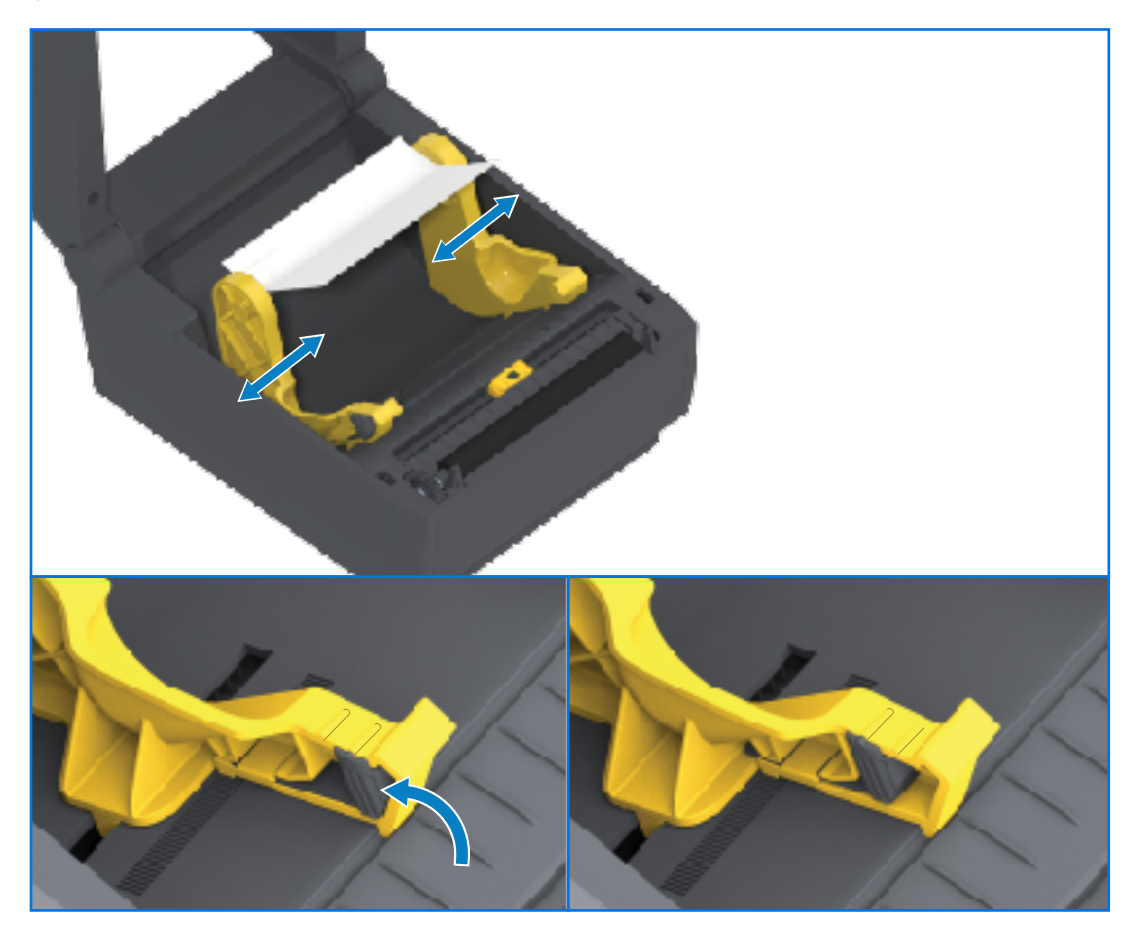

6. 通过打印机背部的取放槽插入介质,将介质置于介质导板和介质卷支架之间。

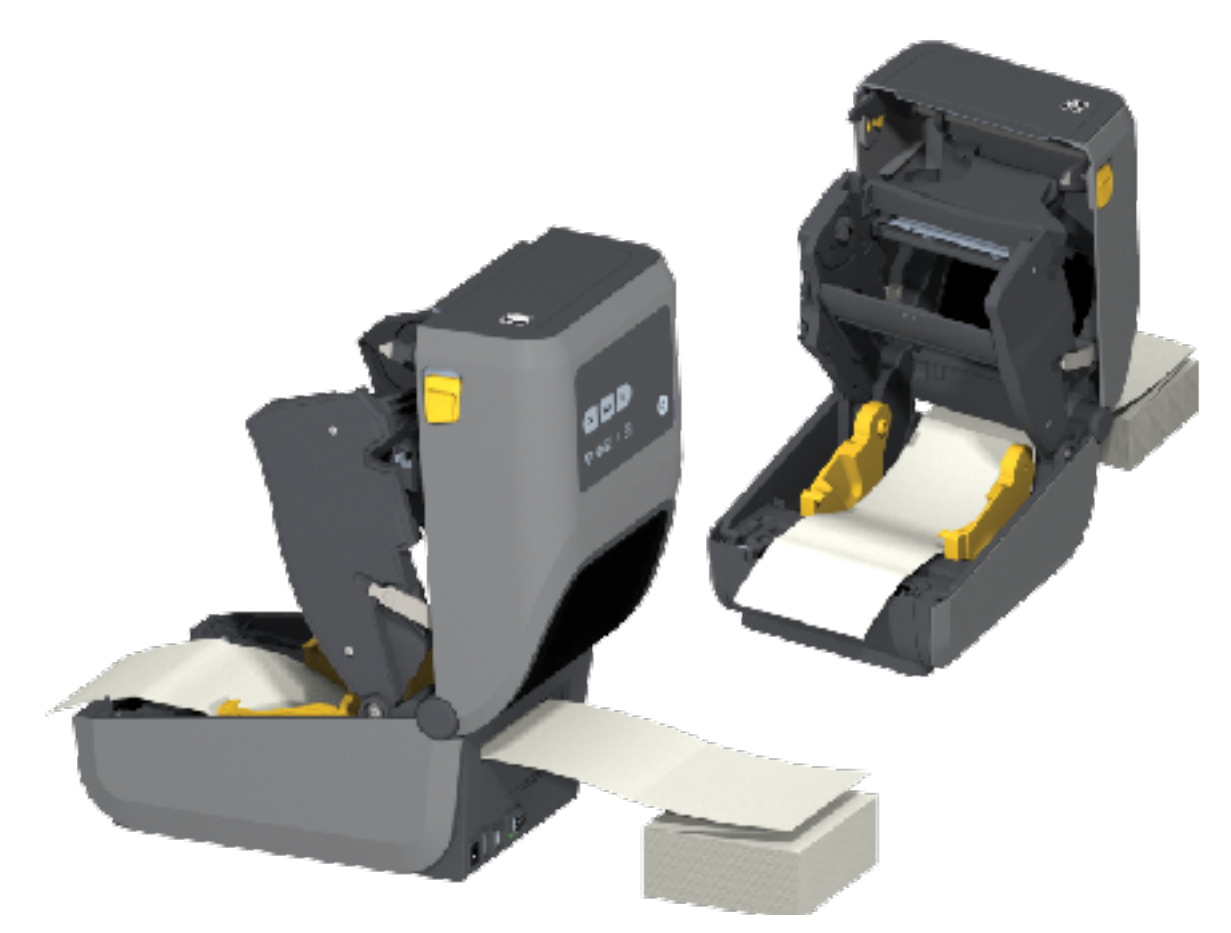

**7.** 合上顶盖。

重**要说明:** 在进行打印后或按 **FEED**(进纸)按钮送入多张标签后,如果出现以下情况,则可能需  $\left( \mathbf{l} \right)$ 要进一步调整介质导板的停止位置:

- · 介质不会沿中心向下滑动(从一侧移动到另一侧),或者
- 退出打印机时,介质的侧⾯(背衬、标签、纸张等)磨损或损坏

如果执行额外的调整仍不能解决问题,则将介质从介质导板的两个辊轮固定销上方穿过。

您还可以在介质卷⽀架之间放置⼀个(与折叠式介质堆叠宽度相同的)空介质卷芯,为薄介质提 供额外支持。

## **使⽤外部安装的成卷介质进⾏打印**

打印机可容纳外部安装的成卷介质(如同其对折叠式介质的⽀持)。打印机必须配备介质卷和底座组合, 以确保降低从介质卷拉出介质时所产⽣的(初始)惯性。

使用外部安装的成卷介质时,请注意以下注意事项:

- · 较为理想的方法是将介质直接从打印机后面穿过折叠式介质槽送入打印机。
- 介质的转动应平顺、⾃由。在将介质卷安装到介质底座上后,介质不应出现打滑、跳动、抖动和粘滞等 情况,之后才能够移动介质卷。
- · 介质卷的移动不应因与任何打印机或其他表面接触而受阻。

• 放置打印机时,应确保打印机在打印时不会在操作⾯上滑动或脱离操作⾯。

# 使用标签分送器选配件

您可以使用标签分送器选配件打印一张标签,并在分送标签之前自动移除背衬材料(背衬/网纹)。如果您 打印多个标签并且已相应地对打印机进⾏编程,打印机将在您移除已打印且已分送、剥离的标签后,打印 并分送下一张标签。

要使用标签分送模式,请使用 Windows 打印机驱动程序或 Zebra Setup Utilities 中的"Configure Printer Settings" (配置打印机设置)向导,将打印机的"Media Handling" (介质处理)设置设为 "Peel-Off"(剥离)。

您也可以通过向打印机发送编程命令来配置打印机以分送标签。如果使用的是 ZPL,请使用以下命令序 列:

- ^XA ^MMP ^XZ
- ^XA ^JUS ^XZ
- 1. 将标签装入打印机。合上打印机盖并按下 FEED (进纸) 按钮, 直到至少 100 毫米 (4 英寸) 长的已分 离标签从打印机中伸出。将标签留在背衬上。

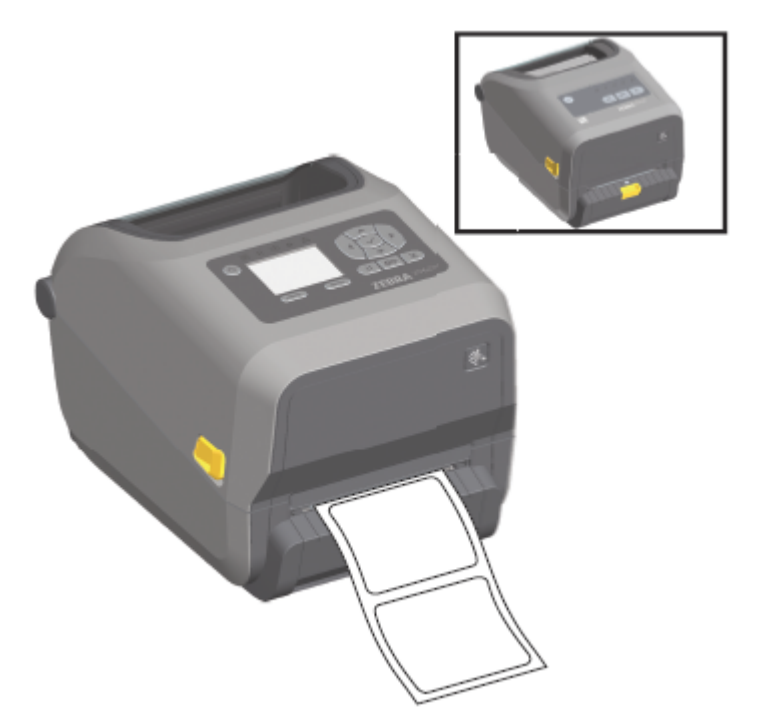

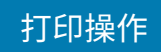

- $\sum_{i=1}^{n}$ ಲ
- 2. 将背衬提起到超过打印机顶部,然后通过将分送器盖中央的金色锁片拉离打印机来打开分送器盖。

3. 将标签背衬插在分送器盖和打印机机身之间。

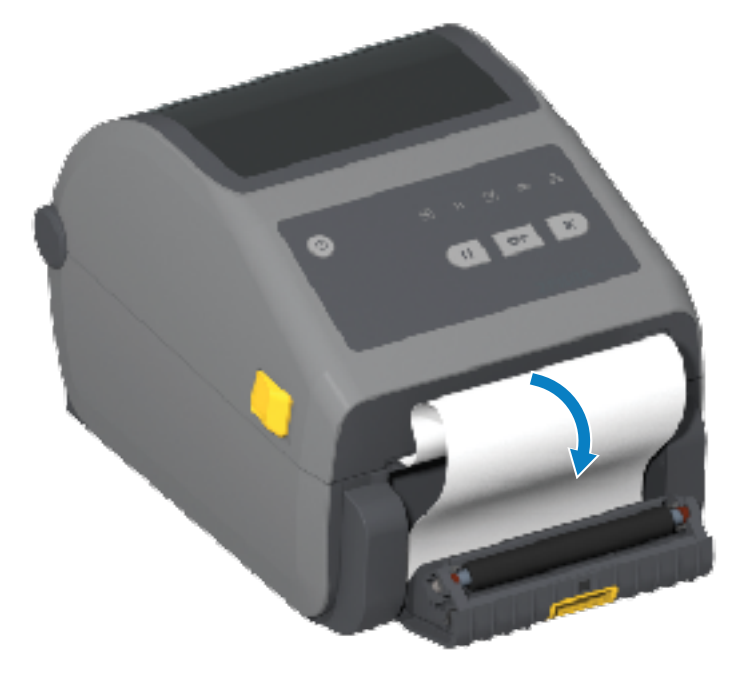

**4.** 合上分送器盖,同时拉紧标签背衬的末端。

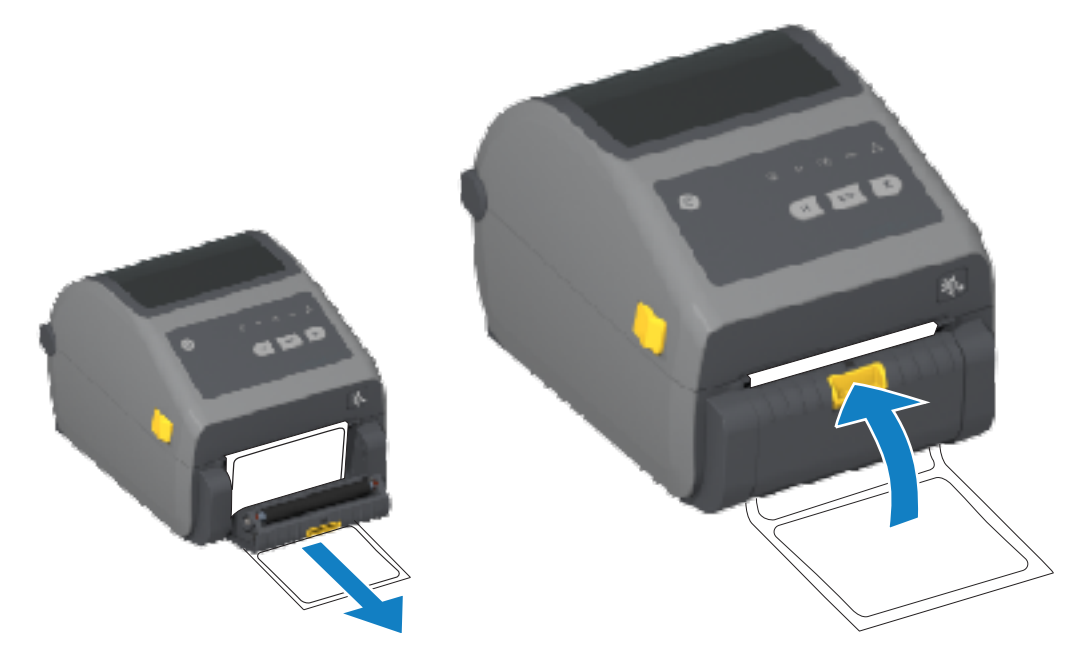

5. 按下然后松开 FEED (进纸) 按钮一次或多次, 直到出现一张可以移除的标签。

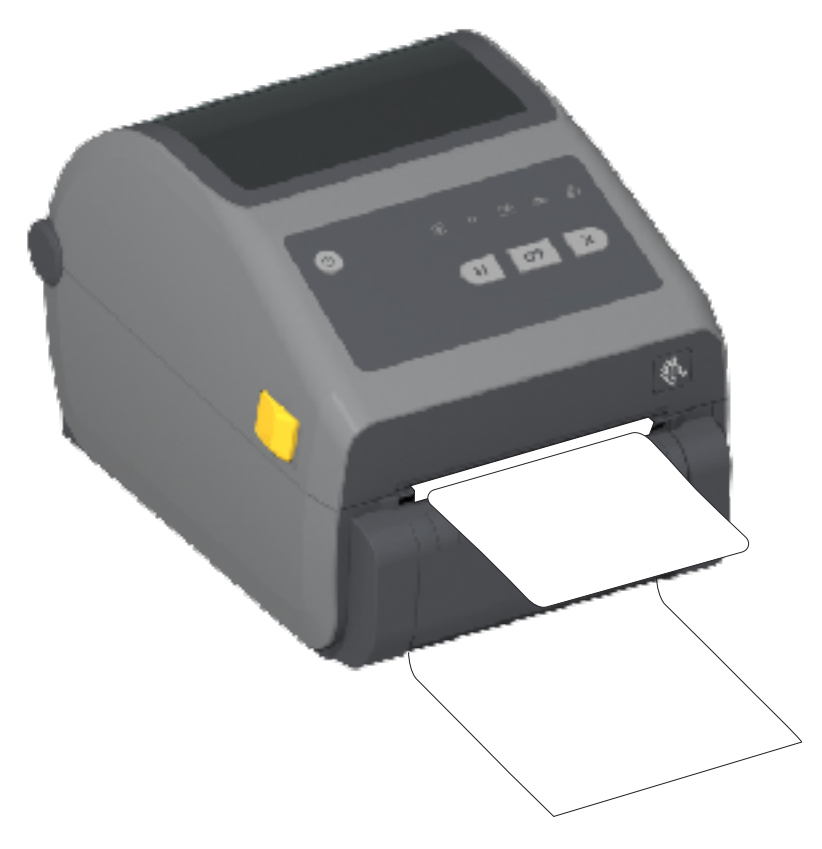

**6.** 执⾏打印作业过程中,打印机会剥离背衬,并送⼊单张标签。从打印机上取下标签,让打印机继续打印 下一张标签。

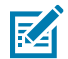

**注释:** 如果您没有通过使用打印机编程命令激活标签拾取传感器来检测已分离(剥离)标签的 移除情况,则已打印的标签将会堆叠在一起并有可能堵塞机械装置。

# 使用无背衬选配件

无背衬介质撕纸选配件和切纸器选配件的运行方式与标准介质打印机十分类似。这些选配件带有一个额外 的传感器,可以检测到已打印并送出的标签何时被取走。

无背衬打印机需要执行特殊的清洁程序,从而最大限度地利用打印(驱动)辊以及打印机和介质路径区域 中的特殊非粘性表面。

无背衬打印选配件可让您打印在标签之间进行隔断的多标签格式/样式。取走分送(剥离)的标签会使打印 机打印并分送下一张标签,直至所有标签打印完毕。

要使用标签分送器模式,请将打印机驱动程序中的"MEDIA HANDLING"(介质处理)设置为"PEEL-OFF" (剥离);如果使用 Zebra Setup Utilities, 则通过 "Configure Printer Settings" (配置打印机设 置)向导进行设置。

或者可以将合适的 ZPL 编程命令发送到打印机。使用 ZPL 语言编程时,可使用如下命令序列配置打印机, 以便使用标签分送器选配件:

- ^XA ^MMP ^XZ
- ^XA ^JUS ^XZ

有关详细信息,请参阅《ZPL Programming Guide》(ZPL 编程指南),可从 <u>zebra.com/manuals</u> 下 载。

#### **⽆背衬打印**

无背衬标签的装入方式与带有标准"撕纸"挡板或出厂安装的常规切纸器选配件的型号相同。

有关装入介质的信息,请参阅装入介质 页 173和装入适合切纸器型号的成卷介质 页 178。

- · 重新装入介质 清洁打印头,并检查介质路径和打印辊上是否有粘胶和碎屑积聚。使用无背衬介质的粘 胶面清除碎屑。使用标签轻触介质路径和打印辊,将打印辊和介质路径的外露区域中的碎屑清除干净。 有关更多信息,请参阅<u>建议的清洁计划</u> 页 261中的无背衬打印(驱动)辊条目。
- 在准备好装⼊打印机前,请勿拆除新介质的保护包装。如果介质卷侧放,则可能会有污染物附着在其表 面。

**重要说明:** 打印辊的外侧边缘会积聚粘胶。使⽤了多卷介质后,这些粘胶圆形颗粒可能会在打印  $\left( \mathbf{l}\right)$ 机常规使用时发生移动。这些圆形颗粒会转移到其他区域。按照本指南"维护"部分的说明,根 据需要清洁打印辊以除去积聚颗粒。

# **发送⽂件⾄打印机**

通过使用可从 Zebra 网站 [zebra.com/software](http://zebra.com/software) 获取的 Link-OS Profile Manager、Zebra Setup Utilities(及驱动程序)、ZebraNet Bridge 或 Zebra ZDownloader,可以从受支持的 Microsoft Windows 操作系统将图形、字体和编程文件发送到打印机。

# **⾊带夹编程命令**

此 Zebra 打印机系列中的色带夹打印机提供了多个 Set Get Do (SGD) 编程命令,用以支持色带夹的使用。

有关 SGD 命令(尤其是 SGD 色带夹命令)的更多详细信息,请参阅《ZPL Programming Guide》(ZPL 编程指南)。该指南可从 [zebra.com/manuals](http://zebra.com/manuals) 下载。

以下是 SGD 色带夹命令示例:

```
! U1 getvar "device.feature.ribbon_cartridge"
! U1 getvar "ribbon.cartridge.part number"
! U1 getvar "ribbon.cartridge.authenticated"
! U1 getvar "ribbon.cartridge.length_remaining"
! U1 getvar "ribbon.cartridge.serial_number"
! U1 getvar "ribbon.cartridge.width"
! U1 getvar "ribbon.cartridge.type"
! U1 getvar "ribbon.cartridge.length"
! U1 getvar "ribbon.cartridge.inserted"
```

```
ribbon.ribbon_low.warning : 50 , Choices: off,5,10,15,25,50,75,100
! U1 getvar "ribbon"
! U1 getvar "ribbon.ribbon_low.warning"
! U1 setvar "ribbon.ribbon_low.warning" "75"
! U1 setvar "ribbon.ribbon_low.warning" "off"
```
您可以使⽤ Zebra Setup Utilities 通过 **Open Communication With Printer**(打开与打印机的通信)功 能向打印机发送命令并接收来自打印机的状态反馈。

# **使⽤外接电池底座和电池选配件进⾏打印**

使用电池时打印机操作步骤会略有差别。电源连接和功率损耗不同,操作亦有所不同。电池经过精心设 计,可最⼤限度地延⻓电池使⽤寿命、保证打印质量并简化操作。

- 将打印机的外部电源连接到电池时,会唤醒电池并确定是否需要为其充电(电池电量低于 90%)。
- 只要电池的电量级别不低于 90%,电池就不会开始充电。此充电设计可延长电池的使用寿命。
- 充电开始后,电池将在充满电后进⼊睡眠模式。
- 打印机会接收外部电源,该电源通过电池电路输送到打印机。打印机正在打印或移动介质时,电池不会 充电。
- · 在睡眠模式下,电池仅使用较少电量,以最大限度地提高电池中存储的可用电量。
- 电池充满电⼤约需要 2 ⼩时。

## **不间断电源 (UPS) 模式**

在 UPS 模式下,打印机会接收外部电源,该电源通过电池电路输送到打印机。

**1.** 按 **Battery Control**(电池控制)按钮来"唤醒"电池,并检查电池是否有电。

60 秒后,电池进入睡眠模式。在此模式下,电池使用外部电源损耗作为唤醒电池并为打印机供电的提 示。

**2.** 按正常⽅式关闭再打开打印机电源。当打印机处于 UPS 模式时,它不需要您⼿动打开电池即可运⾏。

#### **电池模式**

在此模式下,打印机仅由电池供电。

- 1. 按外接电池上的 Battery Control(电池控制)按钮来唤醒电池,并检查电池电量是否充足。60 秒后, 如果打印机关闭,电池将进入睡眠状态。
- **2.** 打开打印机电源。
- **3.** 按正常⽅式使⽤打印机。
- 4. 如果需要,按 Battery Control (电池控制)按钮来检查电池电量状态。
- 5. 当最后一个电池电量级别指示灯闪烁时,更换电池或为电池充电。
- **注释:** 如果打印机因电池电量耗尽⽽关闭,则打印操作可能会中断。

# **打印机字体**

**K4** 

ZD 系列打印机支持多种语言和字体。

您可以使用 ZPL 编程语言来利用打印机提供的高级字体映射和缩放技术。ZPL 命令支持以下各项:

- 轮廓字体(TrueType 和 OpenType)
- Unicode 字符映射

- 基本位图字体
- · 字符代码页

打印机的字体功能取决于编程语言。

- 有关字体、代码⻚、字符访问、字体列表以及各⾃的打印机编程语⾔限制的说明和⽂档,请参阅《ZPL Programming Guide》(ZPL 编程指南)和旧式《EPL Programming Guide》(EPL 编程指南),这 些指南可从 [zebra.com/manuals](http://zebra.com/manuals) 下载。
- · 有关文本、字体和字符支持的信息,请参阅打印机的编程指南。

Zebra 提供多种实用程序和应用程序软件,支持将字体下载到打印机,以便用于 ZPL 和 EPL 打印机编程语 ⾔。

 $\left( \mathbf{l} \right)$ 

**重要说明:** 打印机出⼚安装的某些 ZPL 字体受许可证限制。⽆法通过重新加载或更新固件将它们 复制、克隆或恢复到您的打印机。如果使用明确的 ZPL 对象删除命令将这些受许可证限制的 ZPL 字体删除,您将需要重新购买这些字体,并通过字体激活和安装工具重新安装它们。

EPL 字体没有此限制。

#### **识别打印机中的字体**

可将字体加载到打印机中的多个存储区域。可通过打印机中的编程语⾔共享字体和内存。

ZPL 编程语言可识别 EPL 和 ZPL 字体。不过,EPL 编程语言只能识别 EPL 字体。有关字体和打印机存储器 的详细信息,请参阅相应的编程指南。

特定于 ZPL 字体:

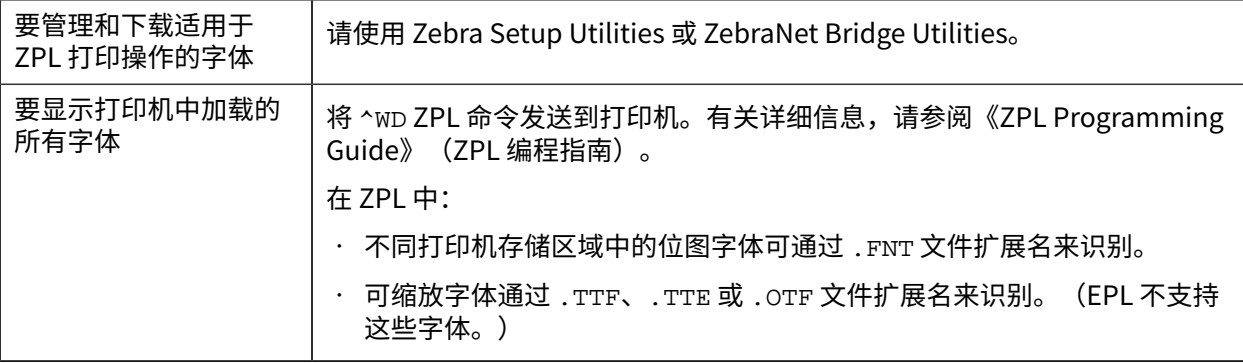

#### 通过代码页实现打印机本地化

对于 ZPL 和 EPL 这两种打印机编程语言中的每一种,打印机都支持为加载到打印机上的永久字体提供两组 语言、区域和字符集。

打印机还支持使用常用国际字符映射代码页进行本地化。

有关包括 Unicode 在内的 ZPL 代码页支持,请参阅《ZPL Programming Guide》(ZPL 编程指南)中的 ^CI 命令。

#### **亚洲字体和其他⼤型字体集**

两种打印机编程语言(ZPL 和 EPL)都支持大型形声双字节字符亚洲字体集。ZPL 编程语言支持 Unicode。

亚洲语言的形意字和形声字字体具有大型字符集,其中包括能够支持单一语言代码页的数千个字符。为了 支持这些大型亚洲字符集,打印机制造商采用了双字节(最多 67840 个)字符系统,而不是使用基于拉丁 语言的单字节字符(最多 256 个)字符系统来解决此问题。

随着 Unicode 的发明,我们能够使用单个字体集支持多种语言。Unicode 字体支持一个或多个代码点(将 这些点与代码页字符映射表相关联),可以通过一种能够解决字体映射冲突的标准方法来访问这些代码 点。

可下载到打印机的字体数量取决于尚未使用的闪存空间以及要下载的字体大小。

**注释:** 部分 Unicode 字体⽐较⼤。这些字体包括 Microsoft 提供的 MS Arial Unicode 字体 (23 MB) 和 Zebra 提供的 Andale 字体 (22 MB)。这些大型字体集通常支持众多语言。

#### **购买和安装亚洲字体**

亚洲位图字体集通常由打印机用户或集成商下载到打印机。

ZPL 字体是独⽴于打印机单独购买的。

以下 EPL 亚洲字体可从 [zebra.com](http://zebra.com) 免费下载:

- 简体中文和繁体中文(随附中国使用电源线的打印机已预装 SimSun 可缩放简体中文字体。)
- ⽇语 JIS 和 Shift-JIS 映射
- · 韩语, 包括 Johab
- 泰语

**K4** 

# **EPL ⾏模式(仅限热敏打印机)**

您的热敏打印机支持"行模式"打印。EPL"行模式"打印在命令方面与 EPL1 编程语言兼容。

"行模式"打印是一般零售(也称为销售点 (POS))、运输、库存、工作流控制和通用标签管理的理想选 择。使用"行模式"的 EPL 打印机是多用途打印机,能够打印各种类型的介质和条形码。

"行模式"打印只能打印出单行,即由文本和数据(条形码、文本、徽标或简单的垂直线)组成的行中最 大元素的高度。由于采用单行打印,行模式具有多项限制:没有精细部分排布,没有重叠元素,没有水平 (阶梯形)条形码。

- · 要进入"行模式"打印,请向打印机发送 EPL OEPL1 命令。有关详细信息,请参阅《EPL Programming Guide》(EPL 编程指南)(页面模式)或《EPL Line Mode Programming Guide》 (EPL ⾏模式编程指南)。
- · 要退出"行模式"打印,请向打印机发送 escOEPL2 行模式命令。有关详细信息,请参阅《EPL Line Mode Programming Guide》(EPL ⾏模式编程指南)。
- · 当处于"行模式"时,ZPL 和 EPL (EPL2)"页面模式"编程将被作为"行模式"编程和数据进行处理。
- · 当处于默认的 ZPL 和 EPL (EPL2)"页面模式"时,"行模式"编程将被作为 ZPL 和/或 EPL 编程和数据 进⾏处理。

您可以通过打印"打印机配置报告"来确定和验证打印机编程模式(将打印机设置为的模式)。

# **ZD621 可锁定打印机选配件**

可锁定打印机选配件仅作为 Healthcare 型号提供。

可锁定打印机内置以下功能:

- 打印机介质仓的锁和钥匙。
	- 打印机中内置的⾦属锁定机构。
	- 经过精确校准且可重复运动的金属部件。
	- 锁定机构带有两把钥匙。
- 支持行业认可的 Kensington 锁槽,该锁槽可将打印机固定到任何不可移动的物体(如桌子)上。
- 为提⾼安全性,包括永久密封的介质窗(不可维修)。
- · 可锁定打印机型号上的 **FEED**(进纸)按钮已禁用。这是为了防止用户在打印机锁定时手动送入介 质。FEED (进纸) 按钮在 FEED (进纸) 禁用模式下会始终启动。
- · 仅支持可装入打印机的介质。如果需要使用折叠式介质进行打印,则不建议使用此型号。

有关可锁定打印机的部件的插图,请参阅ZD621 [热敏可锁定打印机部件](#page-43-0) - 仅限 Healthcare 型号 页 44。

# **Zebra 键盘显⽰单元 (ZKDU) - 打印机附件**

ZKDU 是一个能够与打印机实现对接的小型终端设备,能够轻松访问存储在打印机中的 EPL 或 ZPL 标签样 式。

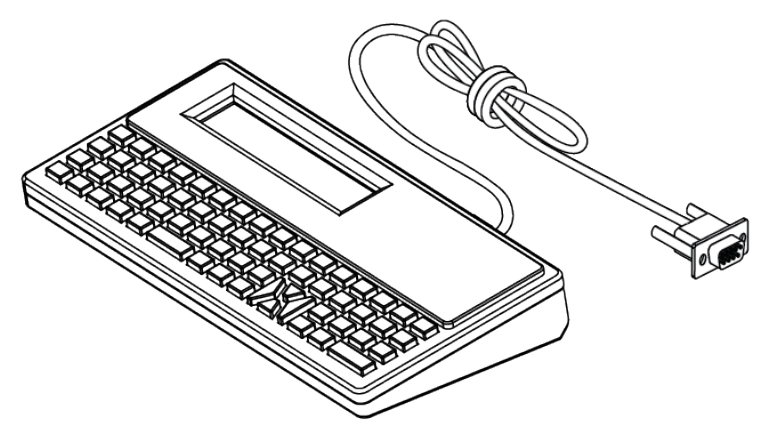

ZKDU 具有以下功能:

- 列出存储在打印机中的标签样式
- 检索存储在打印机中的标签样式
- 输⼊变量数据
- 打印标签
- 可在 EPL 和 ZPL 之间切换,以便为两种打印机语⾔格式/样式类型提供⽀持。可以在最新型号的 Zebra 标签打印机中存储和打印这些样式。

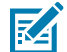

**注释:** 严格来说,ZKDU 是一个终端设备。它不存储数据,也不用于更改打印机或打印参数。

# **Zebra Basic Interpreter (ZBI)**

使用 ZBI 2.0 编程语言自定义和增强打印机功能。ZBI 2.0 可以让 Zebra 打印机运行应用程序,并且可以在 无需 PC 或网络连接的情况下从称重设备、扫描仪和其他外部设备获取输入信息。ZBI 2.0 可以使用 ZPL 打 印机命令语言,从而让打印机可以理解非 ZPL 数据流,并将其转换为标签。这表明,Zebra 打印机可以根 据已接收的输入数据、非 ZPL 标签格式、传感器、键盘和外部设备生成条形码和文本。此外,还可以对打 印机进行编程,以便其能够与基于 PC 的数据库应用程序交互,从而检索要用于已打印标签的信息。

- · 通过订购 ZBI 2.0 密钥套件或从 <u>zebra.com</u> 购买密钥,即可激活 ZBI 2.0。
- 使用 ZBI 密钥管理器(也称为 Zdownloader 实用程序)应用该密钥。
- · 直观易用的 ZBI-Developer 可用于创建、测试和分发 ZBI 2.0 应用程序。内置的虚拟打印机可快速创 建、测试并准备好程序,以供使用。

可以从 Zebra 网站 [zebra.com/software](http://www.zebra.com/software) 获取 ZBI-Developer。查找 Zebra Basic Interpreter 2.0。

## **设置电源故障恢复模式跨接器**

通过将打印机设置为此模式,经过配置的打印机可在出现电源故障后重新启动,无需人为干预和协助。

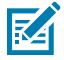

**注释:** 电源故障恢复模式仅适⽤于安装了打印机连接模块的打印机。

打印机连接模块都有电源故障恢复跨接器。跨接器默认设置为"OFF"(关)位置。通过将跨接器设置 为"ON"(开)位置,使打印机在接入有源交流电源时自动加电(这意味着打印机电源打开)。

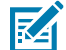

**注释:** 人体皮肤或其他表面聚集的静电能量一旦释放,可能会损坏或破坏打印头或此设备中使用 的其他电子元件。处理打印头或电子元件时,务必要遵守静电安全规程。

**1.** 从打印机背面拔下直流电源插头和任何接口连接器。

**2.** 拆下模块⼊孔盖和连接模块。请参阅[拆除打印机连接模块](#page-62-0) ⻚ 63,其中包括 ZD421 打印机的说明。

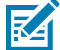

**注释:** ZD621 打印机的模块拆卸步骤与 ZD421 打印机的步骤类似。

3. 将 AUTO (电源故障恢复模式) 跨接器从 OFF (关) 位置移到 ON (开) 位置。

**4.** 重新安装连接模块和模块⼊孔盖。请参阅[安装内部以太⽹](#page-61-0) (LAN) 模块 ⻚ 62或[安装串⾏端⼝模块](#page-60-0) ⻚ 61。

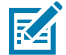

**注释:** ZD621 打印机的连接模块安装步骤与 ZD421 打印机的步骤相同。

**5.** 将打印机的直流电源插头和接口缆线重新连接至打印机。

# **USB 主机端⼝和 Link-OS 使** 用示例

本节介绍了如何使用打印机 USB 主机端口以及 Link-OS 功能和应用程序。按提供的顺序尝试执行这些任 务,以便您更好地了解如何使用 USB 主机端口。

# **USB 主机**

使用 USB 主机端口可以将 USB 设备(如键盘、扫描仪或 USB 闪存盘)连接到打印机。 USB 主机的用途如下所示:

- 固件更新
- · 文件传输和管理
- 低功耗 USB 数据输入设备(键盘、称重设备、扫描仪和其他嵌入式设备)的端口。

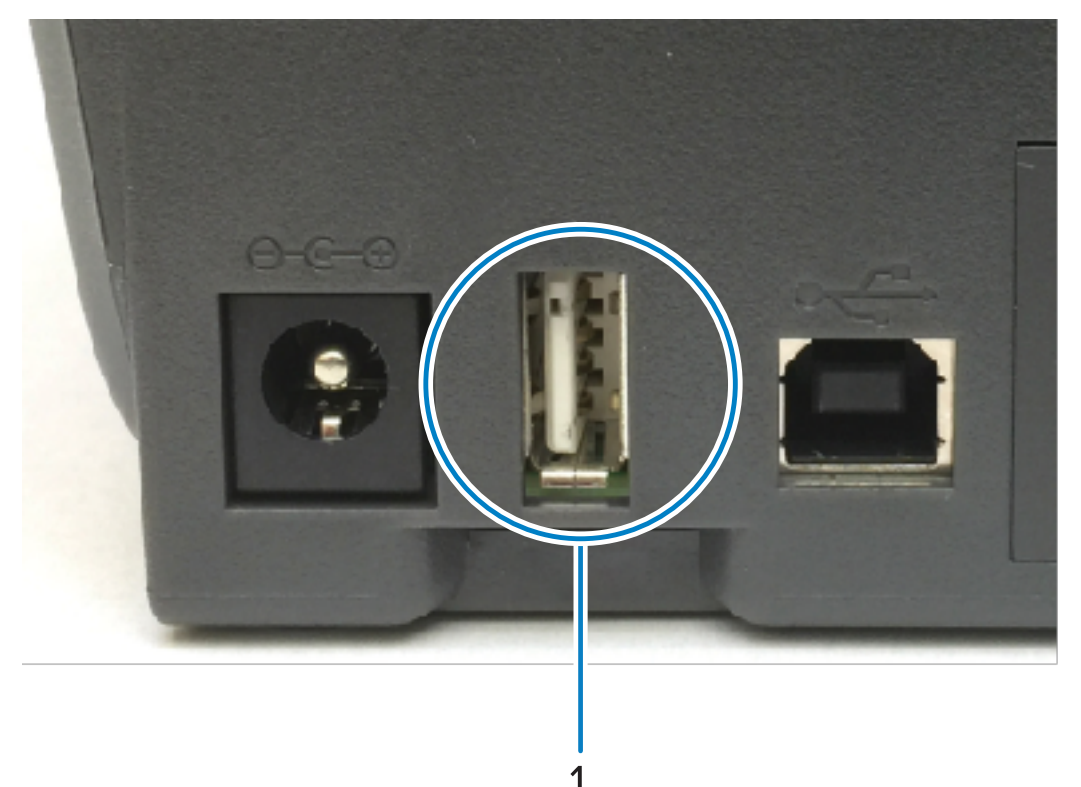

1 USB 主机端口

**重要说明:** USB 闪存盘必须使用 FAT 文件系统格式化。文件名仅可以为 1-16 位字母数字字符 (A, a, B, b, C, c, ..., 0, 1, 2, 3, ...)。只能使用 ASCII 字符。请勿在文件名中使用亚洲字符、西里尔字符 或重音字符。如果文件名中包含下划线,某些功能可能无法正常工作。请使用英文句号 (.) 代替。

# **使⽤ USB 主机进⾏固件更新**

使用 USB 主机端口可以将 USB 闪存盘连接至打印机,以执行固件更新。

借助 Zebra 的"镜像"功能,可以轻松完成重要的打印机管理任务。

例如,您可以通过从 <u>zebra.com</u> 下载最新版本、将文件复制到 USB 闪存盘(存储容量最高 1 TB)、将 USB 驱动器连接到打印机并将文件上传到打印机存储器中来更新打印机固件。

有关"镜像"和 Set-Get-Do (usb.mirror) SGD 命令的信息,请参阅打印机的《ZPL Programming Guide》(ZPL 编程指南)。

# **完成练习所需的⽂件**

 $\left( \mathbf{l}\right)$ 

您完成这些章节中的练习所需的大多数文件都可以在 Zebra 网站上找到,请点[击此处](https://www.zebra.com/content/dam/zebra_new_ia/en-us/manuals/printers/common/attachments-for-usb-host-exercises.zip.)查找 .ZIP 文件。下载 此存档文件并将其内容解压到中心设备(主计算机)上。

这些文件的内容会在合适的时候在本节显示。包含编码内容但又不能以文本或图像呈现的文件内容不会显 示出来。

**⽂件 1:ZEBRA.BMP**

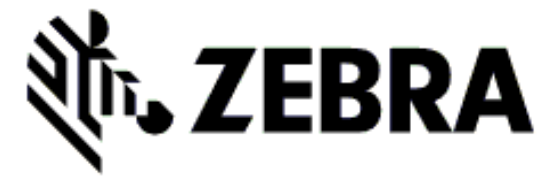

#### **⽂件 2:SAMPLELABEL.TXT**

```
^{\wedge}XA
^FO100,75^XGE:zebra.bmp^FS
^FO100,475^A0N,50,50^FDMirror from USB Completed^FS
'xx
```
这种简单的标签格式会在镜像练习结束时打印 Zebra 徽标和一行文字。

#### **⽂件 3:LOGO.ZPL**

使⽤ Zebra 徽标位图⽂件。

#### **⽂件 4:USBSTOREDFILE.ZPL**

```
CT~~CD, ~CC^~CT~
^XA~TA012~JSN^LT0^LH0,0^JMA^PR4,4~SD15^LRN^CI0^XZ
~DG000.GRF,07680,024,,[image data]
^{\wedge}XA
```
 $^{\wedge}$ LS0

 $^{\wedge}$ SL0 ^BY3,3,91^FT35,250^BCN,,Y,N^FC%,{,#^FD%d/%m/%Y^FS ^FT608,325^XG000.GRF,1,1^FS ^FT26,75^A0N,28,28^FH\^FDThis label was printed from a format stored^FS ^FT26,125^A0N,28,28^FH\^FDon a USB Flash Memory drive. ^FS ^BY3,3,90^FT33,425^BCN,,Y,N ^FD>:Zebra Technologies^FS ^PQ1,0,1,Y^XZ ^XA^ID000.GRF^FS^XZ

这种标签格式会打印一个图像和文本。此文件将存储在 USB 存储设备的根级别目录下,以供打印。

#### **⽂件 5:VLS\_BONKGRF.ZPL**

#### **⽂件 6:VLS\_EIFFEL.ZPL**

#### **⽂件 7:KEYBOARDINPUT.ZPL**

 $^{\sim}$ XA  $^{\wedge}$ CI28 ^BY2,3,91^FT38,184^BCN,,Y,N^FC%,{,#^FD%d/%m/%Y^FS ^FO385,75^XGE:zebra.bmp^FS ^FT40,70^A0N,28,28^FH\^FDThis label was printed using a keyboard input.  $\mathsf{F}\mathsf{S}$ ^FT35,260^A0N,28,28^FH\^FDThis label was printed by:^FS ^FT33,319^A0N,28,28^FN1"Enter Name"^FS ^XZ

这种标签格式用于 USB 键盘输入练习,并可执行下列操作:

- · 根据您的实时时钟 (RTC) 设置,使用当前日期创建条形码。(您购买的打印机型号中可能没有 RTC)。
- 打印 Zebra 徽标图形。
- 打印固定⽂本。
- · 打印用户可使用键盘输入的文本。

#### **⽂件 8:SMARTDEVINPUT.ZPL**

 $\lambda$  $^{\sim}$ CI28 ^BY2,3,91^FT38,184^BCN,,Y,N^FC%,{,#^FD%d/%m/%Y^FS ^FO385,75^XGE:zebra.bmp^FS ^FT40,70^A0N,28,28^FH\^FDThis label was printed using a smart device input. ^FS ^FT35,260^A0N,28,28^FH\^FDThis label was printed by:^FS ^FT33,319^A0N,28,28^FN1"Enter Name"^FS^XZ

此标签格式与上一张标签一致,仅打印的文本不同。此格式用于智能设备输入练习。

# **练习 1:将⽂件复制到 USB 闪存盘并执⾏ USB 镜像**

- **1.** 在您的 USB 闪存盘中创建如下各项:
	- · 一个文件夹: Zebra
	- 在该文件夹中,创建三个子文件夹:
		- appl
		- commands
		- files

2. 在 /app1 文件夹中,放置一份最新的打印机固件。

**注释:** 避免在文件名中使用下划线。如果文件名中包含下划线,某些功能可能无法正常工作。 **R4** 请使用英文句号(.) 代替。

- 3. 在 /files 文件夹中,放置以下文件: ZEBRA.BMP
- **4.** 在 /commands ⽂件夹中,放置以下⽂件: SAMPLELABEL.TXT 和 LOGO.ZPL。
- 5. 将 USB 闪存盘插入打印机前端的 USB 主机端口。
- **6.** 观察⽤⼾界⾯并等待以下操作:
	- 如果 USB 闪存盘中的固件与打印机上的不同,该固件将下载到打印机。然后,打印机重新启动并 打印一个打印机配置标签。(如果 USB 闪存盘中没有固件,或固件版本相同,打印机会跳过该操 作。)
	- · 打印机下载 /files 文件夹中的文件,并在显示屏上简短显示正在从 USB 驱动器下载到打印机的文 件的名称(如果打印机配备彩⾊触摸屏)。
	- 打印机执行添加到 / commands 文件夹中的所有文件。
	- · 打印机重新启动,然后显示以下消息: MIRROR PROCESSING FINISHED.

**7.** 从打印机上拔下 USB 闪存盘。

练习 1: 面向高级操作员的信息

有关这些命令的详细信息,请参阅《ZPL Programming Guide》(ZPL 编程指南)。

启用/禁用镜像:

! U1 setvar "usb.mirror.enable" "value" — Values: "on" or "off"

启用/禁用在将 USB 闪存盘插入 USB 主机端口时会启动的自动镜像:

! U1 setvar "usb.mirror.auto" "value" — Values: "on" or "off"

镜像操作重试次数 - 指定镜像操作失败后的重复次数:

! U1 setvar "usb.mirror.error\_retry" "value" — Values: 0 to 65535

更改文件路径"From USB"(从 USB)- 重新编程文件位置,使打印机在镜像操作过程中进行搜索时,不 再从 USB 闪存盘中检索⽂件:
! U1 setvar "usb.mirror.appl\_path" "new\_path" — Default: "zebra/appl"

更改文件路径"To USB"(至 USB)- 重新编程文件位置,使打印机在镜像操作过程中,不再将文件放入 USB 闪存盘。

! U1 setvar "usb.mirror.path" "path" — Default: "zebra"

启用/禁用 USB 主机端口:

! U1 setvar "usb.host.lock\_out" "value" — Values: "on" or "off"

## **练习 2:打印 USB 闪存盘中的标签格式**

"Print USB File" (打印 U 盘中的文件)选项用于打印 USB 大容量存储设备(如 USB 闪存盘)中的文 件。

这些文件必须采用可打印格式(. ZPL 和 . XML),并且必须位于 USB 驱动器的根目录级别下,而不是位于 ⼦⽬录中。

**1.** 将下列⽂件复制到您的 USB 闪存盘中:

- ⽂件 4: USBSTOREDFILE.ZPL
- · 文件 5: VLS BONKGRF.ZPL
- · 文件 6: VLS EIFFEL.ZPL
- 2. 将 USB 闪存盘插入打印机前端的 USB 主机端口。
- **3.** 在打印机显⽰屏上,轻触打印机"Home"(主⻚)屏幕上的 **Menu(菜单)** > **Storage(存储)**。

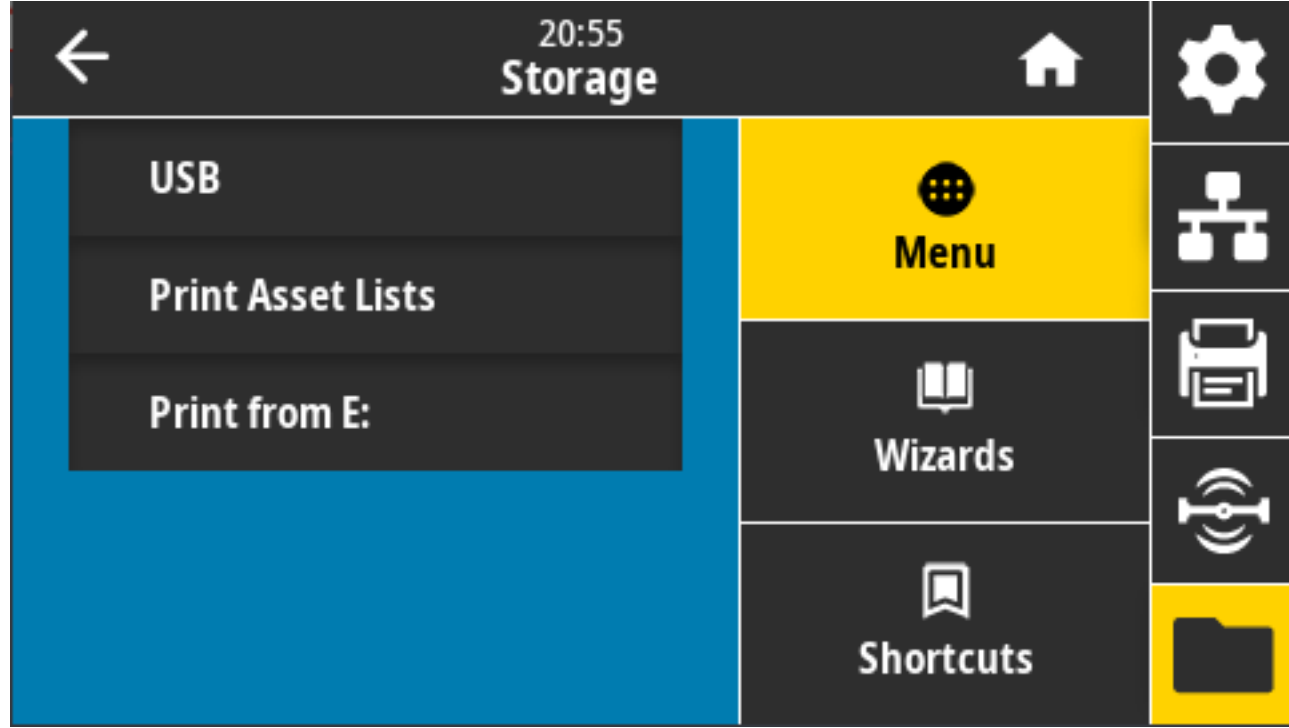

- **4.** 轻触并选择 **Menu(菜单)** > **Storage(存储)** > **USB** > **Print: From USB(打印:从 U 盘)**。打印 机将列出可用的文件。
- **5.** 轻触所需⽂件旁边的⽅框。您还可以轻触 **Select All**(全选)。

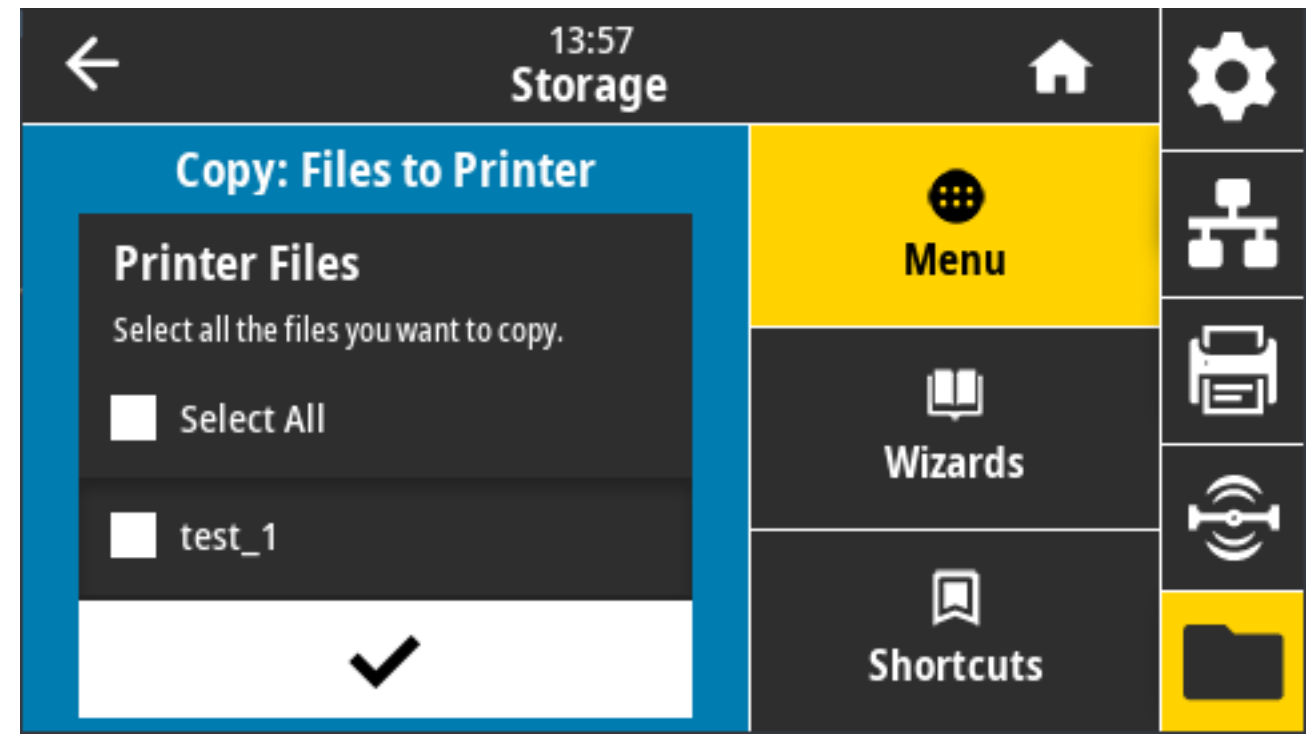

- **6.** 轻触对勾标记以打印已选⽂件。
- **7.** 从打印机上拔下 USB 闪存盘。

## **练习 3:向/从 USB 闪存盘复制⽂件**

"Copy USB File" (复制 U 盘中的文件)选项用于将文件从 USB 大容量存储设备复制到打印机的闪存 E: 盘中。

- 1. 将下面列出的文件复制到 USB 闪存盘的根目录中。(不应将文件置于子文件夹中。)
	- ⽂件 7: KEYBOARDINPUT.ZPL
	- · 文件 8: SMARTDEVINPUT.ZPL
- 2. 将 USB 闪存盘插入打印机前端的 USB 主机端口。

**3.** 在打印机显⽰屏上,轻触打印机"Home"(主⻚)屏幕上的 **Menu**(菜单)。

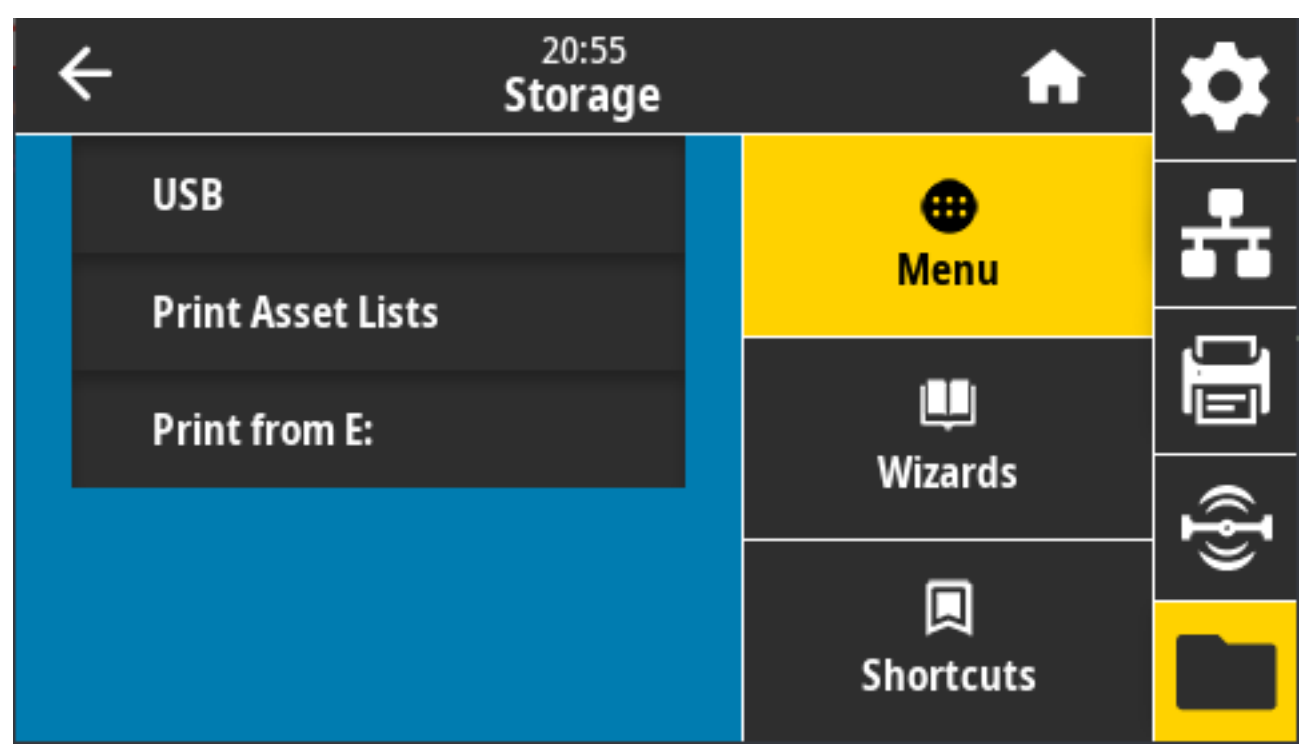

**4.** 轻触 **Menu(菜单)** > **Storage(存储)** > **USB** > **Copy: Files to Printer(复制:⽂件⾄打印机)**。

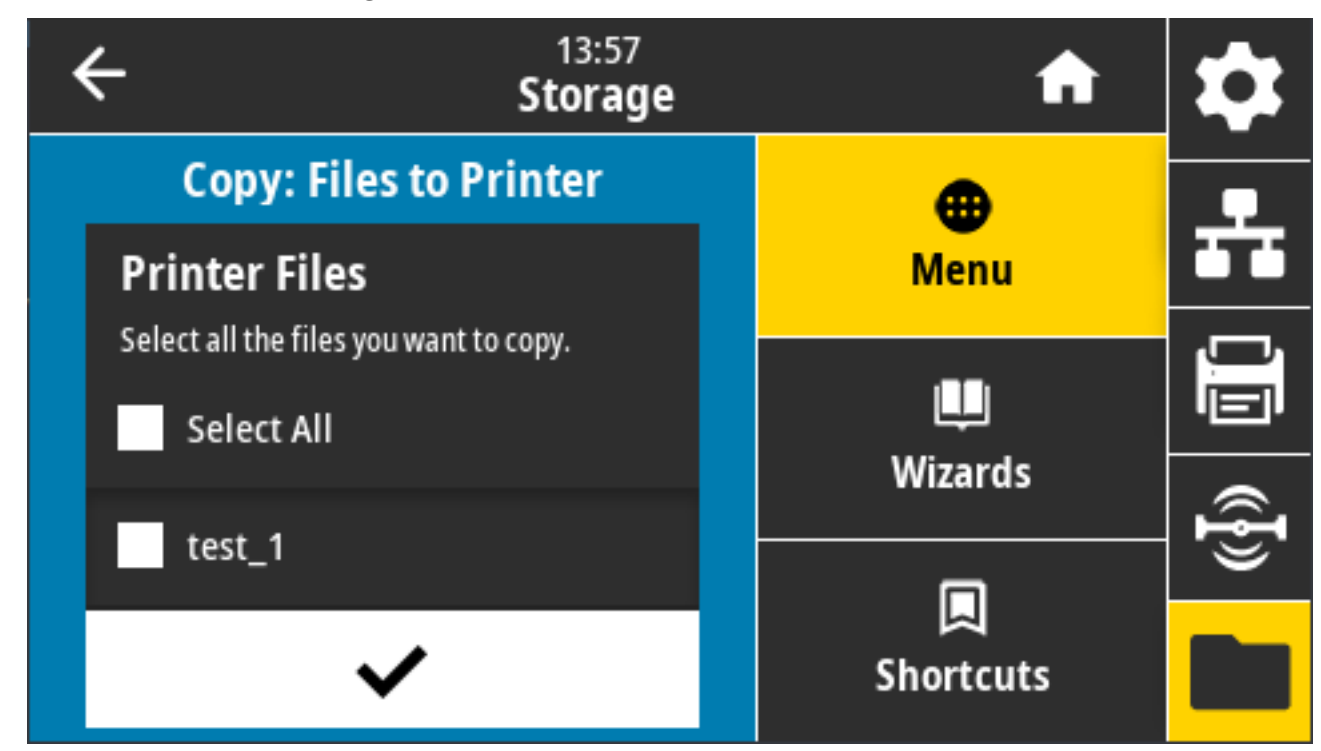

打印机将列出可用的文件。

- **5.** 轻触要复制的⽂件旁边的框。您还可以轻触 **Select All**(全选)。
- **6.** 轻触对勾标记以复制已选⽂件。

**7.** 从 USB 主机端⼝上拔下 USB 闪存盘。

打印机会将文件存储到 E: 盘中。

**8.** 现在,您可以使⽤以下菜单项将⽂件从打印机复制到 U 盘:**Menu(菜单)** > **Storage(存储)** > **USB** > **Copy: Files to USB(复制:⽂件⾄ USB)**。

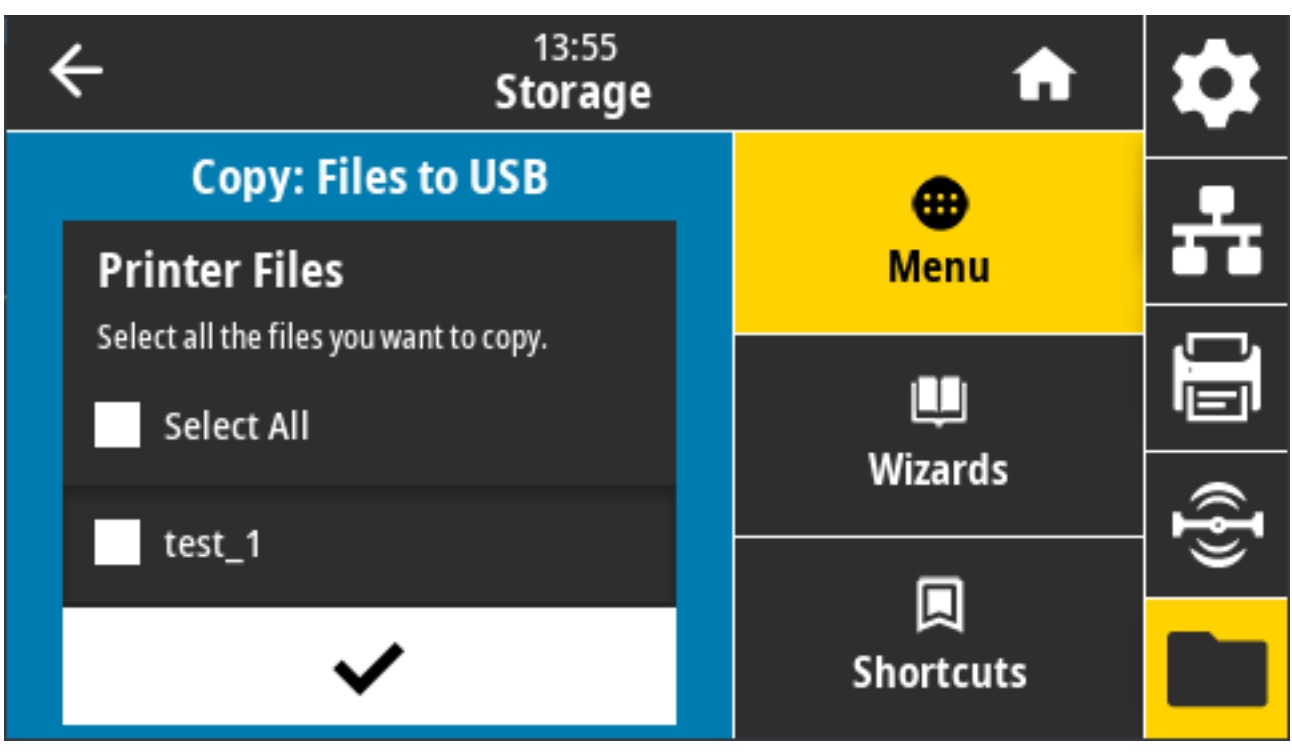

**Select All**(全选)选项可将存储在打印机上的所有⽂件复制到 USB 闪存盘中。系统会对已复制到 USB 驱 动器、但扩展名为.ZPL 的所有文件进行后处理,以便其内容发送到打印机后可正常执行。

# **练习 4:使⽤ USB 键盘为存储的⽂件输⼊数据并打印标签**

"打印站"功能允许您使用 USB 人机接口设备 (HID)(如键盘或条形码扫描仪)将 ^FN 字段数据输入到 \*.ZPL 模板⽂件中。

1. 完成上一练习后,将 USB 键盘插入到打印机前面的 USB 主机端口中。

**2.** 轻触 **Menu(菜单)** > **Print(打印)**。

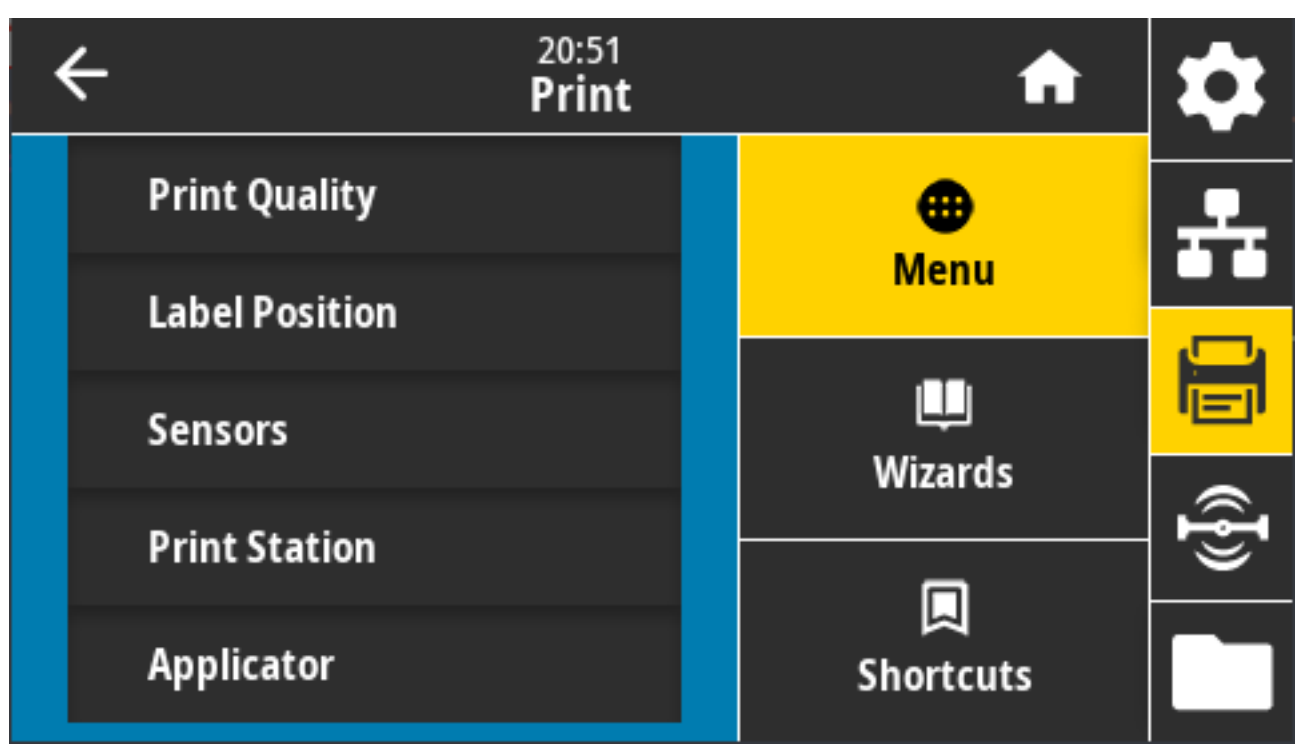

这将显示打印屏幕。

**3.** 轻触 **Menu(菜单)** > **Print(打印)** > **Print Station(打印站)**。

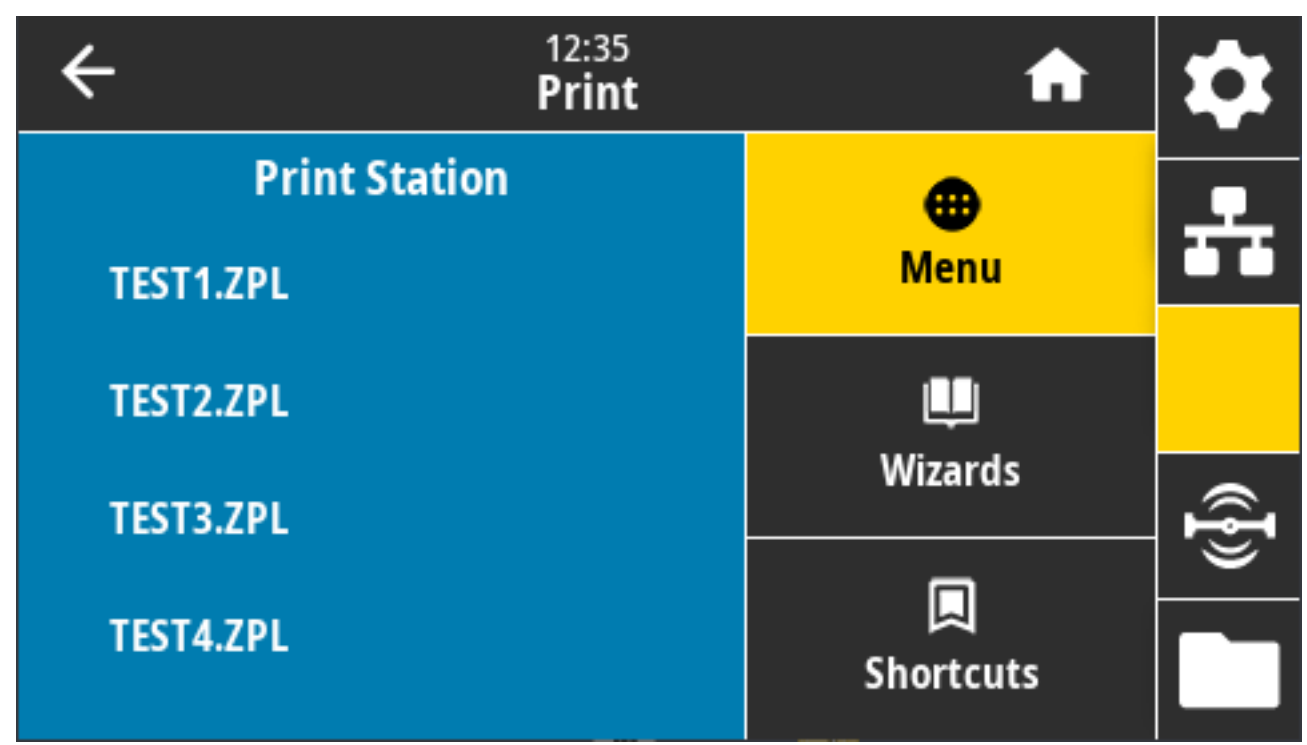

打印机会加载所有可执行文件并进行处理。可用文件会被列出。

**4.** 选择⽂件 KEYBOARDINPUT.ZPL。

打印机访问该文件并提示您在文件的 ^FN 字段中输入信息。在本例中,打印机会提示您输入姓名。

- **5.** 使⽤外接键盘键⼊您的姓名,然后按 **Enter** 键。 打印机会提示您输入要打印的标签数。
- **6.** 使⽤外接键盘指定所需的标签数量,然后按 **ENTER** 键。 指定数量的标签将被打印出来,并会在相应字段列出您的姓名。

# **使⽤ USB 主机端⼝和近场通信 (NFC) 功能**

Zebra Print Touch (打印触控) 功能支持将装有 Android 系统的 NFC 设备 (智能手机或平板电脑)贴近打 印机的 NFC 徽标,从而实现设备与打印机的配对。您可以使用此功能提供系统提示您输入的信息,然后使 ⽤这些信息打印标签。

 $\bigcirc$ 

**重要说明:** 某些设备可能不⽀持与打印机进⾏ NFC 通信,因此必须更改其设置。如果遇到困难, 请咨询服务提供商或智能设备制造商,了解详细信息。

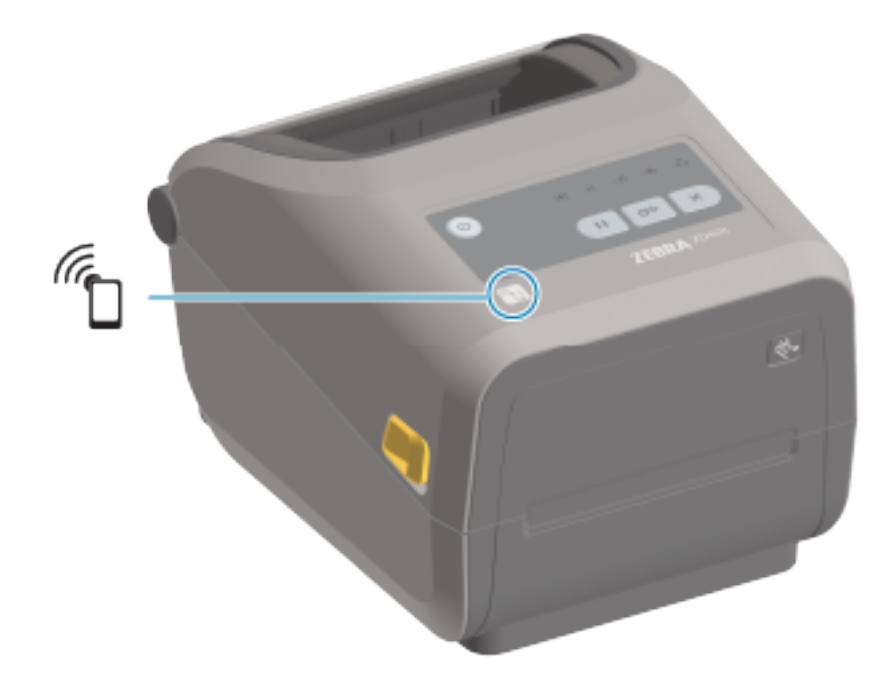

**图 7** Print Touch(打印触控)徽标位置(被动式 NFC)

## 练习 5:使用智能设备为存储的文件输入数据并打印标签

K

**注释:** 根据智能设备、服务提供商以及是否在智能设备上安装了免费的 Zebra Utilities 应⽤程 序,本练习中的步骤可能有所差异。

有关配置打印机以使用蓝牙接口的具体说明,请参阅《Zebra Bluetooth User Guide》(Zebra 蓝牙用户指 南)。您可在 [zebra.com/manuals](http://zebra.com/manuals) 上找到本手册的副本。

**1.** 如果设备上未安装 Zebra Utilities 应⽤程序,请访问设备的应⽤商店,然后搜索并安装 Zebra Utilities 应用程序。

- **2.** ⼿持智能设备靠近打印机的 **Zebra Print Touch**(Zebra 打印触控)图标,从⽽实现智能设备与打印机 的配对。
	- **a)** 如果需要,可使用智能设备访问打印机的蓝牙信息。如需相关说明,请参阅制造商提供的设备文档。
	- **b)** 如果需要,请选择 Zebra 打印机的序列号,将其与设备配对。
	- **c)** 打印机检测到您的智能设备后,将提⽰您接受或拒绝配对。如有必要,请按 **ACCEPT**(接受)。某 些智能设备不会出现此提⽰,直接配对。
- **3.** 启动设备上的 Zebra Utilities 应⽤程序。

此时会显⽰ Zebra Utilities 主菜单。

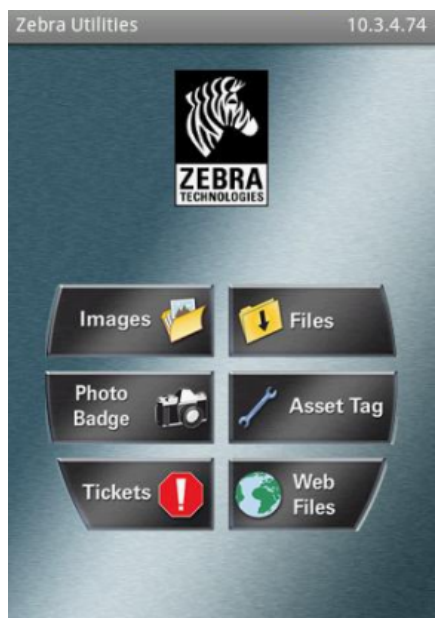

- 4. 如果是 Apple 设备,请执行下列步骤: 如果不是,请跳至下一步。
	- **a)** 点击右下角的 Settings(设置)图标 ( $\blacksquare$ )。
	- **b)** 将 **Get Labels From Printer**(从打印机获取标签)设置为 **ON**(打开)。
	- **c)** 点击 **Done**(完成)。
	- **d)** 点击 **Files**(⽂件)。 智能设备会从打印机中获取数据并将其显示出来。此检索过程可能需要 1 分钟或更长时间才能完 成。
- **5.** 滚动浏览显⽰的格式并选择 E:SMARTDEVINPUT.ZPL。 根据标签格式中的 ^FN 字段,智能设备会提示您输入名称。
- **6.** 根据提示输入名称。
- **7.** 根据需要更改要打印的标签数量。
- **8.** 点击 **Print**(打印)开始打印标签。

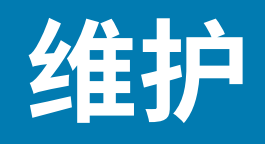

本节提供打印机的日常清洁和维护步骤。建议您从 [zebra.com/supplies](http://zebra.com/supplies) 采购要与您的打印机配合使用的耗 材。

# **清洁**

Zebra 打印机可能需要定期维护,以保持打印机的功能,并打印出高质量的标签、收据和签条。

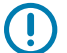

重要说明: 切纸器机械装置不需要维护性清洁。请勿清洁刀刃或机械装置。刀刃上带有特殊的涂 层,可以抵制粘胶和磨损。

使用过多酒精会污染电子元件,因此需要更长时间干燥,之后打印机才能正常工作。

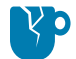

**小心—产品损坏:** 不要使用空气压缩机代替罐装压缩空气。空气压缩机会使微小污染物和颗粒进入 空压机系统,并损坏打印机。

小心—眼睛受伤: 在使用压缩空气清洁传感器时, 请使用护目用具保护眼睛, 以免受到飞溅颗粒和 物体的伤害。

## <span id="page-259-0"></span>清洁用**品**

建议打印机使用以下打印机清洁用品:

打印机耗材和清洁附件可从 [zebra.com/supplies](http://www.zebra.com/supplies) 购买。

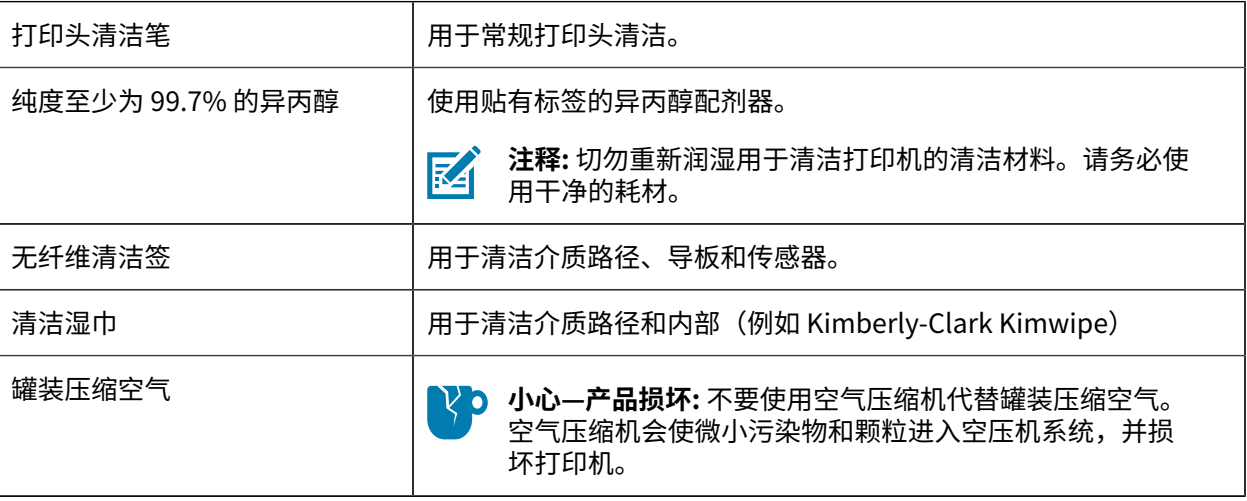

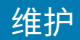

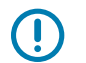

**重要说明:** 为避免产品受损以及发⽣⼈⾝伤害,在清洁打印机时,请遵循每个清洁过程中包含的 注意事项。

# **建议的清洁计划**

清洁是打印机维护的常规部分。请确保按照此处列出的计划清洁您的打印机及其组件。

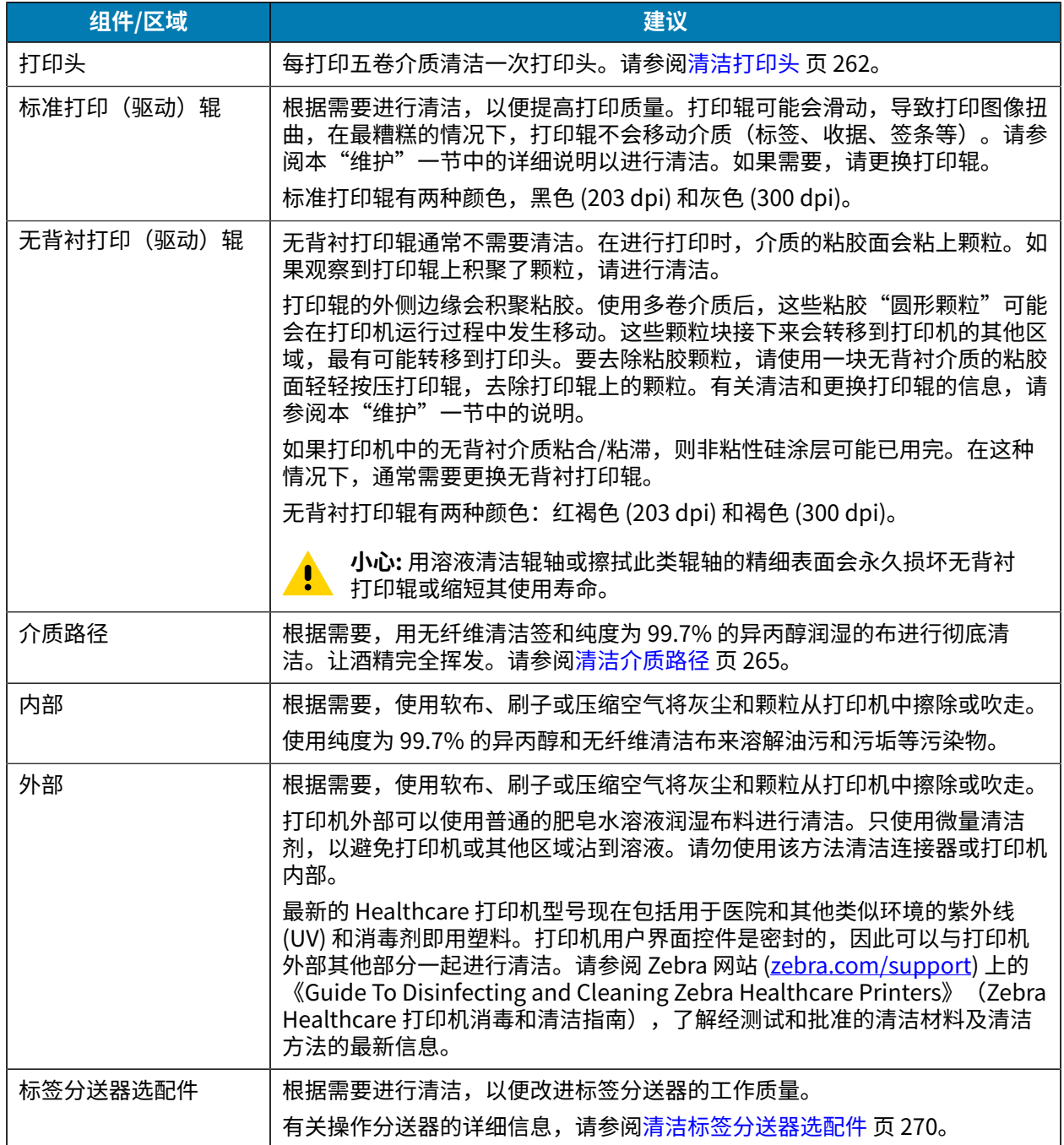

#### 维护

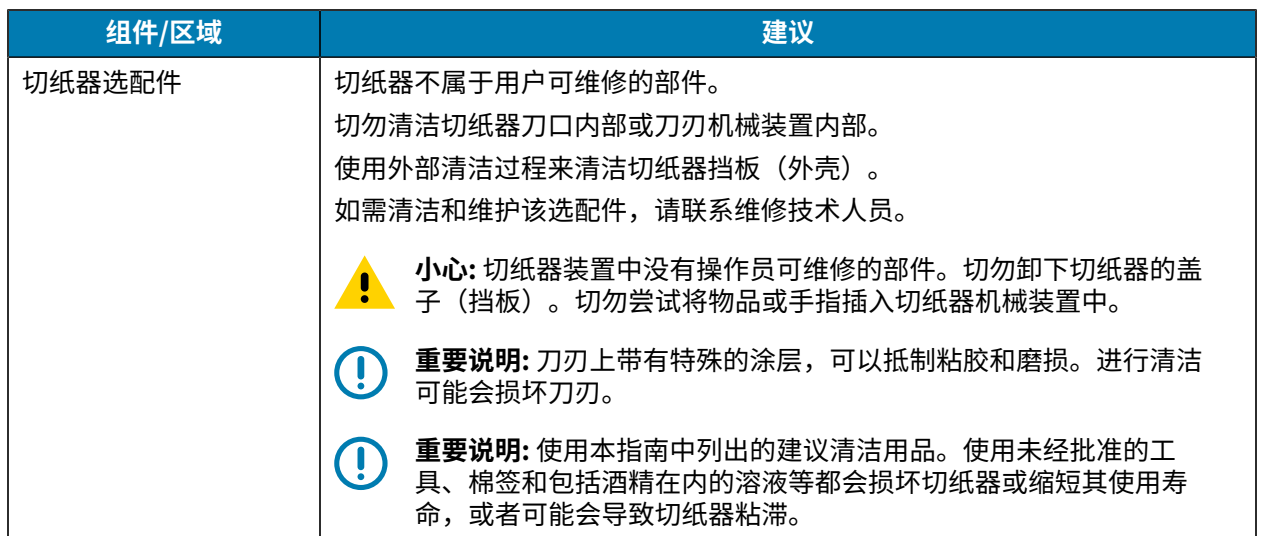

## <span id="page-261-0"></span>**清洁打印头**

为了获得最佳打印质量,请在每次装⼊新的介质卷时清洁打印头。 务必使用新的清洁笔擦拭打印头。使用过的旧清洁笔带有上次使用后留下的污物,可能会使打印头受损。

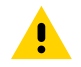

**ALC** 

小心: 打印头会在打印过程中变热。为防止打印头受损以及发生人身伤害的危险,切勿触摸打印 头。只能使用清洁笔进行打印头维护。

小心—ESD: 处理打印头或顶盖下的电子元件时,请遵循防静电规程。人体皮肤或其他表面聚集的 静电能量一旦释放,可能会损坏或破坏打印头以及设备中使用的其他电子元件。

### **清洁打印头 - ZD421/ZD621 热敏打印机**

Zebra 建议您在装入新的介质卷时清洁打印头。

1. 使用清洁笔擦拭打印头的黑色区域。从中心位置向外侧清洁,以将来自介质外边缘的粘性物质清理到介 质路径外侧。

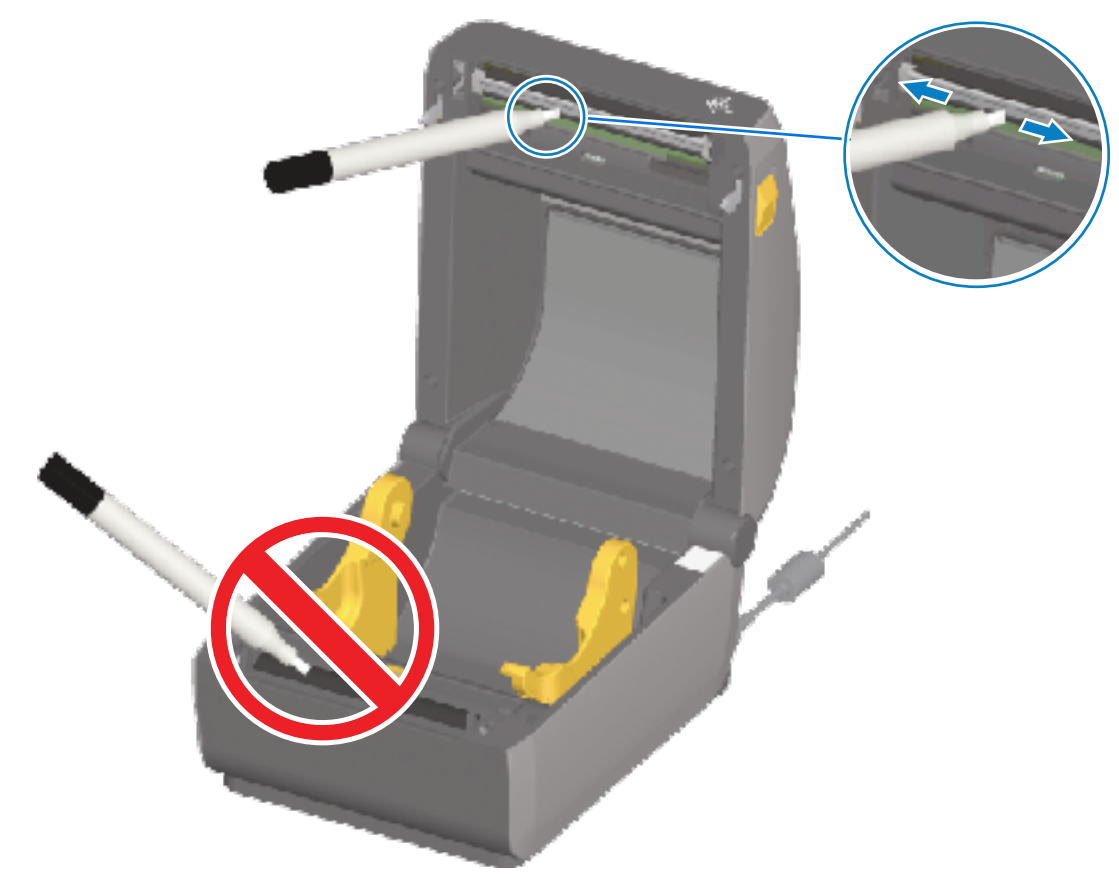

2. 等待一分钟,然后合上打印机盖,让打湿的区域完全干燥。

### **清洁打印头 - ZD421/ZD621 热转印打印机**

在每次装⼊新介质卷时清洁打印头。

1. 如果安装了热转印色带,请先移除色带,然后再继续操作。

2. 使用清洁笔擦拭打印头的黑色区域。从中心位置向外侧清洁,以将来自介质外边缘的粘性物质清理到介 质路径外侧。

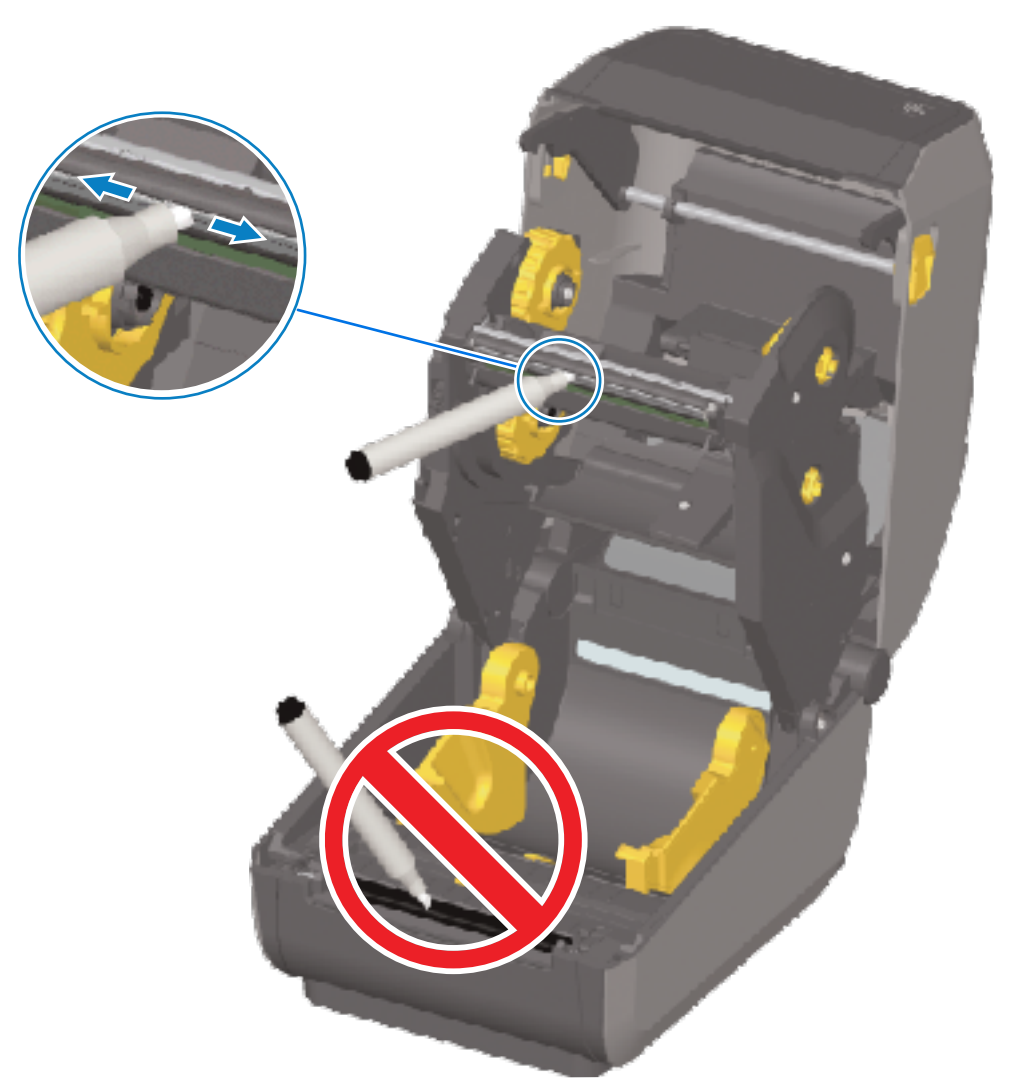

3. 合上打印机盖或装入色带前, 等待一分钟, 让所有部件干燥。

#### **清洁打印头 - ZD421 ⾊带夹打印机**

Zebra 建议您在装入新的介质卷时清洁打印头。

- **1.** 拉出两个松开臂,以便松开⾊带驱动传送器。有关如何露出打印头的说明,请参阅[露出 ZD421 ⾊带夹](#page-32-0) [打印机的打印头](#page-32-0) 页 33。
- **2.** 抬起打印头促动器臂,以便露出打印头。

3. 使用清洁笔擦拭打印头的黑色区域。确保从中心位置向外侧清洁。这样可以将来自介质外边缘的粘性物 质清理到介质路径外侧。

维护

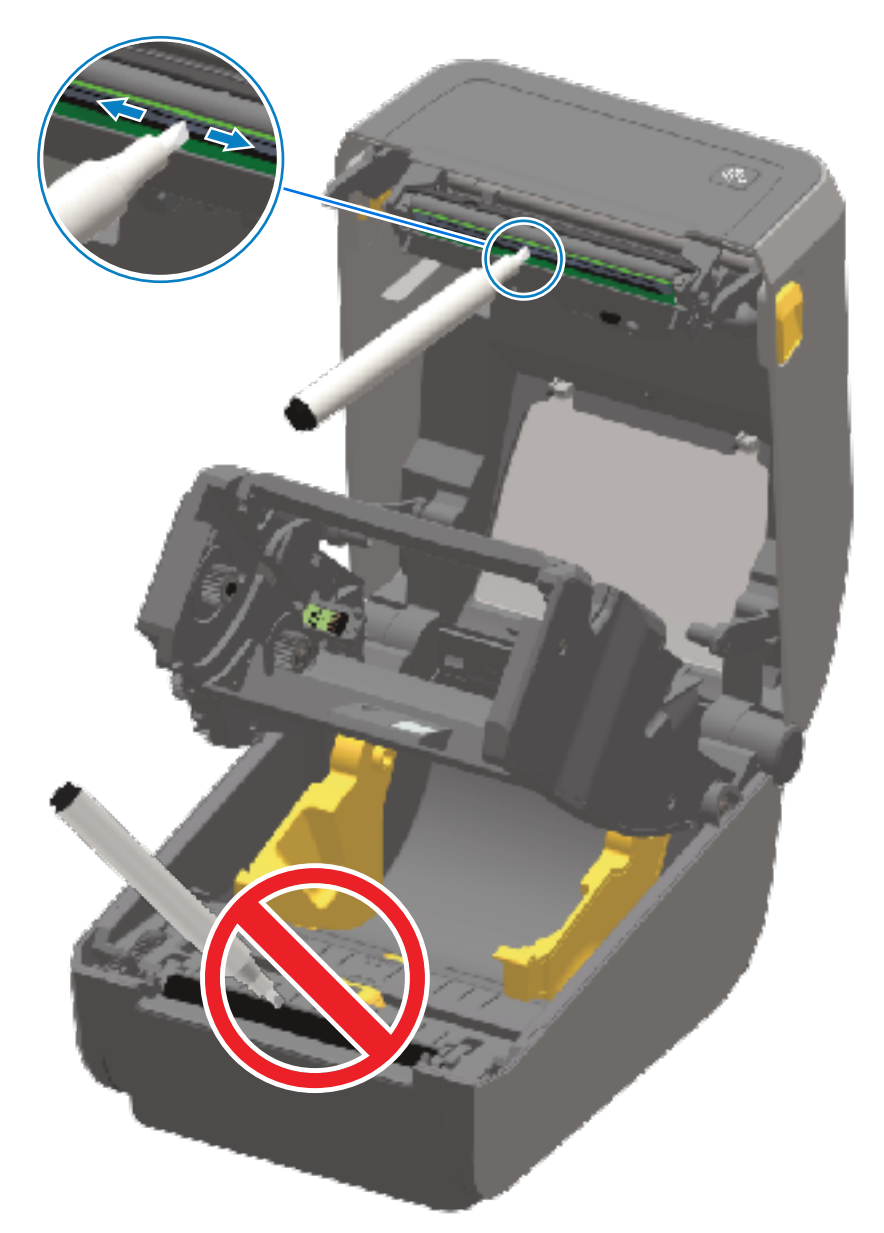

- **4.** 等待⼀分钟,让打印头表⾯⼲燥。
- 5. 松开打印头促动器臂, 然后将色带驱动传送器推入打印头促动器臂中。 松开臂卡入到位,重新将色带驱动传送器连接至顶盖和打印头促动器臂。

### <span id="page-264-0"></span>**清洁介质路径**

使用清洁签和/或无绒布除去介质卷支架、导板和介质路径表面积聚的碎屑、灰尘和污垢。 使用纯度为 99.7% 的医用酒精稍微沾湿棉签或布。 对于难以清洁的区域,再用清洁签蘸些酒精去浸润碎屑,溶解可能积聚在介质仓内表面上的任何粘胶。

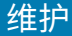

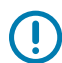

 $\left( \begin{matrix} 1 \\ 1 \end{matrix} \right)$ 

図

**重要说明:** 切勿在此过程中清洁打印头、可移动传感器或打印辊。

#### **清洁介质路径 - ZD421/ZD621 打印机的下半部分**

本指南中所述的所有打印机型号的下半部分均按相同的方式进行清洁,如以下过程所述。

**重要说明:** 切勿在此过程中清洁打印头、传感器或打印辊。

- 1. 使用蘸有少许纯度为 99.7% 的异丙醇溶液的湿巾和清洁签,擦拭介质卷支架的内表面和介质导板的底 面。如有必要,使用更多异丙醇浸泡积聚的碎屑,以便清除它们。
- 2. 使用棉签擦拭介质卷支架的内表面和介质导板的底面。

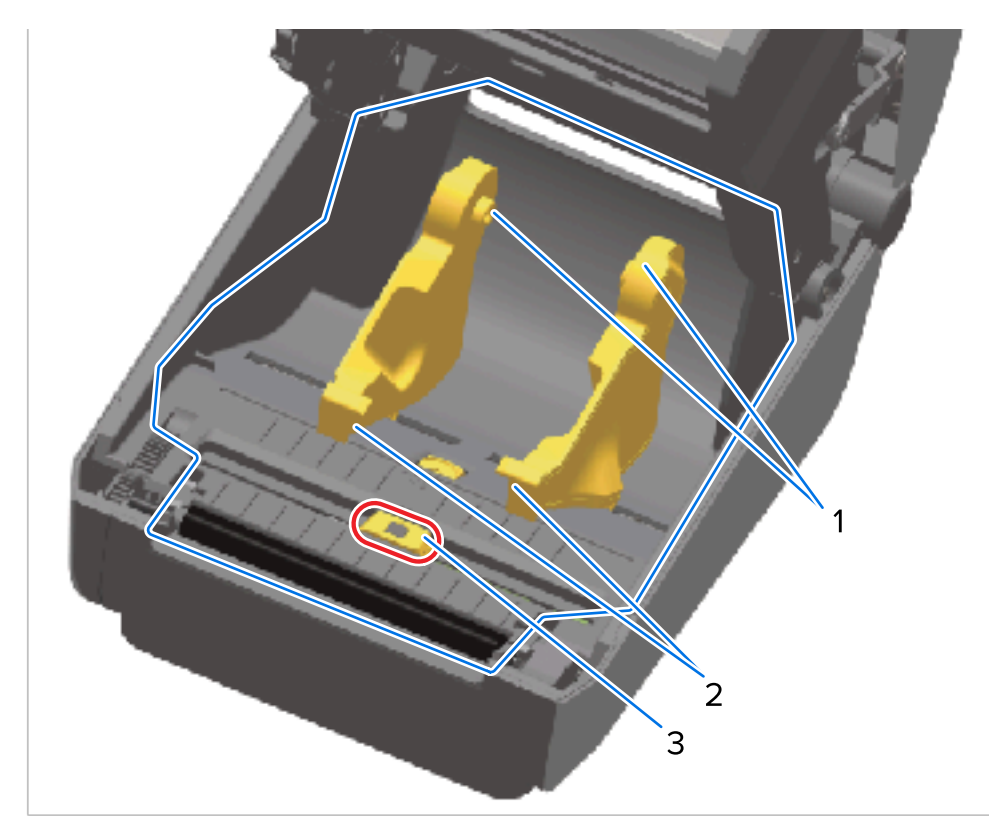

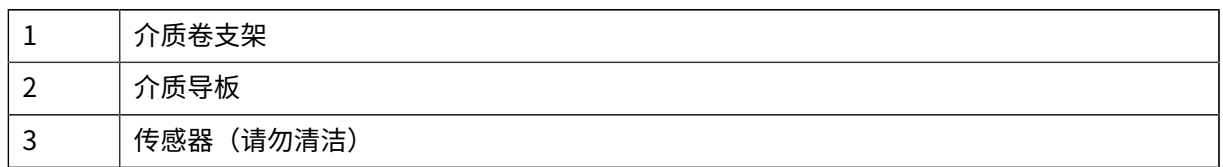

注释:每次清洁时都使用干净的棉签。丢弃所有用过的清洁签。

**3.** 擦拭可移动传感器的滑动通道(但不要擦拭⾮传感器)。根据需要轻轻移动传感器以擦拭所有区域。

4. 等待一分钟,让所有清洁区域彻底干燥,然后合上打印机盖。

# **清洁介质路径 - ZD421/ZD621 热敏打印机的上半部分**

有关[清洁介质路径](#page-264-0)所用的清洁溶液以及棉签或布的信息,请参阅清洁介质路径。

维护

使用蘸有少许异丙醇(纯度为 99.7%)的干净棉签或无绒布擦拭各个区域(下图蓝框所示区域),以去除 粘胶和其他污物。

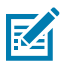

**注释:** 不要清洁传感器阵列。

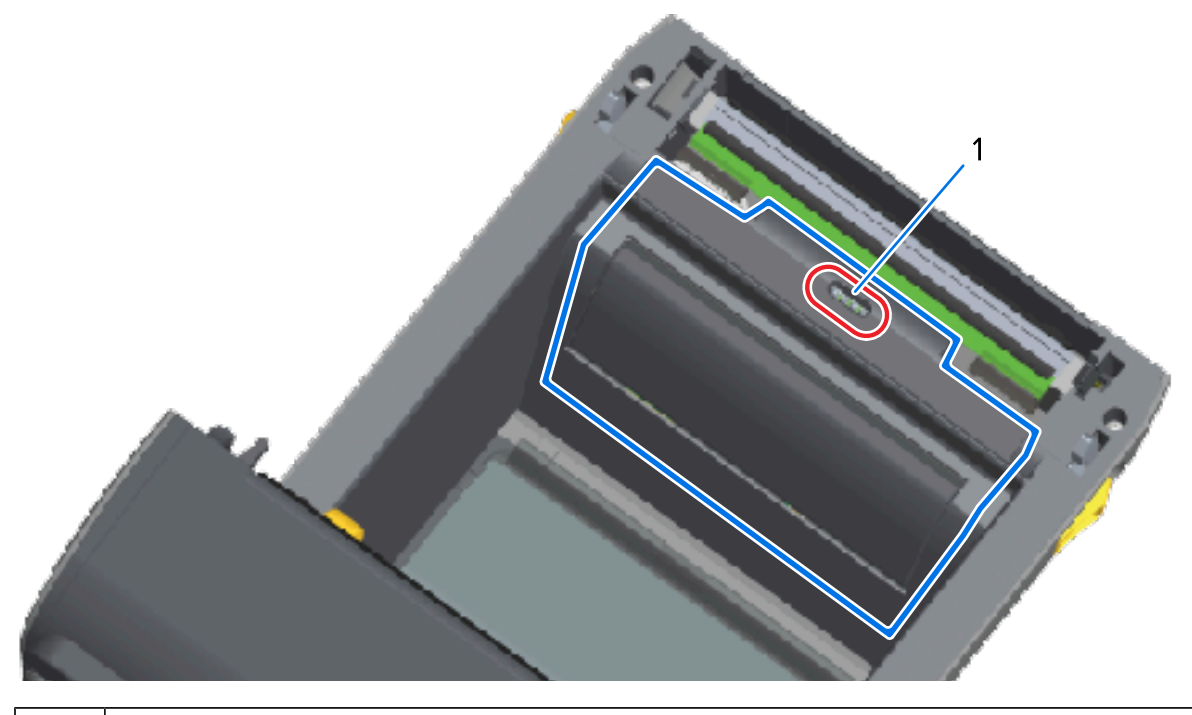

1 传感器(请勿清洁)

### **清洁介质路径 - ZD421/ZD621 热转印打印机的上半部分**

有关用于清洁该路径的清洁溶液和棉签或布的信息,请参阅[清洁介质路径](#page-264-0)。

使用蘸有少许异丙醇溶液(纯度为 99.7%)的干净棉签或无绒布擦拭打印机色带夹前端打印头附近的区域 (下图框中所⽰区域)。

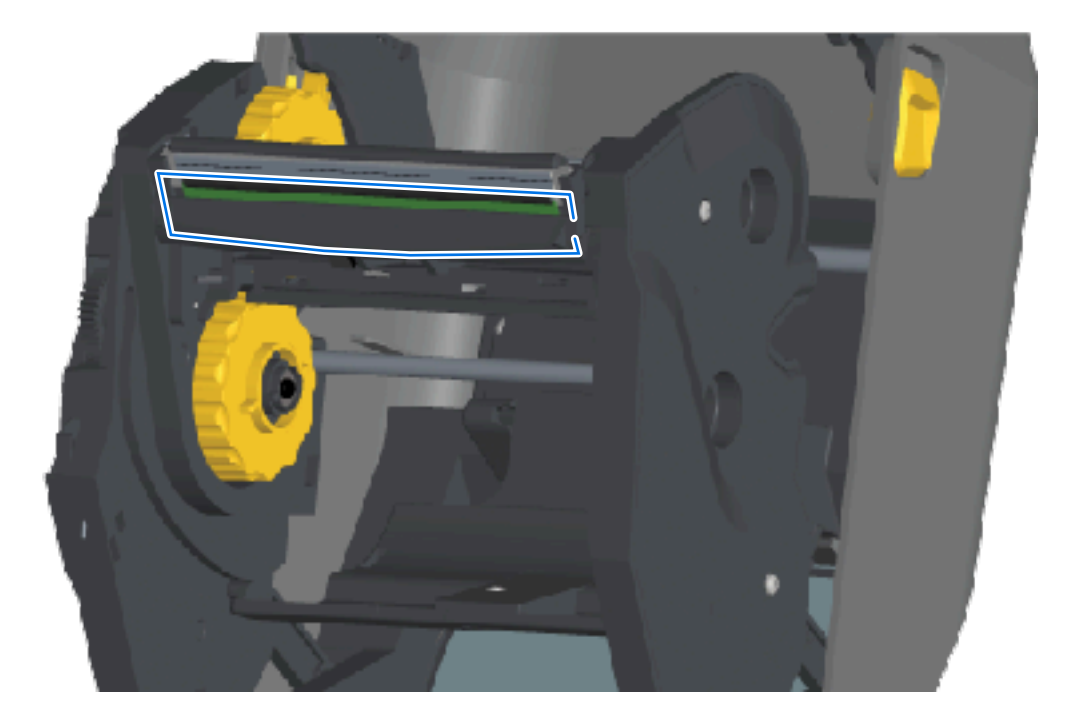

### **清洁介质路径 - ZD421 热转印⾊带夹打印机的上半部分**

**1.** 拉出两个松开臂,以便松开⾊带驱动传送器。有关如何露出打印头的说明,请参阅[露出 ZD421 ⾊带夹](#page-32-0) [打印机的打印头](#page-32-0) ⻚ 33。

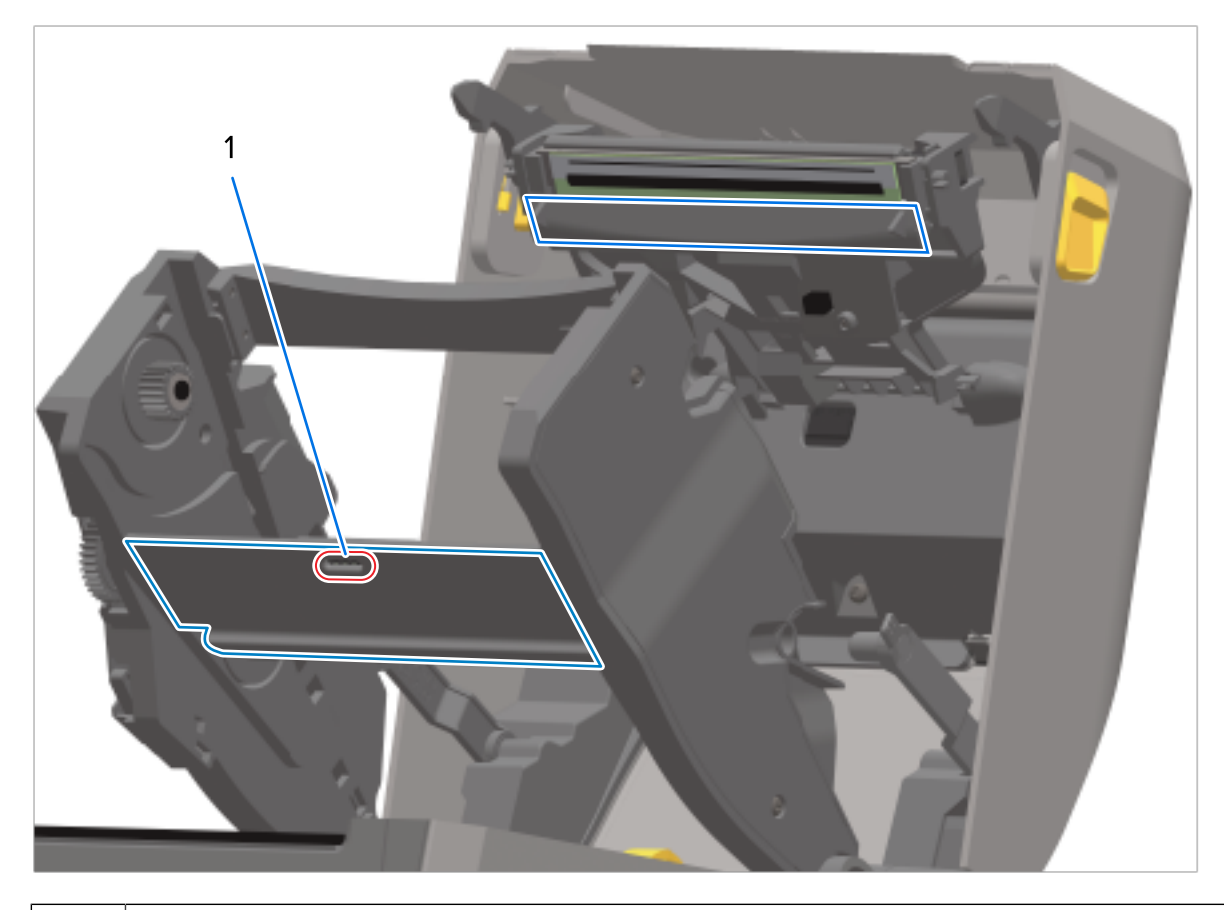

2. 擦拭打印头促动器臂和色带驱动传送器下方的区域(下图蓝框所示区域)。

维护

1 传感器(请勿清洁)

3. 松开打印头促动器臂,然后将色带驱动传送器推入打印头促动器臂中。

松开臂卡入到位,重新将色带驱动传送器连接至顶盖和打印头促动器臂。

### **清洁切纸器选配件**

如果任⼀选配件已安装,该过程属于清洁介质路径的延续。

**重要说明:** 只需清洁塑料介质路径表面,切勿清洁内部切纸器刀刃或切纸器机械装置。切纸器刀  $\bigcirc$ 刃或机械装置不需要维护性清洁。请勿清洁刀刃。刀刃上带有特殊的涂层,可以抵制粘胶和磨 损,清洁刀刃可能会损坏涂层。

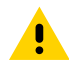

**小心:** 切纸器装置中没有操作员可维修的部件。切勿卸下切纸器的盖板(挡板),也不要尝试将 ███▅▅▅▅▅▅▅▅▅▅▅▅▅▅▅▅▅<br><mark>▌</mark>██▅<sub></sup>物品或手指插入切纸器机械装置中。</sub>

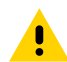

小**心:** 使用未经批准的工具、棉签和包括酒精在内的溶液等都会损坏切纸器或缩短其使用寿命, 或者可能会导致切纸器阻塞。

1. 使用蘸有少许纯度为 99.7% 的异丙醇的干净棉签或无绒布,擦拭切纸器介质入口(内部)和出口槽(外 部)的凸棱及塑料表面。清洁下图框中所示区域。

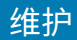

2. 如有必要, 请重复清洁步骤以清除粘胶或污物残留, 然后晾干表面。

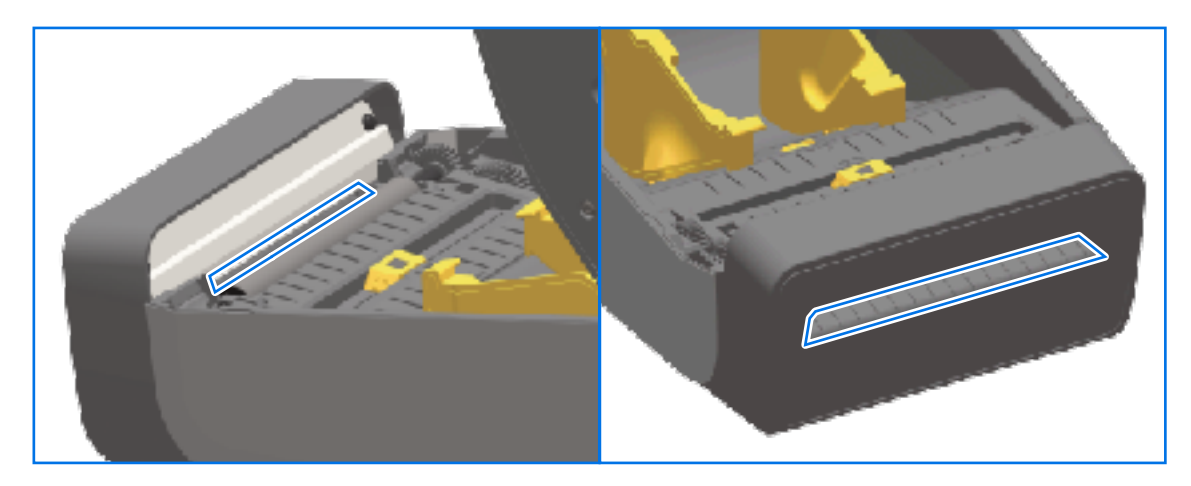

## <span id="page-269-0"></span>**清洁标签分送器选配件**

有关用于清洁标签分送器的清洁用品,请参阅清洁用品 页 260。

- 1. 打开标签分送器盖,使用蘸有少许异丙醇(纯度为 99%)的干净棉签或无绒布清洁剥离杆、内表面和盖 ⼦上的凸棱。
- **2.** 旋转打印辊并擦拭其表⾯。
- **3.** 丢弃棉签或布。
- **4.** 使⽤新的棉签或布去除任何稀释的残留物。

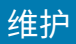

5. 彻底清洁传感器窗口,直至其上没有痕迹和残留物。

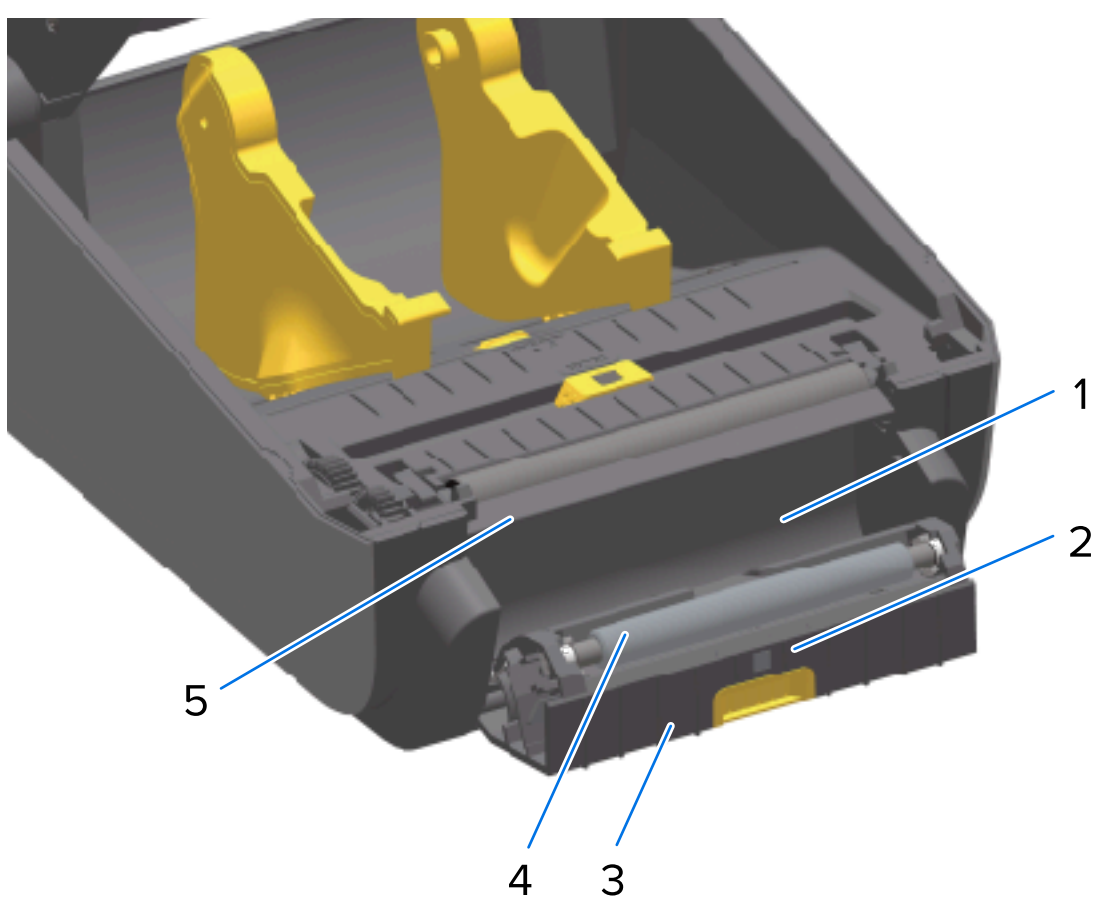

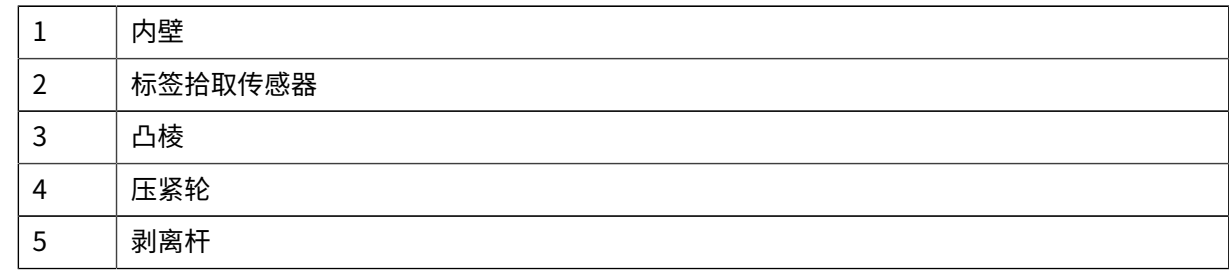

# **清洁传感器**

介质传感器上会堆积灰尘,必须定期清洁。

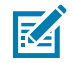

注释: 切勿使用空气压缩机清除灰尘。空气压缩机操作时会带入水份、微尘和润滑油,从而污染 打印机。

#### **清洁传感器 - ZD421/ZD621 打印机的下半部分**

所有 ZD621/ZD421 型号打印机的下半部分都以相同的方式进行清洁。按照以下步骤清洁传感器窗口。

1. 清洁可移动传感器的窗口: 轻轻地将灰尘擦掉或使用罐装压缩空气吹走灰尘。如有必要,使用干棉签将 灰尘擦掉。

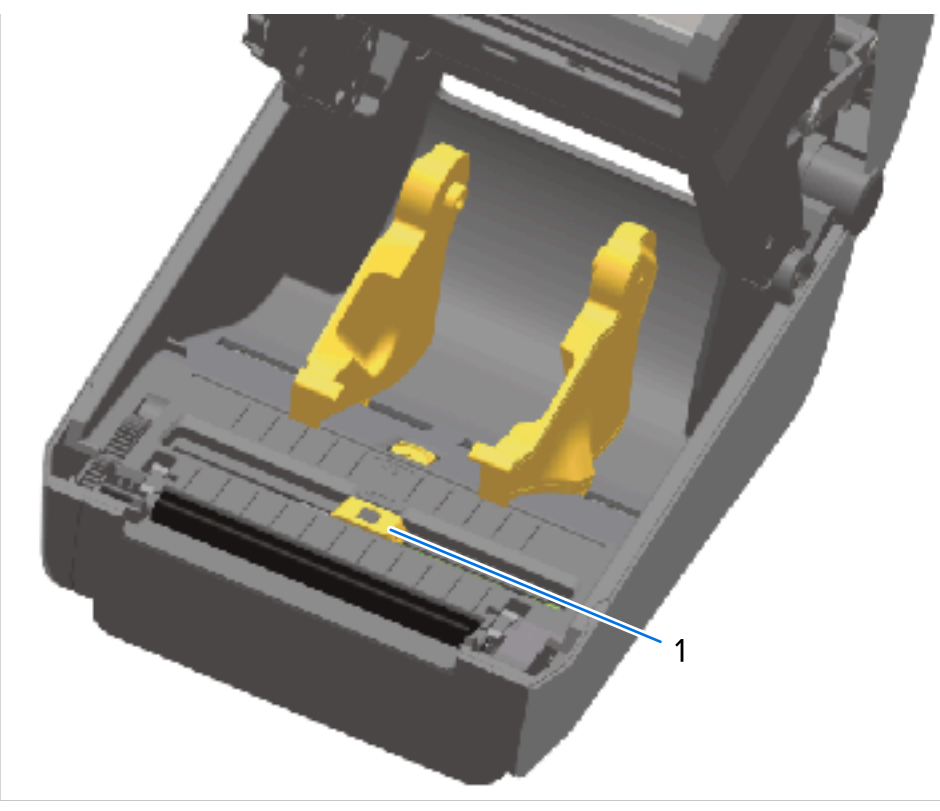

1 | 可移动传感器 (黑色标记和下部网纹/间隙)

- 2. 如果仍有粘胶或其他污物,可以使用蘸有纯度为 99.7% 的异丙醇的棉签将其清除。丢弃用过的棉签。
- 3. 使用干棉签清除首次清洁后的残留物。
- **4.** 根据需要重复上述步骤,直到传感器上的所有残留物和污垢痕迹均已清除。

#### **清洁传感器 - ZD421/ZD621 热敏打印机的上半部分**

- 1. 使用罐装压缩空气吹扫打印头下方的上部网纹(间隙)阵列传感器。如有必要,可以使用蘸有纯度为 99.7% 的异丙醇的棉签溶解粘胶或其他非灰尘的污物。
- **2.** 丢弃⽤过的棉签。

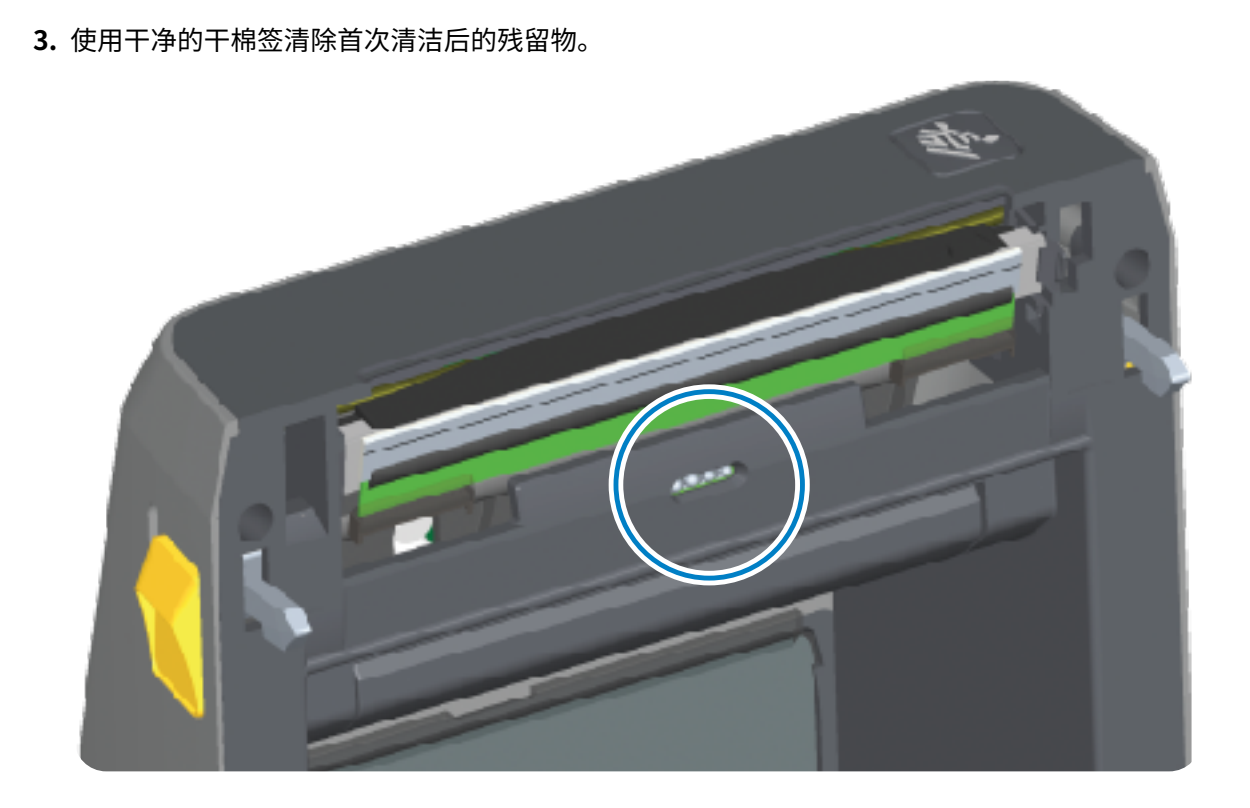

维护

#### 维护

### **清洁传感器 - ZD421/ZD621 热转印打印机的上半部分**

1. 使用罐装压缩空气吹扫位于打印头下方的上部网纹(间隙)阵列传感器。

重要说明: 如果整个传感器都需要彻底清洁(这种情况十分罕见), 则应由维修技术人员进行  $\textcircled{\small{1}}$ 清洁。

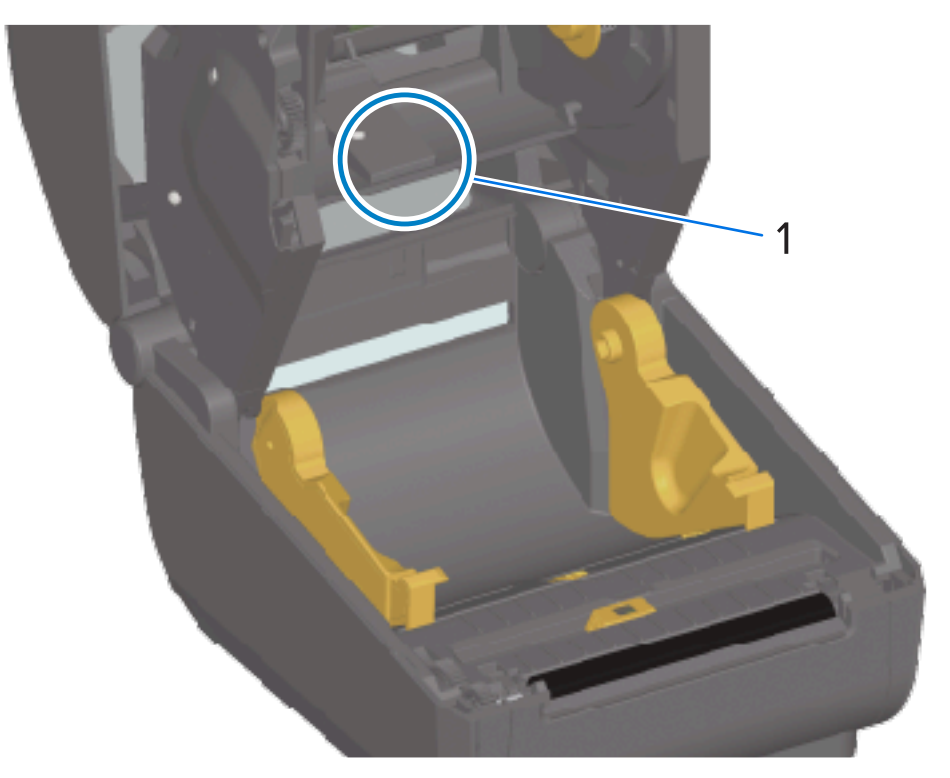

**2.** 完成后合上打印机盖板。

#### **清洁传感器 - ZD421 ⾊带夹打印机的上半部分**

- 1. 拉出两个松开臂,以便松开色带驱动传送器。有关如何露出打印头的说明,请参阅露出 ZD421 色带夹 [打印机的打印头](#page-32-0) 页 33。
- 2. 向上转动打印头促动器臂,直到其碰到打印机顶盖。将促动器臂保持在此位置,以便露出打印头下方的 区域。
- 3. 使用罐装压缩空气吹扫色带驱动传送器下方的上部网纹(间隙)阵列传感器和打印头促动器臂下方的色 带用尽传感器。如有必要,可以使用蘸有酒精的棉签清除积聚的碎屑。

4. 使用干棉签清除首次清洁后的残留物。

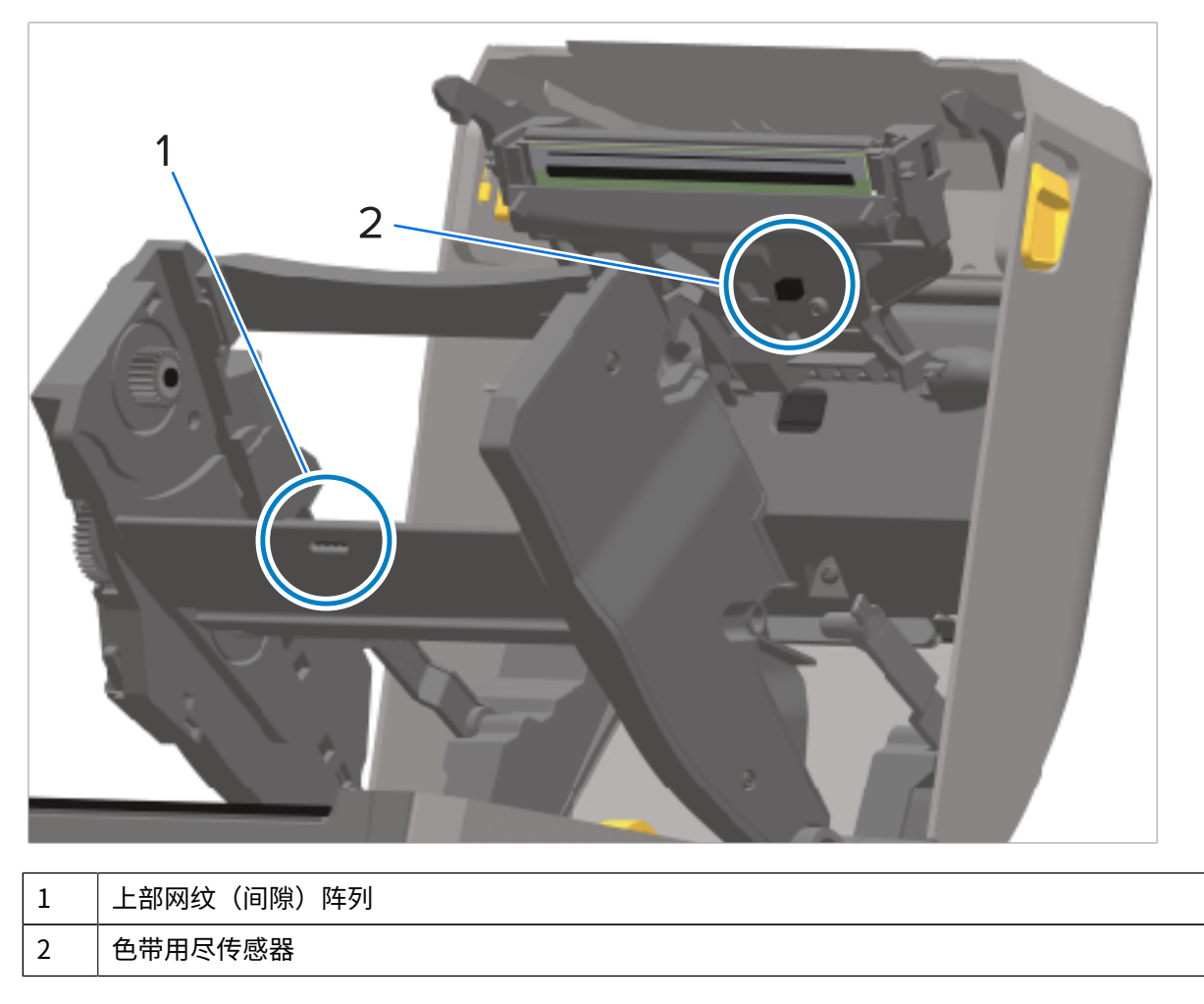

**5.** 如果未检测到⾊带夹,则可能需要清洁⾊带夹传感器接⼝触针。使⽤蘸有少许异丙醇(纯度为 99.7%) 的干净棉签或无绒布从右往左轻轻擦拭触针。

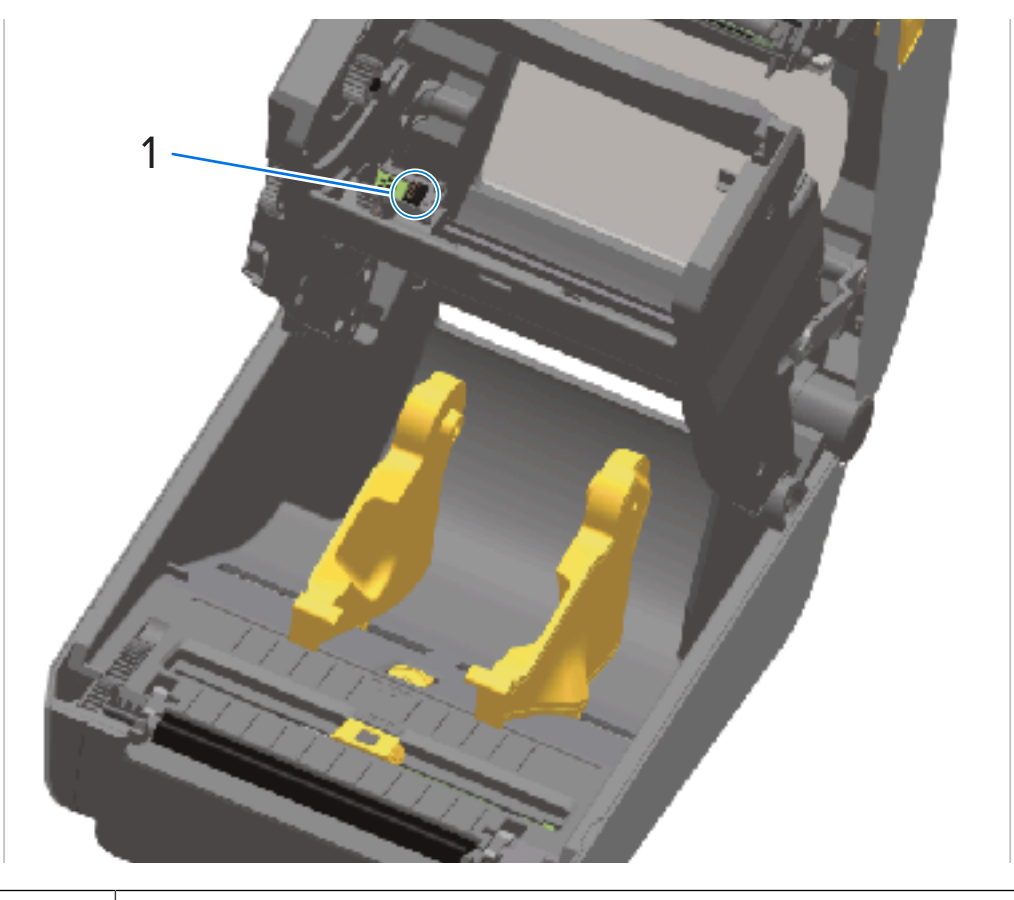

**⼩⼼:** 上下擦拭可能会损坏触针。擦拭动作要轻,并且只能从右往左擦拭。

1 | 色带夹传感器的触针

### **清洁并装回打印辊**

打印辊是介质的打印表面和驱动辊。如果打印机性能、打印质量或介质处理情况明显不佳,则应清洁打印 辊(和介质路径)。如果清洁后仍然发⽣粘滞或卡纸,则必须更换打印辊。

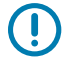

4

**重要说明:** 打印辊上的污物会损坏打印头,或导致介质在打印过程中滑脱或粘滞。应及时清除打 印辊上的粘胶、污垢、灰尘、油渍和其他污物。

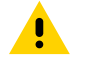

小**心:** 清洁无背衬打印辊时,不要冲洗或擦洗。冲洗或擦洗可能会损坏打印辊。只使用无背衬介 质的粘胶面去除粘胶颗粒。使用无背衬标签轻触打印辊,将打印辊和介质路径的外露区域中的碎 屑清除干净。

可以使用蘸有少许纯度为 99.7% 的医用级异丙醇的无绒纤维棉签(如 Texpad 棉签)或干净无绒湿布来清 洁打印辊。

- 1. 打开盖子 (如果已安装标签分送器, 也请打开分送器盖) 。
- **2.** 从打印辊区域取出介质。

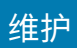

**3.** 朝打印机前端拉动左右两侧的打印辊轴承锁松开翼⽚并向上旋转。

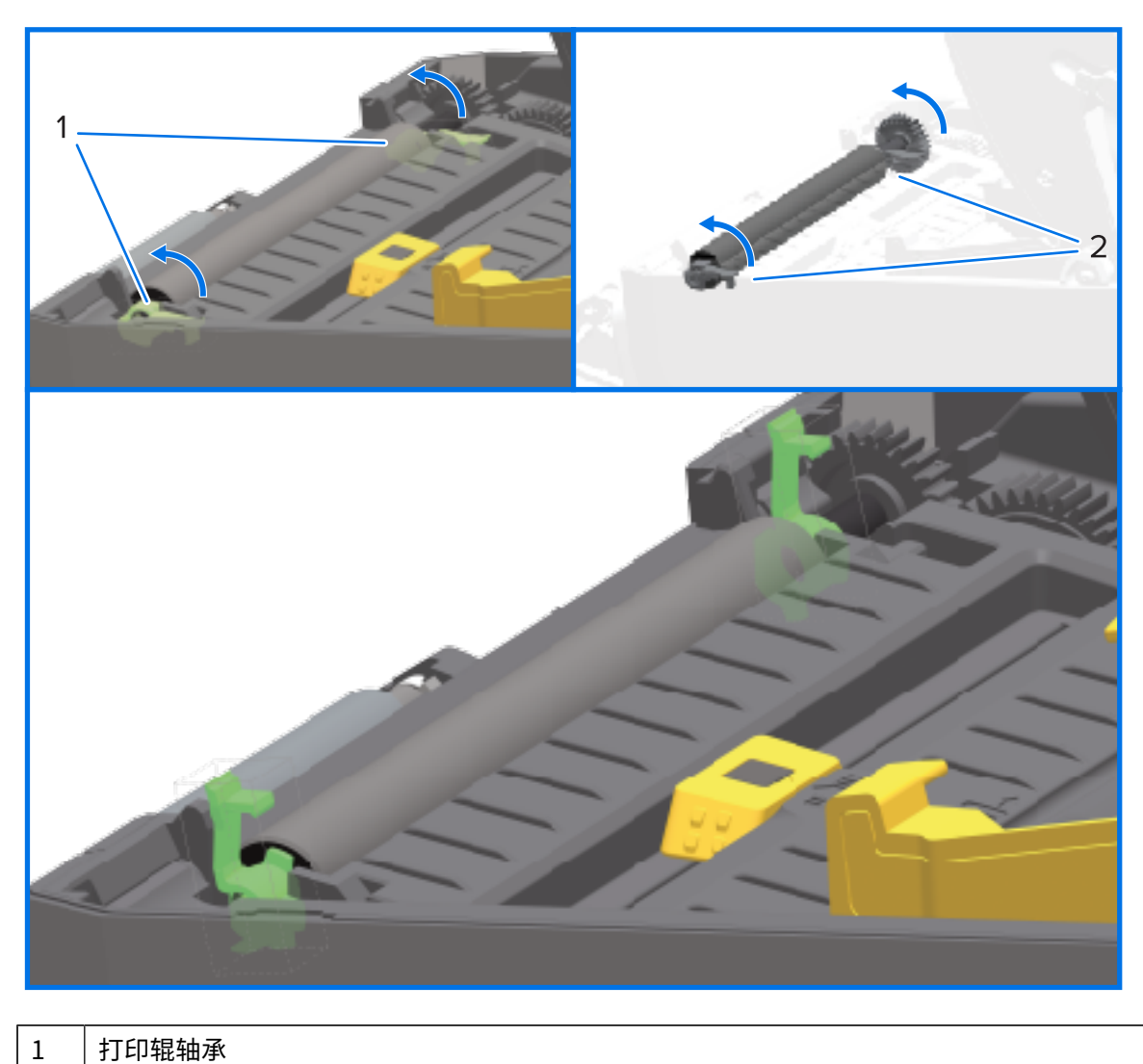

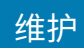

**4.** 将打印辊从打印机底部⽀架中向上取出。

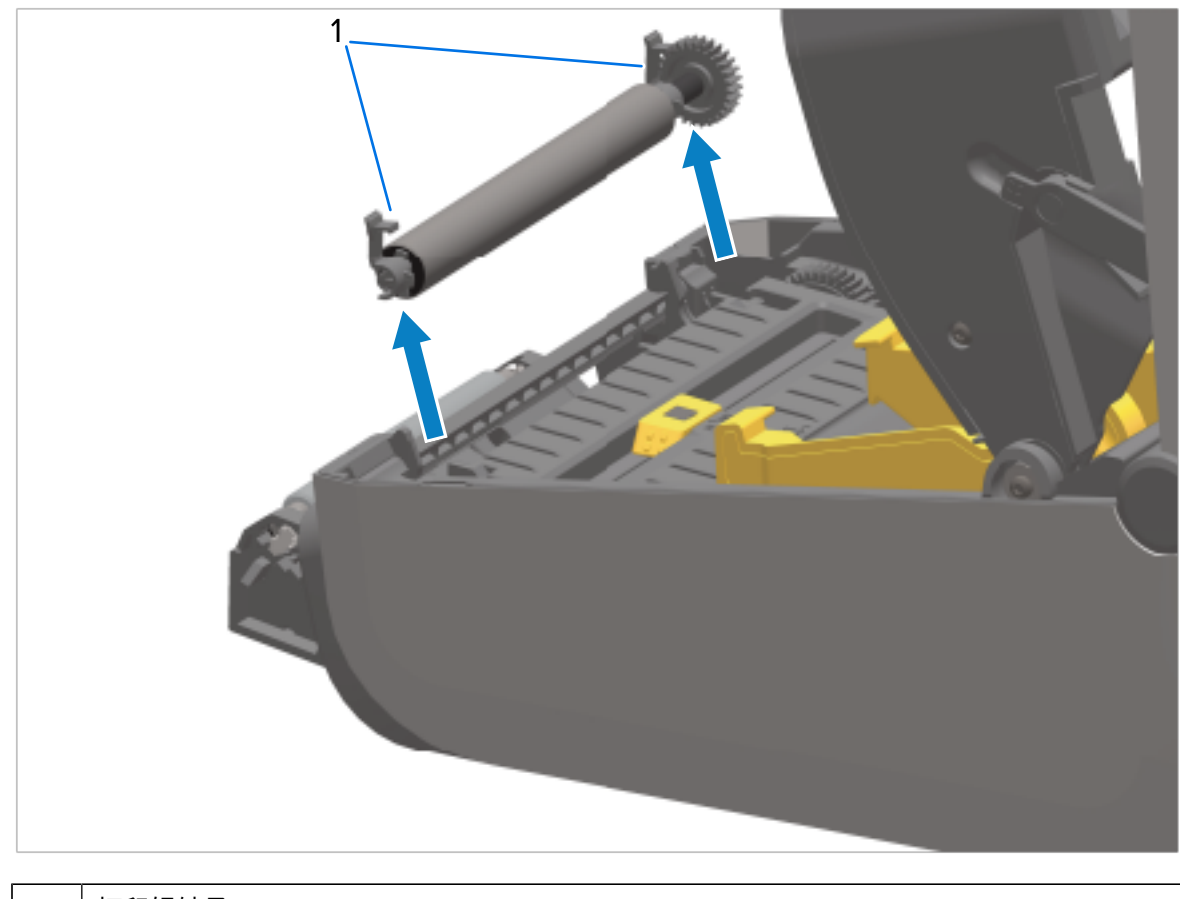

1 打印辊轴承

**5.** 滑动⻮轮和两个轴承,使其脱离打印辊轴。

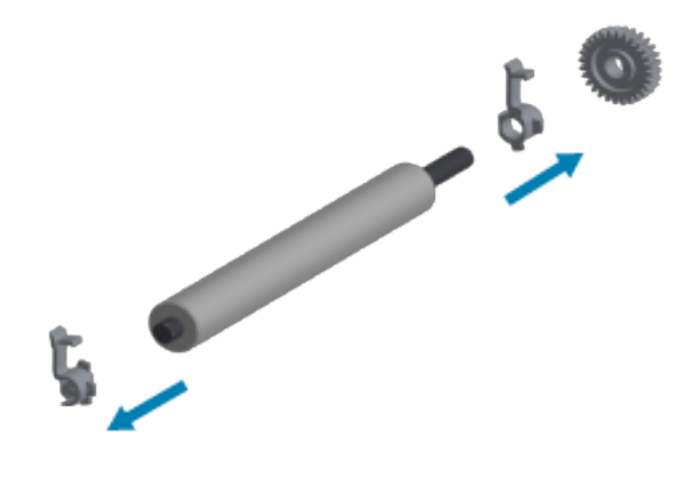

**6.** 要清洁常规打印辊,请使用蘸有酒精的棉签或蘸有少许纯度为 99.7% 的医用级异丙醇的无绒布,按照 以下步骤操作。

 $\left( \mathbf{l} \right)$ 

重**要说明:** 要清洁无背衬打印辊,无需按照以下分步操作,请仅使用一块无背衬介质的粘胶 面将打印辊上的颗粒轻轻粘起。如果使用清洁溶液冲洗或擦拭无背衬打印辊的表面,则可能 会导致其损坏。

- **a)** 从中间向外侧清洁。丢弃⽤过的棉签或布。
- **b**) 重复此过程, 直到打印辊表面已彻底清洁干净。
- **c)** 如果发现积聚的粘性物质过多或标签阻塞严重,则应使⽤新棉签重复进⾏清洁,以清除残留污垢。 (例如,第一次清洁可能稀释了粘性物质和油污,但无法完全将其清除干净。)
- **7.** 确保轴承和驱动⻮轮都装到打印辊轴上。

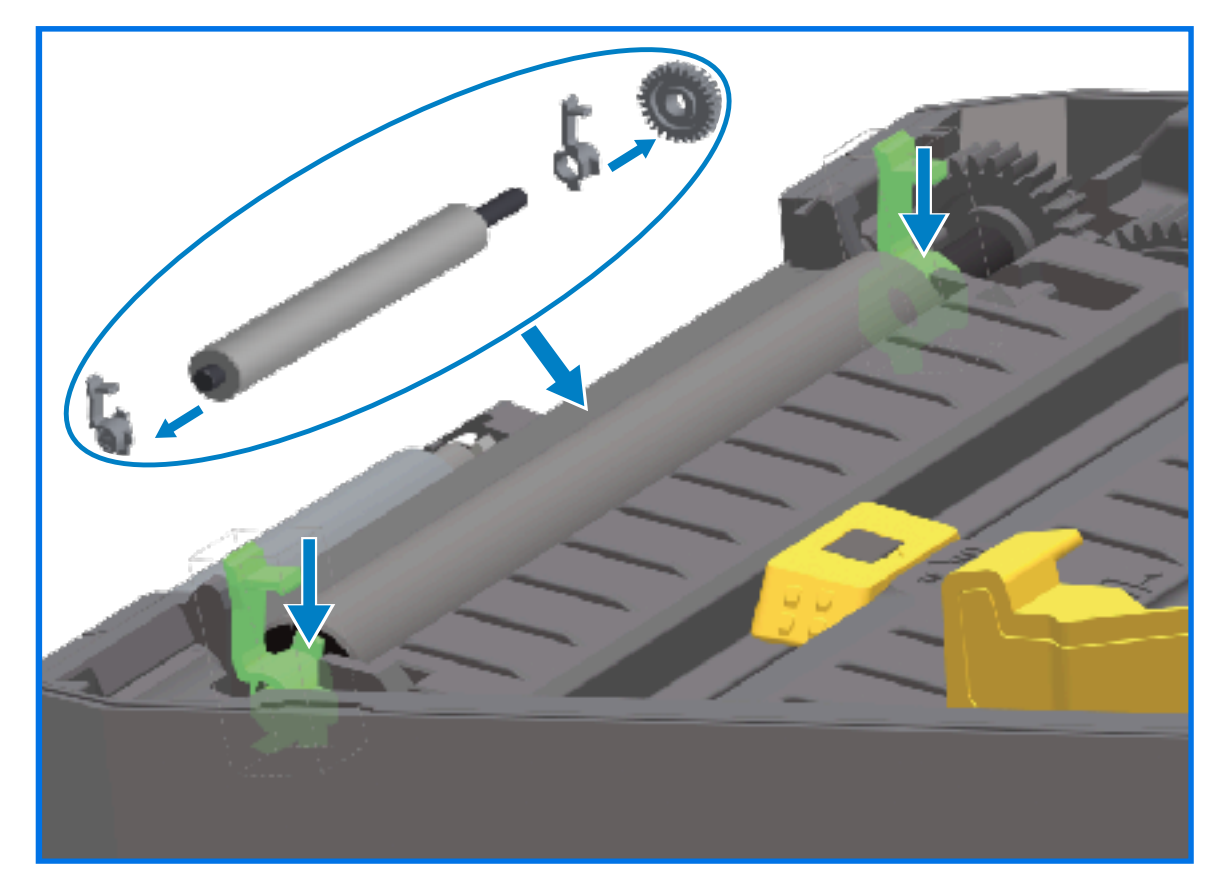

- **8.** 将打印辊与齿轮靠左侧对齐,然后将其向下放入打印机底部支架。
- **9.** 将左侧和右侧的打印辊轴承锁松开翼片向下旋转到朝向打印机背部,并将其卡入到位。
- 10. 应让打印机干燥一分钟,然后再关闭分送器盖和介质仓盖,之后装入标签。

#### **更换打印头**

先查看下面的打印头拆卸/安装步骤,然后再更换打印头。

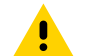

小心: 准备好工作区域,防止静电释放。工作区必须防静电。您必须使用正确接地的导电防震垫 支撑打印机,并戴上防静电腕带以保护自己。

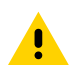

小心: 拔下打印机电源插头,让打印机冷却,以防止造成人身伤害或打印机电路损坏。

## **更换打印头 - ZD421/ZD621 热敏打印机型号**

- **1.** 按照以下步骤拆下打印头:
	- **a)** 关闭打印机电源。
	- **b)** 打开打印机盖。

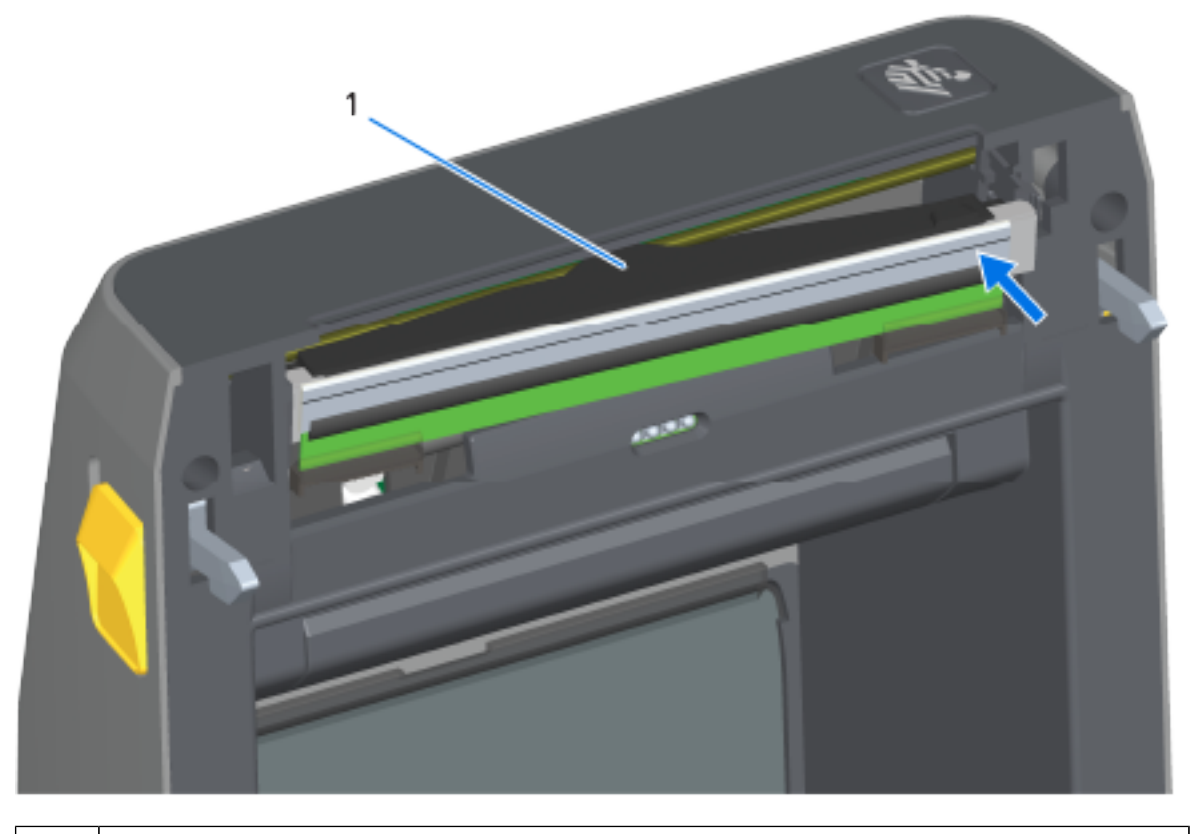

维护

1 打印头

c) 将打印头松开锁片推离打印头方向。打印头右侧松开。

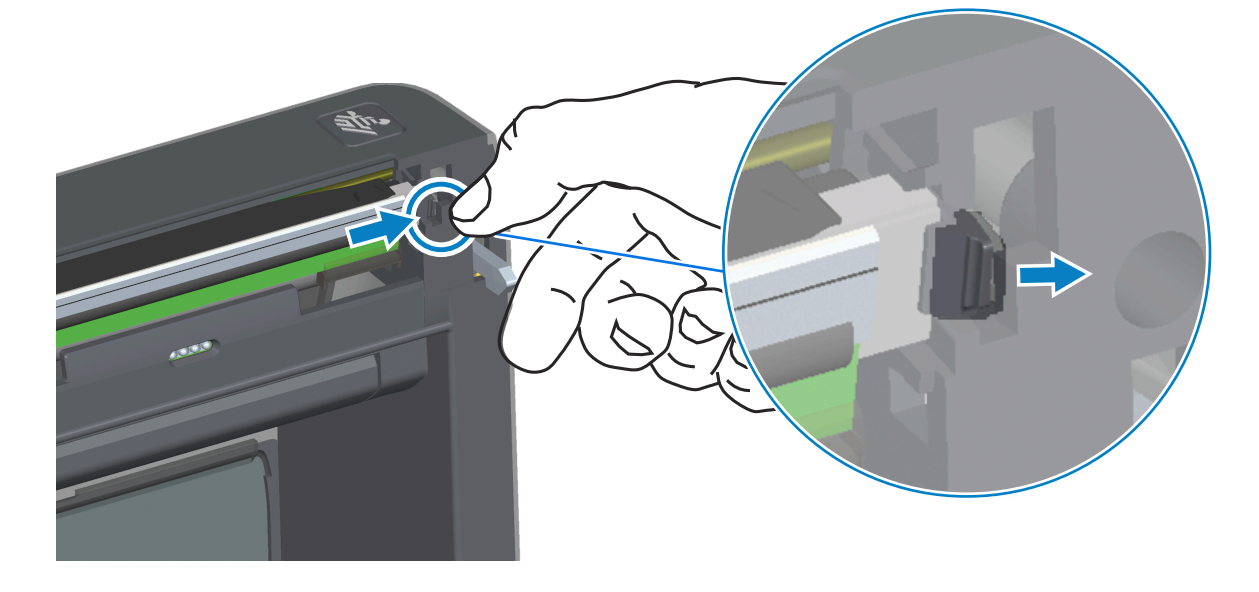

- **d)** 来回摆动松开的打印头右侧,将其拉出打印机。拉出并稍微向右侧拉动,拉出打印头左侧。
- e) 将打印头轻轻拉出,使其脱离顶盖,以便露出打印头背面的连接电缆。在下图中,红色轮廓表示打印 头限位器插槽,当您⾯对打开的打印机时,该插槽位于左侧。

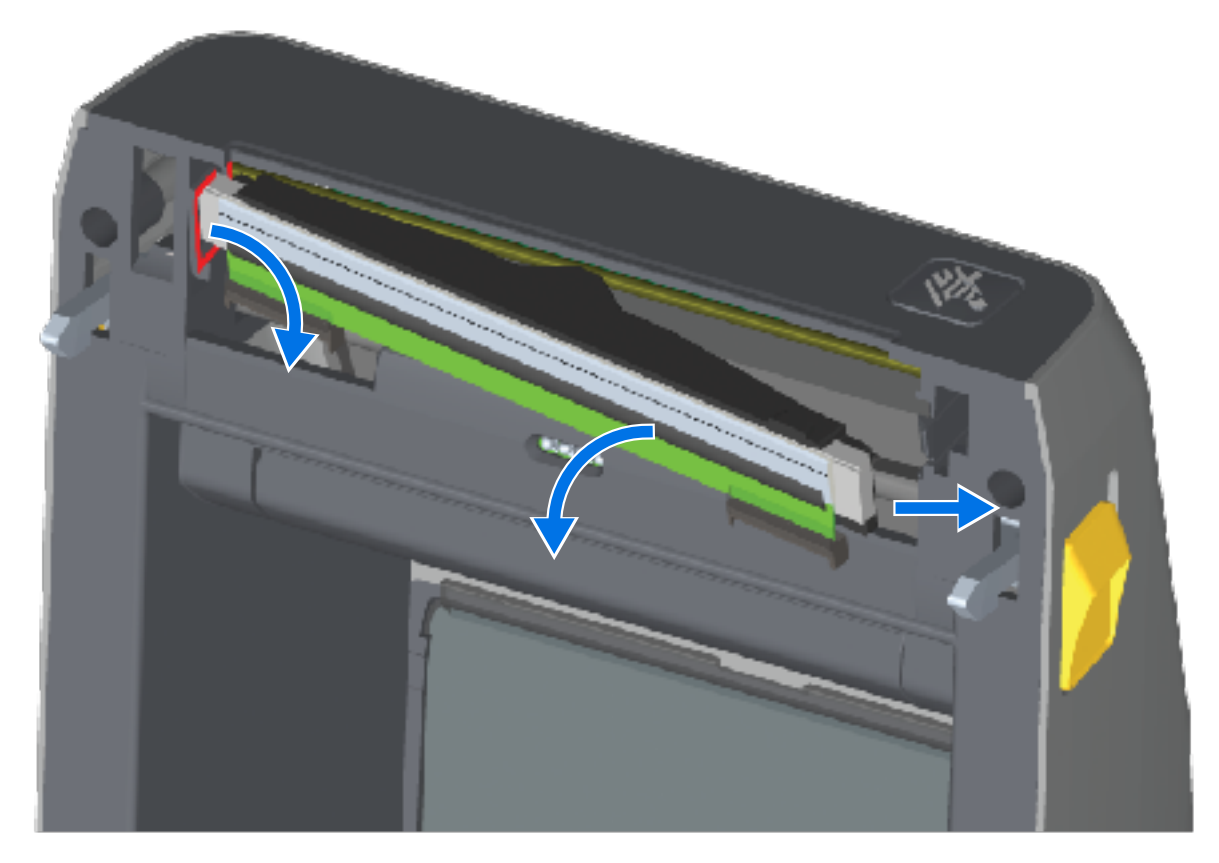

**f)** ⼩⼼地将两个打印头电缆束连接器从打印头上⽤⼒拉下。然后将接地线从打印头上拉下。

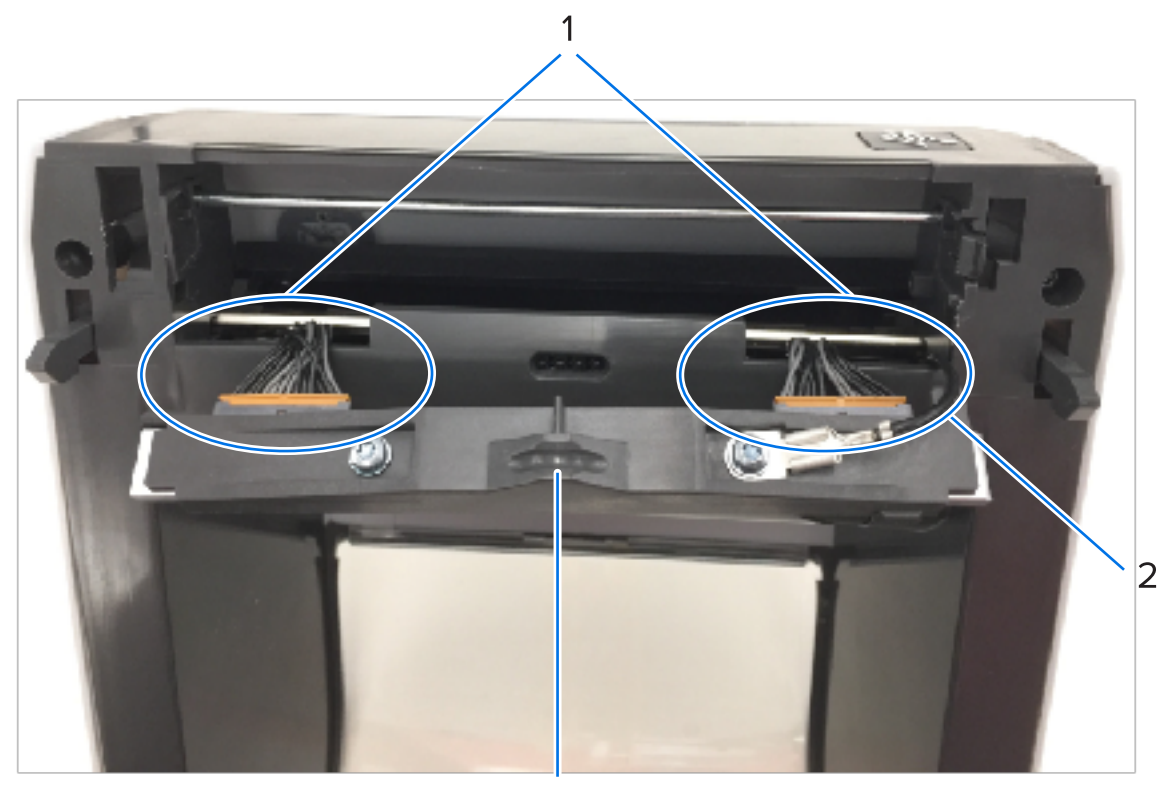

维护

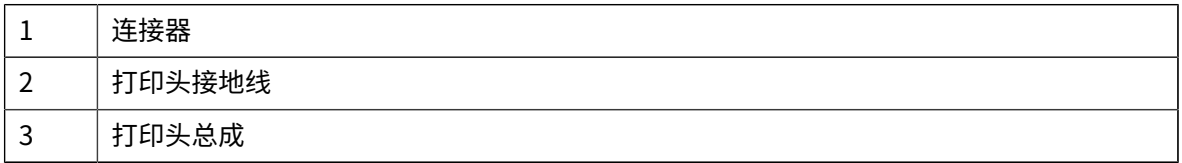

- **2.** 更换打印头:
	- **a)** 将右侧的打印头电缆连接器推⼊打印头。

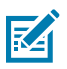

**注释:** 连接器带有键槽,只能单向推⼊。

- **b)** 将接地线连接到打印头接地片。
- **c)** 将左侧的打印头电缆连接器推⼊打印头。

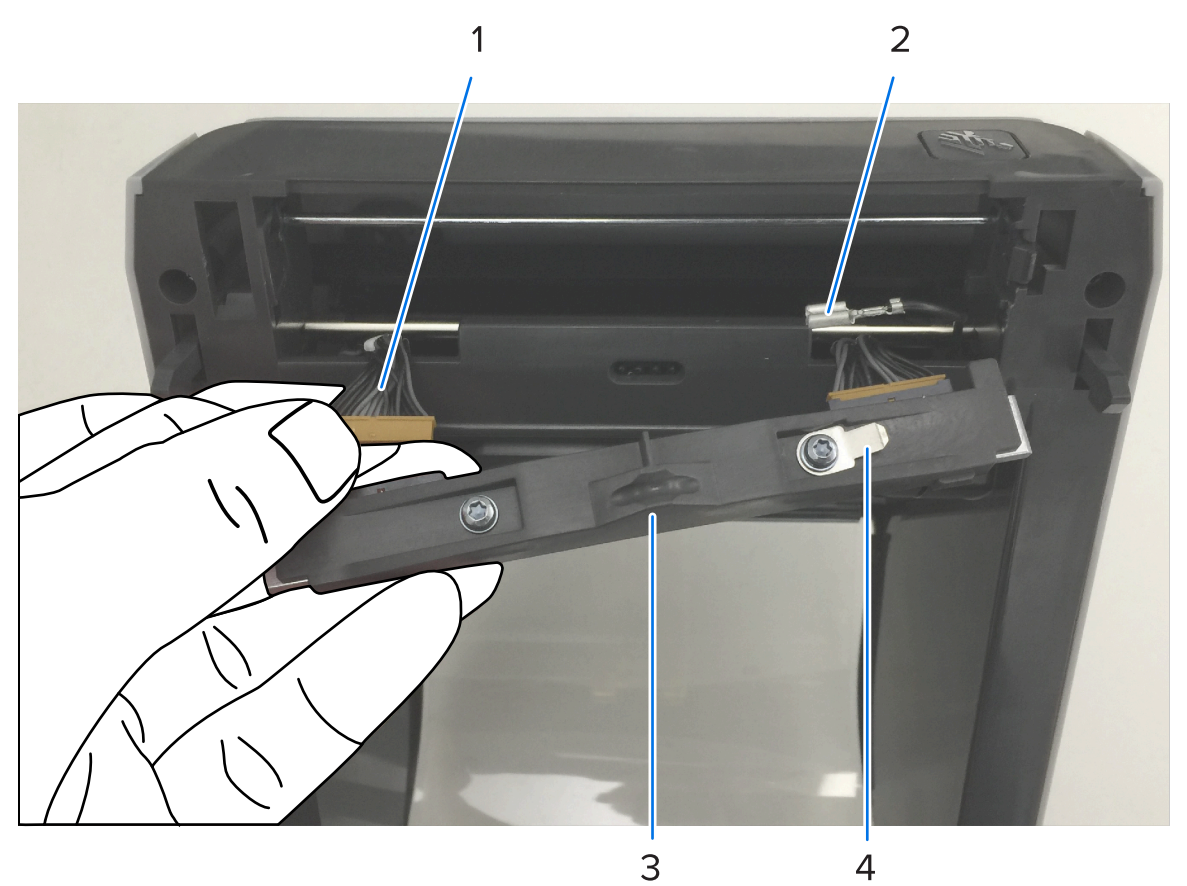

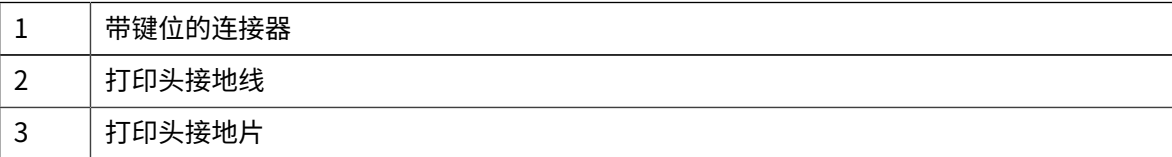

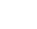

维护

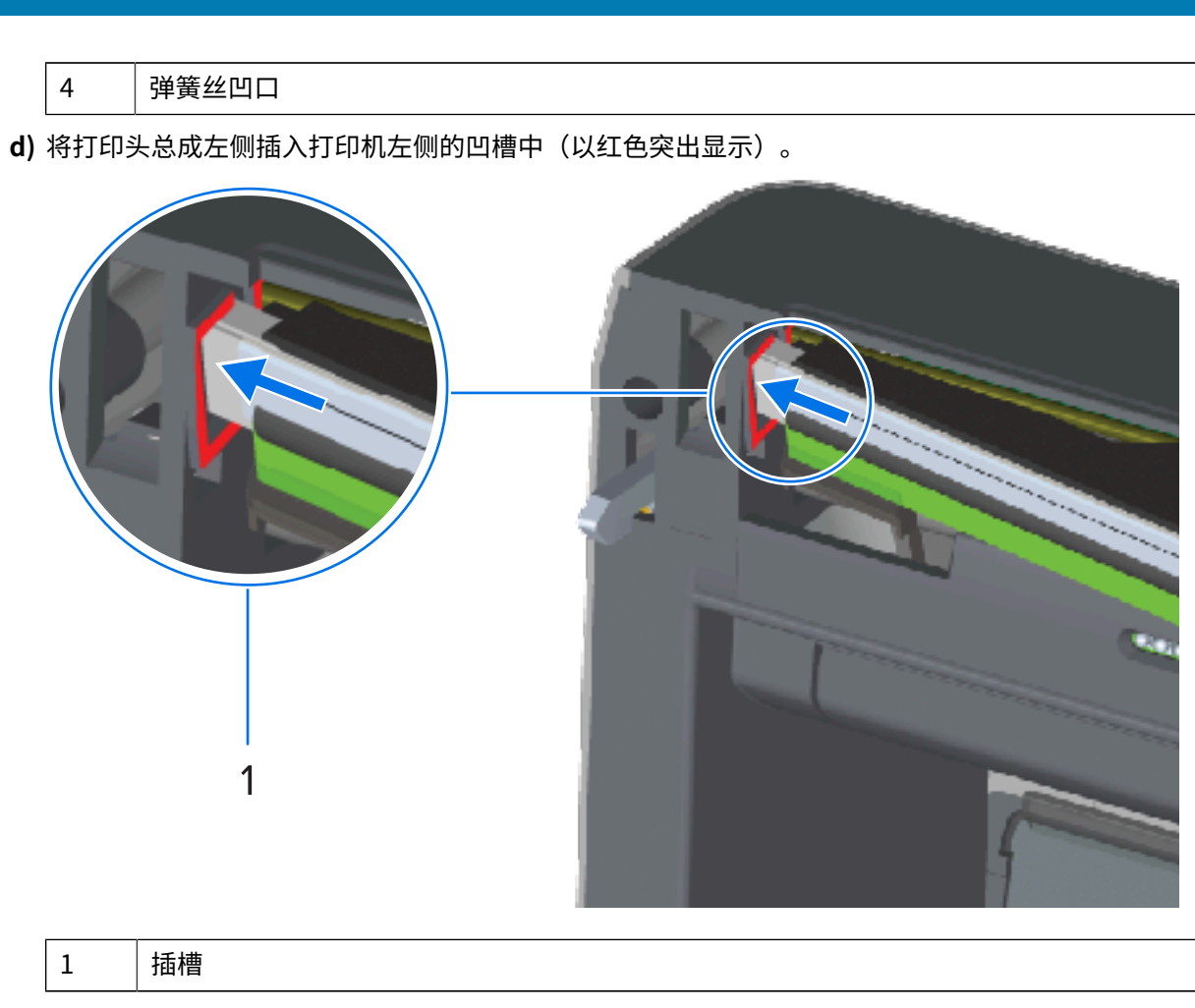

维护

e) 将打印头背面的弹簧丝凹口对准弹簧丝。将打印头右侧推入打印机,直到锁片将打印头右侧锁入打印 机。

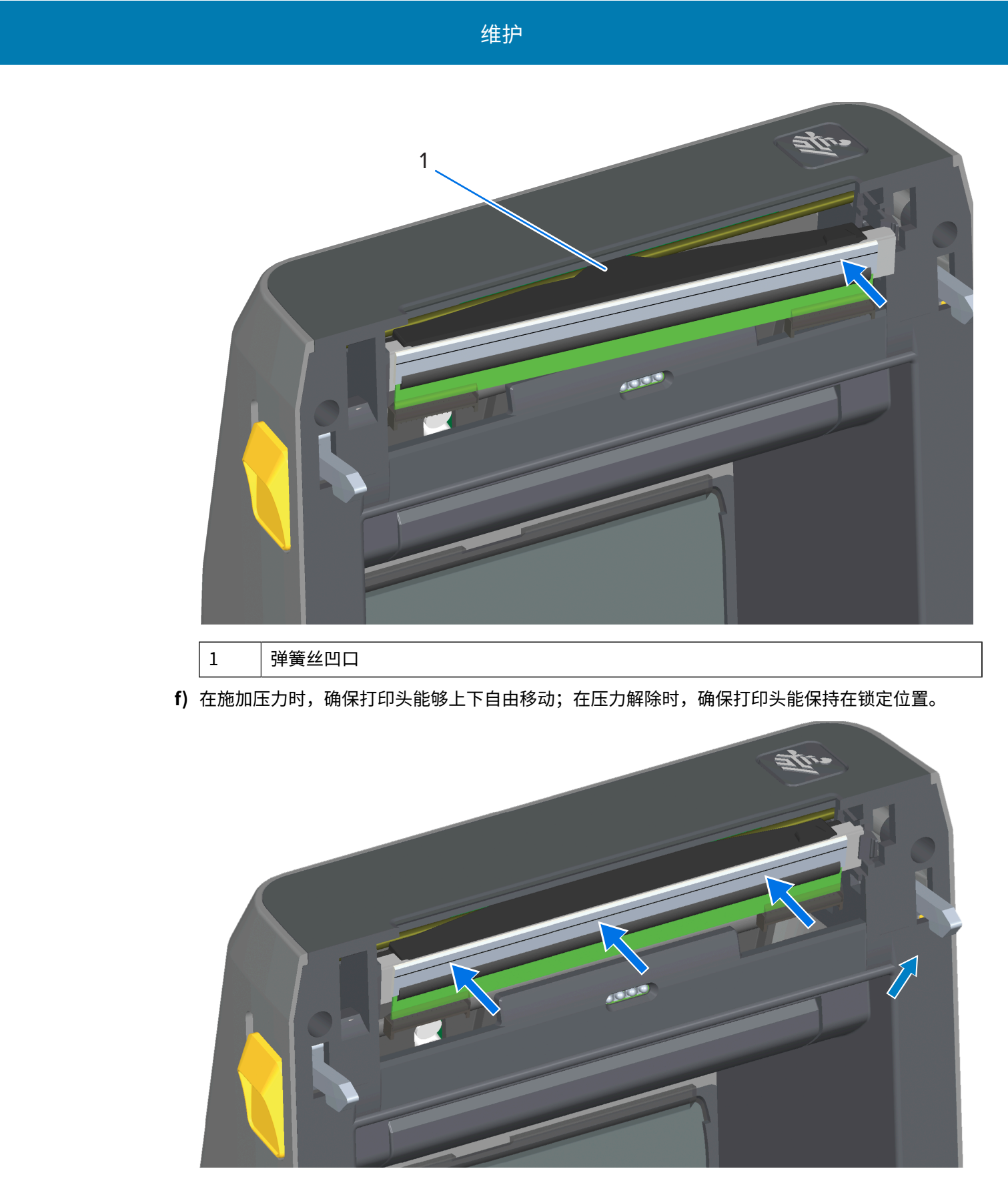

g) 清洁打印头。使用一根新清洁笔,将打印头上的油渍(手指印)和污渍擦除。从中心位置向外侧清洁 打印头。请参阅本指南"维护"部分中有关清洁打印头的详细信息。

 ${\bf 3.\}$ 重新装 $\lambda$ 介质,插 $\lambda$ 电源线(如果巳扳卜),打廾打印机电源,开打印配直报告以确保止常丄作。请参 阅[使⽤配置报告测试打印](#page-192-0) ⻚ 193。

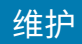

## **更换打印头 - ZD421/ZD621 热转印⾊带卷打印机型号**

- **1.** 按照以下步骤拆下打印头:
	- **a)** 关闭打印机电源,然后打开打印机盖。

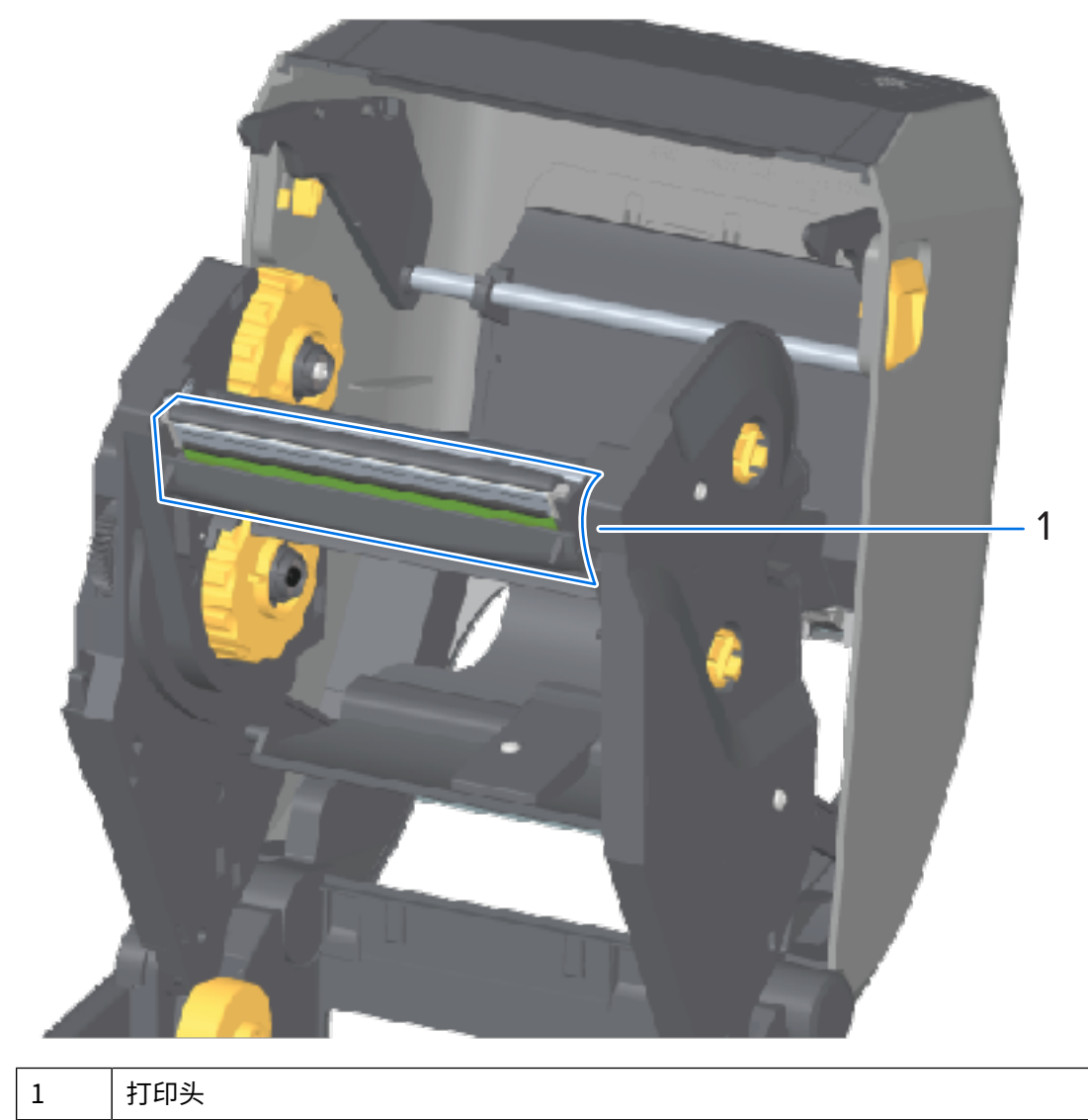

**b)** 将打印头的松开锁片推向打印头方向(在下图中以绿色显示以方便识别)。
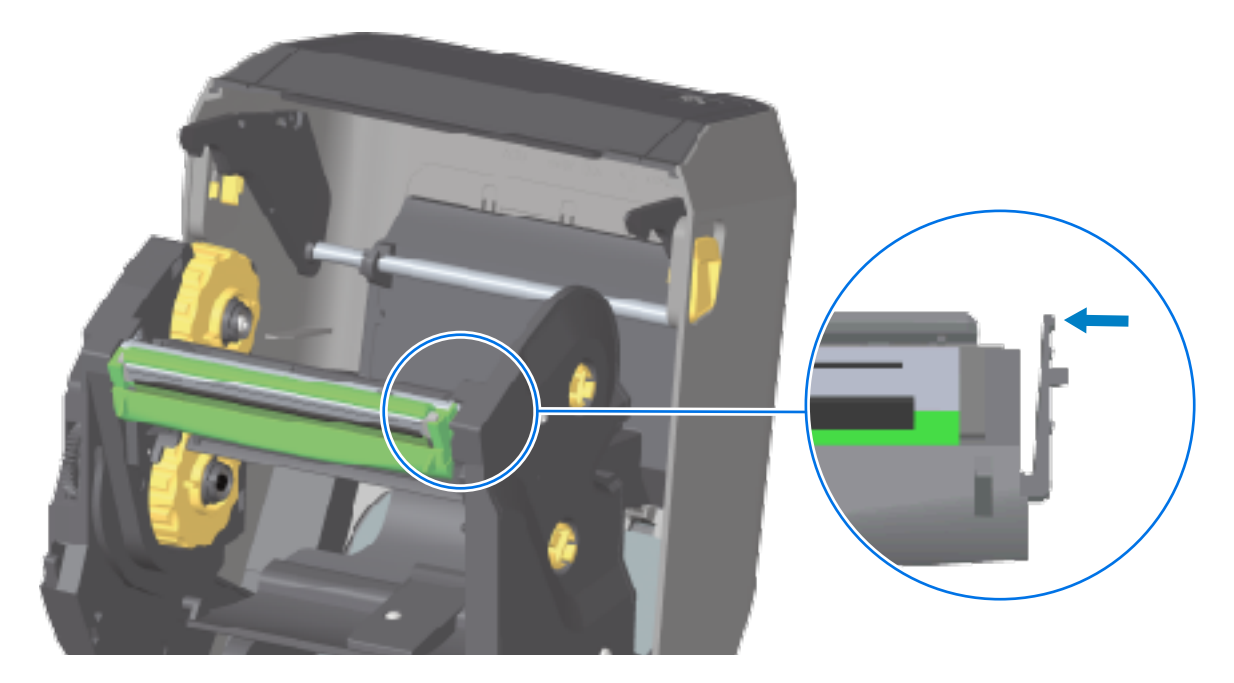

打印头右侧向下松开并脱离打印头促动器臂。

**c)** 来回摆动松开的打印头右侧,将其拉出打印机。稍微向右侧拉动,拉出打印头左侧。将打印头轻轻向 下拉,使其脱离色带夹,以便露出其连接电缆。

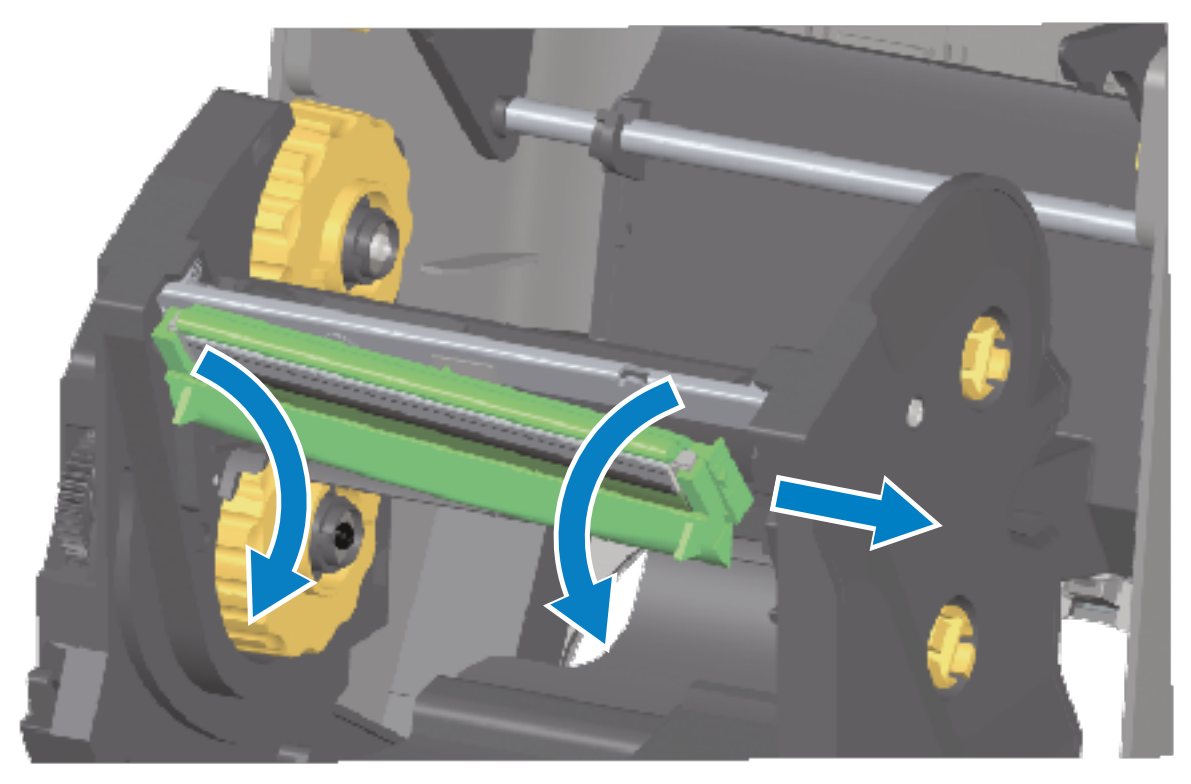

d) 小心地将两个打印头电缆束连接器从打印头上用力拉下。

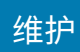

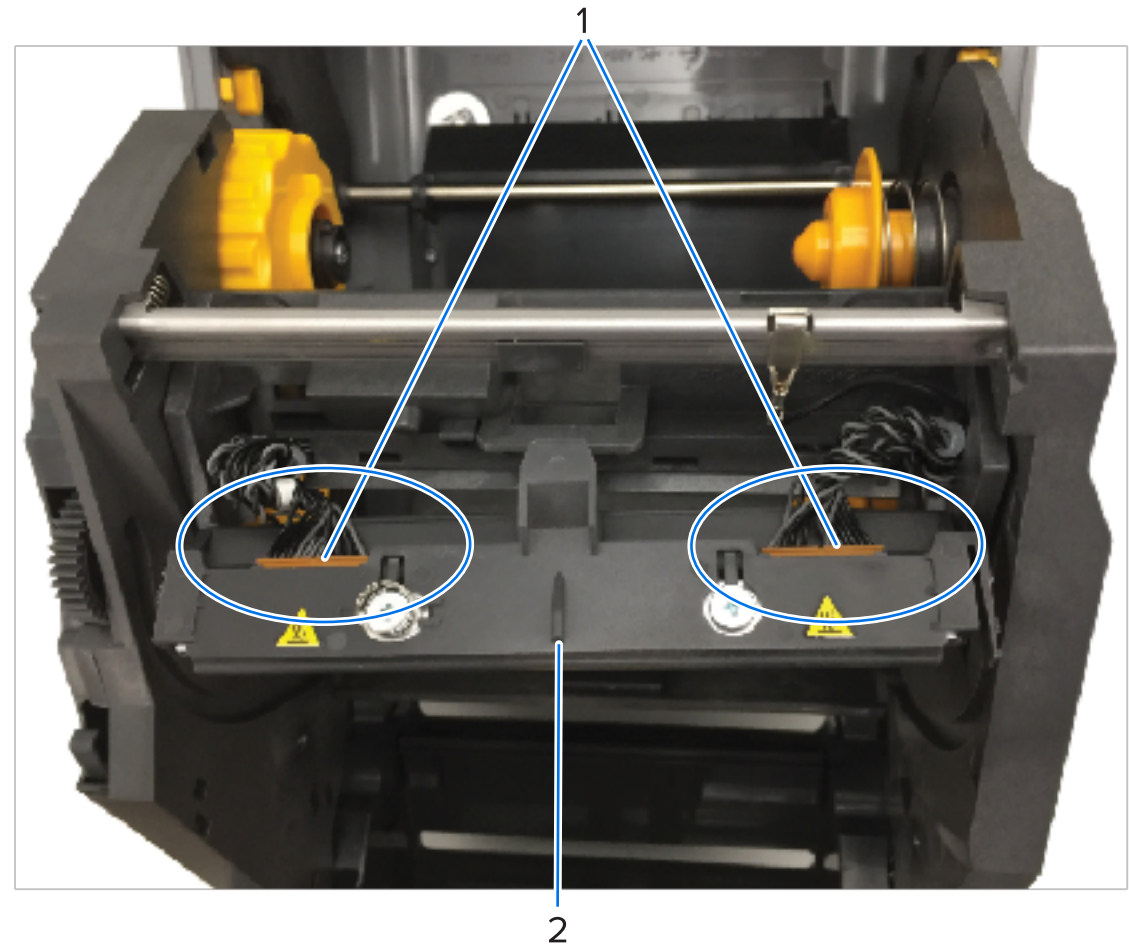

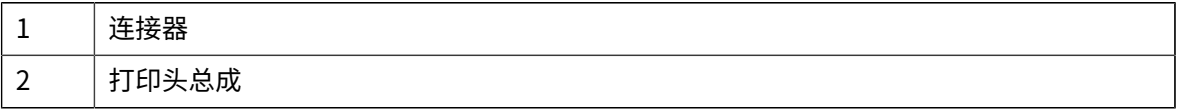

**2.** 更换打印头:

a) 将右侧的打印头电缆连接器推入打印头。

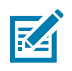

**注释:** 连接器带有键槽,只能单向推⼊。

**b)** 将左侧的打印头电缆连接器推入打印头。

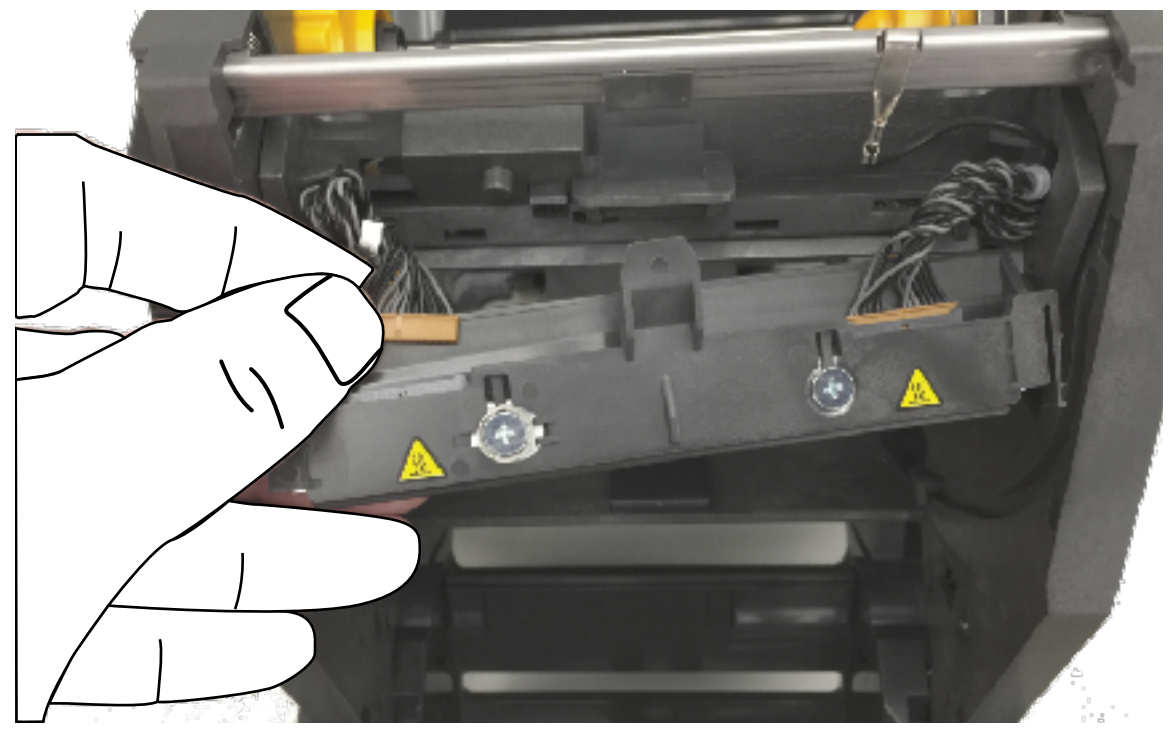

c) 将打印头总成的中心翼片插入打印头促动器臂的中心槽中。

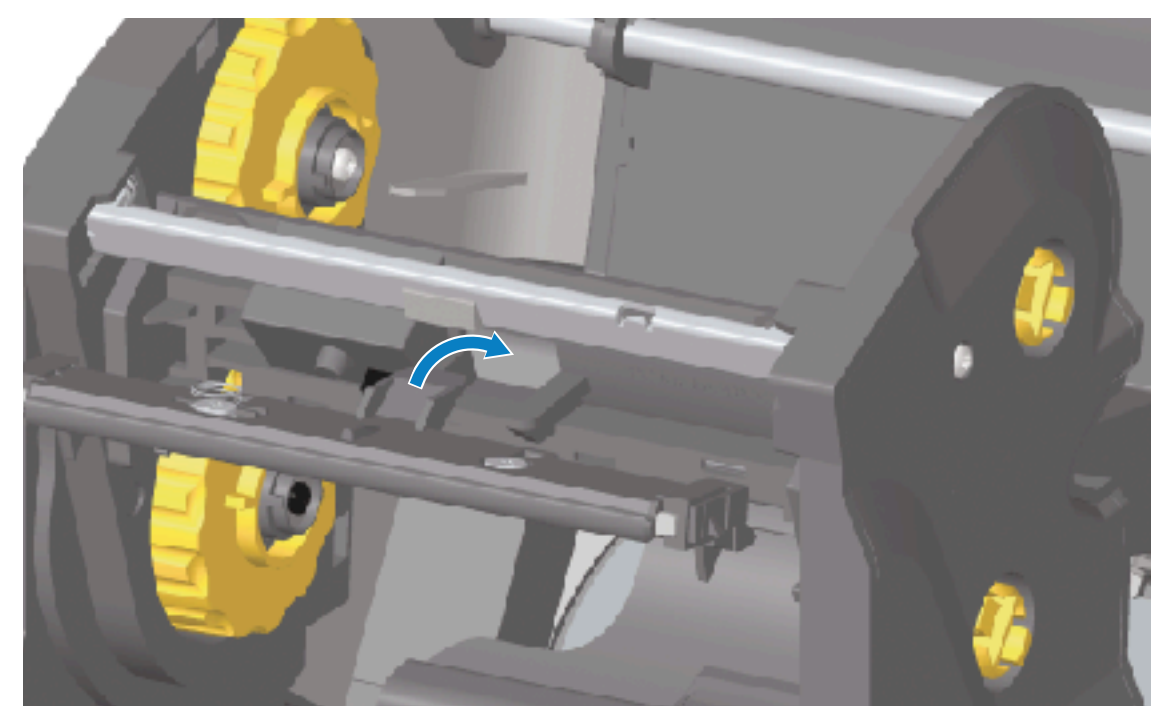

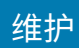

d) 将打印头总成的左侧翼片插入打印头促动器臂左侧的凹槽中。

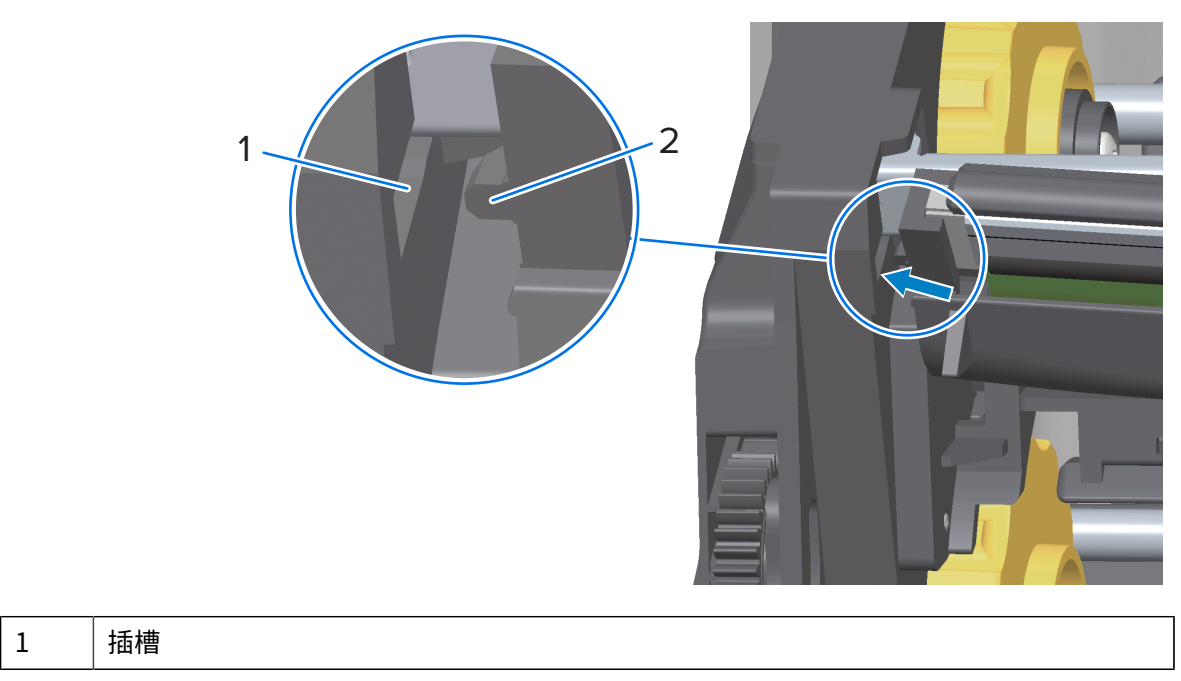

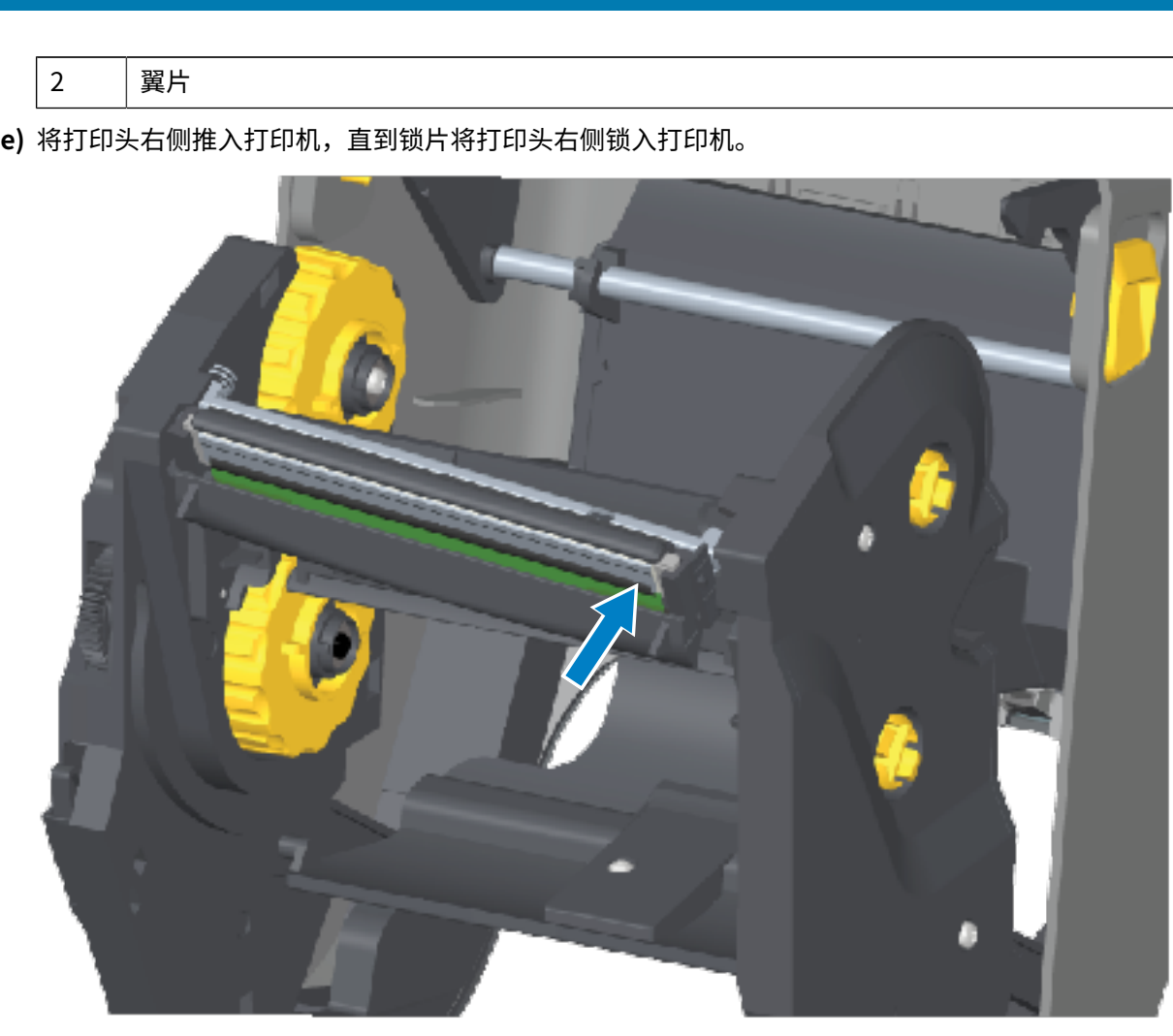

**f)** 在施加压⼒时,确保打印头能够上下⾃由移动;在压⼒解除时,确保打印头能保持在锁定位置。

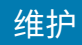

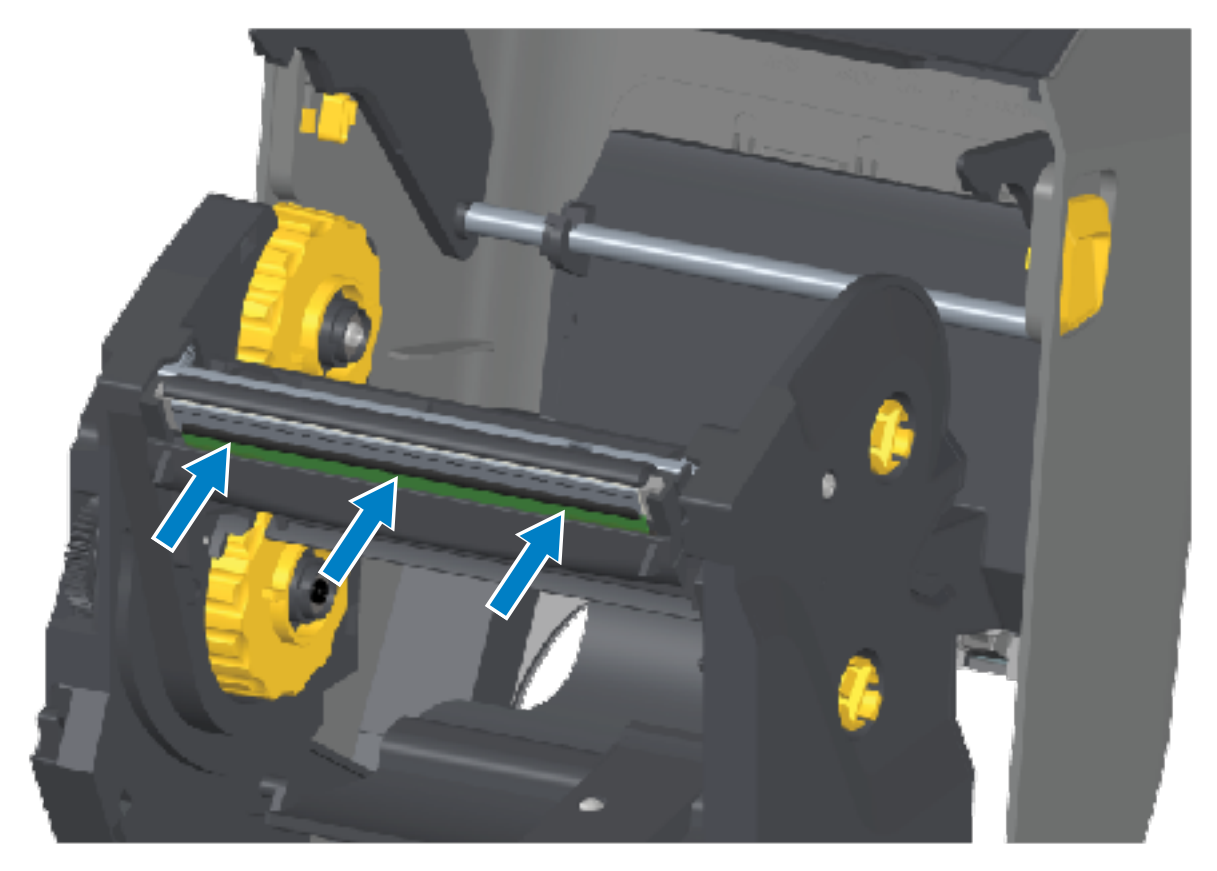

- $g$ ) 清洁打印头。使用一根新清洁笔,将打印头上的油渍(手指印)和污渍擦除。从中心位置向外侧清洁 打印头,以避免损坏打印头。请参阅[清洁打印头](#page-261-0) 页 262。
- **h)** 重新装入介质。插入电源线,打开打印机电源,打印配直报告,以确保打印机丄作止常。请参<mark>阅</mark>使用 [配置报告测试打印](#page-192-0) 页 193。

## **重新装⼊打印头 - ZD421 热转印⾊带夹打印机型号**

- **1.** 要拆下打印头,请执⾏以下步骤:
	- **a)** 关闭打印机电源,然后打开打印机盖。
	- **b)** 拉出两个松开臂, 以便松开色带驱动传送器。请参阅露出 ZD421 色带夹打印机的打印头 页 33。
	- **c)** 向上转动打印头促动器臂,直到其碰到打印机顶盖。让顶盖保持在如下位置以露出打印头,然后将打 印头的松开锁片推向打印头方向(下图中以粉色显示以方便识别)。

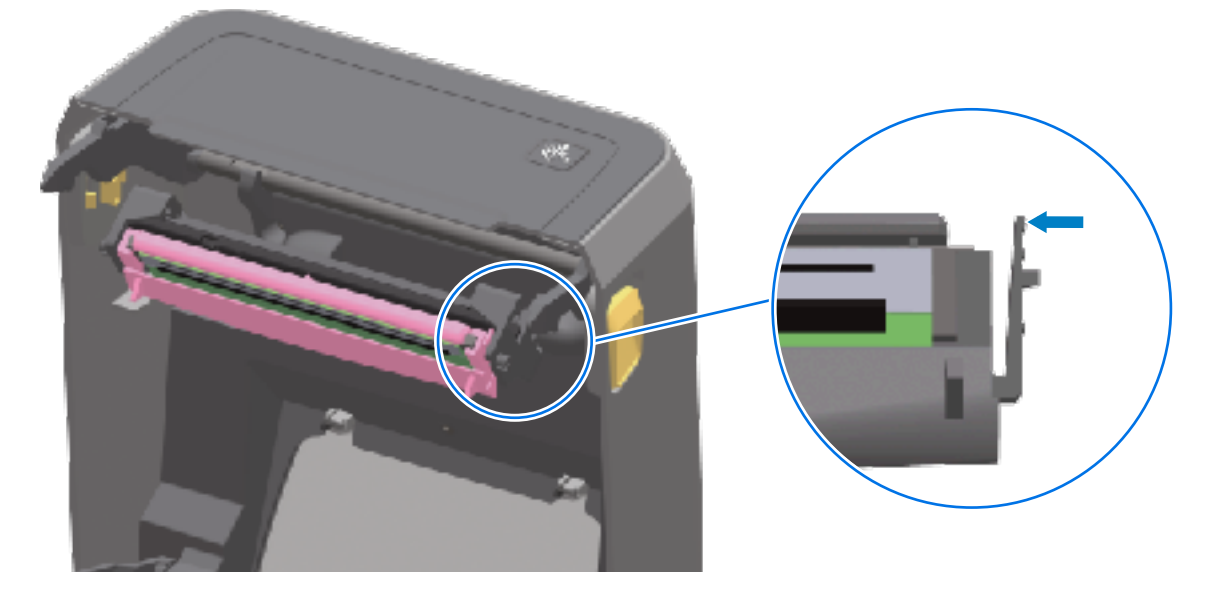

打印头右侧向下松开并脱离打印头促动器臂。

**d)** 来回摆动松开的打印头右侧,将其拉出打印机。稍微向右侧拉动,拉出打印头左侧。将打印头轻轻向 下拉,使其脱离打印头促动器臂,以便露出其连接电缆。

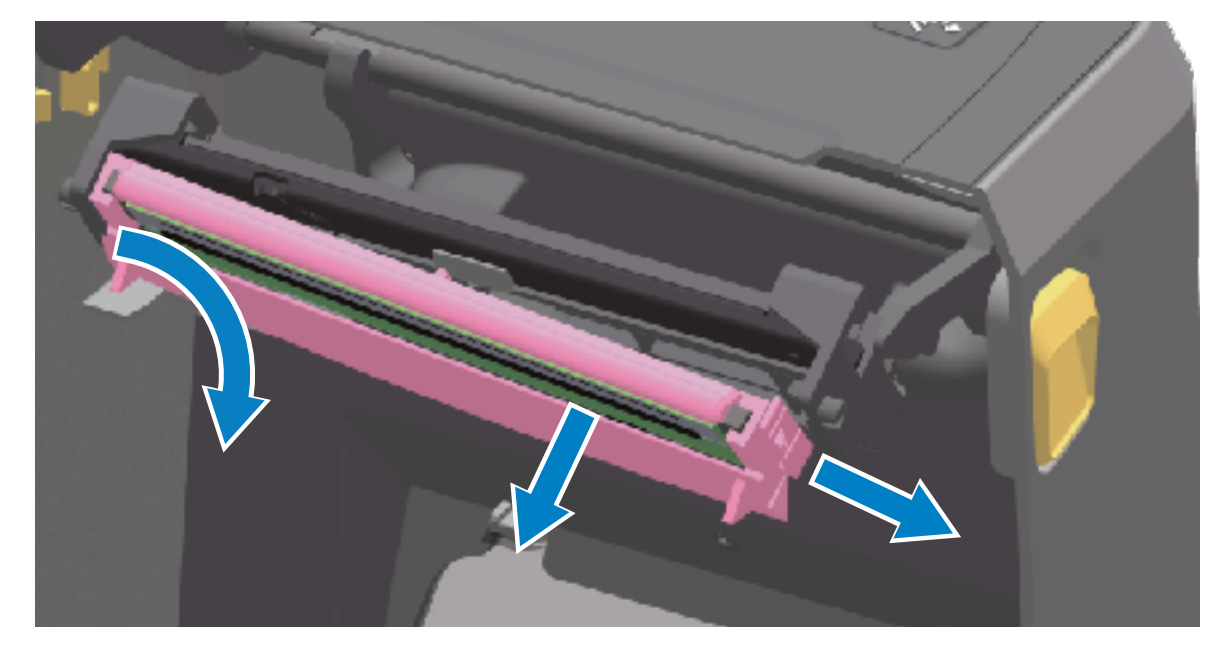

e) 小心地将两个打印头电缆束连接器从打印头上用力拉下。

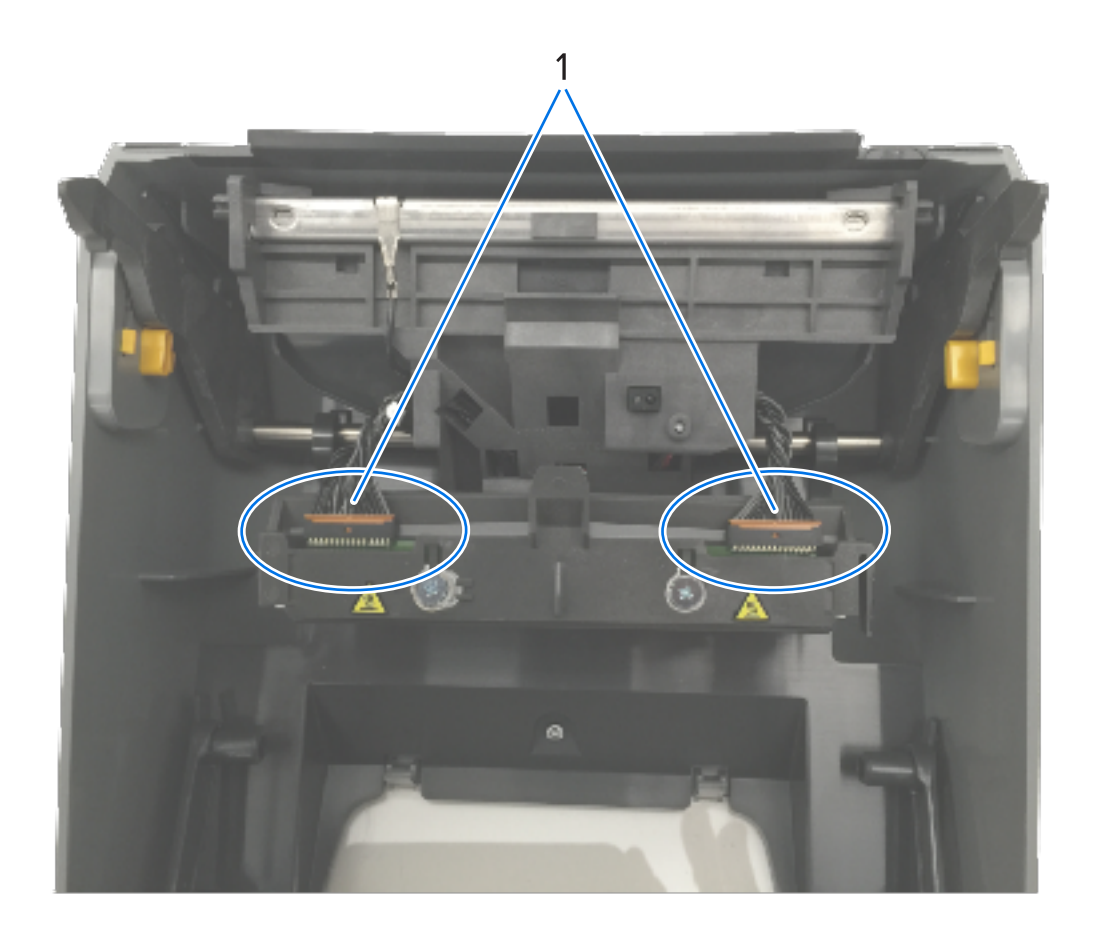

 $\overline{2}$ 

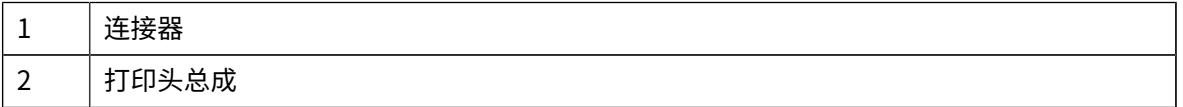

- **2.** 按照以下步骤重新装⼊打印头:
	- a) 将右侧的打印头电缆连接器推入打印头。连接器带有键槽,只能单向推入。
	- **b)** 将左侧的打印头电缆连接器推入打印头。
	- c) 将打印头总成的中心翼片插入打印头促动器臂的中心槽中。

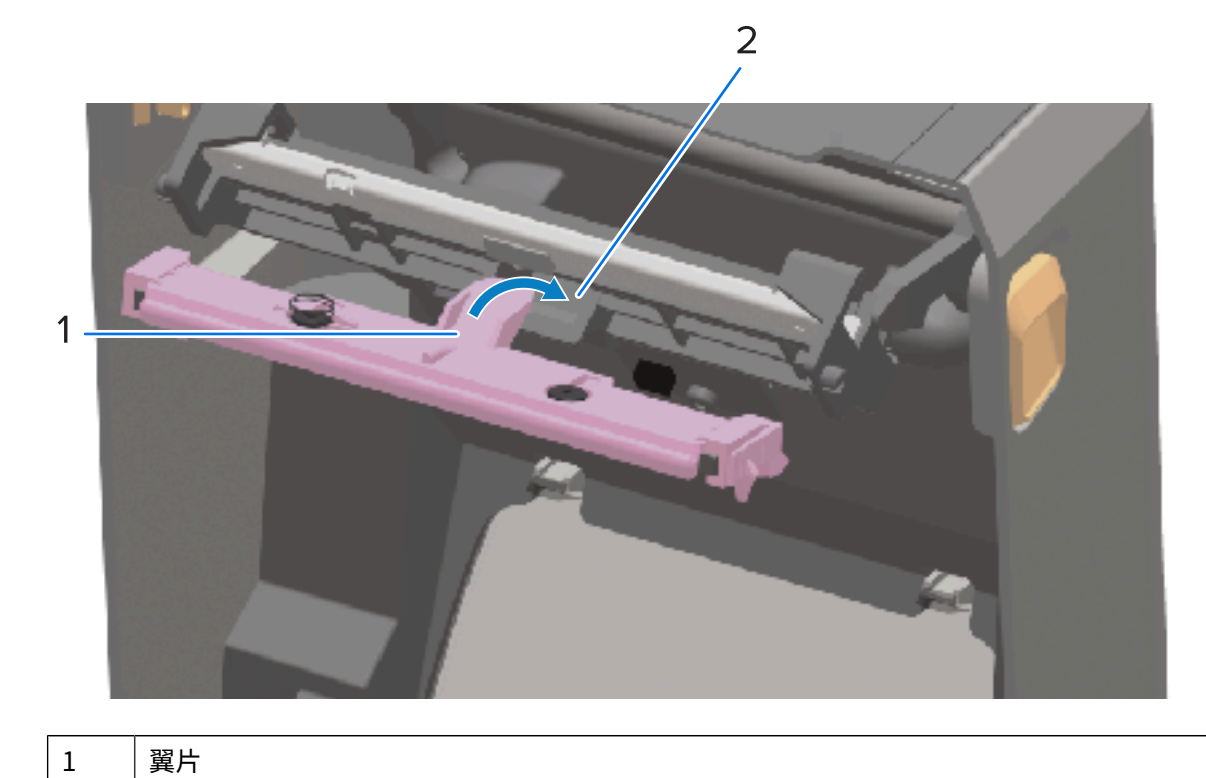

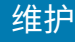

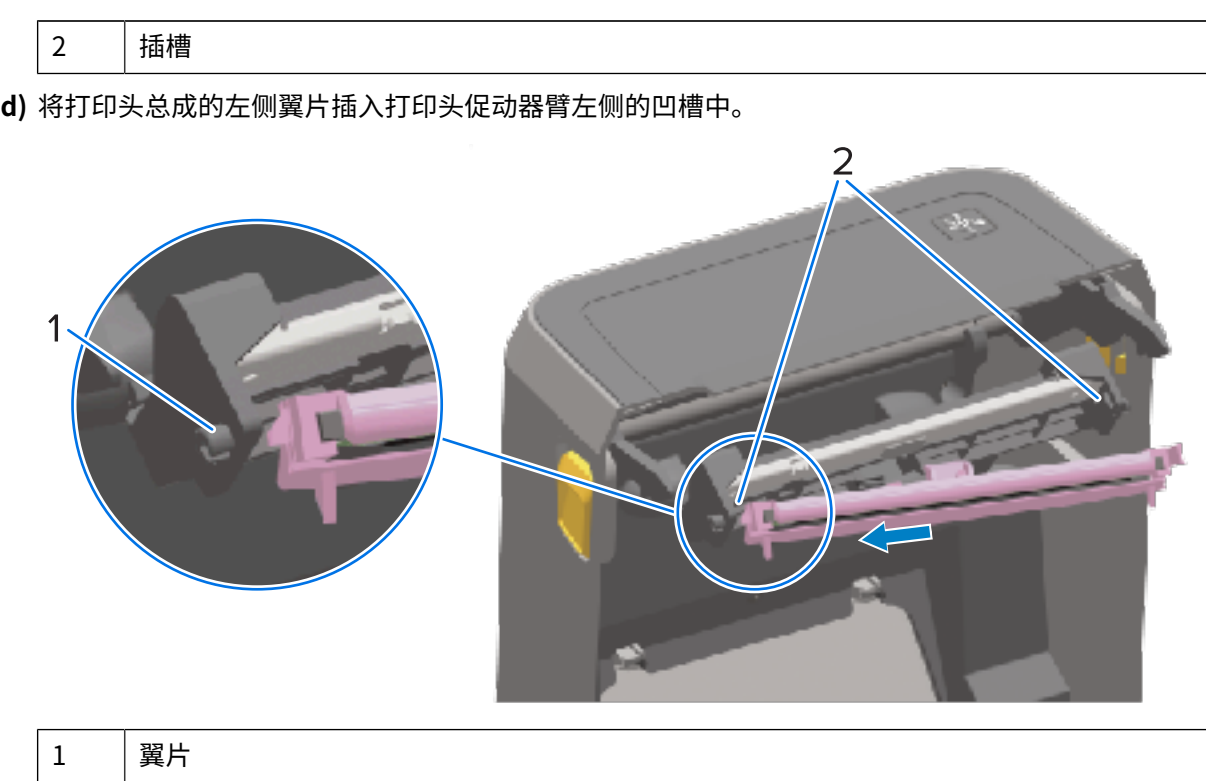

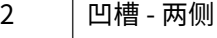

e) 将打印头右侧推入打印机, 直到锁片将打印头右侧锁入打印机。

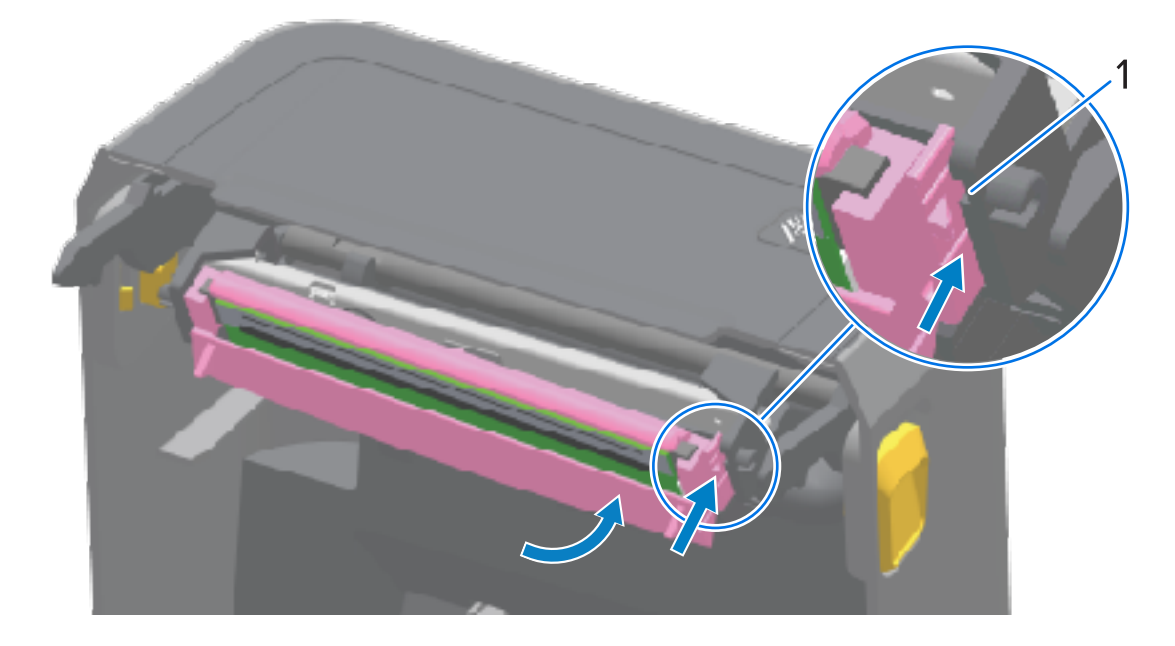

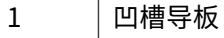

f) 施加压力时(箭头所示),确保打印头能够自由移入打印机;压力解除时,确保打印头能保持在锁定 位置。

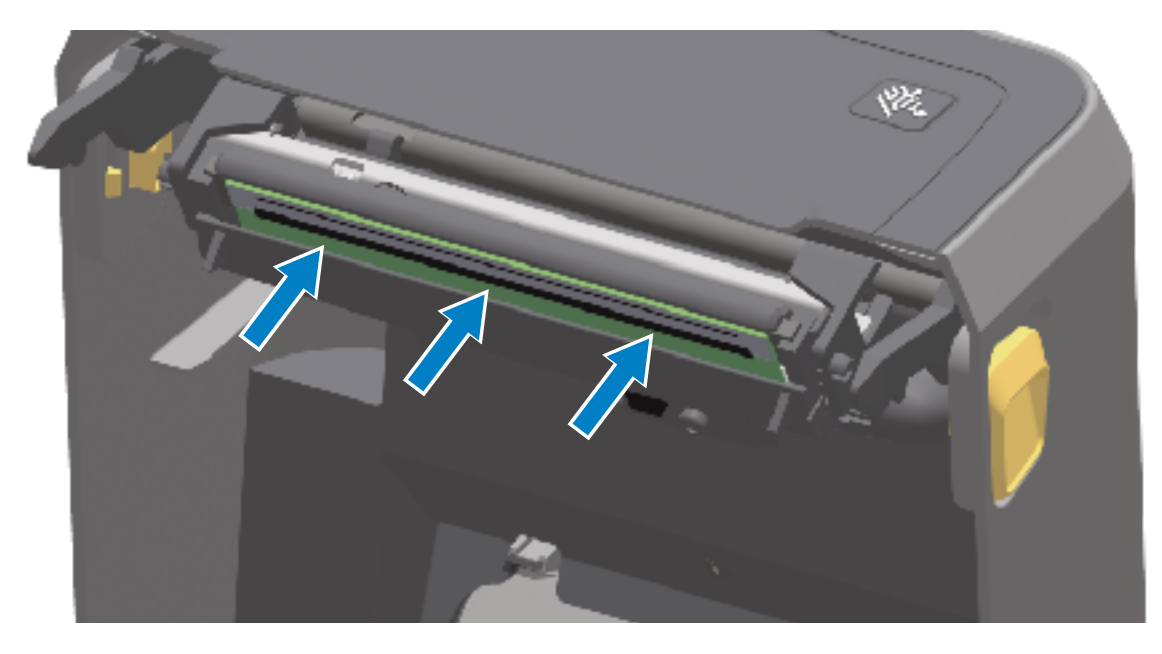

- g) 使用一根新清洁笔[清洁打印头](#page-261-0),将打印头上的油渍(手指印)和污渍擦除。请参阅清洁打印头 页 262。
- h) 重新装入介质。打开打印机电源并打印状态报告,确保打印机工作正常。请参阅使用配置报告测试打 [印](#page-192-0) ⻚ 193。

# <span id="page-299-0"></span>**更新打印机固件**

Zebra 建议您定期使用最新固件更新打印机,以获得介质处理及通信所需的新功能、增强功能和打印机升 级。

从标题为"关于本指南"部分中所列打印机的相应支持页面下载固件。

使⽤ Zebra Setup Utilities (ZSU) 加载新固件。

- **1.** 打开 Zebra Setup Utilities。
- **2.** 选择打印机。
- **3.** 单击 **Open Printer Tools**(打开打印机⼯具)。

此时"Tools"(工具)窗口将打开。

- **4.** 单击 **Action**(操作)选项卡。
- **5.** 将介质装⼊打印机。
- **6.** 单击 **Send file**(发送⽂件)。 窗口的下半部分显示文件名和路径。
- **7.** 单击 **Browse (...)**(浏览 (...)),然后选择从 Zebra ⽹站下载的最新固件⽂件。
- **8.** 观察⽤⼾界⾯并等待固件更新完成。

如果所传输⽂件的固件版本与打印机上安装的版本不同,该固件将下载到打印机。在固件下载过程 中,"Data"(数据)指示灯呈绿色闪烁。然后,打印机会重启,同时所有指示灯闪烁。

固件更新完成后,在固件验证和安装期间, "STATUS" (状态) 指示灯会呈绿色长亮。此时打印机也 会打印⼀份打印机配置报告。

# **其他打印机维护操作**

除了本节详细说明的内容外,没有用户可执行的其他维护步骤。

# **保险丝**

ZD 系列打印机或电源中没有用户可替换的保险丝。

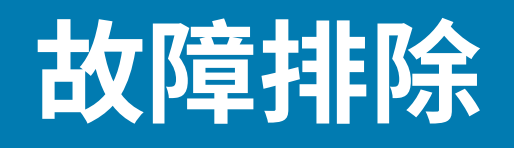

本节介绍故障排除程序和相关信息。

# **解除警报并修复错误**

打印机使⽤警报通知您需要注意打印机。

# 警报: 打印头打开

打印机已接收到打印命令或感应到已按下 FEED(进纸)按钮,但无法继续操作。打印头(盖板)可能未合 上(或未正确合上), 或打印机的"打印头打开"开关需要检修。

状态指示灯警报:

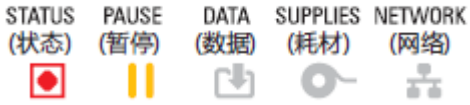

显示警报:

故障排除

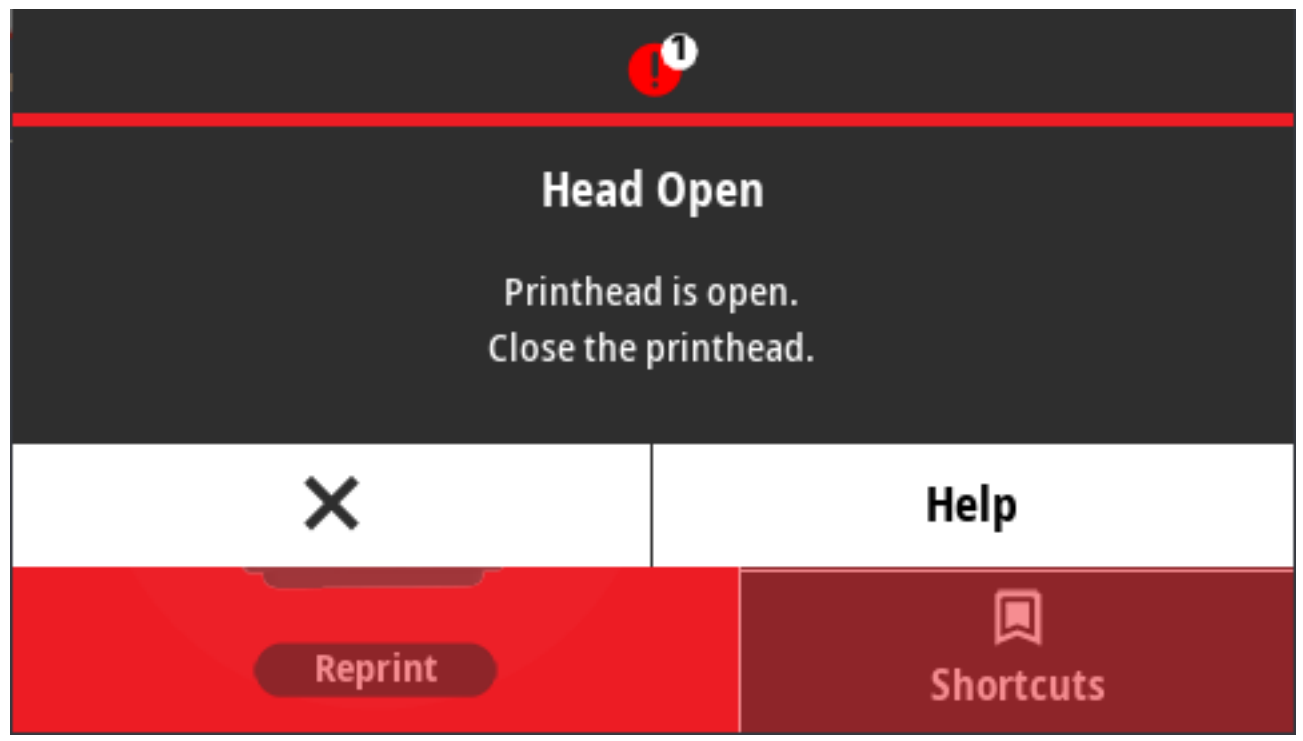

可能的原因和解决办法:

- 盖板打开或未正确关闭。关闭盖板/打印头。向下按打印机盖板顶端的前部。您通常应能听到并感觉到 盖板闩锁已锁定到位,这表示盖板已关闭并可进行打印。
- · 打印机的"打印头打开"开关需要检修。致电维修技术员。

# 警报: 介质用尽

打印命令已发出、按下 FEED(进纸)按钮或正在进行打印作业;但是打印机在打印路径中检测不到介质。 状态指示灯警报:

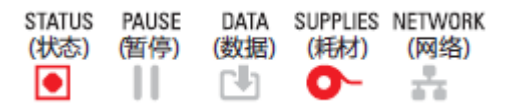

显示警报:

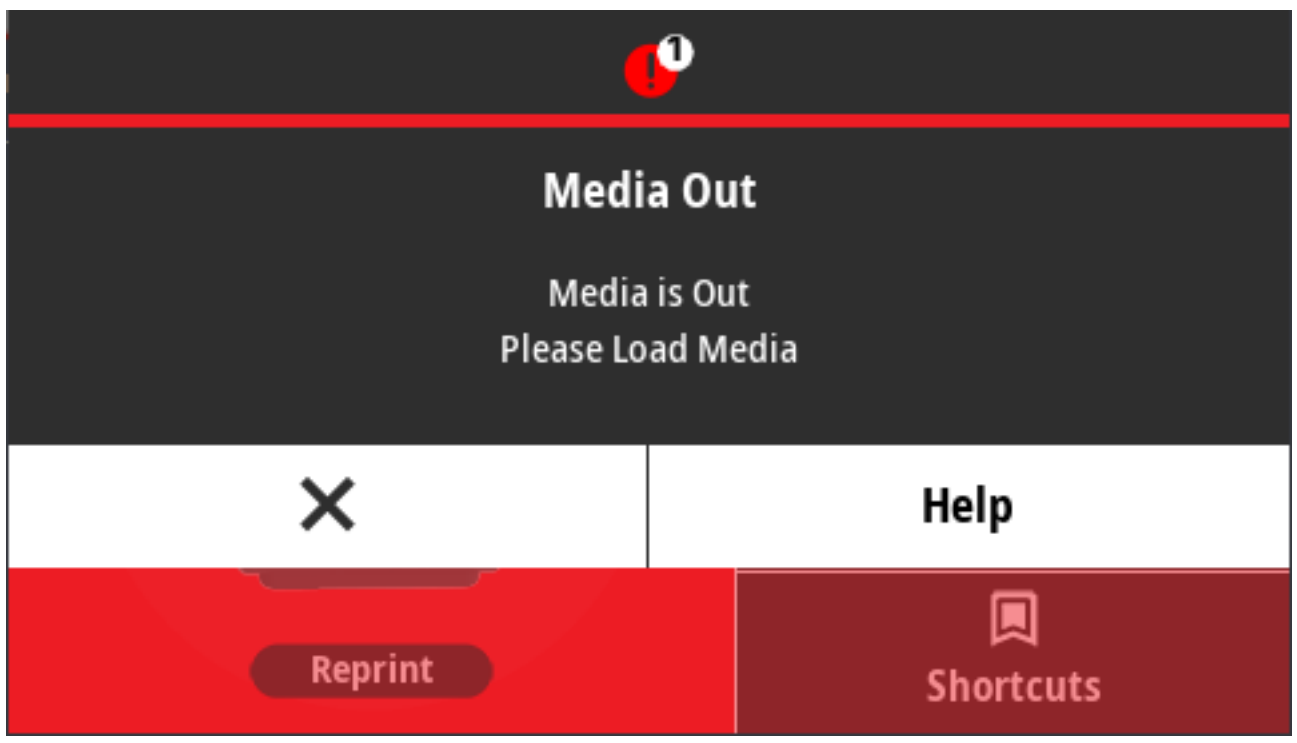

可能的原因和解决办法:

- 打印机中没有介质(卷)。将所选介质装入打印机,然后合上打印机盖。请参阅<mark>成</mark>卷介质类型和装入 页 172。您可能需要按⼀次 **FEED**(进纸)或 **PAUSE**(暂停)按钮,让打印机恢复打印。
- · 打印机检测到卷中缺少标签。打开打印机:如果在标签卷末端的两张标签之间有一张标签缺失,标签 卷制造商会使用以下方法来识别标签卷的末端。请参阅检测到"介质用尽"状态并从此状态中恢复 页 194。更换空介质卷并继续打印。切勿关闭打印机电源,否则将丢失打印作业。
- 介质传感器未对齐。检查介质传感器的位置。请参[阅可移动传感器调节](#page-174-0) 页 175。调整传感器位置后, 可能需要根据介质校准打印机。请参阅执行 SmartCal 介质校准 页 192和打印 > 传感器 > 手动校准 页 142。
- · 打印机已设置为使用非连续(标签或黑色标记)介质,但是却装入了连续介质。确保将介质传感器置于 中心默认位置。请参[阅可移动传感器调节](#page-174-0) 页 175。调整传感器位置后,可能需要根据介质校准打印机。 请参阅执行 SmartCal 介质校准 页 192。
- 介质传感器脏污。清洁上部网纹(间隙)传感器阵列和下部可移动介质传感器。请参[阅清洁传感器](#page-270-0) 页 271。重新装入介质并根据介质调整可移动介质传感器的位置,然后再根据介质重新校准打印机。请参 [阅可移动传感器调节](#page-174-0) ⻚ 175[、成卷介质类型和装⼊](#page-171-0) ⻚ 172[和执⾏ SmartCal 介质校准](#page-191-0) ⻚ 192。
- 打印机⽆法感应到介质,因为存储器数据损坏或组件出现故障。重新加载打印机固件。请参[阅更新打印](#page-299-0) [机固件](#page-299-0) 页 300。如果不能解决问题,请致电服务工程师。

# 警报:色带已装入 - 仅限 ZD421 色带夹打印机

当您看到此警报时,打印命令已发送至打印机,且打印机处于热敏模式并已装入色带。打印机有两种热能 设置 - 一种用于热敏打印,另一种用干热转印打印。它们设计用于在相同的设置级别下获取同等打印密度/ 打印色深度。热敏模式不使用色带。

状态指示灯警报:

## 故障排除

DATA SUPPLIES NETWORK STATUS PAUSE (状态) (暂停) (数据) (耗材) (网络) o н ਨਾਂਤ

可能的原因和解决办法:

- 打印机中有⾊带夹,但打印机已设置为热敏模式(并在热敏介质上打印)。在不关闭打印机电源的情况 下,从打印机中取出色带盒。合上打印机盖。您可能需要按一次 FEED(进纸)或 PAUSE(暂停)按 钮,让打印机恢复打印。
- 当您尝试使⽤热转印介质和⾊带夹进⾏打印时,打印机被错误设置为热敏模式。将"PRINT METHOD" (打印方式)更改为"THERMAL TRANS" (热转印)模式。针对此项打印作业发送的打印 格式(样式)可能使用 ^MTD 命令而非 ^MTT 设置热敏模式。《ZPL Programming Guide》(ZPL 编程 指南)可在<http://zebra.com/manuals> 中获得。
- 要更改此设置,请执⾏以下操作:
	- · 使用打印机的彩色触摸屏用户界面(如果有)更改该设置。请参[阅打印 > 打印质量 > 打印类型](#page-133-0) 页 134。
	- · 使用以太网(LAN 或 WLAN)打印机的打印服务器网页进入"PRINT METHOD"(打印方式)选 项,并将其设置为"THERMAL TRANS"(热转印)模式。请参[阅打印 > 打印质量 > 打印类型](#page-133-0) 页 134,以了解如何浏览打印服务器用户界面。

# 警报: 色带用尽

打印机在打印过程中停止打印。或者打印作业已发送至打印机,但打印机立刻发出了此警报。

状态指示灯警报:

STATUS PAUSE DATA SUPPLIES NETWORK (状态) (暂停) (数据) (耗材) (网络) \l/ 훕  $\bullet$ П

显示警报:

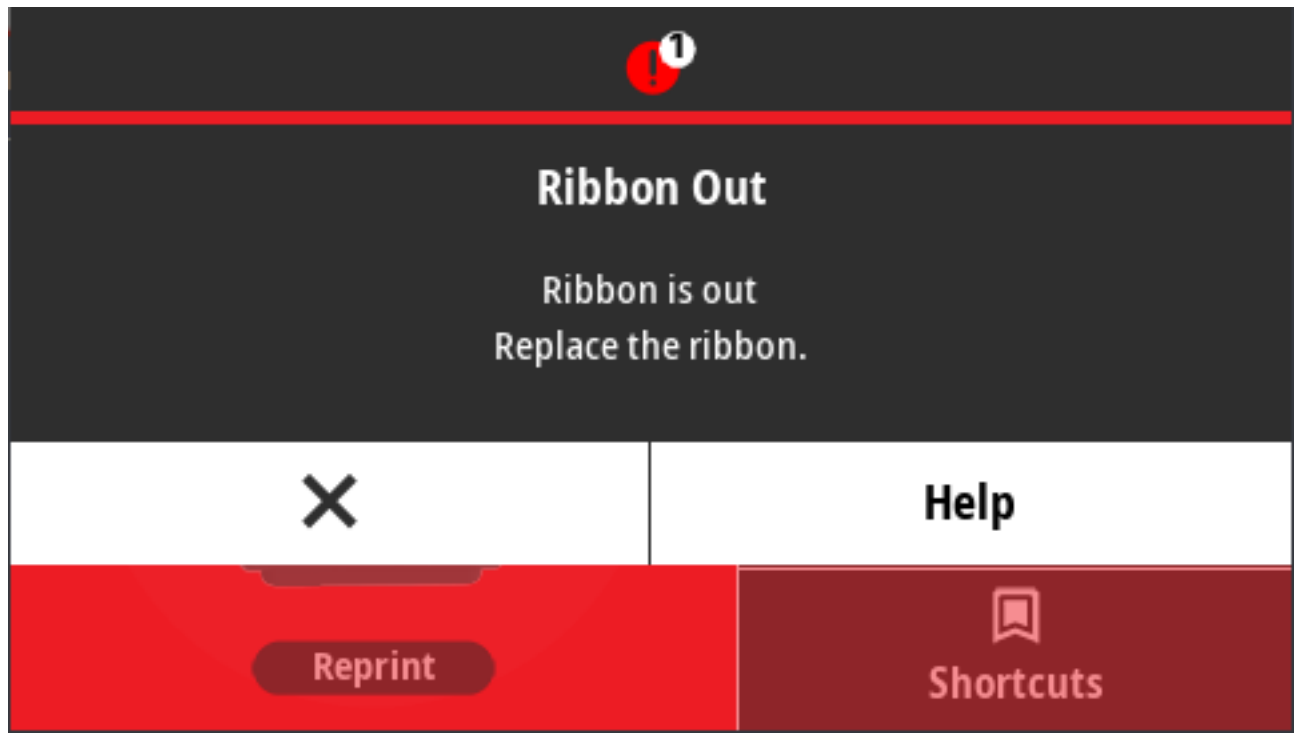

可能的原因和解决办法:

- · 打印机检测到色带用尽。在原装的 Zebra 热转印色带末端有一个反射式末尾片,打印机将其视为"色带 用尽"的标志,表示色带供应已用尽。卸下色带并更换色带卷或色带夹,然后合上打印机盖。您可能需 要按一次 FEED(进纸)按钮或按 PAUSE(暂停)按钮,让打印机恢复打印操作。请参阅检测到"色带 用尽"状态并从此状态中恢复 页 196。
- ZD421 色带夹打印机:打印机中必须装入色带夹。打印机应设置为"热转印"模式。请参阅装入色带夹 - 仅限 ZD421 色带夹打印机 页 191。
- 仅适用于 ZD421 色带夹打印机: 打印机感应不到介质,原因可能是:
	- · 色带夹数据芯片或色带夹传感器触点脏污。
	- 内存中的数据损坏。
	- 色带夹或打印机部件出现故障。

要解决此问题,请执⾏以下操作:

- 尝试使⽤其他可⽤的⾊带夹(如果有)。
- · 使用蘸有酒精的棉签清洁色带夹芯片。
- 清洁色带夹传感器的触针。有关清洁说明,请参阅清洁传感器 ZD421 色带夹打印机的上半部分 页 274。
- 重新加载打印机固件。请参[阅更新打印机固件](#page-299-0) 页 300。
- 如果不能解决问题,请致电服务⼯程师。

# 警报: 色带不足 - 仅限 ZD421 色带夹打印机

状态指示灯警报:

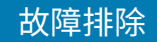

STATUS PAUSE DATA SUPPLIES NETWORK (状态) (暂停) (数据) (耗材) (网络)

$$
\blacksquare \blacksquare \blacksquare \blacksquare \Rightarrow \bigwedge_{i=1}^{k} \biguplus_{i=1}^{k} \blacksquare
$$

可能的原因和解决办法:

打印机的计算结果表明, 色带夹中仅剩余 10% 的色带。

可以通过编程命令更改"色带不足"值。

检查色带夹的可用性。有关更改"色带不足"警告点的信息,请参阅色带夹编程命令 页 243。另请参阅 《ZPL Programming Guide》(ZPL 编程指南),了解打印机编程的详细信息。有关这些手册和其他手册 的 Zebra 支持页面的链接,请参[阅关于本指南](#page-12-0) 页 13。

# **警报:切纸器出错**

切纸器⼑刃堵塞,不能正常移动。

状态指示灯警报:

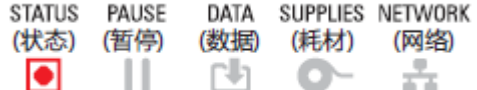

显示警报:

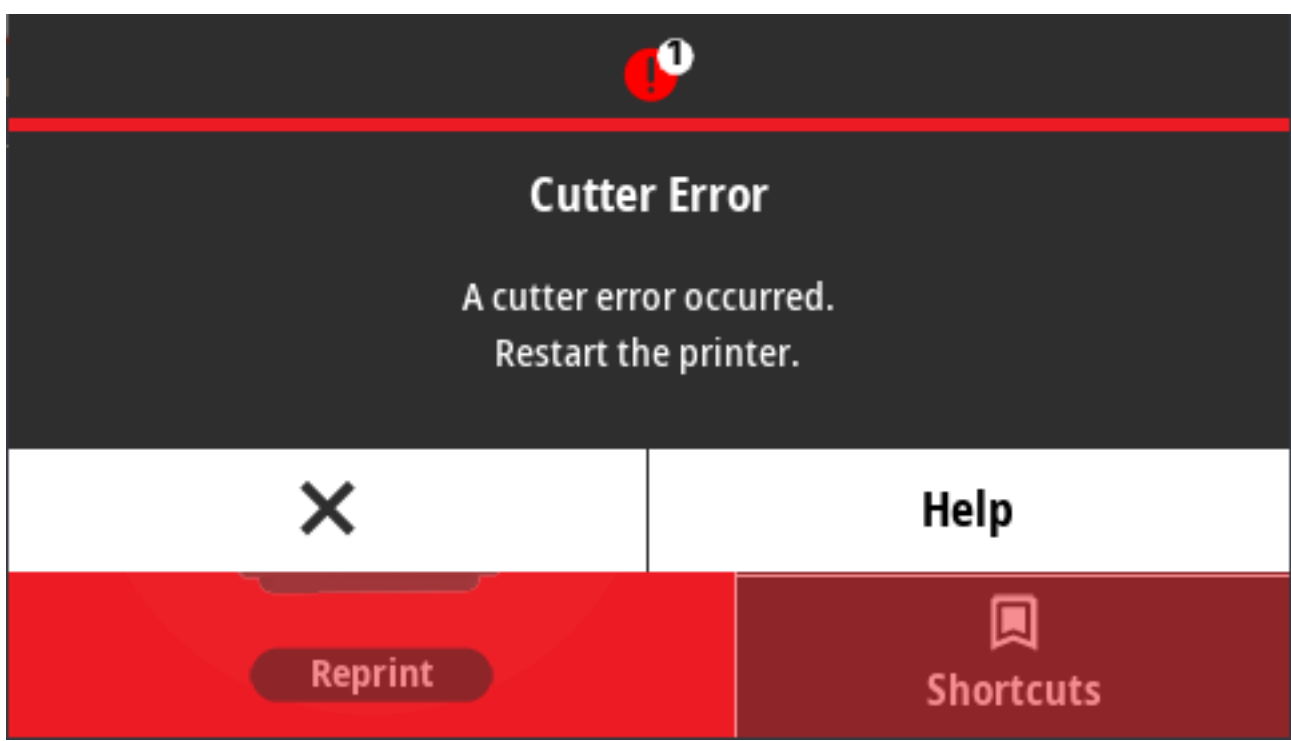

可能的原因和解决办法:

介质、粘胶或其他异物堵塞了切纸器刀刃,使其无法工作。按住 POWER(电源)按钮 5 秒钟,关闭打印 机电源。等待打印机完全关闭,然后再次打开打印机电源。如果打印机未从此错误中恢复,请致电服务工 程师,寻求帮助。

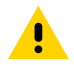

**小心:** 切纸器装置中没有操作员可维修的部件。切勿卸下切纸器的盖子(挡板)。切勿尝试将物 品或手指插入切纸器机械装置中。

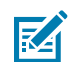

**注释:** 使⽤未经批准的⼯具、棉签和包括酒精在内的溶液等都会损坏切纸器或缩短其使⽤寿命, 或者可能会导致切纸器堵塞。

# 警报: 打印头温度过高

打印头温度过⾼,打印机已暂停,以使打印头冷却。

状态指示灯警报:

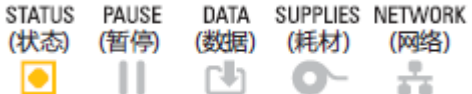

显示警报:

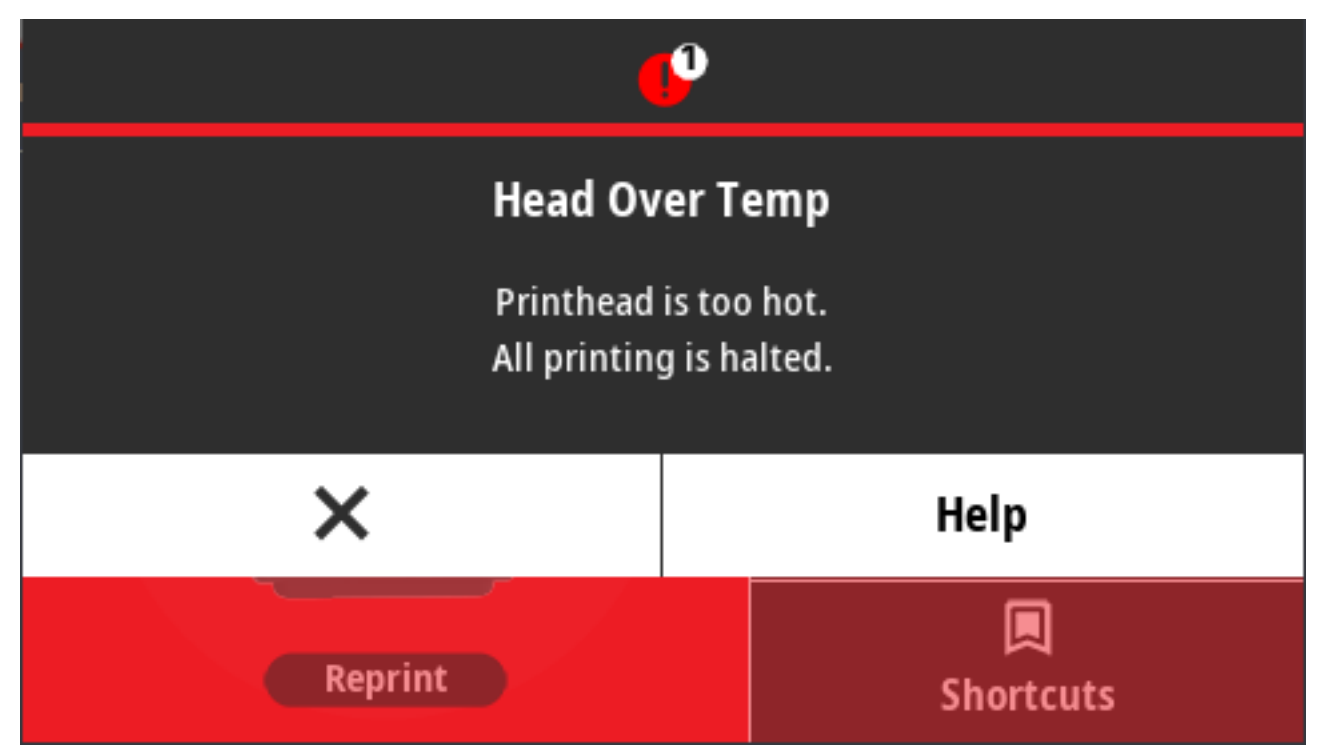

可能的原因和解决办法:

- 打印机正在处理较⼤的批作业,打印量较⼤。打印头冷却后,打印操作将恢复。
- 打印机放置位置附近的环境温度超过了规定的⼯作范围。如果打印机位于阳光直射的位置,其环境温度 有时会升高。将打印机移至其他位置,或降低打印机工作位置的环境温度。

# **警报:打印头关闭**

打印头温度低于正常⼯作温度。 状态指示灯警报:

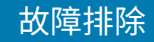

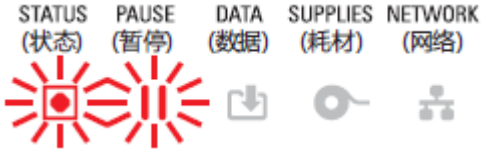

打印头已达到临界温度或出现电源故障。按住 **POWER**(电源)按钮 5 秒钟,关闭打印机电源。等待打印 机完全关闭,然后再次打开打印机电源。如果打印机未从此错误中恢复,请致电服务⼯程师。打印头不属 于操作员可维修的部件。

### **警报:打印头温度过低**

打印头温度低于正常⼯作温度。

状态指示灯警报:

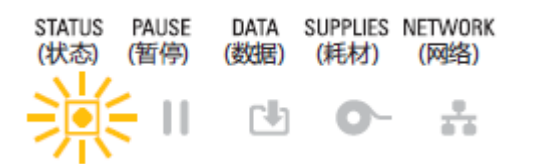

显示警报:

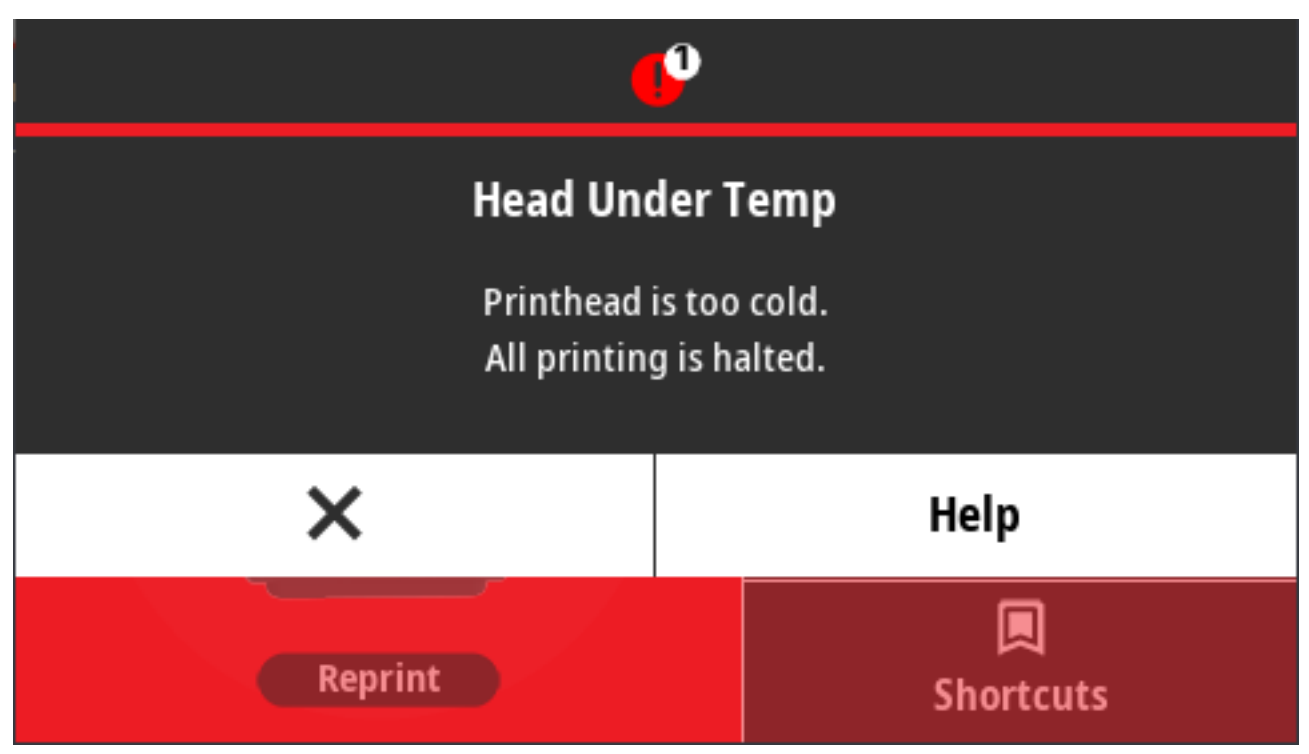

可能的原因和解决办法:

- · 打印机放置位置附近的环境温度低于规定的工作范围。关闭打印机电源,然后将打印机移至较温暖的位 置,等待其⾃然变热。如果温度变化过快,打印机内部或表⾯可能会有⽔分凝结。
- · 打印头热敏电阻失效。按住 **POWER**(电源)按钮 5 秒钟,关闭打印机电源。等待打印机完全关闭,然 后再次打开打印机电源。如果打印机未从此错误中恢复,请致电服务工程师。

# 警报: 内存不足

数据无法存储在指定的内存位置。存储器的类型有四种,包括:图形、格式、位图和字体。没有足够的内 存来执⾏错误消息第⼆⾏中指定的功能。

#### 状态指示灯警报:

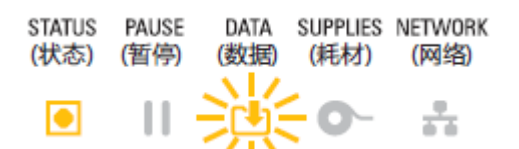

显示警报:

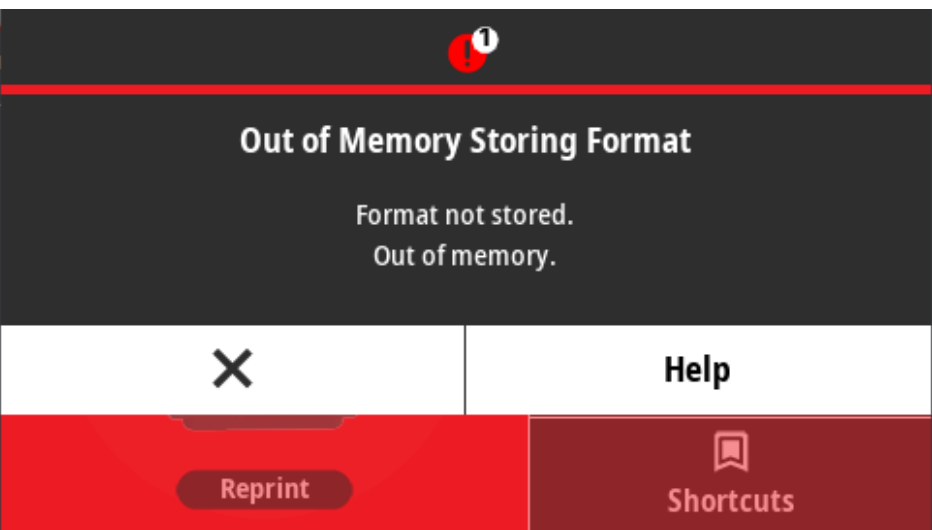

可能的原因和解决办法:

没有足够的内存来执行错误消息第二行中指定的功能。

- · 调整标签格式或打印机参数,使打印区域缩小,从而释放一些打印机内存。
- 删除未使⽤的图形、字体或格式。
- · 确保数据不会发送到未安装或不可用的设备。

# **解决打印问题**

本节可以帮助您识别与打印或打印质量相关的问题、可能的原因和建议的解决方案。

## **问题:常⻅打印质量问题**

打印的图像不正确。

可能的原因和解决方案:

· 打印机的打印色深度和/或打印速度设置不正确。执行"打印质量报告" (进纸自检), 为您的应用确 定可实现卓越性能的打印⾊深度和速度设置。请勿将介质的打印速度设置在制造商规定的最⼤额定速度 之上(包括打印材料和色带)。请参阅打印"打印质量报告"("进纸"自检)页317[和调节打印质](#page-233-0) [量](#page-233-0) ⻚ 234。

- ・打印头变脏。清洁打印头。请参[阅清洁打印头](#page-261-0) 页 262。
- 打印辊脏污或损坏。清洁或更换打印辊。打印辊会磨损或受损。请参[阅清洁并装回打印辊](#page-275-0) 页 276。
- 打印头已磨损。更换打印头。打印头会磨损或受损。请参[阅清洁打印头](#page-261-0) 页 262。
- · 在热转印打印期间,打印效果模糊、有污迹或出现无规律的漏印或孔眼。打印材料(蜡质、树脂或半蜡 半树脂)可能与所用材料(纸张、介质涂层或合成材料)不匹配。请勿将打印机的打印速度设置得比色 带夹的最大建议速度还高。有关读取色带夹功能的信息,请参阅色带夹编程命令 页 243。
- · 您可能使用了错误的电源。确保使用打印机的配套电源。

### **问题:标签上未打印任何内容**

打印的图像不正确。

可能的原因和解决办法:

- 介质可能不是热敏介质(而是适用于热转印打印机的热介质)。请参[阅确定热能介质类型](#page-357-0) 页 358。
- 介质装入不正确。介质的可打印表面必须朝上面向打印头。请参[阅打印所需的物品](#page-20-0) 页 21和[成卷介质类](#page-171-0) 型和装 $\lambda$  页 172。

### **问题:标签尺⼨异常,或打印区域开始位置不⼀致**

与此问题同时发⽣,打印的图像跳过相邻两张标签(对准错误)。

可能的原因和解决办法:

- 未正确装⼊介质,或者未正确设置可移动介质传感器。确保已根据介质类型和感应位置正确设置并定位 了传感器。请参⻅如下内容:
	- 成卷介质类型和装入 页 172
	- [根据介质类型设置介质感应](#page-171-1) 页 172
	- 针对黑色标记或凹口调整可移动传感器 页 176
	- 为网纹(间隙)感应调整可移动传感器 页 176
- 没有根据介质的⻓度、物理属性和感应类型(间隙/凹⼝、连续或标记)来校准介质传感器。请参[阅执](#page-191-0) 行 SmartCal 介质校准 页 192。如果打印机仍跳过标签,请尝试手动校准介质。请参[阅打印 > 传感器 >](#page-141-0) 手动校准 页 142。
- · 打印(驱动)辊滑动或损坏。清洁或更换打印辊。打印辊会磨损或受损。请参[阅清洁并装回打印辊](#page-275-0) 页 276。
- 打印机电缆出现通信问题或打印机存在通信设置问题。请参[阅通信问题](#page-309-0) 页 310。

# <span id="page-309-0"></span>**通信问题**

本节列出了通信故障、可能的原因和建议的解决方案。

### **问题:标签作业已发送,但没有数据传输**

标签格式已发送到打印机,但打印机未能识别。DATA(数据)指示灯未闪烁。 通信参数不正确。

可能的原因和解决办法:

- 检查打印机驱动程序或软件通信设置(如果适⽤)。
- · 仅限串行端口:检查打印机的握手协议和串行端口设置。使用的设置必须能够与主机使用的设置匹配。 请参阅串行端口接口 页 330, 了解打印机的默认串行端口设置。
- · 您尝试使用的串行电缆可能不是标准的 DTE 或 DCE 电缆,也可能已受损或长度太长,不符合 RS-232 串 行端口规范。请参阅串行端口接口 页 330。

### **问题:标签作业已发送,但标签被跳过或打印的内容有误**

已将标签格式发送到打印机。打印多张标签后,打印机跳过、错置、漏印标签或扭曲标签上的图像。 可能的原因和解决方案:

串行通信设置不正确。检查打印机驱动程序或软件通信设置(如果适用)。确保流控制设置和其他串行端 口握手协议设置与主机系统匹配。

### **问题:标签作业已发送,数据传输完成,但没有打印**

标签格式已发送到打印机,但打印机未能识别。 "DATA" (数据)指示灯闪烁,但是打印机不打印。 可能的原因和解决办法:

- 打印机中设置的前缀和分隔符字符与标签格式中的字符不匹配。验证 ZPL 命令前缀 (COMMAND CHAR) 和分隔符 (DELIM./CHAR) 字符。请参[阅配置设置与命令的对照参考](#page-362-0) 页 363。
- 发送到打印机的数据不正确。检查计算机上的通信设置。确保这些设置与打印机上的设置匹配。
- 发送到打印机的数据不正确。检查标签格式。请参阅《ZPL Programming Guide》(ZPL 编程指南), 了解打印机编程的详细信息[。关于本指南](#page-12-0) 页 13中列出的每个打印机型号的支持页面提供了手册链接。

# **其他问题**

本节列出了其他打印机故障、可能的原因和推荐的解决方案。

### **问题:设置丢失或被忽略**

某些参数未正确设置。

可能的原因和解决办法:

- · 打印机设置已更改,但尚未保存。在关闭打印机电源之前,未使用 ZPL ^JU 命令保存配置。关闭打印机 电源后再打开,确认设置已保存。
- · 标签格式/样式命令或直接发送至打印机的命令有语法错误或使用错误。
	- 固件命令关闭了更改参数的功能。
	- 固件命令已将参数更改回默认设置。

请参阅《ZPL Programming Guide》(ZPL 编程指南),核实命令的用法和语法。该指南可从[关于本指](#page-12-0) <mark>[南](#page-12-0) 页 13中所列的支持页面获取。</mark>

• 打印机中设置的前缀和分隔符字符与标签格式中的字符不匹配。确保"Control"(控 制)、"Command"(命令)和"Delimiter"(分隔符)设置的 ZPL 编程设置适用于您的系统软件 环境。打印配置报告或使用显示屏的语言菜单(如果有)对这三个菜单项进行设置,并将其与您要打印 的标签格式/样式中的命令进行比较。请参阅使用配置报告测试打印 页 193、系统 > 语言 页 88和[ZPL 配](#page-361-0) [置](#page-361-0) ⻚ 362。

- · 主逻辑电路板可能无法正常工作。固件损坏或打印机需要检修。
	- · 将打印机重置为出厂默认设置。请参阅 [系统 > 设置 > 恢复默认值](#page-98-0) 页 99或使用 Zebra Setup Utility, 然后选择 **Open Printer Tools(打开打印机⼯具)** > **Action(操作)** > **Load printer defaults(加 载打印机默认设置)**。
	- 重新加载打印机固件。请参[阅更新打印机固件](#page-299-0) 页 300。
	- 如果打印机未从此错误中恢复,请致电服务⼯程师。这不属于⽤⼾可维修的部件。

### **问题:⾮连续标签被视为连续标签**

未根据正在使用的介质校准打印机,或者打印机已配置为使用连续介质。

可能的原因和解决办法:

为打印机设置正确的介质类型(间隙/凹口、连续或标记),并校准打印机。请参阅执行 SmartCal 介质校 [准](#page-191-0) 页 192。如有必要,使用打印 > 传感器 > 手动校准 页 142根据您使用的介质类型手动校准打印机。 在配有彩色触摸屏的 ZD621 打印机上,通过访问 [打印 > 打印质量 > 标签类型](#page-134-0) 页 135检查并设置介质类型。

### **问题:打印机锁定**

所有指示灯亮起,且打印机锁死,或者打印机在重启时锁死。

打印机存储器因未知事件而损坏。

可能的原因和解决办法:

- · 将打印机重置为出厂默认设置。请参阅 [系统 > 设置 > 恢复默认值](#page-98-0) 页 99或使用 Zebra Setup Utility,然 后选择 **Open Printer Tools(打开打印机⼯具)** > **Action(操作)** > **Load printer defaults(加载打 印机默认设置)**。
- 重新加载打印机固件。请参[阅更新打印机固件](#page-299-0) 页 300。
- · 如果打印机未从此错误中恢复,请致电服务工程师。这不属于用户可维修的问题。

### **问题:⾊带夹故障**

打印机指示"色带用尽"警告,但已安装色带夹。或出现色带夹身份验证错误,即使已安装原装 Zebra 色 带夹,且该⾊带夹未经翻新或改动。

可能的原因和解决办法:

色带夹传感器触针或色带夹的智能芯片触点可能脏污,或者芯片可能损坏。如果色带夹的智能芯片触点看 上去脏污或有污迹,请使用蘸有少许纯度为 97.3%(医用级)异丙醇的棉签进行清洁。如果上述方法无 效, 请尝试更换色带夹。

还应该清洁色带夹传感器的触针。请参阅清洁介质路径 - ZD421 热转印色带夹打印机的上半部分 页 268中 介绍如何清洁触针的步骤。

### **问题:电池显⽰红⾊指⽰灯**

电池有故障。

可能的原因和解决办法:

- 电池温度过⾼或过低。使电池冷却或升温⾄环境温度,重新检查电池电量状态。
- 电池可能已达到使⽤寿命限制。将电池从打印机上取下,并通过为电池充电检查电量状态。

• 电池组件可能出现故障。更换电池。

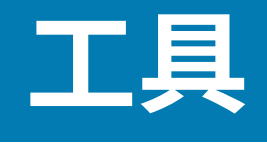

本节介绍打印机中内置的各种工具和实用程序。这些工具和实用程序设计用于协助用户进行设置、配置和 调试(打印机和命令编程)。

# **打印机诊断**

提供各种诊断工具和程序以帮助您操作打印机和诊断问题。其中包括打印机配置和网络配置报告、诊断报 告、校准程序以及将打印机设置恢复为其出厂默认设置的功能(如果需要)。

#### 诊断测试提示

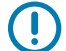

**重要说明:** 在执⾏⾃检时,使⽤全宽介质。如果介质宽度不够,那么测试标签可能会打印在打印 (驱动)辊上。

要启动打印机自检,您将需要在打开打印机电源时按下某个特定的用户界面按钮或按钮组合。按住按钮, 直到第一个指示灯熄灭。正常加电操作完成后将自动启动选定的自检项目。

- · 执行这些自检时,不要从中心设备向打印机发送数据。
- 如果介质⽐要打印的标签短,测试标签将继续打印在下⼀个标签上。
- · 如果在自检完成之前将自检取消,则必须通过关闭再重新打开打印机电源来重置打印机。
- · 如果打印机正在分送打印机报告,且背衬已经由贴标机拾取,则操作员必须在报告可用时手动取下报 告。

### **开机⾃检**

每次打开打印机电源时,打印机都会执⾏开机⾃检 (POST)。

在开机自检过程中,控制面板指示灯亮起后熄灭,因为打印机确保准备就绪,以操作和处理打印作业。 在此项自检结束时,只有"STATUS" (状态) 指示灯亮起。

### **执⾏ SmartCal 介质校准**

打印机必须在打印之前设置介质参数,这样才能实现最佳操作。为此,打印机会自动确定介质类型(网纹/ 间隙、黑色标记/凹口或连续)并测量介质特性,以便进行打印。

- 1.确保介质(及色带,如果您采用的是"热转印"模式)已正确装入打印机,且打印机顶盖已合上。
- 2. 按 POWER (电源) 按钮以打开打印机电源并等待打印机进入就绪状态。

"STATUS" (状态) 指示灯呈绿色长亮。

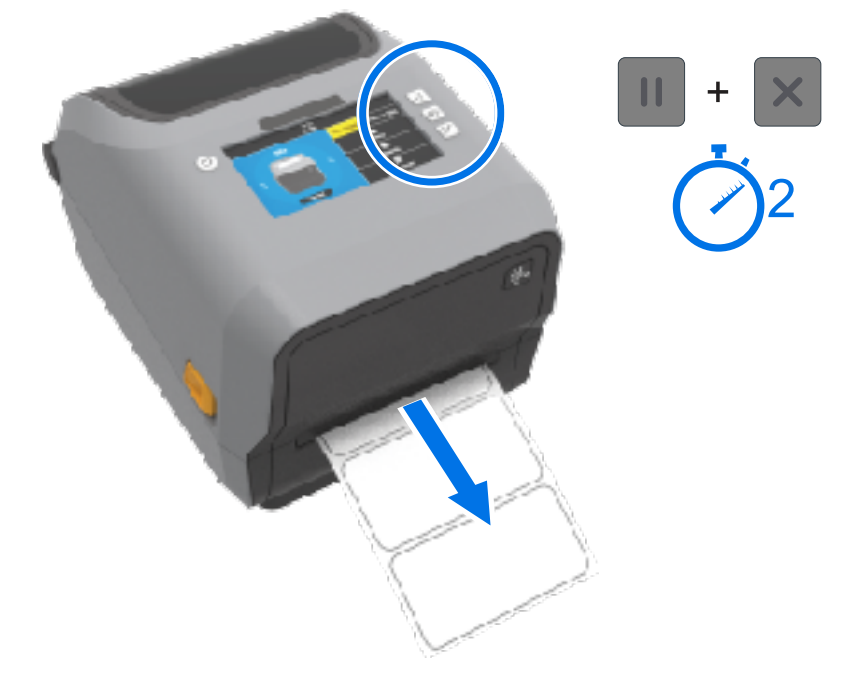

打印机将会送入和测量几张标签,并调整介质感应水平。打印机完成测量后,"STATUS"(状态)指 示灯将呈绿色长亮。

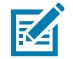

**注释:** 对特定介质进行初始校准后,只要新装入的介质与之前使用的介质(介质类型、供应商、 批次、尺寸等)相同,就无需进行额外校准。打印机将自动测量新装入的介质,并在打印时针对 其特性的任何细微变化进行调整。

装入批次相同的新介质卷后,您只需按一次或两次 **FEED**(进纸)按钮即可同步标签并设置好介 质以进⾏打印。

如果打印机未能识别和正确校准介质,请参阅手动校准介质 页 325。

# 打印打印机配置报告和网络配置报告("取消"自检)

1. 确保介质已装入, 打印机盖关闭, 并且打印机电源已打开。 如果打印机电源关闭,请在打开打印机的电源时按住 CANCEL (取消) 按钮,直到只 有"STATUS" (状态) 指示灯亮起为止。

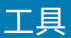

**3.** 同时按住 **PAUSE**(暂停)和 **CANCEL**(取消)按钮两秒钟,然后松开。

2. 按住 FEED (进纸) 按钮 + CANCEL (取消) 按钮两秒钟。

打印机将打印"打印机配置报告"和"网络配置报告",然后打印机返回"READY" (就绪) 状态。 (报告示例如下所示。它们可能会因打印机而异。)

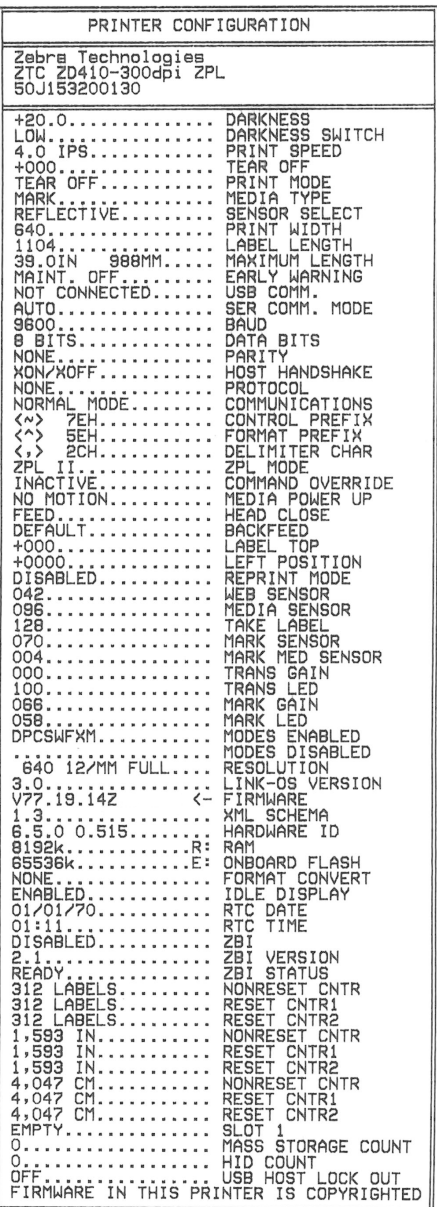

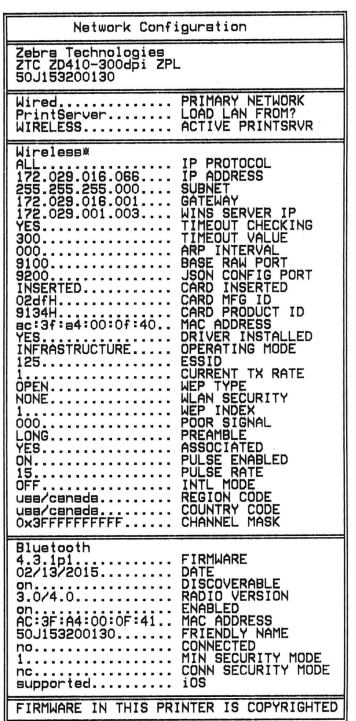

#### **⽹络(和蓝⽛)配置报告**

在"取消"自检期间,除了打印"打印机配置报告"之外,安装了有线或无线连接选配件的 ZD 系列打印机 还会打印"网络配置报告"。

操作员将需要使用此报告中的信息来执行以太网(LAN 和 WLAN)、蓝牙 4.1 和低功耗蓝牙网络打印以及 相关的故障排除⼯作。

除了"取消"自检之外,您还可以通过向打印机发送 ~WL ZPL 命令来输出此报告。

报告示例如下所示。报告的内容可能因您的打印机型号而异。

工具

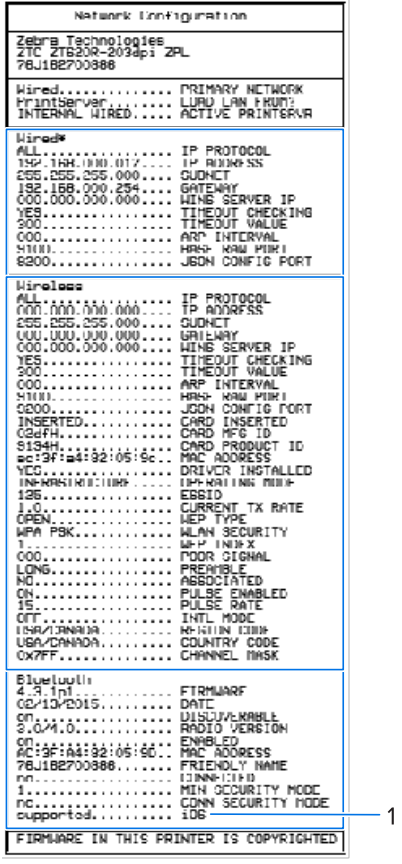

1 liOS 支持设置

iOS 设备具有常规蓝牙 4.X(具有 3.0 兼容性)。如果您的打印机中安装了 Wi-Fi 和常规蓝牙无线连接选配 件,则它在网络(和蓝牙)配置报告的末尾列为 supported。

如果未安装无线连接选配件,则 iOS 设置在网络(和蓝牙)配置报告末尾处列为 not supported。

# <span id="page-316-0"></span>打印"打印质量报告" ( "进纸"自检)

不同类型的介质可能需要不同的打印⾊深度设置。使⽤这种简单有效的⽅法来确定打印符合规格的条形码 时可实现卓越性能的打印色深度。

在"进纸"自检过程中,打印机在两种不同的打印速度下以不同的打印色深度设置打印一系列标签。通过 对这些标签上的条形码进行 ANSI 分级可以显示打印质量。

在执行这项测试的过程中,打印机以较低的打印速度打印一套标签,再以较高的打印速度打印一套标签。 开始打印时,打印色深度值比打印机当前的打印色深度值小三个设置值(即相对打印色深度为 -3),然后 逐渐增加,直到比当前打印色深度值大三个设置值(即相对打印色深度为 +3)为止。

每张标签都显示相对打印色深度和打印速度。

V77.19.16Z 3 OCR2DT128 Print Speed: 2 **Relative Darkness:** 1 abcdefghijkLmopqrstuwww.z<br>ABCDEFGHIJKLMOPQRSTUVWX7 abcdefghijklmopqrstuvaxyz ABCDEFGHIJKLINOPORSTUUHKY2 NOHN2G 7 6 4 Ĕ ũ 8 E ABCDEFGHIJKLMNOPQRSTUVWXYZ<br>abcdefghijklmnopqrstuvwxyz<br>ABCDEFGHIJKLMNOPQRSTUVWXYZ 5 abcdefghijklmnopqrstuvwxyz 1 **2DOTCD128** 

工具

在执⾏这项打印质量测试的过程中,标签的打印速度取决于打印头的点密度。

· 300 dpi 打印机: 以 51 毫米/秒 (2 ips) 和 102 毫米/秒 (4 ips) 的打印速度打印 7 张标签

· 203 dpi 打印机: 以 51 毫米/秒 (2 ips) 和 152 毫米/秒 (6 ips) 的打印速度打印 7 张标签

**图 8** 打印质量报告

**打印"打印质量报告"**

您可以打印配置报告作为打印机当前设置的参考。

- 1. 同时按住 FEED (进纸) ( <sup>◎●</sup>) 和 CANCEL (取消) ( <u>×</u>) 按钮两秒钟。
- **2.** 关闭打印机电源。

3. 打开打印机电源时,按住 **FEED**(进纸)( ◎ )按钮。当只有状态指示灯亮起时,松开 **FEED**(进纸)按 钮。

打印机会以不同的打印色深度设置打印一系列标签,这些打印色深度值会高于或低于 配置标签上显示的打印色深度值。

**图 9** 打印质量报告

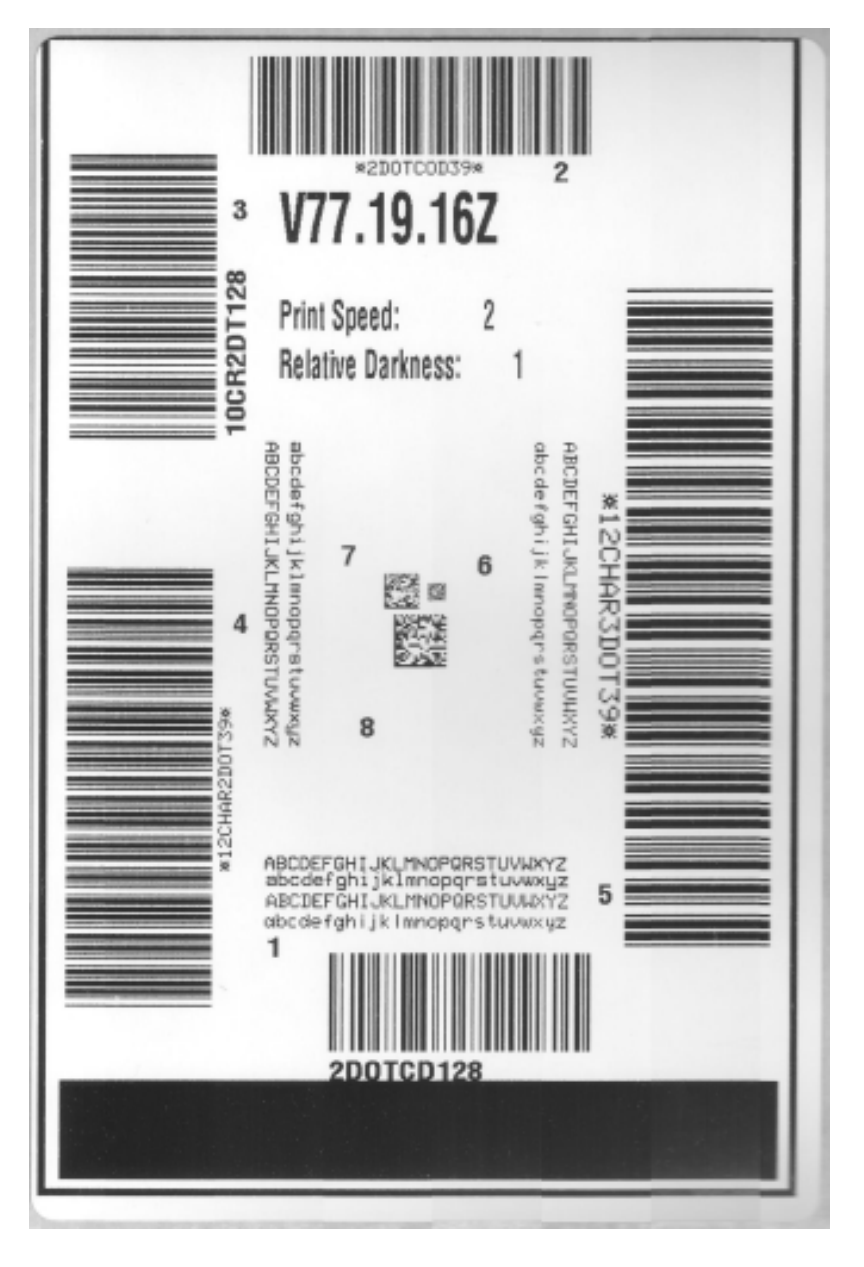

- **4.** 检查测试标签并确定哪张标签具有适合您应⽤的最佳打印质量。
	- a) 如果有条形码检验器,可以使用它测量条形和空隙并计算打印对比度。
	- b) 如果没有条形码检验器,则可以使用目测方法或系统扫描仪,根据在本自检中打印的标签选择可实现 卓越性能的打印⾊深度设置。
	- 图 10 条形码打印色深度对比

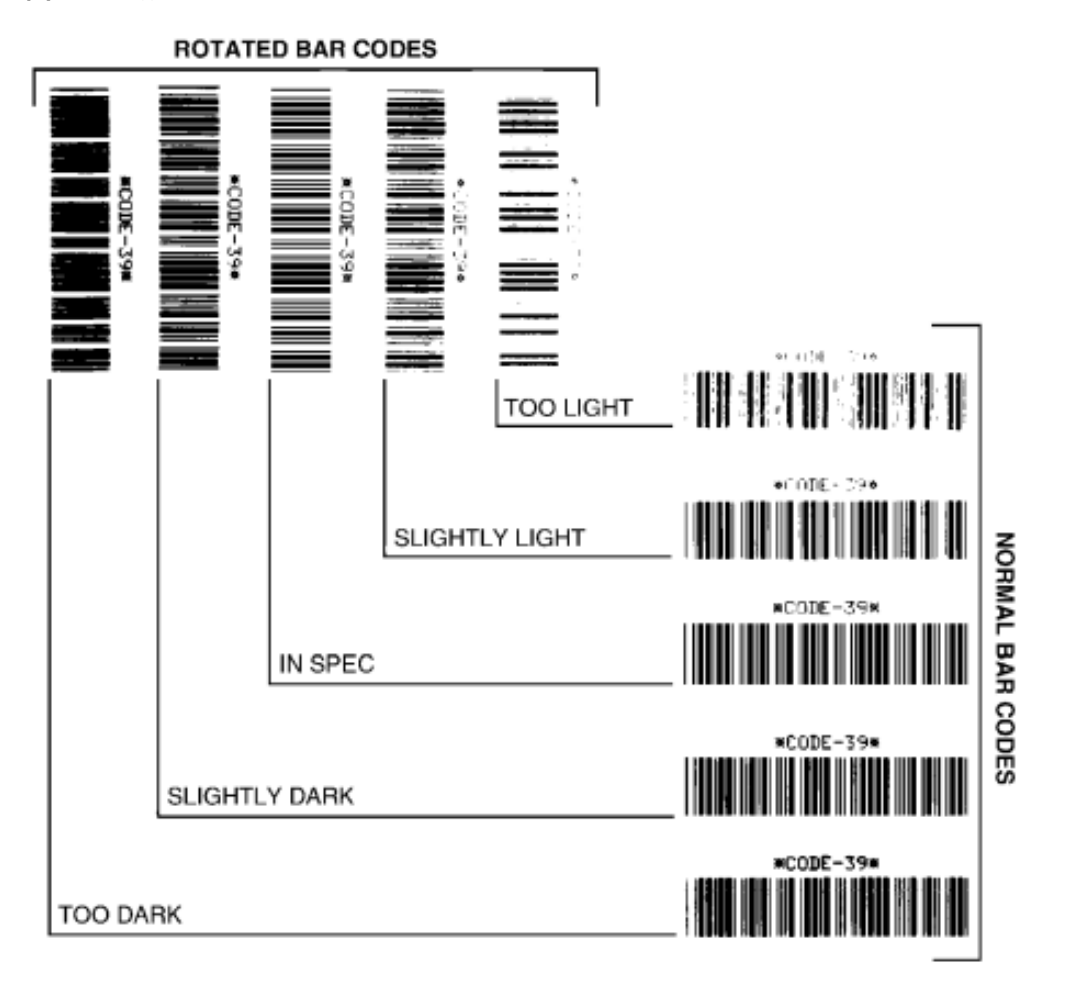

#### 表 11 打印色深度说明

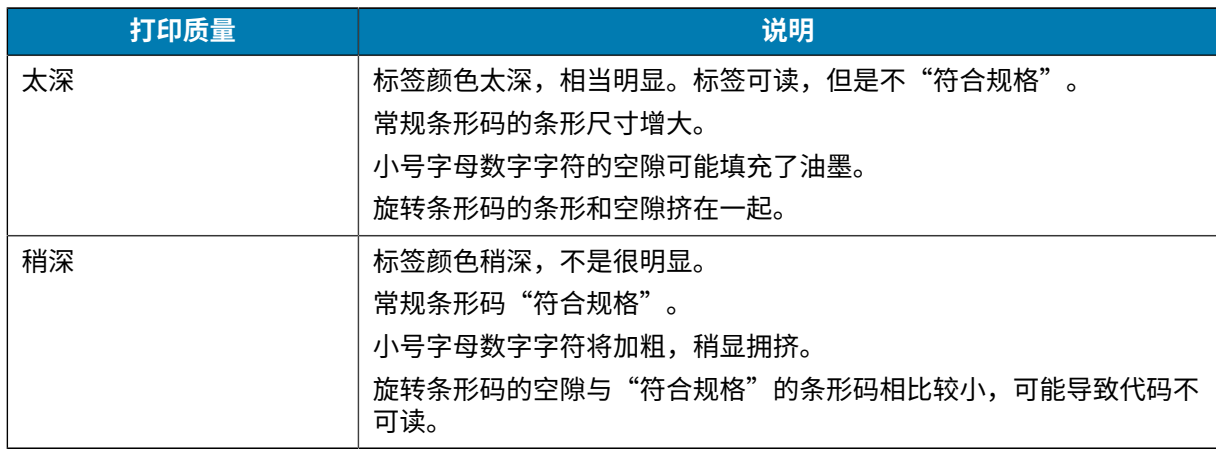

#### **表 11** 打印色深度说明 (Continued)

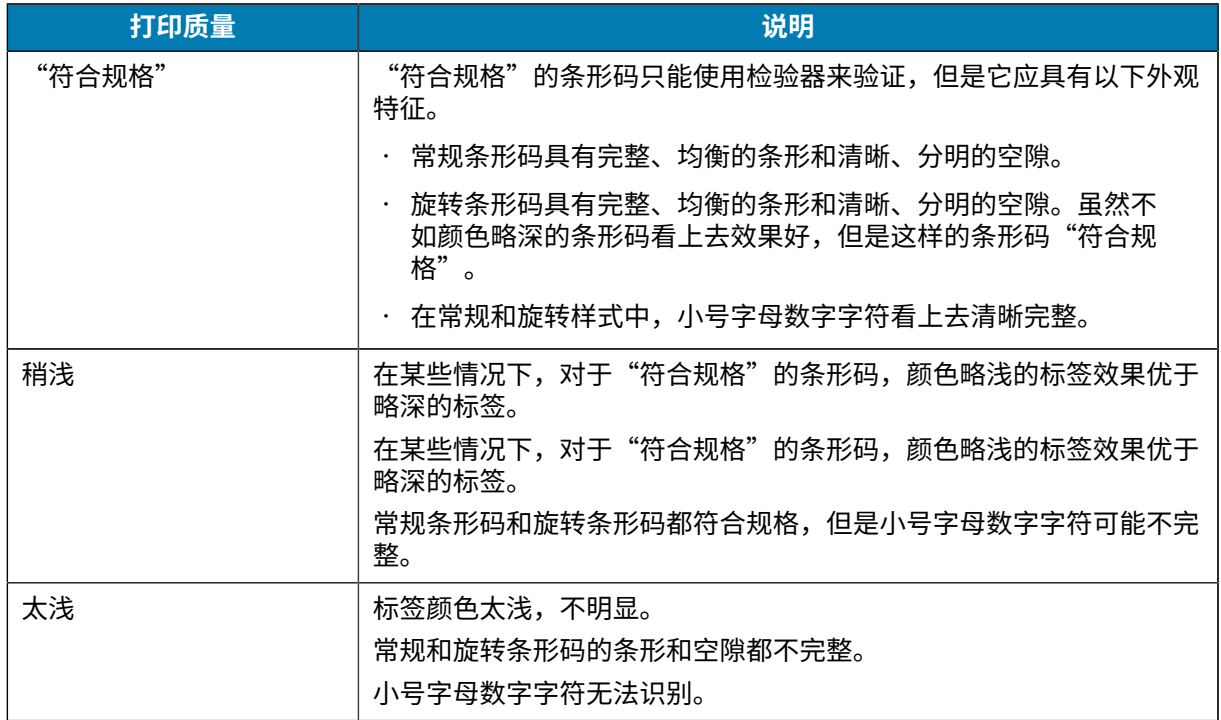

- **5.** 记下效果最好的测试标签上所打印的相对打印色深度值和打印速度。
- 6. 可以从打印机配置标签上指定的打印色深度值中加减相对打印色深度值。结果数字值是适用于特定标签 和打印速度组合的最佳打印色深度值。
- **7.** 如有必要, 应将打印机的当前打印色深度值更改为效果最好的测试标签上的打印色深度值。
- **8.** 如有必要,应将当前打印速度更改为效果最好的测试标签上的速度值。有关如何执⾏此操作的信息,请 参阅[调节打印质量](#page-233-0) 页 234中的两个选项。

# 将非网络打印机配置设置重置为其出厂默认设置

按照以下说明将非网络打印机设置重置为其出厂默认设置。

- **1.** 关闭打印机电源。
- 2. 同时按住 PAUSE (暂停) ( ) 和 FEED (进纸) ( <sup>◎</sup> ) 按钮并打开打印机电源。
- **3.** 继续按住这两个按钮,直到只有"STATUS"(状态)指示灯 (◎) 亮起为止。
- K
	- **注释:** 打印机底部有⼀个 **RESET**(重置)按钮。有关如何使⽤此按钮的信息,请参阅本节中 的"RESET(重置)按钮功能"。

重置非网络打印机配置设置后,应校准传感器。您可以运行 SmartCal 介质校准,或如果不足以装入介质, 针对装⼊的介质⼿动校准打印机。

## 将打印机的网络设置重置为其出厂默认设置

按照以下步骤,仅将打印机的网络设置重置为其出厂默认设置。

**1.** 关闭打印机电源。

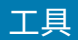

2. 同时按住 PAUSE (暂停) ( ) 和 CANCEL (取消) ( <sup>\*</sup>) 按钮, 然后打开打印机电源。

3. 继续按住这两个按钮, 直到只有"Status" (状态) 指示灯 (3) 亮起为止。 此时,打印机的网络配置会重置为出厂默认设置。重置结束后,打印机不会打印"打印机配置报 告"或"网络配置报告"。

# **重置按钮功能**

打印机下表面有一个专用 RESET(重置)按钮,可使用回形针或类似的小物体按下该按钮。 根据需要,按下此 RESET(重置)按钮,按压持续时间和所执行的功能如下所示。

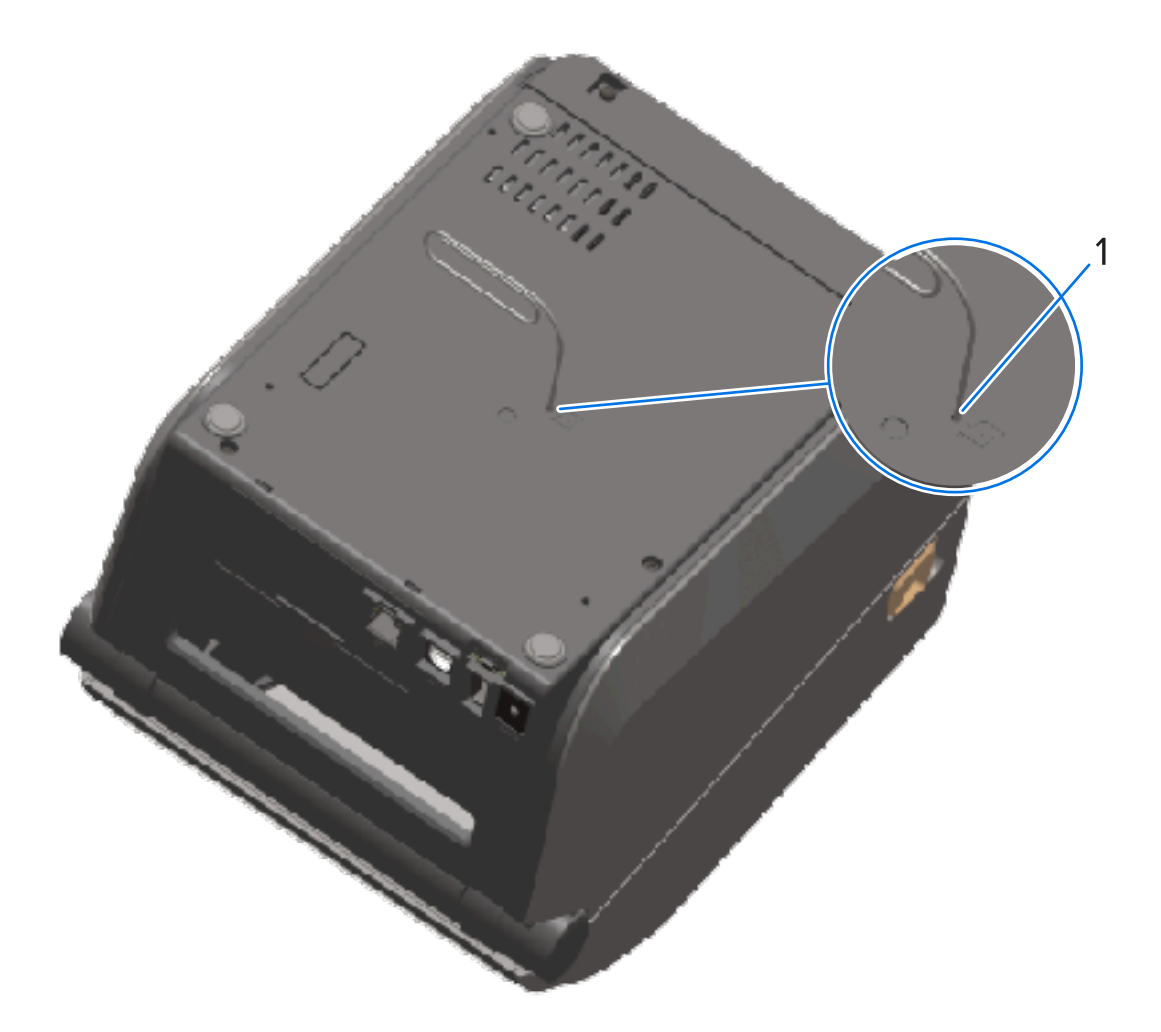

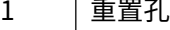

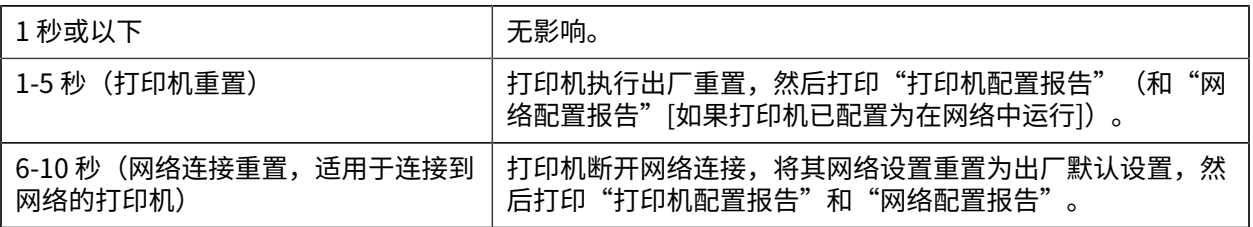

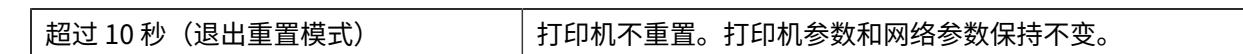

⼯具

## <span id="page-322-0"></span>**执⾏通信诊断测试**

这是一项故障排除测试,用于检查打印机与主机或设备之间的连接。

在打印机处于诊断模式时,它将从主机接收到的所有数据直接作为 ASCII 字符打印,将十六进制值打印在 ASCII 文本下方。打印机将打印接收到的所有字符。这包括控制代码,如 CR(回车符)。测试标签退出打 印机时是从上向下退出的。

**图 11** 典型通信诊断测试标签

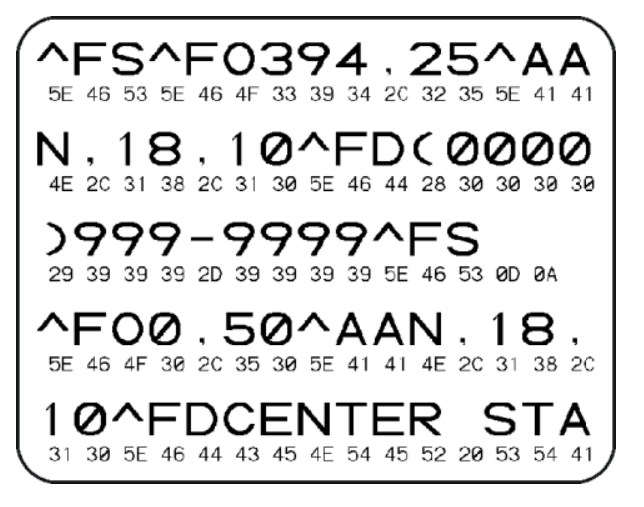

要打印此测试标签,请执⾏以下操作:

**1.** 确保介质已装⼊,并且打印机电源已打开。

2. 设置打印宽度, 使其小于或等于用于测试的标签宽度。

3. 同时按住 PAUSE(暂停)( ■) 和 FEED(进纸)( <sup>◎•</sup>) 按钮两秒钟。

打印机启动后,"Status"(状态)指示灯 ( ) 呈绿色和黄色交替亮起。

打印机进⼊诊断模式,并在测试标签上打印从主机或管理设备接收到的所有数据。

**4.** 检查测试标签中是否包含错误代码。如果显⽰任何错误,请验证通信参数是否设置正确。 测试标签中显示的错误如下:

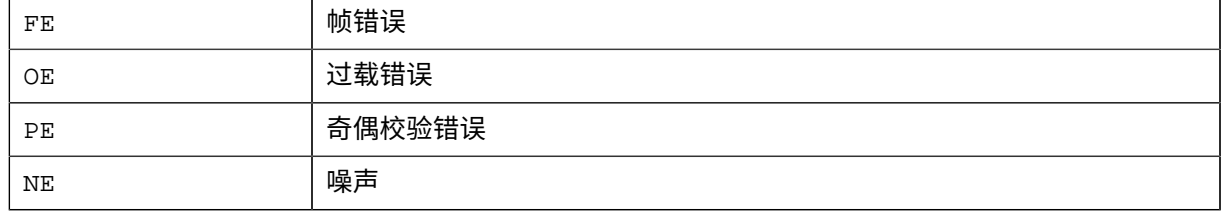

**5.**要退出自检模式并返回到正常操作模式,请同时按住 **PAUSE**(暂停)( ◎ ) 和 **FEED**(进纸)( ◎ ) 按钮 两秒钟,或关闭打印机电源后再次打开。

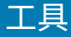

## **传感器校正图**

如果打印机未准确感应标签之间的间隙、打印机错误地将标签上的预打印区域识别为间隙或者打印机检测 不到⾊带,则可使⽤传感器校正图(通常跨多张标签或签条打印)对上述情况进⾏故障诊断。

打印机在"就绪"状态下时,使用下面的方法之一打印传感器校正图:

- · 使用打印机按钮 关闭打印机电源,然后同时按住 **FEED**(进纸)和 **CANCEL**(取消)按钮,与此同时 打开打印机电源。继续按住这两个按钮,直到只有"Status"(状态)指示灯亮起为止。
- · 使用 ZPL 向打印机发送 ~JG 命令。有关此命令的详细信息,请参阅《ZPL Programming Guide》 (ZPL 编程指南)。本指南可从 [zebra.com/manuals](http://zebra.com/manuals) 下载。

将结果与执行通信诊断测试 页 323中显示的示例对比。如果必须调整传感器灵敏度,请校准打印机。请 参阅手动校准介质 页 325。

**图 12** 传感器校正图(间隙介质)

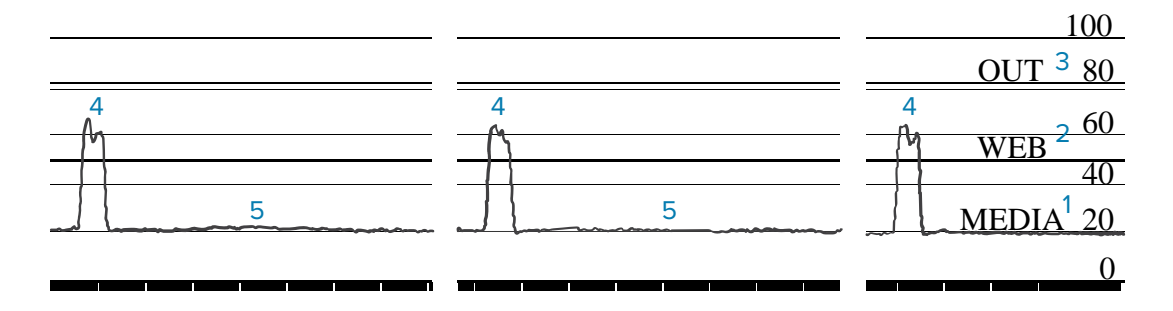

#### **图 13** 传感器校正图(⿊⾊标记介质、签条介质)

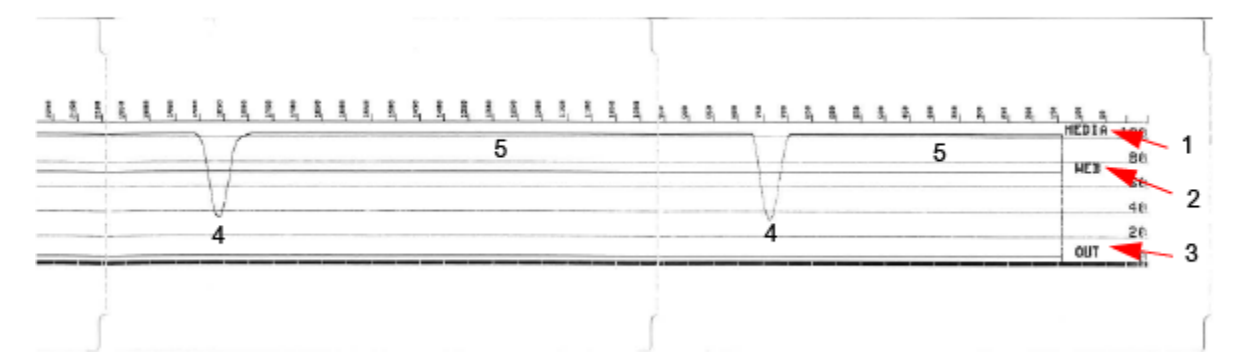

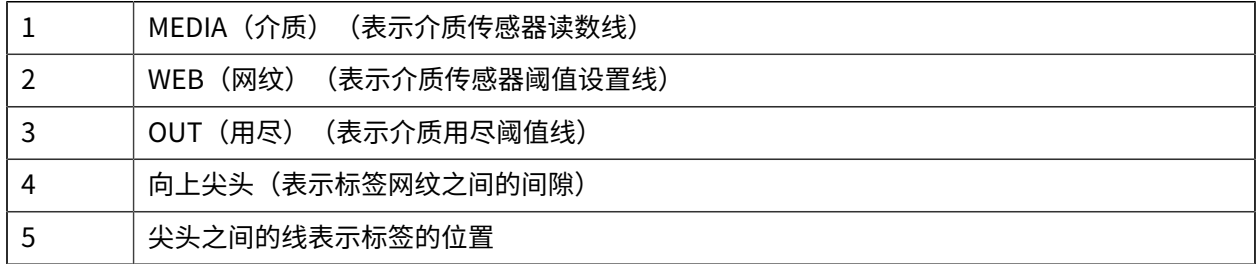

将传感器校正图打印输出与一种介质样式(例如标签)的长度进行比较。尖头的宽度应与介质上的间隙相 同。

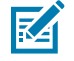

**注释:** 如果间隙距离不同,打印机可能⽆法确定间隙位置。尝试根据装⼊的介质校准打印机。
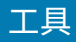

# <span id="page-324-0"></span>**启动⾼级模式**

使用高级模式访问打印机的手动调整模式。

- 1. 确保介质已装入, 并且打印机电源已打开。
- 2. 按住 PAUSE (暂停) ( ) 按钮两秒钟。 所有指示灯均呈黄色闪烁。"Status" (状态) 指示灯 (◎) 呈黄色长亮,表示已选择"手动校准介 质"模式。
- 3. 要继续循环显示可用模式,请按 FEED(进纸)( <sup>◎</sup> ) 按钮。
- 4. 要激活选定的模式,请按 PAUSE(暂停)( ... ) 按钮。
- 5. 要退出高级模式,请按 CANCEL (取消) ( <u>≥</u>)按钮。

### **手动校准介质**

按照以下步骤,根据装入的介质,手动校准打印机。

此高级模式通常用于校准在 SmartCal 介质校准过程中未正确识别的打印机介质。

您可能需要多次执⾏⼿动校准。这包括每次都要移动介质传感器,直到打印机完成校准过程,并返回就绪 状态。

1. 将打印机置于高级模式(请参阅启动高级模式 页 325),并在"STATUS" (状态) 指示灯 (<sup>3</sup>) 呈黄 色亮起时按 **PAUSE** (暂停) 按钮 ( , )。

"SUPPLIES" (耗材)指示灯 (◎ ) 呈黄色闪烁,然后"PAUSE" (暂停)指示灯 ( | ) 闪烁。

**2.** 打开打印机盖,确保用于感应标签/间隙(透射式)的介质传感器位于中心位置。

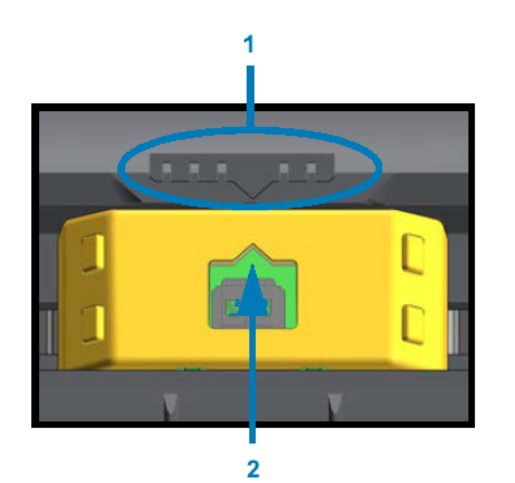

**图 14** 

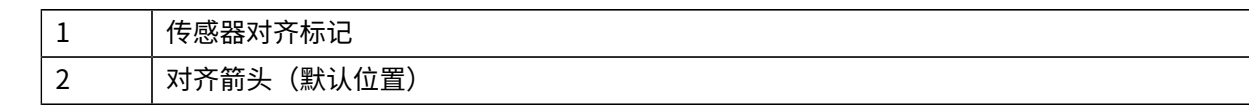

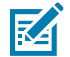

**注释:** 对于⿊⾊标记介质或凹⼝介质,请将介质传感器放置在正确的位置,以便能够感应到标 记或凹口。

对于在标签正面或衬垫背面打印的预打印介质,请将传感器放置在至少能感应/碰到预打印的 位置。

#### ⼯具

- 3. 从背衬上去除 80 毫米 (3 英寸) 的标签, 然后将背衬的无标签区域放在打印辊 (驱动辊) 上, 使第一张 标签的前边缘位于介质导板下方。
- **4.** 合上打印机盖, 然后按一次 PAUSE (暂停) 按钮 ( )。

在打印机测量介质背衬时,"Media"(介质)指示灯 ( ) ) 闪烁。完成后,"Pause"(暂停)指示灯 ( ) 开始闪烁。

- 5. 打开打印机盖, 并重新放置介质, 使标签位于可移动传感器的正上方。
- **6.** 合上打印机盖。
- **7.** 按一次 PAUSE(暂停)按钮 ( )。

打印机将进纸并测量多张标签。如果打印机能够确定正确的介质类型(间隙、黑色标记或凹口)并测量介 **质长度,它将返回就绪状态。** 

#### **⼿动调节打印宽度**

您可以根据打印需求手动调节打印机的打印宽度。

将打印机置于高级模式。请参阅启动高级模式 页 325。然后,当"PAUSE"(暂停)指示灯 ( ) 呈黄色 亮起时, 按 **PAUSE** (暂停) ( ) 按钮。

打印机会打印一个 16 毫米 (0.63 英寸) 的方框,暂停片刻,然后打印一个稍大一点的方框,然后再次暂 停,依此类推。

看到打印机打印出的方框与您的介质宽度匹配时,按 **FEED**(进纸)( ) 按钮以选择该打印宽度,然后打 印机返回就绪状态,此时可以开始打印。

要返回到最大打印宽度设置,无需按 **FEED**(进纸)按钮 ( ◎ ),只需让打印机继续打印,直至达到该宽 度。

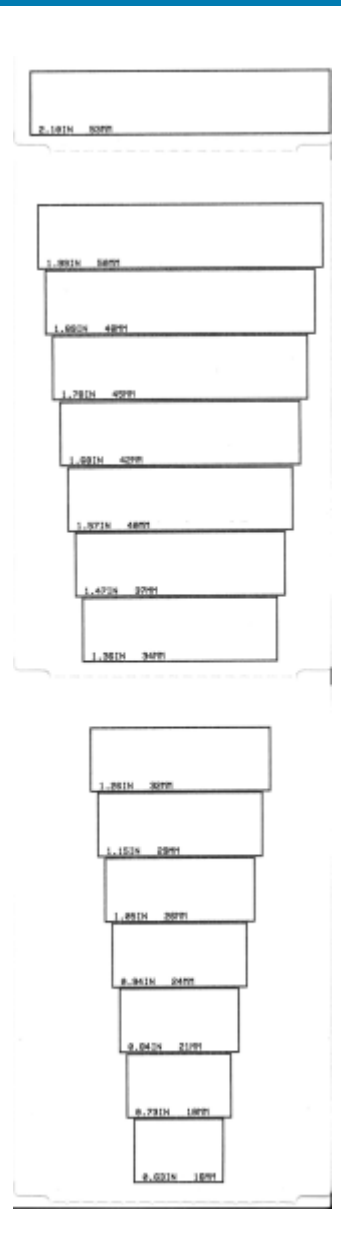

### 手动调节打印色深度

要启动"手动调节打印色深度",请在"DATA"(数据)指示灯 ( <u>1)</u> 呈黄色亮起时按 PAUSE(暂停) ( ) 按钮。

打印机会打印一份测试图案,显示当前的打印色深度值和多个条形码图案,然后暂时性停顿。它会以下一 个打印⾊深度级别重新打印图案。

当打印机打印出可满足您打印作业要求的带有均匀黑线的图案时,按 **FEED**(进纸)( ◎ ) 按钮将打印色深 度设定为该值,然后让打印机返回就绪状态。

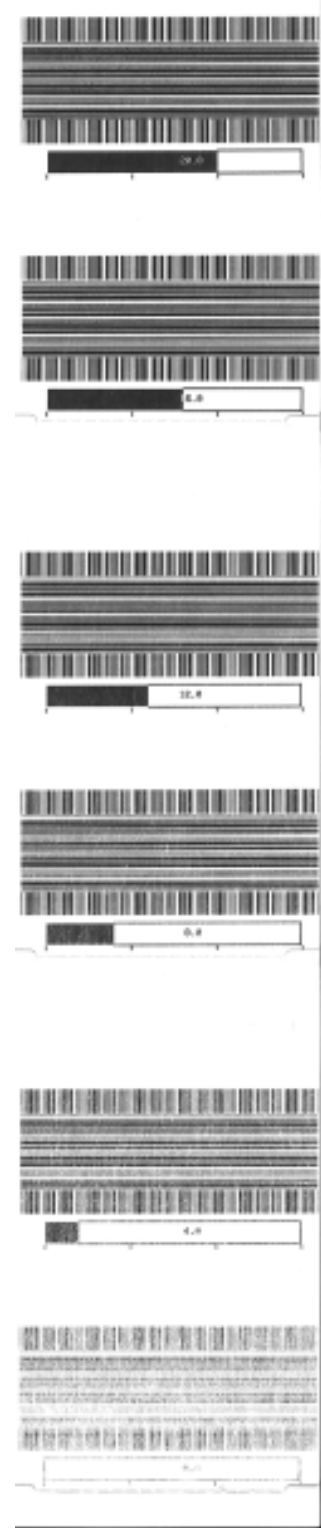

工具

# **出厂测试模式**

当进入这些模式时,打印机将开始打印各种测试图案,您可以使用这些图案来评估打印机性能。 您的打印机支持用于出厂测试的两种打印模式。

环

**注释:** 这些测试模式会耗费⼤量介质。

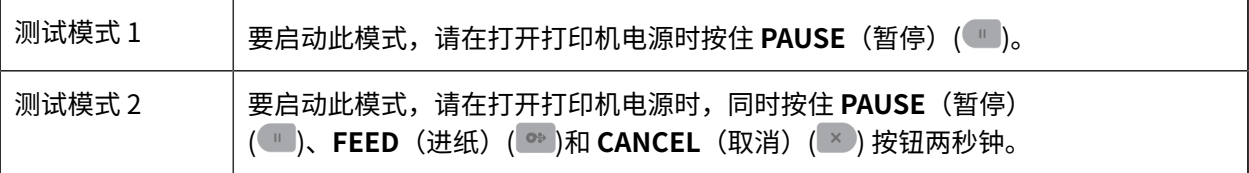

要退出任⼀模式,请在关闭打印机电源时按住 **POWER**(电源)按钮。当打印机完全关闭时,松开按钮。

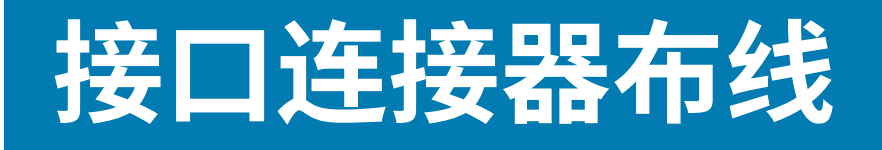

本节详细介绍打印机连接器接口的连接器布线。

# **通⽤串⾏总线 (USB) 接⼝**

下图所示为使用打印机 USB 两个接口所需的电缆布线情况。

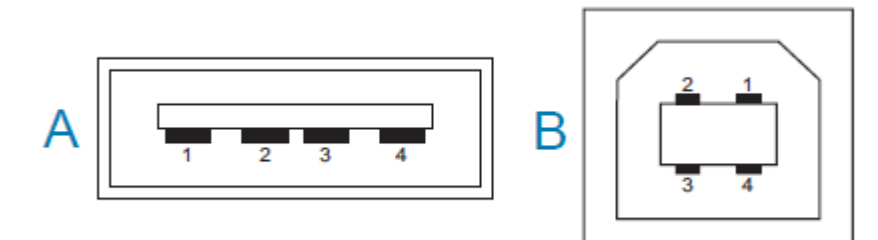

重要说明: 使用第三方电缆时,打印机必须使用带有"Certified USB"标记的 USB 电缆或 USB  $\bigcirc$ 电缆套装,以确保能够兼容 USB 2.0。请访问 [usb.org](http://usb.org) 以获取详细信息。

A 型和 B 型连接器需要不同的引脚。

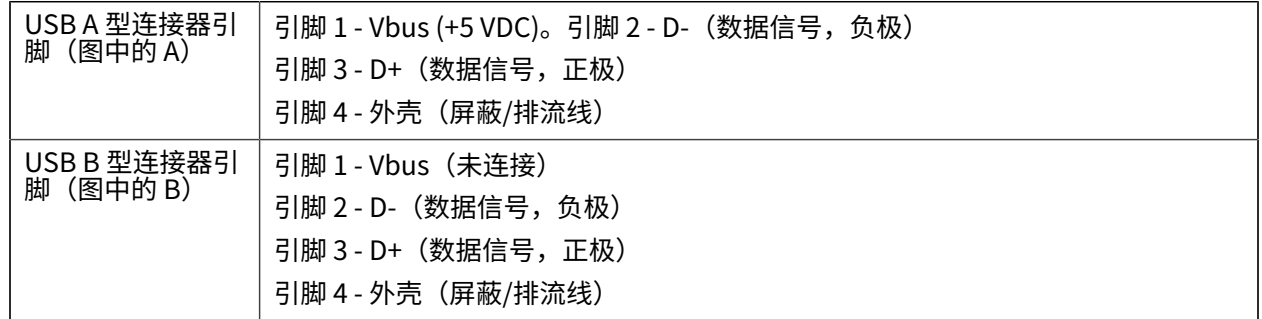

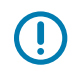

**重要说明:** USB 主机 +5 VDC 电源可与串⾏端⼝幻象电源共享。每个 USB 规格限制为 0.5 mA,并 有板载电流限制。通过串行端口和 USB 端口的最大总电流不能超过 0.75 A。

# **串行端口接口**

您的打印机将 Zebra 自动检测 DTE 和 DCE 用于 9 引脚 RS-232 接口。 此接口的引脚如下所示:

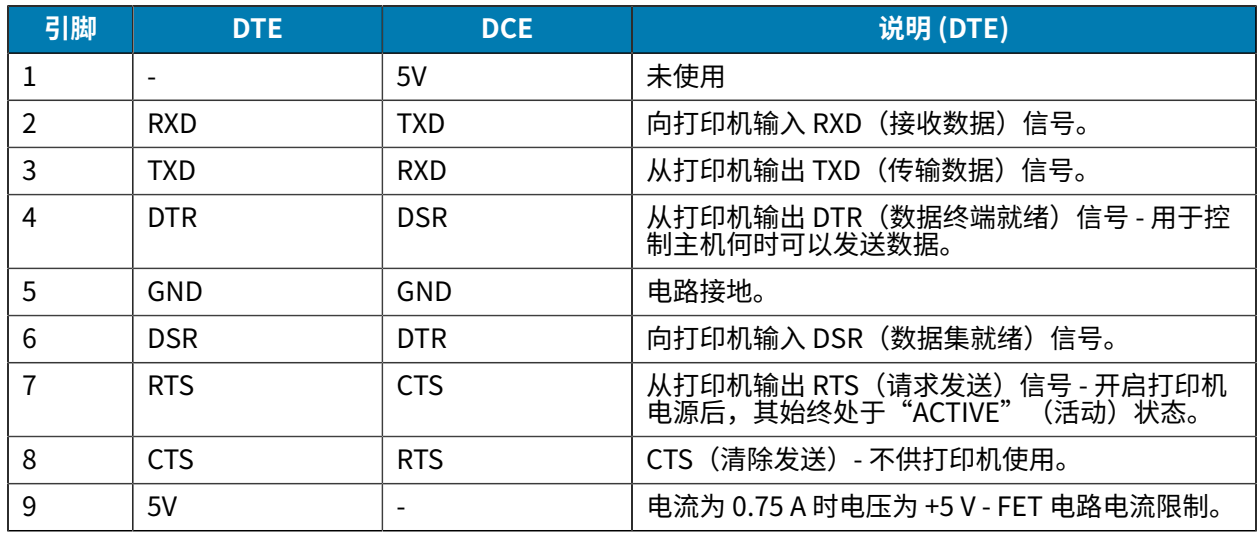

**重要说明:** 通过串⾏端⼝和/或 USB 端⼝的最⼤电流总计不能超过 0.75 A。

如果在打印机驱动程序中选择了 XON/XOFF 握手,则由 ASCII 控制代码 DC1 (XON) 和 DC3 (XOFF) 控制数 据流。DTR 控制引线将失效。

#### **互连到 DTE 设备**

 $\left( \mathbf{l} \right)$ 

将打印机配置为数据终端设备 (DTE)。如需将打印机连接到其他 DTE 设备(例如 PC 串行端口),可使用 RS-232 非调制解调器(跨接)电缆。 表 12 [将打印机连接到](#page-330-0) DTE 设备 页 331 显示了必需的电缆连接。

#### <span id="page-330-0"></span>**表 12** 将打印机连接到 DTE 设备

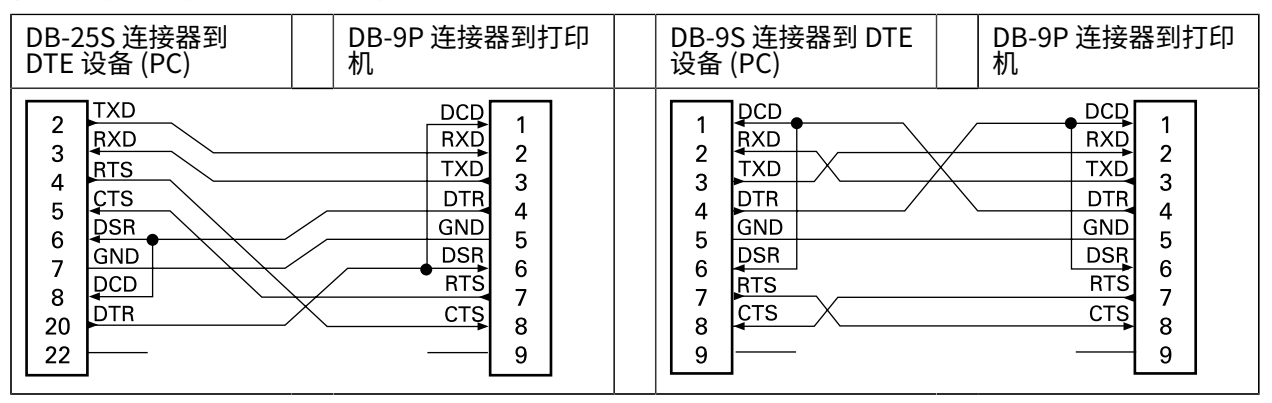

#### **互连到 DCE 设备**

在使用打印机的 RS-232 接口将打印机连接到调制解调器等数据通信设备 (DCE) 时,必须使用标准的 RS-232 (直通) 接口。下图显示了此电缆所需的连接。

#### **表 13** 将打印机连接到 DCE 设备

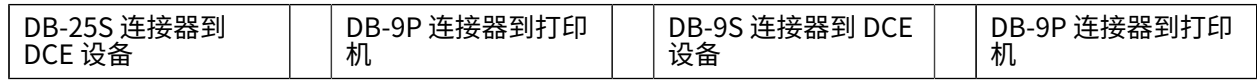

#### DCD<br>RXD RXD  $DCD$  $DCD$ 2<br>3<br>4<br>5<br>6<br>6  $\mathbf{1}$  $\mathbf{1}$  $\mathbf{1}$ TXD **TXD RXD**  $\frac{2}{3}$  $\frac{2}{3}$  $\overline{2}$ <u>TXD</u> RXD  $TXD$  $CTS$  $\overline{3}$ **RTS** DTR DSR **DTR**  $\frac{4}{5}$  $\overline{\mathbf{4}}$  $\overline{\mathbf{4}}$  $DTR$  $GND$ GND  $GND$  $\sqrt{5}$  $\mathbf 5$ **DSR**  $DTR$ **DSR**  $GND$  $\overline{7}$  $\, 6$ 6  $\boldsymbol{6}$  $DCD$  $RTS$  $\csc$  $RTS$  $\bf 8$  $\overline{7}$  $\overline{7}$  $\overline{\mathcal{I}}$  $CTS$ **RTS DSR**  $CTS$ 8  $20\,$  $\bf 8$  $\bf 8$  $22$  $\boldsymbol{9}$  $\boldsymbol{9}$ 9

**表 13** 将打印机连接到 DCE 设备 (Continued)

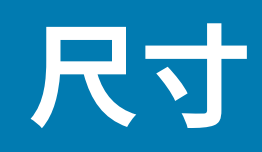

本节介绍打印机的外部尺⼨,以及可⽤于打印机的许多附件。

# **尺⼨ - ZD421/ZD621 热敏打印机型号**

所有尺寸均以毫米为单位

图 15 ZD421/ZD621 热敏打印机 - 标配打印机的尺寸

尺寸

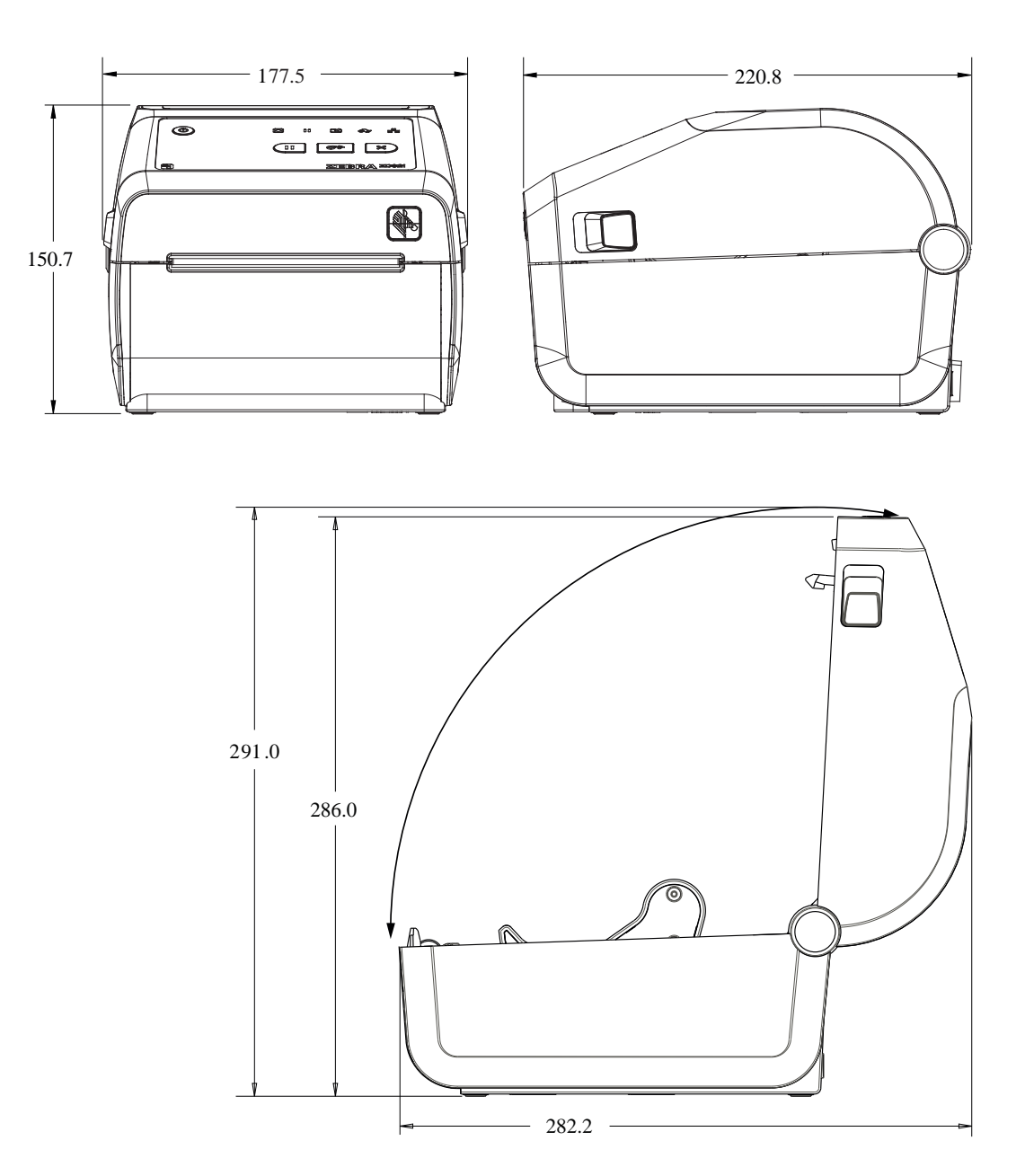

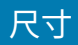

#### **图 16** ZD421/ZD621 热敏打印机型号 - 安装了标签分送器的打印机的尺⼨

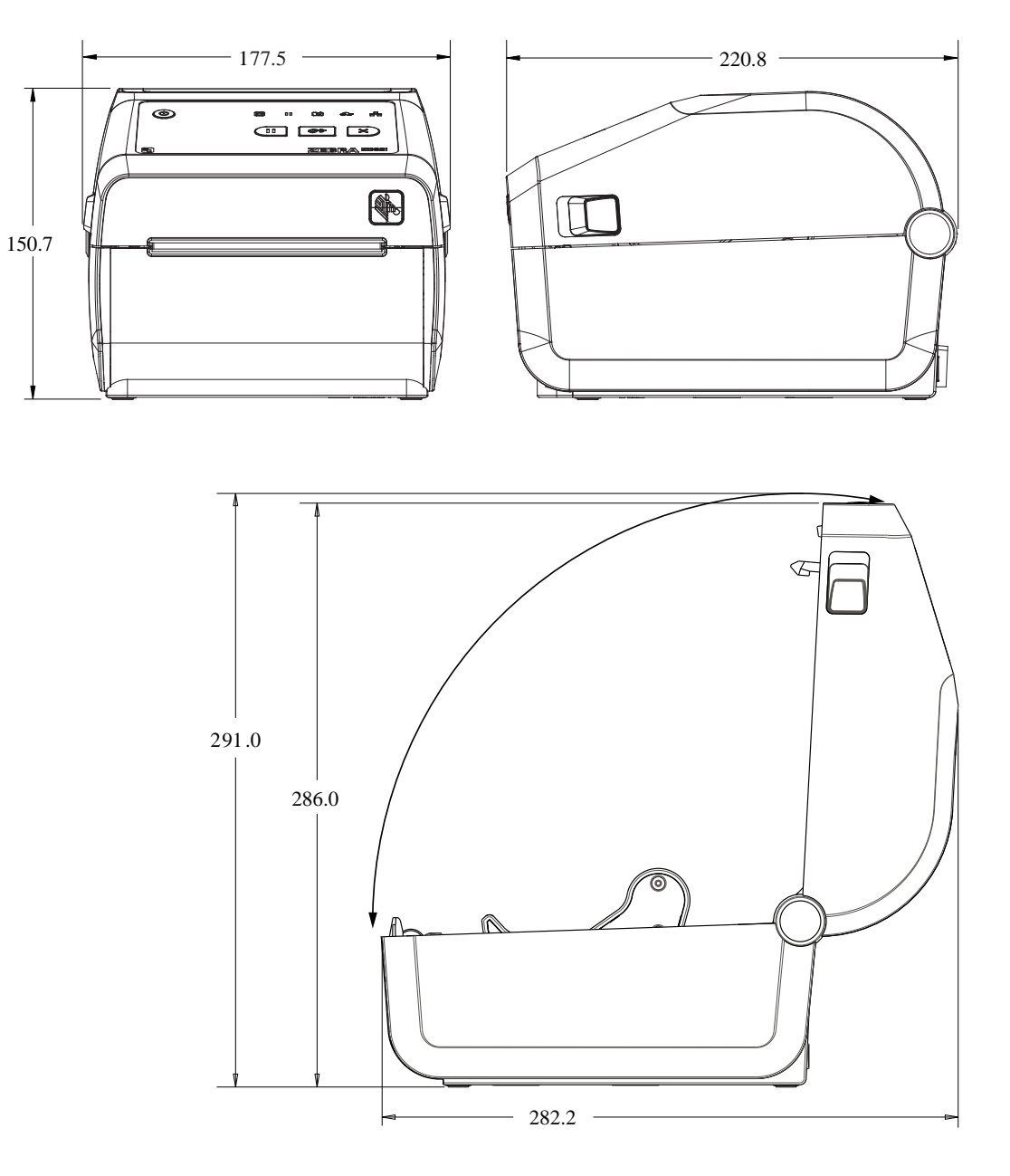

**图 17** ZD421/ZD621 热敏打印机型号 - 安装了标签分送器的打印机的尺⼨

尺寸

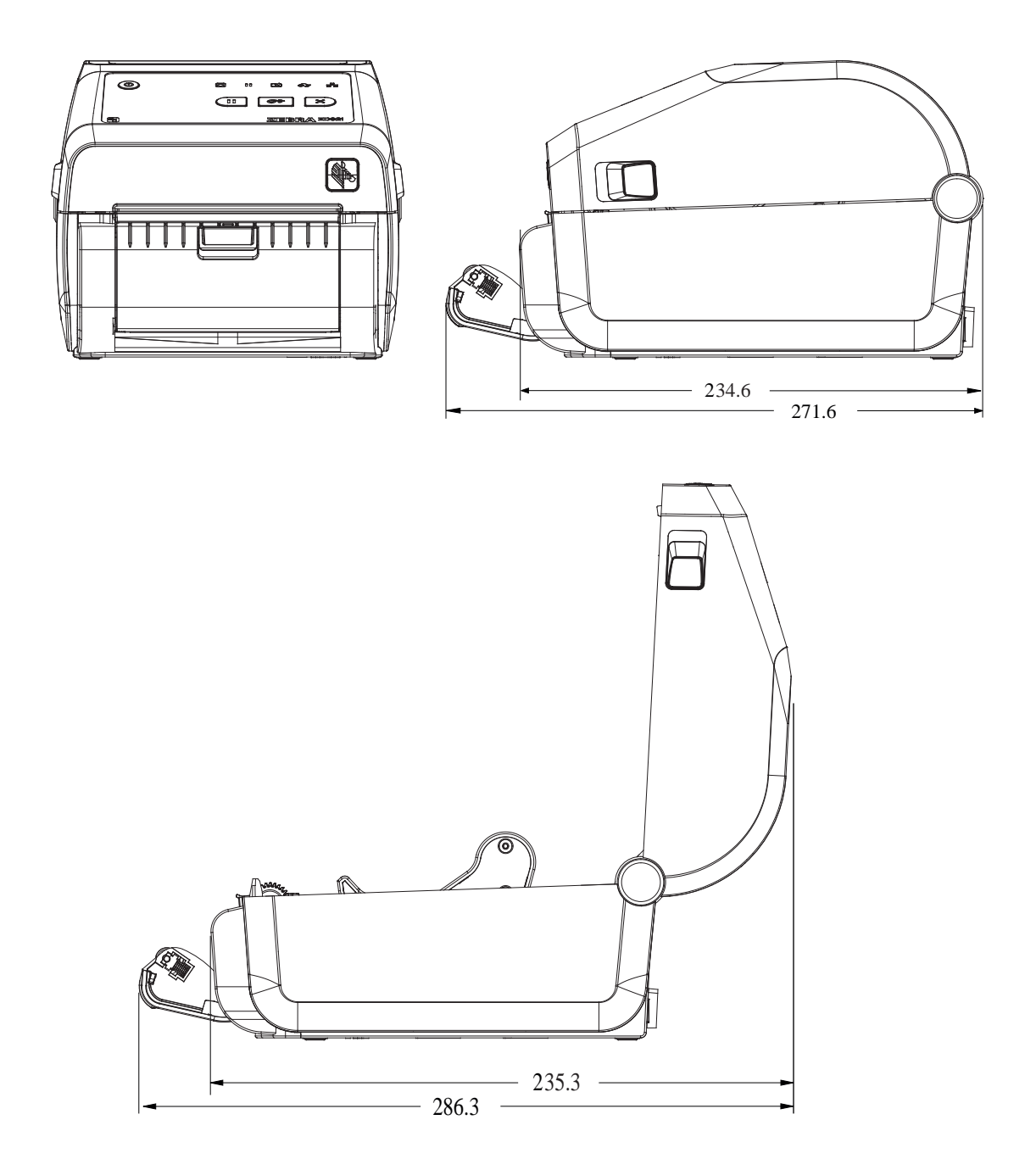

**图 18** ZD421/ZD621 热敏打印机型号 - 安装了切纸器选配件的打印机的尺⼨

尺寸

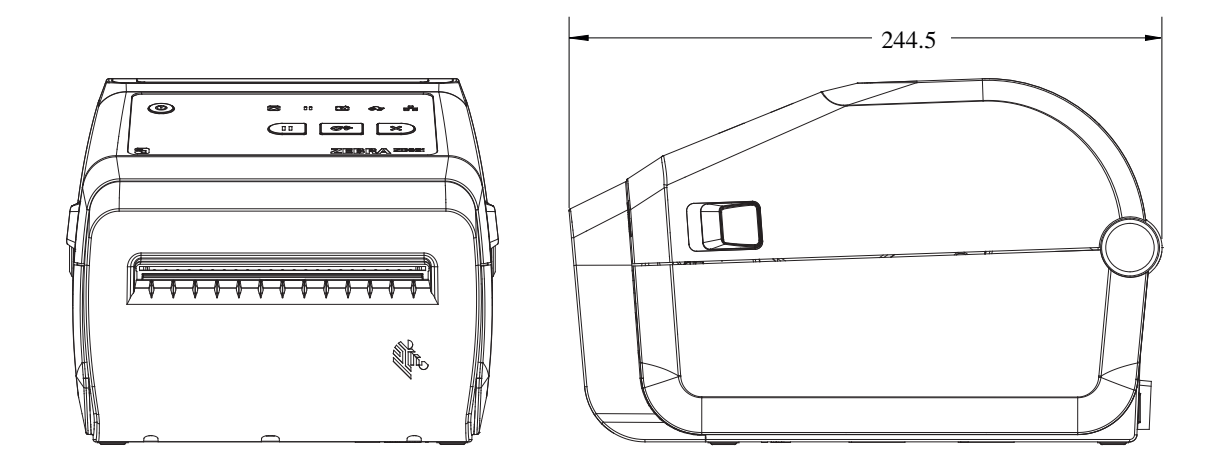

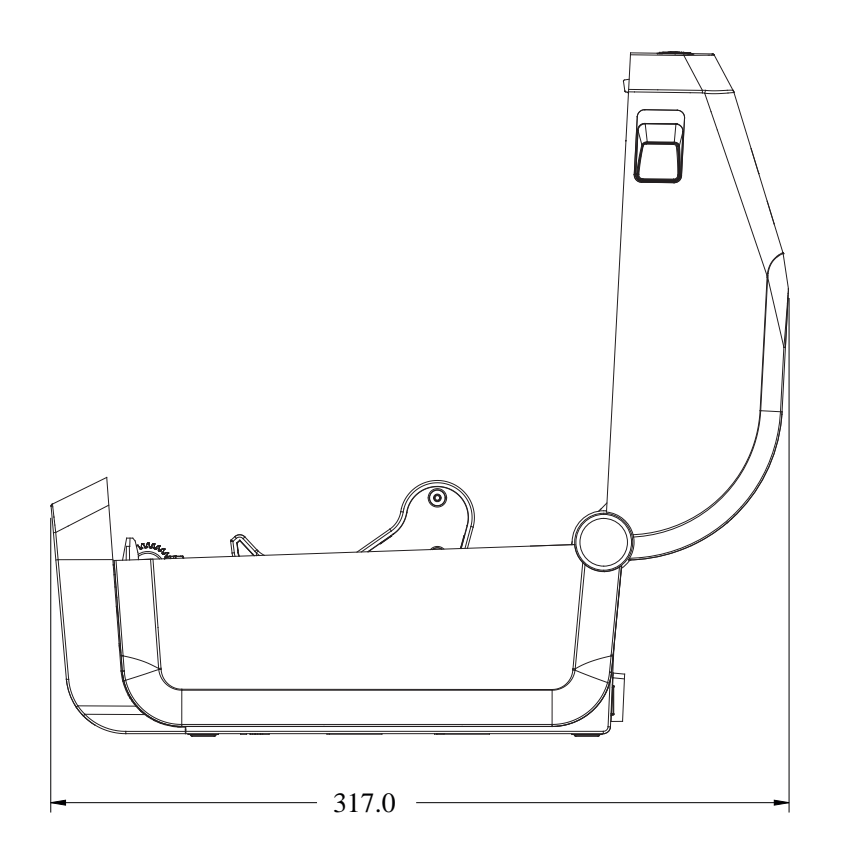

所有尺寸均以毫米为单位。

图 19 ZD421/ZD621 热敏打印机型号 - 插入了电源底座的打印机的尺寸 所有尺寸均以毫米为单位。

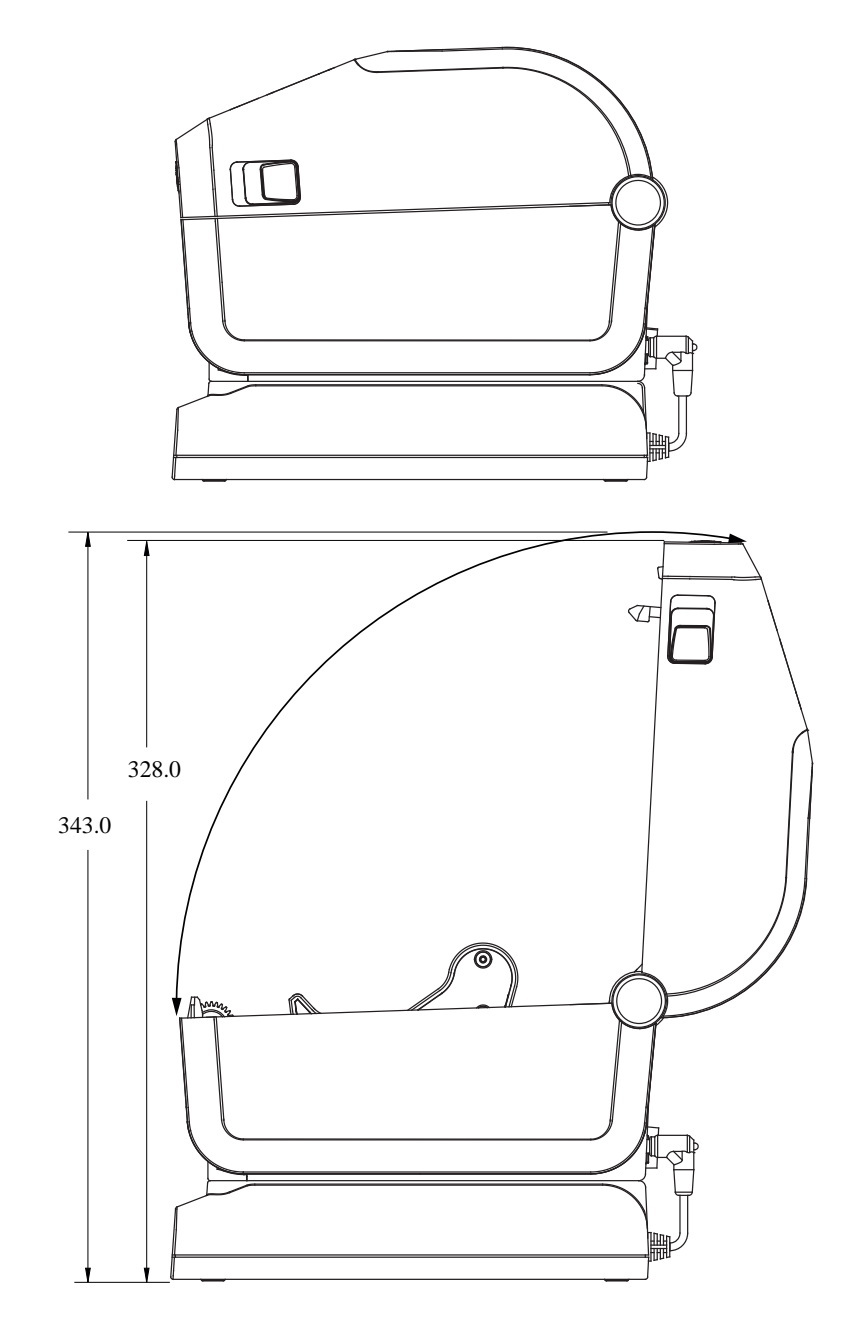

338

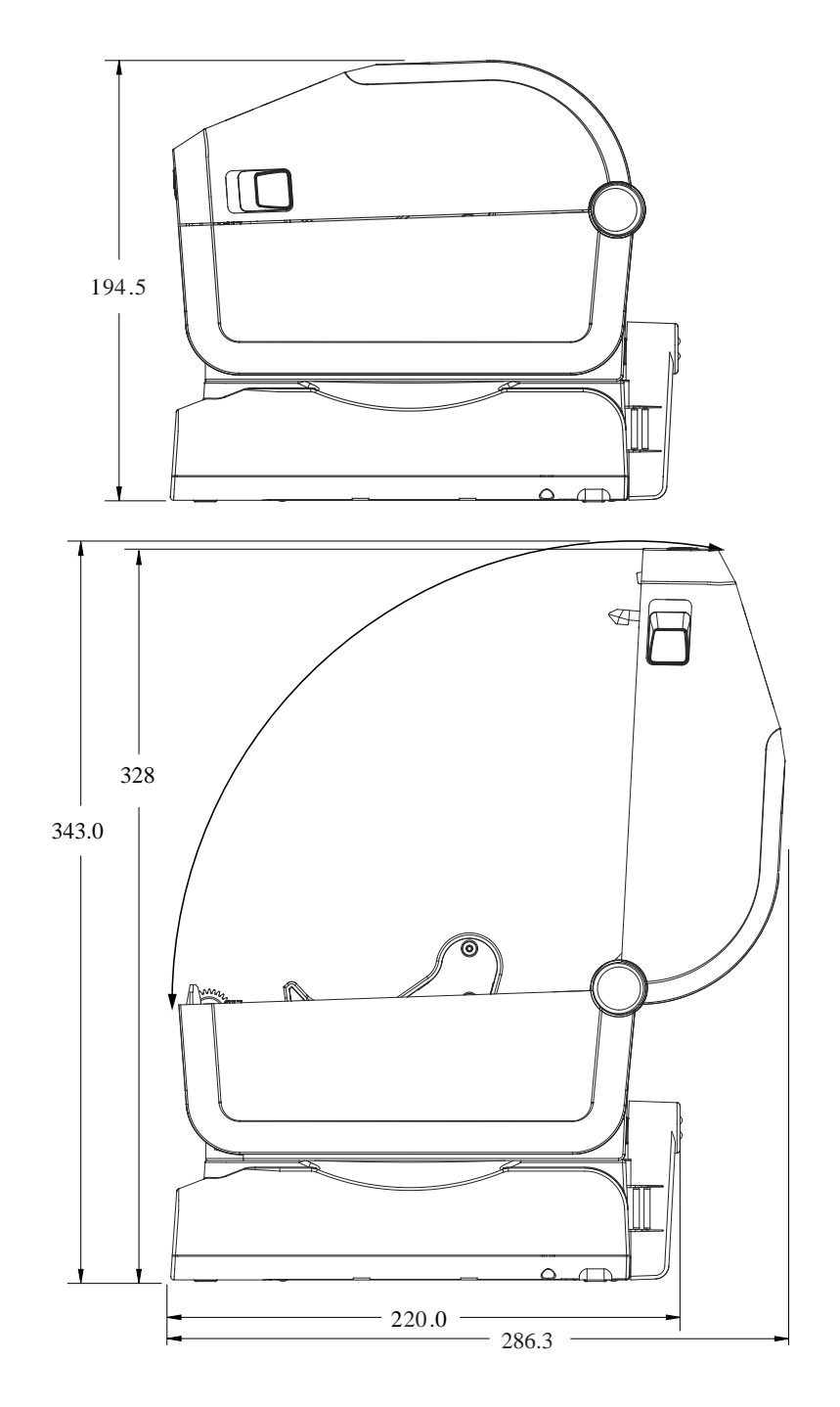

**图 20** ZD421/ZD621 热敏打印机型号 - 安装了外接电池底座和电池的打印机的尺⼨

尺寸

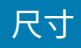

**图 21** ZD621 热敏打印机(仅限 Healthcare 型号)(带可锁定介质柜)- 尺⼨

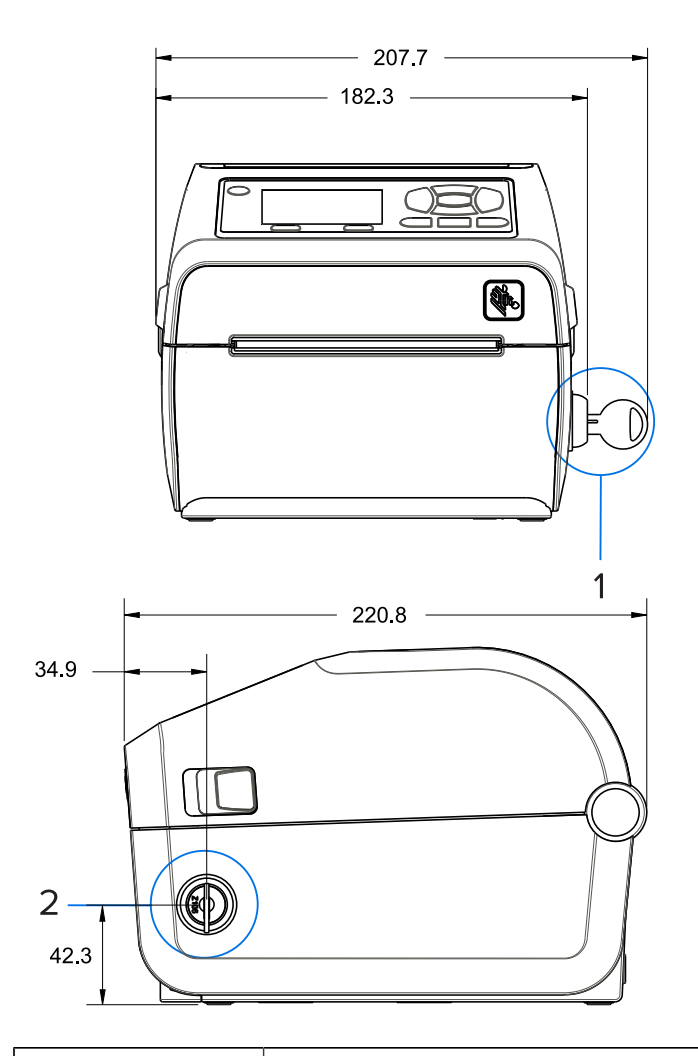

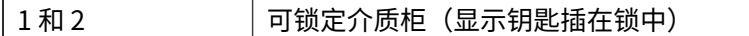

**图 22** ZD421/ZD621 热敏打印机 - 固定螺钉位置

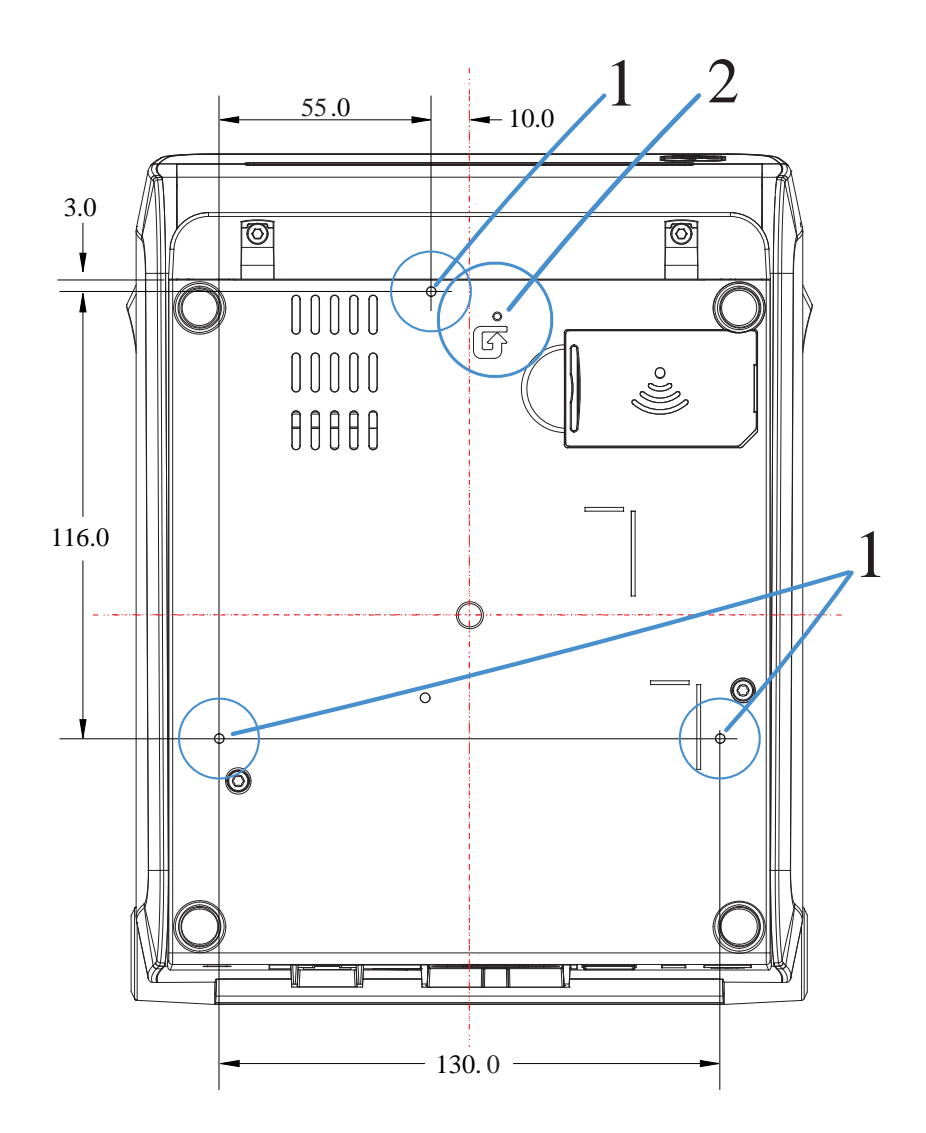

尺寸

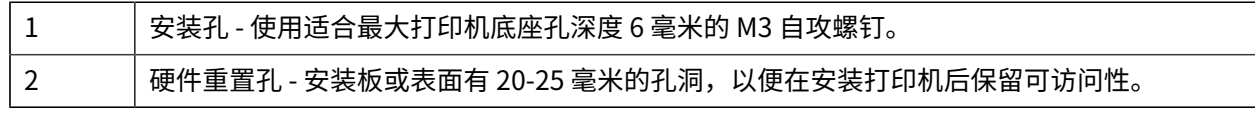

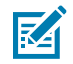

注释: 切勿移除橡胶脚垫。它们旨在防止过热。

# **尺⼨ - ZD421/ZD621 热转印打印机型号**

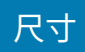

**图 23** ZD421/ZD621 热转印型号 - 标配打印机的尺⼨

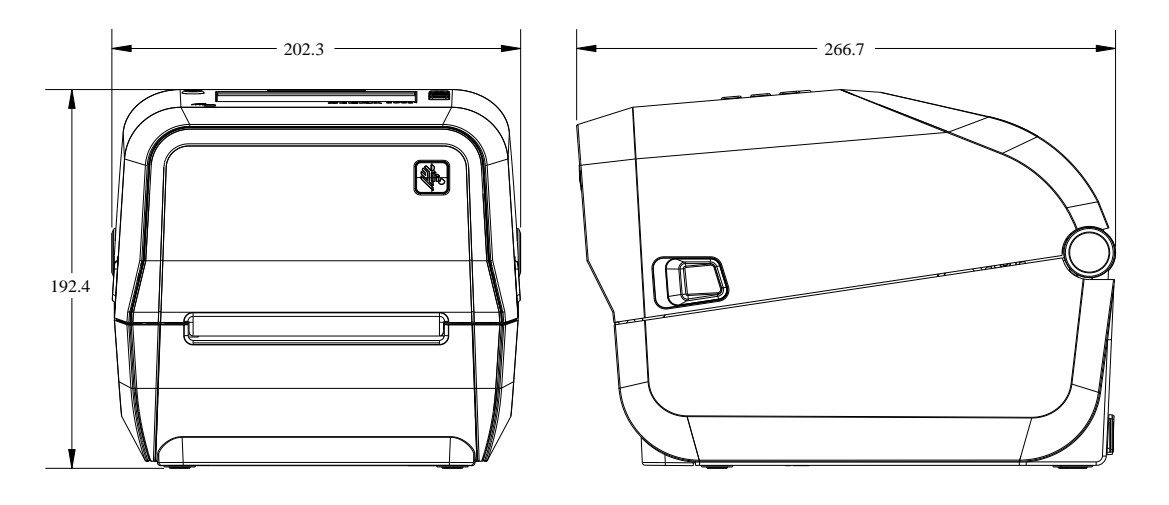

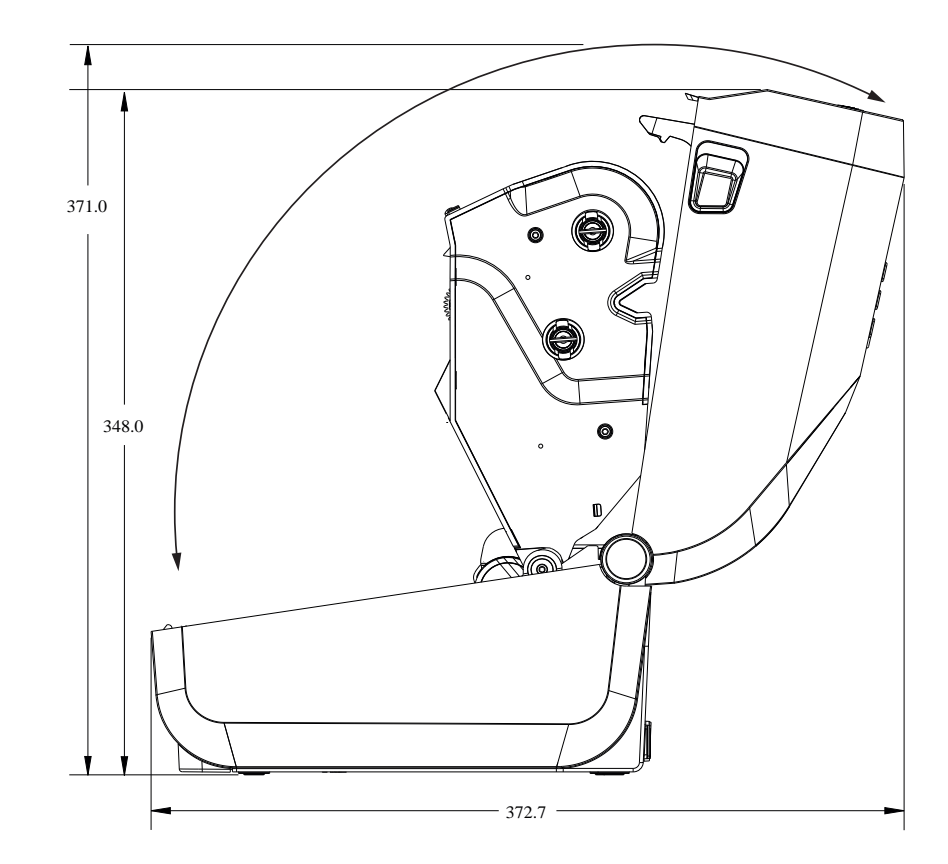

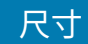

#### **图 24** ZD621/ZD421 热转印型号 - 安装了标签分送器选配件的打印机尺⼨

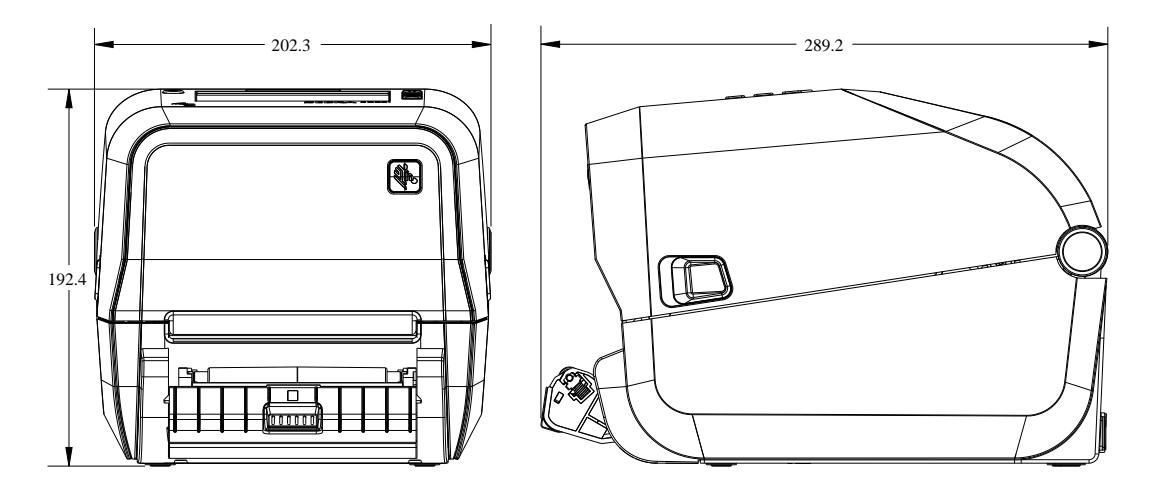

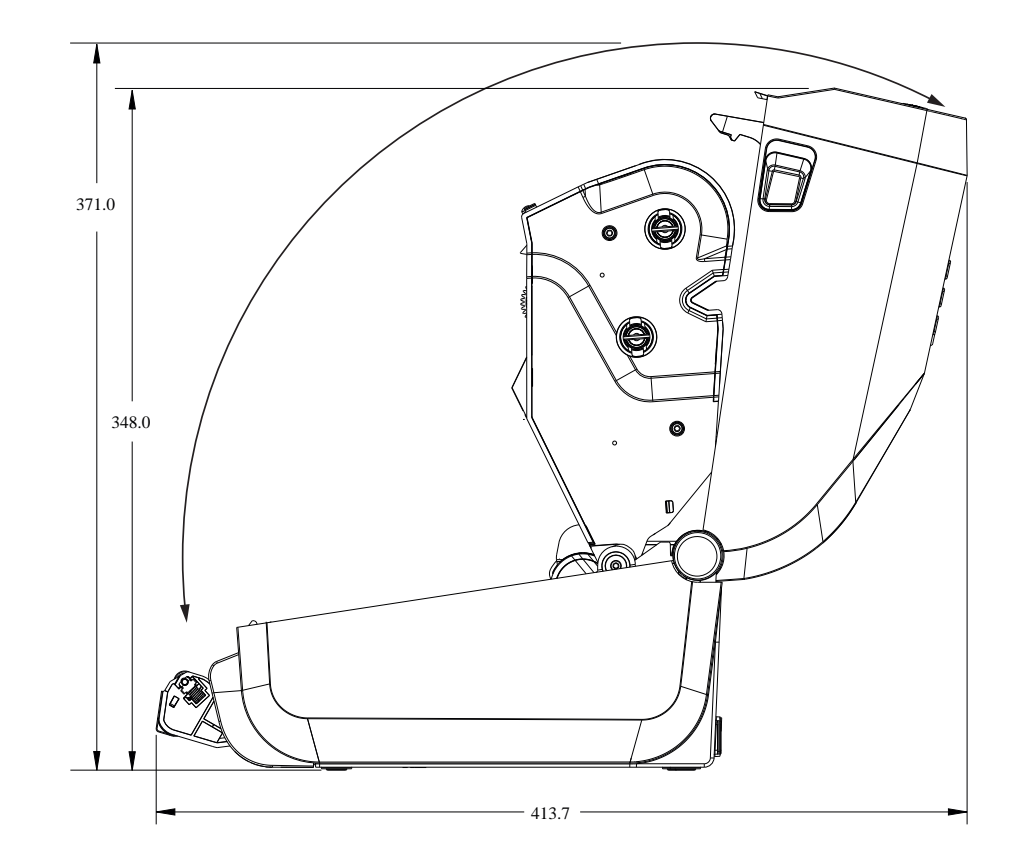

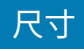

#### **图 25** ZD421/ZD621 热转印型号 - 安装了切纸器选配件的打印机尺⼨

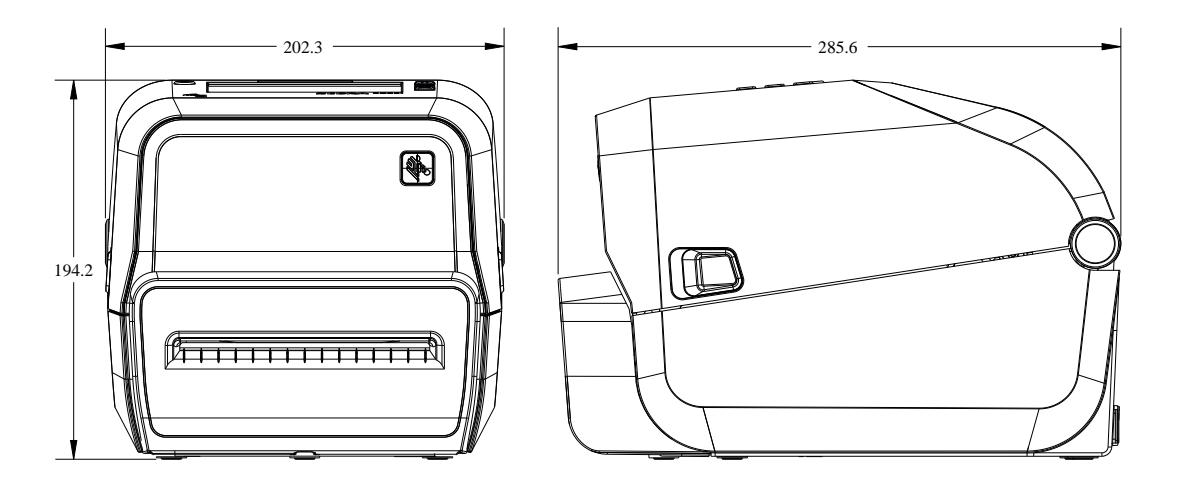

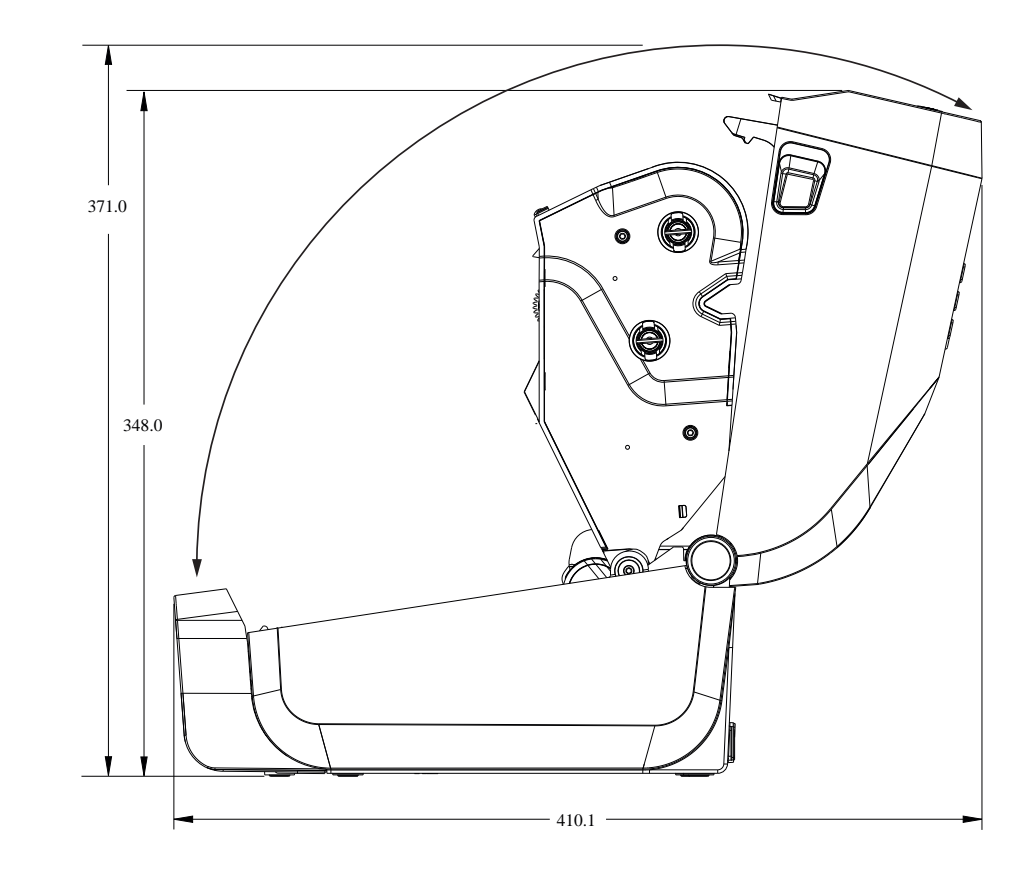

所有尺寸均以毫米为单位。

尺寸

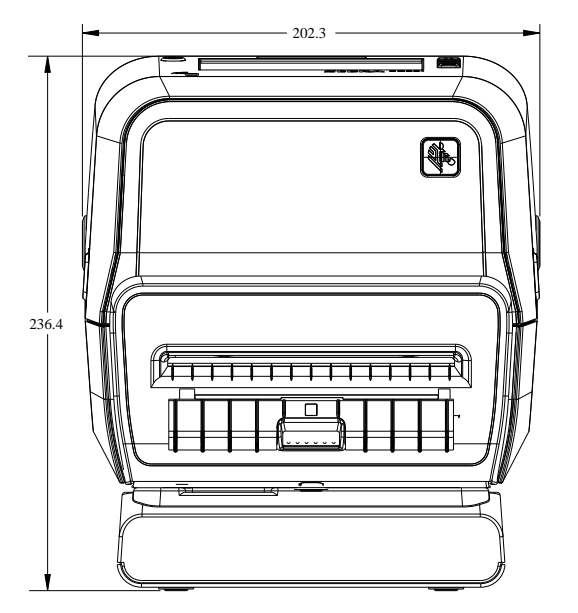

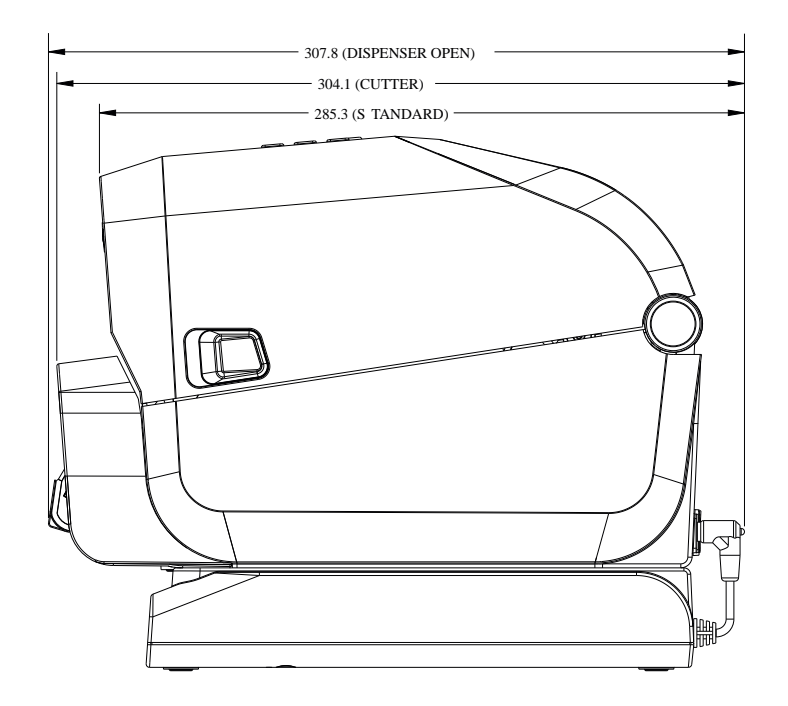

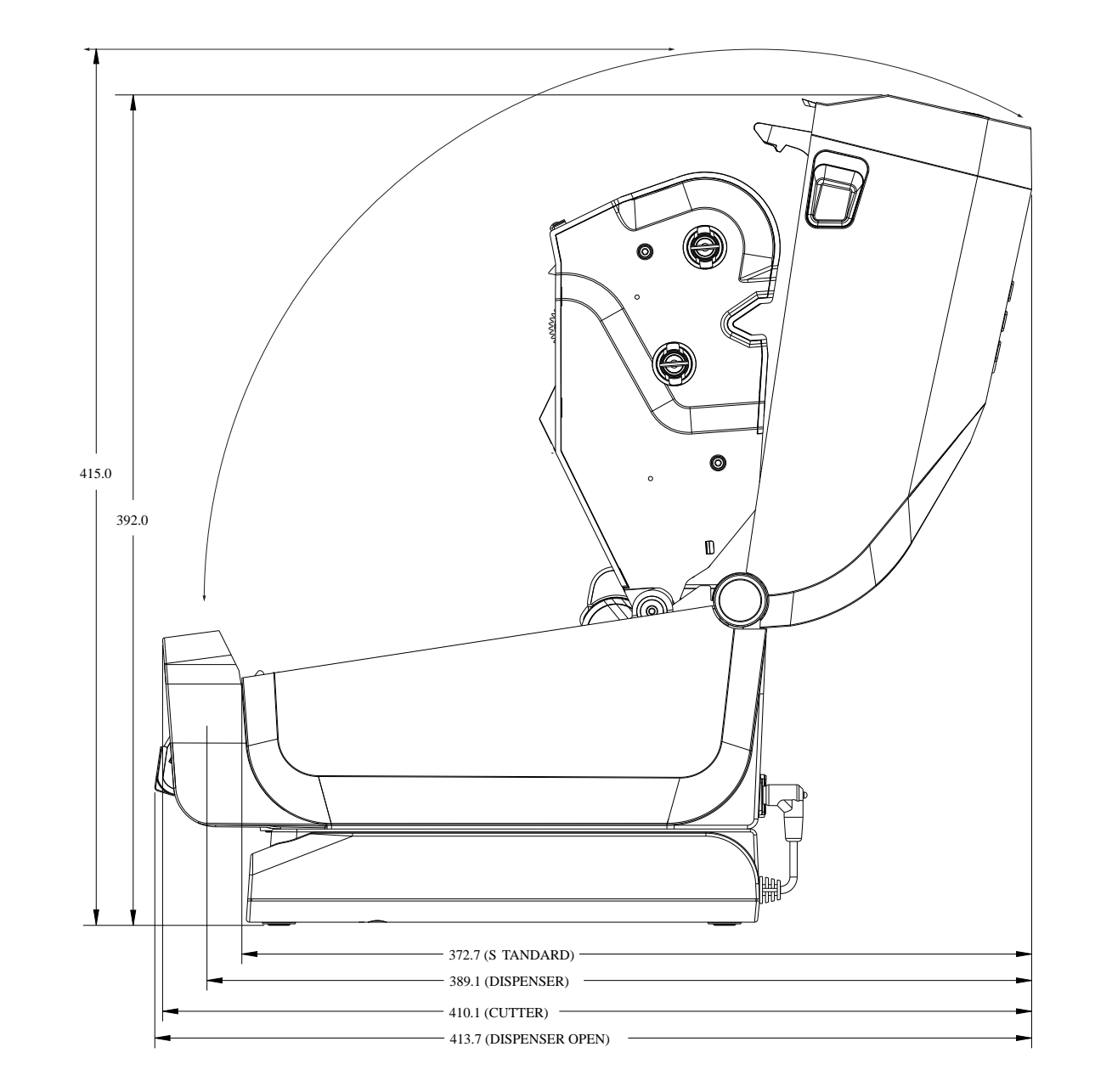

图 27 ZD421/ZD621 热转印型号 - 插入了外接电池且打印机打开的打印机尺寸

尺寸

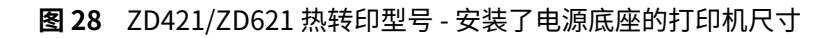

尺寸

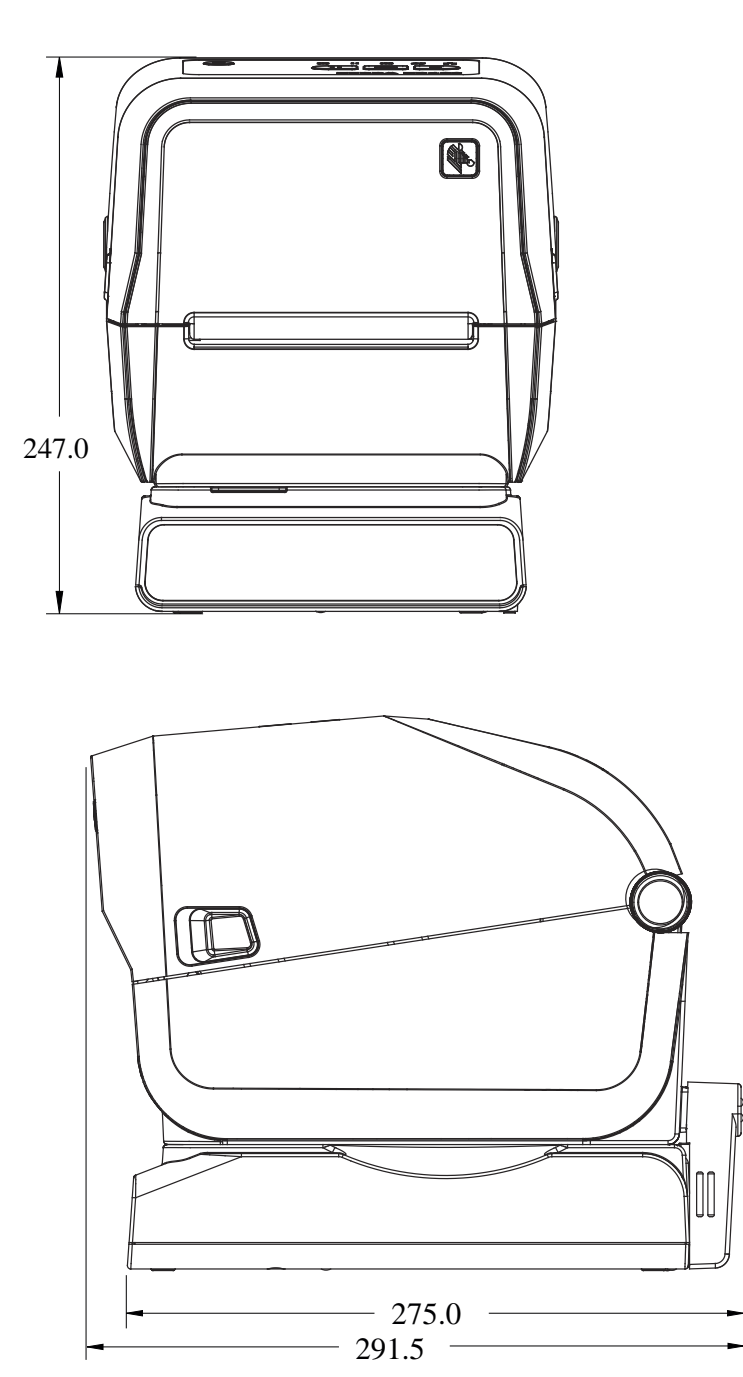

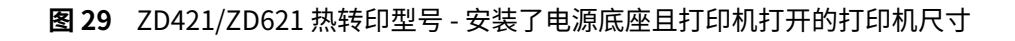

尺寸

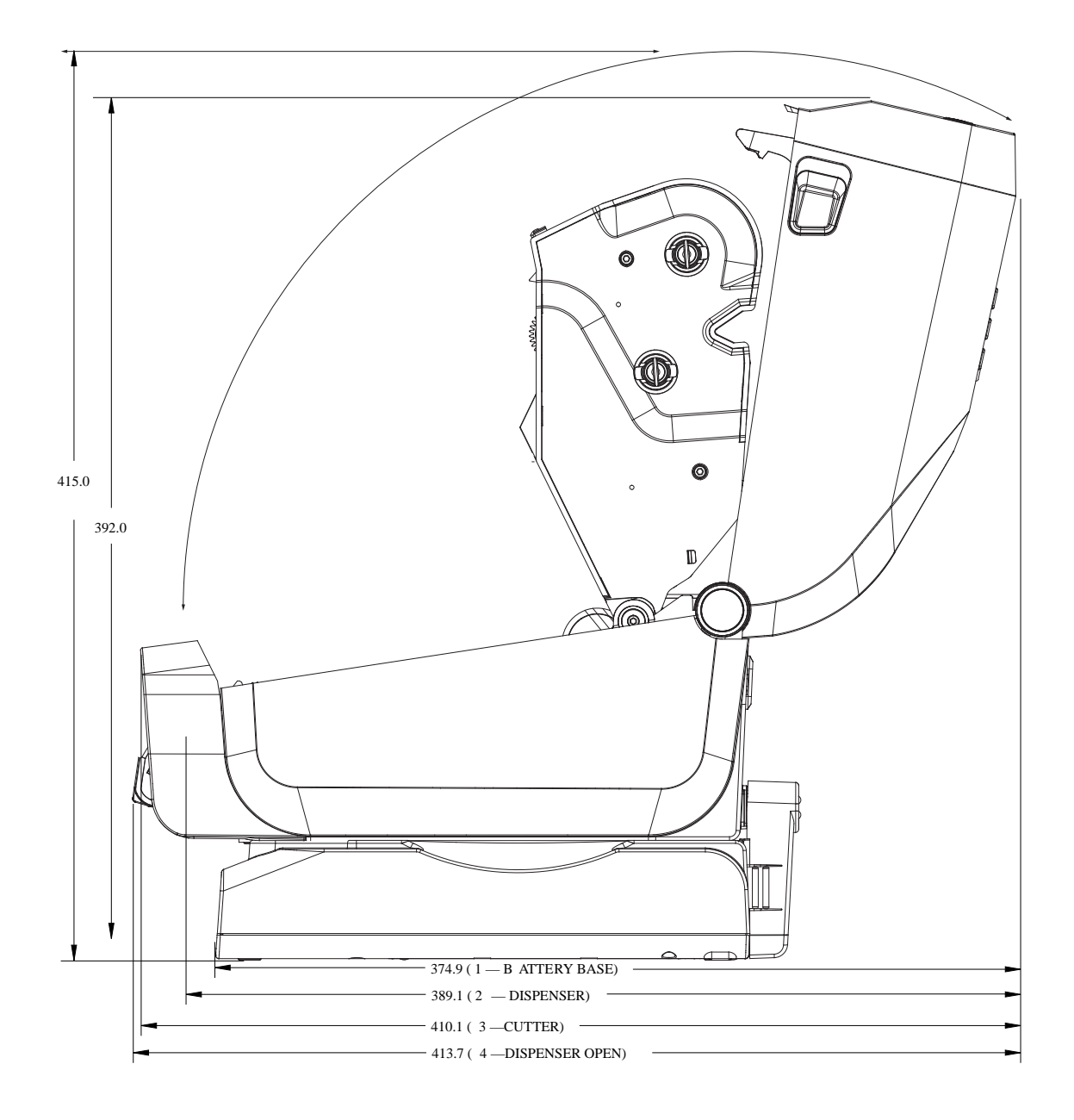

**图 30** ZD421/ZD621 热转印型号 - 固定螺钉位置

尺寸

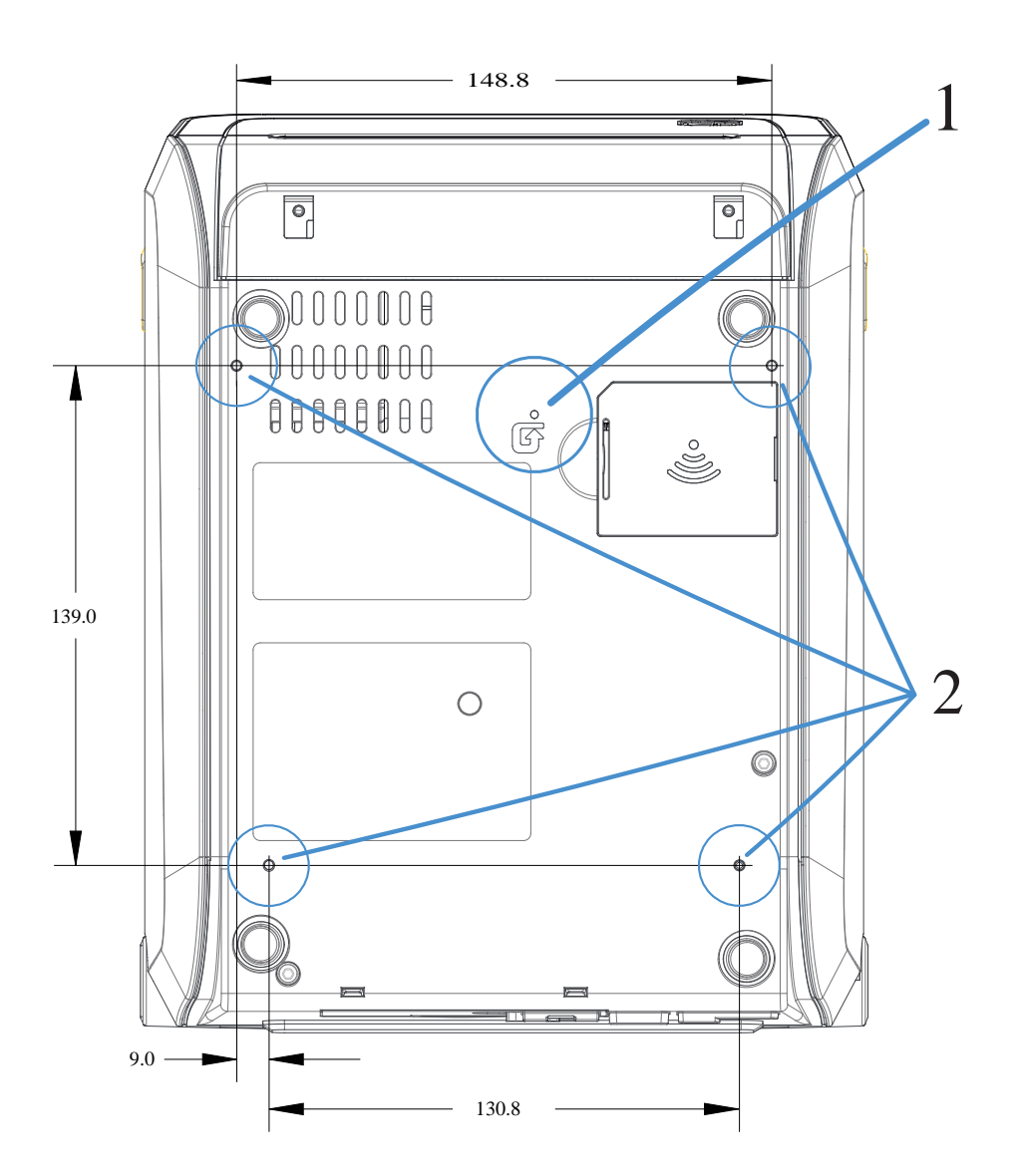

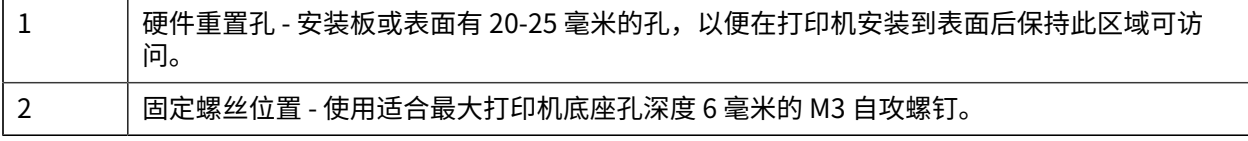

**重要说明:** 请勿拆除打印机底座上的橡胶脚垫。它们旨在防⽌打印机过热。

 $\bigcirc$ 

# **尺⼨ - ZD421C(⾊带夹热转印)打印机型号**

所有尺寸均以毫米为单位。

图 31 ZD421C (色带夹热转印) 打印机型号 - 标配打印机的尺寸

尺寸

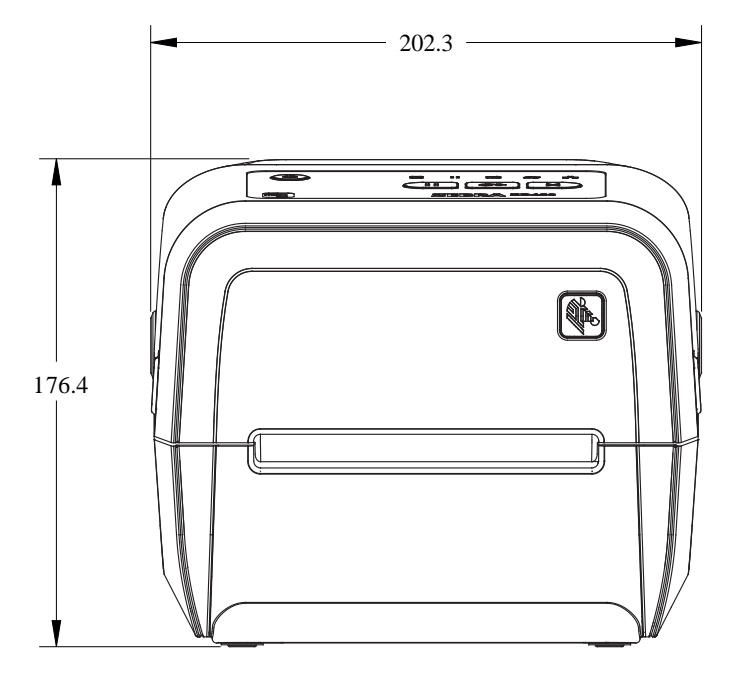

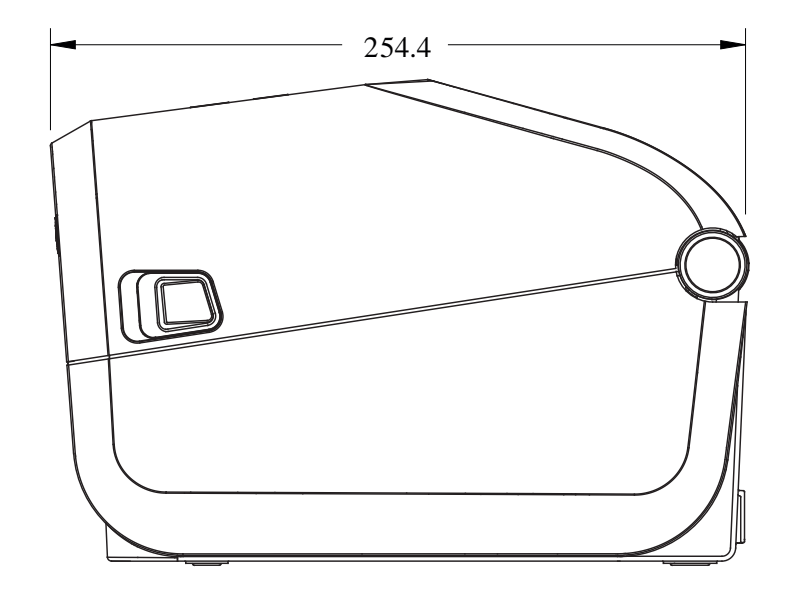

所有尺寸均以毫米为单位。

图 32 ZD421C (色带夹热转印) 打印机型号 - 打印机盖板打开的标配打印机的尺寸

尺寸

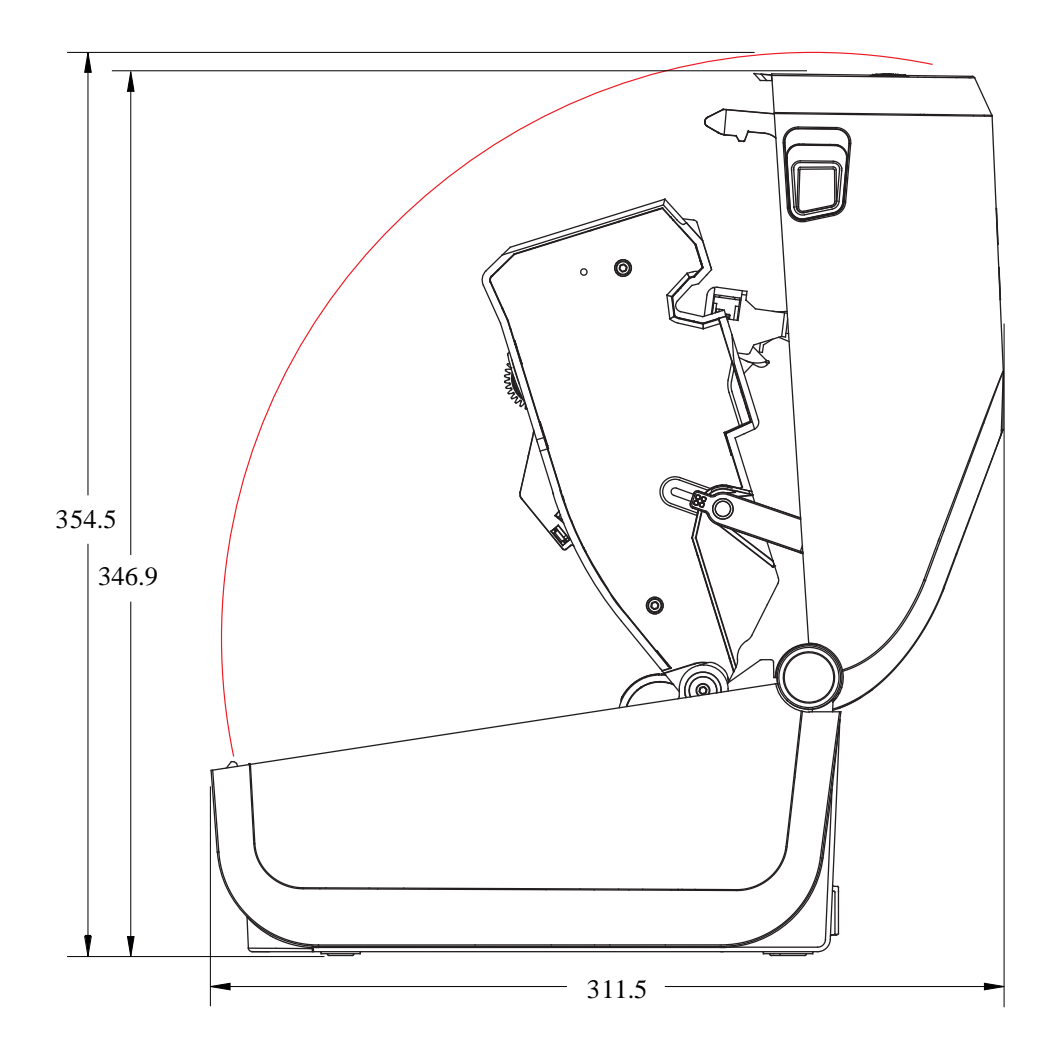

图 33 ZD421C (色带夹热转印) 打印机型号 - 安装了标签分送器的打印机的尺寸

尺寸

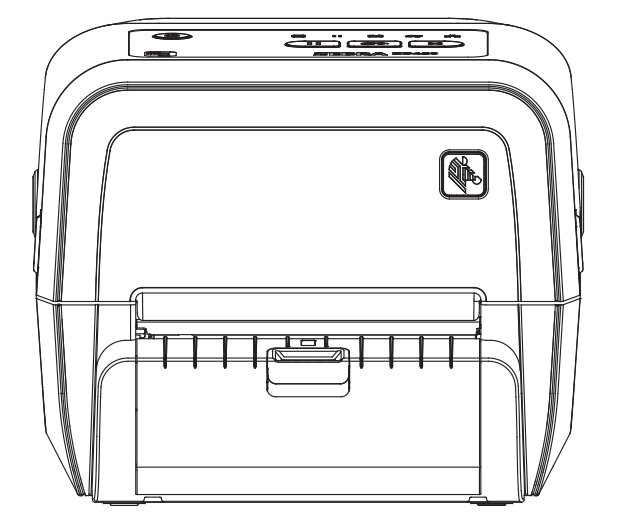

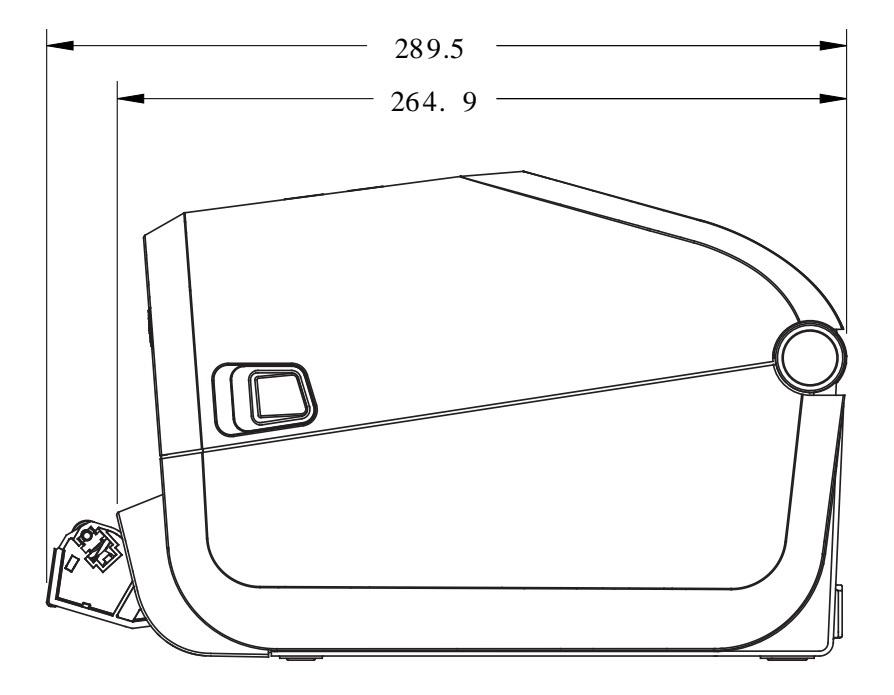

图 34 ZD421C (色带夹热转印) 打印机型号 - 安装了标签分送器且打印机盖板打开的打印机的尺寸

尺寸

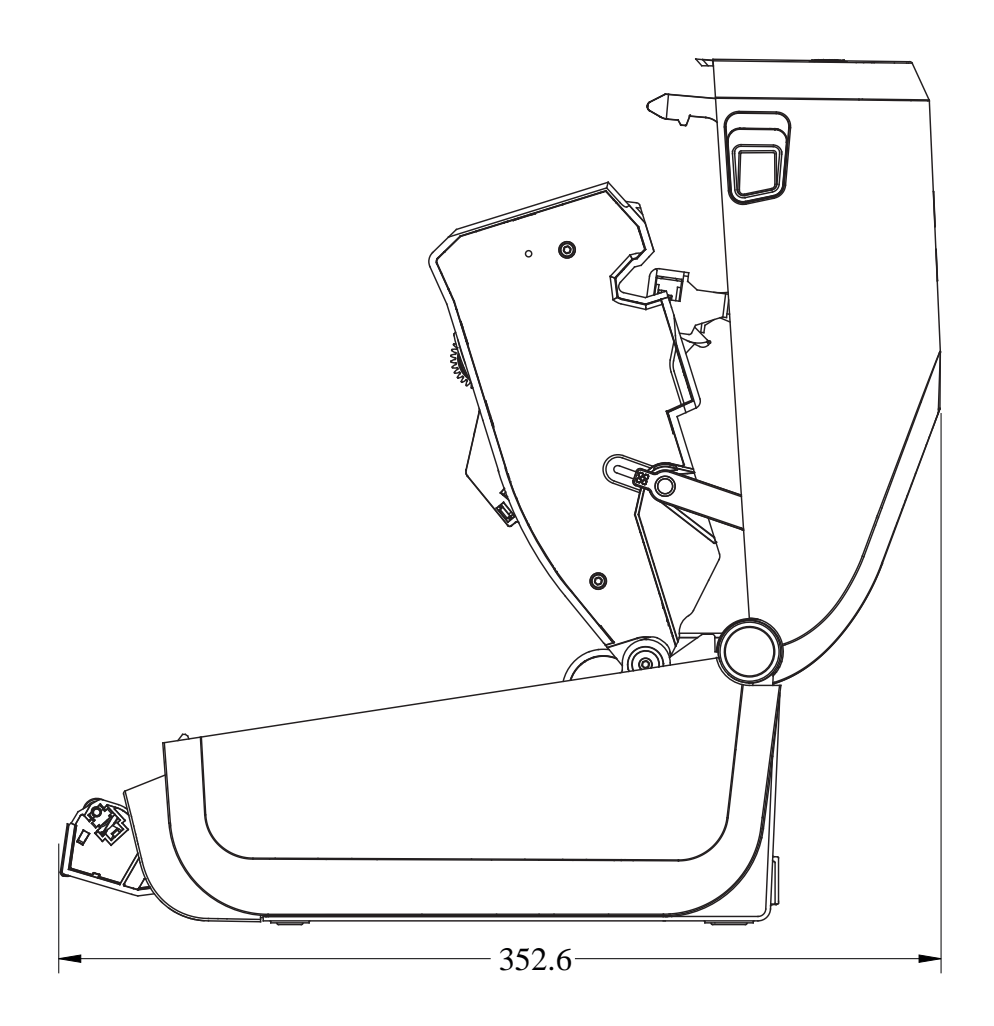

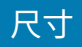

图 35 ZD421C (色带夹热转印) 打印机型号 - 安装了切纸器选配件的打印机的尺寸

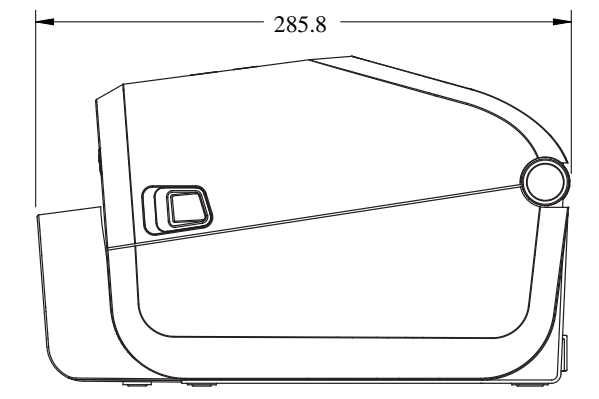

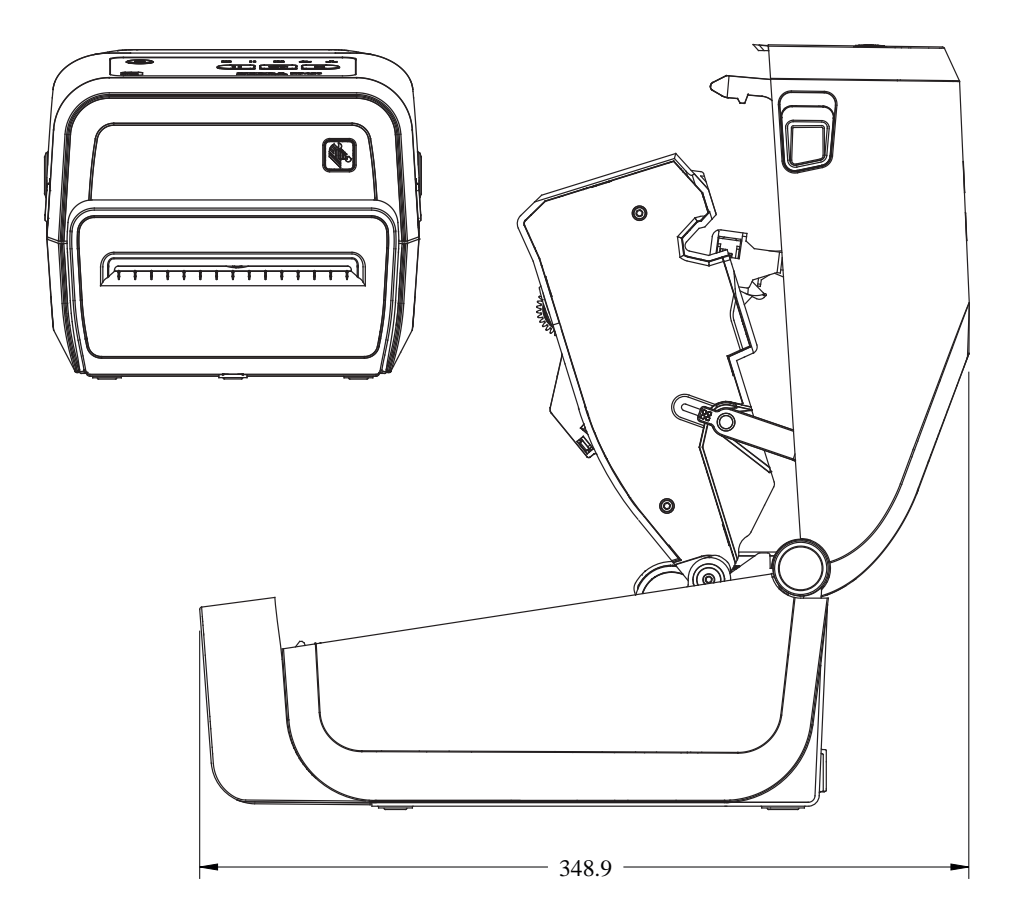

图 36 ZD421C (色带夹热转印) 打印机型号 - 安装了外接电源底座的打印机的尺寸

尺寸

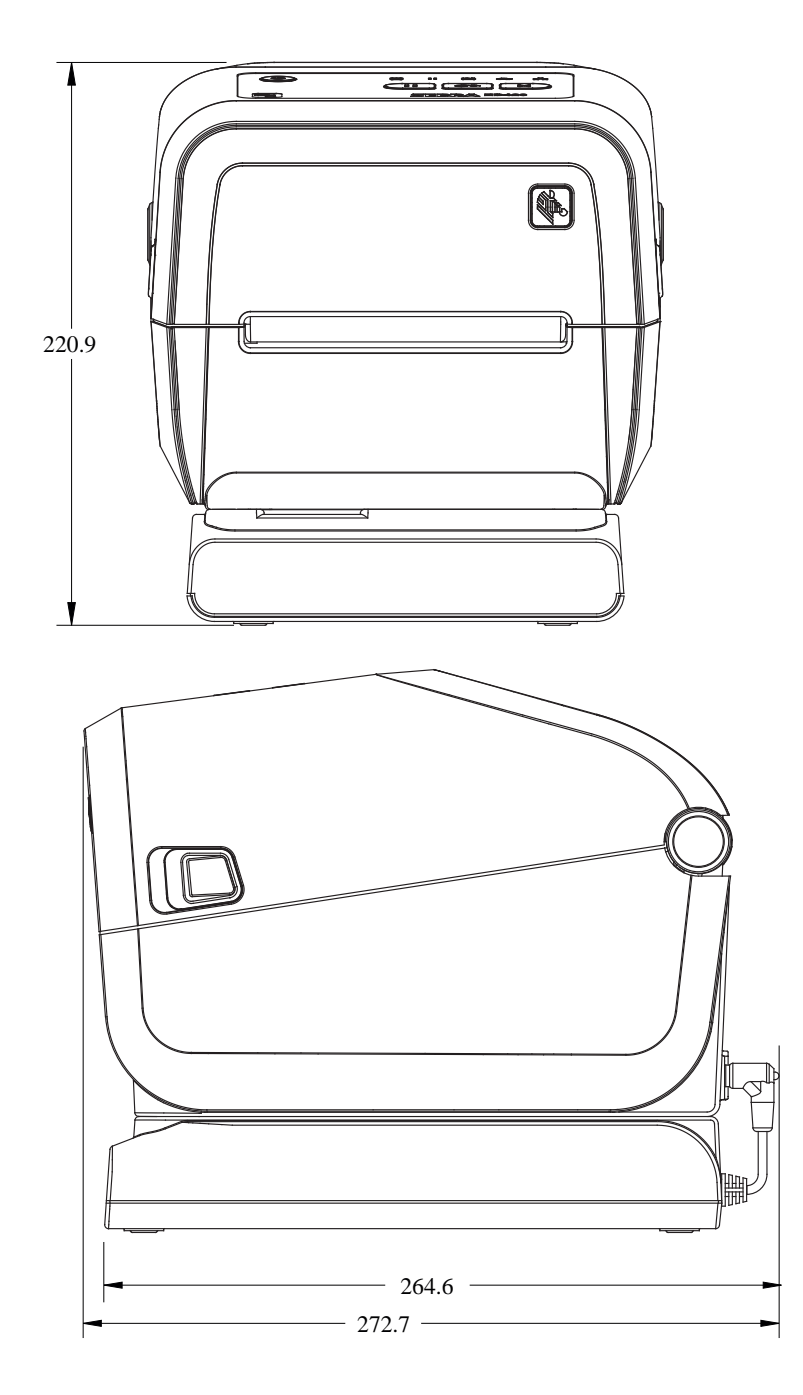

图 37 ZD421C (色带夹热转印) 打印机型号 - 安装了外接电源底座和电池的打印机的尺寸电池

尺寸

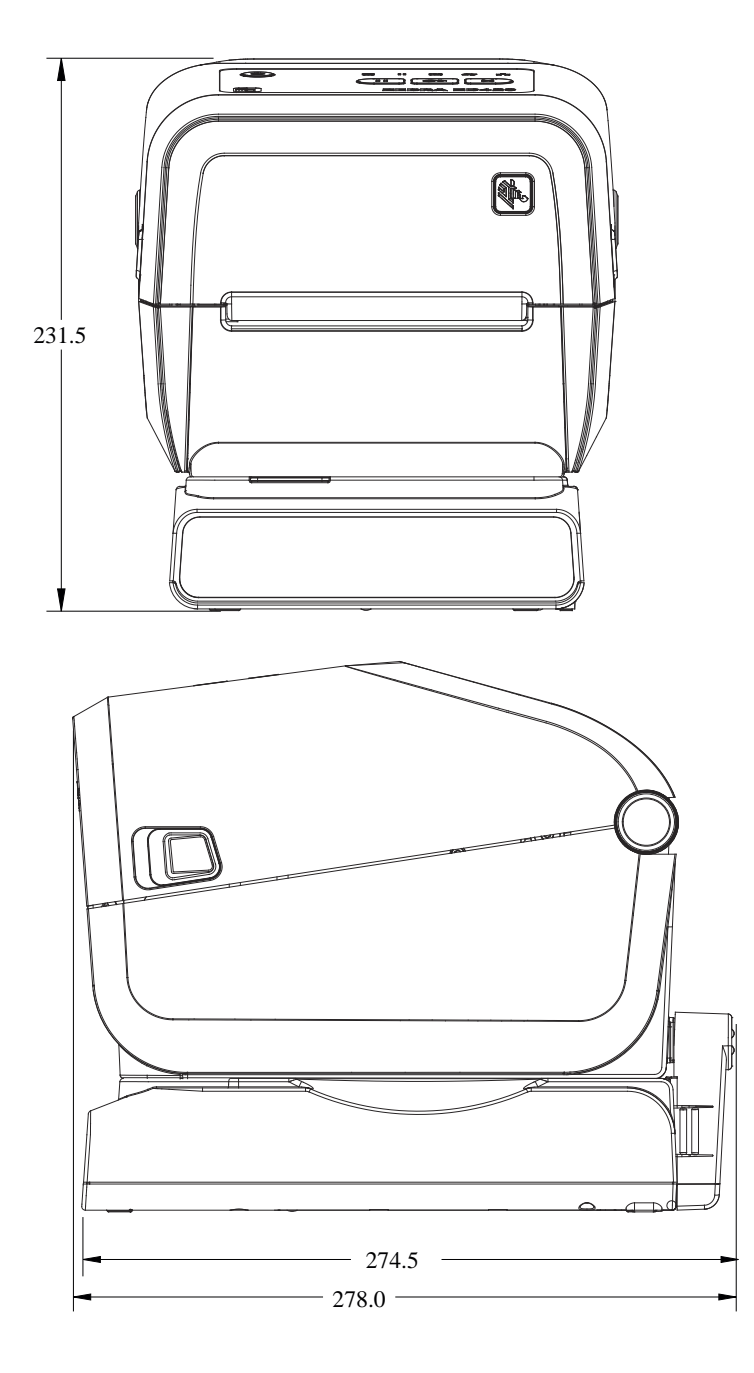

图 38 ZD421C (色带夹热转印) 打印机型号 - 固定螺钉位置

尺寸

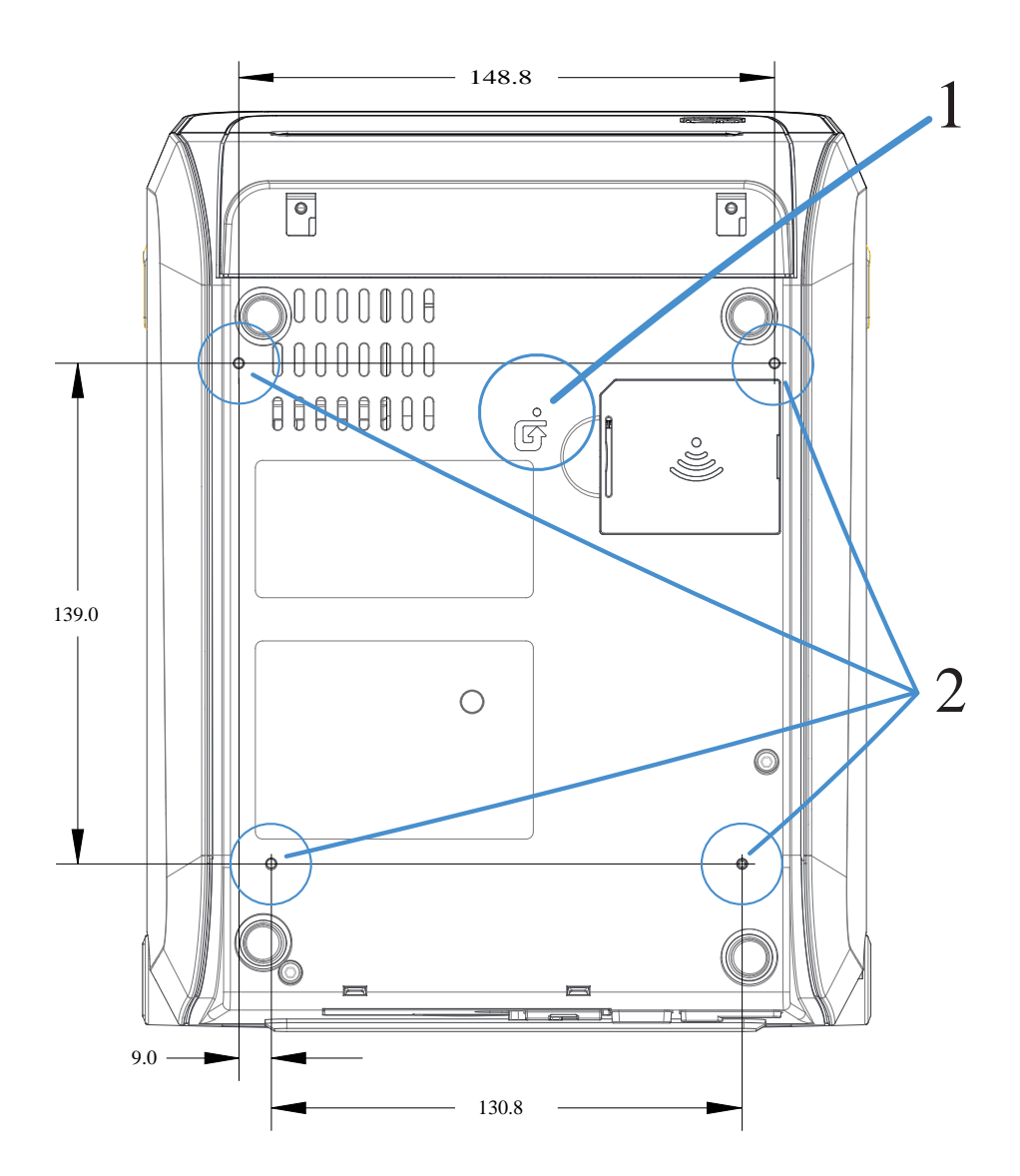

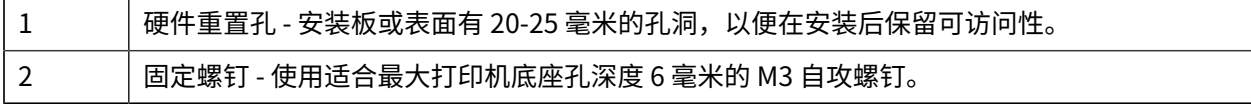

#### **重要说明:** 切勿移除橡胶脚垫。它们旨在防⽌打印机过热。

 $\bigcirc$ 

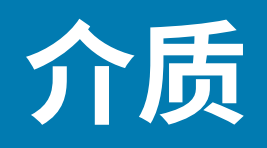

本节简单介绍打印机适⽤的介质。

## **热敏介质类型**

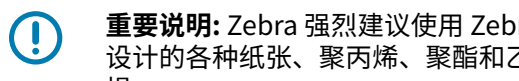

**重要说明:** Zebra 强烈建议使⽤ Zebra 品牌的耗材,确保持续获得⾼质量的打印效果。经过特殊 设计的各种纸张、聚丙烯、聚酯和乙烯基制品可以提高打印机的打印性能,防止打印头过早磨 损。

要购买耗材,请访问 [zebra.com/supplies。](http://www.zebra.com/supplies)

您的打印机可使⽤各种介质类型:

- · 标准介质 大多数标准(非连续)介质都使用能够将多张单独标签或一定长度的连续标签粘贴到背衬上 的粘性背胶。
- · 连续成卷介质 大多数的连续成卷介质为热敏介质(与传真纸类似),适用于收据或票据打印。
- · 标签(签条)纸 标签(签条)通常用厚纸制成(最厚 0.19 毫米 [0.0075 英寸])。标签(签条)纸没有 粘胶,也没有背衬,通常是在签条之间打孔。

虽然成卷介质是最常⽤的介质类型,但您的打印机还可使⽤连续介质和折叠式介质。

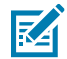

**注释:** 可锁定打印机型号仅可处理可装入打印机介质仓中的介质。不建议将它们用于折叠式介质 打印。

#### **确定热能介质类型**

热转印介质需要色带方能打印,而热敏介质则不需要色带。要确定是否必须为特定介质使用色带,可以执 ⾏介质划痕测试。

要执行介质划痕测试,可使用指甲或笔帽刮擦介质的打印表面。用力按在介质上,同时快速从介质表面上 滑过。

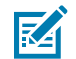

**注释:** 热敏介质经过化学处理,会在遇热情况下印制(曝光)。这种介质测试方法使用摩擦生热 来帮助识别介质。

介质上是否出现黑色标记?

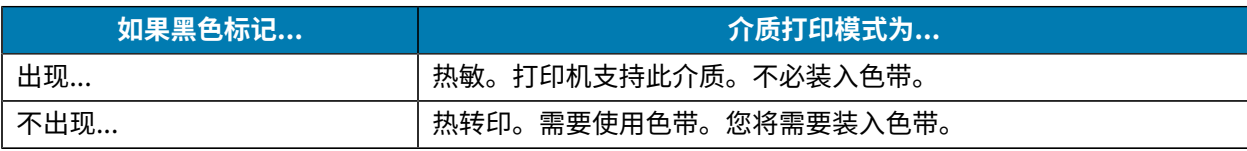

#### 介质

### 通用介质和打印**规**格

**K4** 

打印机具有多种介质和打印处理⽅式。此处指定了基本介质⽀持的范围。

**注释:** 有关符合这些要求且专为与您的打印机配合使⽤⽽设计的耗材,请访问 [zebra.com/](http://www.zebra.com/supplies) [supplies](http://www.zebra.com/supplies)。

- 最⼤介质宽度:
	- · 热敏打印机: 108 毫米 (4.25 英寸)
	- 热转印 ZD621、ZD621R 和 ZD421 色带夹打印机: 118 毫米 (4.65 英寸)
	- 热转印 ZD421、ZD421CN 打印机: 112 毫米(4.41 英寸)
- 所有 ZD421 和 ZD621 型号的最小介质宽度: 15 毫米 (0.585 英寸)
- 介质长度:
	- 最大值: 991 毫米 (39 英寸)
	- 撕纸和标签选配件的最小值: 6.35 毫米(0.25 英寸)最小值 -
	- 剥离和切纸器选配件的最⼩值:最⼩ 12.7 毫⽶(0.50 英⼨)- 剥离
- 介质厚度:
	- 最小值(所有要求): 0.06 毫米(0.0024 英寸)
	- 最大值 (所有要求): 0.1905 毫米 (0.0075 英寸)
- · 最大介质卷外径 127 毫米 (5.0 英寸)
- 介质卷芯内径 (I.D.):
	- 标准介质卷配置:
		- · 12.7 毫米 (0.5 英寸) 内径
		- · 25.4 毫米 (1 英寸) 内径
	- 带可选的介质卷转接器:
		- · 38.1 毫米 (1.5 英寸) 内径
		- · 50.8 毫米 (2.0 英寸) 内径
		- · 76.2 毫米 (3.0 英寸) 内径
- · 色带卷 (74 米)
	- · 色带长度: 74 米 (243 英尺)
	- 色带宽度最大值: 110 毫米 (4.33 英寸)
	- 色带宽度最小值 (ZD421 色带夹打印机): 33 毫米 (1.3 英寸)
	- · 色带芯内径: 12.7 毫米 (0.5 英寸)
	- 蜡质、半蜡半树脂和树脂转印材料

#### 介质

- · 色带卷 (300 米)
	- ・ 色带长度: 300 米(984 英尺)
	- · 色带宽度最大值: 110 毫米(4.33 英寸)
	- · 色带宽度最小值 (ZD421 色带夹打印机): 33 毫米 (1.3 英寸)
	- 蜡质、半蜡半树脂和树脂转印材料

**重要说明:** 热转印色带必须要能够覆盖全部介质(和背衬),以防打印头受损。

- ZD421C ⾊带夹
	- · 色带长度: 74 米 (243 英尺)
	- 色带宽度最大值 110 毫米 (4.33 英寸)
	- · 色带宽度最小值: 33 毫米 (1.3 英寸)
	- Colors available in black: 蜡质、半蜡半树脂和树脂转印材料
- 点距:

 $\left( \mathbf{l}\right)$ 

- 203 dpi: 0.125 毫米 (0.0049 英寸)
- 300 dpi: 0.085 毫米 (0.0033 英寸)
- · 条形码模数 x 尺寸:
	- · 203 dpi: 0.005 0.050 英寸
	- 300 dpi: 0.00327 0.03267 英寸

#### **标签分送器(剥离器)**

打印机支持现场安装的标签分送器选配件,其配备的标签拾取传感器可以对标签进行批处理。

- 纸张厚度:
	- · 最小值: 0.06 毫米 (0.0024 英寸)
	- 最大值: 0.1905 毫米 (0.0075 英寸)
- 介质宽度:
	- · 最小值: 15 毫米 (0.585 英寸)
	- 对于热敏打印机的最大值: 108 毫米 (4.25 英寸)
	- 对于热转印 ZD621、ZD621R 和 ZD421 色带夹打印机的最大值: 118 毫米(4.65 英寸)
	- 对于热转印 ZD421 和 ZD421CN 打印机的最大值: 112 毫米 (4.41 英寸)
- 标签长度:
	- 对于所有打印机的最大值(理论值): 990 毫米(39 英寸)
	- 对于热敏打印机的最大值(实测值):330 毫米(13 英寸)。
	- 对于热转印打印机的最大值(实测值): 279.4 毫米(11 英寸)
	- 所有打印机最小值: 12.7 毫米 (0.5 英寸)
#### 介质

#### **标准(介质)切纸器**

打印机⽀持现场安装的介质切纸器选配件,可以对标签背衬、签条或收据介质进⾏全宽裁切。 • 中等负荷切纸器适⽤于裁切标签背衬和轻量签条介质(背衬/签条)。

**重要说明:** 切勿使⽤切纸器切断标签、粘胶或内嵌电路。

• 纸张厚度:

 $(\cdot |)$ 

K

- 最小值: 0.06 毫米(0.0024 英寸)
- 最大值: 0.1905 毫米 (0.0075 英寸)
- 裁切宽度:
	- · 最小值: 15 毫米 (0.585 英寸)
	- 对于热敏打印机的最大值: 109 毫米 (4.29 英寸)
	- · 对于热转印 ZD621、ZD621R 和 ZD421 色带夹打印机的最大值: 118 毫米(4.65 英寸)
	- 对于热转印 ZD421 和 ZD421CN 打印机的最大值:118 毫米(4.65 英寸)
- 裁切位置之间的最小距离(标签长度): 25.4 毫米(1 英寸)。

**重要说明:** 在两个裁切位置之间裁切更短的介质⻓度可能会导致切纸器阻塞或显⽰错误条件。  $\left( \mathbf{l}\right)$ 

注释: 切纸器采用自行清洁设计。内部切纸器机械装置不需要预防性维护。

#### 无背衬(介质)切纸器 - 仅限热敏打印机

打印机支持现场-安装的介质切纸器选配件,可以对无背衬介质进行全宽裁切。

- 全宽无背衬介质切纸器(无背衬切纸)。
- 纸张厚度:
	- 最小值: 0.06 毫米 (0.0024 英寸)
	- · 最大值: 0.1905 毫米 (0.0075 英寸)
- 裁切宽度:
	- 最小值: 15 毫米 (0.585 英寸)
	- 最大值: 109 毫米 (4.29 英寸)

**重要说明:** 在两个裁切位置之间裁切更短的介质长度可能会导致切纸器阻塞并显示错误条件。

• 裁切位置之间的最小距离(标签长度): 25.4 毫米(1 英寸)。

KA

 $\left( \mathbf{l}\right)$ 

**注释:** 切纸器采⽤⾃⾏清洁设计。内部切纸器机械装置不需要预防性维护。请参阅[建议的清洁计](#page-260-0) <mark>[划](#page-260-0)</mark> 页 261和本指南"维护"部分中的以下介质路径清洁程序,以保持切纸器出色操作。

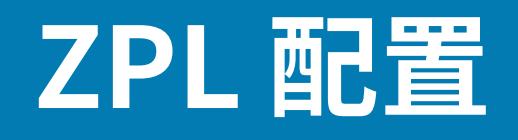

本节综述管理打印机配置、配置状态报告以及打印机和存储器的打印输出的相关信息。

### **管理 ZPL 打印机配置**

为快速打印出第一张标签,ZPL 打印机设计为可以动态更改打印机设置。常用的打印机参数将会保留下 来,以供将来的格式使用。在通过后续命令更改这些设置、重置打印机、执行加电循环或通过将打印机重 置为其出厂默认设置来恢复出厂默认参数之前,这些设置将始终生效。

ZPL"配置更新"命令 (^JU) 可用于保存和恢复打印机配置,以使用预先配置的设置初始化(或重新初始 化)打印机。

· 要在执行加电循环或重置打印机后保留设置,则可以将 ^JUS 命令发送到打印机,以保存当前常用的所 有设置。

· 使用 ^JUR 命令调出值,将上次保存的值恢复到打印机。

如上所述,ZPL 通过一条命令即可一次存储所有参数。(本打印机支持的)旧式 EPL 编程语言会立即更改 并保存各个命令。大多数打印机设置可在 ZPL 与 EPL 之间共享。例如,使用 EPL 命令更改打印速度设置, 也会更改为 ZPL 操作设置的打印速度。通过两者中任意一种打印机语言发出加电循环或重置命令后,已更 改的 EPL 设置仍将保留。

您可以打印"打印机配置报告",以确定打印机设置。配置报告中会列出工作参数、传感器设置和打印机 状态。有关打印报告的说明,请参阅打印打印机配置报告和网络配置报告("取消"自检)页 315。您还 可以使用 Zebra Setup Utilities 和 ZebraDesigner Windows 驱动程序打印该报告和其他打印机报告,从而 帮助您管理打印机。

#### **ZPL 打印机配置格式和可重复使⽤的⽂件**

要设置和管理多台需要相同配置的打印机,请创建⼀个打印机配置编程⽂件,以将配置⽂件下载到所有 打印机。还有一种方法是:使用 ZebraNet Bridge,通过用于配置一台打印机的相同文件来克隆多台打印 机。

有关创建要发送到一台或多台打印机的编程文件的信息,请参阅《ZPL Programming Guide》(ZPL 编程 指南)和[配置设置与命令的对照参考](#page-362-0) 页 363。可以使用 Windows 记事本作为文本编辑器来创建编程文 件, 并使用 Zebra Setup Utilities 将这些文件发送到打印机。

下图所示为 ZPL 编程配置文件的基本推荐结构。采用这种简单格式,用户可重复使用文件。

#### **图 39** 配置参数格式结构

**^XA** - Start Format Command

Format Commands are order sensitive

- a) General Print and command settings
- b) Media handling and behaviors
- c) Media print size
- ^ JUS command to save

**^XZ** - End Format Command

### <span id="page-362-0"></span>**配置设置与命令的对照参考**

"打印机配置报告"提供可通过 ZPL 命令设定的大多数打印机配置设置的列表。

使用"打印机配置报告"以了解影响打印机行为的设置和可通过 ZPL 或 SGD 命令设定的大多数配置设置。 报告中间的一些传感器值主要用于维修目的。

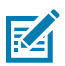

**注释:** 所⽰标签是⼀个标签样例。您的打印机型号的标签可能会有所不同。

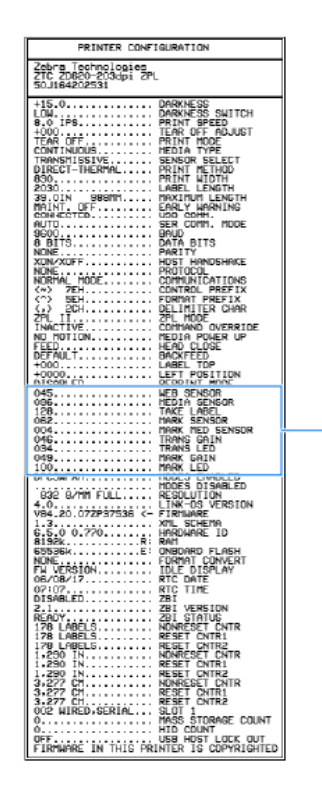

#### **表 14** ZPL 命令与配置报告标注的对照参考

 $-1$ 

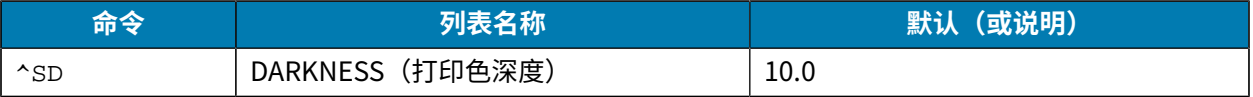

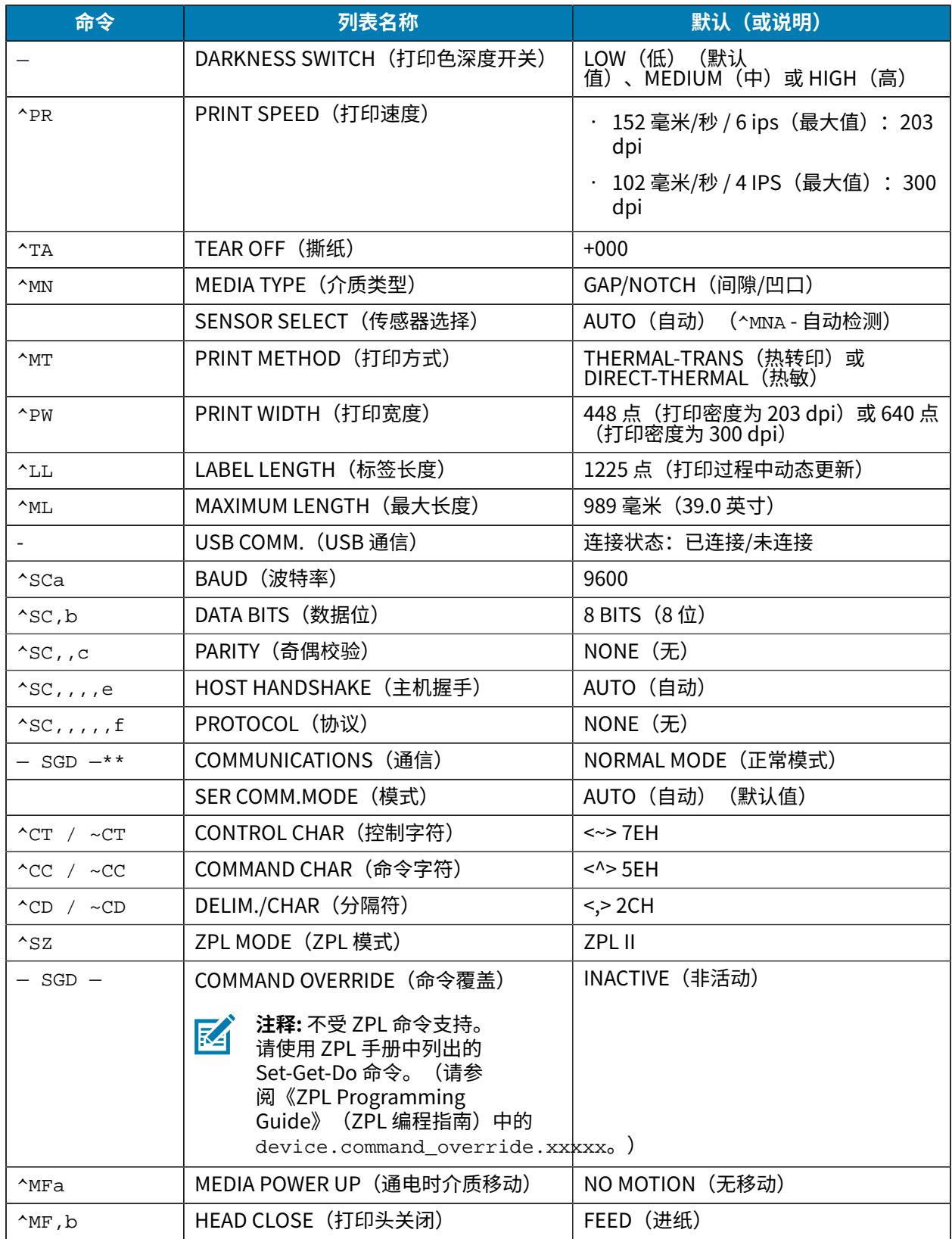

#### **表 14** ZPL 命令与配置报告标注的对照参考 (Continued)

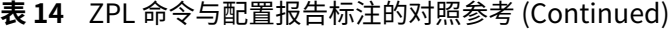

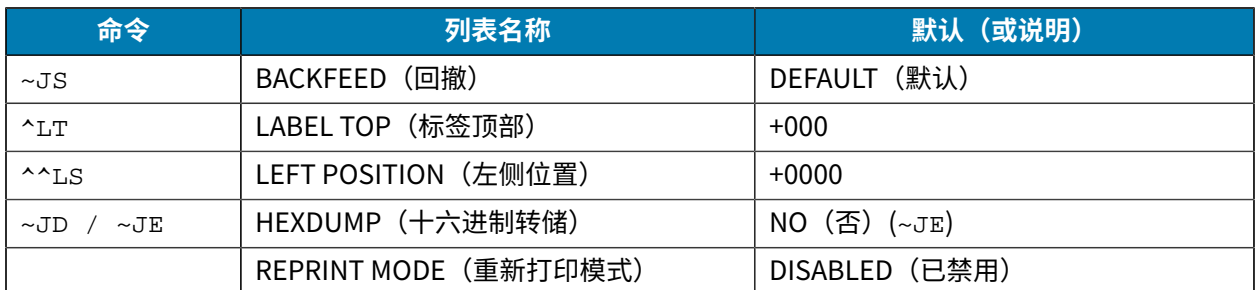

从"打印机配置报告"中的这一位置开始,所列为您可以用于为传感器和介质操作进行故障排除的传感器 设置和值。这些信息通常供 Zebra 技术支持人员进行打印机故障诊断。

此处所列的配置设置紧接"TAKE LABEL"(取走标签)传感器值列在打印机配置报告中。此列表中包括的 命令具有以下用途:

· 用于生成状态信息,或

• 与很少会将设置更改为默认值以外值的打印机功能相关。

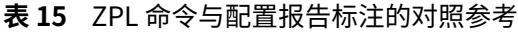

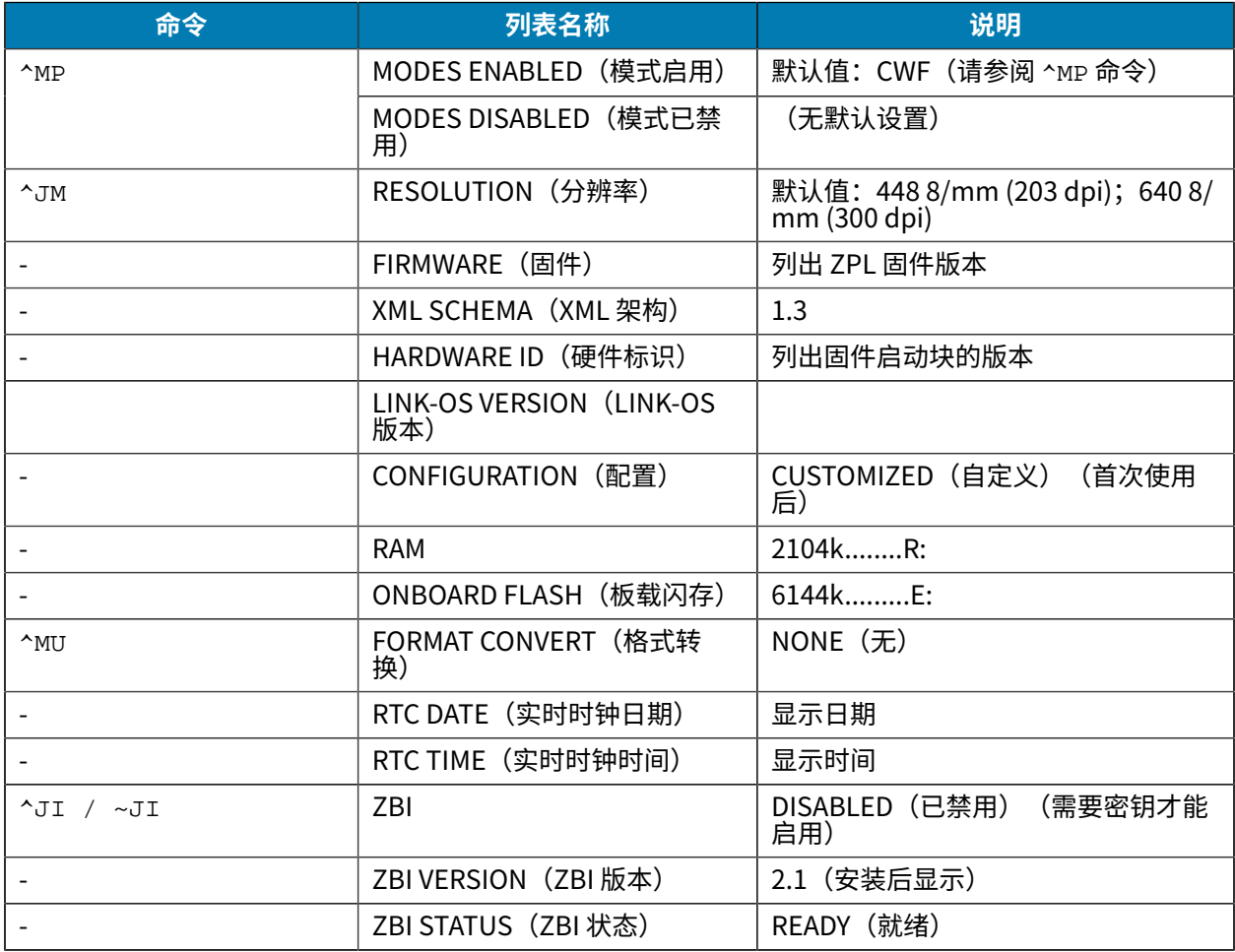

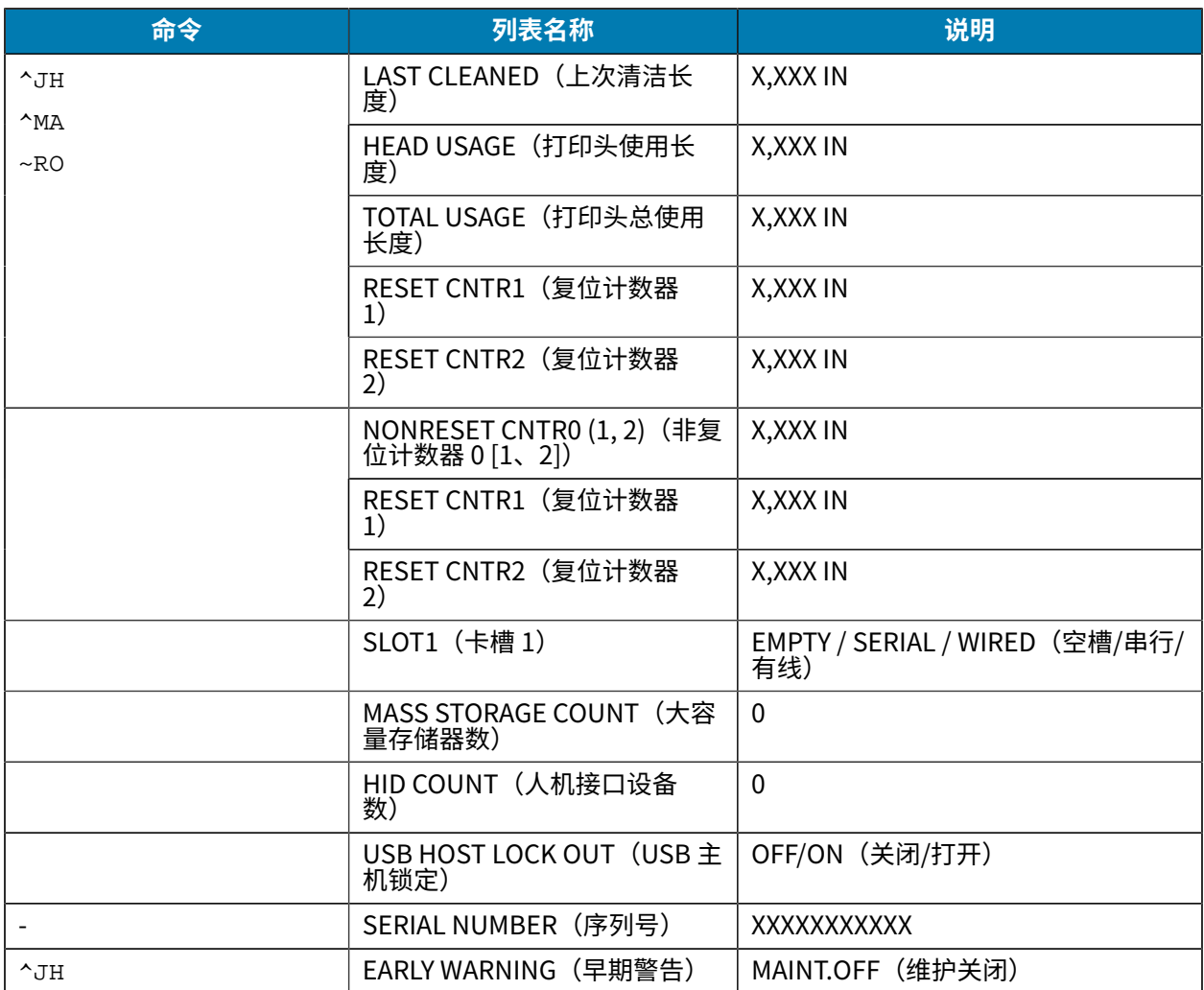

#### **表 15** ZPL 命令与配置报告标注的对照参考 (Continued)

打印机可一 (1) 次性为随后的所有收据或标签设置一条命令或一组命令。这些设置一直有效,直到:

- 通过后续命令更改这些设置
- 重置打印机,或
- · 将打印机恢复为其出厂默认设置。

# **打印机存储器管理和相关状态报告**

打印机有用于构建和打印的各种存储器资源和存储空间。

为帮助您管理打印机资源,打印机支持多种格式命令。您可以使用这些命令来管理内存、传输对象(在存 储区域之间、导入/导出文件)、为对象命名、测试打印机功能和生成打印机操作状态报告。这些命令与 DIR (目录列表)和 DEL (删除文件)等旧 DOS 命令非常类似。Zebra Setup Utilities 和 ZebraDesigner Windows 驱动程序中还包括了最常见的报告。

建议在这种类型的格式(样式)内处理单条命令。您可以轻松地将单条命令作为维护和开发工具重复使 用。

#### **表 16** 打印机管理和格式程序结构

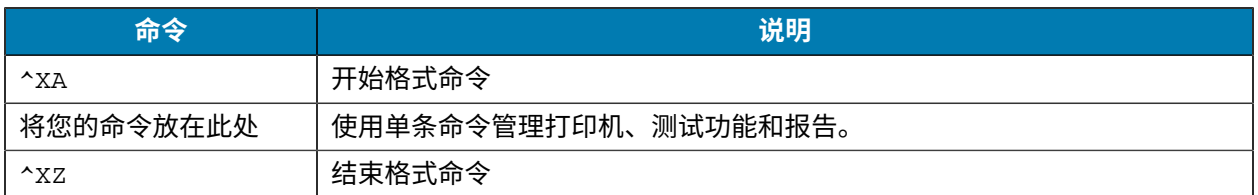

用于传送对象以及管理和报告存储器使用情况的许多命令均是控制 (~) 命令。这些命令无需在格式(样式) 中。无论其是否在格式(样式)中,打印机均会在收到后立即处理这些命令。

#### **⽤于存储器管理的 ZPL 编程**

ZPL 具有多个打印机存储器位置,分别用于运行打印机、组合打印图像以及储存格式(样式)、图形、字 体和配置设置。

打印机文件命名要求如下所示:

- ZPL 将格式(样式)、字体和图形视作文件;存储器位置类似于 DOS 操作系统环境中的磁盘驱动器:
	- · 存储器对象命名:最多 16 个字母数字字符,后跟 3 个字母数字字符作为文件扩展名,例 如:123456789ABCDEF.TTF。
	- 采用 v60.13 及更早版本固件的旧式 ZPL 打印机只能使用 8.3 文件名格式,而不支持当今的 16.3 文件 名格式。
- 允许在不同存储位置之间移动对象,也允许删除对象。
- 支持将 DOS 目录样式文件列表报告作为主机的打印输出或状态。
- 访问⽂件时,允许使⽤通配符 (\*)。

#### **表 17** 对象管理与状态报告命令

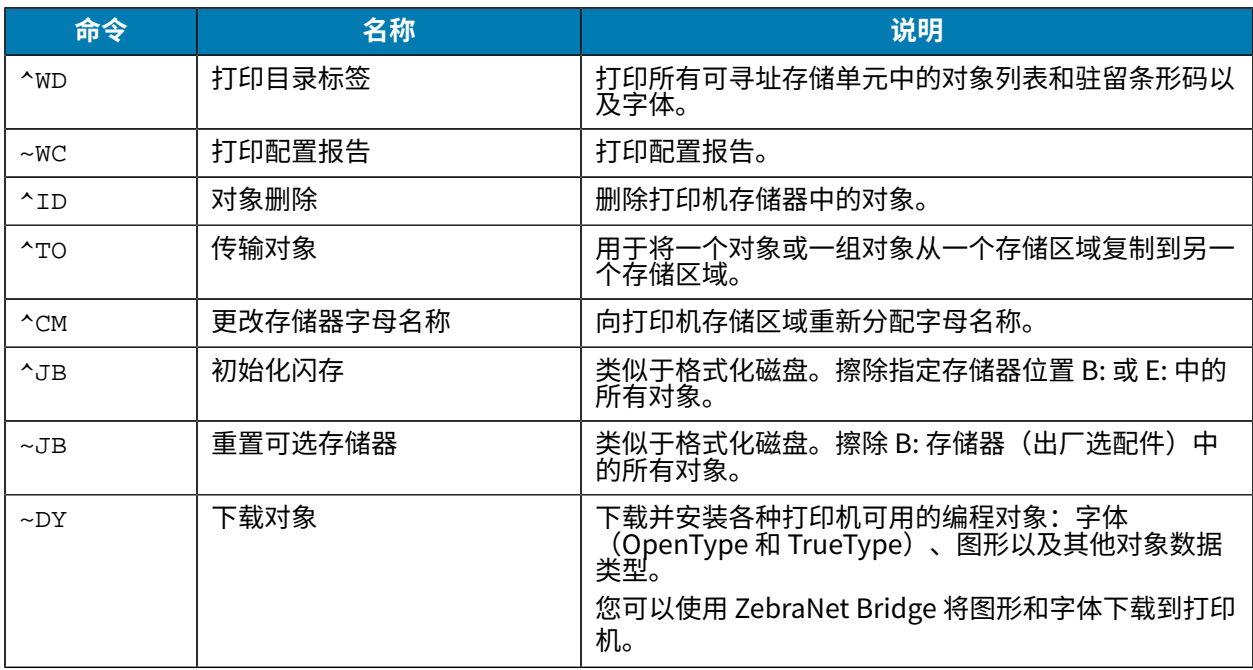

#### **表 17** 对象管理与状态报告命令 (Continued)

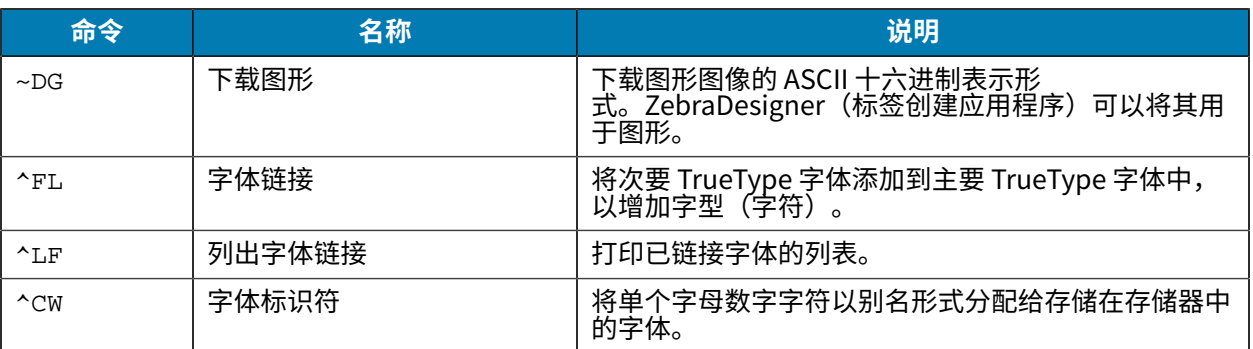

 $\bigcirc$ 

**重要说明:** ⽆法通过重新加载或更新固件将打印机中的⼀些出⼚安装的 ZPL 字体复制、克隆或恢 复到打印机中。如果使用明确的 ZPL 对象删除命令将这些受许可证限制的 ZPL 字体删除,则必须 重新购买这些字体,并通过字体激活和安装实⽤程序重新安装它们。EPL 字体没有此限制。

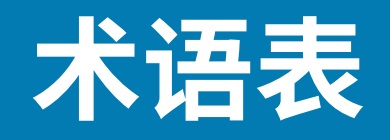

此处定义在本指南中使用的术语列表。

#### <span id="page-368-1"></span>**字⺟数字键**

表示字母、数字以及标点符号之类的字符。

#### **回撤**

打印机将介质和色带(如果使用)拉回到打印机,从而让待打印标签的开始部分正确定位在打印头下。当 打印机在"撕纸"和"贴标机"模式下工作时,会发生回撤。

### **条形码**

可以用一系列具有不同宽度的相邻条形来代表字母数字字符的代码。具有通用产品码 (UPC) 或 Code 39 等 多种不同的代码方案。

# <span id="page-368-0"></span>**⿊⾊标记介质**

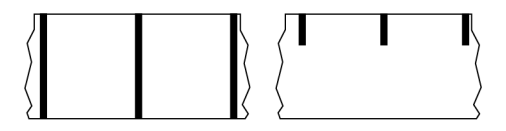

打印介质底⾯上带有对准标记的介质,打印机会将该标记视为标签的开始标志。反射式介质传感器通常是 与黑色标记介质搭配使用的选配件。

对比此类介质与[连续介质](#page-369-0) 页 370或间隙/凹口介质 页 371。

# **校准(打印机)**

打印机确定使用特定[介质](#page-372-0)和色带组合进行精确打印所需的基本信息的过程。要执行此过程,打印机应送入 一些介质和色带(如果使用),并感应判断是使用[热敏](#page-369-1)还是[热转印](#page-376-0)打印方式,以及(如果使用非连续介 [质](#page-373-0))单独标签或签条的长度。

## **采集⽅法**

选择与您的打印机选项兼容的介质采集方法。选项包括撕纸、剥离、切纸器和回卷。所有采集方法的基本 介质和色带装入说明都是相同的,并且使用任何介质采集选项都需要执行一些其他步骤。

## **配置**

打印机配置是一组特定于打印机应用的操作参数。一些参数可供用户选择,其他一些参数则取决于安装的 选配件和工作模式。参数可能具有开关选择,并且可以通过控制面板编程,或可以作为 ZPL II 命令下载。 可以打印列出了所有当前打印机参数的配置标签以供参考。

## <span id="page-369-0"></span>**连续介质**

没有用于指示标签分隔位置的间隙、孔眼、凹口或黑线的标签或签条介质。这种介质是一长条绕成一卷的 打印材料。因此,可以在标签的任何位置上打印图像。有时需要使用切刀将单张标签或收据切开。

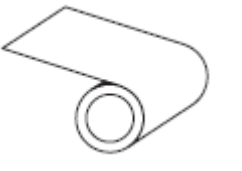

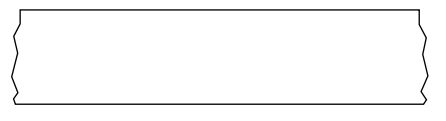

一般情况下,打印机会采用透射式(间隙)传感器来检测介质何时用尽。 对比此类介质与黑色标记介质 页 369或间隙/凹口介质 页 371。

# **介质芯直径**

介质卷或⾊带卷中⼼的纸板卷芯内径。

## **诊断**

有关哪些打印机功能⽆法正常使⽤的信息,这些信息可以⽤于排除打印机故障。

#### **模切介质**

一种标签纸,各标签都粘贴在介质背衬上。标签可以相互对齐,也可以相隔一小段距离。通常,标签周围 的材料已经去除。(请参阅非连续介质 页 374。)

### <span id="page-369-1"></span>**热敏**

打印头直接压在介质上的一种打印方法。加热打印头元件会使介质的热敏涂层变色。在介质通过时有选择 地加热打印头元件,即可将图像打印在介质上。这种打印⽅法不需要使⽤⾊带。 对比此类介质与[热转印](#page-376-0) 页 377。

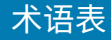

# <span id="page-370-2"></span>**热敏介质**

这种介质涂有能够对打印头的热敏应用产生反应的物质,从而生成图像。

## <span id="page-370-3"></span>**折叠式介质**

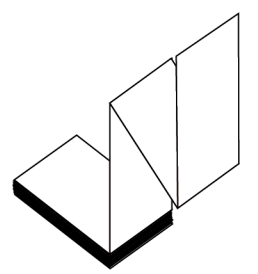

非连续介质以长方形堆叠形式包装并以"之"字形折叠在一起。折叠式介质为间隙/凹口介质或黑色标记介 [质](#page-368-0) 页 369,这意味着它通过黑色标记或凹口来追踪介质格式定位。 折叠式介质可以带有与非连续成卷介质一样的分隔标识。分隔标识位于或接近折叠处。 对比此类介质与[成卷介质](#page-375-1) 页 376。

# **固件**

此术语用于指定打印机操作程序。该程序将从主机下载到打印机,并存储在[闪存](#page-370-1)中。每次打开打印机电源 后,该操作程序都会启动。该程序可控制何时向前何时向后送⼊介质,以及何时在标签纸上打印点。

## <span id="page-370-1"></span>**闪存**

非易失性存储器,能够在断电时保证存储的信息完好无损。该存储区域用于存储打印机操作程序。它还可 用于存储可选的打印机字体、图形格式和完整的标签格式。

# **字体**

某一样式类型的字母数字字符合集。示例包括 CG Times™ 和 CG Triumvirate Bold Condensed™。

## <span id="page-370-0"></span>**间隙/凹⼝介质**

这种介质带有分隔标识、凹口或孔眼,指明了上一标签/打印格式的结束位置和下一标签/打印格式的开始位 置。

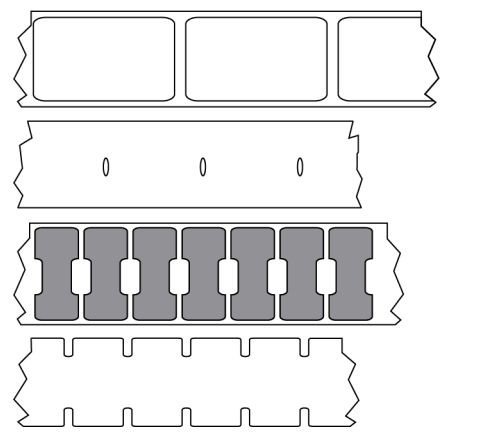

对比此类介质与黑色标记介质 页 369[或连续介质](#page-369-0) 页 370。

# <span id="page-371-0"></span>**ips(每秒英⼨数)**

用于表示打印标签或签条的速度。众多 Zebra 打印机的打印速度可以介于 1 ips 和 14 ips 之间。

## **标签**

带有粘性背衬,可在上面打印信息的纸张、塑料或其他材料。非连续标签有一个定义的长度,而连续标签 或收据可以有不同的长度。

# **标签背⾯(背衬)**

在制造过程中在上⾯黏附标签的材料,可以丢弃或回收。

#### **标签类型**

打印机可以识别以下标签类型。

连续

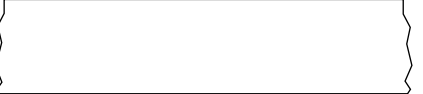

间隙/凹口

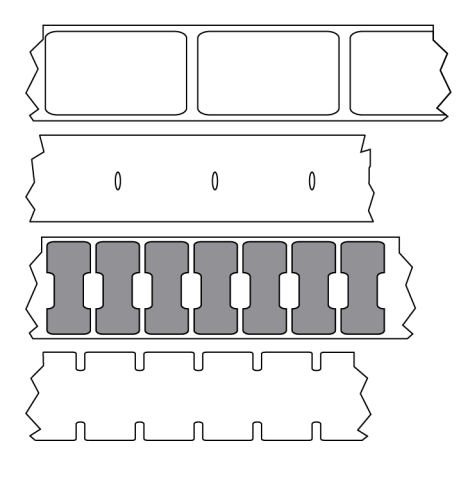

黑色标记

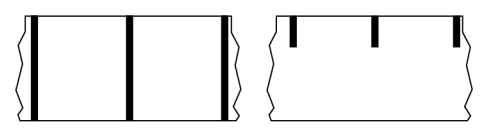

## LED (发光二极管)

用于指示打印机具体状态条件的指示灯。根据所监控功能的不同,每个 LED 指示灯会熄灭、亮起或闪烁。

### **⽆背衬介质**

无背衬介质不使用背衬来避免介质卷上的标签各层相互粘合。这种介质像胶布一样缠绕,有粘胶的一面与 下面没有粘胶的表面接触。单张标签可从孔眼处隔断,也可以剪开。因为没有背衬,一卷上可以容纳更多 标签,从而避免频繁更换介质。无背衬介质是一种环保的选择,因为不会浪费背衬,并且每张标签的成本 会⼤⼤低于标准标签。

## **标记介质**

请参阅黑色标记介质 页 369。

# <span id="page-372-0"></span>**介质**

打印机在上面打印数据的材料。介质类型包括:标签(签条)纸、模切标签、连续标签(带有或不带介质 背衬)、非连续介质、折叠式介质和成卷介质。

## **介质传感器**

该传感器位于打印头后面,用于检测是否存在介质以及检测非连续介质上的网纹、孔眼或凹口的位置,从 而标明每张标签的起始位置。

## **介质供应架**

⽤于⽀撑介质卷的固定臂。

# <span id="page-373-0"></span>**非连续介质**

这种介质带有可指明上一标签/打印格式结束位置和下一标签/打印格式开始位置的标记。非连续介质类型包 括间隙/凹口介质和黑线介质。(对比此类介质与[连续介质。](#page-369-0))

非连续成卷介质通常采用标签的形式,带有粘性背衬。签条(或票据)由孔眼分隔。 单张标签或签条可通过以下方法之一追踪或进行位置控制:

· 网纹介质通过间隙、孔眼或凹口来分隔标签。

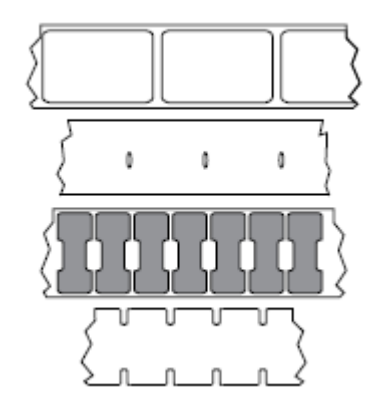

· 黑线介质使用预先打印在介质背面上的黑色标记来指示标签的分隔位置。

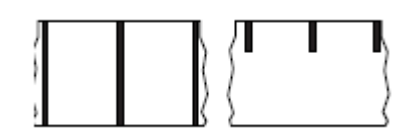

• 预穿孔介质带有孔眼,具有位置控制标记、凹⼝或标签间隙,通过孔眼可以轻松地将两张标签或签条分 离。

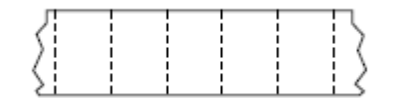

### <span id="page-373-1"></span>**非易失性存储器**

即使打印机电源关闭,仍然能够保存数据的电⼦存储器。

#### 带凹口的介**质**

一种标签(签条)纸,带有缺口区域,打印机会将该区域感应为标签的开始标志。这通常是一种类似于纸 板的较重材料,可以将标签(签条)切离或撕离下一张标签(签条)。请参阅间隙/凹口介质 页 371。

## **"剥离"模式**

一种工作模式,在这种模式下,打印机会将打印好的标签从背衬上剥离,并让用户在打印下一张标签之前 将此标签取走。打印暂停,直到标签被取走为止。

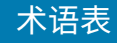

## **预穿孔介质**

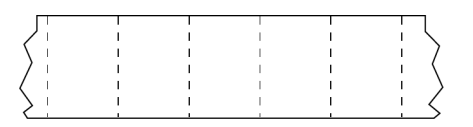

这种介质带有孔眼,通过这些孔眼可以轻松地将两张标签或签条分离。介质上的标签或签条之间可能还有 黑线或其他分隔标识。

#### **打印速度**

打印机进行打印的速度。对于热转印打印机,此速度用每秒英寸数 (ips) 表示。

#### **打印类型**

打印类型指定所使用的介质类型是否需要色带才能打印。热转印介质需要色带,热敏介质不需要色带。

#### **打印头磨损**

随着使用时间的增加,打印头和/或打印元件表面会磨损。高温和磨蚀会导致打印头老化。因此,为让打印 头实现更长寿命,应使用能够实现高质量打印所需的最低打印色深度设置(有时称为"烧灼温度"或"打 印头温度")和最低打印头压力。使用热转印打印方式时,应使用宽度等于或大于介质的色带,以保护打 印头不受粗糙介质表⾯的磨蚀。

# **⽆线射频识别 (RFID)"智能"介质**

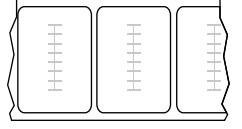

每个 RFID 标签都有一个 RFID 应答器(有时也称为"天线片"),应答器由芯片和天线组成,位于标签和 背衬之间。不同制造商生产的应答器形状不同,可以通过标签外观加以识别。所有的"智能"标签都有可 读取的存储器,许多智能标签还有可编码的存储器。

RFID 介质可以在配备 RFID 读取器/编码器的打印机上使用。RFID 标签的制造材料和粘胶与非 RFID 标签相 同。

### **收据**

收据是长度可变的打印输出。举例来说,在零售商店中,购买的每件商品在打印输出上占据一个单独行。 因此购买的商品越多,收据就越长。

## **对准**

打印对准是相对于标签或签条的顶部(垂直)或侧面(水平)而言的。

# <span id="page-375-0"></span>**色带**

色带是一层薄膜,一面涂有蜡质、树脂或半蜡半树脂(通常被称为"油墨"),这些物质在[热转印](#page-376-0)过程中 可以转印到介质上。当打印头上的⼩元件对油墨加热时,油墨即会转印到介质上。

色带仅用于热转印打印方法。[热敏介质](#page-370-2)不使用色带。如果使用色带,则其宽度必须大于等于介质宽度。如 果色带比介质窄,打印头区域会因得不到保护而提前磨损。Zebra 色带的背面带有可以防止打印头磨损的 涂层。

#### **⾊带褶皱**

色带褶皱是由于对准不当或打印头压力不当造成的。褶皱会导致漏印和/或无法均匀卷绕用过的色带。执行 调整过程可以解决此问题。

## <span id="page-375-1"></span>**成卷介质**

卷绕在卷芯(通常是硬纸板)上的介质。它可以是连续的(标签之间没有分隔)

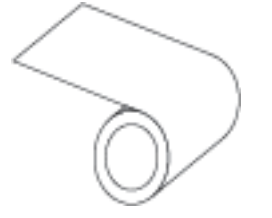

或非连续的(标签之间有某种类型的分隔)。

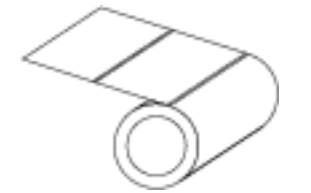

对比此类介质与[折叠式介质](#page-370-3) 页 371。

# **耗材**

用于指代介质和色带的通用术语。

#### **码制**

通常是在指代条形码时使用的术语。

#### **标签(签条)纸**

一种没有粘胶背衬的介质类型,但是它带有孔眼或凹口,因此可以悬挂在其他物体上。标签(签条)通常 由纸板或其他耐用材料制成,并且签条之间通常是打孔的。标签(签条)纸可以呈卷状,也可以折叠堆 放。(请参阅间隙/凹口介质 页 371。)

# **"撕纸"模式**

一种工作模式,在这种模式下,用户可以用手将标签或签条撕离剩余的介质。

## <span id="page-376-0"></span>**热转印**

打印头将油墨或松香涂层色带压紧在介质上的一种打印方法。加热打印头元件能够将油墨或松香转印到介 质上。在介质和⾊带通过时有选择地加热打印头元件,即可将图像转印到介质上。

对比此类介质与[热敏](#page-369-1) 页 370。

## **漏印**

应该打印但是没有打印的区域,这是由于色带褶皱或打印元件故障导致的。漏印会导致无法正确读取或完 全⽆法读取打印的条形码符号。

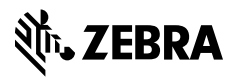

www.zebra.com